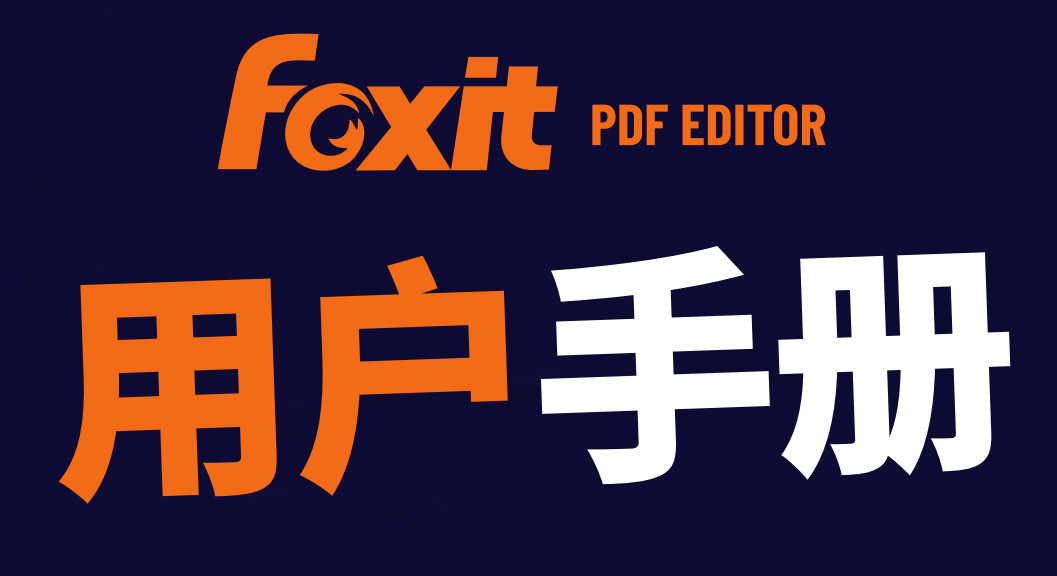

# **福昕高级PDF编辑器 适用于Windows**

© 福昕软件 保留所有权

© 福昕软件 保留所有权

未经福昕公司授权,此文档禁止以任何形式复制、转移、分配或储存。

Anti-Grain Geometry -Version 2.4

© Maxim Shemanarev [\(http://www.antigrain.com\)](http://www.antigrain.com/)

本产品的某些部分属于© [2001-2023] Solid Documents 所有。

在所有副本中的版权提示允许的情况下,您可以复制、使用、修改、出售和分配该软件。 此软件不含任何隐藏建材条款,对于使用本软件所产生的任何后果,均由用户本人承担。

# <span id="page-2-0"></span>目录

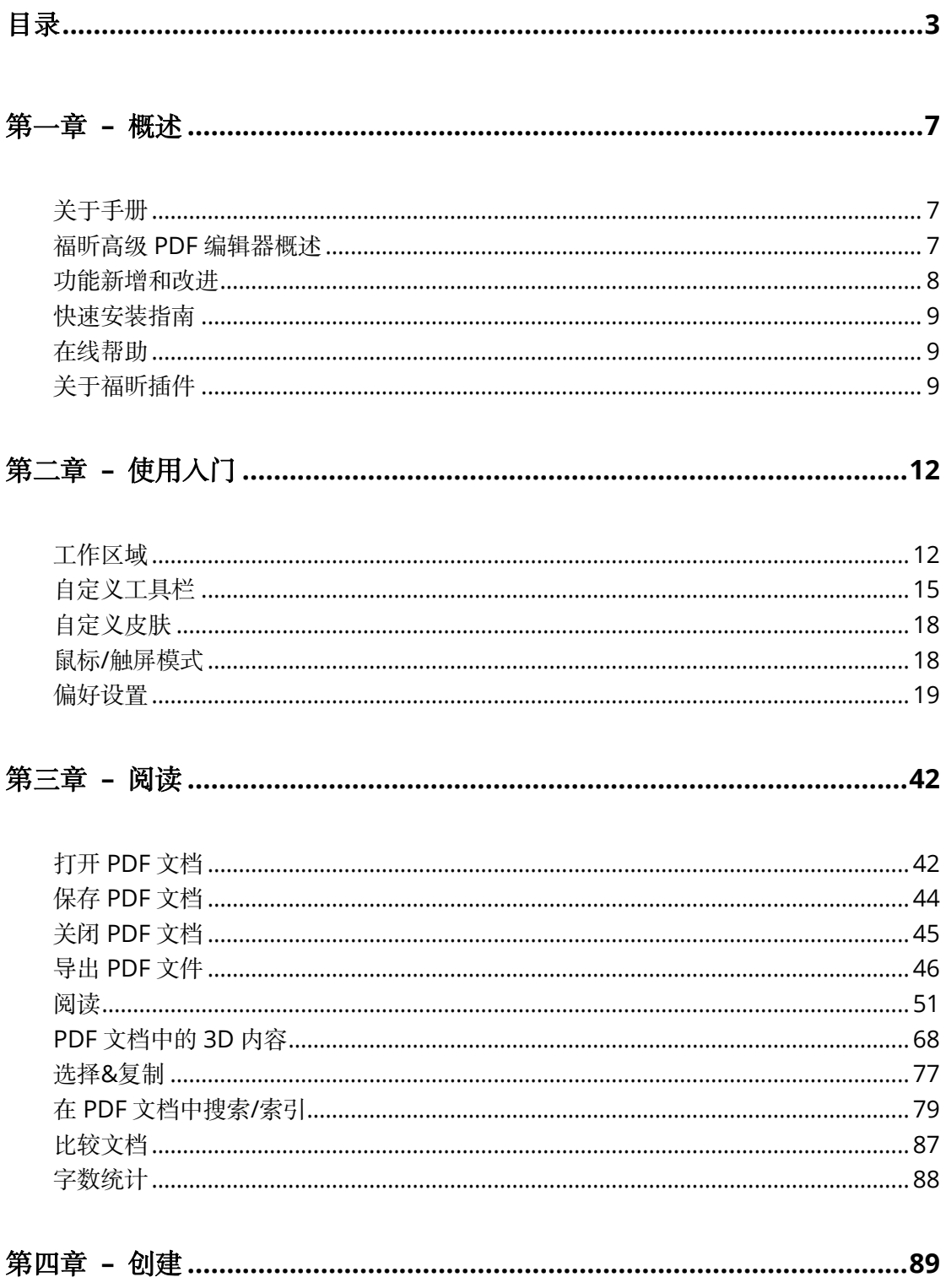

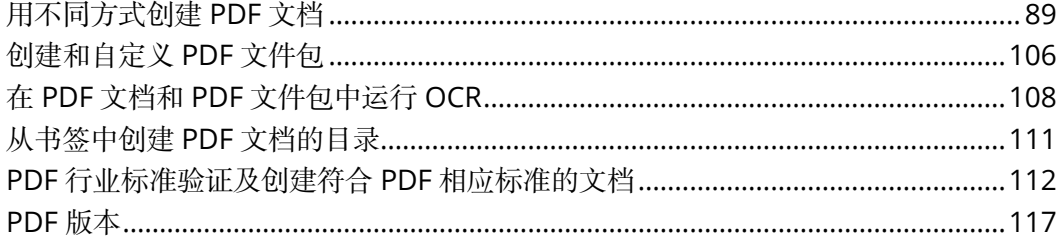

<u> 1980 - Johann Barn, marwolaethau a bhann an t-Amhain Aonaich an t-Amhain Aonaich an t-Amhain Aonaich an t-Amh</u>

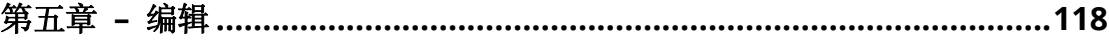

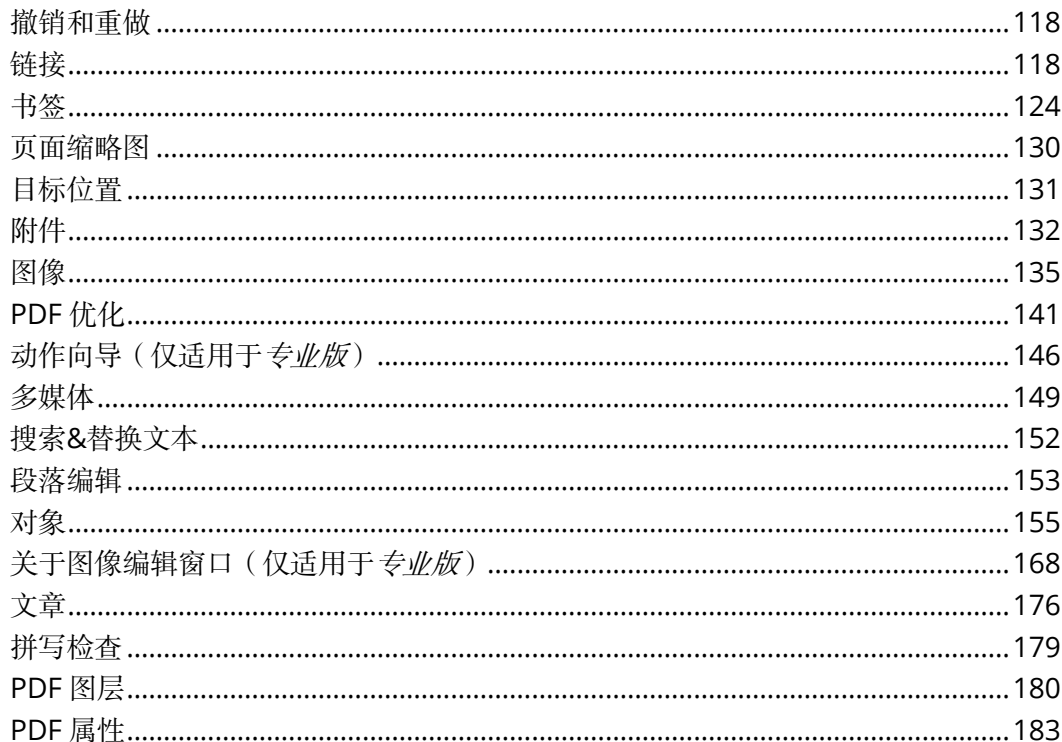

## 

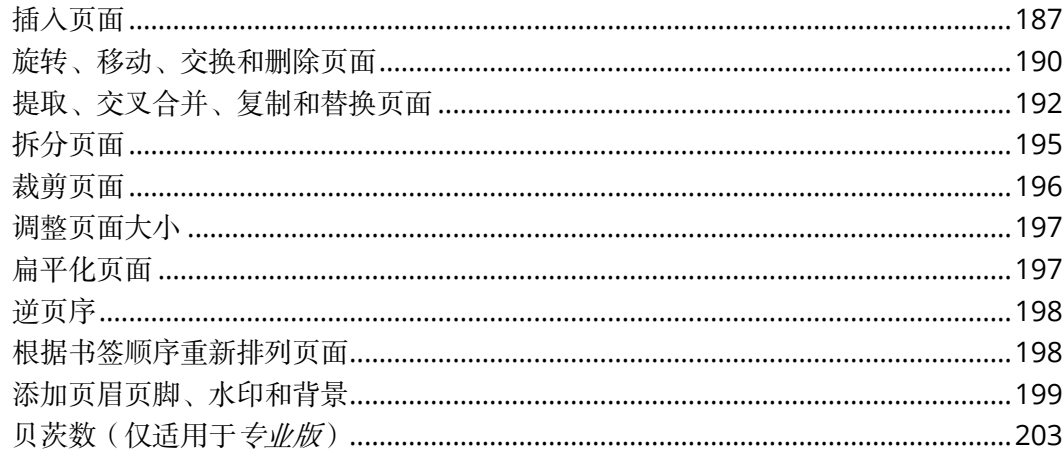

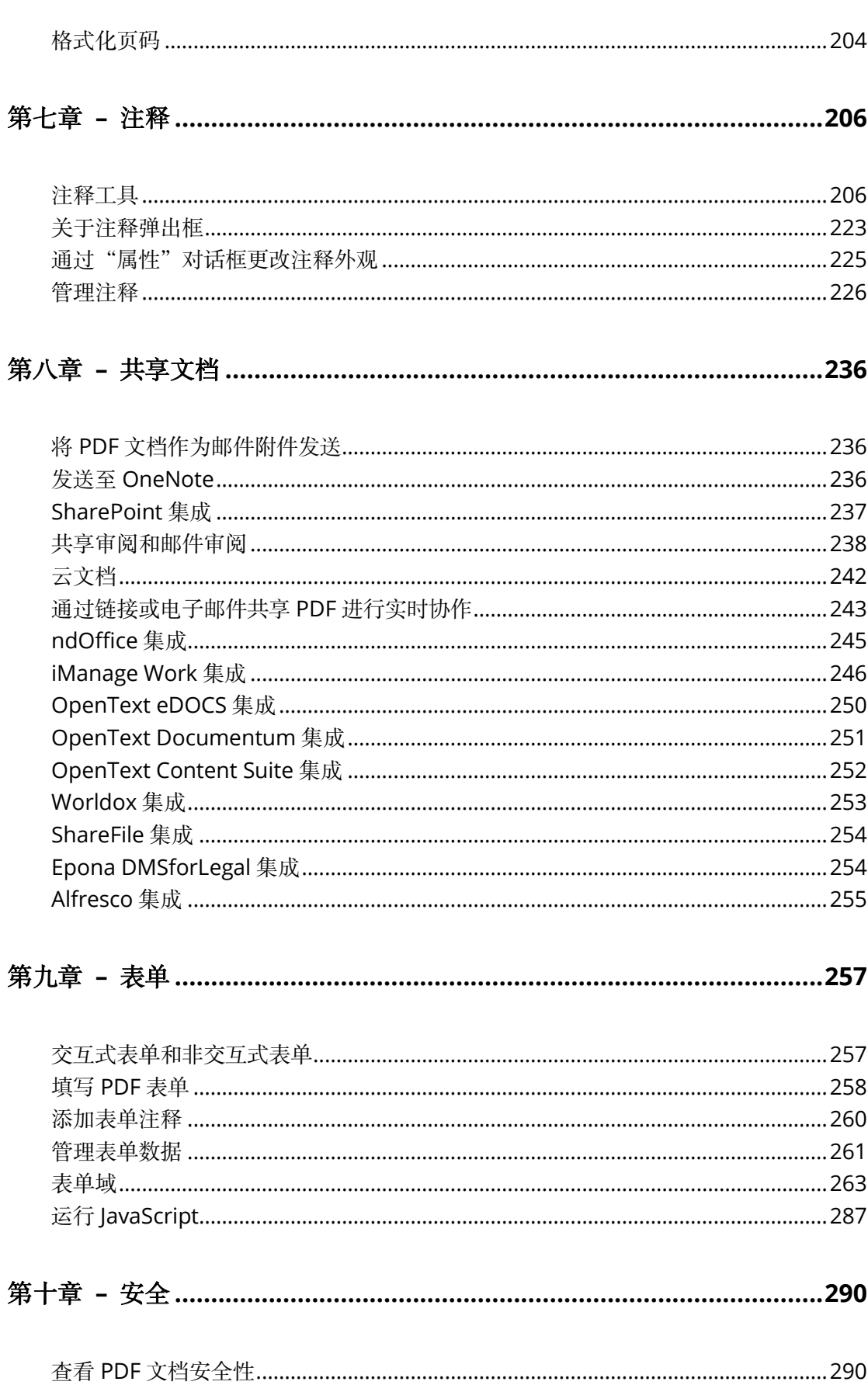

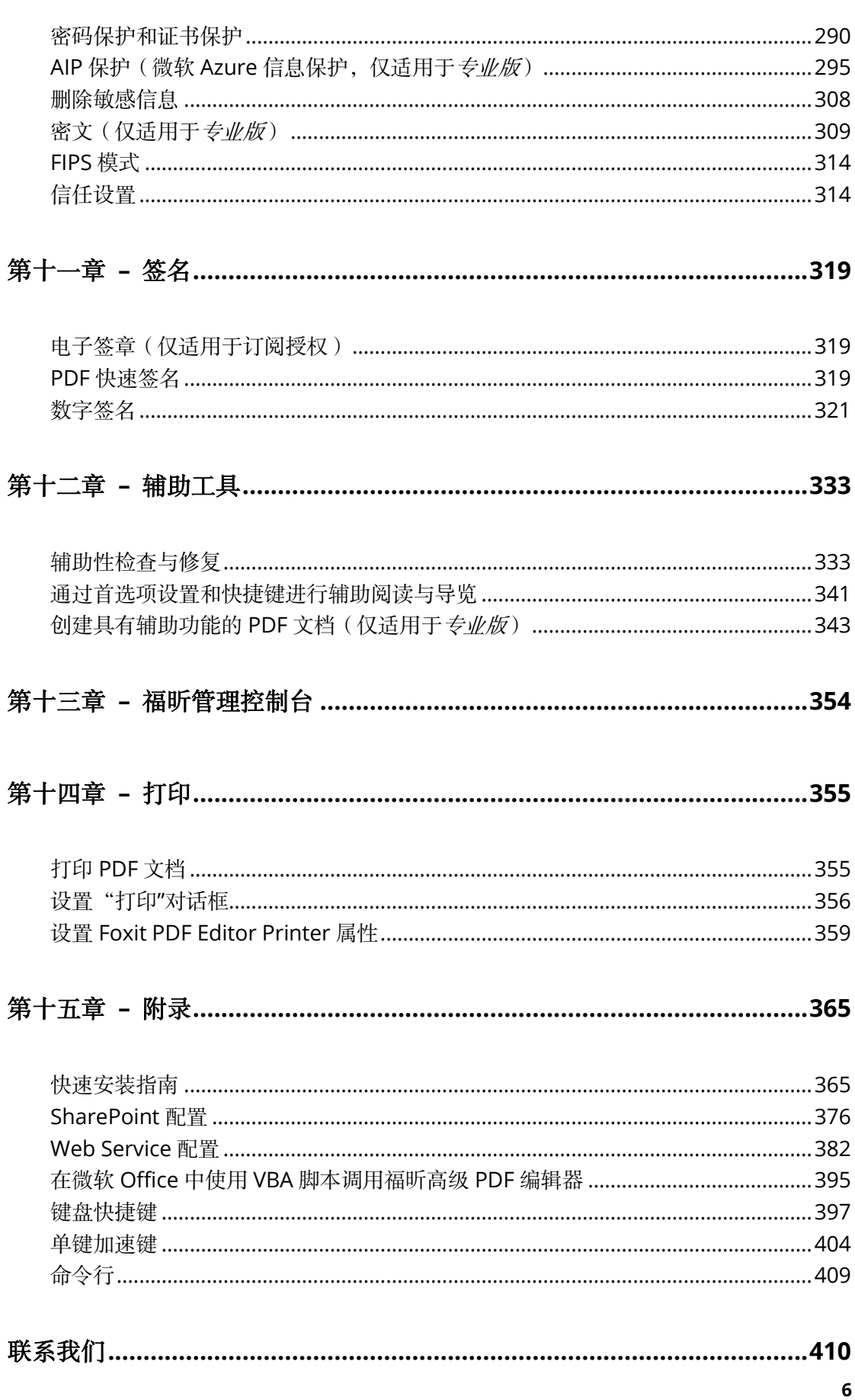

## <span id="page-6-0"></span>第一章 **–** 概述

### <span id="page-6-1"></span>关于手册

本手册为您介绍福昕高级 PDF 编辑器(包括订阅版和永久版)所有功能的使用方法。关于 福昕高级 PDF 编辑器在企业环境中的部署,请参[看相关文档。](https://cdn01.foxitsoftware.com/pub/foxit/manual/phantom/en_us/PDF-Editor-Deployment-and-Configuration-2023.3.pdf)

## <span id="page-6-2"></span>福昕高级 **PDF** 编辑器概述

欢迎使用福昕 PDF 电子文档处理套装软件。它也简称为福昕高级 PDF 编辑器 —— 企业必 备 PDF 工具!福昕高级 PDF 编辑器拥有丰富的功能且价格低廉,在国内外备受赞誉。它允 许您快速、准确且安全地创建专业的 PDF 文档及表单。这款套件分为标准版和专业版。标 准版满足家庭、家庭办公及中小型企业的各种需要,而专业版则能满足大型企业用户的办公 需求。

### 福昕高级 **PDF** 编辑器标准版

福昕高级 PDF 编辑器标准版价格合理且功能丰富。它能够快速、准确地创建、编辑和保护 PDF 文档。主要功能有:

- **XFA** [表单填写](#page-256-2)
- [直接编辑](#page-117-3)
- [朗读功能](#page-63-0)
- [文档保护](#page-289-3)
- [表单域](#page-262-0)
- [光学字符识别\(](#page-107-0)**OCR**)
- [导出图片](#page-48-0)
- **PDF** [行业标准验证](#page-111-0)
- **PDF** [优化](#page-140-0)
- **[SharePoint](#page-236-0)** 集成
- [文档签名](#page-318-0)
- [审阅文档](#page-239-0)

### 福昕高级 **PDF** 编辑器专业版

福昕高级 PDF 编辑器 专业版, 不仅可迅速、便捷地创建和编辑符合行业标准的 PDF 文档, 还提供保护重要文档和档案的安全性,保证文件批准后不被篡改。可它符合大企业对文档的 各类需求,只需占用少数资源即可轻松部署数以千计的用户,且价格合理,提供高质量、服 务好的 PDF 企业解决方案。

专业版在标准版的基础上添加的功能有:

- [密文](#page-308-0)
- [文档认证](#page-328-0)
- [添加贝茨数](#page-202-0)
- **AIP** [保护](#page-294-0)
- [高压缩文档](#page-103-0)
- 创建 **PDF/A**、**PDF/E** 和 **PDF/X** [标准文档](#page-114-0)
- <span id="page-7-0"></span>[发送文档进行共享审阅](#page-238-0)

### 功能新增和改进

#### 福昕高级 **PDF** 编辑器 **2023.3**

#### 新功能和增强功能列表:

(福昕 PDF 电子文档处理套装软件,简称"福昕高级 PDF 编辑器")

- 通过"云文档"无缝管理文件 只需连接到互联网,用户可安全地将文档上传或保存到福昕云存储,并可随时随地访问 和更新他们的云文档。此外,"云文档"功能也支持在网页版的福昕高级编辑器中使用, 用户可以轻松地在不同的平台上处理文件,从而提高生产力。
- 实时地进行文档协作 通过链接或电子邮件与他人轻松共享文档,实时地对共享文档进行协作以及管控文档的 审阅流程。
- 通过微软 AIP 敏感度标签保护文档的功能改进
	- o 支持"用户自定义权限(UDP)"标签,使用户可以在其组织的安全策略的范围内根 据需要为 PDF 文件分配权限,从而提高工作效率。
	- o 组织管理员可以配置"默认标签"和"强制标签"策略,让用户在保存 PDF 文件时 使用管理员预设的默认标签或选择一个敏感度标签应用到文档。
- 支持在 PDF 中查看、导览、测量以及注释 glTF(GL 传输格式)的 3D 内容。
- 根据 ISO/TS 32001 和 ISO/TS 32002 标准使用新的哈希算法进行数字签名的签署和验 证。
- 通过提供更全面的键盘快捷键、按钮标识和对象焦点,优化辅助功能,以实现更优质的 用户体验。
- 升级了"填写&签名"功能,让用户可以像在纸质文档中一样在 PDF 文件中添加骑缝章。
- 改进其他功能的用户体验。

### <span id="page-8-0"></span>快速安装指南

如何安装、注册、卸载和更新福昕高级 PDF 编辑器, 请参阅福昕高级 PDF 编辑器-[快速安装](#page-364-1) [指南。](#page-364-1)

### <span id="page-8-1"></span>在线帮助

您可以通过福昕高级 PDF 编辑器的"帮助中心"和"上下文关联帮助"获得关于阅读和处 理 PDF 文档的在线帮助。

#### 帮助中心

"帮助中心"可帮助您在线浏览各种帮助主题并获取帮助。如需进入"帮助中心",请点击 "帮助"> "帮助中心"。在"帮助中心"中,您可以根据功能集查找所需要的主题,也可 以在"搜索"框中输入关键字进行搜索。在阅读帮助内容时,点击 → 可返回到前一视图, **或点击 第** 返回到"帮助中心"首页。

您也可以点击标题栏上的"搜索"框,输入关键字并在下拉菜单中点击"获取帮助"下的关 键字获取相关的在线帮助。福昕高级 PDF 编辑器将打开"帮助中心"并列出与您输入的关 键字相匹配的所有主题。然后,您可以从搜索结果中选择并打开文章来了解相关功能的更多 信息。

### 上下文关联帮助

"上下文关联帮助"根据用户执行的操作为用户提供相关的帮助,无需用户手动搜索帮助。 通过"上下文关联帮助",用户在使用程序功能时即可获得关于该功能的相关信息。

如需使用"上下文关联帮助":

请将鼠标悬停在按钮上,您将看到关于该按钮的基本使用说明的提示。若福昕高级 PDF 编 辑器对该功能提供了更多帮助信息,您可以点击提示中的"告诉我更多",以在"帮助中心" 获取有关该功能的更多信息。

### <span id="page-8-2"></span>关于福昕插件

为帮助用户便于管理插件,福昕高级 PDF 编辑器提供了一个插件平台。用户可以根据需要 对相关插件进行维护,以及查看各插件的使用状态和安装信息等。

打开福昕插件平台,请点击"帮助">"福昕插件"。

#### 插件状态

已认证:勾选则表示该插件的认证证书有效。

已加载:勾选则表示该插件已成功加载。

注:部分插件没有立即加载,即"已加载"和"已认证"处于未勾选状态。这些插件只有当 用户使用了相关功能后才会被加载。

### 插件信息

用户可以查看已安装插件的详细信息,如插件的名称、日期、描述和法律信息。

查看插件的详细信息,请在福昕插件平台点击该插件说明下的"更多选项…"。

#### 插件管理

在福昕插件平台上,用户根据需要对插件进行管理,如安装、启用、禁用和卸载等。

#### 安装插件

福昕高级 PDF 编辑器支持安装 FZIP 格式的插件。或者,您可以通过 XML 文件安装一个或 多个插件。该 XML 文件定义了要安装的插件的信息,并且须与.fpi 文件一起使用。(提 示:对于 *MSI* 格式的插件,双击插件即可开始安装。)

- 洗择"帮助">"福昕插件"打开福昕插件平台。
- 在"关于福昕插件"对话框中点击"安装插件"。
- 在"打开"对话框中,执行以下任一操作:
	- ➢ 如需安装 FZIP 格式的插件,请从"文件名"框旁边的文件类型下拉列表中选择"FZIP 文件(\*.fzip)",然后从本地磁盘中选择文件,然后点击"打开"。安装完成后,点击 "确定"。
	- ▶ 如需使用 XML 文件安装一个或多个插件, 请从文件类型下拉列表中选择"插件文 件(\*.xml)",从本地磁盘中选择 XML 文件,然后点击"打开"。然后,福昕高级 PDF 编辑器将验证插件的签名是否有效。若签名有效,则加载该插件;否则,终止安装 该插件。

提示:如果使用 *XML* 文件安装插件,请将*.xml* 文件和*.fpi* 文件放在同一文件夹中, 否则插件将无法安装。

#### 禁用插件

- 选择"帮助">"福昕插件"打开福昕插件平台。
- 选择需要禁用的插件并将"启动/关闭"一栏的开关切换至"关闭"状态即可。

#### 启用插件

- 选择"帮助">"福昕插件"打开福昕插件平台。
- 选择需要启用的插件并将"启动/关闭"一栏的开关切换至"启动"状态即可。

#### 卸载自定义插件

如需卸载自定义插件(即不属于福昕开发的插件),请进行以下操作:

- 选择"帮助">"福昕插件"打开福昕插件平台。
- 选择需要卸载的插件并点击"卸载" 回按钮即可。对于已卸载的插件, 您可以点击"撤

销卸载"按钮 可来重新安装插件。

#### 注:

- *1.* 所有插件操作将在重启程序后生效。
- *2.* 福昕高级 *PDF* 编辑器提供的插件中,部分为实现程序的某些功能所必需的或程序本身 的维护所需要的。为确保程序的正常运行,不允许禁用或卸载此类插件(如 *FoxitUpdater*、 *PlgPltfm* 等)。

## <span id="page-11-0"></span>第二章 **–** 使用入门

福昕高级 PDF 编辑器的工作区域中有许多工具能帮助处理 PDF 文件,且工作区域被分为工 具栏(功能区)、文档显示区域、导航栏和状态栏。快速使用福昕高级 PDF 编辑器的最好途 径就是先充分熟悉软件的工作区域。

### <span id="page-11-1"></span>工作区域

福昕将各种命令工具集成到功能区界面中,提供了一种新的操作界面,即功能区模式。功能 区模式是基于 Microsoft Office 2013(Office 15)开发而成,为您提供熟悉、直观的用户 体验。功能区模式下,各命令按照任务类别分组排列。

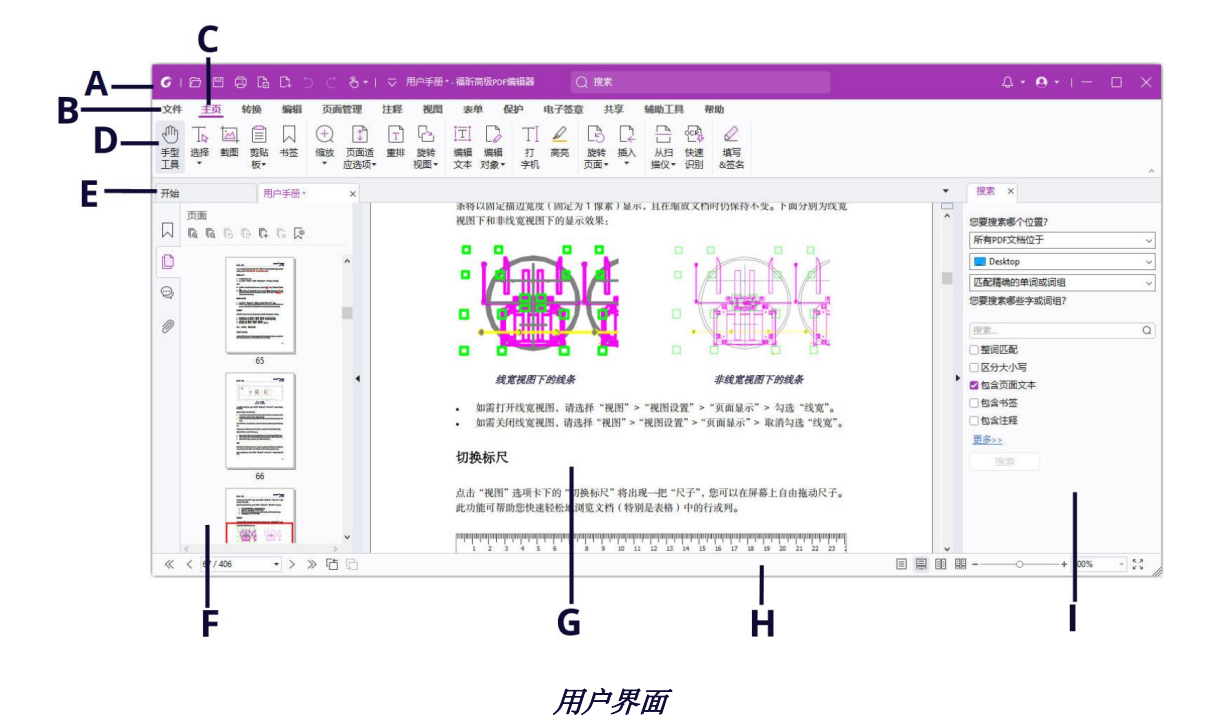

*A.* 标题栏 *B.* "文件"选项卡 *C.* 功能区选项卡 *D.* 选项卡下的命令 *E.* 标签 栏 *F.* 导航面板(当前正显示"页面"面板) *G.* 文档窗格 *H.* 状态栏 *I.* 右 侧面板

- ➢ 标题栏:指程序窗口最上方顶部的横条。它通常用来显示快速访问工具栏、程序名称、 当前文件的名称、搜索框以及用于最小化/最大化/关闭应用程序的按钮等。您可以在标 题栏上的搜索框中输入关键字来搜索命令、文本或在线帮助。
- **▷ "文件"选项卡:**点击"文件"可以对文档进行管理,如创建、打开、保存等。
- > 功能区选项卡:显示福昕高级 PDF 编辑器的主要选项卡, 如"文件"、"主页"、"编辑"、

"注释"、"视图"、"表单"、"保护"、"共享"、"互联"等。

- > 选项卡下的命令: 显示功能区各选项卡下不同功能类型的命令。
- ▶ 标签栏: 显示多标签阅读模式下所有打开文档的标签。参看["单标签或多标签阅读"](#page-50-1)。
- > 导航栏: 显示各种导航面板。参看["导航面板"](#page-12-0)。
- > 文档窗格: 显示文档内容。
- **▷ 状态栏:**显示当前打开文档的状态信息。参看["状态栏"](#page-13-0)。
- > 右侧面板: 根据您使用的功能显示"搜索"或"格式"选项卡。

### 工具栏(功能区)

功能区包括"文件"选项卡(类似微软 Office2013 的"后台视图")和带有各种不同工具的 其他选项卡。将指针移动到命令按钮上可查看到该工具的描述信息。对于"手型工具"和"选 择"工具(指"选择文本和图像"工具和"选择标注"工具),因为使用频率高,所以功能 区上几乎所有选项卡下均列有这两个工具。

#### 查找命令

如需快速找到您所需要的工具,请点击标题栏(程序窗口顶部)的搜索框(或按下 **Alt** +**Q** 快捷键),输入您要查询的工具的名称或描述。然后程序将列出相匹配的工具供您选择使用。

#### 显示**/**隐藏工具栏

显示/隐藏工具栏,请按下列步骤操作:

- 点击窗口右下角 ^ 按钮可隐藏工具栏;如需恢复显示工具栏,请点击任意一个选项卡, 再点击固定 → 按钮即可。
- 右击工具栏勾选"最小化功能区"选项隐藏 Ribbon 工具栏, 取消勾选则显示 Ribbon 工具栏。

### <span id="page-12-0"></span>导航面板

#### 显示或隐藏导航面板

点击导航面板左边的面板图标可显示出不同的导航面板,如"书签"面板 Q 图标和"页面" 而板 1 图标。通过右击导航栏,您可以选择并打开更多面板。

- 显示导航面板,使用快捷键 F4,或选择"视图">"视图设置">"导航面板">"显示 导航面板", 或右击页面区域并选择"显示导航面板"。
- 隐藏导航面板, 使用快捷键 F4, 或选择"视图">"视图设置">"导航面板">"隐藏 导航面板",或右击页面区域并选择"隐藏导航面板"。
- 打开某个导航面板(如书签面板),请点击导航面板左边的书签面板 Q 图标。
- 关闭某个导航面板(如书签面板),请点击导航面板左边已经打开的的书签面板图标。

#### 调整导航面板

与工具栏相同,导航面板也可以浮动或锁定。您可以选择打开、隐藏或关闭导航面板,也 可以调整它的宽度。

**1.** 在导航面板中查看内容

所有的面板都默认锁定在工作区左边部分的导航栏中。请按照下列任一步骤操作:

- 选择导航面板左边部分的各个按钮进行查看。
- 右击导航面板的左侧,并从上下文菜单中选择所需选项。
- 选择"视图">"视图设置">"导航面板"> [面板名称]。
- **2.** 改变导航面板显示区域
- 将光标放在导航面板右边框上的任何位置时,光标变成 + + 。然后, 您可以直接单击右 边框以最小化或最大化导航面板,或拖动右边框调整导航面板的宽度。
- 如需收起或展开导航面板,请点击其右边框上的 <sup>1</sup>/ ▶ 按钮。
- **3.** 锁定或浮动导航面板
- 浮动导航面板,请拖动面板标签至文档显示区域。
- 拖动面板标签可移动面板。
- 锁定导航面板,请双击其标题栏。

### <span id="page-13-0"></span>状态栏

状态栏在工作区的底端,显示当前页的页码、总页数、页面过渡按钮、缩放按钮等,您可以 用这些来设置视图方式。

当您打开一个 PDF 文档时, 状态栏是默认打开的。在"视图"选项卡下, 点击"视图设置", 选择状态栏选项显示或隐藏状态栏。

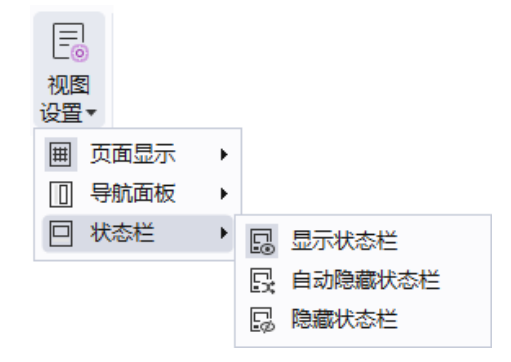

显示状态栏: 若勾选它, 则状态栏将显示在工作区底部。

自动隐藏状态栏: 若勾选它,则状态栏被隐藏。但如果您将光标移到窗口底端, 状态栏又会 出现。

隐藏工具栏: 若勾选它, 状态栏将被隐藏。

### 关于"开始"页

默认情况下, 启动福昕高级 PDF 编辑器时, 您会看到一个"开始"页面, 其中包括最近打 开的文件列表和最常用功能的工具向导等,帮助您快速上手。

您每次启动程序时,"开始"页都会出现。如需隐藏,请选择"文件">"偏好设置">"常 规">"启动应用程序">取消勾选"显示启动页面"。

### <span id="page-14-0"></span>自定义工具栏

功能区本身就可以让用户轻松找到所需要的工具,在此基础上,福昕高级 PDF 编辑器还支 持用户自定义或调整工具栏。其中,用户可根据需要自定义"快速访问工具栏"和默认功能 区、创建自定义选项卡或按钮组。

#### 自定义"快速访问工具栏"

"快速访问工具栏"上显示您收藏的所有命令。您可以将常用的命令添加到"快速访问工具 栏",进而帮助您轻松查看和搜索文档内容。这也是一种帮助您管理所有命令的方法。

要将命令添加到"快速访问工具栏",请按照以下步骤操作:

> 点击"快速访问工具栏"上的 ▽ 图标, 选择"更多命今…"。或右击功能区并选择"自

定义快速访问工具栏…"。

- ▶ 在"自定义工具栏"对话框中, 选择"自定义快速访问工具栏"标签。
- ➢ 选择您要添加到"快速访问工具栏"上的命令或分隔符,然后添加到"快速访问工具栏" 列表中。点击"上移"或"下移"可以调整命令的顺序,然后点击"确定"。

如需重置工具栏到默认设置,请点击"快速访问工具栏"上的▽图标并选择"更多命令…", 然后在弹出的对话框中选择"重置"或按快捷键 Alt+S。

小提示:您还可以通过右击功能区上的命令并选择"添加到快速访问工具栏"将其添加到"快 速访问工具栏"中。

#### 在功能区上方**/**下方显示"快速访问工具栏"

如需在功能区上方/下方显示"快速访问工具栏",请执行下列任一操作:

- > 点击"快速访问工具栏"上的▽图标,选择"在功能区下方显示"或"在功能区上方显 示"。
- ➢ 右击功能区并选择"在功能区下方显示快速访问工具栏"或"在功能区上方显示快速访 问工具栏"。
- ➢ 打开"自定义工具栏"对话框。在"自定义快速访问功能工具栏"标签中,勾选或取消 勾选"在功能区下方显示快速访问工具栏"选项。

### 自定义功能区

如需自定义功能区,请右击功能区任意位置,在右键菜单中选择"定制功能区",弹出"自 定义工具栏"对话框,然后可执行下列操作:

#### 创建选项卡

如需在某个选项卡后面添加一个新的选项卡,请执行下列任一操作:

- 请选中该选项卡,然后点击"新标签"按钮。
- 右击该选项卡并选择"新标签"。

#### 添加按钮组到选项卡中

添加按钮组到选项卡中,请执行下列任一操作:

- 选中要添加按钮组的选项卡,然后点击"新组"按钮。
- 右击要添加按钮组的选项卡, 在右键菜单中选择"新组"。

#### 添加命令到按钮组

添加命令到按钮组,请执行以下步骤:

- 1) 选中需要添加命令的按钮组。
- 2) 从左栏的"选择命令"中先选择命令类别,然后在下面框格中选择所需要的命令按钮。
- 3) 点击"添加"按钮,将该命令按钮添加到所选按钮组中。

#### 重命名选项卡或按钮组

重命名选项卡或按钮组,请执行以下步骤:

1) 选中需要重命名的选项卡或按钮组,然后点击"重命名"按钮。或者右击需要重命名 的选项卡或按钮组, 在右键菜单中选择"重命名"。

2) 在"重命名"对话框中,输入名称并点击"确定"。

3) (可选)如需重命名新添加的按钮,请选中该按钮并点击"重命名"按钮,或者右击 按钮并选择"重命名"。在弹出的"重命名"对话框中,输入新的名称,您还可以修改该 按钮的显示符号。

#### 删除选项卡、按钮组或按钮

删除选项卡、按钮组或按钮,请执行下列任一操作:

- 选中需要删除的选项卡、按钮组或按钮,点击"移除"按钮。
- 右击需要删除的选项卡、按钮组或按钮, 在右键菜单中选择"删除"。

#### 调整选项卡或按钮组的排列顺序

调整选项卡或按钮组的排列顺序,请执行下列任一操作:

- 选择需要调整顺序的选项卡或按钮组,点击 或 按钮进行移动。
- 右击需要调整顺序的选项卡或按钮组,在右键菜单中选择"上移条目"或"下移条目" 进行移动。

#### 重置功能区

如需重置功能区,请选择"重置"按钮,将功能区恢复到默认设置。

#### 导入自定义功能区

导入自定义功能区,请执行以下步骤:

- 1) 点击"导入"按钮。
- 2) 在"打开"对话框中, 选择功能区自定义文件 (.xml 文件), 然后点击"打开"。

注:功能区自定义文件导入后,将完全替换原来的功能区。若需要返回到原来的功能区, 只需在导入功能区自定义文件前先导出原来的功能区。

#### 导出自定义功能区

导出自定义功能区,请执行以下步骤:

1) 点击"导出"按钮。

2) 在"另存为"对话框中, 设定文件名及其储存路径, 然后点击"保存"。

#### 注:

- 1. 设置好功能区后, 须点击"自定义工具栏"对话框中的"确定"按钮以保存并应 用设置。
- *2.* 为区分默认选项卡*/*按钮组和自定义生成的选项卡*/*按钮组,自定义的选项卡*/*按钮 组名称后面标有"(自定义)"字样(如 <sup>新组 (自定义)</sup>),但该字样将不显示在功 能区中。
- *3.* 设置自定义工具栏时:所有默认选项卡支持重命名、添加或删除按钮组,但不能 删除默认选项卡;支持对所有默认按钮组进行重命名、移动或删除(删除默认按 钮组后,该默认按钮组中的所有按钮也将删除),但不支持添加或删除按钮;默认 选项卡下的所有默认按钮不支持重命名、移动或删除,且处于置灰状态。

### <span id="page-17-0"></span>自定义皮肤

福昕高级 PDF 编辑器提供了三个模式("浅色"、"暗黑"和"使用系统设置"),让您可以根 据需要自定义设置程序的外观(皮肤)。如需更改皮肤,请选择"文件">"皮肤",然后从 "选择模式"下拉列表中选择所需要的选项。如果您选择了"使用系统设置",程序将根据 Windows 系统中设置的默认应用模式("亮"或"暗")自动切换到"浅色"或"暗黑"模 式。在"浅色"模式下,勾选"选择浅色模式主题"组中的"彩色"选项还可以设置程序的主题颜 色。

### <span id="page-17-1"></span>鼠标**/**触屏模式

福昕高级 PDF 编辑器的快速访问工具栏上提供了"鼠标/触屏"切换按钮。切换到"触屏" 模式时,整个功能区以及快速访问工具栏上的按钮间距会变大,以适应触屏操作。如需切换

至"鼠标"或"触屏"模式,请点击快速访问工具栏上的 <sup>65</sup> 按钮即可。

### <span id="page-18-0"></span>偏好设置

在偏好设置对话框中,您可以对 OCR、表单、常规、访问、历史记录、内容、安全、签名、 全屏、文档、文件关联、信任管理器及页面显示等选项的参数进行设置。您所做的设置将会 自动生效,并保留到下次改动之前。

- 1. 选择"文件">"偏好设置"。(*提示: 在"偏好设置"窗口中, 您可以在"搜索"框中* 输入关键字来查找设置选项。)
- 2. 在左边的选项面板中选择需要修改参数的项目。

#### **3D**

福昕高级 PDF 编辑器支持查看、导览、测量和注释 PDF 文档中的 3D 内容。在此之前, 您 需要勾选"启用 3D 内容播放"选项以允许访问 PDF 文档中的 3D 内容。若程序中未开启 "安全阅读模式"和"受保护的视图",且未勾选此选项,当您首次打开一个 3D PDF 文件 时,程序会弹出一个对话框,询问您是否信任该文档以启用 3D 功能。

注:默认情况下,"安全阅读模式"是开启的,此时无论是否已勾选该选项,当您第一次打 开包含 *3D* 内容的 *PDF* 时,程序会弹出一个对话框询问您是否信任该文档以启用*/*激活文档 中的 3D 内容, 您可以从提供的选项中选择仅信任一次或始终信任该文档。如果在对话框中 选择"总是信任该文档",该文档将被添加到特权位置,且下次打开该 *PDF* 时将不再弹出此 对话框。另请参看["特权位置](#page-20-0)"。注意,此对话框并不一定总是在打开 *3D PDF* 文件时弹出。 有时它会在您点击 *3D* 内容时弹出。该对话框的弹出取决于 *3D* 内容的激活设置。而且,对 话框中的提示信息会根据程序中不同的信任设置而有所不同。另请参看["安全设置](#page-20-1)"和["信](#page-313-1) [任设置](#page-313-1)"。

### **AIP** 设置(仅专业版)

**AIP**设置

将加密文件另存为文件名是**'**文件名称**(**受保护**).pdf'**的文件副本 – 对文档添加 AIP 保护 后自动另存为一份名为'文件名称(受保护).pdf'的加密过的 PDF 文件。

加密元数据 - 加密文档的同时也加密元数据。

#### • 打开设置

当受 AIP 保护的 PDF 文档包含的链接为另一受 AIP 保护的 PDF 文档时,您可以选择从福昕 高级 PDF 编辑器或网页浏览器中打开该链接。

### **ECM** 集成

#### **SharePoint**

设置从 SharePoint 中打开文档时的文档打开方式。您可以选择仅打开文档、打开时签出文 档或打开文档时再询问您。

#### **iManage 9**

使用文档配置:选中此选项后,当您在 iManage 9 存储库中另存为新文档时,将弹出"New Profile"对话框(而不是"另存为"对话框), 从而方便您直接编辑文档属性并保存文档。

如何打开该文档:默认情况下,当从福昕高级 PDF 编辑器中打开 iManage 中的 PDF 文档 时将自动签出该文档。您可以根据需要更改此设置。

### **JavaScript**

#### 启用**JavaScript**操作

参看"运行 [JavaScript](#page-316-0) 权限控制"。

#### 使用外部的**JavaScript**编辑器

默认情况下,您可以使用福昕高级 PDF 编辑器中自带的 JavaScript 编辑器来编辑代码。福 昕高级 PDF 编辑器支持调用外部 JavaScript 编辑器进行编码,包括 WebStorm、Sublime Text 等。

如需使用外部 JavaScript 编辑器,请选择此选项添加一个外部 JavaScript 编辑器为福昕高 级 PDF 编辑器中默认的 JavaScript 编辑器。请注意,在外部 JavaScript 编辑器中编辑 lavaScript 代码期间,福昕高级 PDF 编辑器将无法进行任何操作。

### **PDF** 签名

#### 手写签名

当应用所有签名时,对文档执行扁平化:应用签名时,扁平化文档可以使所有签名、表 单和注释转变成为PDF中的文本、图像和形状对象。

### <span id="page-20-1"></span>安全

#### 受保护的视图

为保护计算机免受来源于网络或其他不安全位置的文件的威胁,您可以开启"受保护的 视图"打开文档以降低风险。在"受保护的视图"下的文件无法进行大多数编辑操作或 只能读取。

#### <span id="page-20-0"></span>特权位置

较专业的PDF文档可能包含一些复杂内容,如交互式表单域、多媒体内容、附件和图层 等。这些内容可能使文档容易遭到恶意操作,给文档数据的安全性带来威胁。福昕高级 PDF编辑器支持对信任的文件、文件夹和主机赋予特权,可直接跳过用户设置的安全限 制。

更多关于安全的设置,请参看["信任设置"](#page-313-1)。

#### 编辑

用以下颜色显示修改过的文本:指定一种颜色,用于显示"编辑文本"工具编辑的文本的颜 色。

使用"编辑文本"工具时如文档中不存在可编辑的文本则弹出提示:使用"编辑文本"工具 时,若文档中没有可编辑文本则弹出提示告知用户。该选项默认勾选。

识别文本:勾选该选项后,在扫描的PDF中使用"编辑文本"命令时将自动运行OCR。

扫描文档的编辑设置:点击该按钮弹出一个对话框,用于在扫描的PDF中识别文本时设定 OCR选项。您可以选择用于识别文本的语言以及下列两个选项:

- o 使用可用的系统字体:勾选该选项后,将扫描的PDF中的文本转换为可编辑文本时将使 用系统中可用的与原始文本最相似的替代字体。该选项默认勾选。
- o 使所有页面可编辑:勾选该选项可一次性将扫描的PDF中所有页面的文本识别并转换为 可编辑文本。

#### 表单

通过表单选项,您可以设置交互式表单的参数。

- 自动计算表单域数值:设定是否在用户输入条目后立即自动计算所有表单域的数值。该 选项默认选中。该选项的设置仅对当前窗口有效,程序将在您重新启动后恢复为默认设 置。
- 管理条形码参数:列出所有解码条件,包括七个预设(程序提供的解码条件)。您可以 创建、编辑、删除、导入和导出自定义的解码条件。另请参阅["条形码域的解码条件"](#page-282-0)。

**21**

- 显示焦点矩形: 勾选该选项后, 如果焦点位于当前表单域上, 则表单域周围会出现一个 虚线矩形框。该选项默认选中。
- 显示文字栏位溢出指示:勾选该项后,当文本域中的文本超出文本域的边界时将会显示 加号(+)。
- 总是隐藏文档信息栏:一般情况下,文档信息将会显示在工具栏下方。勾选此项,可以 在打开交互式 PDF 表单时隐藏文档信息栏。
- 高亮显示表单域:您可以高亮显示所有表单域或根据需要高亮显示部分表单域。(提示: 签名域应用签名后将不再被高亮。)点击"高亮域"旁边的颜色面板可更改高亮显示的 颜色。
- 在创建表单之后打开简单属性对话框: 创建表单域时自动弹出属性框。
- 使用福昕高级 **PDF** 编辑器创建 **PDF** 文件时运行表单自动识别:福昕高级 PDF 编辑器 创建 PDF 文件并打开时,将执行表单识别。
- 自动完成: "自动完成"功能包含三个选项, 用于打开或关闭"自动完成"功能。启用 此功能后,福昕高级 PDF 编辑器将在填写交互式 PDF 表单时会自动保存您所填写的条 目并在下次填写时显示相应匹配文本。
	- ➢ 关闭:关闭"自动完成"功能。关闭后,您在填写交互式PDF表单时不会显示任何 相关匹配文本。
	- ➢ 基本:启用"自动完成"功能,且您在交互式表单域中输入字符时会显示相关匹配 文本。
	- ➢ 高级:启用"自动完成"功能,且在您通过Tab键跳到表单域时会自动显示相关匹 配文本的列表。
	- ▶ 记住数字数据: 在"自动完成"下拉列表中选择"基本"或"高级"时, 此选项可 用。勾选该选项后,福昕高级PDF编辑器可保存您所填写的数字数据,否则,程序 将仅保存您填写的文本数据。
	- ➢ 编辑字典列表:点击该按钮后,您可以删除由"自动完成"功能所保存的条目。
- 邮件:编辑邮件默认标题和内容,当用户将 PDF 表单作为附件发送时,将其作为默认 内容添加到邮件中。

#### 测量

#### 测量单位

设置状态栏和打印对话框中页面大小的度量单位。如果您在使用测量功能之前设定了度 量单位,该度量单位也可以作为测量功能的默认单位。(*提示: 若右侧面板的"格式"* 选项卡和此处的偏好设置中均指定了单位,那将以"格式"选项卡中的设置为准。若在 使用测量功能前未对度量单位进行设置,或者在测量过程中修改了"格式"选项卡中的 测量单位,则以"格式"选项卡中指定的测量单位为默认设置。)

#### 测量标签

您可以选择使用默认测量标签,或者自定义标签。

#### 测量标记

测量距离时使用默认引线:选择是否在测量距离时显示测量端点处的引线。

#### 如果存在,使用文档的缩放和单位

勾选该项以使用嵌入在文档中的比例和单位。取消勾选该选项后,可以手动指定比例和 单位。默认情况下,该选项默认不勾选。

#### 常规

常规设置中包括基本工具设置、标签栏/状态栏设置以及启动应用程序设置等。

#### 基本工具

- A. 使用单键加速键访问工具:启用单键加速键选择命令,通过单键快捷方式执行相应 动作。详见["单键加速键"](#page-403-0)。
- B. 对快照使用固定分辨率:设置快照工具在复制图片时的分辨率,默认为 72 像素。
- C. 创建 URL 链接:检测文档中的文本链接,将不可点击的链接转换为可点击的链接。
- D. 最小化到系统托盘:您可以将福昕高级PDF编辑器最小化到托盘,以节省任务栏的 空间。勾选该选项后,只要您点击最小化按钮,福昕高级PDF编辑器就会自动最小 化到系统托盘。
- E. 屏幕取词:勾选此项开启屏幕取词功能。安装翻译软件后,您可以直接在文件中通 过鼠标取词并自动翻译。
- F. 允许在手型工具模式下选择文本:勾选此项启动手型工具转换功能。当鼠标移动至 可选文本区域时,手型工具将自动转换成文本选择工具。
- G. 使用手型工具阅读文章:勾选此项可通过光标进行文章导览。选中手型工具的情况 下,开启文档浏览模式后,光标置于文章线索区域时自动变成一个内含箭头的手型 形状。然后通过点击可跟随文章线索浏览文章,实现高效的文章导览。详看["浏览](#page-176-0) [文章"](#page-176-0)。该项默认勾选。
- H. 允许手型工具使用鼠标滚轮缩放:勾选此项后,您可以通过滚动鼠标滚轮缩放文档。 此选项对用户在浏览大型工程图时很有帮助。
- I. 启用鼠标中键自动滚动:该选项默认勾选,允许您通过按下鼠标中间按钮来开启自 动滚动功能。如果您已将鼠标中键分配给其他功能,请取消勾选以禁用该功能。

#### ● 标签栏

- A. 标签最大尺寸——设定标签的最大尺寸。
- B. 双击关闭标签——勾选此项后,您可以通过双击标签来关闭该标签。
- C. 当使用Ctrl+Tab切换页签时使用最近的顺序——勾选此项后,在多标签阅读模式下, 使用Ctrl+Tab快捷键组合可根据您最近查看的顺序切换标签。若未勾选,使用该快 捷键组合将根据标签在程序窗口中的显示顺序进行切换。

D. 使用鼠标滚动快速切换页签:勾选此项后,在多标签阅读模式下,在标签栏滚动鼠 标可切换打开的标签。往上滚动鼠标则切换至上一标签,往下则切换至下一标签。

#### 状态栏

- A. 自动隐藏状态栏——打开 PDF 文档时,自动隐藏状态栏。当鼠标移至文档底部时, 状态栏将浮于文档上方。
- B. 显示并启用滚动条锁定按钮——勾选此项后,状态栏中将显示滚动锁定按钮图标。

#### <span id="page-23-0"></span>通知消息

您在处理交互式PDF表单、PDF/A文件或处于共享审阅/邮件审阅的PDF文件时,文档区 域右上角可能出现通知消息。您可以根据需要对通知消息进行设置:

- A. 显示影响下一步的消息:设定是否显示与操作过程相关的通知消息,这类消息通常 包含引导您下一步的动作按钮。该选项默认勾选。建议您继续保持勾选该选项以便 正常使用OCR、共享审阅或邮件审阅功能。
- B. 显示通知相关的消息:设定是否显示告知您当前PDF文件包含交互式表单域、3D内 容等元素的提醒消息。
- C. 再次显示PDF/A消息:设定当打开的文档为PDF/A格式时是否显示提示消息。

提示: 您也可以在文档窗格中有消息提示时点击消息框中的设置图标 © 修改通知消 息的设置,修改后的设置相应地将同步到"通知消息"的偏好设置中。

#### ● 用户体验改善

开启或关闭数据收集。收集的数据将只用于改善用户体验。

该功能需要连接到网络

选择是否禁用所有需要连接互联网的功能。该设置在重启程序后开始生效。

#### 启动应用程序

- A. 显示启动页面:勾选此项,在打开福昕高级 PDF 编辑器时显示起始页。
- B. 禁用互联 PDF 功能(推荐重启程序):勾选该项后,所有互联 PDF 功能将不可用, 功能区上相关的工具命令也将消失。
- C. 显示宣传页:未激活程序的情况下,取消勾选此项,则可在福昕高级 PDF 编辑器窗 口中隐藏广告信息。
- D. 以调试模式启动:该选项默认不勾选。勾选该项后,福昕高级 PDF 编辑器将以调试 模式 启动, 操作时将生成日志文件, 保存在 " %userprofile%\AppData\Roaming\Foxit Software\Continuous\Foxit PDF

Editor\Log"中。使用福昕高级 PDF 编辑器时若出现问题,可将该日志文件发送给 福昕。该日志文件仅用于检查和解决出现的问题。

E. 自动重启应用程序,并恢复所有选项卡:如果应用程序在上一次进程中被意外关闭, 请选择是否在下次开机时自动重启应用程序并恢复所有文件标签。该选项默认勾选。

### 创建 **PDF**

创建 PDF 选项可帮助用户设置待创建 PDF 文件的页面大小。

- A. 固定大小:设置 PDF 页面的大小和方向。
- B. 自定义:设置待创建 PDF 的页面大小。选择单位,然后根据需要设置页面宽度和高度 即可。
- C. 当转换 PDF 时弹出选择框: 勾选此项后, 通过 Office 程序的"福昕 PDF"选项卡下的 工具创建 PDF 文件时, 允许系统弹出提示信息。
- D. 创建 PDF 文件包时在封面页生成目录:如果勾选了该选项,您创建 PDF 文件包时,程 序将自动创建目录并在封面后方显示该目录。

### 动作向导

运行福昕高级 PDF 编辑器提供的预定义动作时, 您可以选择"在日志文件中保存警告和错 误"选项来创建日志文件,其中包含关于动作运行结果的详细报告。点击"浏览"设定保存 日志文件的位置。

### 打印

• 打印机

以图片形式打印文本(忽略字体替换)– 将文本字体设为图形,则打印出的字体将和文 本字体一致。当打印机字体被替换时,也能够快速打印内容。

为所有类型的打印机使用GDI+输出:设定打印期间是否对PS驱动打印机(PCL驱动打 印机除外)使用GDI+输出。

批量打印

A. 在打印文档之前显示打印设置: 勾选此项, 打印文档前将显示"打印"对话框。 B. 当打印多个文档时需要进行确认: 勾选此项,开始批量打印前将弹出确认信息。

静默打印时提醒福昕高级PDF编辑器

使用命令行静默打印完成时是否关闭福昕高级PDF编辑器。

### 多媒体(条款)

播放多媒体条目时不使用 QuickTime 播放器: 该项默认勾选。由于苹果公司不再为其旧版 QuickTime for Windows 软件提供安全更新(点[击这里查](https://support.apple.com/kb/DL837?locale=zh_CN)看详情),因此,安全起见建议您 勾选该项。选中后,福昕高级 PDF 编辑器将调用 Windows 系统中除 QuickTime Player 之 外的多媒体播放器来运行插入在 PDF 文件中的多媒体;如果已指定 QuickTime 为播放器, 程序也将不会播放该视频。

### 辅助工具

#### 文档颜色选项

- ▶ 改变文档颜色: 勾选此项后, "使用 Windows 主题颜色"和 "自定义颜色"两个 选项将会激活,您可根据需要设置文档颜色。
- A. 使用 Windows 主题颜色: 根据您的 Windows 配色方案设置文档颜色。
- B. 使用高对比度颜色:为页面背景和文档中的文本选择高对比度颜色组合以提高清晰 度。
- C. 自定义颜色:更改页面背景以及文档文本的颜色。
- D. 仅更改颜色是黑色的文本:更改文档颜色时只更改黑色文本颜色,但不改变彩色文 本。
- E. 更改文本或黑色线状图的颜色:更改文档颜色时更改文本或黑色线状图的颜色。

#### 忽略页面显示

- A. 总是使用页面布局类型:选择一种页面布局作为所有 PDF 文档的默认页面布局,并 忽略其他页面显示设置。
- B. 总是使用缩放设置:选择一种默认缩放设置作为所有 PDF 文档的默认缩放设置,并 忽略其他页面显示设置。
- 其他辅助功能选项
	- A. 若未明确 Tab 次序时,使用文档结构次序:对于未指明跳位顺序的文档,使用文档 结构跳位可改善文档中表单域和链接的导览。
	- B. 总是显示键盘选择光标: 勾选该项后, 打开 PDF 文档时"选择文本和图像"命令将 自动被选中。如果您使用了屏幕放大器,建议您勾选该项。
	- C. 总是使用系统选择颜色:勾选该项后,系统指定的颜色将覆盖默认选择颜色(蓝色)。
	- D. 在文件模式显示文件包:以列表形式显示 PDF 文件包的组件文件以及文件详细信 息。注:若您已在"文件包">"视图">"默认视图"中设置了 PDF 文件包的默认 视图,则[以默认视图设置为](#page-56-0)准,此辅助功能设置无效。

#### 辅助功能检查选项

当检查器启动时显示辅助功能检查选项: 勾选该项后,运行"完整检查"时将显示"辅 助功能检查选项"对话框。

### 更新

- 自动安装更新:福昕高级 PDF 编辑器会定期检查更新,并在有可用更新时自动下载更 新。然后在下一次启动应用程序时,将自动安装更新。
- 当有更新时提醒我,但让我选择何时下载和安装(推荐):福昕高级 PDF 编辑器会定期 检查更新,并在有可用更新时提示您更新信息,由您选择何时下载和安装更新。
- 不允许自动下载或安装更新:系统将不会自动下载或安装更新。

### 互联 **PDF**

#### 数据搜集

互联 PDF 功能总是允许共享使用数据:勾选该选项后,您在使用互联 PDF 功能时文档的相 关使用数据将发送到福昕服务器。该数据将仅用于开发和提升用户体验。您可以点[击这里了](https://www.foxitsoftware.cn/company/privacy.php) 解更多隐私策略。

#### 使用互联 **PDF** 格式

- 1. 登录状态下自动将 PDF 文件保存为互联 PDF 格式(包括从插件中创建生成的文件):勾 选该项后,福昕高级 PDF 编辑器在创建或保存 PDF 文件时将自动把文件转换成互联 PDF 格式。
- 2. 当通过 Office 插件转换 PDF 时,自动将其转换为互联 PDF:若勾选该项,将 Office 文 档转换成互联 PDF 文件后,Office 文档也将拥有互联 ID,且点击微软 Office 程序中"福 昕 PDF"选项卡下的"文档主页"将可以查看该互联 PDF 文件的文档主页。

#### • 如何显示网页

使用互联 PDF 功能时,福昕高级 PDF 编辑器将通过网页显示互联 PDF 相关的信息(如文 档主页和个人主页)。您可以选择在程序的标签页或在默认网络浏览器中显示网页。

#### 默认权限

文档拥有者可以通过默认权限设置限制"注册新版本"和"启动互联审阅"等功能,来更好 地管控文档。"启动互联审阅"功能默认受限,其他用户如需发起互联审阅需向文档拥有者 申请该权限。

#### 朗读

- 音量:设置朗读的音量。
- 使用默认语音:勾选此项后,可通过默认语言朗读文件。您也可以从下拉列表框中选择
- 所需的朗读语言。

- 使用默认朗读设置:勾选此项,可按照默认的音高和音速朗读文件。取消勾选此项,可 根据需要在下拉列表框中选择设置音调和语速。
- 朗读注释:勾选此项,可朗读 PDF 文件中的注释。
- 朗读表单域: 勾选该项以允许程序执行朗读操作时朗读表单域。详见["朗读](#page-64-0) PDF 表单 [域"](#page-64-0)。

### 历史记录

#### 历史记录

- A. 启动时打开上次会话:勾选此项后,当您启动福昕高级PDF编辑器时,程序将会显示 您上次浏览的页面。福昕高级PDF编辑器将每三分钟或在关闭应用程序时自动记录 打开的文档及其显示信息(包括页码、缩放比例等),并在下次启动福昕高级PDF编 辑器时(包括意外退出后重新启动福昕高级PDF编辑器的情况)显示上一次浏览的 页面。
- B. 再次打开时载入上次视图设置:勾选此项,再次打开文档时,文档将会自动应用先 前的显示设置。
- C. 历史记录中能保存的最大文档数量:设置历史记录列表中保存的最大文档数量值, 默认值为50。
- D. 最近使用列表中的最大文档数量:设置在"文件"下拉菜单中显示的最近浏览的文 档的最大数量,默认值为10。
- E. 显示未固定的最近文件夹的数目: 设置"文件" > "打开" > "计算机"或您已登录 的云端服务(如**SharePoint**、**Google Drive**、**Dropbox**等)下的未固定的最近使 用的文件夹数量,默认值为10。

注:福昕高级*PDF*编辑器允许用户将"历史记录中能保存的最大文档数量"、" 最近使用列表 中的最大文档数量"和"显示未固定的最近文件夹的数目"设置为 *0*。

### 拼写检查

- 启用拼写检查: 勾选"允许拼写检查"选项启用拼写检查功能,避免拼写错误。
- 拼写检查字典:根据需要添加、移除或移动用于拼写检查的字典库。

### 平板

启用压感:开启压力感应功能,您可以在支持的触屏设备上使用压感技术,像在纸质文 档上在 PDF 文档中添加各种注释。

### 签名

- 默认的签名格式: 您可以选择基于 PKCS#7 或 CAdES 标准的默认签名格式。程序默认 的签名格式为"PKCS #7 - 分离"。
- 外观样式:管理签名外观模板。
- 签名与验证
	- A. 放置签名后立即签署文档:勾选此项后,当您在文档中放置签名时,将立即签署文 档。该项默认勾选。若取消勾选,您需要在放置签名后点击"签署文档"来应用签 名。应用签名前,您仍然可以修改文档。
	- B. 控制签名验证的方式和时间:点击"更改设置"选择所需选项。
		- 当文档打开时验证签名:勾选此项后,程序打开文档时将自动验证文档中的数 字签名,并在"数字签名"面板中显示验证结果。该项默认勾选。
		- 当文档具有有效但不可信的签名时,提示检查并信任签名者:选中该选项后, 如果签名(不包括认证签名)被验证为有效,但由不受信任的签名者签署,且 签署证书没有链接到信任锚,则应用程序窗口右上角会显示一个消息框,通知 您该文档包含尚未信任的签名者的签名。您可以在消息框中点击"管理信任" 以信任签名者。请参看["受信任的证书"](#page-330-0)获取更多信息。为了确保程序能正常 显示通知消息,请在["通知消息"](#page-23-0)偏好设置中选中"显示影响下一步的消息" 选项。
		- 验证行为
			- o 在验证签名时,尽可能执行吊销检查:设定是否在验证签名时检查证书的 吊销状态。
			- o 使用过期的时间戳:如果文档时间戳证书或嵌入在签名中的时间戳证书已 过期,仍然使用时间戳提供的安全时间。该选项默认选中。如果未选中该 选项,则不使用过期时间戳所提供的时间,而使用您在"验证时间"项中 的设置的应用签名时间或系统的当前时间。
			- o 忽略文档的验证信息:选择是否在验证签名时忽略嵌入在文档中的相关的 证书吊销信息。
		- 验证时间

验证签名使用:选择根据创建签名的时间、嵌入在签名中的时间戳所提供的时 间或系统的当前时间检查数字签名的有效性。

• 验证信息

当保存签名的 PDF 时自动添加验证信息:选择是否添加验证信息到签名文档。 默认选中"当验证信息过大时进行询问"选项。

- Windows 集成:选择是否在验证签名或已认证文档时信任 Windows 证书存 储区中的所有根证书。勾选这些选项后可能降低安全性。故启用这些功能之前 请确保您信任所有的根证书。
- 保存设置

将验证后的文档另存为名为"文件名\_已签署.pdf"的副本: 勾选此项, 在您应用数字签 名后, 文件将被另存为名为"文件名 已签署.pdf"的文件。签署多个 PDF 文件时, 您 还可以在["输出选项"](#page-322-0)中设定文件名。签名时将优先使用您在"输出选项"中设定的文 件名,而不是"签名"偏好设置中设定的文件名。

PKCS#11 模块和令牌

如果您使用 PKCS#11 设备(如智能卡读卡器或令牌)来签署文件,请在签署文件之前 设置 PKCS#11 模块。

- 1) 点击"模块设置...."。在弹出的"PKCS#11 模块和令牌"对话框中,点击"附 加模块"。
- 2) 找到您在计算机上存储 PKCS#11 模块(.dll 文件)的位置,选择该文件并点击 "打开"。
- 3) 该模块将显示在对话框中的可用模块列表中。访问模块时您可能需要输入 PIN 或密码,具体取决于该模块的安全设置。
- 4) 模块加载完成后,您就可以在福昕高级 PDF 编辑器中使用它来签署文件。

注:具体的步骤可能会因所使用的 *PKCS#11* 模块而不同。建议您查阅与该模块相关的 文档以获取相应的使用说明。

### 全屏

- 全屏导航
	- A. 勾选相应选项, 在全屏模式下显示滚动条、状态栏、标签栏(即功能区选项卡)或 导航面板。
	- B. 显示退出按钮——勾选/取消勾选此选项,在全屏模式下显示或隐藏退出按钮。
	- C. 每次一页——在全屏模式下一次打开一页。
	- D. 单击左键前进一页,单击右键后退一页——通过鼠标单击浏览 PDF 文档。您也可 以通过空格键、上档键+空格键或方向键浏览 PDF 文档。
	- E. 在最后一页之后循环——浏览到PDF文档最后一页时自动返回到第一页,使您可以 连续地翻阅文档。
	- F. 向前,每隔——选择此选项并键入数字,设定在"全屏"模式下自动向前翻页的频 率。启用此设置后,您仍然可以使用鼠标或键盘快捷键手动翻阅文档。
- 全屏显示

背景——点击颜色面板, 选择背景颜色, 可设置全屏模式下的背景颜色。

全屏过渡

福昕高级PDF编辑器支持在全屏模式下对过渡方式进行设置, 支持12种动画效果: 替 换、拆分、遮帘、方框、划出、分解、闪烁、飞入、推出、覆盖、揭开和渐隐。同 时,您还可以设置过渡方向。

- A. 忽略所有过渡效果:勾选此项,取消全屏模式下的过渡效果。
- B. 默认过渡:从下拉窗口中选择文档的过渡效果。
- C. 方向:设置过渡方向。
- D. 导览控制方向: 勾选该项, 则页面的过渡方向将取决于文档的导览方向。例如, 如 您往下翻到下一页,页面将从上往下过渡;往上翻到上一页则从下往上过渡。对于 无方向性的过渡效果,该选项则不可用。

### 设计网格

自定义网格外观。

- 线条之间的宽度**/**高度:设置网格线间距。
- 网格离左**/**上边界的偏移:设置网格的原点。  $\bullet$
- 细分:设置每个网格中包含的子网格数量。子网格线的颜色比网格线的较浅。
- 网格线的颜色:设置网格线的颜色。

### 身份信息

包含了关于您的应用程序的身份信息,如登录名、姓氏/名字、标题、组织名称、组织单位 和邮件地址。身份信息在PDF文档审阅中非常有用,可帮助其他审阅参与者轻松识别您的注 释。其中,登录名无法修改,默认为当前操作系统的用户名。除登录名外,其他身份信息均 可自定义填写或修改。

#### 审阅

#### 自动检查新注释:

共享审阅时,程序每隔一段时间会自动检查是否有新注释发布,用户可对该时间间隔进行设 置。默认时间为5分钟。

#### 共享审阅选项

A. 当打开文档时显示欢迎对话框:勾选此项,打开共享审阅的文档时将弹出欢迎对话框。

从该对话框中,您可以查看到共享审阅的基本信息,如审阅的发起者、截止日期、服务 器等。

- B. 当打开文件时显示服务器连接警告:勾选此项,打开共享审阅的文档时将弹出服务器连 接提示。
- C. 审阅过期之前进行提醒:勾选此项,共享审阅将结束时将弹出信息提示。

#### 审阅选项

- A. 显示共享审阅的提示信息:勾选此项,共享审阅中发表注释时,若注释中包含其他审阅 人的注释,在注释被发布到服务器前,程序会弹出提示信息。通过该选项您可以代表其 他审阅人发布注释。
- B. 显示邮件审阅的提示信息:勾选此项,邮件审阅期间将弹出提示信息。

#### • 发送邮件

- A. 当输入发件人和抄送行时,使用自动完成列表给出建议名称:勾选此项开启自动填写功 能。当您在邮件审阅中将注释通过邮件发给发起者时,程序会自动识别您以往的操作记 录提供相应的邮箱地址。
- B. 清空自动完成列表: 勾选此项, 删除自动填写记忆库中储存的所有邮件地址。

#### 移除自定义的服务器位置

选择要删除的服务器地址(如您之前设置的共享文件夹),再点击"删除服务器配置信 息"即可。

#### 时间戳服务器

签名时可嵌入信任的时间戳,用户可配置默认的时间戳服务器。

#### 搜索

#### 搜索

忽略亚洲字符宽度:勾选此选项后,搜索文档时文档中的亚洲语言字符的半角和全角实 例均可被搜索到。

忽略音调和重音符号:勾选此选项后,搜索文档时将忽略音调符号和重音符号,即带有 音调符号和重音符号的字符都将被搜索到。例如, 在搜索关键词中输入"resume", 则文档中的"resume"和"résumé"都会出现在搜索结果中。

始终在高级搜索中显示更多选项:勾选此项后,"搜索"面板中除了显示基本选项之外,

还将显示其他可用的搜索条件选项。

在搜索结果中显示文档标题:勾选此选项,搜索文档时搜索结果中将显示相应的文档标 题。但是,对于没有标题的文档,则显示其文件路径。如果未勾选此选项,福昕高级 PDF 编辑器将在搜索结果中显示文件路径。

结果中返回的最大文档数量:设定要在搜索结果中显示的文档数。您可以输入 1 到 10,000 之间的任何整数。

相邻性搜索的单词范围:相邻性搜索即当您要搜索的文字(至少两个)被若干文字(不 超过您所设定的数量)隔开时,您仍然可以搜索到您要查找的单词。因此,通过该选项, 您可以设定在相邻性搜索时要搜索的文字之间可以出现的字数。默认字数为 900, 您也 可以输入 1 到 10,000 之间的任何整数。

- 快速查找: 开启"快速查找"功能后, 程序会通过存储您常用的 PDF 文件信息, 使将 来的搜索速度更快。
	- ➢ 最大缓存大小:为"快速查找"功能设定存储搜索信息的最大缓存。默认值为 100 MB。您也可以输入 5 到 100,000 之间的任何整数。
	- ➢ 清除缓存内容:删除所有搜索信息的缓存。

如果启用了"快速查找"功能,则执行搜索时将生成搜索信息的缓存。当缓存达到您设 定的限制大小时,较早的缓存内容将被自动删除。而且,对于同时包含索引和搜索信息 缓存的 PDF 文档,当您搜索该文档时,程序将优先使用索引进行搜索。

### 索引

#### 构建索引

- A. 启用嵌入索引: 洗择该项以启用文档中的嵌入索引进行搜索。
- B. 允许在不同的驱动器上构建索引:对于全文索引,您可以勾选该项,以允许您对不 同驱动器上的PDF文件建立索引。另请参看["创建全文索引"](#page-83-0)。
- C. 强制对文件夹执行ISO9660兼容性:准备对文件建立索引时,选择该项可对文件夹 名称使用MS-DOS文件命名规定,该规则要求文件夹名称包含不超过8个字符,最多 包含一个点,且不能包含重音符号和非英文字符。
- D. 启用日志: 选中该项, 您在创建全文索引时将自动创建一个日志文件。另请参看["创](#page-83-0) [建全文索引"](#page-83-0)。该日志文件描述了每个索引文件的处理信息和目录路径,以及在建立 索引期间发生的任何错误信息。
- E. 允许索引批处理文件(.bxml)运行: 选择该项以允许运行批处理文件(.bxml)进 行更新索引。如果您通过日程安排应用程序(如Windows Task Scheduler应用)对 索引配置了定时更新计划,那么更新索引时将需要用到该批处理文件。另请参阅["定](#page-85-0) [时更新索引"](#page-85-0)。

#### 索引默认设置(应用于新的索引)

- A. 不包含数字:如果您不需要搜索文档中的数字,请选择此选项以从PDF索引中排除 文档文本内容中的所有数字,这有助于加快搜索速度。如果您对当前的设置进行更 改,那么新设置将仅适用于之后创建的新索引。
- B. 搜索时对已更改的文档不要进行警告:未选中此选项的状态下,搜索索引时,如果 索引中有任何文档曾被更改过,那么当您点击"搜索"面板上的搜索结果时将弹出 提示信息。如果您对当前的设置进行更改,那么新设置将仅适用于之后创建的新索 引。
- C. 自定义属性:此选项允许您在索引中添加现有的自定义文档属性。点击"自定义属 性"将弹出一个对话框。在对话框中输入自定义属性,选择一种类型(其中,日期 属性应为yyyymmdd格式,例如20190919),然后点击"添加"。如需继续添加自定 义属性,重复上述步骤即可。这样,在搜索该索引时,您可以在"搜索"面板的"使 用这些附加条件"中设定这些属性来进行搜索。
- D. XMP字段:此选项允许您在索引中添加自定义XMP字段。添加后,在搜索该索引时, 您可以在"搜索"面板的"使用这些附加条件"中设定XMP字段来进行搜索。
- E. 停用词:此选项允许您设定要从索引搜索结果中排除的词。设置时,您一次只能添 加一个停用词。停用词区分大小写,最多包含128个字符。(*提示:用户可能试图搜* 索包含停用词的字符串,建议您提前告知用户该索引中包含的停用词。)
- F. 结构标签:对于加标签的PDF文档,您可以通过此选项设定叶元素标签节点,从而在 搜索索引时可搜索到这些标签节点。

### 文档

文档设置对话框提供给了多种方式浏览文档:

#### 打开设置

- o 总是在新窗口打开文件:双击打开一个文件同时打开了一个新的程序窗口。
- o 全屏阅读文档时显示提示:当打开一个要求以全屏模式打开的 PDF 文档时,程序弹 出确认操作的对话框。
- o 在网页浏览器中,默认文档显示为阅读模式:在浏览器中阅读文档时,自动以阅读 模式显示文档。
- o 总是使用文件名作为文档标题:勾选此项后,文件标签和程序窗口标题栏中都将显 示 PDF 文件的文件名。若未勾选,且 PDF 文件中已设置了在初始视图中显示文档 标题,则文件标签和程序窗口标题栏将显示文档属性中所指定的文档标题。
- o 在福昕高级 PDF 编辑器中,请选择 PDF 显示模式:选择 PDF 文件的显示模式(阅 读模式/全屏模式或标准模式)。

#### 提示信息

o 关闭全部标签时显示提示信息:当关闭一个打开多文档的程序窗口时,阅读器询问

**34**

您是否关闭所有文档,这样可以避免您本来只打算关闭当前文档,而关闭了整个窗 口。

- o 自动将文档保存为邮件附件:自动保存文档中的修改并将文档添加到邮件附件发送。
- o 当附加当前页签到新的电子邮件中时允许选择页面范围:勾选此项,当您通过"电 子邮件发送当前标签页"功能将文档通过邮件附件发送给他人时, 您可以指定要发 送页面的范围。

#### ● PDF/A浏览模式

将文档设置成PDF/A查看模式(即仅支持阅读模式),以阻止他人修改文档。

- o 从不:不以PDF/A查看模式打开文档。
- o 仅针对PDF/A文档:当打开PDF/A文档时,自动切换到仅支持阅读模式。

#### 保存设置 ٠

- o 自动保存文件,频次为每\*分:设置程序多长时间自动保存一次文档。
- o 保存为优化的快速网页视图:将文档保存为线性化PDF文档。线性化PDF文档,支 持用户在网络环境中打开文档时可边下载边阅读,无需等待加载完整份文档。
- o 文本更新和保存时,自动嵌入字体:选择此选项后,您在文档中编辑文本对象或页 眉/页脚时使用的字符(字体的子集)将自动嵌入到文档中。嵌入字体可使您的文 档在所有设备中的显示保持一致,让所有用户都能和你查看到一样的文档效果。

#### 首选的另存路径

如您已配置首选的另存路径,存储文档弹出路径选择框时,所配置的路径将自动在"另 存为"对话框中打开。

- o 保存到上次访问位置:将上一次访问的文件夹设置为默认的"另存为"位置。该选 项默认勾选。
- o 保存到首选位置:您可以将云存储或本地驱动器中的路径设置为首选的另存为路 径。 如需设置首选的另存路径,请选择"本地驱动器",然后点击"浏览"选择目 标位置, 或直接在文本框中输入路径。或选择"云存储"并选择所需的云服务。如 需删除已配置的路径,请选择"本地驱动器"并将文本框留空即可。

#### ● 密文

应用密文后,您可以将密文文件另存为一个新文件,新文件的的名称可以预先设置。请 选择"保存应用的密文标记时调整文件名",然后在"前缀"和"后缀"框中输入文本 进行设置。

### 文件关联

您可通过该选项设置默认 PDF 阅读器。

#### ⚫ 设置福昕高级**PDF**编辑器为默认 **PDF** 阅读器:

#### ➢ 高级

- 1. 设置为默认阅读器时允许在浏览器中打开 PDF 文件:将福昕高级PDF编辑器 设置为默认 PDF 阅读器后,允许用户在浏览器中打开 PDF 文件。
- 2. 设置默认阅读器时激活预览插件:将福昕高级PDF编辑器设置为预览模式下的 默认 PDF 阅读器。
- 3. 设置默认阅读器时激活缩略图插件:将福昕高级PDF编辑器设置为缩略图模式 下的默认 PDF 阅读器。
- 4. 如果未安装Acrobat和福昕阅读器,使用福昕高级PDF编辑器打开内嵌在 Microsoft Office中的Acrobat文件和福昕阅读器文件:将福昕高级PDF编辑器 设置为默认 PDF 阅读器,并使用福昕高级PDF编辑器打开内嵌在Microsoft Office中的Acrobat文件和福昕阅读器PDF文件。
- ➢ 设为默认**PDF**阅读器:点击该按钮将福昕高级PDF编辑器设置为默认PDF阅读器。
- ⚫ 还原上次关联的应用程序为默认**PDF**阅读器(如果该程序未被卸载):
	- ➢ 还原文件关联:恢复文件关联设置中的设置参数。
- ⚫ 启动福昕高级**PDF**编辑器时始终执行此项检查:若福昕高级PDF编辑器不是您的默认 PDF阅读器或预览PDF的默认程序,则您每次运行福昕高级PDF编辑器时,程序都会弹 出消息框并让您选择是否将福昕高级PDF编辑器设置为默认的PDF阅读器或预览PDF的 默认程序。

### 信任管理器

请参看["信任设置"](#page-313-1)。

#### 页面显示

页面显示选项包括以下内容:

- 默认布局和缩放
	- A. 导航标签:指定打开文档时显示的导航面板。
- a) 使用初始化视图:最小化导航栏,隐藏所有面板。
- b) 仅页面: 打开文档时默认显示"页面"面板。
- c) 书签面板和页面:打开文档时显示"书签"面板。
- d) 页面面板和页面: 打开文档时显示"页面"面板。
- e) 附件面板和页面:打开文档时显示"附件"面板。
- f) 层面板和页面:打开文档时显示"层"面板。
- B. 默认页面布局:浏览文档时,可以使用以下页面布局方式:
	- a) 自动——勾选该项,则在多页面文档中以连续模式显示页面,但当页面宽度大 于页面高度时则单页显示。若在"视图"选项卡中修改了页面显示模式,则该 文档按照最近一次修改的页面布局显示。
	- b) 单页——一次显示一页,其它部分的页面不可见;
	- c) 连续——在一个页面宽度的连续垂直列中显示页面;
	- d) 对开——一次并排同时显示两页,其它部分的页面不可见;
	- e) 连续对开——以并排的连续的垂直列来显示页面。

参看 ["更改页面布局"](#page-59-0).

- C. 缩放:设置 PDF 文档首次打开时的缩放比例,该设置高于文档设置。默认值为 PDF 文档的设置。
- D. 自定义并排: 默认一次同时显示两页。您可以选择"自定义并排"选项,自定义一 次同时显示的页数。
- E. 自定义页边距:在对开或连续对开的页面布局下,可设置页面之间的距离,默认为 8像素。
- 渲染
	- A. 平滑文本:根据您的屏幕调整文本显示。
	- B. 平滑现状图:平滑处理线条中的锯齿,使线条更加平滑。
	- C. 增强细线:增强对文档中较细的线条的显示效果,使这些线条更明显。该选项默认 勾选。
- <span id="page-36-0"></span>● 页面内容
	- A. 显示透明网格:在透明的对象背后显示网格。
	- B. 使用逻辑页码:使用逻辑页码打开 PDF 文件。该选项默认勾选。它可以用来确保 PDF页面在文档中的位置(即物理页码)与页面上标注的页码相匹配。例如,一个 PDF文档有100页, 当您杳看第二页时, 状态栏中显示的页码理论上应为"2/100" (物理页码)。但是,如果这个文档开头包含四页前言等内容(例如封面和版权页), 并以小写罗马数字(i-iv)编号,而后面的文章内容以从1(1-96)开始的阿拉伯数字 编号,那么当您查看到文档的第六个页面时,福昕高级PDF编辑器将显示其逻辑页 码并在其后方以括号标注其物理页码,即状态栏上显示"2(6/100)"。如果您未勾 选此项,则状态栏中仅显示物理页码,即文档的第六个页面为"6/100"。另请参看

**37**

["格式化页码"](#page-203-0),了解如何修改PDF的页码格式。

执行"跳转到目标位置"的动作时,禁止改变当前缩放比例(这些动作可以从书签运行): 勾选此项,可在执行"跳转"动作时禁止用户更改当前的显示比例。

参看["调整页面缩放"](#page-57-0)

# 语言

福昕高级 PDF 编辑器提供更多种语言支持, 在最大程度上满足用户的不同需求。通常, 福 昕高级 PDF 编辑器在安装过程中会根据您操作系统的语言自动选择相应语言。安装后,您 也可以通过语言选项更改语言。福昕高级 PDF 编辑器安装完成后,如需更改语言,请选择 "文件">"偏好设置">"语言",然后选择下列任一选项:

- 使用系统语言为程序界面语言。
- 选择自定义语言 根据需要从列表中选择一种语言。(提示:我们提供的多语言版应用 程序中包含中文、繁体中文、英文、日语、韩语、德语、西班牙语、法语、意大利语、 荷兰语、波兰语、葡萄牙语、俄语、丹麦语、芬兰语、挪威语和瑞典语。您可以单[击此](https://www.foxit.com/downloads/) [处从](https://www.foxit.com/downloads/)福昕的英文网站下载官方的多语言版本。)
- 显示志愿者翻译的语言文件 选择由志愿者[在福昕多语言翻译系统上翻](https://languages.foxit.com/)译的语言, 点 击"确定"后,程序将弹出提示消息,提示您可以在我们的网站上获取语言包。此外, 欢迎您为我们的社区语言翻译提供帮助,以便我们可以将福昕高级 PDF 编辑器本地化 为您自己的语言。如需访问我们的多语言翻译系统,请单[击此处。](https://languages.foxit.com/)

默认阅读方向: 选择在页面布局为对开或连续对开时默认的阅读方向。当选择"从左至右" 或"从右至左"时,如果您在"文件">"属性">"高级"下的"装订"中也设置了阅读方 向,那么将以此处偏好设置中选择的的方向进行阅读;当从下拉列表中选择"从文档推断方 向"选项时,那么将按您在文档属性中设置的方向进行阅读。

启用文本方向切换:勾选此选项后,程序右侧面板出现的"格式"选项卡中将显示"书写方 向"按钮,该按钮用于添加文本注释和文本对象时设置文本方向。

文本方向:设置添加文本注释和文本对象时的文本方向,包括从左到右和从右到左。

印地语数字: 勾选此选项后, 您在使用"添加文本"、"编辑文本"和"流式编辑"功能时可 输入印地语数字。

# <span id="page-37-0"></span>阅读

页面与文档

这一参数决定了屏幕一次可阅读到少页数的文档。如果 PDF 文件不含标签,则福昕 高级PDF编辑器会对文档进行分析并推断其结构。若文档较大,这将耗费大量时间。 您可以设置"只读取当前可视页面",这样福昕高级PDF编辑器就只会一次性分析一部 分文档内容,节省大量时间。当然,文档分析与推断的情况取决于文档的大小、文档 的复杂性以及屏幕阅读器的特性。

- A. 只读取当前可视页——使用屏幕放大器时最好应用该功能。启用该功能后,福 昕高级PDF编辑器将仅读取文档可见页面的内容,由于福昕高级PDF编辑器仅 将 PDF 当前可见页面的内容发送到存储缓冲区,所以辅助技术仅能读取这些 页面的内容,这就大大提高了显示效率。如需使用此功能,您还需要在"偏好 设置"的"默认页面布局"中选择"单页"。
- B. 读取整个文档——适用于自带导航和搜索工具的屏幕阅读器。
- C. 对于大文档,只读取当前可视页——该项为默认选项,适用于使用屏幕阅读器 查看页面较长或内容结构较为复杂的 PDF 文件。选择该选项后,在阅读小文 档时,福昕高级PDF编辑器将会将整个文档发送至存储缓冲区,而在阅读大文 本时,则按页面将内容发送到存储缓冲区。

### 大型文档中允许的最小页数:

当您选择"对于大文档,只读取当前可视页"后,可设置允许读取的最小页数值。

- 启用辅助技术支持:勾选该项以支持屏幕阅读器等辅助技术产品,为终端用户提供与用 户界面和文档相关的信息。
- 在为辅助技术准备未加标签的**PDF**文件之前确认:选择该项,若检测到系统中包含辅助 技术,当打开未加标签的PDF文档时会有对话框弹出询问是否为该PDF文档设置阅读顺 序等选项以通过辅助技术阅读文档。
- 阅读顺序选项

为您的辅助软件和设备设置相应的阅读顺序。

- A. 从文档中推断阅读顺序(推荐):使用结构推理布局分析的高级方法解析无标签文 档的阅读顺序。
- B. 从左到右,从上到下的阅读顺序:根据文本在页面中的位置先从左到右再从上到下 阅读文本。该方式比"从文档中推荐阅读顺序"的语速更快。该方式仅分析文本; 表单域和表格将被忽略。
- C. 使用原始打印流的阅读顺序:按照打印流中记录的顺序(即文档内容流里文本对象 的顺序)阅读文本。该方式比"从文档中推荐阅读顺序"的语速更快。该方式仅分 析文本;且表单域和表格将被忽略。
- 在标记的文档中忽略阅读顺序:忽略文档标签结构中设定的阅读顺序,使用偏好设置 "阅读"项目中设定的阅读顺序阅读文本。仅建议在阅读标签结构不合理的PDF文档并 出现问题时才使用此设置。

# 注释

## 查看注释

- A. 字体和字号:设定注释弹出框中文本的默认字体和大小。该设置将应用于新建的注 释,可在重新启动福昕高级 PDF 编辑器后生效。(提示: 若 "格式"选项卡中设置 了字体和字号,将应用"格式"选项卡中的设置。)
- B. 弹出窗口不透明度:设置注释工具弹出窗口的透明度。
- C. 打印备注和弹出式注释:设定是否打印页面中的备注注释以及弹出框注释。注:如 需打印弹出框注释,请在打印前展开文档中要打印的弹出框注释,然后调整其在页 面中的位置以确保不会造成重叠或显示在页面之外。打印时,确保您已选择"打印" 对话框中"打印内容"组中的"文档和标注"选项。
- D. 当文档滚动时, 确认弹出式注释框可见: 勾选该项后, 注释弹出框将不受文档页面 的滚动变化而始终悬浮在文档上方。该选项默认勾选。
- E. 隐藏弹出式备注图标:对于注释弹出框中包含文本消息的注释,您可以选择是否为 该注释显示备注图标。当此选项未勾选时,对于注释弹出框中包含文本消息的注释, 其周围将出现一个小气泡。
- F. 鼠标滚动时自动打开弹出框: 若开启该选项, 当您选择手型命令或"选择标注"命 令后将鼠标移动到任何类型的注释上时程序将自动打开其注释弹出框。
- 发表注释
	- A. 总是使用登录账户的用户名作为作者名:勾选该项后,发布注释时,默认使用您的 福昕账号中的用户名作为作者名称。如果无用户名,则使用邮箱前缀作为作者名称。
	- B. 复制选择的文本到高亮,波浪下划线,下划线以及删除线注释弹出框:使用高亮、 波浪下划线、下划线和删除线等注释工具选择文本后,自动将选中文本复制到注释 弹出框中。
	- C. 自动打开备注外的注释弹出框:勾选此项后,当您使用文本标注工具、绘图工具(铅 笔除外)和图章工具添加注释时,程序将自动打开注释弹出框以便您输入文本消息。
	- D. 将圈出的文本复制到绘图注释弹出窗口中:勾选此项后,当您使用绘图工具(铅笔 除外)在 PDF 文档中添加注释时,自动将图形注释所包围的文本复制并粘贴到注释 弹出框中。
- 铅笔设置:
	- A. 绘制过程中允许选取铅笔标注:当选中"铅笔"命令时,光标成铅笔状 。若勾选 该选项,当您将铅笔置于铅笔注释上方时铅笔将成箭头状,然后您可以点击注释以 选中该铅笔注释。若未勾选该选项,铅笔则不会变成箭头形状。
	- B. 点击以创建标注:勾选该项,则点击页面时即开始绘制,换言之,仅点击页面即可 创建一个铅笔注释;若未勾选,只有当您点击并拖动铅笔才开始绘制。
	- C. 设置超时:设置一个时间段,在该设置时间段内所绘制的所有铅笔注释为同一个铅 笔注释,超出时间段后的绘制则属于另一铅笔注释。
- 浮动工具栏:

创建或选择注释后弹出浮动工具栏:选择是否在创建或选择注释后显示浮动工具栏,以 便用户执行更多操作(修改属性、打开注释弹出框等)。该选项默认勾选。

# 第三章 **–** 阅读

对福昕高级 PDF 编辑器的工作区及工具栏熟悉之后,您可以开始体验 PDF 文档阅读。您可 以打开 PDF 文档、随意进入任何指定页面、调整文档视图、通过文本阅读器阅读纯文本、 阅读文档的同时收听文档内容等等。您还可以阅读 OFD 文档、PDF 文件包、比较文档、访 问 PDF 文档中的 3D 内容等。

# 打开 **PDF** 文档

# 在福昕高级 **PDF** 编辑器中打开 **PDF** 文档

您可以选择不同方式在福昕高级 PDF 编辑器中打开 PDF 文档。最简单的方式是直接将文档 拖放到福昕高级 PDF 编辑器窗口即可。您也可以使用程序中的"打开"命令,打开最近浏 览的文档、本地文档、"云文档"以及在企业内容管理平台(如 SharePoint、eDOCS DM、 Documentum、ndOffice、iManage Work、Enterprise Connect、Worldox、ShareFile、 Epona DMSforLegal 和 Alfresco)和云盘(如 Google Drive、Dropbox、OneDrive for Personal or Business、Box 和 Egnyte)上的文档。

若使用"打开"命令打开PDF文档,请选择下列方式之一进行操作:

- 点击快速访问工具栏上的"打开"按钮 <sup>(二)</sup>,在弹出的"打开"对话框中,选择文件名 并点击"打开"。PDF文档通常以.pdf为扩展名。
- (可选)您还可以直接在福昕高级PDF编辑器中打开SharePoint等文档管理服务中的非 PDF文档。当您点击打开非PDF文档时,程序将临时将其转换成PDF格式以打开该文档。
- 选择"文件"> "打开"。选择"最近的文档"、"计算机"或"云文档"打开最近使用 的PDF文档、本地文档或云文档。
- 如需打开企业内容管理平台(如SharePoint)和云盘(如Google Drive)中的PDF文档, 请在"共享"选项卡下或在"文件"> "打开"/"另存为"> "添加一个位置"下选择 您要访问的平台或云盘访问文档。选择"添加一个位置"并登录账户,然后选择要打开 的PDF文档(详情,请参看"共享文档"章节)。登录过的账户将保存在"打开"的历史 记录列表中, 且账户中打开过的PDF文档也将保存在"最近的文档"列表中, 故下次直 接从"最近的文档"列表中可快速打开文档。如需删除账户,将鼠标移至账户名称位置,

点击"删除"图标 <sup>向</sup>即可。

注:

- *1.* 您可以在同一个程序窗口中打开多个*PDF*文档。当您一次打开多个文档时,您可以通 过点击相应的文档标签轻松浏览各*PDF*文件。如果您只打开一个*PDF*,则不会显示文 **档标签。阅读PDF文档时,您可以右击标签栏中的文档标签,选择"打开包含的文件** 夹"打开该文档所在的文件夹位置,或者选择"将路径复制到剪贴板"将该文档的 文件路径复制到剪贴板。
- *2.* 在"最近的文档"标签、"计算机"标签或云服务标签(如*Google Drive*标签)中, 您可以右击任一文件*/*文件夹,然后从上下文菜单中选择相应的选项来打开该文件*/* 文件夹、固定该文件*/*文件夹到列表、从列表中删除该文件*/*文件夹或复制该文件*/*文 件夹的路径到剪贴板。如需固定或取消固定文件或文件夹,您也可以在该文件*/*文件

夹上方悬停鼠标,然后点击"固定"图标<sup>-口</sup>或"取消固定"图标<sup>D</sup>。

- *3.* 如需设置显示最近使用过的文件或文件夹数目,请选择"文件"*>*"偏好设置"*>*"历 史记录"。
- *4.* 添加*Google Drive*或*Dropbox*帐号时,您需要根据提示在系统默认浏览器中登录服务。 按照界面上的说明在浏览器中登录并授权访问后,您就可以在福昕高级*PDF*编辑器 中打开和处理*Google Drive*或*Dropbox*中的*PDF*文件。

# 在桌面或其他程序中打开 **PDF** 文档

如果您已将福昕高级PDF编辑器设置为默认PDF浏览器,您就可以在下列程序中打开PDF文 档:

- 邮件程序:在大部分常用邮件应用程序中,双击附件图标可打开文档。
- 网页浏览器:在网页浏览器中点击PDF文档链接打开文档。在网络浏览器中,默认情况 下福昕高级PDF编辑器将以阅读模式显示PDF文档,并且隐藏工具栏以最大化文档窗格。 您可以右击文档窗格,取消选中"阅读模式"以显示工具栏,然后根据需要对文档进行 操作。您也可以查阅嵌入HTML中的PDF文档。为确保安全性,如果您尝试在网页浏览 器中打开受AIP保护的文档,则该文件将在福昕高级PDF编辑器客户端中打开,而非在 网页浏览器中。
- 文件系统: 在文件系统中, 直接双击PDF文档。

# 打开安全保护的 **PDF** 文档

如果您收到受到安全保护的PDF文档,则需要使用密码才能打开。部分受保护文档对打印、 编辑、复制等功能有限制。

- 当打开受保护的PDF文档时,程序将提示您输入密码。
- 当您尝试复制或编辑该文档时,程序将提示:必须取得文档所有者的授权。
- 如需打开由福昕高级PDF编辑器的AIP保护的PDF文档,请参看AIP[保护。](#page-294-0)

# 保存 **PDF** 文档

对文档编辑完成后,您可以保存文档或另存为PDF副本。您也可以将PDF文档另存为HTML、 RTF、TXT 和微软办公文档。福昕高级 PDF 编辑器支持将文档保存到本地文件夹以及企业内 容管理平台(如 SharePoint、eDOCS DM、Documentum、ndOffice、iManage Work、 Enterprise Connect、Worldox、ShareFile、Epona DMSforLegal 和 Alfresco)和云盘(如 Google Drive、Dropbox、OneDrive for Personal or Business、Box 和 Egnyte)账户中, 保存文档时删除冗余数据(如被删除掉的页面、对象或注释等),更好地优化 PDF 文档。

默认情况下,福昕高级 PDF 编辑器每隔 5 分钟对 PDF 文件进行自动保存,以防因系统崩溃 或断电导致大量文档内容未保存。若程序异常关闭,关闭时文件未保存,则在下次打开该文 件时程序将打开自动恢复文件。该自动恢复文件包含程序最后一次保存的内容。您可以在 "偏好设置">"文档">"保存设置">"自动保存文件,频次为每\*分钟"更改程序自动保 存的时间间隔。

## 提示:

- *1.* 如需恢复文档到上一次保存的内容,请选择"文件"*>*"恢复"。
- *2.* 当您将 *PDF* 保存到 *Google Drive* 时,福昕高级 *PDF* 编辑器允许您将 *PDF* 保存为 *Google Docs*、*Google Sheets* 或 *Google Slides* 文件。

# 保存 **PDF** 复件

- 1. 选择"文件" > "另存为";
- 2. 在"另存为"对话框中,输入文件名并指定保存路径,点击"保存"。

# 将 **PDF** 文档保存为 **HTML**、**RTF**、文本文档以及微软办公文档

- 1. 选择"文件" > "另存为";
- 2. 在"另存为"对话框中输入文件名并指定保存路径;
- 3. 从"保存类型"列表中选择格式并点击"保存"。

# 保存 **PDF** 文档到"云文档"

通过将文档上传到"云文档",您可以随时随地轻松地打开文档进行编辑、共享和协作。 使用此功能需要连接互联网并登陆福昕账号。

- 1. 选择"文件">"另存为">"云文档"。
- 2. 选择一个最近使用的文件夹,或点击"浏览"并在"云文档"对话框中选择目标位置。
- 3. 设定文件名并点击"上传"。
- 4. (可选)打开程序"开始"页面,点击页面左侧的"云文档",打开"云文档"页面。 在"云文档"页面中,您可以管理已上传的文档,也可以创建新的文件夹对文档进行整 理和分类。

# 保存文档到企业内容管理平台或云盘中

在"共享"选项卡下或在"文件">"另存为">"添加一个位置"下选择一个企业内容管理平 台或云盘,然后登录账户并选择保存位置即可将文档保存到相应账户中。(参看"共享文档" 章节)登录过的账户名称将自动保存在"另存为"历史列表中。点击账户名称旁的"删除"

图标 <sup>面</sup>可将该账户从列表中移除。

提示:

- *1.* 您还可以将*SharePoint*账户以及本地中常用的文件夹置于"最近的文件夹"列表的 顶端或从顶端移除,有利于保存文档时一键选择存储位置。
- *2.* 如需设置显示最近使用过的文件或文件夹数目,请选择"文件"*>*"偏好设置"*>*"历 史记录"。

# 关闭 **PDF** 文档

如需关闭 PDF 文档,请按以下任一方式操作:

- 点击标签栏中该文件对应标签的"关闭"按钮。
- 双击该文件对应的标签。(提示:您可以在"文件"*>*"偏好设置"*>*"常规"设置中 关闭该功能。)
- 点击"文件">"关闭"。
- 在单文档界面模式下, 直接点击福昕高级 PDF 编辑器程序窗口的"关闭"按钮。

在多标签浏览模式下,如需关闭所有文件,请点击福昕高级 PDF 编辑器程序窗口的"关闭" 按钮。

提示:右击标签栏中的某个文件标签,选择"打开包含的文件夹"可打开该文件的存储目录, 或选择"将路径复制到剪贴板"可将文件的存储路径复制到剪贴板中。

# 导出 **PDF** 文件

# 导出 **PDF** 文件为 **Word**、**PowerPoint**、**RTF** 或纯文本文件

1. 选择"文件">"导出",或点击"转换"选项卡。选择"到 MS Office"或"到其他格 式"并选择要导出的格式。

## 提示:

- *1)* 您也可以通过"文件"*>*"另存为"导出 *PDF* 文件。
- *2)* 如果您在"文件"*>*"导出"中选择一种格式,当您将光标放在某一格式上时会

出现齿轮图标<sup>(</sup>3),点击该图标可进行导出设置(即步骤 3 中的设置)。

- 2. 在弹出的对话框中,为输出文件设定文件名和保存路径。根据需要,您还可以点击"保 存到 ECM"将输出文件保存到 ECM 系统 (企业内容管理系统)和云服务中。勾选"杳 看结果",转换完成后可自动打开输出文件。
- 3. (可选)保存文件前,在"另存为"对话框中您可以点击"设置"进行更多设置。这里 以"转换 PDF 到 Word 文件"为例进行相关步骤说明。在"另存为 DOCX 设置"对话 框中,根据需要选择下列导出选项:
	- 页面范围: 选择您要导出的页面范围。
	- 内容设置:设定导出结果中是否需要包括注释和图像。当导出 PDF 为纯文本文件 或"文本识别设置"中选择"转换为可编辑的文档"时,该选项不可用。
	- 布局设置:该选项仅在导出 PDF 到 Word 和 RTF 文件时可用,您可以设定在导出 结果中保留文本流或页面布局。导出 PDF 为纯文本文件时,该选项不可用。
	- 文本识别设置: 如果 PDF 主要是图像和非文本对象, 则建议选择"转换为可编辑 的文档"选项。如果选择"转换为可编辑的文档",请点击"设置语言"选择 OCR 的语言。
	- 重置为默认:将该对话框中的设置恢复为原始默认设置。
- 4. 点击"保存"。

注:如需将 *PDF* 转换成微软 *Word*,您可以直接右击文件并选择"在福昕高级 *PDF* 编辑器中 转换成 *Microsoft Office* 格式"。

# 导出 **PDF** 文件为电子表格

1. 选择"文件"> "导出"。或点击"转换"选项卡。 选择 "到 MS Office" > "(到) Excel" 或"(至)XML 电子表格 2003"。

### 提示:

- *1)* 您也可以通过"文件"*>*"另存为"导出 *PDF* 文件。
- *2)* 如果您在"文件"*>*"导出"中选择一种格式,当您将光标放在某一格式上时会

出现齿轮图标<sup>3</sup>,点击该图标可进行导出设置(即步骤 3 中的设置)。

- 2. 在弹出的对话框中,为输出文件设定文件名和保存路径。提示:导出 *PDF* 为 *Excel* 文件 时,您可以点击"保存到 *ECM*"将输出文件保存到 *ECM* 系统(企业内容管理系统)和 云服务中。勾选"杳看结果",转换完成后可自动打开输出文件。
- 3. (可选)保存文件前, 在"另存为"对话框中您可以点击"设置"进行更多设置。这里 以"转换 PDF 到 Excel 文件"为例进行相关步骤说明。在"另存为 XLSX 设置"对话框 中,根据需要选择下列导出选项:
	- 页面范围: 选择您要导出的页面范围。
	- 数字设置:设定小数点和千位分隔符,福昕高级 PDF 编辑器将根据您的设置识别 数字数据。如果您在"文本识别设置"中选择"转换为可编辑的文档",则不支持 此处的相关设置。
		- o 自动检测十进制和千位分隔符 检测文档中的数字设置。
		- o 将以下项视为十进制和千位分隔符 选择此选项,并为小数和千位分隔 符选择相应符号。
	- Excel 工作簿设置: 选择一个选项创建工作表。若在"文本识别设置"中选择"转 换为可编辑的文档",则不支持该选项的相关设置。
		- o 为文档创建单个工作表 导出 PDF 文档到单个工作表中。
		- o 为每张表创建工作表 将 PDF 文档中的每个表导出到单独工作表中。 (注:PDF 中的表格并不总是以具有列和行的表格形式显示。程序有时会将 页面的开头和结尾视为虚拟表格,因此,有时非表格内容可能会单独显示在 一个工作表中)。
		- 为每个页面创建工作表 将每个 PDF 页面导出到单独工作表中。
		- 注:导出的工作表将自动命名为"*Table1*"、"*Table2*"、"*Table3*"、以此类推……
	- 文本识别设置:如果 PDF 主要是图像和非文本对象,则建议使用选择"转换为可 编辑的文档"选项。如果选择"转换为可编辑的文档",请点击"设置语言"选择 OCR 的语言。
	- 重置为默认: 将该对话框中的设置恢复为原始默认设置。
- 4. 点击"保存",然后程序将导出 PDF 为 Excel 文件并在相应程序中打开该文件。

# 导出 **PDF** 为 **XPS** 文件

- 1. 选择"文件"> "导出", 或点击"转换"选项卡。选择"到 MS Office"> "(到) XPS"。 提示:
	- *1)* 您也可以通过"文件"*>*"另存为"导出 *PDF* 文件。
	- *2)* 如果您在"文件"*>*"导出"中选择一种格式,当您将光标放在某一格式上时会

出现齿轮图标<sup>3</sup>,点击该图标可进行导出设置(即步骤 3 中的设置)。

- 2. 在弹出的对话框中,为输出文件设定文件名和保存路径。勾选"查看结果",转换完成 后可自动打开输出文件。
- 3. (可选)保存文件前, 在"另存为"对话框中您可以点击"设置"进行更多设置。在"另 存为 XPS 设置"对话框中,根据需要选择下列导出选项:
- 页面范围:选择您要导出的页面范围。
- 文件格式:选择"使用.oxps 格式"选项导出 PDF 为.oxps 文件。该选项仅适用于 Windows 8 及更高版本,并默认不勾选。
- 重置为默认:将该对话框中的设置恢复为原始默认设置。
- 4. 点击"保存",然后程序将导出 PDF 为 XPS 文件并在 XPS Viewer 中打开该文件。

# 导出 **PDF** 为 **HTML** 文件

- 1. 选择"文件"> "导出",或点击"转换"选项卡。
- 2. 选择"到 HTML"。(提示: 您也可以从"文件"> "另存为"转换文件。)
- 3. 在弹出的对话框中,为输出文件设定文件名和保存路径。勾选"查看结果",转换完成 后可自动打开输出文件。
- 4. (可选)保存文件前, 在"另存为"对话框中您可以点击"设置"进行更多设置。在"另 存为 HTML 设置"对话框中,根据需要选择下列导出选项:
	- 页面范围:选择您要导出的页面范围。
	- 内容设置:设定导出结果中是否需要包括图像。若在"文本识别设置"中选择"转 换为可编辑的文档",则该选项不可用。
	- 文件和导览窗格设置: 选择"单页 HTML"将 PDF 文档导出到单个 HTML 文件, 并且您还可以在输出的 HTML 文件的导航窗格中添加标题和书签: 或选择"多页 HTML"按 PDF 文档的标题或书签将文档拆分为多个 HTML 文件。若在"文本识 别设置"中选择"转换为可编辑的文档",则不支持该选项的相关设置。
	- 文本识别设置:如果 PDF 主要是图像和非文本对象,则建议使用选择"转换为可 编辑的文档"选项。如果选择"转换为可编辑的文档",请点击"设置语言"选择 OCR 的语言。
	- 重置为默认: 将该对话框中的设置恢复为原始默认设置。
- 5. 点击"保存",然后程序将导出 PDF 为 HTML 文件并在网页浏览器中打开该文件。

# 导出 **PDF** 到辅助文本

若 PDF 文档具有辅助功能,您可以将 PDF 另存为辅助文本。导出后的文本将包含 PDF 中 的图像或多媒体对象的辅助信息(如替代文本描述)。辅助文本常常用于盲文打印机,通过 盲文打印机导入辅助文本并打印出来的格式可供视障人士使用。

将 PDF 另存为辅助文本:

- 1. 选择"文件"> "导出",或点击"转换"选项卡。
- 2. 选择"到其它格式">"(至)辅助文本"。(*提示:您也可以从"文件">"另存为"转换* 文件。)
- 3. 在弹出的对话框中,为输出文件设定文件名和保存路径。**提示:** 您可以点击"保存到 ECM" 将输出文件保存到 *ECM* 系统(企业内容管理系统)和云服务中。勾选"查看结果",转

**48**

换完成后可自动打开输出文件。 4. 点击"保存"。

# 导出 **PDF** 文件为图像文件

1. 选择"文件"> "导出",或点击"转换"选项卡。选择"到图片",然后选择一种图像 格式。

## 提示:

- *1)* 您也可以通过"文件"*>*"另存为"导出 *PDF* 文件。
- *2)* 如果您在"文件"*>*"导出"中选择一种格式,当您将光标放在某一格式上时会

出现齿轮图标<sup>(Q)</sup>,点击该图标可讲行导出设置(即步骤 3 中的设置)。

- 2. 在弹出的"另存为"对话框中,为输出文件设定文件名和目标文件夹。若勾选了对话框 中的"打开目标文件夹"选项,转换后将自动打开目标文件夹。
- 3. 点击"保存"之前,您可以点击"设置"按钮进行更多导出设置,如页面范围、色彩空 间和分辨率等。在弹出的对话框中,选择所需要的导出选项:
	- 输出模式:如果您选择"按页导出",则原 PDF 文档中的每一页都将被保存为单独 的图像文件,并以原文档名称加上页码的方式命名各文件。例如,当您将 PDF 导 出为 PNG 时,生成的图像将被命名为"[原文档名称]\_Page1.png"、"[原文档名 称] Page2.png"、……以此类推。如果您选择"合并到一张图像", 则 PDF 将被 导出到一个图像文件。
	- 页面范围: 选择要导出的页面范围。
	- 文件设置:
		- o 隔行扫描:选择是否将 PDF 导出为 Adam7 交错的 PNG 图像。Adam7 交错 的 PNG 图像可以在 Web 浏览器加载的时候快速地先以低分辨率显示图像, 然后随着下载的逐渐完成越来越清晰。Adam7 交错模式虽然可以让查看者在 整个图像下载完成前查看到图像,但也会增加输出文件的大小。(仅适用于 PNG 格式)
			- o 滤镜:选择滤镜算法。如果您不确定要使用哪个滤镜算法,请选择"自适应", 程序将根据图像选择一种最合适的滤镜算法。(仅适用于 PNG 格式)
			- o 灰度/彩色/单色:根据您对文件大小和图像质量的要求选择相应的压缩标准。
			- o 块大小:设定平铺大小的值。另请参阅高级优化选项章节中[的"块大小"。](#page-143-0)(仅 适用于 IPEG2000 格式)
			- 格式: 选择一种格式来显示 IPEG 图像。(仅适用于 IPEG 格式)
	- 颜色管理:设定输出文件的颜色管理以及是否将 ICC 配置文件嵌入到输出文件中。
	- 转换:设定输出文件的颜色空间和分辨率。若选择"自动"或"自动确定",福昕 高级 PDF 编辑器将自动设定这些设置。如需将分辨率单位从"像素/英寸"更改为 "像素/厘米",请在"文件">"偏好设置">"测量"下选择"厘米"或"毫米" 作为测量单位。
	- 默认:点击"默认"按钮将清除以上所有设置并恢复到原始默认设置。

# 导出 **PDF** 文件为 **XML 1.0** 文件

- 1. 选择"文件"> "导出",或点击"转换"选项卡。
- 2. 选择"到其它格式">"(到)XML 1.0"。(*提示: 您也可以从"文件">"另存为"转换* 文件。)
- 3. 在弹出的对话框中,为输出文件设定文件名和保存路径。勾选"杳看结果",转换完成后 可自动打开输出文件。
- 4. 点击"保存"。

# 导出 **PDF** 文件中的所有图片

通过一键点击"转换"选项卡下的"导出全部图像"按钮可将文档中的所有图片导出为多个 独立的图像文件。

- 1. 点击"转换">"导出全部图像"。
- 2. 在弹出的"另存为"对话框中,指定输出文件的文件名和目标文件夹。若勾选了对话框 中的"打开目标文件夹"洗项,转换后将自动打开目标文件夹。
- 3. 点击"保存"之前, 您可以点击"设置"按钮进行更多导出设置, 如页面范围、色彩空 间和分辨率等。在弹出的对话框中,选择所需要的导出选项: 对话框中大多数选项的详细信息, 您可以参看"导出 PDF 文件为图像文件"的说明。对 于"提取"项下的"不包括小于以下尺寸的图片"设置中,请选择要提取的图像的最小 尺寸,即如果图像的宽度和高度都小于所选的值,则该图像将不会被提取。若选择"无 限制"则提取文档中的所有图像。
- 4. 原 PDF 文档中的每张图像将被保存为单独的图像文件,并以原文档名称加上页码和图 像在页面上的顺序号的方式命名各文件。例如, 当您将 PDF 导出为 IPG 时, 生成的图 像将被命名为"[原文档名称]\_Page1\_Image1.jpg"、"[原文档名 称]\_Page2\_Image2.jpg"、……以此类推。
- 提示:若仅需导出 *PDF* 中的某张图像,请选择"选择文本和图像"命令并右击图像并选择 "另存图像"。

# 将选中区域导出到其他格式

您也可以通过"选择文本和图像"命令在 PDF 中选中一个区域并将该区域中的内容导出到 微软 Word、Excel、PowerPoint 等格式。

- 1. 选择"选择文本和图像"命令。
- 2. 选择您要导出的文本或区域(选择区域时,请点击并拖动鼠标选中一个矩形区域)。然 后右击选中区域并选择"导出选择"。
- 3. 在弹出的"另存为"对话框中,选择您要导出的格式并设定文件名和存储路径。**提示:** 您可以点击"保存到 *ECM*"将输出文件保存到 *ECM* 系统(企业内容管理系统)和云服

**50**

多中。勾选"查看结果",转换完成后可自动打开输出文件。

- 4. (可选)如需导出选中区域内的注释,请勾选"包含注释"选项。导出到 Excel 文件时, 该选项不可用。
- 5. (可选)保存文件前,在"另存为"对话框中您可以点击"设置"进行更多设置。不同 的导出格式包含不同的设置项,对于各设置项的详细信息,请参看"导出 PDF 文件" 章节中的相应说明。
- 6. 点击"保存"。

# 导出 **PDF** 为 **OFD** 文件

- 1. 打开您要转换的 PDF 文件。
- 2. 选择"转换">"到 OFD"。
- 3. 在"另存为"对话框中,输入文件名,指定存储路径。

# 阅读

福昕高级 PDF 编辑器提供多种 PDF 阅读模式,包括单标签阅读和多标签阅读。

# 以单标签或多标签形式阅读 **PDF** 文件

### 多标签浏览

多标签浏览允许您在一个程序窗口中打开多个文档。默认情况下,新打开的 PDF 文档以标 签形式显示。

在多标签浏览模式下,您可以将文档标签从程序窗口中拖出成为一个新的程序窗口进行阅 读。要将文档标签重新组合到主界面(原程序窗口),请点击该文档标签并拖放回主界面中。

<span id="page-50-0"></span>在多标签浏览模式下切换打开的标签:

- 使用 Ctrl+Tab 快捷键组合根据最近查看的顺序切换标签。操作前,请确保您已勾选 "文件" > "偏好设置" > "常规" > "当使用 Ctrl+Tab 切换页签时使用最近 的顺序"。
- 在标签栏上向上滚动鼠标切换至上一标签,向下滚动切换至下一标签。操作前,请 确保您已勾选"文件" > "偏好设置" > "常规" > "使用鼠标滚动快速切换页 签"。
- 默认情况下, 使用 Ctrl + Shift + Page Up 快捷键组合切换至上一标签, 使用 Ctrl + Shift + Page Down 切换至下一标签。您也可以对该快捷键进行修改。参看["自定义](#page-397-0) [键盘快捷键"](#page-397-0)。

## 关闭标签

请执行以下任一操作:

- 在标签栏上点击文件标签的"关闭"按钮 × 。
- 若已勾选"文件">"偏好设置">"常规">"标签栏"中的"双击关闭标签"选项, 则可在标签栏上双击文件标签。
- 在标签栏上使用鼠标中键点击文件标签。
- 右击文件标签,选择"关闭标签页"、"关闭其他文件"、"关闭左侧全部文件"或"关 闭右侧全部文件"。
- 选择"文件">"关闭"。

如需同时关闭所有文件标签,请点击福昕高级 PDF 编辑器窗口右上角的"关闭"按钮, 或 右击任一标签并选择"关闭全部组的页签"。

## 单标签浏览

单标签浏览允许您每打开一个文档都启用新的程序窗口。

 启用/取消单标签浏览,请选择"文件" > "偏好设置" > "文档" > 勾选/取消勾 选总是在新窗口打开文件。

# 并排查看多个 **PDF** 文件

您可以在同一程序窗口中(水平或垂直)并排查看两个或多个 PDF 文件,而无需通过创建 多个程序窗口进行查看。并排查看 PDF 文件时, 您可以对各 PDF 文件进行单独查看、注释 或修改。但是,阅读模式和全屏模式相关的操作将同时应用于当前各标签页组中处于活跃 (选中)状态的 PDF 文件。

如需并排查看 PDF 文件,请执行以下操作:

- 1. 在福昕高级 PDF 编辑器中打开两个或多个要查看的文档。
- 2. 创建标签页组。右击您要移动到新标签页组的 PDF 文档的文件标签,然后根据需要 选择以下任一选项:
	- 新建水平标签页组:水平并排显示打开的 PDF 文档。
	- 新建垂直标签页组: 垂直并排显示打开的 PDF 文档。
- 3. 该 PDF 文档将显示在新标签页组中(该文档所在的原标签页组与新的标签页组同时 显示在同一程序窗口中)。根据需要,您可以通过上述操作创建多个标签页组。您还 可以点击并拖动并排视图中各标签页组之间的分割线来调整各部分的大小。
- 4. 在并排查看 PDF 文档时,您可以滚动鼠标或使用快捷键在同一标签页组内切换各文 件标签。另请参[看"在多标签浏览模式下切换文件标签"。](#page-50-0)

提示:在并排视图中,当您打开一个新的 *PDF* 文件时,它将在当前处于活跃状态下的标签 页组中打开。

如需在并排视图中移动文件标签,请执行以下任一操作:

- 直接将文件标签拖放到目标标签页组。
- 右击文件标签,选择"移到下一个标签页组"将该 PDF 文件移动到下一个标签页组, 或选择"移到上一个标签页组"将该 PDF 文件移动到上一个标签页组。
- 如果一个标签页组中有多个文件标签,右击组中任一文件标签,选择"将所有页签 移动到下一组"或"将所有页签移动到上一组"将当前标签页组中的所有文件标签 移动到下一组或上一组。当所有文件标签都移出后,相应的标签页组将自动关闭。

如需退出并排视图,请执行以下任一操作:

- 在程序中仅保留一个打开文档,关闭其他文档。
- 将所有打开的 PDF 文件移至同一标签页组中。
- 关闭福昕高级 PDF 编辑器,再重新启动后将恢复正常视图。

# 阅读内容

使用福昕高级 PDF 编辑器打开 PDF 文档后,您就可以通过滚动鼠标纵向移动页面浏览文档。 您还可以通过以下方式阅读文档。

# 浏览文档

执行以下任一操作:

- 通过使用鼠标或键盘操作浏览文档
	- ➢ 如需纵向浏览文档,滚动鼠标或按下键盘上的向上或向下箭头即可。
	- ➢ 如需横向浏览文档,按住Shift键并滚动鼠标即可。

浏览文档时,您可以锁定滚动的方向,以防文档滚动不当,尤其是在平板中放大文档后 的滚动浏览。请参考下列步骤锁定滚动方向:

- > 选择"文件">"偏好设置">"常规",勾选"状态栏"下的"显示并启用滚动条 锁定按钮"选项以启用滚动条锁定按钮。启用后,滚动琐图标将显示在程序的状态 栏中。
- ▶ 点击状态栏上的 □ 图标锁定横向滚动。
- **➢** 点击状态栏上的 <sup>面</sup> 图标锁定纵向滚动。

> 点击状态栏上的 □ 和 <sup>□ </sup>图标锁定屏幕, 然后您就可以对文档的当前视图进行浏 览。

### 自动滚动

自动滚动功能让用户无需使用鼠标或键盘即可浏览文档。福昕高级PDF编辑器还可让您 轻松调整滚动速度。

- A. 选择"视图">"自动滚动"。
- B. 然后执行以下任一操作:
	- ➢ 如需加快或减慢滚动速度,根据滚动的方向分别按住键盘上的向上或向下箭头。 如需将滚动速度按级别进行调整,请按数字键(9表示最快,0表示最慢)。
	- ➢ 如需逆向滚动,请按减号键(-)。
	- ➢ 如需跳转到下一页或上一页,分别按右箭头键和左箭头键。
	- **>** 如需停止自动浏览回到手型工具模式,再次点击"自动滚动"按钮或按ESC键即 可。
	- ➢ 如需暂停自动滚动,请按空格键。

提示:如需自动滚动浏览页面, 且["偏好设置](#page-22-0)"中启用了鼠标中键自动滚动功能, 您 还可以点击手型工具、按下鼠标的中间按钮或滚轮,然后移动鼠标滚动页面。再次按 下鼠标的中间按钮或滚轮可以退出自动滚动模式。

# 进入指定页面阅读

点击状态栏中的"首页"、"末页"、"前一页"、"后一页"图标可阅读指定页面。您也可以直 接在框中输入页码进入指定页面。另外,状态栏中还有"上一视图"和"下一视图"两个按 钮,分别指的是返回到当前视图的上一次视图和当前视图的下一次视图。

注:如果您的 *PDF* 文档包含格式化页码,并且在"文件"*>*"偏好设置"*>*"页面显示"中启 用了"使用逻辑页码"选项,那么您不能输入物理页码,而应输入与页面编号相匹配的页码。 例如,如果要查看文档的第二页,该页编号为"*ii*",则应输入"*ii*"进入该页面。另请参看 关于["逻辑页码](#page-36-0)"的偏好设置。

## 运用书签阅读

通过书签可以进入指定标题阅读。点击导航面板上的书签图标 <>>>>> 打开"书签"面板,然后 点击相应书签或右击相应书签在下拉菜单中选择"跳至书签"即可。

如需在点击书签后隐藏"书签"面板,请点击"书签"面板顶部的"选项"菜单并选择"使

用后隐藏",这样可以扩大文档区域,提升阅读体验。如需在点击书签后继续显示"书签" 面板,请取消勾选"使用后隐藏"。

如需快速查找指定书签,请在"书签"面板的搜索框中输入关键词,程序将会筛选出所有符 合条件的书签,并将书签中的关键词以黄色高亮显示。

提示:

- 1. 如果书签太长而无法在"书签"面板中完全显示, 则可以右击该书签(或点击"书 冬"面板顶部的"洗项"菜单 □ ),然后选择"长书签自动换行"以多行显示该书 签,从而改善视图效果。要取消自动换行,请取消勾选"长书签自动换行"。
- 2. 阅读文档时,点击"书签"面板顶部的"查找当前书签"图标 S 可高亮显示与当前 文档视图中的内容相对应的书签,该功能可帮您查找书签,同时还可让您了解您当 前在文档中的位置。

## 运用页面缩略图阅读

通过页面缩略图可以进入到指定页面。点击左边导航面板中的页面缩略图按钮 发现红色框的内容为当前视图,故可通过移动红色框来把视图定位到当前页的其他位置。更 多关于页面缩略图的说明,请参看["页面缩略图"](#page-129-0)。

注:当页面内容超出屏幕范围时,可以按住 *Shift* 键滚动鼠标横向移动页面进行浏览。

### 运用文章线索浏览文章

文章线索被定义来导览 PDF 文件中的文章,让用户可以像阅读纸质报纸或杂志一样跳过文 章外的内容,而只关注要浏览的文章。如需在文档中导览文章,请打开"文章"面板,并双 击您要浏览的文章。更多关于["浏览文章"](#page-176-0)的信息,请参看"文章"章节的"浏览文章"。

# 阅读文件包

文件包是一种包含文件夹和多种文件格式的文件集合,如 Word 文档、文本文档和电子表格 等。福昕高级 PDF 编辑器支持查看和打印文件包功能,支持在文件包中搜索关键字功能。

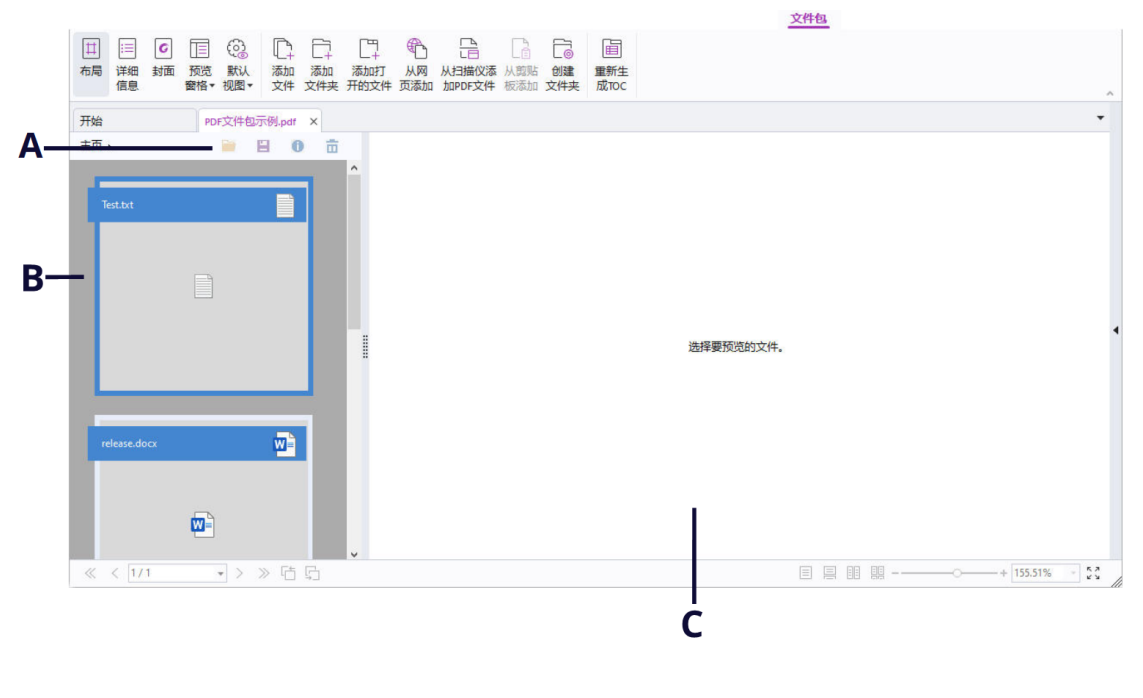

## *PDF* 文件包示例

# *A.* 辅助工具栏 *B.* 组件文件列表 *C.* 预览窗格

# **PDF** 文件包窗口概述

福昕高级 PDF 编辑器打开 PDF 包时, 功能区上会出现"文件包"上下文选项卡, 其中包括 相关的命令按钮。功能区下方的文件包窗口一般会显示组件文件(即文件包中的文件和文件 夹)列表、预览窗格和辅助工具栏等元素。这些元素在不同视图模式下会显示在不同的位置。 文件包的视图模式包括以下三种:

- 在"布局"模式下,文件包中的组件文件显示为小方块,并带有对应文件格式的图 标。点击一个文件可在预览窗格中预览该文件。此模式下,辅助工具栏显示在组件 文件列表的上方。
- 在"详细信息"模式下,文件包的组件文件以列表形式显示在文件包窗口中,列表 中的各个列显示文件的详细信息(包括名称、说明、大小和修改时间等)。辅助工具 栏则显示在组件文件列表的上方。提示: 如需设置要在组件文件列表中显示的列, 请右击文件包中的任一文件或空白区域,选择"视图",然后选择所需要的列。
- 在"封面"模式下,文件包窗口仅显示文件包的封面,文件包的封面也是一个 PDF 页面,页面上显示福昕高级 PDF 编辑器的徽标,并提示您下载福昕阅读器或福昕高 级 PDF 编辑器以获取最佳阅读体验。

根据需要,您可以点击"文件包"上下文选项卡中的"布局"、"详细信息"或"封面"来切 换视图模式。在"布局"和"详细信息"视图模式下,您可以:

- 通过点击"预览窗格"并选择"右侧"或"底部"来更改预览窗格的位置(或选择 "关闭"来最小化或隐藏预览窗格)。
- 右击组件文件列表中的任一文件或空白区域,然后选择"阅读模式"以在"阅读模 式"下显示文件包。此模式下,功能区被折叠隐藏,文件包窗口显示最大化。
- 如需切换到"封面"模式,请右击组件文件列表中的任一文件或空白区域,然后从 上下文菜单中选择"封面"。

如需设置福昕高级 PDF 编辑器打开任何 PDF 文件包时的默认视图,请选择"默认视图", 然后选择一种视图模式。如果选择"保持原视图",则在打开文件包时将使用文件包属性中 设定的初始视图。有关文件包的初始视图设置,请参[阅自定义和修改](#page-106-0) PDF 文件包。

## 查看 **PDF** 文件包中的组件文件

您可以通过文件包窗口中的预览窗格快速预览组件文件,而无需通过相应的本机应用程序 来打开组件文件。

您也可以通过以下任一操作,在各组件文件的本机应用程序(须已安装在您的计算机中) 中打开组件文件:

- 直接双击文件包中的文件。
- 选中文件,然后点击辅助工具栏中的
- 右击文件,然后选择"在本机应用程序中打开文件"。

如需查看组件文件的属性信息,请在文件包中右击该文件,然后选择"显示信息"。或在 选择组件文件后点击辅助工具栏中的 1 按钮。

您还可以直接在预览窗格中使用"高级搜索"功能和"打印"命令搜索和打印 PDF 格式的 组件文件。对于非 PDF 格式的组件文件,您需要在其本机应用程序中打开后再进行搜索和 打印。

如需复制组件文件中的文本,您可以直接在预览窗格中通过按 Ctrl + C 键或从文本的右键 菜单中选择"复制"命令来复制选定的文本。如果组件文件是 PDF 文件,通过右击选定文 本并从上下文菜单中选择"带格式复制"将同时复制文本和文本格式。

# 调整页面视图

福昕高级 PDF 编辑器提供了许多工具方便您快速调整文档的视图,包括一些基本工具,如 放大和缩小工具,以及一些高级工具,如设置页面布局和方向等。

### <span id="page-57-0"></span>调整页面缩放率

请按以下方式之一操作:

- 1. 在"主页"选项卡下,点击"缩放">"放大"/"缩小"。
- 2. 右击文档区域, 选择"放大"或"缩小"。
- **3.** 在状态栏上的缩放值拖动条 内拖动调整缩放率。您

也可以在缩放值区域 150.01% 表 选择或输入特定的缩放率。

- **4.** "选取框"工具 通过"选取框"命令您可以对文档的选定区域进行放大或缩小来获得清晰的视图。使用 "选取框"命令时,请按照以下步骤操作:
- 在"视图"选项卡下,点击"助手">"选取框";
- 光标变成 外状, 在页面上拖动选择一个矩形区域或直接点击将以您所点击的位置为中 心以预设的比率放大页面;
- 同样地,选择"选取框"工具,点击页面时同时按下Ctrl键,光标变成 Q 状,在页面 上拖动选择一个矩形区域或直接点击将缩小页面。
- **5.** "放大镜"工具 您可以通过"放大镜"命令轻松缩放PDF文件。特别是当您需要PDF文件保持在一个固 定缩放率(如100%)的情况下缩放某些区域时, "放大镜"工具将十分好用。使用"放 大镜"命令时,请按照以下步骤操作:
- 在"视图"选项卡下,点击"助手">"放大镜";
- 您可以随着放大镜在页面上的移动,近距离地查看页面的任意位置;
- (可选)选择"放大镜工具"对话框里的"锁定"选项,单击您想近距离查看的文档 区域,一个红色矩形框出现在文档区域,相应地矩形框里内容被显示在"放大镜工具" 对话框里,您可以拖动或改变矩形框大小来改变放大镜工具里的内容;
- 您可以在放大镜工具缩放文本框里输入一个数值或拖动放大镜的滑块,改变放大镜的 缩放率。
- **6.** "仿真放大镜"工具 使用福昕高级PDF编辑器的仿真放大镜工具可以轻松地放大页面的任何区域。该工具对 视力不好的用户特别有帮助。

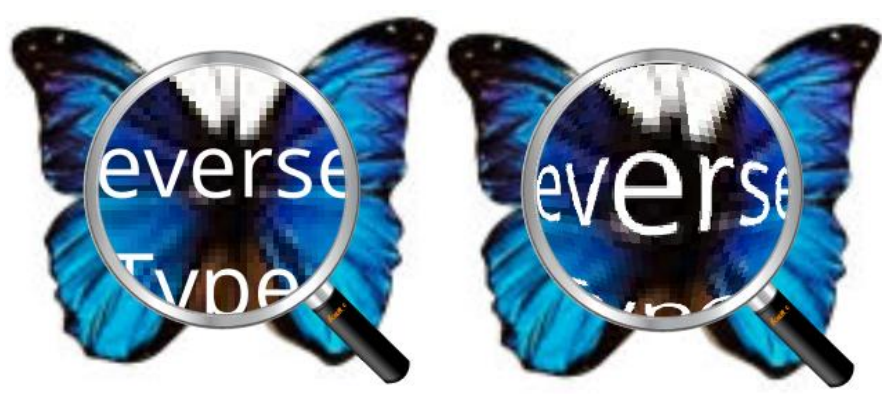

平面放大<br> 

- 在"视图"选项卡下,点击"助手">"仿真放大镜";
- 移动仿真放大镜到您想查看的文档页面的任意位置;
- 按下鼠标左键,在平面放大和球面放大间切换;
- 按下鼠标右键改变放大镜窗口尺寸;
- 要关闭放大镜,选择其它任何工具。

## 调整页面以适应窗口

您有四种调整类型可以选择:

- 要调整以适合整个文档窗格页面,请在"主页"选项卡下点击"页面适应选项"> "适 合页面", 或右击文档区域然后选择"适合页面"。
- 要调整以适合窗口的宽度,请在"主页"选项卡下点击"页面适应选项">"适合宽度", 或右击文档区域然后选择"适合宽度",页面的一部分可能不可见。
- 要调整以实际大小显示页面,请在"主页"选项卡下点击"页面适应选项"> "实际大 小",或右击文档区域然后选择"实际大小"。
- 调整页面以适应窗口范围,并移除页边距,请在"主页"选项卡下点击"页面适应选项"> "适合视区"。

## 调整页面显示

您可以通过旋转工具改变页面的方向,例如修改纵向页面为横向页面。请按以下方式之一操 作:

- 直接在"主页"/"视图"选项卡下点击"旋转视图"按钮的 □ 图标。
- 在"主页"/"视图"选项卡下,点击"旋转视图">"向左旋转"或"向右旋转"。
- 右击文本区域,选择"顺时针旋转"工具。

注:您可以以*90*度的增量更改页面视图,但其只更改页面的视图并非更改文档的实际方向。 您无法保存本更改。

<span id="page-59-0"></span>当您需要调整文档的页面布局时,可以对页面的布局进行更改。福昕高级 PDF 编辑器提供 了以下几种页面布局:

- 单页 <sup>三 二</sup>次显示一页,其它页面的部分不可见。
- 连续昌 竖排连续的显示单页页面。
- 对开 一次并排同时显示两页,其它部分的页面不可见。
- 在续对开 望非连续显示两页。
- 独立封面 Rn 对开显示时第一页为单独的封面页。
- 拆分 您可以在两个(纵向/横向拆分命令)或四个(表格式拆分命令)窗口中浏 览文档。

注*:*恢复单个视图,选择"视图"*>* 取消对"纵向*/*横向拆分"或"表格式拆分"的选择。

使用"纵向/横向拆分"窗口阅读,您可以在一个窗口中滚动页面、改变缩放比例或跳转到 其他页面,而不会影响到其他窗口。

使用"表格式拆分"阅读模式,可以在滚动浏览当前页面中比较大的表格或表单时,保证横 向或纵向的标题可视。在此模式中,如改变一个窗口的缩放比例,则其他所有窗口的比例也 会相应改变。

## 阅读模式

## 在阅读模式下阅读 **PDF** 文档

在阅读模式下,导航栏、工具栏、状态栏等用户界面设置均被隐藏,此时文档区域变大,减 少了不必要的空间,但是各选项卡仍然可以点击使用。

设置阅读模式,请选以下其中一种方式操作:

- 在"视图"选项卡下点击"阅读模式"按钮。
- 按快捷键 Ctrl + H。
- 右击文档区域选择"阅读模式"。

在阅读模式下,当光标移到窗口底端或拖动右边滑块翻动页面时,出现一个漂浮的常用工具 栏,有保存、打印、缩放等工具。

阅读模式下如果您已打开多个文档,可以按 Ctrl + Tab 键切换文档。

退出阅读模式,请按下列一种方式操作:

- 单击"视图"选项卡下的"阅读模式"。
- ⚫ 按快捷键 Ctrl + H 。
- 单击窗口底部悬浮常用工具栏上的"退出阅读模式"按钮□
- 右击文档区域并取消选择"阅读模式"。

## 在全屏阅读模式下阅读 **PDF** 文档

在全屏模式下,工具栏、状态栏以及导航栏都将自动隐藏,鼠标指针则可继续使用,可以点 击链接。

- 1. 设置全屏参数,请选择"文件"> "偏好设置" > "全屏"。
- 2. 进入全屏模式,请选择下列操作之一:
	- 右击文档区域选择"全屏"。
	- 按快捷键F11。
- 3. 调整全屏视图,请使用右键菜单。

注意:此功能只在取消"单击左键前进一页,单击右键后退一页"选项后生效。用户可在全 屏参数中设置此项。

- 4. 退出全屏模式,按如下其中一种方式操作:
	- 使用 Esc 键。
	- 按快捷键 F11。
- 5. 全屏过渡效果

福昕高级 PDF 编辑器支持多种全屏模式下的翻页效果,包括:均分、百叶窗、盒子、擦拭、 溶解、闪烁、按钮、覆盖、揭开、褪去、替换和飞入。同时,您也可以对这些效果的方向、 速度、页面范围做出设置。

设置全屏过渡效果,请点击"视图"选项卡的"页面过渡"按钮,或在"页面"面板中右击 任一页面缩略图并选择"页面讨渡"。

注*:* 

- 此设置只对当前文档有效。
- 下次打开并在全屏模式下阅读此文档时仍保留此设置。
- 如需对所有由福昕高级 *PDF* 编辑器打开的 *PDF* 文档进行页面过渡设置,请进入"文件"*>* "偏好设置"*>*"全屏"进行设置。

# 在倒序阅读模式下阅读 **PDF** 文档

倒序阅读文档,请按以下其中一种方式操作:

- 选择"视图">"逆序阅读"按钮。
- 右击文档区域选择"逆序阅读"。

## 使用文本查看器阅读 **PDF** 文档

使用文本查看器,可以在纯文本模式下阅读 PDF 文档。像记事本一样,您可以撇开图表仅 使用文本。同时,您也可以根据需要进行设置。

进入文本阅读模式,选择下列操作之一:

- 选择"视图">"文本查看器"。
- 按快捷键 Ctrl + 6。

### 自定义文本查看器

启用文本查看器之后,您可以使用字体设置工具自定义您的工作区域。右击文本区域并选择 字体设置。

**1.** 使用文本查看器阅读文档时改变文本字体

- 右击并选择"字体设置">"字体"。
- 选择字体名称、字形、字号、颜色及效果。屏幕显示效果最好是"宋体"字体。
- **2.** 将字体变为粗体,请选择"字体设置" > "粗体"。
- 3. 将字体变为斜体, 请选择"字体设置" > "斜体"。

**4.** 改变字体和背景的颜色。

- 右击选择"字体设置">"颜色"。
- "文本查看器颜色"对话框弹出。

- 拖动滚动条改变前景和背景色。在下方的预览框中可以预览效果。
- 点击"确定"完成设置,或点击"取消"取消设置。

### **5.** 改变文本查看器设置

- 右击文本区域 > 选择"设置"。
- "文本查看器设置"对话框弹出。
- 文本查看器设置如下:
	- A. 设置"当前页面宽度"、"当前文档宽度"和"系统默认宽度"。
	- B. 最小宽度 此项值的范围为0-1024,默认为78。
	- C. 保持列 对于PDF表单和文本列,您可以勾选此项以便在文本查看模式中保留合 适的列,此项为默认勾选项。
	- D. 自动宽度 Auto Width –对于PDF表单和文本列,您可以勾选此项以便在文本查 看模式中保留合适宽度,此项为默认勾选项。
	- E. 自动旋转 勾选此项可保证文档与打印机角度一致。此项为默认项。

## 在文本查看器中查找文本

查找文本,请参[阅查找文本。](#page-78-0)

### 在文本查看器中复制**/**粘贴文本

**1.** 选择文本

- 选择一个字:双击目标。
- 选择一行:拖动鼠标选择文本。
- 洗择所有文本: 使用 Ctrl+A 或右击文本并洗择"全选"。
- **2.** 复制文本,请选择一下操作之一:
- 右击选择好的文本 > 选择"复制"。
- 选择好文本后,使用快捷键 Ctrl + C。

## **3.** 粘贴文本

将文本粘贴至其他程序中,请遵循特定程序的粘贴命令。

## 夜间模式

福昕高级 PDF 编辑器的夜间模式通过转换黑白颜色来缓解弱光条件下的用眼疲劳。在"视 图"选项卡下,点击"夜间模式"可开启或关闭夜间模式。

# 朗读 **PDF** 文档

### 什么是朗读 **PDF** 文档?

朗读 PDF 文档是一种"文本到语音"工具, 能朗读 PDF 中的文本信息(包括注释中的文本 以及图像、表格或填充域的文本描述等)。程序根据页面内容的顺序朗读文本。此功能让您 无需用眼阅读就能获得文档信息,可有效缓解眼睛疲劳。您在听的同时还可以阅读其他材料。

朗读功能会启用您系统中的可用语音。若您从"文本至语音"安装了 SAPI 5 语音或其他语 言应用程序,您就可以通过它们来朗读 PDF 文档。

注:该朗读功能不是屏幕阅读器,而且在某些操作系统可能不可用。

### 设置阅读和朗读首选项

点击"文件">"偏好设置">["阅读"](#page-37-0)或["朗读"](#page-26-0)。更多信息,请参看"阅读"和"朗读" 的选项设置。

## 激活或停用阅读功能

使用朗读功能前,您需要激活该功能。

- ➢ 激活朗读功能:选择"视图">"朗读">"朗读">"激活阅读"。
- ➢ 停用朗读功能:选择"视图">"朗读">"朗读">"停用阅读"。

提示: 根据朗读时的状态, 您可以按下 Ctrl + Shift + Y 键来激活或禁用朗读功能。激活朗读 功能后,您就可以["朗读](#page-63-0) PDF 文件"和"朗读 PDF [表单域"](#page-64-0)。

## <span id="page-63-0"></span>朗读**PDF**文件

- ➢ 移动到您要朗读的页面。
- ▶ 选择"视图">"朗读">"朗读">"朗读当前页"或"从当前页开始朗读"。

## 提示:

- *1.* 朗读 *PDF* 文件时若需要朗读注释中的文本,请确认["朗读](#page-26-0)"设置中"朗读注释"已经勾 选。
- *2.* 当您尝试朗读一个基于图像的 *PDF* 文档时,您需要先进行识别文本后进行朗读。另请 参看["识别文本](#page-107-0)"。

## <span id="page-64-0"></span>朗读**PDF**表单域

- > 选择"文件"> "偏好设置" > "朗读", 然后勾选"阅读表单域"选项。
- ➢ 在 PDF 表单中,按 Tab 键选择您要朗读的第一个表单域,再按一次 Tab 键跳到下一个 表单域。福昕高级 PDF 编辑器将朗读表单域以及所选复选框和单选按钮的状态。

### 朗读操控

朗读 PDF 文件或表单域时,您可以根据需要中断朗读以及调整朗读的音量和速度。

- > 调整朗读速度: 选择"视图" > "朗读" > "速度" >拖动滑块进行调整。
- > 调整朗读音量: 选择"视图">"朗读">"音量">拖动滑块进行调整。
- ➢ 暂停朗读:选择"视图">"朗读">"暂停"。
- ➢ 停止朗读:选择"视图">"朗读">"朗读">"停止"。

# 标尺、参考线、网格及线宽

### 使用标尺和参考线

福昕高级 PDF 编辑器提供了水平和垂直标尺参考线来帮助您调整页面上的文本、图像或其 它对象的位置使他们对齐,也可以检查图像的大小尺寸和页边距。

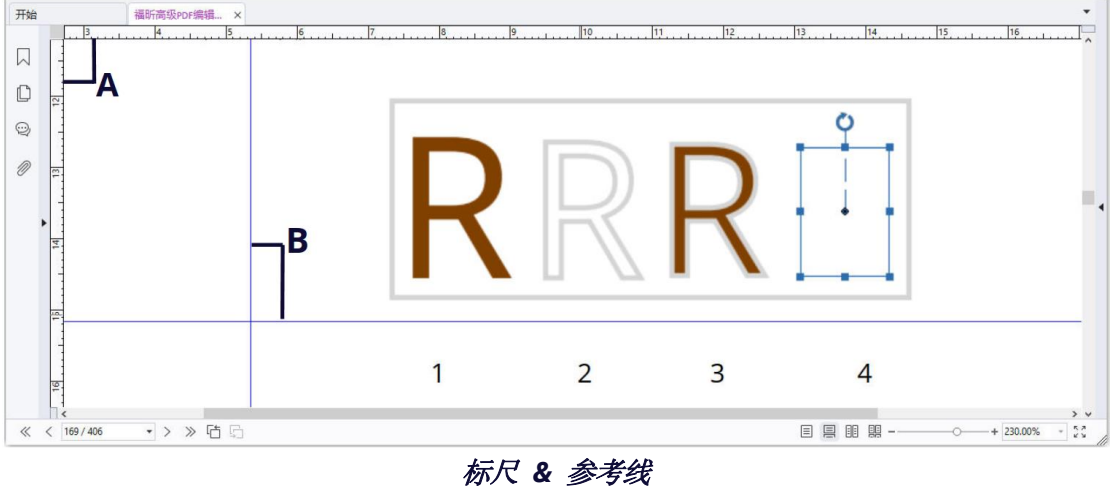

# *A.* 标尺 *B.* 参考线

显示或隐藏标尺/参考线,请选择"视图">"视图设置">"页面显示"> 勾选或不勾选标 尺/参考线。

创建标尺参考线,请执行以下操作:

- 单击水平标尺,按住鼠标左键不放向下拖动,创建水平标尺线;单击垂直标尺,按住鼠 标左键不放,向标尺右方拖动,创建垂直标尺线。
- 双击水平标尺上任一位置,创建垂直标尺线;双击垂直标尺上的任一位置,创建水平标 尺线。

移动标尺/参考线,请选择手型工具,将指针移至参考线上并使用鼠标左键拖动其到新的位 置。

改变度量单位,请用鼠标右击水平或垂直标尺,在弹出的菜单里选择需要的度量单位。

删除标尺/参考线,请执行以下操作之一:

- 删除一条标尺参考线: 首先单击该标尺辅助线选中, 然后按键盘上的"Delete"键。
- 删除某页面上所有标尺参考线:定位到该页面,右击标尺,选择"清除页面参考线"。
- 删除所有标尺参考线:右击标尺,选择"清除所有参考线"。

### 网格

网格可用于对齐文档中的表单域和对象(包括文本、图像、路径和渐变对象)。当创建或移 动表单域/对象时, "对齐网格"工具可以使该表单域/对象与其最近的网格线对齐。

如需显示或隐藏网格,请选择"视图">"视图设置">"页面显示"> 勾选/取消勾选"网 格"。

如需开启或关闭"对齐网格"功能,请选择"视图">"视图设置">"页面显示">勾选/ 取消勾选"对齐网格"。

您还可以自定义网格的外观。请点击"文件">"偏好设置">"设计网格"进行设置。

- 线条之间的宽度**/**高度:设置网格线间的距离。
- 网格离左**/**上边界的偏移:设置网格的原点。
- 细分:设置每个网格在横向或纵向的子网格分割数。子网格线比网格线更细。
- 网格线的颜色:设置网格线的颜色。

## 线宽视图

线宽视图下, PDF 文档中的线条将以文档中所定义的粗细来显示。当不勾选"线宽"时, 线 条将以固定描边宽度(固定为1像素)显示,且在缩放文档时仍保持不变。下面分别为线宽 视图下和非线宽视图下的显示效果:

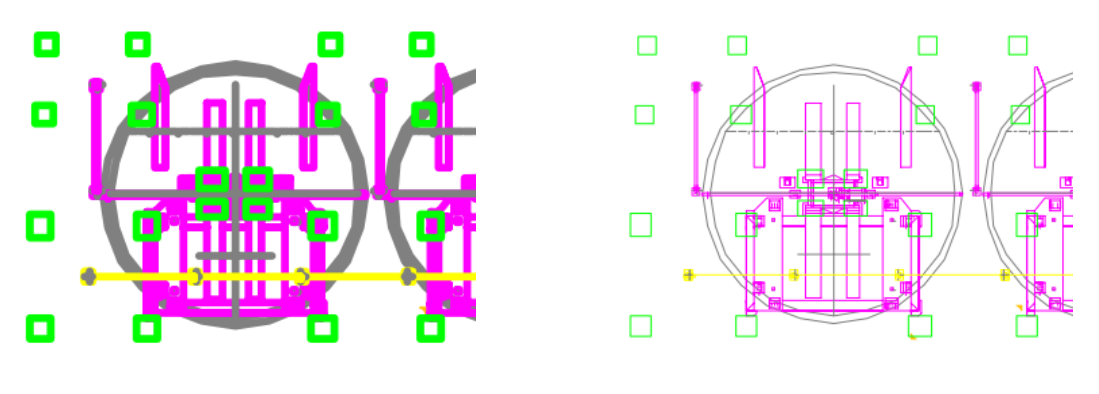

线宽视图下的线条 非线宽视图下的线条

- 如需打开线宽视图,请选择"视图">"视图设置">"页面显示">勾选"线宽"。
- 如需关闭线宽视图,请选择"视图">"视图设置">"页面显示"> 取消勾选"线宽"。

# 切换标尺

点击"视图"选项卡下的"切换标尺"将出现一把"尺子",您可以在屏幕上自由拖动尺子。 此功能可帮助您快速轻松地浏览文档(特别是表格)中的行或列。

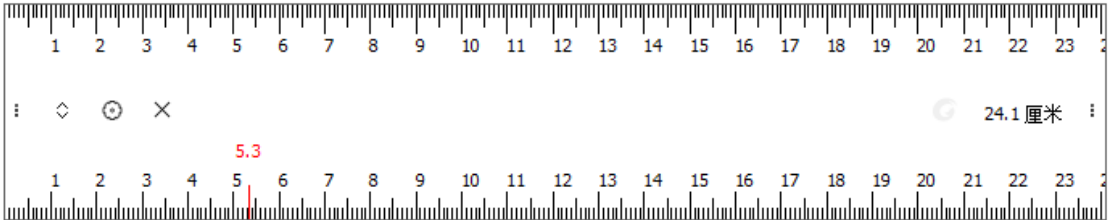

如需显示"切换标尺",请点击"视图">"切换标尺"。您可以点击拖动尺子至屏幕上任意 位置。如需隐藏/关闭尺子,请再次点击"视图"选项卡中的"切换标尺",或点击标尺上的

"关闭"图标 ×, 或直接在键盘上按 ESC 键 ( 焦点在尺子上时 )。

如需调整尺子长度,请将光标放在尺子的左边缘或右边缘(尺子处于垂直方向时则置于尺子 顶端或底部)。当光标变为双箭头手柄 一 计,请拖动该手柄调整尺子长度。

点击 图标出现的下拉菜单中包含更多选项,您可以进行以下设置:

- 横向/纵向: 设定尺子的方向。您也可以点击尺子上的 图标来更换方向。
- 重置位置:将标尺重置到当前福昕高级 PDF 编辑器窗口的中心位置。
- 颜色:更改尺子的颜色。
- 不透明度:更改尺子的不透明度。

• 关闭:退出/隐藏尺子。

# **PDF** 文档中的 **3D** 内容

福昕高级 PDF 编辑器支持多种 3D 文件格式, 包括 U3D ("通用 3D"), PRC ("产品表示 紧凑")和 glTF("GL 传输格式")。您可以查看、导览、测量和注释 PDF 文档中的 3D 内容。 3D 模型树、3D 工具栏以及 3D 内容的右键菜单,可以帮助您轻松处理 3D 内容。您可以显 示/隐藏 3D 模型的零件, 设置不同的视觉效果, 旋转/平移/缩放 3D 模型, 创建和管理 3D 视图,对 3D 模型的零件进行注释/测量,添加 3D 模型到 PDF 页面等等。

注:默认情况下,"安全阅读模式"是开启的。当您第一次打开包含 *3D* 内容的 *PDF* 时,程 序会弹出一个对话框询问您是否信任该文档以启用/激活文档中的 3D 内容, 您可以从提供 的选项中选择仅信任一次或始终信任该文档。如果在对话框中选择"总是信任该文档",该 文档将被添加到特权位置,且下次打开该 *PDF* 时将不再弹出此对话框。另请参看["特权位](#page-20-0) [置](#page-20-0)"。注意,此对话框并不一定总是在打开 *3D PDF* 文件时弹出。有时它会在您点击 *3D* 内容 时弹出。该对话框的弹出取决于 *3D* 内容的激活设置。而且,对话框中的提示信息会根据程 序中不同的信任设置而有所不同。另请参看"*3D* [设置](#page-18-0)"、["安全设置](#page-20-1)"和["信任设置](#page-313-0)"。

# 显示 **3D** 模型

通过福昕高级 PDF 编辑器的"模型树"以及各种导览工具和选项,您可以显示/隐藏 3D 模 型的零件,不同方向旋转和查看 3D 模型,甚至还可以通过隐藏和旋转零件来清楚地查看 3D 模型的内部结构。

当您打开 3D PDF 文件并启用 3D 内容时, 3D 工具栏将出现在 3D 画布 ( 即显示 3D 模型的 区域)左上角区域的上方。画布的左下角显示 3D 轴(X 轴、Y 轴和 Z 轴),这些轴体现当前 场景中 3D 模型的方向。注:如果在打开 *PDF* 后未启用(或激活)*3D* 内容,则画布中仅显 示该 *3D* 模型的 *2D* 预览图像。

提示:对于大多数的 *3D* 工具和选项,您也可以在右击 *3D* 模型后的上下文菜单中选择。

## 显示**/**隐藏 **3D** 模型的零件

启用 3D 内容后,点击打开导航栏上的"模型树"面板, 您可以杳看到 3D 模型的结构组成 以及预设视图。勾选或取消勾选相应的复选框可显示或隐藏 3D 内容中的相应零件。您也可 以点击 3D 工具栏上的"切换模型树"图标来显示/隐藏"模型树"面板。

"模型树"面板包含三个窗格: "结构"窗格、"视图"窗格和"对象数据"窗格。

• "结构"窗格:"模型树"面板中最顶部的窗格。在此窗格中,您可以查看 3D 内容

的树结构和显示/隐藏 3D 内容的零件。

- "视图"窗格:位于"模型树"面板的中间位置的窗格。它列出了所有与 3D 内容关 联的 3D 视图。您可以创建和管理 3D 视图。
- "对象数据"窗格: "模型树"面板中最底部的窗格。它显示与您在"结构"窗格或 "视图"窗格中选定的对象/零件相关联的信息,如属性和元数据等。

### 查看 **3D** 模型

在 3D 工具栏上 (或右击 3D 模型并选择"工具"后), 选择所需要的 3D 导览工具杳看 3D 模型。

### • 旋转

"旋转"工具选中时,您可以往要旋转的方向旋转 3D 模型。点击模型,按住左键不放, 然后沿着想要旋转的方向移动鼠标即可。

### • 自旋

自旋时,3D 模型同时绕 X 轴和 Y 轴进行旋转。点击模型,按住左键不放,然后沿着想 要旋转的方向移动鼠标即可。

• 平移

"平移"工具可让您在垂直和水平方向移动模型。点击模型,按住左键不放,然后沿着 想要移动的方向移动鼠标即可。

### • 缩放

选中"缩放"工具后,点击左键并垂直拖动鼠标时的效果可使您靠近或远离 3D 模型。 如果您在 3D 模型上右击并拖放一个区域,该区域将被放大到整个文档窗口中。

• 步览

"步览"工具对导览房间或楼栋等建筑类 3D 模型非常有用。例如,3D 模型是一幢两层 楼的建筑时,您可以模拟在建筑物中行走。点击并垂直上下拖动鼠标可在建筑物中前进 和后退,水平向左或向右拖动鼠标可以左转或右转。拖动鼠标时,"步览"工具始终让您 保持在同一高度进行移动。因此,"步览"工具无法让您在建筑物中实现上楼或下楼的动 作(但您可以使用"飞行"工具来完成此动作)。

• 飞行

使用"飞行"工具时, 您可以在保持表面方向的同时浏览 3D 模型, 这在杳看建筑模型 或景观模型时十分有用。在模型中"飞行"时没有高度的限制, 您可以在模型中"飞" 过某个区域。因此,在"飞行"工具选中的情况下:

- o 点击左键并向您要查看的方向拖动鼠标。越靠近对象,"飞行"工具将视图移动 得越慢(看起来像在放大模型)。
- o 右击并拖动鼠标不会改变模型的缩放率。
- o 滚动鼠标滚轮可在场景中前后移动。

## **3D** 模型的显示设置

从 3D 工具栏 (或右击 3D 模型并选择"视图选项"后),根据需要选择一个选项修改 3D 模 型的显示设置。

### • 使用正投影**/**透视投影

点击 3D 工具栏上的"使用正投影"(或"使用透视投影")图标, 在显示 3D 模型的正 投影或透视投影之间切换。

### • 模型渲染模式

点击 3D 工具栏上的"模型渲染模式"图标,然后从下拉列表中选择所需要的模式显示 3D 模型。

### • 启用额外光源

点击 3D 工具栏上的"启用额外光源"图标,然后从下拉列表中选择所需要的光源效果。

### • 背景色

点击 3D 工具栏上的"背景色"图标,然后从颜色选择器中选择用于填充 3D 模型周围 区域的颜色。

### • 切换剖面

点击 3D 工具栏上的"切换剖面"图标并选择"显示/隐藏横截面"以显示或隐藏 3D 模 型的横截面。点击"横截面属性"选项可以对下列横截面属性进行设置。

- ➢ 启用横截面:勾选此项以显示 3D 模型的横截面,并使其他横截面属性可用。
- > 对齐: 选择横截面对齐的轴。
- ➢ 显示交点:设定是否添加着色轮廓(默认为红色)以指明切面在何处切割 3D 模型。 您可以点击调色板可更改轮廓颜色。
- ➢ 显示切面:设定是否显示切割 3D 模型的二维域。程序默认以浅蓝色显示二维域。 您可以从选项旁边的调色板中选择其他颜色,在"切面不透明度"域中输入数值(或 点击向上/向下箭头)来调整不透明度。
- > 忽略选定的零件: 勾选该项时, 程序将不显示选定零件的横截面。
- ➢ 显示透明:勾选此项以显示不在横截面中的零件。
- ➢ 偏移量:设置 3D 模型被切割的程度。如需更改偏移量,请拖动滑块或在选项旁的 域中更改数值。
- ▶ 倾斜 1/倾斜 2: 设置切面和轴之间的角度。如需更改角度,请拖动滑块或在选项旁 的域中更改数值。
- ➢ 翻转:勾选此项可翻转横截面。
- ▶ 保存横截面图: 保存当前的横截面图。点击"保存横截面图"时, 将弹出"视图属 性"对话框,供您选择与横截面图一起保存的显示设置。默认情况下,保存的视图 将被命名为"面视图[n]"添加到 3D 工具栏上的"视图"列表和"模型树"面板的"视 图"窗格中。

提示:对横截面属性的更改会立即应用于 *3D* 模型。根据需要,适当调整"横截面属性" 对话框中的设置以确保不会遮挡当前活跃的 *3D* 模型。

## • 更改相机属性

在 3D 工具栏上(或右击 3D 模型并选择"工具"后),选择"相机属性"以设置您在查 看 3D 对象时的精确角度和位置。您可以将相机属性保存为预设,以便用于其他视图和 文件。

- 相机预设置:此组中的选项允许您保存和管理相机预设。配置好相机属性后,您可 以点击"另存为"将其保存为预设。所有相机预设都可以在"相机预设置"下拉列 表中找到,并且可以在您下次为其他文件设置相机视图时使用。如需删除预设,请 在"相机预设"下拉列表中选择该预设,然后点击"删除"。
- 角度单位:通过勾选或不勾选此项来切换"相机 X/相机 Y/相机 Z"和"方位/高度/ 距离"的设置。相机 X、相机 Y 和相机 Z 决定了相机在坐标系中的位置。方位、高 度和距离允许您通过方位(距离)和高度(X 轴)操控相机, 并使用距离值进行缩 放。如需调整位置,请拖动相应的滑块或在选项旁的域中更改数值。
- 目标 X/目标 Y/目标 Z:设置相机所视的方向。如需调整方向,请拖动相应的滑块或 在选项旁的域中更改数值。
- 视野范围:设置相机的焦距角度。如需调整角度,请拖动滑块或在选项旁的域中更 改数值。
- 滚动:设置相机的滚动角度。拖动滑块或在选项旁的域中更改数值以调整角度。
- 保存相机视图:保存当前的相机视图。点击"保存相机视图"时,将弹出"视图属 性"对话框,供您选择与相机视图一起保存的显示设置。默认情况下,保存的视图 将被命名为"相机视图[n]"并添加到 3D 工具栏的"视图"列表和"模型树"面板 的"视图"窗格中。

提示:对相机属性的更改会立即应用于 *3D* 模型。根据需要,请适当调整"相机属性" 对话框中的设置以确保不会遮挡当前活跃的 *3D* 模型。

# **3D** 视图

在"模型树"面板的"视图"窗格和 3D 工具栏上的"视图"列表中列出了 3D 模型已有的 视图。选择所需要的视图即可切换视图。您还可以创建自定义视图以及管理已有的视图。

### 显示视图

在"模型树"面板的"视图"窗格中:

- 选择一个已有视图以显示该视图。
- 点击"视图"窗格顶部的"上一视图"或"下一视图"图标,以切换到视图列表中 的上一个或下一个视图。(您也可以在"选项"菜单中或右击"视图"窗格任意位置

**71**

的上下文菜单中找到"上一视图"或"下一视图"。)

• 点击"视图"窗格顶部的"默认视图"图标以显示 3D 模型的默认视图。通过默认视 图,您可以在处理 3D 内容时随时返回到默认的初始或预定义视图。如需更改默认 视图,另请参看["管理视图"](#page-71-0)。

在 3D 工具栏上, 您还可以从"视图"列表中选择一个视图来显示该视图, 或点击"默认视 图"图标切换到 3D 模型的默认视图。或者, 直接在 3D 画布中的任何位置右击并选择"视 图",然后选择一个视图即可。

### <span id="page-71-1"></span>创建自定义视图

- 1. 根据需要自定义视图。例如,指定要在视图中显示或隐藏的部分,也可以使用 3D 工 具栏中的工具设置零件的显示方式。
- 2. 完成后, 在"模型树"面板的"视图"窗格中点击"创建视图"图标。(或者, 您可以 点击 3D 工具栏上的"视图"列表,然后从下拉菜单中选择"管理视图"。然后在弹出 的"管理视图"对话框中点击"新视图"按钮来创建视图。)
- 3. 在弹出的"视图属性"对话框中,选择要包含在新视图中的显示设置选项,然后点击 "确定"。(注:如果取消选择某个选项,则新视图中将不包括该选项的相应设置,而 是使用该选项先前显示的设置。)如勾选"不从'创建视图'按钮显示该对话框"选项, 下次在"模型树"面板的"视图"窗格中点击"创建视图"图标时程序将直接使用当 前设置,不会再提示您选择设置选项。
- 4. 新创建的视图将出现在"视图"窗格的"视图"列表中。如需重命名,请双击该视图 的名称,然后输入新名称即可。

## <span id="page-71-0"></span>管理视图

创建多个视图后,您可以通过"管理视图"对话框进行视图管理。您可以对"模型树"面板 的"视图"窗格中的视图列表(或 3D 工具栏上的"视图"列表)中的视图顺序进行调整、 删除视图以及将某个视图设为默认视图。

点击 3D 工具栏上的"视图"列表,然后选择"管理视图"以打开"管理视图"对话框。然 后执行以下任一操作:

- 点击"新视图"可创建 3D 视图。另请参看["创建自定义视图"](#page-71-1)。
- 选择一个视图,然后点击"上移"或"下移"可调整顺序。通过右侧的框可预览顺 序。
- 选择一个视图,然后点击"删除视图"可将该视图从列表中删除。
- 选择一个视图,然后点击"设置为默认"可将该视图设置为当前 3D 模型的默认视 图。
- 选择一个视图,在文本框中输入名称,然后点击"重命名"可对该视图进行重命名。
### 在 **PDF** 页面中添加 **3D** 模型(仅专业版)

使用"编辑"选项卡中的"添加 3D"命令,可以将 3D 模型(支持 U3D 和 PRC 格式)插 入到 PDF 页面中。您还可以直接将.dwg 文件转换为 3D PDF。另请参看["将模型转换为](#page-91-0) 3D [PDF](#page-91-0)"。

如需将 3D 模型添加到页面,请执行以下操作:

- 1. 选择"编辑" > "添加 3D"。
- 2. 将光标定位在要添加 3D 模型的位置,通过按住并拖动鼠标按钮绘制一个矩形区域 来定义 3D 画布。提示: 如需绘制正方形, 请在拖动鼠标时按住 Shift 键。
- 3. 弹出"插入 3D"对话框。浏览并选择要插入的 3D 文件。然后点击"确定"。
- 4. (可选)在"插入 3D"对话框中勾选"显示高级选项"可进行更多设置,如 3D 内 容的激活设置和初始属性等。

"启动设置"选项卡:

- o 启用条件 设定如何启用/激活 3D 内容。
- o 停用条件 设定如何禁用 3D 内容。禁用 3D 模型后,3D 画布中仅显示 3D 内容的 2D 预览图像或海报图像,并且您无法再查看 3D 模型。
- o 回放类型 选择用来显示 3D 模型的方式。如果选择"在浮动窗口中播放 内容",请在"宽度"和"高度"字段中指定窗口的宽度和高度(以像素为单 位)。
- o 边框宽度 选择是否在 3D 画布周围添加边框。
- o 透明类型 若选中此选项,则在插入 3D 模型后,3D 画布的背景将是透明 的,且没有任何颜色。
- o 海报图像 设置未激活 3D 内容时在 3D 画布上显示的海报图像。若选择 "从默认视图检索海报", 则将使用 3D 内容的默认视图作为海报图像。

"[3D](#page-69-0)"选项卡: 关于"背景颜色"、"光源方案"和"渲染类型"的选项, 请参看"3D [模型的显示设置"](#page-69-0)。

- o 动画类型 若 3D 内容包含动画,请设定该动画在福昕高级 PDF 编辑器中 的运行方式。
- o 添加默认视图 设定不同的模型视图,并将它们作为预定义视图添加到"模 型树"的"视图"窗格中。若选择"文件视图",则会添加您所插入的 3D 文 件中包含的视图。
- o 显示工具栏 设置是否显示 3D 工具栏。若未选择此选项,插入 3D 模型 后,您可以右击 3D 画布中的任何位置,然后从上下文菜单中选择所需的工 具。
- o 打开模型树 设置是否在导航栏中显示"模型树"面板。
- o 脚本 设定 3D 模型激活时运行的 JavaScript 文件。点击"浏览"添加 JavaScript 文件。

将 3D 模型添加到页面后,您可以按照以下步骤调整 3D 画布。

- 1. 在"主页"选项卡(或其他包含"选择标注"命令的选项卡)中,选择"选择">"选 择标注"。
- 2. 将光标置于 3D 画布上, 光标将变为箭头状 ▶。
- 3. 点击 3D 画布并将其拖动到您需要的位置。 您还可以通过右击画布并选择"复制" /"剪切"/"粘贴"来复制/剪切和粘贴 3D 画布。
- 4. 点击画布时,3D 画布的四角和边框会出现手柄(红色小方块),您可以通过拖动手 柄来调整 3D 画布的大小。另请参看["调整图像大小"](#page-135-0)。
- 5. 您还可以在页面上对 3D 画布进行居中、对齐和分布排列。另请参看["排列图像"](#page-136-0)。
- 6. 如需删除 3D 画布,请使用"选择标注"命令选中 3D 画布,然后按 Delete 键(或 右击 3D 画布, 然后选择"删除")。

### <span id="page-73-0"></span>测量 **3D** 模型

通过"3D 测量工具",您可以测量 3D 模型中两个点之间的距离以及两个边缘之间的角度。

- 1. 在 3D 工具栏上 (或右击 3D 模型并选择"工具"后), 选择"3D 测量工具"。
- 2. 然后,测量工具栏和"3D 测量工具"信息窗口分别出现在 3D 画布的右上角和右下角。 您可以根据需要将它们拖动到 3D 画布中的任何位置。
- 3. 选择测量类型、对齐类型,然后在测量工具栏上设置缩放比例。"3D 测量工具"信息窗 口将为您显示测量的信息(如当前测量结果和比例等),起着测量向导的作用。

测量类型:

- 选择"3D 点对点测量"以测量 3D 模型上两个点之间的距离。测量时,请先点 击第一个点,再移动鼠标到第二个点并点击鼠标。然后界面上将出现结果信息 (即当前的测量结果)。移动鼠标,在要放置结果信息的位置再次点击即可。
- 选择"3D 垂直尺寸"以测量模型中两条平行边之间的垂直距离。点击一条边上 的第一个点,再在另一条边上点击第二个点。随后出现结果信息,当您移动鼠标 时,测量点的两端将出现引线。根据需要,移动指针确定引线长度及结果信息的 位置,然后在合适的位置点击即可。
- 选择"3D 径向尺寸"以测量您指定或点击的圆形零件或圆形的半径。在选中"3D 对齐径向边缘"选项的情况下,当光标移动到圆形零件的边缘时将出现一个圆 形,您可以双击鼠标确认测量该圆形的半径。然后,移动鼠标将出现一个箭头 (指向所测量的圆)及测量结果信息。移动鼠标并在要放置结果信息的位置再次 点击即可。在未选中"3D 对齐径向边缘"选项的情况下,点击三个点可测量由 这三点所确定的圆的半径,然后在要放置结果信息的位置再次点击即可。
- 选择"3D 角度测量"以测量两个边缘(或三个点)之间形成的角度。点击 3D 模型上的三个点(A、B 和 C)以测量线段 BA 和线段 BC 之间的角度。移动鼠 标,在第一和第三测量点(A 和 C)两端将出现引线,以及测量结果信息。移动

**74**

鼠标并在要放置结果信息的位置再次点击即可。

对齐类型:

- **3D** 对齐边缘端点:当光标往边缘的末端移动时,光标自动定位到边缘末端的端 点。
- **3D** 对齐线条边缘:当光标在边缘上移动时,光标自动定位到该边缘所在的线段。
- **3D** 对齐径向边缘:当光标在圆形零件上移动时,光标自动定位到该圆形零件的 圆周。
- **3D** 对齐轮廓:当光标在零件上移动时,光标自动定位到该零件的轮廓(即零件 外观上的边缘,如圆柱体的侧边)。
- **3D** 对齐平面:当光标在零件的某个面上移动时,光标自动定位到它的几何平面。

在 3D 模型的默认视图中或未选择任何现有视图的情况下,添加 3D 测量项目后将在模 型树的"视图"窗格中创建一个新视图,其默认名称为"测量视图[n]"。您可以双击视 图名称对其重命名。3D 测量项目将在新建的视图下(作为视图的子集)列出,名为"测 量 1"、"测量 2"、……以此类推。

如果您是在现有视图中添加了 3D 测量项目,那么该 3D 测量项目将在该视图下列出。

- 4. (可选)点击测量结果信息时,测量项目将高亮显示,并出现十图标(四向箭头)。通 过拖动该图标,可以调整结果信息的位置。
- 5. (可选)如需删除 3D 测量项目,请在"模型树"的"视图"窗格中右击该测量项目, 然后选择"删除"。

注:

- *1.* 添加到 *3D* 模型中的 *3D* 测量项目与其对应的视图相关联。一旦切换到其他视图,先 前视图中关联的测量项目也将消失,但是当您切换回先前视图时,相关的测量项目 将再次显示。若删除视图,则关联的 *3D* 测量项目也将被删除。
- *2.* 测量 *3D* 模型时,您可以随时按 *Esc* 键退出 *3D* 测量模式并返回到上一次选择的导览 查看模式(如"旋转")。

### 注释 **3D** 模型

#### 在 **3D** 模型中添加 **3D** 注释

您可以使用"添加 3D 注释"工具对 3D 模型的某个零件添加 3D 注释, 如标注零件的坐标 信息或名称等。3D 注释包含一个文本框和一条连接线,该连接线将文本框与您要注释的 3D 模型的零件连接起来。

1. 在 3D 工具栏上 (或右击 3D 模型并选择"工具"后), 选择"添加 3D 注释"。光标自

**75**

动变为十字形 --。

- 2. 将光标放在要您注释的位置上并点击鼠标。然后移动光标并在要放置文本框的位置再 次点击鼠标。
- 3. 在弹出的对话框中,输入注释内容,然后点击"确定"完成注释,或点击"取消"取消 注释。

在 3D 模型的默认视图中或未选择任何现有视图的情况下,添加 3D 注释后将在模型树 的"视图"窗格中创建一个新视图, 其默认名称为"3D 注释视图[n]"。您可以双击视 图名称对其重命名。3D 注释项目将在新建的视图下(作为视图的子集)列出,名为"3D 注释 1"、"3D 注释 2"、……以此类推。

如果您是在现有视图中添加了 3D 注释,那么该 3D 注释项目将在该视图下列出。

- 4. 3D 注释也将在导航栏的"注释"面板中列出。
- 5. (可选)添加注释后,点击文本框,文本框左上角将出现一个手柄(红色小方块)。点 击并拖动手柄可调整文本框的大小。如果文本框的大小不足以容纳文本内容,则超出文 本框边界的文本将不可见。
- 6. (可选)如需编辑 3D 注释,请在"注释"面板中点击注释旁的 图标,然后选择"编 辑"。
- 7. (可选)如需删除或回复 3D 注释,请在"模型树"的"视图"窗格中右击该注释(或 在"注释"面板中右击),然后选择"删除"或"回复"。

#### 注:

- *1.* 添加到 *3D* 模型中的注释项目与其对应的视图相关联。一旦切换到其他视图,先前 视图中关联的注释项目也将消失,但是当您切换回先前视图时,相关的注释项目将 再次显示。若删除视图,则关联的 *3D* 注释项目将被删除。
- *2.* 向 *3D* 模型添加 *3D* 注释时,您可以随时按 *Esc* 键退出 *3D* 注释模式并返回到上一次 选择的导览查看模式(如"旋转")。

#### 使用"注释"选项卡下的工具添加注释

您可以使用"注释"选项卡中的注释工具在 3D 视图中添加注释。

- 1. 从"注释"选项卡中选择一个注释工具。
- 2. 在 3D 画布内点击创建注释。 在 3D 模型的默认视图中或未选择任何现有视图的情况下,添加注释后将在模型树的 "视图"窗格中创建一个新视图,其默认名称为"注释视图[n]"。您可以双击视图名称 对其重命名。注释项目将在新建的视图下(作为视图的子集)列出,并以注释作者的名 字命名。名称前面显示注释类型的图标。在"视图"窗格中点击该注释后,"对象数据" 窗格中将显示该注释相关的信息。

如果您是在现有视图中添加了注释,那么该注释项目将在该视图下列出。

3. 该注释也将在导航栏的"注释"面板中列出。您可以移动、编辑、删除和回复注释。另

请参看["第七章](#page-205-0)-注释"。(您也可以直接在"模型树"的"视图"窗格中删除注释。)

注:

- *1.* 通过"注释"选项卡添加的注释与其相应的视图相关联。一旦切换到其他视图,先 前视图中关联的注释项目也将消失,但是当您切换回先前视图时,相关的注释项目 将再次显示。
- *2.* 通过"注释"选项卡添加的注释,即使其关联的视图被删除,您仍然可以在"注释" 面板中找到它们。
- 3. 如果添加了铅笔注释, 铅笔注释不会在任何视图下列出, 并且将始终显示 (除非将 其删除)。

#### 将 **3D** 测量项目转换成注释

您可以将 3D 测量项目转换为注释供审阅、标注和回复。

- 1. 在"模型树"面板的"视图"窗格中,展开视图,右击要转换的 3D 测量项目,然后选 择"转换成注释"。 转换后,原 3D 测量项目的名称为转换后的注释的名称,并且该注释仍列在"视图"窗 格的同一视图中。如果在"视图"窗格中点击该注释,"对象数据"窗格将显示谁进行 了转换操作(即作者)以及转换的时间。 转换后的注释也会显示在导航栏"注释"面板上的注释列表中。
- 2. (可选)您可以在"注释"面板中右击注释,然后选择"编辑"/"删除"/"回复"来 编辑、删除和回复注释。您也可以直接在模型树的"视图"窗格中右击并选择"删除" /"回复"进行删除和回复。(注:从 *3D* 测量项目转换而来的注释仍与其相应的视图关 联。如果删除该视图,该注释也将被删除。)
- 3. (可选)您仍然可以移动测量结果信息。另请参看["测量](#page-73-0) 3D 模型"。
- 4. (可选)如需将注释重新转换为 3D 测量项目并删除所有关联的注释,请在"视图"窗 格中右击该注释,然后选择"移除关联的注释",或者在"注释"面板中右击该注释并 选择"删除"。

### 选择**&**复制

福昕高级 PDF 编辑器允许您复制文本及图像至其他程序中。

### 选择、复制文本和图像

"选择文本和图像"命令允许您选择 PDF 文档中的横向文本、纵向文本以及图像。福昕高 级 PDF 编辑器中功能区的每个选项卡下都有手型工具和选择工具,触手可及。如需选择、 复制和粘贴文本或图像,请点击"选择文本和图像"命令,然后执行下列操作:

**77**

#### 选择文本和图像

如需选择图像,直接点击 PDF 文档中的图像即可。如需选择文本,请根据需要选择下列任 一操作:

- 选择一个字:双击需要选择的字。
- $\bullet$  选择一行: 沿所要选择的一行按住左键拖动鼠标  $\mathbf{I}_{\odot}$
- 洗择一列: 按住"Alt"键,光标将变为<sup>重</sup>状。这时, 沿您要选择的一列文本按住鼠标左 键并拖动鼠标即可。
- 在选定矩形框中仅选择文本:按下 Alt 键,然后在您要选择的目标位置拖动鼠标画出一 个矩形即可。
- 选择页面中的多段:将鼠标移至段落的开头,按住鼠标左键并拖动到末尾,释放鼠标。
- 洗择所有文本: 按下 Ctrl + A 或洗择部分文本并在右键菜单中洗择"全选"。
- 取消全选:单击文本的任何区域取消全选。

提示:如果右击选定文本,还可以从上下文菜单中的选项执行更多操作,如复制和导出选定 文本、添加文本标注、从 *Dictionary.com* 在线快速查找英文单词的释义等。

#### 复制文本和图像

选中文本或图像后,执行以下任一操作:

- 右击选中的文本,选择"复制"(或在选中文本或图像后从浮动工具栏中选择"复制") 按照内容流顺序复制文本,或选择"带格式复制"按照文本在页面上显示的顺序复制文 本。
- 右击选中图像,然后选择"复制"。
- 使用快捷键 Ctrl + C。

#### 提示:

- *1.* 复制 *PDF* 文档中的文本时,文本的样式(如字体、粗体、颜色等)也将复制到剪贴 板中。
- *2.* 内容流描述了如何渲染页面。*PDF* 规范第 *3.7* 节中关于 *PDF* 中内容流的解释称,内 容流是 *PDF* 流对象,其数据包含了一系列关于页面上所要绘制的图形元素的指令。

#### 粘贴文本和图像

如需将剪贴板中的文本粘贴到 PDF 文件中,请在福昕高级 PDF 编辑器中选择手型命令,然 后使用快捷键 Ctrl+V 粘贴文本或在需要粘贴的位置右击文档并选择"粘贴"。

如需将剪贴板中的图像粘贴到 PDF 文件中,请在福昕高级 PDF 编辑器中选择手型命令,然

后使用快捷键 Ctrl+V 粘贴图像或在需要粘贴的位置右击文档并选择"粘贴"。将鼠标悬停 在文档上方时您可以看到该图像的预览。然后在要添加图像的位置点击即可将图像添加到 PDF 文件中。

将剪贴板中的文本或图像粘贴至其他程序中,请根据具体程序的粘贴命令进行操作。

### 通过"截图"工具复制内容

您可以使用"截图"工具将图像或所选择的内容(文本、图像或两者)复制到剪切板或其他 程序中。文本和图像将被复制为一个图像。

复制图像或其他内容,请执行以下操作:

- 1. 选择"主页">"截图"工具;
- 2. 光标自动变成  $+$ ;
- 3. 拖动鼠标绘制矩形框, 选择要复制的内容;
- 4. 程序将提示您选定区域已被复制到剪贴板,单击页面任意区域可取消选择;
- 5. (可选)右击选定区域并选择"复制已选图形";
- 6. 在手型工具模式下将选定区域的内容作为图章注释粘贴到 PDF 文档中, 或在"编辑对 象"工具("编辑">"编辑对象")下将选定区域的内容粘贴为图像对象。

#### 注:

- *1.* 此选定区域会被高亮为蓝色。
- *2.* 在"截图"工具模式下,右击页面任意区域并选择"全选"或直接单击页面任意区域复 制整页内容。
- *3.* 如需将图像或包含文本和图像的内容从其他应用程序粘贴为"图章注释"到 *PDF* 文件中, 请在福昕高级 *PDF* 编辑器中选择手型命令,然后使用快捷键 *Ctrl+V* 粘贴文本或图像, 在需要粘贴的位置右击文档并选择"粘贴"。

## 在 **PDF** 文档中搜索**/**索引

### 在当前文档中查找文本

1. 点击标题栏中的搜索框并从下拉菜单中选择"显示匹配的文本结果",或按快捷键"Ctrl + F"。程序将在文档窗口右上角打开"搜索&替换"窗口。在"查找"方框中输入需要查 找的文本,按回车键开始查找。如需设置搜索条件,点击"查找"方框中的齿轮图标<sup>3</sup> 并执行以下任一操作进行设置。

- A. 要搜索您输入的全字示例,请选择"整词匹配"。例如,您搜索单词 *Read*,则不会 显示单词 *Reader*。
- B. 要搜索匹配您输入大小写单词的示例,请选择"区分大小写"。例如,您搜索单词 *text*,则不会显示单词 *Text* 和 *TEXT*。
- C. 包含页面文本:搜索 PDF 页面中的文本。该选项默认勾选。如果您仅需查找特定元 素(如书签或注释)中的文本,请取消勾选该选项并从搜索条件列表中选择相应的 选项。
- D. 搜索范围若须包括书签在内的文本, 请选择"包含书签"。
- E. 搜索范围若须包括注释在内的文本,请选择"包含注释"。
- F. 高亮文档中所有文本搜索结果,请选择"高亮所有文本"。
- G. 选择"属性",设置搜索结果的高亮效果 (包括颜色和透明度)。
- 2. 按"Enter"键开始搜索。
- 3. 点击"搜索&替换"窗口中的"上一个"/"下一个"按钮或按快捷键"Ctrl+向上键"或 "Ctrl+向下键"查找前一个或下一个搜索结果,或者直接按 Enter 键查看下一个搜索结 果。
- 4. (可选)在"搜索&替换"窗口的"上一个"/"下一个"按钮下方点击"替换",将显 示"替换内容"框和相关按钮,您可以输入替换文本来替换您搜索到的文本。另请参看 "搜索&[替换文本"](#page-151-0)。

### 高级搜索

福昕高级 PDF 编辑器支持高级搜索功能,让您可以在一个文件中搜索文本,在指定文件夹 下或 PDF 文件句下的多个 PDF 文件中进行搜索, 以及搜索 PDF 索引。查找结束时, 所有 的实例将以树型罗列,您可以点击其中任何一个实例跳转到该位置。您还可以将搜索结果 另存为 CSV 或 PDF 文件留作他用。

高级搜索前,您可以点击"文件"> "偏好设置"> "搜索"设定搜索相关的选项。详细 信息,请参[看"搜索"设置。](#page-31-0)

#### <span id="page-79-0"></span>搜索文本和范例

- 1. 点击标题栏上的搜索框,并从下拉菜单中选择"高级搜索..."以打开"搜索"面板。
- 2. 在"您要搜索哪个位置"下选择一个搜索区域。
	- A. 如需在当前 PDF 文档中搜索文本,请选择"在当前 PDF 文档中"。若当前没有打 开任何文档,该选项置灰。
	- B. 如需在某个文件夹或磁盘下的所有 PDF 文档中搜索文本, 请选择"所有 PDF 文档 位于">选择一个磁盘或其他您要搜索的路径。默认情况下,程序为您选择当前打 开文档的路径。
	- C. 如需在程序窗口中当前打开的所有 PDF 文档中搜索文本,请选择"所有打开的 PDF 文档"。
- D. 如需在 PDF 文件包的选定文档中搜索文本,请选择"选择文件包中的 PDF"。该选 项仅在当前打开文件是 PDF 文件包时可用。
- E. 如需在 PDF 文件包中搜索文本,请选择"文件包中的所有 PDF"。该选项仅在当前 打开文件是 PDF 文件包时可用。
- F. 如需搜索 PDF 索引,请选择"选择索引"。如果您的 PDF 文档或文档集合中包含 全文本索引,选择该选项以通过搜索索引帮您快速搜索文档。如果您之前在福昕高 级 PDF 编辑器中添加了索引, 您还可以直接选择"当前选定的索引"来搜索当前选 定的索引。更多相关信息,请参看"搜索 PDF [索引"](#page-82-0)。
- 3. 从文件路径框下方的下拉列表中选择一个搜索条件:
	- A. 匹配精确的单词或词语:搜索与您设定的整个单词或词组(包括空格)相符的所有 示例。
	- B. 匹配任意单词:搜索与您设定的单词中的至少一个单词相符的所有示例。
	- C. 近似搜索范例:搜索类型包括 PDF 文件中的电话号码、社会安全码或电子邮件等。 搜索 PDF 索引时, 该选项不可用。
	- D. 匹配全部单词:搜索与您设定文本中至少有一个单词匹配的所有实例,且搜索出的 实例不一定按照设定文本中单词的顺序。如果文档不包含您键入的所有单词,则不 会找到匹配的结果。此选项仅用于搜索全文 PDF 索引。
- 4. 对于文本搜索,请在"您要搜索哪些字或词组?"框中输入您要搜索的文本;范例搜索, 请在"选择您的范例"下拉列表中选择您要搜索的类型并从"国家/地区"下拉列表中 选择特定国家和地区。
- 5. (可选)根据需要从下列选项中选择更多搜索条件。
	- a) 要搜索您输入的全字示例,请选择"整词匹配"。例如,您搜索单词 *Read*,则不会 显示单词 *Reader*。该条件仅在文本搜索中可用。
	- b) 要搜索匹配您输入大小写单词的示例,请选择"区分大小写"。例如,您搜索单词 *text*,则不会显示单词 *Text* 和 *TEXT*。该条件仅在文本搜索中可用。
	- c) 搜索范围若须包括注释,请选择"包含注释"。
	- d) 搜索范围若须包括书签, 请选择"包含书签"
	- e) 搜索范围若须包括附件,请选择"包含附件"。
	- f) 勾选"相邻性"选项进行相邻性搜索。相邻性搜索,即当您要搜索的文字(至少两 个)被若干文字(不超过您在"搜索"设置中所设定的字数)隔开时,您仍然可以 搜索到您要查找的单词。该选项在搜索索引时选择"匹配全部单词"时可用。
	- g) 如需查找包含指定搜索词的词干的实例,请勾选"词干"选项。例如, 在勾选"词 干"选项的情况下搜索"open"时,则会找到"open"、"opened"、"opens" 和"opening"这些实例。该选项适用于文本搜索和索引搜索,但如果选择了"整 词匹配"或"区分大小写",则该选项不可用。
	- h) 高亮文档中所有文本搜索结果,请选择"高亮所有文本"。
	- i) 搜索时如需要求符合特定的文档属性和元数据,请勾选"使用这些附加条件"下的 选项,然后设定具体的附加条件,如作者、创建日期、主题等。这些选项仅当您对 指定文件夹或磁盘的多个 PDF 文件执行高级文本搜索时可用。

提示: 默认情况下, 有些搜索条件选项保持收起状态。您可以点击"More>>"显示所 有选项。

- 6. 点击"搜索"按钮。
- 7. 搜索结果中每个项目包含若干上下文单词以及一个表示该示例类型的图标。查看搜索结 果,请参看下列步骤:
	- ➢ 根据需要,点击加号(+)展开搜索结果。
	- ▶ (可选) 搜索多个文件或文件句时, 您可以从"搜索"面板底部的"排序"下拉列 表中选择一个选项对搜索结果进行排序。
	- ▶ 在"搜索"面板底部勾选"折叠文件路径"选项,将折叠搜索结果中的文件路径, 从而更易于查看到路径后面的文件名。
	- ➢ 直接点击搜索结果到文档中的相应位置进行查看。
- 8.  $\pi$  (可选)点击"搜索"面板中的"保存"按钮  $\Box$ , 然后选择"保存结果到 PDF"或"保 存结果到 CSV"保存搜索结果。
- 9. (可选)点击"新建搜索"按钮进行新一轮的搜索。

#### 注:

- *1.* 程序搜索时会自动搜索文档中的图层、表单域和数字签名。对于出现在隐藏图层中 的搜索结果,当您在"搜索"面板中选择该搜索结果时,程序将提示您是否显示该 隐藏图层。
- *2.* 若在基于纸质扫描或图片的 *PDF* 文档中查找或编辑文本,您需要用 *OCR* 功能先将 内容识别成可搜索或可编辑的文本。请参看 *OCR* [功能。](#page-107-0)

### 搜索并高亮搜索到的结果

搜索后,用户可能需要以高亮显示搜索到的文本字符串。通过福昕高级 PDF 编辑器的"搜 索&高亮"功能,用户可以执行高级搜索并一键高亮显示搜索到的文本字符串。

- 1. 选择"注释">"搜索&高亮"。(或点击标题栏上的搜索框,并从下拉菜单中洗择"搜 索&高亮"。)
- 2. 在打开的"搜索"面板中,根据需要搜索文本字符串或搜索范例。
- 3. 搜索完成后,您可以在"搜索"面板中的"保存"按钮 $\boxdot$ 等边看到一个高亮图标 $\blacksquare$ 每个搜索到的实例和每个文件路径前面有一个复选框,而且"新建搜索"按钮上方 有一个"全选"选项。
- 4. 勾选您要高亮显示的实例的复选框,然后点击高亮图标 II。(提示:点击文件路径 前面的复选框可选中在该文件中找到的所有实例;选择"全选"选项则选中搜索到

**82**

的所有实例。)

5. (可选)您还可以根据需要更改高亮颜色。从高亮标记的外观属性中更改颜色,并 将属性设置为默认值。(详细信息,请参看["更改文本标注外观"](#page-224-0)。)下一次执行搜索 时将以更改后的颜色应用到搜索结果实例中。

#### <span id="page-82-0"></span>搜索 **PDF** 索引

如果您的 PDF 文档或文档集合包含全文索引,您通过搜索该索引来搜索目标词可以大大提 高搜索效率,而不是逐个文档进行搜索。步骤如下:

- 点击标题栏上的搜索框,并从下拉菜单中选择"高级搜索…",以打开"搜索"面板。
- 在"您要搜索哪个位置"下选择"选择索引"以添加索引。
- 在弹出的"索引选择"对话框中,点击"添加"以添加索引。您添加的所有索引将显示 在"索引选择"对话框的索引列表中。您可以选择一个索引,然后点击"信息"查看索 引文件的信息,或根据需要点击"移除"将该索引从列表中删除。索引文件添加到列表 后将默认选中,以便您快速进行索引搜索。在搜索索引前,请检查列表中的索引,对于 不必要的索引进行取消勾选。完成后,点击"确定"关闭"索引选择"对话框。
- 成功添加索引后, "当前选定的索引"选项将默认选中。下次您要搜索当前选择的索引 时,也可以直接从"您要搜索的位置"下拉列表中选择此选项。
- 然后请按照["搜索文本和范例"](#page-79-0)中的步骤进行搜索即可。

注:索引文件不可用或无效时,将无法成功搜索。如需创建或修改索引,请参看["创建](#page-82-1) *PDF* [索引](#page-82-1)"。

#### 调整"搜索"面板

"搜索"面板显示在文档窗格的右侧。将光标放在"搜索"面板的左边缘时,光标变成<sup>+||+</sup>。 然后,点击左边缘可以隐藏或显示"搜索"面板,或者点击并拖动左边缘调整面板的宽度。 搜索操作完成后,点击"关闭"按钮 × 关闭"搜索"面板。

### <span id="page-82-1"></span>创建 **PDF** 索引

当您在一个较长的 PDF 文档或多个 PDF 文件中搜索文本时,搜索 PDF 索引要比搜索文档 本身快得多。通过福昕高级 PDF 编辑器, 您可以为单个 PDF 创建嵌入式索引, 也可以为多 个 PDF 创建全文索引。

### 在 **PDF** 文档中创建嵌入式索引

对于包含嵌入式索引的 PDF 文档, 您可以像往常一样通过"高级搜索"功能搜索文档, 但 是搜索此类文档比搜索没有嵌入式索引的常规 PDF 文档要快得多。(*注: 在搜索带有嵌入式* 索引的文档之前,需要在"文件"*>*"偏好设置"*>*"索引"中选中"启用嵌入索引"选项。)

#### 添加嵌入式索引到 **PDF**

- 1. 在福昕高级 PDF 编辑器中打开 PDF 文档。
- 2. 选择"文件">"索引">"管理嵌入索引">"管理嵌入索引"。
- 3. 在弹出的对话框中,选择"嵌入索引…"。
- 4. 嵌入索引完成后,点击"确定"。

#### 更新或删除 **PDF** 中的嵌入式索引

如果文档被修改,您可以更新或删除文档中的嵌入式索引。

- 1. 在福昕高级 PDF 编辑器中打开 PDF 文档。
- 2. 选择"文件">"索引">"管理嵌入索引">"管理嵌入索引"。
- 3. 在弹出的对话框中, 洗择"更新索引…"或"移除索引…"。
- 4. 操作完成后,点击"确定"。

#### 为多个 **PDF** 文档创建全文索引

通过福昕高级 PDF 编辑器,您可以将 PDF 文档的集合定义为目录,并为该 PDF 集合创建 全文索引,然后再通过高级搜索功能搜索该索引可大大提高搜索速度。另请参看["搜索](#page-82-0) PDF [索引"](#page-82-0)。

#### ◆ 创建全文索引

- 1. 点击"文件">"索引">"编录全文索引"> 点击"编录全文索引"按钮。
- 2. 在"新建索引定义"对话框中,输入索引标题和说明。
- 3. (可选)点击"索引说明"文本框旁的"选项..."按钮进行更多设置:
	- A. 不包含数字:如果您不需要搜索文档中的数字,请选择此选项以从PDF索引中排除 文档文本内容中的所有数字,这有助于加快搜索速度。如果您对当前的设置进行更 改,那么新设置将仅适用于之后创建的新索引。
	- B. 搜索时对已更改的文档不要进行警告:未选中此选项的状态下,搜索索引时,如果 索引中有任何文档曾被更改过,那么当您点击"搜索"面板上的搜索结果时将弹出 提示信息。如果您对当前的设置进行更改,那么新设置将仅适用于之后创建的新索 引。
- C. 自定义属性:此选项允许您在索引中添加现有的自定义文档属性。点击"自定义属 性"将弹出一个对话框。在对话框中输入自定义属性,选择一种类型(其中,日期 属性应为yyyymmdd格式,例如20190919),然后点击"添加"。如需继续添加自定 义属性,重复上述步骤即可。这样,在搜索该索引时,您可以在"搜索"面板的"使 用这些附加条件"中设定这些属性来进行搜索。
- D. XMP字段:此选项允许您在索引中添加自定义XMP字段。添加后,在搜索该索引时, 您可以在"搜索"面板的"使用这些附加条件"中设定XMP字段来进行搜索。
- E. 停用词:此选项允许您设定要从索引搜索结果中排除的词。设置时,您一次只能添 加一个停用词。停用词区分大小写,最多包含128个字符。(提示:用户可能试图搜 索包含停用词的字符串,建议您提前告知用户该索引中包含的停用词。)
- F. 结构标签:对于加标签的PDF文档,您可以通过此选项设定叶元素标签节点,从而在 搜索索引时可搜索到这些标签节点。

注:以上设置仅适用于当前索引。如需应用到所有索引,请在"文件"*>*"偏好设置"*>* "索引"中进行这些设置。

- 4. 在"包含这些目录"下,点击"添加"选择包含要索引的 PDF 文件的文件夹。所选文件 夹的路径将被添加到"添加"按钮旁的方框中。如需删除方框中的文件夹,请选择该文 件夹的路径,然后点击"移除"。(注:建立索引时,选定文件夹中的子文件夹也将包括 在构建的索引中。如果要从其他驱动器添加文件或文件夹,请确保在"文件"*>*"偏好设 置"*>*"索引"中已勾选"允许在不同的驱动器上构建索引"选项。)
- 5. 在"排除这些子目录"下,单击"添加"以选择包含无需建立索引的 PDF 文件的文件夹。 所选文件夹的路径将添加到"添加"按钮旁的方框中。如需从方框中删除文件夹,请选 择该文件夹的路径,然后点击"移除"。
- 6. 点击"构建"。选择索引文件的存储路径,然后点击"保存"。
- 7. 程序将弹出"索引"对话框,显示构建索引的进度条。构建索引完成后,点击"关闭"。 (根据需要,您可以点击"停止"取消构建索引进程,但这样构建出来的索引不完整。 您可以稍后通过修改索引文件来完成该过程。)
- 8. 在您设定的路径中,福昕高级 PDF 编辑器将创建一个索引文件(一个 XML 文件)、一个 日志文件以及一个包含有关索引内容的支持文件的文件夹。(*注: 如果您不需要创建日* 志文件,您可以在"文件">"偏好设置">"索引"中取消勾选"启用日志"选项。)

#### ◆ 修改索引

- 1. 点击"文件">"索引">"编录全文索引"> 点击"编录全文索引"按钮。
- 2. 在"新建索引定义"对话框中,点击"打开"选择您要修改的索引文件。修改完成后, 进行以下任一操作:
	- 修改索引标题和描述后,点击"保存"应用修改并保存索引文件。
	- 点击"另存为"将修改后的索引文件另存为新的索引文件。您可以使用它来构建新 的索引。
	- 点击"构建"在支持文件夹中创建新的索引内容以更新索引。如果您进行了大量更 改或多次重复此操作以更新索引,可能会导致搜索时速度减慢。
	- 点击"重建"创建新的索引,并覆盖现有索引文件和支持文件夹中的索引内容。
	- 点击"清除"删除支持文件夹中的索引内容,但不删除索引文件。然后您可以对索

引文件进行更改,构建新的索引。

#### ◇ 定时更新索引

您可以使用记事本创建一个批处理文件(.bxml 文件,一个文本文件,该文件包含与平台有 关的目录索引文件路径和标志的列表),然后使用日程安排应用程序(如 Windows Task Scheduler)来设定自动更新全文索引的时间和频率。

如需创建.bxml 文件,请执行以下操作:

- 1. 打开记事本。
- 2. 键入 FoxitPDFEditor.exe 文件和索引文件的路径,输入标志(如/ build、/ rebuild 和/ purge), 以更新索引。例如, 如需重建索引: "*C:\Program Files (x86)\Foxit Software\ Foxit PDF Editor\FoxitPDFEditor.exe*" *C: \Users\Administrator\Desktop\Index-1\Product Manuals.xml /rebuild*
- 3. 将文本另存为.bxml 文件。

注:您需要在"文件"*>*"偏好设置"*>*"索引"中勾选"允许索引批处理文件(*.bxml*)运 行"选项才可成功执行定时更新索引。

#### 移动 **PDF**(集合)及其索引

您有时需要将部分或全部被索引的 PDF 文档移动到另一个位置。在索引中,若索引文件和 被索引的 PDF 文件保存在同一个磁盘中,该索引文件和被索引的 PDF 文件所在的文件夹之 间存在一个相对路径。如果这些相对路径保持不变,则对被索引的 PDF 文档进行移动后, 该索引仍然有效。

相对路径是一种用来指定一个目录相对于另一个目录的位置的方法。例如,一个被索引的文 档(butterflies.pdf)位于"C:\Sample\A"中,而索引文件位于"C:\Sample\B"中。那么 该"butterflies.pdf"文件的相对路径是"..\A\butterflies.pdf"。相对路径更加灵活,因为 如果将整个"C:\Sample"目录移动到另一个位置,例如"E:\Sample"或"C:\Smith\Sample", 被索引文档的相对路径仍然有效,从而使索引仍然有效。

注:如果索引文件和被索引的 *PDF* 文件存储在不同磁盘中,则移动 *PDF* 文件后索引将不可 用,您需要重新创建索引。

无论索引文件和 PDF 文件是否保存在同一磁盘,移动索引文件或 PDF 文件导致索引不可用 时,您需要重新创建索引。但是,您仍然可以使用原来的索引文件。首先,将被索引的文档 移动到目标位置。然后,将索引文件放到新的索引文件夹中并根据需要在"包含这些目录" 和"排除这些子目录"中编辑选项和目录,以创建一个新索引。

### **Foxit PDF IFilter**

福昕高级 PDF 编辑器与 Foxit PDF IFilter 桌面版本集成,用户可在大批量的 PDF 文档中索 引并快速在桌面系统中找到这些文档。默认情况下,Foxit PDF IFilter 安装在福昕高级 PDF 编辑器的安装路径下。

更多关于 Foxit PDF IFilter 的详细信息,请参阅 Foxit PDF IFilter 用户手册 【

#### 注:

- *1.* 若程序处于安全阅读模式,打开附件文件时将弹出一个对话框。勾选"禁用安全阅 读模式后打开文件",再双击附件图标 即可打开 *Foxit PDF IFilter* 用户手册。
- 2. 安装福昕高级 *PDF* 编辑器时,若未显示 *Foxit PDF IFilter* 插件,程序安装后您需要手 动点击"帮助"*>*"关于福昕高级 *PDF* 编辑器"*>*在弹出的对话框中点击"检查更新" 进行下载 *Foxit PDF IFilter* 并安装;或者,先从福昕官网下载 *Foxit PDF IFilter* 插件, 再点击"帮助"*>*"福昕插件"*>*在弹出的"关于福昕插件"对话框中点击"安装插 件"进行安装。(提示:对于 *MSI* 格式的插件,双击插件即可开始安装。)

## 比较文档

通过"比较文档"功能您可以查阅新旧两个版本的PDF文档之间的差别,选择要查看的差别 类型,并检查文档中是否进行了恰当的更改。此功能不对PDF中的注释做出对比。

#### 对比新旧文档

- 1. 选择"视图">"比较"。
- 2. 通过"选择"按钮选择需要比较的"旧文件"和"新文件"。在弹出的"打开"对话框 中,您可以选择一个本地文件或点击"从ECM打开"从企业内容管理系统或云服务中选 择文件。
- 3. 您还可以预览两个文档的页面。通过拖动滑块或点击列表框可以选择您要预览的页码。
- 4. 选择您要对比的具体页码。
- 5. 点击"选项"并选择所需要的选项:
	- 包括
		- o 仅比较文本: 勾选此项, 仅识别两个文档的文本差别。
		- o 比较表格: 勾选此项以对比文档中的表格。对于带有表格的文档, 建议勾选此 项。
		- o 检测页面插入或删除: 勾选该项, 程序在比较文档时, 若文件中新增或删除了 某个页面,将不会对该页面上的文本进行对比,而是直接在比较结果中把整个 页面标记为新增或删除的内容,从而提高比较结果的准确性。

• 颜色

自定义设定比较结果中表示替换、插入和删除对象的标记的颜色。

- 不透明度 自定义设定比较结果中表示替换、插入和删除对象的标记的不透明度。
- 线宽 自定义设定比较结果中表示替换、插入和删除对象的标记的线宽。
- 设置当前属性为默认 勾选该项将当前设置设为默认,下一次比较文档时将应用此设置。
- 6. 点击"确定"。比较完成后自动生成一个名为"比较结果.pdf"的PDF文档并在将在程 序窗口的新标签页中打开,且功能区上出现"比较结果"上下文选项卡。 该结果文档通过并排的方式显示两个文档并以不同的图标和颜色标记更改类型。其中, 首页是比较结果的总结摘要,如更改总数和各更改类型对应的标记;第二页显示详细的 比较结果,如新旧文档的名称和大小、比较时间、更改的种类,页面右上角还有一个颜 色图例。您可以点击第二页上的"跳转第一处更改(第\*页)"跳至第一处更改。
- 7. 在"比较结果"上下文选项卡中,您可以执行下列任一操作:
	- 点击"下/上一处更改"在文档面板中对两个文件中的修改进行导览。
	- 点击"过滤器"并选择所需要的选项(文本、图形图像、注释或格式)过滤筛 选出符合指定选项的修改。或点击"过滤器">"全部"显示所有修改。
	- 点击"显示"并选择相应选项显示或隐藏结果和颜色图例。点击"显示">"显 示小结"转至总结页面。
- 8. 您也可以使用导航栏的"注释"面板查看各处更改。点击某处更改快速定位到两个文档 中的相应位置。参看["查阅注释"](#page-225-0)。
- 9. 根据需要,保存比较结果。

# 字数统计

福昕高级 PDF 编辑器同微软 Word 一样支持统计文档中的字数、字符数、页数和行数等。 在未选中文本的前提下,点击"视图">"字数统计"后,将弹出整篇文档的"字数统计" 信息框。如需统计文档中的部分内容,则先选中需要统计的文本,点击"视图">"字数统 计",或直接右击选中文本并选择"字数统计"。

# 第四章 **–** 创建

福昕高级 PDF 编辑器创建 PDF 文档的速度是其他同类产品的 3 倍, 在很大程度上简化了 PDF 及 PDF/A 文档的创建流程。只需点击鼠标便可迅速将所有常用文档转换为 PDF 格式, 并且无需打开源应用程序。

# 用不同方式创建 **PDF** 文档

使用福昕高级 PDF 编辑器,您可以轻松地从不同的文件格式的文件中创建 PDF 文档。

### <span id="page-88-0"></span>一键创建

只需把需要转换的文件拖入福昕高级 PDF 编辑器的程序窗口中便可将其转换成 PDF 文档; 或者在 Windows 浏览器中您也可以用福昕高级 PDF 编辑器快速地将文件直接转换成 PDF 格式。

一键创建,请执行以下方式之一:

- 将文档直接拖至桌面福昕高级 PDF 编辑器的图标上 ©
- ⚫ 如果程序是打开的,则可直接将文档拖入程序窗口。
- 右击需要转换的文档, 从下拉菜单中选择"在福昕高级 PDF 编辑器中转换成 PDF"。创 建的文件将在福昕高级 PDF 编辑器中打开,您可以将其保存。如果您在上一次转换时勾 选了"批量转换文件"对话框中的"保留原始文件名和路径"选项,则创建的文件将以 原始文件的名称命名并保存在相同路径下。
- 右击需要转换的文档, 从下拉菜单中选择"在福昕高级 PDF 编辑器中合并文件"转换多 个文件为一个 PDF 文件。参[看多文档转换。](#page-89-0)

小贴士:您可以右击一个文件夹并选择"使用福昕高级 *PDF* 编辑器合并文件"来合并文件 夹中的文档。参看["转换多个文件并合并为一个](#page-89-1) *PDF* 文档"。

### 从福昕高级 **PDF** 编辑器程序窗口中创建 **PDF** 文档

#### 单个文档转换

您可以从办公软件、电子邮件、网站中创建 PDF 文档, 或把任何可打印的文档转换成 PDF 文档。

1. 启动福昕高级 PDF 编辑器, 选择"文件"> "创建"> "从文件", 或选择 "转换" > "从 文件" > "从文件" 。

2. 在"打开"对话框中,您可以选择一个本地文件或点击"从 ECM 打开"从企业内容管理 系统或云服务中选择文件。然后点击"打开"开始转换。

- 3. 转换后的 PDF 文件将自动在福昕高级 PDF 编辑器中打开。点击"快速访问工具栏"上的 "保存"按钮, 或选择"文件">"保存"以保存该 PDF 文件。
- 4. 在"另存为"对话框中,输入文件名,指定存储路径。

注: 根据被转换文件的不同类型,会弹出相应的转换过程对话框,然后自动打开福昕高级 *PDF* 编辑器窗口显示新生成的 *PDF* 文档。

#### <span id="page-89-0"></span>多文档转换

通过简单的操作,您可以将不同类型的文件转换并合并为单个 PDF 文档,或将它们分别转 换成 PDF 文档。

#### <span id="page-89-1"></span>转换多个文件并合并为一个 **PDF** 文档

- 1. 选择"文件">"创建">"合并文件",或选择"转换">"合并文件",或右击您要 转换的任一文件并选择"在福昕高级 PDF 编辑器中合并文件…"。
- 2. "合并文件"预览窗格以文件标签的形式自动显示在程序窗口中,并且功能区上出现"合 并文件"上下文选项卡。在"合并文件"预览窗格中,您可以对文件和页面进行预览和 重排,然后再将它们合并为一个 PDF 文档。使用"合并文件"上下文选项卡中的命令添 加要合并的文件、删除不需要的页面以及调整要合并的文件/页面的顺序。
	- 添加文件:您可以选择一个本地文件或点击"从 ECM 打开"从企业内容管理系 统或云服务中选择文件。
	- 添加文件夹:选择一个包含要合并的文件的文件夹。
	- 添加网页:输入 URL,或点击"浏览"然后选择要合并的 HTML 文件。然后点 击"创建"。
	- 从扫描仪添加:将文档扫描为 PDF,然后将扫描的 PDF 添加到要合并的文件列 表中。关于如何将文档扫描为 PDF 的说明, 请参看["从扫描仪中创建](#page-102-0) PDF 文 [档"](#page-102-0)。
	- 从剪贴板添加:从剪贴板创建 PDF 并将其添加到要合并的文件列表中。
	- 添加打开的文件:选择一个当前打开的 PDF 文件添加到要合并的文件列表中。

提示:如果您添加了一个 *PDF* 文件包,文件包中的每个文件将被提取并添加到文件列表 中。默认情况下,所有文件将按文件名升序排列。

3. (可选)您添加的文件将在"合并文件"预览窗格中列出。您可以通过点击文件名、 修改时间、文件大小或贝茨数等字段名按照相应字段名的调整各文件在合并后的 PDF 中的顺序。再次点击字段名则按相反顺序排列文件。(注:按照贝茨数排列时,对话框 中的所有文件须为 *PDF* 格式且使用相应的贝茨数格式。)对于您添加的多页文件,请点

击文件名前面的 图标展开其中的所有页面, 或点击 ▼ 图标收起页面。

您也可以根据需要手动调整文件和页面的顺序,即点击"合并文件"上下文选项卡中 的"上移"或"下移"命令,或直接将文件/页面拖放到目标位置。在某些情况下,不 支持移动文件/页面。例如,您不能将一个页面/文件移动到一个多页文件中。

- 4. (可选)您可以选择要转换的(Microsoft Word、PowerPoint 或 PDF 文件的)页面 范围或(Excel 文件中的)工作表。根据文件格式, 在"操作"列中点击"选择页面" 或"选择工作表"进行设置。对于未被选择的页面或工作表,程序将把它们从预览窗 格的列表中删除。
- 5. (可选)如果需要,点击"合并文件"上下文选项卡中的"移除"命令可删除选定的 文件/页面。您还可以通过按 Delete 键删除所选的文件/页面。
- 6. (可选)您可以在"合并文件"预览窗格中双击各文件以打开"编辑文档书签"对话 框修改书签标题,这些标题将成为转换合并后 PDF 书签中的第一级书签。默认情况 下,程序将合并所选文件的书签并将合并的书签作为合并后的 PDF 的书签,合并的书 签中第一级书签的名称为各文件的原始文件名。
- 7. 点击"设置"。在弹出的对话框中,选择一个文件夹作为文件输出位置,然后根据需要 勾选以下选项。
	- 覆盖已经存在的文件:勾选该项后,如果有与输出文件同名的现有文件,则将现 有文件替换为输出文件。若未勾选,程序将提示您是否覆盖现有文件。此选项仅 当上方设置了输出文件夹时可用。
	- 合并后不要自动打开文件:勾选该项后,合并后的文件将不会在程序窗口中打 开。此选项仅当上方设置了输出文件夹时可用。
	- 从书签生成新的目录页:根据所选文件的书签在合并的 PDF 文件开头添加目录 (TOC)。每个文件的原始文件名为目录的第一级标题,每个标题下的子标题为该 文件的书签。目录中各级标题的编号为 1、1.1、1.2、2、2.1、2.2、以此类 推……。默认情况下,目录中最多包含五个级别的标题,每个标题都有对应的页 码。第二、第三、第四和第五级的标题以缩进显示。对于没有书签的文件,仅在 目录中添加该文件的文件名作为第一级标题。 勾选"从书签生成新的目录页"选项后,点击该选项旁的"设置"按钮,可以对 TOC 进行更多设置。另请参看"在当前 PDF [文档中创建目录"](#page-110-0)。
	- 合并时保留逻辑页码:选中该项,则合并生成的 PDF 文件将保留原始文件中的逻 辑页码。
	- 合并后关闭已保存的打开文件:选中该项,文件合并后,打开的已保存的文件也 将自动关闭。(但打开的未保存的文件则不会被关闭。)
- 8. 点击"合并"开始合并文件。(如需取消合并,请点击"取消"按钮。)

9. 合并完成后,将生成一个名为"活页夹 1"(若您先前合并过一次并且随后未关闭程 序, 则为"活页夹 2") 的 PDF 文件并自动在程序窗口中打开。同时,预览窗格和"合 并文件"上下文选项卡消失。然后根据需要对文件进行重命名并保存。

#### 转换多个文件到多个独立的 **PDF** 文件

- 1. 选择"文件">"创建">"将多个文件转换成 PDF",或选择"转换">"文件转 换">"将多个文件转换成 PDF"。
- 2. 在"批量转换文件"对话框中,点击"添加文件",然后选择"选择文件"或"添加文件 夹"来选择您要转换的文件。
- 3. 文件将按"批量转换文件"对话框中的顺序逐个转换。您可以通过点击文件名、修改 时间、文件大小等字段名按照所选字段名的顺序调整各文件的顺序。或者,您可以手 动调整文件顺序,即选中某个文件,通过"上移"和"下移"按钮或直接拖放文件可 以随意调整文件顺序; 选择文件并点击"移除"则将该文件从列表中删除。
- 4. (可选)如您需要将转换后的 PDF 文件保存到与源文件相同的路径, 请勾选"保留原 始文件名称和路径"选项。
- 5. 点击"转换"。
- 6. (可选)若未勾选"保留原始文件名称和路径"选项,将弹出"浏览文件夹"对话 框。选择您要保存的文件夹,然后点击"确定"。

通过福昕高级 PDF 编辑器程序窗口将微软 Office 文件或 3D 文件创建为 PDF 时, 无论是通 过拖放或从文件的右键菜单创建,您可以预先设定默认的转换设置。点击"转换"> "文件 转换"> "转换为 PDF 设置",然后在弹出的"正在转换为 PDF"对话框中设定转换设置。

- <span id="page-91-0"></span>• 将模型转换成 3D PDF – 勾选此选项以允许将 DWG 文件转换为 3D PDF。默认情况 下, 此选项未勾选。若未勾选此选项, 则.dwg 文件将被转换为 2D PDF。将 DWG 转换为 3D 或 2D PDF 时, 请确保已安装 AutoCAD。(仅专业版)
- 从下拉菜单中选择一组默认转换设置,或点击"编辑"修改该组的转换设置。另请 参看"设置 [Foxit PDF](#page-358-0) Editor Printer 属性"。
- 将书签添加到福昕高级 PDF 编辑器文件中 将 Word 文件的书签或将 Word 文件 的标题转换为生成的 PDF 中的书签;工作表名称或幻灯片标题(或幻灯片的页码) 将被转换成 PDF 中的书签。
- 加标签的 PDF 创建一个具有辅助功能的带标签的 PDF 文件。( 版本要求: 微软 *Office 2013* 及更高版本。)
- 转换整个 Excel 工作簿 勾选此选项可将 Excel 文件的所有工作表转换为一个 PDF。 如果不勾选此选项,则仅转换您最近打开的工作表。

### 空白页转换

通过福昕高级 PDF 编辑器,无需从一个文件、剪贴板图片或扫描文档, 您就可以从一个空 白页开始创建一个 PDF 文档。

- 1. 选择"文件" > "创建" > "空白",或选择"转换">"空白";
- 2. 选择"编辑">"添加文本",或选择"注释">"打字机";
- 3. 单击空白页面开始输入您要添加到空白页的文本;
- 4. 您可以根据需要选择其他工具和选项对该 PDF 文档进行其他应用;
- 5. 选择"文件"> "保存"或"另存为",选择文件名和位置保存该 PDF 文档。

#### 从剪贴板中创建 **PDF** 文档

您还可以直接从剪贴板中创建一个 PDF 文档。

- 1. 选择"文件">"创建">"从剪贴板",或选择"转换">"从剪贴板";
- 2. 然后剪贴板上的文本或图形将被转换成一个新的 PDF 文档。

#### <span id="page-92-0"></span>将网页转换成 **PDF** 文件

#### 从网页创建 **PDF** 文件

- 1. 选择"文件">"创建">"从网页",或选择"转换"> "从网页"。
- 2. 在弹出的"从网页创建 PDF"对话框中输入网页地址,或点击"浏览"选择一个 HTML 文件。
- 3. 点击"设置"进行更多转换设置。

#### "常规"选项卡下:

转换等级: 指定网站中要转换的网页等级, 或勾选"转换整个站点"。

转换同一路径的网页:转换隶属于您输入的网页地址的所有网页。

转换同一服务器上的所有的可。转换储存在同一服务器上的所有网页。

**PDF** 设置:设置加载整个页面的超时时间。超过此设置时间,加载进程将自动中 止,且仅已加载内容会被转换成 PDF。默认值为 120 秒。

 在所生成的 **PDF** 文件中禁用所有超链接:勾选该项后,转换生成的 PDF 中的 所有超链接均为无效链接。

 将所有的页面内容转换到同一个 **PDF** 页面:勾选该项后,所有相关内容将被 转换到一个 PDF 页面中。

创建书签:勾选该项,转换后将自动生成被转换页面的书签。书签名为网页的 域名。当网页域名相同时,将自动创建子书签并以页面的标题作为子书签的名 称。若页面没有标题,则使用对应的 URL 作为子书签的名称。

创建 **PDF** 标签:勾选该项以创建包含标签和其他辅助信息(如图片的替代文 本)的 PDF 文档。勾选该项后,您可以选中"优化标签树"选项来优化生成 的 PDF 文档中标签的结构树, 例如删除一些不必要的 Div 标签。

在新建页面放置页眉和页脚: 在生成的 PDF 的每一页上放置页眉和页脚。页 眉显示您创建 PDF 的日期和网页标题。页脚显示网页 URL(或 HTML 文件的 文件路径)和页码。

背景图像:勾选该项以保留页面背景,生成的 PDF 看起来将与原始网页完全

一样。有时,网页上的背景可能会影响文本的显示效果,您可以取消勾选该项, 这样转换后的页面可能与网页浏览器中显示的不同,但更易于阅读。

#### 其他设置:

转换图像: 如需在 PDF 转换时转换图像, 请勾选此项; 反之则取消勾选。 为链接添加下划线:如需在生成的 PDF 中为网页链接文本(该文本在原网页 中也带有下划线格式)添加下划线,请勾选此项;反之则取消勾选。

"页面布局"选项卡下:根据需要指定生成 PDF 中的页面尺寸、页边距和方向。

#### 媒体类型:

屏幕:将网页按照屏幕上的显示结果转换为 PDF。该选项默认选中。

- 打印: 根据网页本身的"打印"设置转换网页。
- 缩放:

无比例固定页面:转换网页时不进行任何缩放。但是,如果网页太宽并且超 出了该对话框中指定的 PDF 页面大小,则生成的 PDF 将被截断。 比例: 选择此选项后, 福昕高级 PDF 编辑器将根据需要对网页进行缩放, 以适应该对话框中指定的 PDF 页面大小的宽度。该选项默认选中。 放大: 选择此选项后, 如果网页太宽且超过该对话框中指定的 PDF 页面大 小,福昕高级 PDF 编辑器将自动放大 PDF 页面大小。

#### 从网页链接创建 **PDF** 文件

若您的 PDF 文档中包含链接到网页的文本,您可以通过福昕高级 PDF 编辑器将此链接对应 的网页转换成 PDF 文件。

- 1. 请选择手型命令。
- 2. 右击带链接的文本并选择"将链接作为新文档打开"。
- 3. 然后链接到的网页将被转换成 PDF 并在福昕高级 PDF 编辑器中打开。根据需要, 您可以点击保存按钮保存文档。

提示:从网页创建 *PDF* 时,若该网页为需要登录的页面,则仅转换未登录的页面到 *PDF*。

#### 从已有文件中创建 **PDF** 表单

您可以直接从一个现有的文件中创建 PDF 表单,使用该功能时福昕高级 PDF 编辑器能自动 检测和识别表单域,故您无需使用"执行表单自动识别"命令。

- 1. 选择"文件">"创建">"表单">"从文件",或选择"转换">"表单">"从文件"。
- 2. 在弹出的对话框中, 您可以选择一个本地文件或点击"从 ECM 打开"从企业内容管理 系统或云服务中选择文件。然后点击"打开"开始转换。
- 3. 创建完成后将生成一个含有表单域(如果源文件中有表单域)的 PDF 文件并在福昕高级 PDF 编辑器中打开。
- 4. 然后设定 PDF 的文件名和存储路径。

### 将 **OFD** 文件转换成 **PDF** 文件

您可以快速将 OFD 文件转换成一个 PDF 文件。

- 1. 打开您要转换的 OFD 文件。
- 2. 选择"转换">"到 PDF"。
- 3. 在"另存为"对话框中,输入文件名,指定存储路径。

### 在微软 **Word**、**Excel** 和 **PowerPoint** 中创建 **PDF** 文档

福昕高级 PDF 编辑器是一款智能的 PDF 创建工具,允许您从微软办公软件(Word、Excel 和 PowerPoint)中直接将文档转换为高质量高安全性的 PDF 文件,并自动保留书签、链 接、超链接、布局等元素。

在微软办公软件 2013 及更高版本中,福昕高级 PDF 编辑器作为一个选项卡出现在 word 的 工作区域中。您只需简单的几个操作就可直接在 word 文档中创建 PDF 文件。

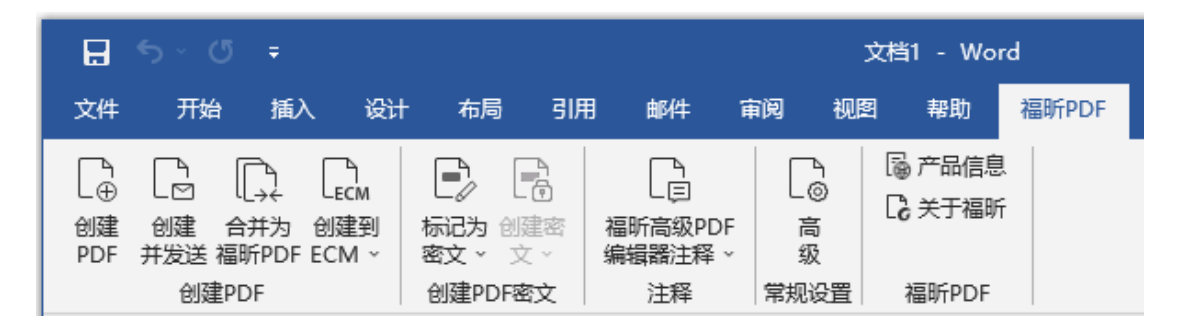

### *Microsoft Word 2016 "福昕 PDF"选项卡(专业版)*

#### <span id="page-94-0"></span>创建 **PDF** 文档

在 Microsoft Word、Excel 和 PowerPoint 中创建 PDF 文档,请执行以下操作:

打开一个 Word 文档、Excel 表格或 PowerPoint 文件,点击"福昕 PDF"选项卡,然后执 行以下操作之一:

- 使用当前设置创建 PDF 文档, 请点击"创建 PDF"按钮。然后输入文件名、选择存储 路径并单击"保存"。
- 使用当前设置创建 PDF 文档并将其作为邮件发送, 请点击"创建并发送"按钮。输入 文件名、选择存储路径并单击"保存"。PDF 文档创建完成后, 系统自动弹出邮箱且该 文档已经插入到附件中准备发送。

● 如需创建 PDF 并保存到 SharePoint 账户中, 点击"创建到 ECM"。详细信息, 请参看 "创建 PDF [并保存到](#page-97-0) ECM 中"。

● 如需按自定义设置创建 PDF, 请点击"高级"按钮, 弹出"福昕高级 PDF 编辑器 加载 项"对话框。部分设置因不同的程序有所差异。

<span id="page-95-0"></span>在"设置"选项卡中,您可以选择转换设置以及下列选项。另请参看"设置 [Foxit PDF](#page-358-0) Editor [Printer](#page-358-0) 属性"。

查看 **PDF** 结果:转换完成后,转换后的 PDF 将自动在福昕高级 PDF 编辑器中打 开。此选项默认选中。

保留文档属性:转换时将源文件的文档属性保留在转换后的 PDF 中。此选项默认 选中。

创建书签:若勾选,在 Word 中,生成的 PDF 文档将保留源文件中的书签;在 Excel 或 PPT 中,工作表名称或幻灯片标题(或幻灯片的页码)将被转换成 PDF 中的书 签。该选项为勾默认选项。

加标签的 PDF: 创建一个具有辅助功能的带标签的 PDF 文件。(*版本要求: 微软 Office 2013* 及更高版本。)

页面范围:选择您要转换的页面范围。

转换成注释:在 PDF 转换时将 Excel 表格中的批注转换为 PDF 中的备注注释。

转换选项: 选择下列选项之一来转换工作表。注: 当您从"福昕 PDF"选项卡的"创 建 PDF"组中选择一个命令时,会弹出一个对话框,供您选择 Excel 文件中要转换 的工作表。

- ❖ 实际大小 按工作表中设定的实际大小将工作表转换为 PDF。
- ❖ 将整个工作表放置到一个页面上 自动调整工作表的大小,使工作表上的 所有条目都能显示在生成的 PDF 的同一页面上。
- ❖ 按照 PDF 页面的宽度放置工作表 自动调整工作表的宽度,使生成的 PDF 中的每个页面上都能容纳工作表上的所有列。

保留幻灯片过渡:在转换后的 PDF 中保留 PowerPoint 中创建的幻灯片过渡效果 作为 PDF 的过渡效果。

将隐藏的幻灯片转换为 **PDF** 页面:转换时将 PowerPoint 中的隐藏的幻灯片转换 为 PDF 页面。

转换演讲者笔记:将 PowerPoint 中创建的演讲者注释转换成 PDF 中的备注注释。

幻灯片范围:选择要转换的幻灯片范围。(仅 PowerPoint)

在"Word"选项卡中:(仅 Word)

在福昕高级 **PDF** 编辑器中将显示的注释转换成备注 – 勾选该选项,设置如何转 换 Word 文件中的批注。勾选该选项后, "福昕高级 PDF 编辑器 加载项"对话框 中该选项下方的"注释"框中将显示当前 Word 文件中所包含的批注的信息。然后 执行以下操作:

- ❖ 审阅人:Word 文件中插入批注的作者。
- ❖ 包含:选中该项,将该审阅者的批注转换为生成的 PDF 中的备注注释。仅 在选中此项后,才能对"备注打开"和"颜色"进行设置。
- ❖ 备注打开:选中该项,则 PDF 转换完成后将打开转换后的备注注释的注释 弹出框。
- ❖ 颜色:点击颜色图标可更改生成的 PDF 中备注注释的图标颜色。
- ❖ 注释号:该审阅人插入的批注的总数。

转换脚注和尾注链接 - 选择此选项, Word 文件中的脚注和尾注链接将在转换后 保留在生成的 PDF 中。

在"书签"选项卡中:

将 **Word** 标题转换为 **PDF** 的书签:勾选此项,将 Word 文档中的所有标题转换成 PDF 书签。您可以在下方标题列表中取消勾选不需要转换的标题。

将 **Word** 样式转换为 **PDF** 的书签:勾选此项,将元素列表中选定的文本样式转换 成 PDF 书签。

元素列表:设定要转换成 PDF 书签的 Word 标题和样式。元素列表包括以下范畴:

- ◆ 元素: 列出所有可用的 Word 标题和样式的名称。
- ◆ 类型: 显示 Word 文档中的元素类型, 如标题或样式。
- ◆ 级别: 设定适合 PDF 书签层级结构的元素级别。对于样式元素, 您可以点 击级别号码调整级别。

将 **Word** 中的书签转换为 **PDF** 的书签:勾选此项,将 Word 文档中的所有书签转 换成 PDF 书签。

● 关于"文档主页"、"移除互联 ID"和"登录"按钮, 请参看"互联 PDF [用户手册"](http://cdn07.foxitsoftware.cn/pub/foxit/manual/cPDF/zh_cn/FoxitConnectedPDF_Manual.pdf)。

#### 从微软 **Word** 的"邮件合并"功能创建 **PDF** 文档

福昕高级 PDF 编辑器 专业版也可将由微软 Word 的"邮件合并"功能创建的批量邮件、信 件或标签转换成 PDF 文件。通过相关设置后,您还可以将所创建的 PDF 文件以邮件附件形 式发送给各收件人。

- 1. 使用"邮件合并"功能创建 PDF 文档,请先打开 Word 文档,点击"福昕 PDF"诜项卡或 "邮件"选项卡下的"合并为福昕 PDF"。(注:*Word* 文档须在 *Microsoft Word* 中创建 为邮件合并文档后才可使用福昕高级 *PDF* 编辑器的"邮件合并"功能创建生成 *PDF* 文 档。关于如何创建"邮件合并"文档,请参看微软 *Word* 的使用帮助。)
- 2. 在弹出的"邮件合并设置"对话框中,根据需要指定记录范围。然后在 PDF 文件名称框 中输入文件名或者从之前创建的数据源列表中选择一个域名作为文件名。(注: 若您在

**97**

命名时输入"信件答复",则合并生成的 *PDF* 文档名称将为*"*信件答复 *1"*、*"*信件答复 *2"*、 *"信件答复 3"、……以此类推。*)点击"确定"继续下一操作。

- 3. (可选)若要将生成的 PDF 文档以邮件附件形式发送,则勾选"通过邮件自动发送 PDF 文件",并完成其他设置。
- 4. 选择存储 PDF 文档的位置并点击"确定"。
- 5. 若勾选了"通过邮件自动发送 PDF 文件",程序会提示您选择邮件账户。点击"确定" 发送 PDF 文档。
- 6. 操作完成后将弹出信息框提示操作成功。

#### 创建含有密文的 **PDF** 文档(仅适用于专业版)

福昕高级 PDF 编辑器还支持从微软 Word、Excel 和 PPT 中直接创建含有密文的 PDF 文档, 除此之外,还可以通过微软 AIP 对密文进行加密。密文,通常为 PDF 文档中被永久性删除 的机密信息。但对于受 AIP 保护的密文,拥有 AIP 相应权限的用户可以访问到包含密文在内 的所有 PDF 文档内容;而未授权用户只能查看密文内容之外的 PDF 文档内容。该功能可使 用户在共享文档的同时,不泄漏文档中的敏感信息。

- 1. 请选择"福昕 PDF"选项卡下的"标记为密文"命令,选择要添加密文的文本内容。
- 2. 如需创建含有密文的 PDF 文档, 请点击"创建密文"并选择"标准密文";如需创建含 有密文且受 AIP 保护的 PDF 文档,请点击"创建密文"并选择"RMS 密文"。
- 3. 设定文档名称和存储路径, 然后点击"保存"。

<span id="page-97-0"></span>关于密文以及 AIP 集成的详细信息, 请参看["密文"](#page-308-0)和["创建和编辑模板"](#page-299-0)。

#### 创建 **PDF** 并保存到 **ECM** 中

您可以通过微软 Word、Excel 和 PowerPoint 2013 及更高版本中的福昕高级 PDF 编辑器 插件将文档转换为 PDF 并保存到企业内容管理系统或云服务中。

- 1. 在微软 Word、Excel 或 PowerPoint 中打开文件, 然后点击"福昕 PDF"选项卡。
- 2. 根据需要对文档转换进行设置。详细信息,请参看"在微软 Word、Excel 和 [PowerPoint](#page-95-0) [中创建](#page-95-0) PDF 文档"。
- 3. 点击"创建到 ECM",选择一个 ECM 系统并登录您的账号。然后选择一个存储位置保存 PDF 文档。

### 从微软 **Outlook** 创建 **PDF** 文档或 **PDF** 文件包

通过.msg 文件(邮件格式)右键菜单,您可以快速转换或者合并.msg 文件为 PDF 文件。 右击邮件格式文件并选择"在福昕高级 PDF 编辑器中转换成 PDF"将其转换成一个新的 PDF 文件; 或选择"在福昕高级 PDF 编辑器中合并文件"转换多个文件。参[考一键创建。](#page-88-0)

福昕高级 PDF 编辑器安装后,在 Microsoft Outlook 中添加了一个插件,该插件作为一个 选项卡出现在 Outlook 的工作栏中,即"福昕 PDF"选项卡。通过该选项卡下的工具您可 以将 Microsoft Outlook 中的邮件或文件夹快速转换成 PDF 文件或 PDF 文件包。

| 雷<br>₹                       |               |                     |                                |    |       | 组工具 | Inbox - shir |
|------------------------------|---------------|---------------------|--------------------------------|----|-------|-----|--------------|
| 文件<br>开始                     | 发送/接收         | 文件夹                 | 视图                             | 帮助 | 福昕PDF | 组   | 操作说明         |
| ħ<br>选定的 选定的文<br>邮件。<br>件夹 、 | - 0<br>高<br>级 | g<br>_@<br>自动<br>存档 | [論 产品信息<br>C <sub>o</sub> 关于福昕 |    |       |     |              |
| 创建                           | 常规设置          | 存档                  | 福昕PDF                          |    |       |     |              |

*Microsoft Outlook 2016* 中"福昕 *PDF*"选项卡

如需将 Outlook 中某个文件夹中的一个或多个邮件转换成 PDF 文件或 PDF 文件包,请 选择您要转换的邮件并点击"选定的邮件">"创建新的 PDF...",或右击所选邮件并选 择"转换为福昕 PDF"。然后设定文件名称和存储路径,开始转换。

注:

- *1)* 如需将邮件转换成一个 *PDF* 文件包,请点击"高级"并在"福昕高级 *PDF* 编辑器 加载项"对话框中勾选"输出 *PDF* 文件包"。若转换多个邮件,则每个邮件将生成 一个独立 *PDF* 文件放入 *PDF* 文件包中。
- *2)* 若未勾选"输出 *PDF* 文件包",则所选邮件将被合成一个 *PDF* 文件,其内容根据邮 件的收发时间排列(如:最近收发的邮件将排在文档内容的最前面)。
- *3)* 默认情况下,所选邮件或文件夹的标题将成为转换生成的 *PDF* 文件或文件包的名 称。
- 1如需将一个或多个文件夹转换成 PDF 文件或 PDF 文件包, 请点击"选定的文件夹"> "创建新的 PDF…",或右击一个文件夹并选择"转换'文件夹名称'到福昕 PDF"。 从 弹出的"转换为 PDF 的文件夹"对话框中选择您要转换的文件夹,然后设定文件名称 和存储路径,开始转换。

注:

- *1)* 如需将文件夹转换成一个 *PDF* 文件包,请点击"高级"并在"福昕高级 *PDF* 编辑 器 加载项"对话框中勾选"输出 *PDF* 文件包"。若转换多个文件夹,则每个邮件将 生成一个独立 *PDF* 文件放入相应的文件夹(文件夹名称同邮箱中相应的文件夹名 称)中,由各文件夹构成 *PDF* 文件包。
- *2)* 若未勾选"输出 *PDF* 文件包",则所选文件夹中的所有邮件将被合成一个 *PDF* 文 件。即若转换一个文件夹,则生成的 *PDF*文件内容将根据邮件的收发时间排列(如: 最近收发的邮件将排在文档内容的最前面);若转换多个文件夹,则生成的 *PDF* 文 件内容将先根据文件夹在"转换为 *PDF* 的文件夹"对话框中的先后位置排列,然 后再根据每个文件夹中邮件的收发时间排列(如:最近收发的邮件将排在文档内容 的最前面)。
- 如需将一个或多个邮件转换并附加到一个已有的 PDF 文件或 PDF 文件包之后,请选择 您要转换的邮件并点击"选定的邮件">"附加至已经存在的 PDF...",或右击所选邮件 并选择"附加为福昕 PDF"。再选择您要附加到的已有的 PDF 文件或 PDF 文件包并点 击"打开"。然后所选邮件将被转换并附加到所选的 PDF 文件中。若选择附加到现有的

PDF 文件句,则所选邮件将生成单独的 PDF 文件放入相应的文件夹(文件夹名称同邮 箱中相应的文件夹名称)中。

- 如需将一个或多个文件夹转换并附加到一个已有的 PDF 文件或 PDF 文件包之后, 请选 择"选定的邮件">"附加至已经存在的 PDF...",或右击一个文件夹并选择"附加'文 件夹名称'到福昕 PDF"。在弹出的"转换为 PDF 的文件夹"对话框中选择您要转换的 文件夹。再选择您要附加到的已有的 PDF 文件或 PDF 文件包并点击"打开"。若选择 附加到现有的 PDF 文件包,则所选文件夹中的所有邮件将生成独立的 PDF 文件放入相 应的文件夹(文件夹名称同邮箱中相应的文件夹名称)中。
- ▶ 如需按自定义设置创建 PDF, 请点击"高级"按钮, 然后在弹出的"福昕高级 PDF 编 辑器 加载项"对话框中选择所需选项。详细信息,请参看"设置 [Foxit PDF](#page-358-0) Editor Printer [属性"](#page-358-0)。您还可以选择下列选项:
	- 。 句含附件: 勾选此项后,将保留所选邮件或文件夹中包含的附件作为生成的 PDF (或 PDF 文件包中的 PDF)的附件,且附件的文件类型保持不变。转换后,PDF 文档页面中附件名称对应的文本将包含附件的链接。如需在生成的 PDF(或 PDF 文件包中的 PDF)中打开附件,请在导航栏的"附件"面板中双击该附件,或 直接双击页面中该附件名称对应的文本即可。
	- o 输出 **PDF** 文件包:勾选此项后,将从所选邮件或文件夹中创建 PDF 文件包, 且生成的 PDF 文件包将保留所选文件夹的属性信息(如邮件系统中所选文件夹 的位置信息)。若无需保留该文件夹信息,请取消勾选"输出 PDF 文件包"选 项下方的"转换文件夹信息"选项。
	- o 页面布局:根据需要指定生成 PDF 中的页面尺寸、页边距和方向。
- 此外, 通过福昕高级 PDF 编辑器您还可以设置邮件的自动存档。点击"自动存档"按 钮,在弹出的"自动存档"对话框中勾选"启用自动存档",然后进行相关设置。
	- 设定存档的频率和时间。
	- (可选)勾选"维护存档日志"可自动创建存档日志记录。点击"选择文件…"设 定日志文件的名称和存储路径。
	- 在"选择自动存档的文件夹"下,点击"添加..."选择需要存档的文件夹,并设定 存档邮件 PDF 的名称(勾选"将存档日期附加到指定存档的文件名中"可避免覆 盖之前存档的文件)和存储路径。点击"删除"可将文件夹从列表中删除,点击 "更改存档文件…"可修改存档邮件 PDF 的名称和存储路径。
	- (可选)设置好存档文件夹后,如需立刻执行存档,请点击"自动存档"对话框右 上部分的"现在执行存档"按钮。
	- 点击"确定"完成设置。

注:生成的存档邮件 *PDF* 均为 *PDF* 文件包。

● 登录: 您可以登录您的福昕账号直接创建您的互联 PDF 文档。创建前, 请勾选"偏好 设置">"互联 PDF"中的"当通过 Office 插件转换 PDF 时,自动将其转换为互联 PDF" 选项。更多关于互联 PDF 的信息,请参看"互联 PDF [用户手册"](http://cdn07.foxitsoftware.cn/pub/foxit/manual/cPDF/zh_cn/FoxitConnectedPDF_Manual.pdf)。

通过福昕高级 PDF 编辑器,您可以在微软 Outlook 中快速将文件转换成 PDF 并发送出去。

- 1. 创建一封新邮件,然后点击 Outlook 功能区的"福昕 PDF"选项卡。
- 2. 点击"附加为福昕 PDF"将弹出对话框提示您选择一个文件,然后点击"打开"。
- 3. 在对话框中选择一个位置保存生成的 PDF 文件并点击"保存"。然后生成的 PDF 文件 将自动添加到邮件的附件中。
- 4. (可选)点击"登录"可登录您的福昕账号,然后点击"附件加密"可对生成的 PDF 文 件添加互联 PDF 保护功能。其他用户将只能查看该受保护的 PDF 文件。更多关于互联 PDF 的信息,请参看"互联 PDF [用户手册"](http://cdn07.foxitsoftware.cn/pub/foxit/manual/cPDF/zh_cn/FoxitConnectedPDF_Manual.pdf)。
- 5. 输入收件人和邮件信息, 然后点击"发送"。

## 从 **Microsoft Visio** 中创建 **PDF** 文档(仅适用于专业版)

在 Microsoft Visio 中的福昕 PDF 生成器插件可快速将 Visio 文件转换成 PDF 文件。通过设 置,生成的 PDF 文件仍可保留文档属性。

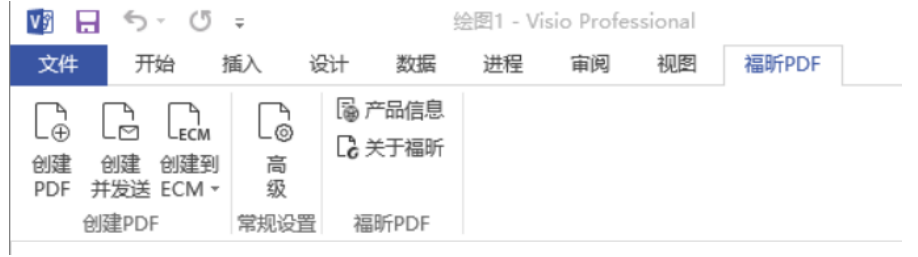

*Microsoft Visio 2013* 中的"福昕 *PDF*"选项卡

在 Microsoft Visio 中创建 PDF 文档, 先启动 Microsoft Visio 并打开一个文件, 点击"福昕 PDF"选项卡,然后执行以下操作之一:

- 使用当前设置创建 PDF 文档, 请点击"创建 PDF"按钮。然后输入文件名、选择存储 路径并单击"保存"。
- 使用当前设置创建 PDF 文档并将其作为邮件发送, 请点击"创建并发送"按钮。输入 文件名、选择存储路径并单击"保存"。PDF 文档创建完成后, 系统自动弹出邮箱且该 文档已经插入到附件中准备发送。
- 如需创建 PDF 并保存到 SharePoint 中, 点击["创](#page-97-0)建到 ECM"。详细信息, 请参看"创 建 PDF [并保存到](#page-97-0) ECM 中"。
- 如需按自定义设置创建 PDF, 请点击"高级"按钮, 然后在弹出的"福昕高级 PDF 编 辑器加载项"对话框中选择所需选项。详细信息,请参看["在微软](#page-95-0) Word、Excel 和 [PowerPoint](#page-95-0) 中创建 PDF 文档"。对于"图层"设置,选择"福昕高级 PDF 编辑器 加 载项"对话框中的"保留所有"使创建生成的 PDF 保留所有图层信息, 或选择"扁平 化所有"则将对所有图层扁平化。若选择扁平化图层,则生成的 PDF 文档视觉上同原 始 Visio 绘图一样,但不再包含任何图层信息。
- 对于"文档主页"、"移除互联 ID"和"登录"按钮,请参看"互联 PDF [用户手册"](http://cdn07.foxitsoftware.cn/pub/foxit/manual/cPDF/zh_cn/FoxitConnectedPDF_Manual.pdf)。
- 1. 若勾选了"创建书签",则创建生成的书签将以 Visio 文件的页面名称来命名。
- *2.* 仅 *Visio* 绘图文件中可打印和可见的图形标线可被转换并在转换生成的 *PDF* 文档 中显示。

## 从 **Microsoft Project** 中创建 **PDF** 文档(仅适用于专业版)

福昕高级 PDF 编辑器 专业版支持在 Microsoft Project 中将 Project 文件创建为专业、安全 的 PDF 文件。详细信息,请参[看在微软](#page-94-0) Word 中创建 PDF 文档。

### 使用打印命令创建 **PDF**

Foxit PDF Editor Printer 同普通打印机一样,因此, 您只需按照真实打印机的步骤在 Windows 程序(如记事本和 Outlook Express)中打印 PDF 即可。

- 1. 在程序中打开文件。
- 2. 选择"文件" > "打印"。

3. 选择"Foxit PDF Editor Printer"并点击"打印"。如需设置打印机属性,请点击"首 选项"(具体操作可参阅*[设置打印机属性](#page-358-0))*。

4. 在弹出的对话框中输入文件名并定义文件存储位置,点击"保存"开始打印。打印完成 后生成的 PDF 文档将自动打开。

### 在网页浏览器中创建 **PDF**

福昕高级 PDF 编辑器在谷歌、IE 和火狐浏览器中的工具栏中添加了"福昕转换" 品 工具, 可帮助您快速将网页转换成 PDF 文件。您可以将当前网页转成一个新的 PDF 文件或附加到 已有 PDF 文件中, 您也可以选择将生成的 PDF 文件作为邮件附件发送。

更多关于如何创 PDF,请参[考在微软](#page-94-0) Word 中创建 PDF 文档。

点击偏好设置可修改相关设置。参[考将网页转换成](#page-92-0) PDF 文件[和在微软](#page-95-0) Word、Excel 和 [PowerPoint](#page-95-0) 中创建 PDF 文档。

### 从 **Print to Evernote** 打印机中创建 **PDF**

安装完福昕高级 PDF 编辑器后会添加一个名为"Print to Evernote"的打印机。该打印机 不仅能帮您像福昕 PDF 虚拟打印机一样创建 PDF 文档,还能将生成的 PDF 文档以附件形 式发送到 Evernote。

使用 Print to Evernote 创建 PDF 文档,请执行以下操作:

1. 首先您要在计算机上安装 Evernote 程序并拥有 Evernote 账户;

2. 打开您要转换成 PDF 格式的文件,选择"文件">"打印">选择"Print to Evernote" 打印机;

3. 在弹出的打印对话框中设置好打印属性,点击"打印",然后输入文件名并定义文件存 储位置;

4. 您可以看到该 PDF 文件创建成功并以附件的形式被发送到 Evernote 中。

### <span id="page-102-0"></span>从扫描仪中创建 **PDF** 文档

福昕高级 PDF 编辑器支持从扫描仪中将纸质文档快速创建成 PDF 文档,您可以自定义设置 后立即扫描,或者选择一种先前配置好的扫描预设进行扫描。

#### <span id="page-102-1"></span>通过自定义设置扫描文档

通过自定义设置将纸质文档扫描创建成 PDF 文档,请参照下列操作:

- 1. 选择"文件" > "创建"> "从扫描仪" > "从扫描仪"按钮 >"扫描"命令,或"转 换">"从扫描仪">"扫描",或"主页"> "从扫描仪"按钮 > "扫描"命令。
- 2. 在"扫描"对话框中选择扫描仪并对相关项目进行设置。 注:扫描前请确认电脑里已安装扫描软件。

高级选项:点击打开扫描仪选项对话框。(选择了扫描仪后可用)。

转换方式: "本机模式"用默认模式转换扫描仪, 一次传输所有数据; "缓存模式" 用缓存模式转换扫描仪,分多次传输数据。

#### 配置扫描仪

使用扫描仪界面配置扫描仪:勾选此项则直接使用该扫描仪软件的界面设置进行扫 描,然后其他项目(即来源、色彩模式、页面大小和分辨率)将无法设置,且扫描 仪界面的设置也无法保存为预设。

提示扫描更多页面: 选择该选项, 则每次扫描完成时, 将弹出一个对话框询问您是 否扫描更多页面。如未勾选该选项,则在单面打印中,扫描完成后程序将不会提示 您是否扫描更多页面。

面:选择正面或双面扫描。如果您选择双面,但扫描仪设置仅支持正面,则以扫描

仪设置为准。

**源**:选择扫描输入源,如"自动检测"、"送纸器"和"平板"。若选择"自动检测", 福昕高级 PDF 编辑器将自动检测扫描输入源。若送纸器和平板中均包含文档,则 两处文档都将被扫描,但默认先扫描送纸器中的文档。

色彩模式(仅 **Windows**):选择您所安装的扫描仪支持的基本颜色模式(黑白、灰 白、彩色或自动检测)。

页面大小(仅 **Windows**):选择纸张大小,或者指定自定义宽度和高度。

分辨率(仅 Windows):选择您的扫描仪所支持的分辨率。

输出

新建 PDF 文档: 将扫描结果输出为新 PDF 文档。

附加到: 将扫描结果附加到已有 PDF 文件中。选择该选项后,点击"浏览"选择一 个 PDF 文件。

保存多个文件: 将扫描结果另存为多个 PDF 文档。点击"选项"按钮可以设定每个 PDF 文档的页数、文件名前缀以及是否创建文件包以保存所有扫描结果。

#### 优化扫描文档

减小文件大小及优化:勾选此项并点击"选项"可自定义压缩和筛选等相关项目。 "优化选项"对话框中的图像设置选项,可以设置对 PDF 文档中的扫描图像进行压 缩的方式。默认设置适用于各种文档页面,但是您可能要自定义设置以获得更高质 量的图像和较小的文件空间。

彩色**/**灰度:当扫描彩色或灰度页面时,请选择下列选项之一:

- ◆ 高压缩:缩小体积,使用高压缩算法压缩图像(仅适用于专业版)。
- **JPEG/JPEG2000(Lossless)/JPEG2000(Lossy)**:使用 JPEG 压缩法至整个 灰色或 RGB 输入页面。

低**/**高质量:拖动游标以设置文件大小和质量之间的平衡点

黑白: 当扫描黑白或单色图像时, 选择以下任一选项:

- ◇ 高压缩:缩小体积,高质量运用图像压缩法。(仅适用于专业版)
- **◇ CCITT 组 4:** 在输入的页面图像上运用 CCITT 组 4 压缩法。
- ◆ **IBIG 2:** bi –level 图像的压缩标准, 适用于无损和有损压缩。
- 纠偏: 开启该选项, 当扫描文档页面的文本边缘未与页面边缘垂直对齐时, 将 自动旋转进行修正。该选项尤其适用于调整扫描文档的页面。

使可搜索(运行 **OCR**):点击"选项"在扫描文档中运行 OCR。请参阅["识别文本"](#page-107-1)。

保存为预设置:将当前扫描设置保存为预设置,下次扫描时可直接选择该预设置进行扫 描。在弹出的"保存预设置"对话框中,对该预设进行命名后点击"保存"。

移除空白页:将扫描生成的 PDF 文件中的空白页面删除。

- 3. 点击"扫描"。如果您之前勾选了"使用扫描仪界面配置扫描仪",选择所需要的扫描 设置,然后基于您的扫描仪设置扫描文档。
- 4. 弹出一个对话框,提示您是否继续扫描页面;或者,如果您在"面"中选择了双面打印 则提示您是否继续扫描反面。选择一项继续。

5. 扫描完成后,新扫描的 PDF 文档或文件末尾附加了扫描页面的已有 PDF 文件将自动打 开,且功能区上出现一个名为"扫描后选项"的选项卡。

扫描后洗顶

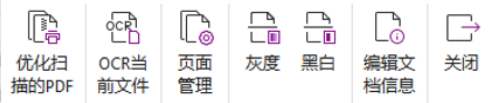

#### "扫描后选项"选项卡:

优化扫描文件:点击该按钮可优化扫描文档,减小文件体积,提高显示效果。 更多信息,请参看["自定义扫描"](#page-102-1)。

OCR 当前文件:保存文档后对当前扫描文档进行 OCR 文本识别。具体请参看 ["识别文本"](#page-107-1)。

- 页面管理:点击该按钮可管理扫描文档页面。具体请参看["页面管理"](#page-186-0)。
- 灰度/黑白: 调整扫描后 PDF 文件的色彩模式。支持将"彩色"模式改成"黑 白"模式或"灰度"改成"黑白",反之则不支持。
	- 编辑文档信息:点击该按钮编辑扫描文档的作者、标题和文件名等信息。
	- 关闭: 点击该按钮关闭"扫描后选项"选项卡。
- 6. 选择"文件"> "保存",命名该扫描文件并选择存储位置进行保存。

#### 通过配置好的预设置进行扫描

您可以先配置好扫描参数或选项并将其保存为预设置,打印时直接从中选择一种预设置进行 扫描。使用配置好的预设置将纸质文档扫描生成 PDF 文档, 请从"文件" > "创建" > "从 扫描仪">"从扫描仪"按钮,或从"转换"> "从扫描仪",或从"主页"> "从扫描仪" 中,选择一种预设置进行扫描即可。更多信息请参看["配置预设"](#page-104-0)。

#### <span id="page-104-0"></span>配置预设

配置一个新的预设,请按如下步骤:

- 1. 选择"文件">"创建">"从扫描仪">"从扫描仪"按钮,或选择"转换">"从扫描 仪", 或选择"主页">"从扫描仪"按钮 > "扫描"命令。
- 2. 选择扫描仪,并完成相应设置。(请参看["自定义扫描"](#page-102-1))。
- 3. 点击"保存为预设置"保存该设置。或点击"扫描",开始以该设置扫描文档。

修改已有的预设,请按如下步骤:

1. 选择"文件">"创建">"从扫描仪">"从扫描仪"按钮 > "管理预设置",或选择 "转换">"从扫描仪">"管理预设置",或选择"主页">"从扫描仪">"管理预设 置"。点击"主页" > "转换" > "扫描">"管理预设置",

2. 在弹出的"管理扫描预设置"对话框中,编辑、删除和移动已有的预设。您也可以点击 "创建"创建新预设。

# 创建和自定义 **PDF** 文件包

PDF 文件包是不同格式文件(如 Microsoft Office 文件、文本文档和 Excel 文件)的组合。 福昕高级 PDF 编辑器支持您快速创建和自定义 PDF 文件包。

### 创建 **PDF** 文件包

福昕高级 PDF 编辑器可快速从任何文件创建 PDF 文件包或直接创建一个空白 PDF 文件包。 创建后,还可以在 PDF 文件包中添加和删除文件/文件夹以及创建文件夹。

如需从文件创建新的 PDF 文件包,请执行以下操作:

- 1. 点击"转换">"PDF 文件包">" 创建新的 PDF 文件包", 或点击"文件">"创 建"> "PDF 文件包"> "文件包"。
- 2. 在弹出的"创建文件包"对话框中,点击"添加文件"并从下拉选项中选择一项来 添加您要附加到 PDF 文件包中的文件/文件夹。
	- 将文件转换为 PDF: 您可以从本地驱动器中选择文件, 或点击"从 ECM 打 开"以从 ECM 系统或云服务中选择文件。(提示:添加文件时,也可以直接 将该文件拖放到对话框中。)
	- 从文件夹:选择一个文件夹,以添加文件夹中的文件。
	- 从网页: 输入 URL, 或浏览并选择要添加的文件。然后点击"确定"将网页 转换为 PDF 并将其添加到对话框中。
	- 从扫描仪: 将文档扫描为 PDF 并将扫描的 PDF 添加到对话框中。关于如何 将文档扫描为 PDF 的详细信息, 请参[看"从扫描仪中创建](#page-102-0) PDF"。
	- 从剪贴板:从剪贴板创建 PDF 并将其添加到对话框中。
- 3. 您可以通过点击相应栏的名称对添加的文件按名称、修改时间或大小重新排序。或 者, 使用"上移/下移"按钮手动对文件重新排序。如有必要, 选择一个文件并点击 "删除"按钮可删除该文件。
- 4. 完成后,点击"创建"。
- 5. 创建后, 生成的文件包将自动在应用程序中打开, 并且功能区上将出现"文件包" 上下文选项卡。您可以根据需要更改视图模式、添加更多的文件和创建文件夹。 示:如需快速添加文件*/*文件夹,您可以将文件*/*文件夹复制并粘贴或拖放到文件包 中。

如需创建空白 PDF 文件包, 请点击"转换"> "PDF 文件包"> "创建空白的 PDF 文件包" 或点击"文件" > "创建" > "PDF 文件包" > "空白文件包"。功能区上会出现"文件包" 上下文选项卡,在这个选项卡下您可以从本地驱动器/ECM/网页/扫描仪/剪贴板添加文件、 添加文件夹和当前打开的文件、创建文件夹等。

创建新的 PDF 文件包(非空白文件包)时,您可以创建目录(简称 TOC),该目录将显示在 文件包的封面之后。创建目录前, 请确保在"文件" > "偏好设置" > "创建 PDF"中已勾选 "创建 PDF 文件包时在封面页生成目录"选项。

生成的目录的标题由文件包中的文件夹(包括子文件夹)和文件的名称组成,并按文件和文 件夹在文件包中显示的顺序排列。对于包含多个子文件夹的文件夹,目录中的文件夹名称最 多显示到第五个子文件夹。点击目录中的文件可以打开该文件。对于具有此类型目录的 PDF 文件句,当文件包中添加或删除了文件/文件夹,您可以点击"文件包"上下文选项卡中的 "重新生成 TOC"来更新目录。对于没有此类型目录的 PDF 文件包,点击"重新生成 TOC" 则可以创建目录。

### 自定义和修改 **PDF** 文件包

通过"详细信息"或"布局"视图下组件文件列表上方的辅助工具栏、组件文件的右键菜单 和"文件包属性"对话框,您可以根据需要自定义和修改文件包中的文件和文件夹。

- 如需删除 PDF 文件包中的文件,请选中该文件并点击辅助工具栏上的 0 按钮, 或右击 该文件并选择"删除"。据示:如需编辑组件文件的名称、说明或您手动添加的域的值, 请在"详细信息"视图模式下,右击文件并选择"编辑值"*>*"名称"*/*"说明"*/*"*[*域 的名称*]*"。
- 如需从 PDF 文件包中提取文件, 请选中需要提取的文件并点击辅助工具栏上的目按钮, 或右击该文件并选择"从文件包中导出…"。然后对提取出的文件命名并指定存储路径。 提取文件不会将文件从文件包中删除。
- 如需将文件包中的多媒体组件文件转换为 PDF,请右击文件并选择"转换为 PDF"。(仅 专业版)
- 点击"文件"> "属性" > "说明"编辑文件包的描述信息。
- 如需减小文件包中 PDF 文件的大小,请选择一个或多个 PDF 文件,右击文件,然后选 择"减小文件大小…"。在弹出的对话框中, 选择一个 PDF 版本, 然后点击"确定"。 另请参看"PDF [版本"](#page-116-0)。
- 如需编辑 PDF 文件包的属性,请右击文件包窗口中的任一文件或空白区域(预览窗格 除外),然后选择"文件包属性"。在"文件包属性"对话框中, 您可以:
	- o 设定要在文件包窗口的文件和文件夹列表中显示的字段(栏)。在"域"的下方 勾选要显示的栏;或点击栏的名称,然后点击"显示"按钮。选定的栏的名称 将显示在辅助工具栏的下方。如需隐藏某一栏,请取消勾选要隐藏的栏;或点 击栏的名称,然后点击"隐藏"按钮。或者,在"详细信息"模式下,您可以右 击 PDF 文件包窗口中的任何文件或空白区域(预览窗格除外), 选择"视图", 然后勾选或取消勾选栏的名称以显示/隐藏该栏。在"名称"栏中,如果文件包 中的文件夹包含多个项目,则文件夹名称后会显示项目的数量。
	- o 添加可选栏。单击"添加",输入栏的名称,然后点击"确定"。要删除可选栏, 请选择该栏,然后点击"删除"。对于必选栏(如"名称"),您无法删除。添加 栏后,在"详细信息"模式下,右击文件包窗口中的任何文件或空白区域(预

览窗格除外)并选择"视图",您可以在上下文菜单中看到该栏。

- o 选择栏的名称并点击"上移"或"下移"来排列栏顺序。
- o 设定文件包打开时文件包中文件和文件夹的顺序。请在"排序依据"菜单中选 择一个栏的名称,然后在"排序顺序"中选择一种顺序。默认情况下, PDF 文 件包中的文件和文件夹按名称中的字母顺序排列显示。
- o 从"初始视图"中选择一个选项设定文档的初始视图。
- o 右击文件包中某个文件后选择"文件包属性",在弹出的"文件包属性"对话框 中,"打开文件包时显示当前文档"选项是可用的。如果您勾选了该选项,下一 次您打开该文件包时该文件将自动在预览窗格中打开。

提示:您还可以在 *PDF* 文件包中拖放文件*/*文件夹到某个目标位置或文件夹。右击文件包中 的文件可进行更多操作。

### 编辑和保存组件文件

您可以通过本机应用程序中打开组件文件并对其进行编辑。如果组件文件是非 PDF 文件, 并且您希望在编辑后保存更改,您可以另存该文件到文件包之外的位置。

对于文件包中的 PDF 文件,您可以直接在预览窗格中执行注释、编辑、页面重排等操作。 在预览窗格中编辑 PDF 文件后,您所做的更改将临时保存在该文件中。如需将修改后的 PDF 文件保存在文件包中, 您需要在关闭文件包之前保存文件包。注: 如果您需要修改文件 包中的 *PDF* 并将修改后的 *PDF* 保存到文件包之外的位置,请在其本机应用程序中打开 PDF 文件 (即在福昕高级 PDF 编辑器窗口中的新文件标签中打开), 编辑后使用"另存为" 命令进行保存。

# <span id="page-107-0"></span>在 **PDF** 文档和 **PDF** 文件包中运行 **OCR**

OCR (Optical Character Recognition,光学字符识别)是指电子设备(例如扫描仪或数 码相机)检查纸上打印的字符,通过检测暗、亮的模式确定其形状,然后用字符识别方法将 形状翻译成计算机文字的过程;即,对文本资料进行扫描,然后对图像文件进行分析处理, 获取文字及版面信息的过程。当需要将纸质文档扫描并创建成电子文档或对现有的电子文档 (如 PDF 文档或 PDF 文件包)进行操作时, OCR 是最常用的一种方式。

### 识别文本

<span id="page-107-1"></span>打开基于纸质扫描或图片的 PDF 文档时,福昕高级 PDF 编辑器能自动检测到并弹出以下信 息框,提示您是否进行 OCR。对于 PDF 中基于图像的文本,您可以随时对其执行文本识别 操作。

在单个 PDF 文件中识别文本,请按以下步骤操作:
- 1. 点击"转换"> "识别文本" > "当前文件"。
- 2. 在弹出的"识别文本"对话框中,指定识别范围。
- 3. 从语言列表中选择文档的语言,您也可以选择多种语言。
- 4. 在"输出"类型中,若选择"可搜索的图像文本"或"可搜索的图像文本(原始图像)", 则识别后图片上的文本可以被选择并且您在检索文本时可搜索到文档中图片上的文本; 若选择"可编辑文本",则识别后编辑文本时图片上的文本也可支持编辑。选择"可搜 索的图像文本"或"可编辑文本"时,您可以在"缩减像素取样"项中为输出内容设置 DPI 值, 以在 OCR 过程中压缩文档中的图像和减小文件大小。
	- 可搜索的图像文本/可搜索的图像文本(原始图像): 在 OCR 过程中, 程序将 对图片上文本进行分析并使用与这些文本非常接近的字词替代图片上的文本。 替代的字词将被放置在 PDF 中一个不可见的文本层上,从而使图片上的文本可 以被选择和搜索。替代过程中程序无法确定的文本将被标记为 OCR 疑似错误 结果,并需要手动进行更正。
	- 可编辑文本:在 OCR 过程中,程序对图片上的文本的形状与系统上安装的近似 字体进行比对后,将这些文本转换为可编辑文本。

注: 点击"确定"后, 若弹出对话框提示您下载 OCR 组件, 您可以点击"是"下载并 安装,或根据所提供的链接稍后进行下载,然后点击"帮助"*>*"福昕插件"*>*在弹出的 "关于福昕插件"对话框中点击"安装插件"进行安装。(提示:对于 *MSI* 格式的插件, 双击插件即可开始安装。)

- 5. (可选)若勾选了"查找所有疑似结果(显示所有可能需要被修改的 OCR 的结果)" 则识别结束后将弹出"OCR 疑似错误"对话框,供您检查并修改 OCR 疑似错误。如何 修改 OCR 疑似错误, 请参看"杳找并更正 OCR 疑似错误"。 如果在输出类型中选择"可编辑文本",并勾选了"查找所有疑似结果(显示所有可能 需要被修改的 OCR 的结果)"选项,识别后程序会把不确定的文本标记为 OCR 疑似 错误并保留图片上的这些文本,后续您需要手动处理这些 OCR 疑似错误。若未勾选"查 找所有疑似结果(显示所有可能需要被修改的 OCR 的结果)"选项, 识别后将不会出 现 OCR 疑似错误,图片上的文本全部被转换为可编辑的文本。根据需要(如文本未被 正确识别),您可以通过"编辑"选项卡中的命令直接修改文本。
- 6. (可选)如果您在步骤 4 中选择"可编辑文本",则"将 PDF 文件中的线段识别为路 径对象"选项可用。若文档中图片上的文本包含表格,则勾选此选项有助于更好地识别 线段,但是完成文本的识别可能需要消耗更长的时间。
- 7. 点击"确定"。文本识别进程条将会弹出显示进程。
- 8. 识别结束后,再执行搜索功能,您会发现原来在图片上或扫描文档中的文本可以被搜索 或编辑。

注: 您也可以通过点击"主页"或"转换"选项卡下的"快速识别"按钮,使用程序的默认 设置或您最近一次通过"识别文本"命令识别文本的设置快速对纸质扫描的或基于图片的 *PDF* 文档中的所有页面进行文本识别。

在多个文件中识别文本:

- 1. 点击"转换">"识别文本">"多个文件";
- 2. 在弹出的"识别文本"对话框中,点击"添加文件"添加文件、文件夹或当前打开的文

件,点击"上移"、"下移"、"移除"可以调整文件的顺序;

- 3. 点击"输出选项…",在"输出选项"对话框中选择目标文件夹及文件命名方式,并选 择是否覆盖已有文件,然后点击"确定";
- 4. 点击"确定"开始识别。

#### 注:

- 1. 当您首次使用日韩 OCR 引擎时,系统将提醒您从福昕服务器中下载并安装这些引擎。
- 2. *若添加了不支持的文件,"*识别文本"*对话框中将出现"移除未支持的文件"按钮。* 点击该按钮移除的不支持文件并继续操作。识别 *PDF* 文件包时,福昕高级 *PDF* 编辑 器将仅提取和识别文件包中的 *PDF* 文件。

识别 PDF 页面上的选定区域(仅专业版):

- 1. 点击"转换">"识别文本">"选定的区域"。
- 2. 光标自动变为十字形十。
- 3. 在需要识别的区域周围点击并拖动鼠标选中一个矩形区域。
- 4. 右击选定的区域,选择"识别选定的区域"。
- <span id="page-109-0"></span>5. 在弹出的对话框中,选择文档中使用的语言,然后点击"确定"开始识别。

## 查找并更正 **OCR** 疑似错误结果

在 PDF 文件中识别完基于图像或纸质扫描的文本后,您还可以将模糊不确定的文本辨认出 并进行更正,操作步骤如下:

1. 点击"转换">"疑似错误结果">"第一个疑似错误",然后弹出"查找 OCR 疑似错误" 对话框,且文档中所有 OCR 疑似错误将被用红色框标记出来。

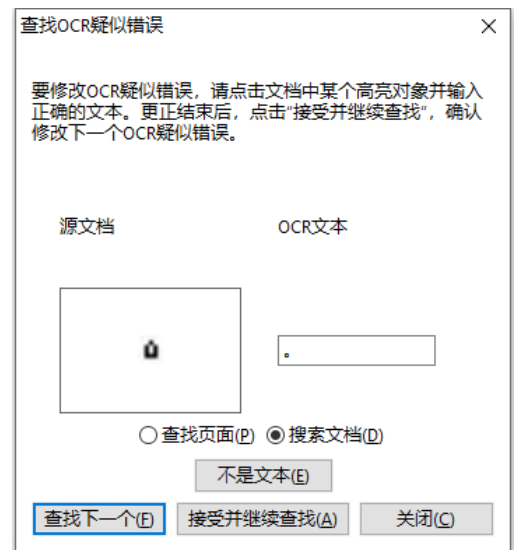

#### "查找 *OCR* 疑似错误"对话框

注*:* 疑似错误结果默认是基于"搜索文档"而得出的结果。您也可以选择"搜索页面"在当 前页查找疑似错误,重复以上操作。

- 2. 在"查找 OCR 疑似错误"对话框显示了原文本中疑似错误和 OCR 后推荐的文本。您可 根据需要直接在"源文档"右方的 OCR 文本框中编辑文本。如果有些内容原本不是文 本却被错误地识别成文本,请点击"不是文本"。点击"查找下一个"查找下一个疑似错 误, 或点击"接受并继续查找"接受 OCR 文本并继续查找下一个疑似错误。
- 3. 您也可以直接在文档中错误的地方点击并在"查找 OCR 疑似错误"对话框的 OCR 文本 框中输入正确的文本。
- 4. 检查完毕后,关闭"查找 OCR 疑似错误"对话框。
- 5. (可选)如果选择"转换">"疑似错误结果">"所有疑似错误",将弹出"OCR 疑似 错误"对话框,且所有 OCR 疑似错误被用红色框标记出来。您可以在"OCR 疑似错误" 对话框中一次性选择并修正多个疑似错误。

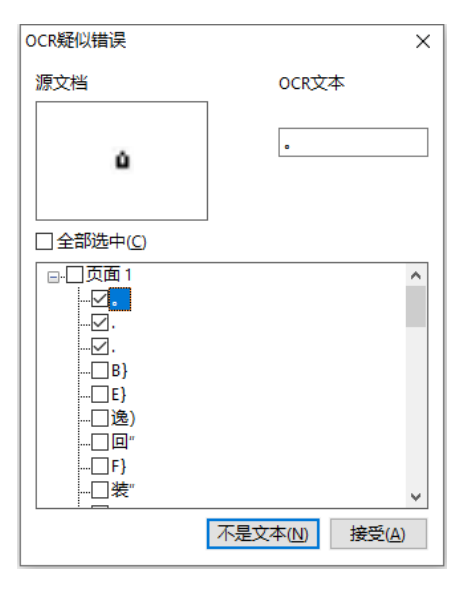

"*OCR* 疑似错误"对话框

## 从书签中创建 **PDF** 文档的目录

阅读 PDF 文档时,若需要从 PDF 文档中现有的书签创建一个有等级结构的目录,福昕高级 PDF 编辑器提供了两种方式来创建目录,生成的目录将被插入到 PDF 文档的首页中:

- 将多文档创建成一个 PDF 文档时创建文档目录, 请参看["转换多个文件并合并为一个](#page-89-0) PDF [文档"](#page-89-0)。
- 在当前 PDF 文档中创建目录, 请点击"书签"面板顶部的"选项"菜单中的"基于书 签结构创建新的目录页"选项。在弹出的"添加新的目录页"对话框中,执行以下操作:
	- 1) 设定 TOC 的标题(即"目录")和 TOC 内容的文本样式。
- 2) 选择 TOC 页面的方向。如果您选择"自动 纵向/横向", 生成的 TOC 页面的方向 将与原 PDF 文档的第一页的方向相同。
- 3) 选择您要转换的书签等级,点击"确定"。程序将按当前 PDF 文档的书签创建目 录,生成的目录中包含各级别标题及其相应的页码。标题的级别基于书签的层次 结构,其中,第二及更低级别的标题将以缩进显示。如果您勾选了"将所有书签转 换为目录条目",则整个书签将根据层次结构被转换为目录的标题,但对第十及更 低级别的标题将不再以缩进显示。

## **PDF** 行业标准验证及创建符合 **PDF** 相应标准的文档

您可以通过福昕高级 PDF 编辑器的"印前检查"命令分析 PDF 文档是否符合 PDF 标准(包 括 PDF/A、PDF/E、PDF/X、PDF/UA 和 PDF/VT)或适用于印刷制作,并修复文件中的问题。 福昕高级 PDF 编辑器还支持查看详细的印前检查结果并生成格式为 PDF、.xml、.txt 或.html 的报告文件。通过福昕高级 PDF 编辑器 专业版, 您还可以创建 PDF/A、PDF/E 和 PDF/X 文 档。

## <span id="page-111-0"></span>"印前检查"对话框

点击"印前检查"命令,在弹出的"印前检查"对话框中,您可以进行印前检查,修复文档 中的错误,查看预检结果等等。"印前检查"对话框中有三个标签:"配置文件"、"结果"和 "标准"。

### "配置文件"标签

"配置文件"标签以组的形式列出了关于不同检查标准的印前检查配置文件。您可以展开或 收起某个组以显示或隐藏该组中的配置文件。一个印前检查配置文件可以包括一项或多项检 查、修复、或同时包括检查和修复。

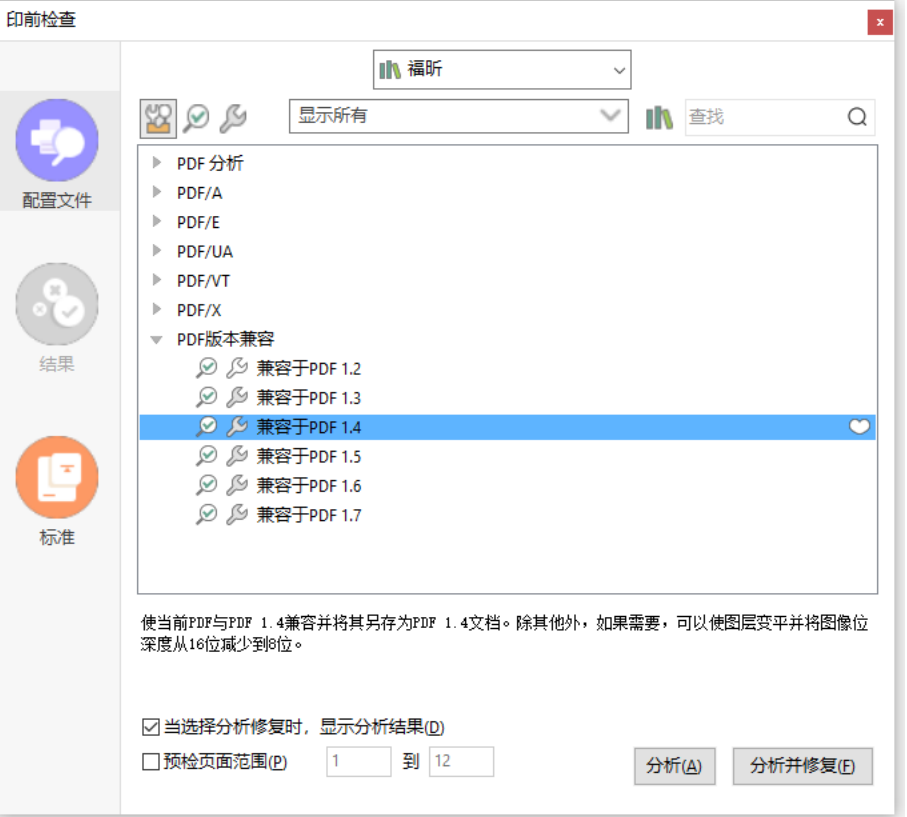

• 对于支持修复功能的印前检查配置文件,它的旁边有一个带灰色填充色的扳手图标 2

表示它可以纠正文档中的相关错误;若扳手图标的填充色为白色 , 则表示该配置文 件暂不支持修复功能。点击一个配置文件/检查/修复时,对话框中显示其对应的的描述 说明。

- 选中一个配置文件/检查/修复时, 旁边会出现一个白色心形图标 ◎。点击该图标将选中 的配置文件/检查/修复收藏为关注项,同时心形图标变为红色 。
- 印前检查的这些配置文件、检查和修复按库进行分组,用于不同的工作站、功能或工作 流。在"印前检查"对话框的顶部,选择一个库可查看相应的配置文件组。
- 通过以下三个按钮查看不同的配置文件、检查或修复:
	- o "选择配置文件"按钮<sup>32</sup>:点击该按钮显示可用的配置文件。
	- o "选择单项检查"按钮 <sup>◎</sup>:点击该按钮显示可用的检查。
	- o "选择单项修复"按钮 <sup>52</sup>: 点击该按钮显示可用的修复。
- 上述三个按钮旁有一个菜单。点击该菜单并选择一个所需要的选项,可查看所有关联的 或您收藏过的项目或其他类别。
- 通过菜单旁边的"杳找"框搜索当前库中的配置文件/检查/修正。单击"搜索所有库" 按钮 搜索所有库中的配置文件/检查/修复。
- "当选择分析修复时,显示分析结果":此选项在选中状态下,如果您选择"分析并修 复",则在"分析并修复"过程完成后将弹出"印前检查"对话框,并在对话框的"结果" 选项卡中显示印前检查的结果。此选项默认选中。
- "预检页面范围":指定要执行印前检查的页面范围。
- "分析":点击该按钮仅执行印前检查,(如有问题)不进行修复。
- "分析并修复":点击该按钮执行印前检查并修复出现的问题。当您选择的是无可用修 复的配置文件或选择单项检查时,该按钮置灰或不可用。
- <span id="page-113-0"></span>• "修复":如果选择单项修复,点击按钮开始检查并修复出现的问题。

#### "结果"标签

"结果"选项卡显示印前检查后的详细结果。每个条目旁显示的图标分别表示不同的结果:

- 绿色勾形标记 $\bigcirc$ :表示未发现问题。
- 红色的错误图标 ② : 表示检查中发现错误, 需要在最终转出文档前进行修复。
- 蓝色的信息图标 : 用来告知您检查中发现了一些不匹配的地方, 但在最终转出文 档前可不必修复。
- 带灰色填充鱼的扳手图标 $\mathbb{Z}$ , 表示成功修复了检查中发生的错误。
- 带灰色填充色扳手图标中有红色"X"标志 **X**:表示未成功修复检查中发现的错误。

您可以点击"生成报告…"将检查结果另存为 PDF、.xml、.txt 或.html 文件。

#### "标准"标签

"标准"标签,为您提供了一个向导的功能,您可以查看有关 PDF / A、PDF / E 或 PDF / X 标准的详细信息,并按照屏幕上的说明将 PDF 转换为符合标准的 PDF 文件。

## 执行印前检查

- 1. 打开要检查的文档,然后点击"转换">"印前检查"。
- 2. 在"印前检查"对话框中,根据需要在"配置文件"标签中选择一个配置文件/检查/修 复以及其他选项。参看["印前检查"](#page-111-0)对话框。

3. 根据您在上一步中的选择,点击"分析"、"分析并修复"或"修复"。

提示:执行印前检查时,您也可以直接双击目标配置文件*/*检查*/*修复。如果双击单个修复或 包含可用修复的配置文件进行印前检查,将自动执行相关的修复。

### 查看印前检查结果和创建报告

执行印前检查后,可以在"印前检查"对话框的"结果"标签中查看检查结果并以 PDF、.xml、.txt 或.html 文件格式创建报告。

- 1. 在"印前检查"对话框中,点击["结果"](#page-113-0)标签查看详细的印前检查结果。参看"结果" 标签。
- 2. 如需将结果创建成报告文件,请点击"生成报告…"。
- 3. 在"另存为"对话框中,设定报告文件的名称、格式和存储位置。
- 4. (可选)创建 PDF 格式报告时,可以在"另存为"对话框中点击"设置"选择更多选项。 在弹出的"生成报告"对话框中: 概述: 选择该项,总结印前检查并生成一份简短的报告,其中包括已应用的印前检查配 置文件和修复、结果摘要、文档信息等。 详细信息:选择该项后,生成的报告中还将包括各个问题的具体信息,例如问题的位置

等。选择"问题以透明标记高亮显示"在问题区域上放置彩色蒙版以突出显示该区域。 选择"问题以图层高亮显示"根据配置文件本身中使用的标准将文件分为不符合标准的 图层和其他已找到对象的图层进行显示。

5. 点击"保存"。

## 转换 **PDF** 为符合标准的 **PDF**(仅适用于专业版)

通过福昕高级 PDF 编辑器 专*业版*, 您可以将符合特定要求的 PDF 文档转换为 PDF/A、PDF / E 或 PDF/X 文件。 您可以通过三种方式将 PDF 转换为符合标准的 PDF: "标准"向导 (即 "印前检查"对话框中的"标准"标签)、印前检查配置文件和"另存为"命令。"标准"向 导包含 PDF/A, PDF/E 或 PDF/X 标准相关的详细信息, 您可以按照界面上的说明进行转 换。如您已熟悉掌握 PDF 标准相关信息,可以使用另外两种方法。

### 使用"标准"向导创建 **PDF/A**、**PDF/E** 或 **PDF/X** 文档

- 1. 点击"转换">"印前检查"。
- 2. 点击"印前检查"对话框中的"标准"标签。
- 3. 选择要转换为的标准,然后点击"继续"。
- 4. 根据需要选择一个该标准的规范级别,然后点击"继续"。(或点击"返回"返回上一步。)
- 5. 根据需要选择相应选项,然后点击"另存为..."。(或点击"返回"返回上一步。)
- 6. 设定输出文件的文件名和存储位置,然后在弹出的"另存为"对话框中点击"保存"。

如果转换成功,则在"印前检查"对话框的"结果"标签顶部会出现一个绿色的勾形标记, 并在下方显示相关的详细信息;如果转换失败,则在"印前检查"对话框的"结果"标签中 会出现一个红色的错误图标"X"并显示相关详细信息。

### 使用印前检查配置文件创建 **PDF/A**、**PDF/E** 或 **PDF/X** 文档

- 1. 点击"转换">"印前检查"。
- 2. 点击"印前检查"对话框中的"配置文件"标签。
- 3. 从合规性配置文件组中选择所需的配置文件,然后点击"分析并修复"。
- 4. 设定输出文件的文件名和存储位置,然后在弹出的"另存为"对话框中点击"保存"。

如果转换成功,则在"印前检查"对话框的"结果"标签顶部会出现一个绿色的勾形标记, 并在下方显示相关的详细信息;如果转换失败,则在"印前检查"对话框的"结果"标签中 会出现一个红色的错误图标"X"并显示相关详细信息。

### 使用"另存为"命令创建 **PDF/A**、**PDF/E** 或 **PDF/X** 文档

- 1. 点击"文件"> "另存为"。
- 2. 在"另存为"对话框中,从文件类型中选择 PDF/A、PDF/E 或 PDF/X。(可选)点击 "设置..."选择更多转换选项。
- 3. 设定输出文件的文件名和存储位置, 然后点击"保存"。

如果转换失败,则会弹出一条消息,告诉您所生成的文档不符合所选标准,您可以使用"印 前检查"命令来找出导致文档不符合标准的相应问题。

## 导航栏上的"标准"面板

当您打开一个符合 PDF / A、PDF / E、PDF / X 或 PDF / UA 标准的 PDF 文件时,"标准"面 板图标会自动显示在导航栏的左侧,方便您快速查看 PDF 文件的标准信息。您可以选择"视 图" > "导航面板" > "标准", 或在导航面板中点击  $\begin{bmatrix} 1 & 0 \ 0 & \end{bmatrix}$  图标以打开 "标准" 面板。在 "标准" 面板中,您将查看到以下信息:

一致性: 显示该文件的 PDF 标准信息, 如创建文件时所用的标准、ISO 名称以及该文件是 否经过标准验证。如尚未验证文件,则可以在"标准"面板中点击"验证一致性"进行验证。 如果验证失败,请点击"标准"面板中标准信息下的"打开印前检查"以打开"印前检查" 对话框,然后根据需要执行印前检查。参看["印前检查"](#page-111-0)对话框。

输出方法:显示与该文件关联的颜色设置。

## <span id="page-116-0"></span>**PDF** 版本

创建或优化 PDF 时,您可以通过兼容性选项(从 1.3 到 1.7 的版本)来选择要使用的 PDF 版本。最新版本包含所有最新特性和功能。通常,除非您有对向后兼容的需求,否则建议使 用最新版本(当前为 1.7)。福昕高级 PDF 编辑器是基于 1.7 版本设计的,并支持各个版本 的所有功能,若通过福昕高级 PDF 编辑器处理 PDF 文档, 您无论选择哪一个版本均不会影 响生成的 PDF 中的功能。若通过非福昕 PDF 应用程序处理,当您选择不同版本时,生成 的 PDF 可能会在某些 PDF 功能上有所不同。有关各版本差异的详细信息,请参看各应用 程序的"帮助"或相关文档信息。

# 第五章 **–** 编辑

福昕高级 PDF 编辑器不仅提供基本的编辑功能(如创建书签、添加链接、附加文件、插入 图片、播放多媒体文件及运行 JavaScript 等),还支持对文档内容的编辑(如对文本和对象 的添加和编辑)。您可以直接进入"编辑"选项卡运用这些功能。

快速开始编辑 PDF 文档,您可以直接右击任一 PDF 文档并选择"使用福昕高级 PDF 编辑 器编辑",该文档将自动打开并且 ribbon 工具栏将自动切换到"编辑"选项卡。

## 撤销和重做

当快速对您的文档进行调整时,你需要对最近的操作进行撤销或重做。在福昕高级 PDF 编 辑器中,您最多可进行此项操作 10,000 次。

### 撤销上一次操作,请执行以下操作之一:

- 点击程序窗口快速访问工具栏中的撤销按钮 2
- 使用快捷键 Ctrl +Z。

注:一些操作不能被撤销,例如在文件菜单中添加命令。如果操作无法被撤销,撤销命令将 会变为灰色

### 重做操作,请执行以下操作之一:

- 点击快速访问工具栏上的重做键 C
- 使用快捷键 Press Shift + Ctrl + Z。

## 链接

此功能帮助您将读者引导至相关的文章、资料或网页中。如果您阅读的 PDF 文件中包含可 链接到网页的链接文本,您可以看到,当鼠标悬停在链接文本上方时将出现 URL 地址。当 选择手型命令右击该链接文本时,您可以选择打开链接到的网页、复制 URL 地址[或将链接](#page-93-0) [到的网页转换成](#page-93-0) PDF。

您也可以通过福昕高级 PDF 编辑器在 PDF 文件中添加链接。福昕高级 PDF 编辑器提供了 四种类型的链接:矩形框链接、网络链接、书签和交叉引用。

## 矩形框链接

矩形框链接工具使您在 PDF 上添加的链接带有矩形框。

请按下列步骤添加矩形连接:

- 选择"编辑"> "链接";
- 将鼠标指针移至需要添加链接的位置,按住左键并拖动鼠标画出矩形框。(*提示:在加* 标签的 *PDF* 文档中,您可以选中文本并从其右键菜单中选择"创建链接*…*"创建链接, 且程序还将自动为您生成链接标签。)

贴士:按下 *shift* 键并用鼠标拖画即可得到正方形的链接框。

在弹出的"创建链接"对话框里选择外观及跳转的目标位置。

• 外观

- A. 线宽:矩形框四条边框的宽度。值越高,则变宽越粗。该项值的范围为 0-12,默认 为 1。
- B. 线型: 矩形框四条边框的类型。程序提供三种类型供选择:

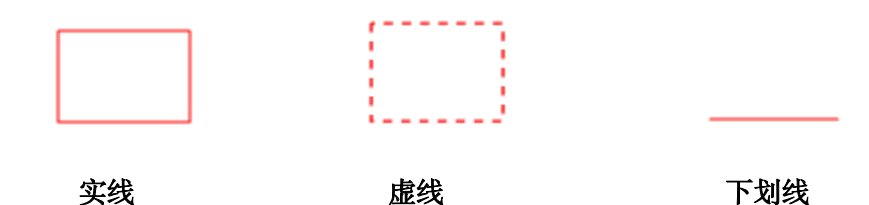

C. 高亮:点击矩形连接时呈现的效果。程序提供四种效果供选择:

无:不改变链接的外观。

- 反色:变为相反的颜色。
- 边框:边框颜色变为相反色。
- 凹陷: 矩形框呈现嵌入状态。

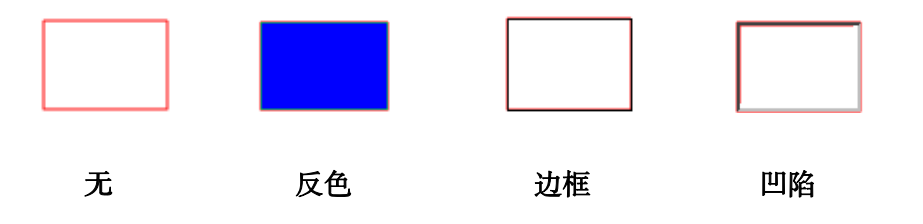

D. 颜色:矩形框边框的颜色。直接点击选择颜色或在调色板中自定义一种颜色。默认 颜色为红色。

#### • 目标位置

链接目标位置可以是当前文档种的任何一个位置,任何一点,或者是一个网页、指定的 文件等等。程序提供四个选项:

A. 跳转到页面视图:点击链接可跳转到指定的页面视图。您不仅可以指定当前文档的 某一页,也可以指定其他 PDF 文档中的页面。同时,您也可以改变当前的缩放设置再 设置位置。

选择"跳转到页面视图"并点击"下一步":

- 将文档中的某一页设为目标位置:滚动页面至跳转的目标位置后点"将此处设为目 标位置"。
- ◆ 跳转至本地 PDF 文档: 在快速访问工具栏上单击打开按钮 □ 并选择需要跳转的 PDF 文档。打开文档后, 滚动至目标位置并点击"将此处设为目标位置"。
- 在 PDF 文件附件中设置目标位置:请先打开包含 PDF 文件附件的 PDF 文档,点 击导航栏的"附件"图标,双击打开附件文档,在文件中滚动鼠标至您要设置的目 标位置,点击"将此处设为目标位置"。

#### 注:

- *1.* 新文档需在本窗口中的新标签页中打开,不能用新的窗口打开。设置目标 位置时,您可以按住 *Ctrl* 并滚动鼠标来调整页面缩放率。如需取消操作, 您可以在设置目标位置前点击"取消"即可。
- *2.* 父文档(指包含链接的 *PDF* 文档)中的链接若链接到本地的 *PDF* 文件,该 链接到的 *PDF* 文件是储存在您的本地磁盘中。为确保其他用户可以打开链 接到的文档,您需要将链接到本地的 *PDF* 文件和父文档一起发送给用户。 但若链接到父文档的附件,则该附件是与父文档储存在一起的。
- 改变缩放率:滚动当前文档或其他文档至目标位置并更改该处的缩放率,然后点击 "将此处设为目标位置"。
- 点击"取消"取消该操作。
- B. 跳转到命名位置: 跳转到已被当前文档的创建者设置并命名的位置。

选择此项并点击"下一步" > 在弹出的命名位置的菜单中选择一项 > 点击"确定"。

注:如先前没有命名任何位置则弹出错误提示。

C. 打开/执行某个文件:指定链接到其他文件。请按下列步骤操作:

- ◆ 选择"打开/执行文件" > 点击"下一步" > 选择目标文件 > 点击"打开"。
- D. 打开 web 页面: 指定链接到某一个网页。请按下列步骤操作:
- 选择此项并点击"下一步" > 输入目标页面的 URL 或点击下拉键,选择一个您曾 经打开的页面 > 点击确定。

E. 其它 (打开动作属性对话框设置): 为链接添加一个动作, 具体操作请参照 "按钮属 [性动作标签"。](#page-270-0)

#### 移动或调整链接

- 用"选择标注"工具或链接工具选择一个链接,并将光标移动至链接处直到光标变为黑 色箭头 ▶:
- 然后执行以下任一操作:

A. 移动链接,使用鼠标将其拖动到目标位置。 B. 调整链接, 使用鼠标拖动边框上标注的点 来调整边框大小。

#### 删除链接

- 用"选择标注"工具或链接工具选择一个链接,并将光标移动至链接处直到光标变为黑 色箭头 ▶:
- 单击选中链接;
- 按下删除键即可。

### 网络链接

福昕高级 PDF 编辑器支持自动检测 PDF 文档中的 URL 链接并直接添加链接标注到相关的 URL。

#### 从 **URL** 创建网络链接

- 1. 点击"编辑"> "网络链接" > "从 URLs 创建链接",弹出一个信息框提示您如果继 续将不能撤销所做操作, 选择"确定"继续;
- 2. 在弹出的"创建网络链接"对话框中选择页面范围,然后点击"确定";
- 3. 创建结束后将弹出信息框提示创建的网络链接数目。

#### 移除所有链接

请选择"编辑"> "网络链接" > "移除所有链接"即可。

### 将当前页面的所有网络链接附加到文档

您可以下载当前页面上的所有网络链接,并将链接到的网页转换为 PDF 页面附加到当前 PDF 的末尾。当链接到的网页中含有视觉障碍用户无法访问的内容时,此功能则可以起到很 大的作用。

如需将当前页面上的所有网络链接附加到文档末尾,请选择"编辑">" 网络链接">"附 加当前页面的全部网页链接"。转换后的页面将附加到当前 PDF 的末尾。默认情况下,只转 换第一级别的链接为 PDF 页面,并自动生成相应书签。书签名为网页的域名。当网页域名 相同时,将自动创建子书签并以页面的标题作为子书签的名称。请注意,转换后,文档中的 网络链接将变为内部链接,即当您点击它们时,这些链接将跳转到文档中对应的转换生成的 页面。

#### 查看页面中的所有网络链接

您不仅可以查看页面上的所有网络链接,还可以根据需要选择若干链接和自定义转换设置, 将链接到的网页转换为 PDF 附加到当前 PDF 的末尾。

- 1. 选择"编辑" > "网络链接" > "网络链接" > "杳看网页链接"。在弹出的对话框中, 您 可以查看到当前页面中的所有网络链接。
- 2. 选择一个链接,然后点击"属性..."可自定义转换设置。另请参阅["将网页转换成](#page-92-0) PDF [文件"](#page-92-0)。
- 3. (可选)点击"全选"选中对话框中的所有网络链接,或点击"全部清除"取消选中。
- 4. 选择要下载的链接,点击"下载"。然后会弹出一个进度对话框。
- 5. 下载完成后, 您可以看到链接到的网页已成功转换并附加到当前文档的末尾。请注意, 转换后,文档中的网络链接将变为内部链接,即当您点击它们时,这些链接将跳转到文 档中对应的转换生成的页面。

#### 在网页浏览器中通过福昕高级 **PDF** 编辑器打开 **PDF** 中的网络链接

在网页浏览器中使用福昕高级 PDF 编辑器打开 PDF 文档后,右击文档中的网页链接,从右 键菜单中选择:

- 在当前页签中打开网页链接:直接在网页浏览器的当前标签页中打开该链接。
- 在新页签中打开网页链接:在网页浏览器的新标签页中打开该链接。

• 复制链接位置:复制链接地址到剪贴板。

#### 书签

参看["书签"](#page-123-0)章节。

### 交叉引用

"交叉引用"功能可用于创建一组链接式的"交叉引用",点击每个"交叉引用"会根据您 创建该组"交叉引用"时的顺序跳转到组中的下一个"交叉引用"(点击组中的最后一个"交 叉引用"会跳转到第一个"交叉引用"。)。例如,您可以使用一对"交叉引用"链接将文档 中的某个文本字符串链接到文档其他地方的段落或图表。借助此功能,您只需单击一下即可 在 PDF 文件中的若干位置之间快速轻松地来回跳转,这对处理长篇幅的文档十分有帮助。

如需创建和管理"交叉引用"链接,请执行以下操作:

- 1. 选择"编辑">"交叉引用",或点击导航栏中"交叉引用"面板顶部的 Q 图标。
- 2. 光标将变为"交叉引用"<sup>[1]</sup>图标。
- 3. 将光标定位在要添加"交叉引用"链接的位置,然后拖动鼠标按钮绘制一个区域(或直 接点击页面创建一个默认大小的"交叉引用"链接)。 该区域下方会出现文本框,供您设定显示在"交叉引用"链接上的标签的名称。如有需 要,您可以勾选"设置当前缩放比例"选项记住当前页面缩放比例,以便在点击该"交 叉引用"链接时按照当前缩放比例显示页面。 提示: 如果您需要删除已放置的"交叉引用"链接并退出"交叉引用"链接的创建, 请 按 ESC 键, 或右击任意位置并选择"取消创建"。
- 4. 光标将变成"交叉引用"链接的形状(即您在步骤2中设定的外观)。然后您只需在文 档中所需的位置放置第二个"交叉引用"链接。第二个"交叉引用"链接的外观与第一 个"交叉引用"链接相同。根据需要,重复上述操作继续添加"交叉引用"链接。
- 5. 创建完成后,右击文档中的任意位置并选择"完成创建"。或者在创建最后一个交叉引 用时,在目标位置双击即可完成创建。
- 6. 您创建的所有"交叉引用"链接都将按组列在"交叉引用"面板中。列表中的一个"交 叉引用"对应文档中的一组"交叉引用"链接。(提示: "交叉引用"链接具有与"按钮" 表单域几乎相同的属性,并且也会在导航栏的"域"面板中列出。另请参看["设置按钮](#page-267-0) [属性](#page-267-0)"。)
- 7. (可选)您可以使用"选择标注"命令或"交叉引用"命令移动、调整或删除文档中的 "交叉引用"链接。另请参看["按钮"](#page-265-0)。

注:

*1)* 若一组"交叉引用"中仅包含两个"交叉引用",删除任意一个"交叉引用"将 删除整组"交叉引用"。

**123**

- *2)* 当您使用"交叉引用"命令右击一组"交叉引用"链接中的任意一个"交叉引 用"链接,并从上下文菜单中选择"所有其他页面*[*交叉引用的名称*]*"时,将显 示一个子菜单,该子菜单中列出一组页码,各页码表示该组"交叉引用"链接 中其余的"交叉引用"链接在文档中的位置。从列表中选择一个页码可以跳转 到对应的页面。
- 8. (可选)您可以在现有的"交叉引用"组中添加更多"交叉引用"链接,步骤如下:
	- 1) 在"交叉引用"面板中,右击"交叉引用"组中的任一"交叉引用"链接(如 R-02.1). 然后从右键菜单中选择"添加交叉引用链接"。或者选择"交叉引用" 命令后, 在文档中右击该"交叉引用"链接并选择"添加交叉引用链接"。
	- 2) 在文档所需位置添加"交叉引用"链接即可。新添加的"交叉引用"链接将与 所选"交叉引用"链接(如 R-02.1)外观相同,并将显示在"交叉引用"面板 中。
- 9. (可选)您可以根据需要在"交叉引用"面板中执行下列操作。
	- 点击 『【图标后,您可以在文档中创建"交叉引用"。
	- <sub>点击</sub> <mark>、</mark>图标可删除选定的"交叉引用"。
	- 点击"跳转到选定的"交叉引用"图标 └ 将高亮显示"交叉引用"面板中与当 前文档视图中显示的"交叉引用"链接对应的"交叉引用",此功能有助于在"交 叉引用"面板中快速定位"交叉引用"。
	- 点击 A 或 A 图标可放大或缩小 "交叉引用" 面板中所有 "交叉引用" 的名称的 文本大小。
	- —点击<sup>211</sup>图标并选择一个选项以设定"交叉引用"面板中"交叉引用"的显示顺 序。

提示: 您可以在"交叉引用"面板中右击"交叉引用"后进行更多操作。

## <span id="page-123-0"></span>书签

书签是导览工具,您可以使用它快速方便的浏览文档。PDF 文件里的书签提供交互式链接, 您只要单击书签就可以跳到指定的页面进行阅读。使用书签可以方便地跳转到做过标记的位 置。同时,您可以创建自己想要的书签结构、名称,如果安全许可,还可以编辑、删除书签。

## 添加书签

1. 选择"视图">"视图设置">"导航面板">"书签"或者点击导航栏上的书签图标0 来打开"书签"面板。

**124**

- 2. 定位至需要添加书签的位置。或在文档中选择要添加到书签的文本。
- 3. 根据需要,调整视图设置。如需对书签链接到的页面设置默认缩放级别,请点击"书签" 面板顶部的"选项"菜单,选择"设置默认书签缩放级别",并从下拉列表中选择所需 要的选项。
- 4. 选择需要添加书签的位置的上一条书签(若有)。如果选择了某个现有的书签,则新添 加的按钮会被添加到该书签的下一条(同一级);如果您没有选择某个现有的书签,则 新添加的书签将自动被添加到书签列表的末尾。
- 5. 执行以下任一操作:
	- (仅针对已选中的文本)在选定的文本上方的浮动工具栏上点击书签图标 ... 或者右击选中的文本并选择"书签"。
	- 点击"编辑"> "书签"
	- 点击"书签"面板顶部的"新建书签"图标 I
	- 右击选中的书签,并选择"添加书签"。
	- 点击"书签"面板顶部的"选项"菜单,然后选择"添加书签"。
	- 按快捷键"Ctrl + B"。
- 6. 输入或编辑新书签的名称,按回车键即可。

提示:如需添加书签,您也可以选择该书签将跳转到的页面位置并右击,然后选择"添加书 签"。在此之前,如您在"标签"面板中选中了一个已有书签,则新添加的书签将自动添加 到该书签的下方,且级别相同;若未选中任何书签,则新添加的书签将被添加到书签列表的 末尾。

### 根据文档结构标签创建书签

如果您的文档是带标签的 PDF 文档, 则可以根据文档元素(例如标题和段落)的结构信息 创建书签,从而帮助您轻松地浏览和处理文档。对于带标签的 PDF 文档,您可以先在支持 创建文档结构的应用程序(Microsoft Word)中创建源文档,然后将源文档转换成带标签的 PDF 文档。但是如果您当前无法使用或访问该应用程序,那么您可以通过福昕高级 PDF 编 辑器为 PDF 文档添加标签。另请参看["加标签的](#page-334-0) PDF"。

如需从文档结构标签创建书签,请执行以下操作:

- 1. 打开导航栏中的"书签"面板。
- 2. 点击"选项"菜单,然后选择"创建新的基于结构的书签"。如果您的文档不是带标 签的 PDF, 则该选项显示为灰色且不可用。
- 3. 在弹出的对话框中,选择要从哪些结构元素创建书签。如需选择多个元素,请按住 Ctrl 键或 Shift 键并点击所需的元素。如需选择所有元素,请点击对话框中的"全选" 按钮。如需取消选择所有选定的元素,请点击"全部清除"。
- 4. 点击"确定"。然后,程序将根据文档结构标签创建书签,生成的书签将默认放置在

一个名为"无标题"的新书签的下一级。

提示:对于从结构标签创建的书签,您可以提取该书签在 *PDF* 中的相应页面以生成新的 *PDF* 文档, 或从 PDF 中删除该书签相应的页面。具体操作如下:

- *1.* 在"书签"面板中,选择目标书签。
- *2.* 点击"选项"菜单,然后选择"提取页面"*/*"删除页面",或右击选定的书签然后选 择"提取页面"*/*"删除页面"。
- *3.* 如果在步骤 *2* 中选择了"提取页面",则提取出的页面将被创建一个新的 *PDF*,并在 福昕高级 *PDF* 编辑器中打开。生成的文档名为"导出页面自*[*原文档名称*].pdf*"。您 可以重命名然后保存该文档。
- *4.* 如果在步骤 *2* 中选择"删除页面",则会出现一个对话框,提示您操作无法撤消。点 击"确定"后,相应的页面将从 *PDF* 中删除。

### 编辑书签

福昕高级 PDF 编辑器中,在权限允许的情况下,您可以根据需要重命名书签、更改书签链 接目标或自定义书签外观。

#### ◆ 重命名书签

右击书签,在弹出的菜单里选择"重命名"。或者双击需要重命名的书签,然后输入名 称。

#### 更改书签链接目标

您可以通过以下任一方式更改书签链接的目标位置:

- 在文档区域,移动页面到您想要设置的新的链接位置。根据需要调整浏览视图。鼠 标右击书签,选择"设置目标位置",然后在确认提示框中点击"是"。您可以在信 息框中选择"不再提示",这样您在下次更改书签链接目标位置时程序将不再弹出 提示。
- 通过"属性"对话框更改书签链接的目标位置:
	- 1) 在"书签"面板中右击书签, 选择"属性"。或者, 选择书签, 点击"书签" 面板顶部的"选项"菜单,然后选择"属性"。
	- 2) 在弹出的"书签属性"对话框中选择"动作"标签。在"动作"下,您可以看 到当前书签的触发方式和动作。选择"跳转到页面视图",再点击"编辑"按 钮。
	- 3) 在弹出的对话框中选择任一选项来更改目标位置:
		- o 手动设置位置:从"缩放"下拉列表中选择一个选项设置目标位置的视

图缩放情况,点击"确定"。定位到当前文档或其他文档(如文件附件) 中的目标位置,最后在弹出对话框中点击"将此处设为目标位置"。 提示: 目标位置设置在其他文档中时,您需要在当前程序窗口中打开该文档, 并滚动页面到目标位置,再点击"将此处设为目标位置"。

- o 使用页码:根据需要设置目标位置的页码和页面视图,点击"确定"。
- o 使用命名位置:点击"浏览"选择一个目标位置,点击"确定"。另请参 看["目标位置"](#page-130-0)。
- 4) 在"书签属性"对话框中点击"关闭"。

#### ◇ 自定义书签外观

- 1. 在"书签"面板里,点击选中一个书签,按住 Ctrl 或 Shift 键后点击多个书签可选 中多个书签, 或按 Ctrl+A 键选中所有书签。
- 2. 点击"书签"面板顶部的 A 或 A 按钮可放大或缩小所有书签的文本大小。或者按 住 Ctrl 键向上或向下滚动鼠标滚轮来调整缩放率。
- 3. 右击选中的书签,选择"属性"。
- 4. 在属性对话框里,单击"外观"选项,选择字体的类型和颜色。

注: 如需将当前设置的外观作为默认的书签外观,可右击书签, 在右键菜单中选择"设 置当前外观为默认"。

#### 添加动作到书签

- 1. 鼠标右击书签, 选择"属性";
- 2. 在属性对话框里,选择"动作"选项卡;
- 3. 从"选择动作"下拉菜单里选择一个动作,然后单击"添加"。具体请参[阅"按钮属](#page-270-0) [性动作标签"。](#page-270-0)

#### 删除书签,请按以下方式之一操作:

- 1. 选择您想要删除的书签,单击书签面板上的删除按钮 S 。(按住 Ctrl 键可以点击选 中多个书签。如需选择一组连续的书签,请点击第一个书签,按住 Shift 键,再点 击最后一个书签即可)
- 2. 鼠标右击您想要删除的书签,选择"删除"。

#### 注:

- *1.* 书签所包含的下级书签也会同时被删除。
- *2.* 您可以通过删除书签来删除页面。另请参[看"通过书签删除页面"。](#page-191-0)

### <span id="page-127-0"></span>移动书签

选中您想要移动的书签,选择以下任一操作:

- 按下鼠标左键不放,直接拖动书签图标放到您想要放置的任何地方。这个虚线图标。 显示了您将要放置的位置。
- 鼠标右击书签图标,在弹出的菜单里选择"剪切",如需将书签移动到某书签的下面, 则右击该书签选择"粘帖到所选书签后面"或"粘帖到所选书签下面"。若选择"粘帖 到所选书签后面",则把书签移动到所选书签的后面,和选中的书签是同级;若选择"粘 帖到所选书签下面",则把书签移动到所选书签的下一级。
- 使用"书签"面板顶部的"级别上移" 尽或"级别下移" 尽 按钮移动书签到上一级或 下一级。

注:

- *1.* 移动后,书签所链接的页面不变。
- *2.* 您可以按住 *Shift* 或 *Ctrl* 键后点击选择多个书签,或按 *Ctrl+A* 键选择所有书签。

### 重组书签

书签是层状结构,是不同级别的大纲。书签是快速浏览和定位 PDF 文档的一种有效的方式, 它覆盖文档的各个章节,用户可以制定不同级别的书签显示文档内容。书签可通过拖动书签 图标进行重组嵌套。

嵌套书签或将书签从嵌套中移出,请参[阅移动书签。](#page-127-0)

#### 展开或折叠书签

在书签层次结构中,如需展开书签(该书签为带有子书签的父书签)并显示子书签,请直接 点击父书签旁边的加号(+)。点击减号(-)折叠父书签并隐藏其子书签。如需收起所有书 签,请在"书签"面板中右击任一书签(或点击"书签"面板顶部的"选项"菜单 !: ). 然 后选择"展开/收起所有书签"。若"书签"面板中所有书签都已折叠收起,您可以右击任一 书签(或点击"书签"面板顶部的"选项"菜单),然后选择"展开/收起所有书签"来展开 所有书签。

### 通过设定文本样式或搜索字符串创建书签 (仅*专业版*)

**128** 除了手动创建书签外,您还可以使用"自动创建书签"功能,通过设定文本样式或搜索字符串

以及预设书签的属性来自动将文本内容创建成多级书签。当您需要通过文档中(特别是在大 型文档中)的标题或含有特定关键词的文本创建书签时,"自动创建书签"功能十分实用。

- 1. 打开需要创建书签的文档。
- 2. 执行以下任一操作:
	- ➢ 点击"编辑"选项卡 >"自动创建书签"。
	- ▶ 占击导航栏左侧的 □ 图标打开 "书签" 面板。然后, 点击 "书签" 面板左上方的 "选

项"菜单 二 并选择"自动创建书签"。

- 3. 程序将弹出"自动创建书签"对话框。在"书签级别"项目下,按照以下操作设置书签 级别。点击"添加",程序将弹出"书签级别设置"对话框。
	- 1) 在"搜索参数"选项卡中,选择书签级别并输入书签级别名称。然后按照以下步骤,设 置书签标题(即:书签名)的文本。
		- 如需将指定的文本设置为书签标题,请在"查找文本内容"方框中输入文本。程 序将在当前 PDF 文档中搜索您所输入的文本并将所有搜索结果设置为书签标题。 查找时,如需匹配大小写,请勾选"匹配文本大小写"选项。
		- 如需将指定样式的文本设置为书签,请在"文本样式"项目中设置字体名称和字 体大小。如需按照 PDF 文档中的文本快速设置字体和字号, 请通过"选择文本 和图像"命令选择 PDF 文档中的文本,然后点击"设置所选文本的字体属性" 按钮。当需要设置为书签的文本使用了特定字体样式且与文档中的其他文本样 式不同时,您可以通过这个方式快速指定文本。所有使用指定字体和字号的文本 将会被自动设置为书签标题。
	- 2) 在"书签级别设置"对话框的"属性"选项卡中,设置书签标题的属性,然后点击 "确定"。
		- 根据需要,设置文本的外观和大小写。
		- 如需在各个书签标题前/后添加文本,请选择"在每个标题前插入此文本"和"在 每个标题后添加以下文字"选项,然后输入文本内容。
- 4. 您所设置的书签级别将会显示在"自动创建书签"对话框下的"书签级别"方框中。
- 5. (可选)如需添加更多书签级别,点击"自动创建书签"对话框下"书签级别"中的"添 加"按钮,然后重复步骤 3 中的操作进行添加。此外, 您还可以点击"自动创建书签" 对话框中的"编辑"/"复制"/"移除"按钮,修改、复制或删除已创建的书签级别。
- 6. 在"自动创建书签"对话框中,设置需要创建书签的页面范围。
- 7. 在"选项"组中,设置更多选项。
	- 插入书签: 设置书签的放置位置或是否替换"书签"面板中已有的书签。
	- 不要创建连续的重复书签:勾选该选项,可避免创建连续的重复书签。
	- 删除非字母数字字符: 勾选该选项可以删除所创建书签中的非字母数字字符。
	- 忽略包含停用词的文本:创建书签时如需排除部分文本(如页眉/页脚中与所设定的 字体样式相同的文本),请勾选该选项,点击"编辑停用词",然后设置需要忽略的 词。
- 8. (可选)点击"保存到文件"按钮,可以将当前书签设置保存为设置文件,用于后续加 载和再次使用。或者点击"从文件加载"按钮,可以导入现有的设置文件来创建书签。
- 9. 点击"确定",开始创建书签。创建完成后,程序将会弹出对话框显示创建结果。点击"确 定"完成创建。
- 10. 所创建的书签将会显示在"书签"面板中。如有需要,您可以在"书签"面板中检查已 创建的书签并对其进行手动调整。

## 导出和导入书签

福昕高级 PDF 编辑器支持导出和导入书签。如果他人拥有您的一份文档副本,但该文档没 有书签或者包含旧版本的书签,这时,您可以从您的文档中导出书签并将其分享给他人。或 者如果您的文档太大,您可以将文档中的书签导出并删除,然后将不带书签的文档及其书签 分别发送给其他人。然后,收到书签的用户可以再将书签导入到他们的文档中。

如需导出书签,请按照以下步骤操作:

- 1. 打开包含要导出书签的 PDF 文档。
- 2. 在"书签"面板中选择要导出的书签。
- 3. 点击面板左上角的"选项"菜单(或右击选定的书签)并选择"导出选定的书签"。(如 需导出文档中的所有书签,请选择"导出所有书签"。)
- 4. 书签将被提取并保存在一个 XML 文件中。您可以设定 XML 文件的名称和保存路径。

根据需要,您可以使用记事本等文本编辑器打开 XML 书签文件并在已有结构中编辑信息。

如需将书签导入文档,请执行以下操作:

- 1. 打开要导入书签的 PDF 文档。
- 2. 若在导入书签之前文档不包含任何书签,请点击面板左上角的"选项"菜单并选择"导 入书签"。在弹出的对话框中,选择书签文件并点击"打开"。然后书签将被成功导入到 文档中。 若在导入书签之前文档包含书签并且没有选中任何书签,则导入的书签将被添加到已

有书签的末尾。若在导入书签之前在文档中选择了一个或多个书签,则导入的书签将被 添加到选定的最后一个书签之后。

## 页面缩略图

页面缩略图是文档中所有页面的缩略图图像,显示在导航栏的"页面"面板中。点击页面缩 略图可跳转到文档中的相应页面。页面缩略图对于执行页面相关的操作(例如重组 PDF 页 面)时很有帮助。更多信息,请参阅"第六章 - [页面管理"](#page-186-0)。

您还可以调整缩略图大小,嵌入和取消嵌入页面缩略图。

## 缩放页面缩略图

您可以点击导航栏的"页面"面板查看页面缩略图。如需调整页面缩略图的大小,请执行以 下任一操作:

- 右击任一缩略图,然后选择"放大页面预览"或"缩小页面预览"。
- 点击"页面"面板顶部的 [@ 或 |@ 图标可放大或缩小页面缩略图。

注:如果关闭并重新打开 *PDF* 文档,页面缩略图将恢复到默认大小。

## 在文档中嵌入页面缩略图

默认情况下, 在打开的 PDF 文档中, 您可以在导航栏的"页面"面板中查看页面缩略图。 这些页面缩略图在您打开"页面"面板时立即生成。但对于大型文档,生成所有页面的页面 缩略图可能需要多一点时间。

将页面缩略图嵌入到文档中可以使其显示更快,但是会增加文件大小。默认情况下,页面缩 略图没有嵌入到文档中。如需嵌入页面缩略图,请执行以下操作:

- 1. 右击任一缩略图, 然后选择"嵌入所有页面缩略图"。
- 2. 在弹出的消息框中点击"确定"。
- 3. 保存文件。

## 删除文档中嵌入的页面缩略图

您可以删除文档中嵌入的页面缩略图,这样可以减小文档的文件大小。

- 1. 右击任一缩略图,然后选择"放弃嵌入的页面缩略图"。
- 2. 在弹出的消息框中点击"确定"。
- 3. 保存文件。

## <span id="page-130-0"></span>目标位置

在 PDF 文档中创建链接时,您可以链接到文档中的指定目标位置。您可以通过福昕高级 PDF 编辑器导航栏的"目标位置"面板创建和管理目标位置。

## 创建和链接目标位置

- 1. 定位到文档中您要设置为目标位置的区域。
- 2. 在"目标位置"面板中,点击"创建新的目标位置"图标或从"选项"菜单中选择"新 的目标位置"。然后为该目标位置命名。
- 3. 保存文档。
- 4. 使用"编辑"选项卡下的"链接"工具在文档中创建链接。在"创建链接"对话框中, 选择"跳转到命名位置",然后点击"下一步"。
- 5. 在弹出的"跳转到命名位置"对话框中的列表选择一个位置,然后点击"确定"。
- 6. 保存文档。

### 管理目标位置

您可以在"目标位置"面板中对目标位置进行排序以及修改和删除目标位置。

#### 目标位置的排序

对目标位置进行排序,点击"目标位置"面板,从"选项"中选择"按名称排序"或"按页 排序"。

### 修改目标位置

如需移动到文档中的目标位置,请双击该目标位置,或右击该目标位置并选择"跳转到目标 位置"。您可以通过下列操作对目标位置重新定位和重命名:

- 如需重新定位某个目标位置在文档中的位置,请移动页面到所需要的位置,再在"目 标位置"面板中右击该目标位置并选择"设置目标位置"。
- 如需重命名目标位置, 请在"目标位置"面板中选择该目标位置, 点击该目标位置 的名称并键入新的名称。或在"目标位置"面板中右击该目标位置并选择"重命名"。

#### 删除目标位置

如需删除目标位置,请在"目标位置"面板中右击该目标位置并选择"删除"。或选中该目 标位置后按键盘上的"Delete"键即可。

## 附件

您可以将 PDF 文件或其他格式的文件添加至一个 PDF 文件中。程序提供两种添加附件的方

法:添加文件作为注释和添加文件至整个 PDF 文档中。如果添加文件作为注释,则在页面

中会出现附件图标 , 点击此图标即可打开附件文件; 而添加文件至这个 PDF 文档中, 该文件无法显示在 PDF 文档中,只有点击导航面板中的附件按钮才能显示该文件,可通过 双击该文件来打开它。

## 添加文件作为注释

- 1. 选择"注释">"文件";
- 2. 移动光标至页面上需要添加附件的目标位置单击鼠标以添加附件;
- 3. 在弹出的对话框中选择作为附件的文件,并点击"打开"。

注:当添加某些文件时(如可执行文件*.exe*)时,福昕高级 *PDF* 编辑器会弹出警示"由 于您的安全设置问题,您不能添加这种类型的附件"。

- 4. 文件附件图标 第米出现在文档中您指定的目标位置。
- 5. (可选)当您点击附件图标 | 时, 一个浮动工具栏会出现在注释周围, 您可以快速更 改图标的颜色。或者,您也可以通过右侧面板的"格式"选项卡(当您选中一个注释或 添加注释时,右侧面板会自动打开"格式"选项卡)来更改图标的外观。
- 6. (可选)向文件附件注释添加文本消息。点击图标并选择浮动工具栏上的"编辑备注" 图标 , 在文档区域中打开的注释弹出框里键入文本消息。
- 7. (可选)您可以移动文件附件图标。选择手型工具或"选择标注"命令,点击并拖动文 件附件图标将附件移至目标位置。

您可以在附件上进行跟普通注释相同的操作,包括:设置状态、打开弹出备注、添加描述等。 具体请参[阅"第七章](#page-205-0) 注释"。

## 添加文件至整个文档

1. 点击导航栏上的附件按钮 , 在 "附件"面板中点击 "添加"按钮 & 或选择 "编辑" > "文件附件";

2. 在弹出的"文件附件"对话框中点击"添加文件"按钮。选择"添加文件…"或选择"添 加文件夹…"选择要添加的文件或文件夹。如选择"添加文件…",在"打开"对话框中,您 可以浏览本地磁盘选择本地文件,或点击"从 ECM 中打开"从 ECM 系统或云服务中选择 文件,然后点击"打开"。

- 3. 添加完所需要的文件后,点击"确定"。
- 4. 添加的文件将会显示在附件面板中。

### 小贴士:

- *1.* 您也可以直接将要附加到文档的附件拖放到附件面板中,福昕高级 *PDF* 编辑器将弹 出对话框询问是否附加所选文件到当前文档,点击"确定"添加附件。勾选对话框 中"总是附加拖拽至附件面板中的文件"选项则以后不再弹出该对话框。
- 2. 添加文件附件并保存文档后,导航栏的附件面板图标会出现红点标识<sup>20</sup>。

## 管理附件

您可以打开、保存、删除以及设置附件。请点击导航栏上的附件图标 2 打开 "附件"面板 > 选择附件 > 打开 <sup>63</sup> /保存 □ /添加 2 /编辑描述 <sup>@</sup> /设置 <sup>@</sup> /删除附件 □ 。您可以打开该

附件文档、给文件添加描述、移动或删除文件及其他设置等。

## 打开附件

- 1. 在"附件"面板中选择附件并点击"打开"按钮来打开附件。 提示:对于作为注释的附件,您也可以按以下操作来打开附件: *1)* 选择手型工具、"选择标注"命令或"注释"选项卡下的"文件"命令。
	- 2) 双击附件图标 +
- 2. 若您启用了安全阅读模式,则会弹出警告消息。选择以下选项,然后点击"确定"继续。。
	- ➢ 禁用安全阅读模式后打开文件:禁用安全阅读模式并用福昕高级 PDF 编辑器打开 附件。
	- ➢ 将当前文件添加到特权位置:仍然保持安全阅读模式,并将主文档(即当前带有附 件的 PDF 文档)添加到特权位置列表以跳过相关的安全限制。然后,您可以在福 昕高级 PDF 编辑器中打开该主文档中的所有附件。

福昕高级 PDF 编辑器可直接打开 PDF 格式的附件。对于非 PDF 格式的附件(如 TXT 文件),请在"打开附件"对话框中选择以下任一选项,然后点击"确定"。

- ➢ 打开此附件:打开当前图标所代表的附件。当您双击附件图标时,程序总是弹出此 对话框。
- ➢ 总是打开此类型的附件:打开当前附件。当您双击附件图标时,程序自动开开此类 型的附件,不再弹出对话框。
- ➢ 从不打开此类型的附件:禁止打开此类型的附件。当您双击附件图标时,系统将不 会打开此类型的附件,并会弹出提示框提示:由于安全权限限制,无法打开此类型 附件。

另请参[看"安全设置"。](#page-134-0)

### 删除附件

如需删除附件,请在"附件"面板中选择附件并点击"删除"按钮。对于作为注释的附件, 您可以使用以下任一方式删除附件:

- 选择手型工具、"选择标注"命令或相应的注释工具 > 点击文件附件图标 T > 按 Delete 键。
- 选择手型工具、"选择标注"命令或相应的注释工具 > 右击文件附件图标 > 从上下 文菜单中选择"删除"。
- 在"注释"面板中右击注释并从上下文菜单中选择"删除"。
- 从注释弹出框里的"洗项"菜单中洗择"删除"。

### <span id="page-134-0"></span>安全设置

如需对附件的打开进行安全设置,请点击"附件"面板上的设置按钮 @ , 并执行以下任一 操作:

- 添加新的扩展名,请点击"添加"按钮,在安全设置对话框中输入扩展名。
- 删除扩展名,请点击已存在的扩展名并使用删除键。
- 改变打开附件的方式,请选中一个扩展名并在下面的设置列表中选择一个执行方法。

## 图像

您可以在文档页面任何区域指定一个矩形,然后插入图片。此功能在您需要形象地解释或展 示某些事物时尤其有帮助。

## <span id="page-134-1"></span>添加图像

您可以使用"图像标注"命令为 PDF 文件添加图片。完成添加后,还可以调整图像的大小、 位置、外观及其他设置。

请按下列步骤添加图像:

- 选择"编辑"> "图像标注"。
- 在页面中拖动鼠标画出图像添加的区域。
- 在弹出的"添加图像"对话框中点击浏览选择一个图像并点击"打开",在"位置"框 中可以看到所选图片的地址。
- 点击"高级…"按钮对图像进行设置。
- A. 何时开始缩放:选择何时缩放您插入的图片。
- B. 比例: 按比例缩放图像或不按比例缩放图像。如果您在"何时开始缩放"中选择从 不缩放图像, 则该选项不可用。

C.边框:拖动滚动条改变图像中矩形框中的位置,随着滚动条的移动坐标也相应改变。

- 点击"确定"使设置生效;点击"重置"则重新恢复原始设置;
- 点击"确定"完成图像的添加。

## 添加图像到其他页面

在页面中添加一个图像后,如有需要您还可以在其他页面的相同位置也添加相同的图片。

要添加图片到其他页面,请按以下步骤操作:

- 1. 右击您要添加到其他页面的图片;
- 2. 在下拉菜单中选择"放置到其他页面";
- 3. 指定页面范围;
- 4. 点击"确定"。

## 移动和调整图像

请按下列步骤移动图像:

- 1. 选择"选择标注"命令或"图像标注"命令,并把鼠标移至图像上,这时鼠标指针变成 黑色箭头 ▶:
- 2. 单击图片不放并拖至目标位置。

请按下列步骤调整图像:

- 1. 选择"选择标注"命令或"图像标注"命令。把鼠标移至图像上,这时鼠标指针变成黑 色箭头 后单击图像。
- 2. 将光标移至图像边框的各个红点上,鼠标单击并拖动红点即可改变图像大小。

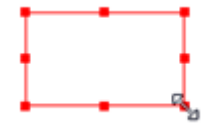

#### 调整图像

3. 往外拖矩形的四个角将按比例增大图像,向内拖则缩小图像。

## <span id="page-136-0"></span>设置图像属性

- 1. 双击图像, 或右击图像并在右键菜单中选择"属性"。
- 2. 在"外观"标签中,你可以选择隐藏注释及设置图片边框。
	- 锁定:勾选此项将阻止之后对任何多媒体的修改。 关闭:应用并把保存当前属性并关闭对话框。
- 3. "设置"标签的设置,请参[阅"添加图像"。](#page-134-1)
- 4. "动作"标签的设置,请参[阅"按钮属性动作标签"。](#page-270-0)

## 删除图像

- 1. 选择"选择标注"命令或"图像标注"命令。把鼠标移至图像上这时鼠标指针变成黑色 箭头 ▶ 后单击图像;
- 2. 使用删除键或右击图像 > "删除"。

## 排列图像

如需选择多个图像,请执行以下操作:

- 1. 选择"选择标注"命令或"图像标注"命令;
- 2. 按住 Shift 键或 Ctrl 键,点击需要的图片。

注:当您右键单击或按 *Ctrl* 键并单击选定的图片时,它将以红色高亮,表明它是参照图片。

### 对齐图像

- 请选择您要对齐的两张或多张图片。
- 在右侧面板的"格式"选项卡中选择一种对齐模式,或右击参照图片并选择"对齐"。然 后选择相应的对齐模式:
	- A. 纵向排列图片,选择"左对齐"将向参照图片的左边缘对齐、"右对齐" 将向参照 图片的右边缘对齐、"垂直对齐"将向参照图片的纵轴对齐。
	- B. 横向排列图片,选择"顶部对齐"将向参照图片的顶边对齐、"底部对齐" 将向参 照图片的底边对齐、"水平对齐"将向参照图片的横轴对齐。

注:"对齐"菜单命令将移动其它选定图片使其向参照图片的边缘对齐。

### 请参阅以下示例:

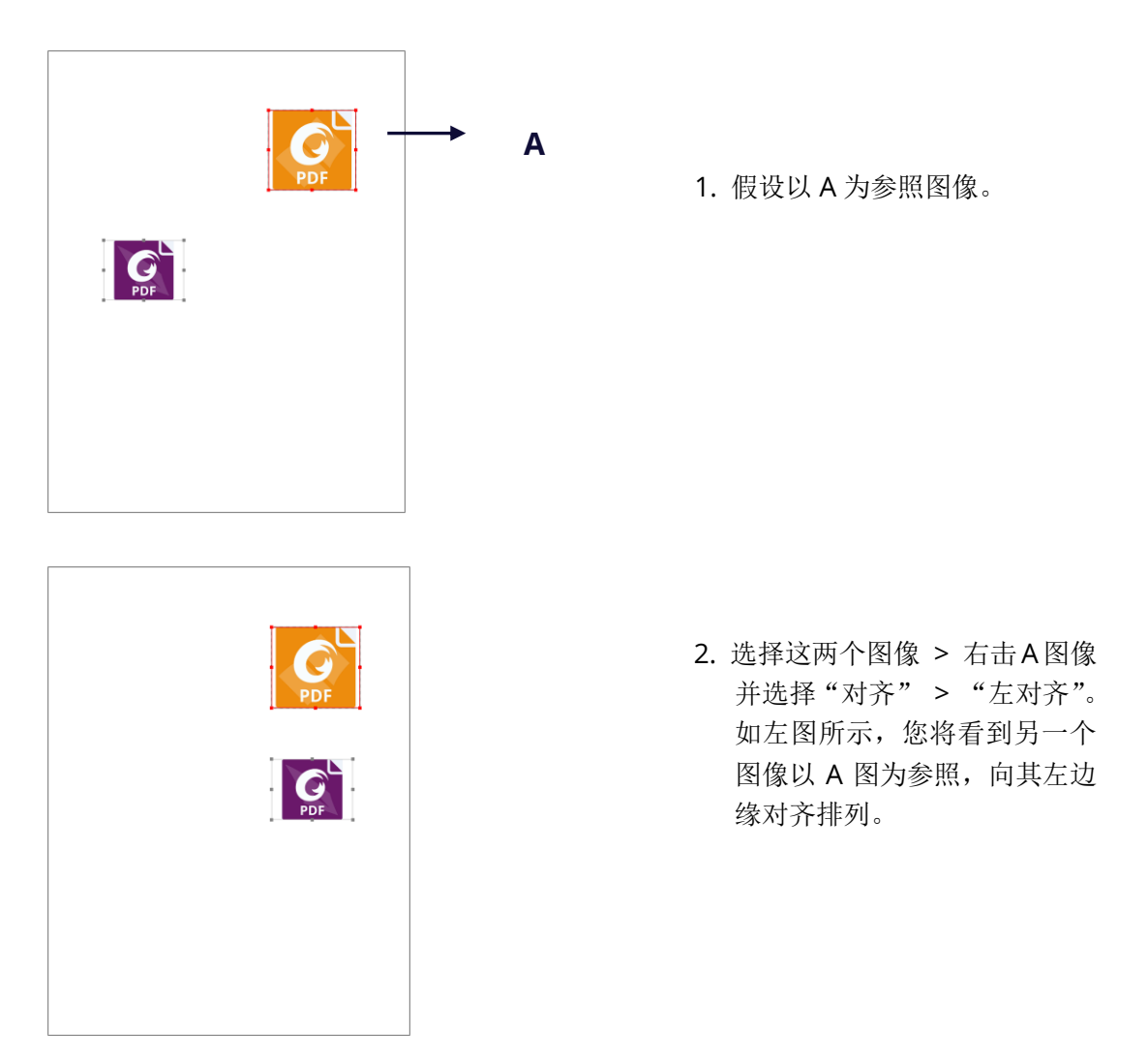

### 居中图像

此功能帮助您使选中的图像水平、垂直居中或同时水平并垂直居中。如需居中所选图像,请 在右侧面板的"格式"选项卡中选择一种居中类型即可;或右击参照图像,选择"居中", 然后选择一种居中类型。

请看下图示例:

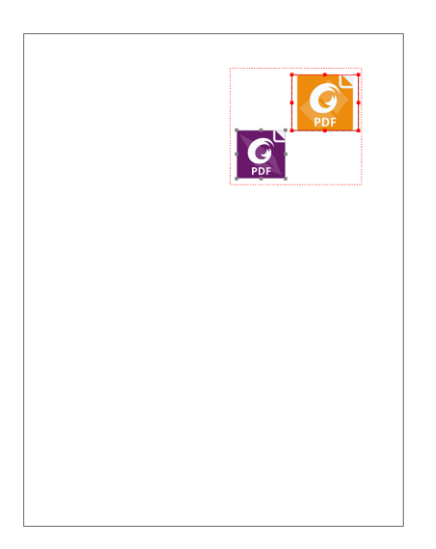

1. 选中两个图像。(如图,所选图 像位于红色矩形框所标的位 置)。

2. 右击图片 > "居中" > "垂直 居中"。可以看到所选图像在页 面中垂直居中。

## 分布图像

此功能仅在您选择三张或三张以上的图片时可用。

- 要均分最顶部和最底部的图片,请在右侧面板的"格式"选项卡下的"分布"组中选择 "垂直", 或右击参照图片> "分布" > "垂直"。
- 要均分最左边和最右边的图片,请在"格式"选项卡下的"分布"组中选择"水平",或 右击参照图片>"分布">"水平"。

请看下图示例:

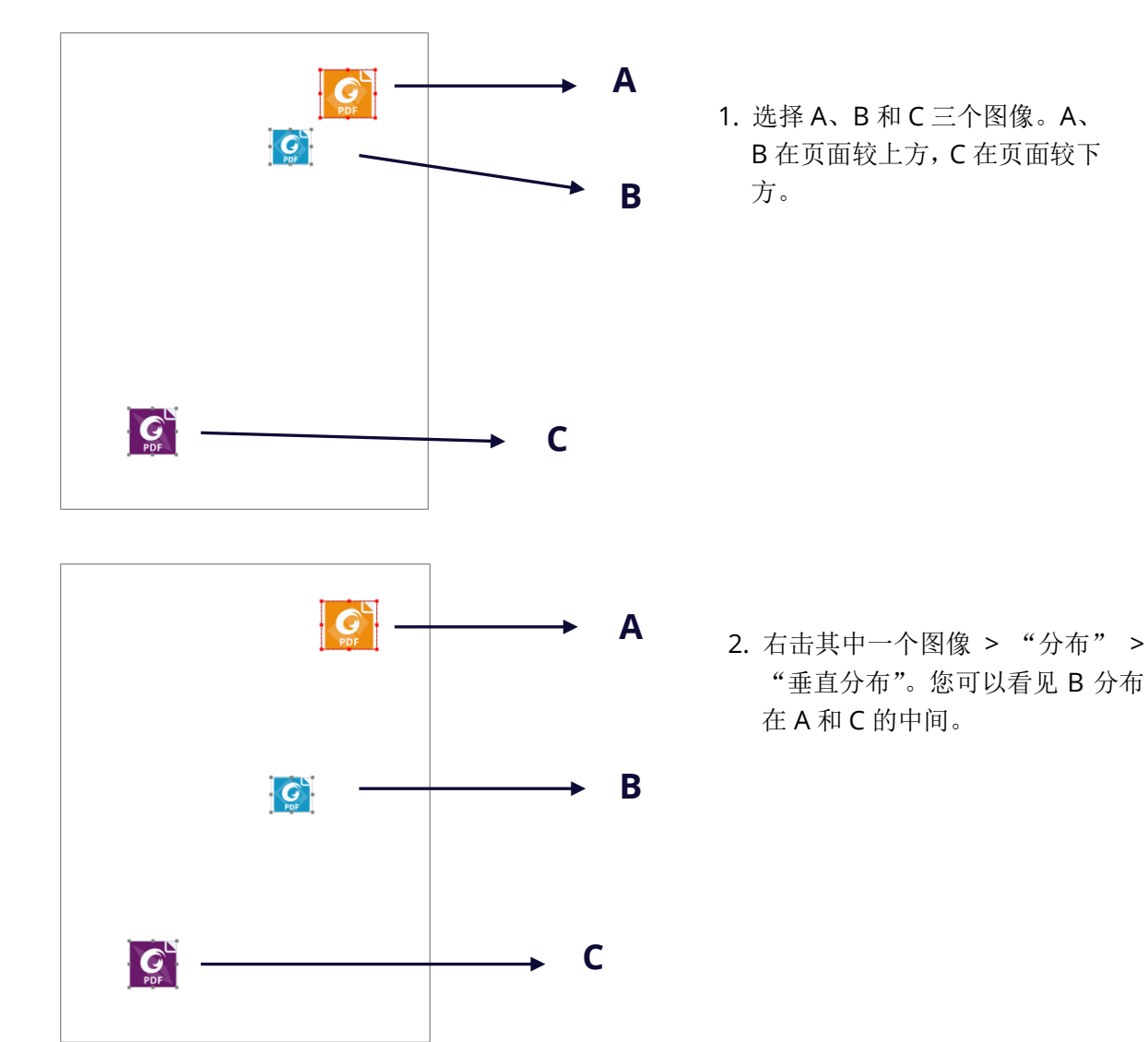

## 同时调整多个图片的大小

您可以将多个图片设置为相同的高度、宽度和大小。选择其中一个图像作为参照,其余图像 的高、宽或大小将会调整为与参照图像相等。

请看下图示例:

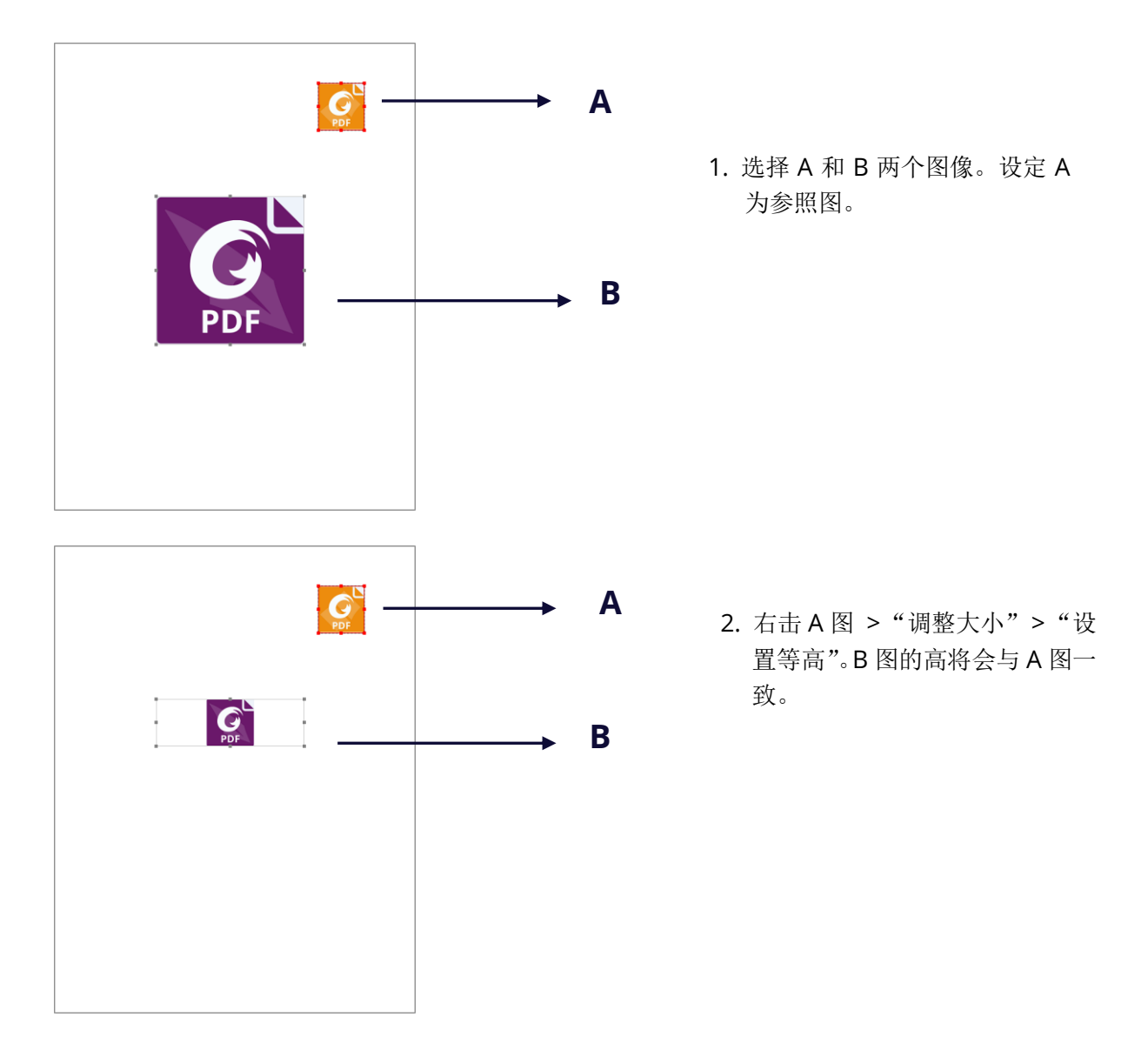

## 设置多个图像属性

- 选择多个图像 > 右击其中一个 > "属性";
- 在弹出的对话框中进行设置。具体操作请参[阅"设置图像属性"。](#page-136-0)

# **PDF** 优化

使用"PDF优化"功能,用户可以更新PDF版本并通过压缩内容、取消嵌入字体或清除PDF 对象的数据冗余来并减小文件大小。用户可以使用自定义高级设置进行PDF优化,或使用默 认设置快速减小文件大小。

注:在优化过程中,"*PDF*优化"功能不会优化文档中的文件附件,包括作为注释添加到*PDF* 中的文件附件。

## 通过默认设置减小文件大小

您可以使用"减小文件大小"命令以默认设置快速优化文档,这些默认设置适用于各种文档。 您还可通过该命令同时减小多个文件的文件大小。如需使用默认设置减小文件大小,请执行 以下操作:

- 1. 选择"文件"> "PDF优化"> "减小文件大小"。
- 2. 将设置应用于当前文件,请选择"当前文件"。然后将弹出一个对话框。
	- 1) 对于"PDF版本兼容",选择"保留当前压缩"保持当前PDF版本不变,或从下 拉菜单中选择所需要的PDF版本。另请参看"PDF[版本"](#page-116-0)。
	- 2) 在"压缩"项目下,选择需要的压缩效果。您可以点击"预估压缩大小"按钮 来查看在所选的压缩效果下压缩后文件的预估大小。
	- 3) 然后点击"确定"。
	- 4) 在弹出的对话框中设定文件名和保存优化文件的位置。然后点击"保存"开始 优化文档。
- 3. (可选)如需将设置应用于多个文件,请选择"文件">"PDF优化">"减小文件 大小">"多个文件"。在弹出的"减小文件大小"对话框中,执行以下操作:
	- 1) 点击"添加文件"添加文件、文件夹或当前打开的文件。(提示:您还可以通 过将需要优化的*PDF*文件拖放到对话框中来添加文件。)通过点击"上移"、 "下移"和"移除"按钮来调整文件的顺序。
	- 2) 选择需要的压缩效果。您可以点击"预估压缩大小"按钮来查看在所选的压缩 效果下压缩后文件的预估大小。
	- 3) 从下拉菜单中选择所需要的PDF版本。
	- 4) 点击"输出选项...",然后弹出"输出选项"对话框,您可以在对话框中设定目 标文件夹存放优化后的文件,并设定文件名以及选择是否覆盖已有文件。点击 "确定"关闭对话框。
	- 5) 在"减小文件大小"对话框中点击"确定",开始优化。

## 高级优化

使用"高级优化"命令,您可以通过专业设置实现高级PDF优化。如需使用高级设置优化PDF, 请执行以下操作:

- 1. 选择"文件">" PDF优化">"高级优化">"高级优化"。
- 2. 弹出"PDF优化"对话框。
- 3. 点击"审计可用空间"查看当前PDF文件的空间使用情况,以便您确定需要优化的项 目。
- 4. 在"兼容于"选项中,选择一个PDF版本保存当前文件。另请参看"PDF[版本"](#page-116-0)。您 选择的版本将决定以下步骤中设置。
- 5. 根据需要在对话框左侧勾选所需要的项目,然后在对右侧进行相应的设置。如果您

在左侧未勾选某个项目,则不会应用与该项目关联的所有设置。关于每个项目中的 详细选项说明,请参看["高级优化选项"](#page-142-0)。

- 6. (可选)如需保存上述优化设置保存为预设置以供将来使用,请点击对话框顶部的 图标,然后为该优化预设命名。您保存的优化预设将作为选项列在对话框顶部的 "预定义设置"项的下拉列表中。如需删除已保存的优化预设,请从下拉列表中选 择该预设,然后点击列表旁边的 回 图标。
- 7. 点击"确定"并保存优化后的PDF文件。

#### <span id="page-142-0"></span>高级优化选项

关于高级优化选项,您可以通过"PDF优化"对话框中的六个面板进行设置: "压缩对像"、 "取消嵌入字体"、"透明度"、"放弃对象"、"放弃用户数据"和"清理"。

#### ◆ "压缩对象"面板

在"压缩对象"面板中,您可以对彩色、灰度和黑白图像设置缩减像素采样和压缩方法。

缩减像素采样:选择一种缩减像素采样方法,然后设置适当的图像分辨率。对于分辨率高于 "若图像分辨率高于"框中指定的值的图像,程序会通过合并图像样本区域中的像素为较大 的像素,将该图像的分辨率降低到指定的分辨率。

- ◆ 关闭 关闭缩减像素采样设置。
- ◆ 平均缩减像素采样 计算样本区域中像素的平均值, 然后按您指定的分辨率使用平均 像素颜色替换整个区域。
- ◆ 次像素采样 从样本区域中选择一个像素, 然后按您指定的分辨率用所选像素替换整 个区域。与缩减像素采样相比,该方法减少了转换时间,但是生成的图像的平滑性和连 续性相对较差。
- ◆ 双立方缩减像素采样 使用加权平均值而不是简单的平均值(如"平均缩减像素采样" 中的平均值)来确定像素颜色。此方法会增加转换时间,但产生的色调渐变较平滑。

压缩: 通过删除不必要的像素数据来减小文件大小。您可以选择一种压缩标准来处理图像。 通常情况下,对彩色/灰度图像应用ZIP、JPEG或JPEG 2000压缩,对黑白图像应用ZIP、JBIG2、 CCITT Group 3、CCITT Group 4或RLE压缩。您可以参照以下规则进行选择:

- JPEG和JPEG 2000压缩可在具有连续色调的照片类图像上获得较好效果。即使使用有损 压缩, JPEG 2000也会压缩出更高质量的图像。
- ⚫ 因为JPEG压缩过程中会删除一些图像数据,所以通过它压缩的文件可以比ZIP压缩小得 多。
- 对于具有大面积单色或重复图案的插图以及包含重复图案的黑白图像,ZIP是更好的选 择。
- CCITT(国际电报电话咨询委员会)压缩仅适用于黑白位图图像。CCITT Group 4对大 多数黑白图像可产生良好的压缩效果。而CCITT Group 3则应用于大多数传真机,压缩 黑白图像时一次压缩一行。
- JBIG2(无损)/ JBIG2(无损)适用于二值或黑白图像, 适用于无损或有损压缩。对于 黑白图像, JBIG2压缩优于CCITT。
- ⚫ 对于包含大面积纯白色或黑色的图像,选择RLE压缩可产生最佳结果。
- ⚫ 高压缩几乎适用于所有图像。如果您需要获得文件体积较小的图像,且对图像质量要求 不高,那么高压缩可以生成比其他压缩方法更小的图像。(仅适用于专业版)

块大小:将要压缩的图像分解为指定尺寸的块。(如果图像的高度或宽度不是块尺寸的偶数 倍,则不完整的块将用于边缘。)每个块的图像数据都是单独压缩的,可以进行单独解压缩。 建议使用默认值256。该选项仅适用于JPEG 2000格式。

质量:仅适用于JPEG压缩、JPEG 2000压缩、高压缩和JBIG2压缩。您可以从JPEG压缩、JPEG 2000压缩或高压缩中选择各种级别(最小化、低、中、高或最大化)应用于彩色和灰度图 像。JPEG和JPEG 2000压缩方法通常是有损的,会永久删除一些像素数据并可能降低图像质 量。JPEG 2000压缩和JBIG2也支持无损压缩,即不会删除任何像素数据。黑白图像的压缩大 多是无损的,但 JBIG2 压缩和高压缩除外。

仅在体积减小时压缩图像:勾选该项后,如果图像设置不能使文件体积减小,图像将不会被 优化。

#### ◇ "取消嵌入字体"面板

嵌入所有字体可使您的文档在所有设备中的显示保持一致,让所有用户都能和你查看到一样 的文档效果。如果未嵌入字体,PDF查看器将使用计算机上与该字体最匹配的或默认的字体 来替换该字体,这样,您的文档的显示效果可能与您的预期有一定差异。如果您不介意这些 差异,且希望尽量减小文件大小,则可以取消嵌入字体。

该面板包含两个字体列表:"嵌入的字体"和"取消嵌入字体"。要取消嵌入文档中的字体, 请执行以下操作:

- 1. 勾选该面板。
- 2. 在"嵌入的字体"列表中选择要取消嵌入的一种或多种字体,然后点击"取消嵌入>>" 按钮,将字体添加到"取消嵌入字体"列表中。如果您只想嵌入文档中使用的字符 (字体的子集),请勾选"子集化所有嵌入的字体"。
- 3. (可选)要从"取消嵌入字体"列表中删除添加的字体,请选择该字体,然后点击 "<<保留"按钮。如果您不想取消嵌入文档中的任何字体,请选择"不取消嵌入任 何字体"。

#### ◆ "透明度"面板

如果您的文档包含涉及透明度的内容,您可以使用"透明度"面板中的预设设置来拼合透明
度以帮助减小文件大小。

#### "放弃对象"面板

"放弃对象"面板列出了可以从PDF中删除对象的选项。

放弃所有表单提交、导入和重置操作:禁用与提交/导入表单数据和重置表单域有关的所有 操作。该选项保留上述表单操作所链接到的表单对象。

扁平化表单域:扁平化后,所有表单域将无法再填写或修改。仅在"手型工具"模式下可见 的项目才会保留并转变为形状对象。

放弃所有**JavaScript**动作:删除PDF中所有使用JavaScript的动作。该选项默认勾选。

放弃所有替代图像:对于包含多个版本的图像,除用于屏幕查看的版本外,删除所有版本。 不同版本的图像可用于不同目的,如低分辨率用于屏幕上查看、高分辨率的版本用于打印等。

放弃嵌入的页面缩略图: 删除文档中嵌入的页面缩略图。另请参看["在文档中嵌入页面缩略](#page-130-0) [图"](#page-130-0)。

放弃文档标签:删除文档中的所有标签,此操作可能会影响文档的辅助性。另请参看["辅助](#page-332-0) [工具"](#page-332-0)章节。

将平滑线条转换为曲线:将线条转换为曲线,这有助于减小文件大小并加快屏幕渲染的速度。

检测并合并图像片段:检测文档中的图像片段,如果图像片段数量大于25,则将具有相同图 像属性的相邻图像片段合并为一个图像对象。

放弃嵌入的打印设置:删除嵌入在PDF中的打印设置,例如页面缩放和双面打印模式等。

放弃嵌入的搜索索引: 删除嵌入在文档中的索引。

放弃书签:删除文档中的所有书签。

"放弃用户数据"面板

通过该面板您可以选择是否删除个人信息数据,如注释、附件、图层和文档元数据等。

放弃所有注释、表单和多媒体:删除文档中的所有注释、表单、表单域和多媒体。

放弃外部交叉引用:删除指向其他文档的链接,不包括指向PDF中页面的链接。

放弃文档信息和元数据: 删除文档信息字典中的数据和所有元数据流, 如在"文件"> "属 性">"说明"下的信息。

**145**

放弃所有对象数据: 删除标签节点中设置的所有用户属性信息。

放弃文件附件:删除所有文件附件,包括作为注释添加到PDF中的文件附件。

放弃其他应用程序的专用数据:从PDF文档删除与创建该PDF文档的应用程序相关的信息。

放弃隐藏的图层内容并扁平化可见图层:删除所有图层的信息。"图层"面板中的所有图层 都将被删除。

 $\diamond$  "清理"面板

使用"清理"面板从文档中删除无用的项目(陈旧或不必要的元素)。删除某些元素可能会 严重影响PDF的功能。默认情况下,程序仅选择不影响文档功能的元素进行删除。

对象压缩选项:设定在文档中如何应用压缩。

使用**Flate**编码未被编码的流:将Flate压缩应用于文档中所有未被编码的流。

在使用**LZW**编码的流中,使用**Flate**替换:将Flate压缩应用于文档中所有使用LZW编码的内 容流和图像。

移除无效书签:删除跳转到文档中已被删除的页面的无效书签。

移除无效链接: 删除跳转到文档中已经不存在的目标位置的链接。

放弃未引用的命名位置: 删除未被文档内部引用的已命名位置。

优化页面内容:去除所有换行符,可提升Flate压缩效果。

优化为快速网页视图:调整文档结构,使其可以从Web服务器进行分页下载,让用户在网络 环境中打开文档时可边下载边阅读,无需等待加载完整份文档。

# 优化扫描的 **PDF** 文档

从扫描仪创建PDF过程中,用户可对即将生成的扫描文档进行优化,减小文件体积。如需对 现有的扫描文档或基于图像的PDF文档进行优化,请选择"文件" > "PDF优化" > "优 化扫描的PDF" > "优化扫描的PDF"进行操作。更多详情,请参看["自定义扫描中的优化](#page-103-0) [选项"](#page-103-0)。

# 动作向导(仅适用于专业版)

对于需要在PDF文档中进行一系列日常操作的用户来说,福昕高级PDF编辑器的"动作向导"

功能可通过预设的动作来帮助实现文档的自动化处理。用户只需创建一个动作,该动作包含 其文档处理过程中需要的所有命令,然后"运行"该动作即可。

# <span id="page-146-0"></span>创建动作

使用动作向导可以简化文档处理工作,请参照下列步骤创建动作:

- 1. 点击"文件"菜单,选择"动作向导",再点击"动作"> "创建",弹出"创建新动 作"对话框。
- 2. 默认情况下,当前打开的文档将被作为动作执行的对象。点击"添加文件"、"添加文 件夹"或"添加打开的文件"可对更多文件或文件夹进行操作。您还可以对所选文件或 文件夹的顺序进行调整,然后程序将以此顺序运行动作。
- 3. 从左栏选择所有命令需要的工具并添加到右栏中。点击"上移"/ "下移"调整命令的 顺序,点击"移除"删除命令。运行动作时将根据您放置的顺序执行命令。
- 4. 对于页眉页脚和水印等任务, 您可以点击"指定的设置"进行预设置。若勾选"提示用 户",那么当动作运行时程序将弹出对话框提示您进行相应设置。
- 5. 更多设置:
	- 1) 双击"无标题"标签,然后输入名称进行命名。点击"添加面板"可添加更多面板, 有利于对各个命令进行分组。
	- 2) 选择一个命令,点击"添加说明"可以添加命令提示。提示将在命令的下方显示。
	- 3) 点击"添加间隔"可在所选命令的下方添加分割线。
	- 4) 点击"上移"/ "下移"按钮可以移动命令、命令提示、分割线或面板,点击"移除" 则删除相应选项。
- 6. 点击"保存"。
- 7. 在弹出的对话框中输入动作名称以及描述,然后点击"确定"。

# 运行动作

动作创建完成后,您无需打开文档即可运行动作。

- 1. 点击"文件"> "动作向导"> "动作",从动作列表中选择一个动作。
- 2. 在程序窗口右侧出现的面板上将显示该动作包含的所有命令。
- 3. (可选)除了该动作指定的文件或文件夹, 您还可通过点击"添加文件"、"添加文件 夹"或"添加打开的文件"添加更多文件或文件夹。
- 4. 点击"开始"。
- 5. 运行过程中可能有信息弹出,提示您选择存储路径等。已经完成的命令会被添加上打勾 标记。
- 6. (可选)点击面板上的"停止"按钮可暂停该动作,所有已执行的命令会被保存。点击 "继续"按钮继续该动作。或点击面板上的"关闭"按钮退出该动作。
- 7. 所有命令完成后,面板上将出现"完成"按钮。

提示:您可以直接运行福昕高级*PDF*编辑器中提供的若干简易动作,用于文件分发、*PDF*优 化、敏感信息保护和文档存档等。

# 管理动作

点击"文件">"动作向导"> "动作" > "管理",弹出的"管理动作"对话框列出了当 前所有可用的动作。您可以在"管理动作"对话框中对这些动作进行编辑、重命名、复制、 删除、顺序调整、导入/导出等操作。

在"管理动作"对话框中,您可以执行以下任一操作:

- 选择要编辑的动作,点击"编辑"。编辑完成后点击"保存",并关闭"管理动作" 对话框。
- 选择要重命名的动作,点击"重命名"。输入动作的名称和描述,点击"确定",并 关闭"管理动作"对话框。
- 选择要复制的动作,点击"复制"。输入动作的名称和描述,点击"确定"。然后生 成的动作将显示在动作列表中。然后关闭"管理动作"对话框。
- 选择要删除的动作,点击"移除"。然后关闭"管理动作"对话框。
- 选择要移动的动作,点击"上移"/"下移"调整顺序。然后关闭"管理动作"对话 框。
- 选择要导出的动作,点击"导出"。在"另存为"对话框中输入名称,指定存储路 径,再点击"保存"。然后关闭"管理动作"对话框。
- 点击"导入",在"打开"对话框中选择要导入的动作并点击"打开"。然后该动作 将显示在动作列表中。最后关闭"管理动作"对话框。

# 自定义命令

您可以根据需要使用福昕高级 PDF 编辑器预先配置命令来创建自定义命令。您还可以将创 建的自定义命令添加到自定义动作操作中,以执行更复杂的任务,从而帮助您简化工作流程。

## 创建自定义命令

- 1. 点击"文件">"动作向导">"命令">"创建"。
- 2. 在"新增自定义命令"对话框中,从"可定制命令"列表中选择要自定义的命令。
- 3. 在框中输入该自定义命令的标签和工具提示。
- 4. 点击"命令选择"按钮,对该自定义命令进行所需要的配置。如果您希望每次使用该 自定义命令时都弹出提示进行配置,则勾选"每次运行命令时显示选项"选项;否则, 勾选"不要显示选项,选项总是一致的"选项,以节省您的时间。
- 5. 点击"确定"保存该自定义命令。
- 6. 然后您在"文件"> "动作向导"> "命令"下的命令列表中可杳看到您所创建的自定

义命令。

### 管理自定义命令

- 1. 点击"文件">"动作向导">"命令">"管理"。
- 2. 在"管理自定义命令"对话框中,选择一个自定义命令,并执行以下任一操作:
	- 点击"编辑",修改该自定义命令。
	- 点击"复制",复制该自定义命令。您可以对复制的自定义命令进行相应修改再保 存。
	- 点击"移除",删除该自定义命令。
	- 点击"上移"或"下移",移动该自定义命令,以调整该自定义命令在命令列表中 的顺序。
	- 点击"导出",将该自定义命令保存为".xml"文件,您可以将文件分享给他人。 点击"导入",导入一个自定义命令。
- 3. 点击"关闭"。

## 添加自定义命令至自定义动作

- 1. 点击"文件">"动作向导">"添加命令到动作">"添加"。(提示: 如果您还没有创 建任何自定义动作,则"添加"命令将置灰且不可用。如需创建自定义动作,请参看 ["创建动作"的](#page-146-0)说明。)
- 2. 在弹出的对话框中,从左侧选择要添加的自定义命令,在右侧选择一个自定义动作将 选定的自定义命令添加到该动作中,然后点击"添加"。
- 3. (可选)如需从自定义动作中删除自定义命令,请在右侧自定义动作中选择自定义命 令,并点击"移除"。

# 多媒体

福昕高级 PDF 编辑器不仅支持在 PDF 文件里播放多媒体,而且允许用户在 PDF 中添加多 媒体并且可以对多媒体文件进行编辑。

#### 播放视频或音频

一些 PDF 文档可能包含多媒体文件,包括声音、音乐以及视频剪辑。每个视频和音频文件 通常包含可以被激活的播放区域。播放区域在 PDF 页面中通常显示为一个隐藏的图像或空 白矩形框。播放媒体文件,请确认您的计算机中装有多媒体播放器。

请按下列步骤播放视频或音频:

选择手型工具并点击电影或声音文件的播放区域。

注:默认情况下,"安全阅读模式"是开启的,当您第一次播放 *PDF* 文档中的多媒体文件时, 程序会弹出一个对话框询问您是否信任该文档以播放其中的多媒体文件,您可以从提供的选 项中选择仅信任一次或始终信任该文档。如果在对话框中选择"总是信任该文档",该文档 将被添加到特权位置,且下次播放该 *PDF* 中的多媒体文件时将不再弹出此对话框。另请参 看["特权位置](#page-20-0)"。有时,对话框中的提示信息会根据程序中不同的信任设置而有所不同。另 请参看["安全设置](#page-20-1)"和["信任设置](#page-313-0)"。

#### 添加视频或音频剪辑

添加视频或音频文件与插入图像一样,是很简单的操作。视频格式可以为 AVI、QuickTime 以及 MPEG,且文件扩展名为 .avi、.wmv、.mpg 以及.mpeg。音频格式可以为.wav 以及 mp3 文件。

注:如果程序弹出信息告诉你没有媒体文件可处理,则您在添加剪辑前必须先安装合适的播 放器。例如,您想在 *PDF* 中嵌入 *RMVB* 文件时,需要安装 *RealPlayer*。

#### 添加视频或音频

- 1. 选择"编辑"> "音频&视频";
- 2. 单击鼠标并在文档的目标位置拖画出一个区域。如果媒体为电影,播放区域的大小为电 影框架的实际大小:
- 3. 在弹出的"添加视频&音频"对话框中将会看到如下选项:
	- 位置:点击"浏览",选择您要插入的多媒体文件。
	- 内容类型:您插入的多媒体的类型。程序会自动选择类型。您也可以指定您需要的 类型。注:改变内容类型可能会造成播放异常。
	- 嵌入内容到文档:此选项为默认选项。它将会增加 PDF 文件的体积。但是,如果 取消对其的勾选,当您在其他计算机上打开文档时,程序将不能播放多媒体。
	- 海报设置:选择在视频不播放时是否显示图像。

#### 编辑播放区域

移动、调整、对齐、居中、分布多媒体剪辑,请参[照"图像"。](#page-134-0)

#### 设置视频和音频属性

使用福昕高级 PDF 编辑器,可以为您所添加的多媒体文件设置相关属性,如:可以指定电 影的播放区域外观、电影是否一次或连续播放等。

设置视频和音频属性,请执行以下操作:

- 1. 选择"音频&视频"命令或"选择标注"命令;
- 2. 双击播放区域或右击并选择"属性";
- 3. "外观"标签的设置,请参[阅"设置图像属性"。](#page-136-0)

注:如果您选择锁定标签,则多媒体文件的所有选项均被锁定。

- 4. 在"设置"标签中,有下列选项:
- 注释标题:输入视频或音频的名称。此标题无法决定播放哪个文件。
- 替换文本: 在"替换文本"对话框中输入对多媒体文件的描述。
- ⚫ 节目:允许您创建可选择的或其他节目使用户可以在他们的系统中播放视频或音频。
	- A. 节目事件响应列表:您可以设置节目在页面中对不同的动作的不同反应。放开鼠标为 默认选项,意思是当鼠标点击并放开时,节目开始播放。
	- B."添加"节目:程序提供三种方法添加节目,分别为使用文件、使用 URL 以及复制已 存在的节目。
	- C. "编辑"节目:点击编辑按钮,编辑节目对话框将弹出。您可以在对话框中对多媒体 文件进行一系列编辑。

#### 多媒体设置 *–* 设置视频或音频剪辑的常规属性:

- **节目名称:** 输入节目名称, 名称将会显示在节目列表中。(此标题无法决定播放 哪个文件。)
- 多媒体剪辑位置: 通过浏览或输入地址指定剪辑的位置。
- 内容类型: 当您指定剪辑位置后, 程序将自动为您选择类型。改变内容类型可能 会引起多媒体播放的问题。
- 嵌入内容到文档:此选项为默认选项。它将会增加 PDF 文件的体积。如果取消 对其的勾选,当您在其他计算机上打开文档时,程序将不能播放多媒体。
- 替换节目文本:输入对节目的描述信息。
- **允许临时文件:**指定临时文件何时被允许。部分多媒体文件在播放视频或音频 剪辑时会写入临时文件。如果您希望阻止用户在安全文档里轻易就能复制多媒 体内容那个,您可以不允许创建临时文件。但是,勾选此项会使视频或音频在部 分需要使用临时文件的播放器中无法播放。

#### 重播设置:在此标签中可以设置怎样播放剪辑。

- 保持播放器打开: 选择是否希望播放器在播放完剪辑后关闭。
- 内容音量: 指定剪辑播放的音量。
- 显示播放器控件:选择是否在播放区域的底部显示控件以便用户停止、暂停或播 放多媒体。
- 重复:允许重复播放一段剪辑。
- 播放器列表:点击添加指定播放器以及需要的设置或不允许播放剪辑。选择播放 器名称以及状态。如果您设置多个播放器状态为必选,程序将只使用其中一个播 放器播放节目。若您设置播放器状态为首选,则系统会优先选择此播放器,但是 其优先程度不超过必选。如果您设置状态为禁止,则播放器将不能用于播放节

目。

⚫ 添加**/**编辑**/**删除按钮:允许您添加新的播放器或编辑、删除选中的播放器。

重播位置:设置是否在 *PDF* 中播放剪辑时,隐藏播放区域(推荐播放音频时使用),是 否全屏或在浮动窗口中播放。此选项只有在您选择浮动窗口时才能使用。

- **重播位置: 选择播放剪辑的位置。**
- 背景色: 洗择媒体播放器的背景颜色。
- 显示标题栏:选择在浮动窗口中播放多媒体时,是否显示标题栏。
- 显示控制关闭的窗口:选择是否在浮动窗口的上方显示关闭按钮。
- 标题文本:为多媒体添加标题。此标题将会显示在浮动窗口的标题栏上。
- 重设大小:选择是否允许用户调整浮动窗口的大小。程序提供三个选项供选择。
- ⚫ 窗口位置:窗口位置跟文档窗口、程序窗口、虚拟桌面或文档显示器相关联。
- ⚫ 宽度**/**高度:指定浮动窗口的宽度值和高度值。
- 如果窗口在屏幕外: 选择当浮动窗口脱离屏幕时是否播放剪辑或移动窗口到屏 幕上再播放。

使用当前播放设置为该类型媒体的默认设置:勾选该选项,将当前设置保存为新的默 认设置,下次将根据此默认设置创建多媒体文件。

- D. 删除节目:删除选中的节目。
- E. 上移/下移:调整播放列表中的节目顺序。如果第一个节目无法播放,程序自动跳至下 一个节目。
- 5. 视频和音频属性中的"动作"标签

请参[阅"按钮属性动作标签"。](#page-270-0)

# 搜索**&**替换文本

您可以通过"搜索&替换"功能快速修改文档中出现多次的文本。通过福昕高级 PDF 编辑 器,您可以搜索指定文本并将其替换为新文本。

- 1. 点击"编辑">"搜索&替换"。或点击标题栏上的搜索框,并从下拉菜单中选择"搜索 &替换"。或同时按下键盘上的"Ctrl"键和"T"字母键。
- 2. 程序窗口右侧出现"搜索&替换"窗口。
- 3. 在"查找"框中键入您要查找并替换的文本,在"替换内容"输入框中输入替换文本。 程序仅查找文档中的文本对象,不包括书签、注释和表单数据中的文本。
- 4. (可选)如需对搜索进行设置,请点击"查找"框中的齿轮图标并选择下列选项:
	- 整词匹配:勾选该项后,仅搜索您在"初始化文本"框中输入的全字匹配的示例。
	- 区分大小写: 勾选该项后,仅搜索与您在"初始化文本"框输入文本大小写匹配的

示例。

- 属性:对搜索结果的颜色和不透明度进行设置。
- 5. 选择"上一个"或"下一个"(或按快捷键"Ctrl +向上键"或"Ctrl +向下键")选择您 要替换的文本(实例)。然后,点击"替换" 将选中文本改为"替换内容"中的文本, 或点击"全部替换"将文档中搜索出的所有实例替换为"替换内容"中的文本。

# 段落编辑

像微软办公软件 Word 一样,通过"编辑文本"命令可以在段落中设置字体、字号和颜色来 编辑文本。

在段落中编辑文本,请执行以下操作:

- 选择"编辑">"编辑文本"。(小贴士: 直接使用"选择文本和图像"命令右击选中文 本并选择"编辑文本",即可开始段落编辑。)
- 在需要编辑的位置单击即可进行编辑。您可以在右侧面板的"格式"选项卡中设置文本 格式。(关于各种格式设置的说明,请参看下表。更多编辑功能,请参看["编辑对象"](#page-160-0)。) 福昕高级 PDF 编辑器会自动在段落中重排文本及格式。按回车键即可另起一行。
- (可选)选择"编辑文本"命令后,点击段落中的任何位置。根据需要,点击并拖动文 本框上出现的©图标旋转该段落。

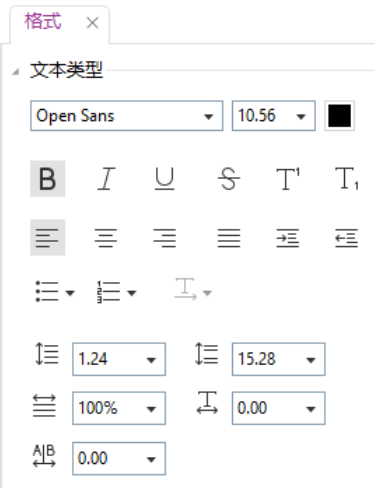

"格式"选项卡中关于文本格式的命令按钮

| 命令按钮 | 名称 | 描述                       |
|------|----|--------------------------|
| B    | 粗体 | 文本加粗后, 文本笔画会比未加粗前看起来更厚重。 |
|      | 斜体 | 文本添加斜体格式后, 文本会向右倾斜。      |

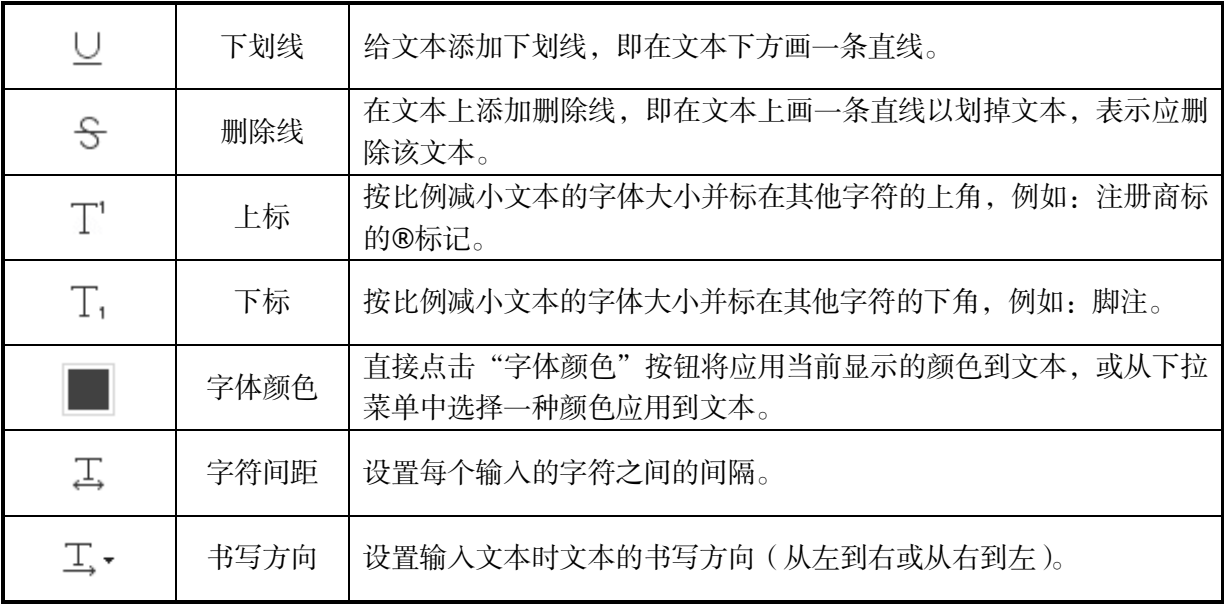

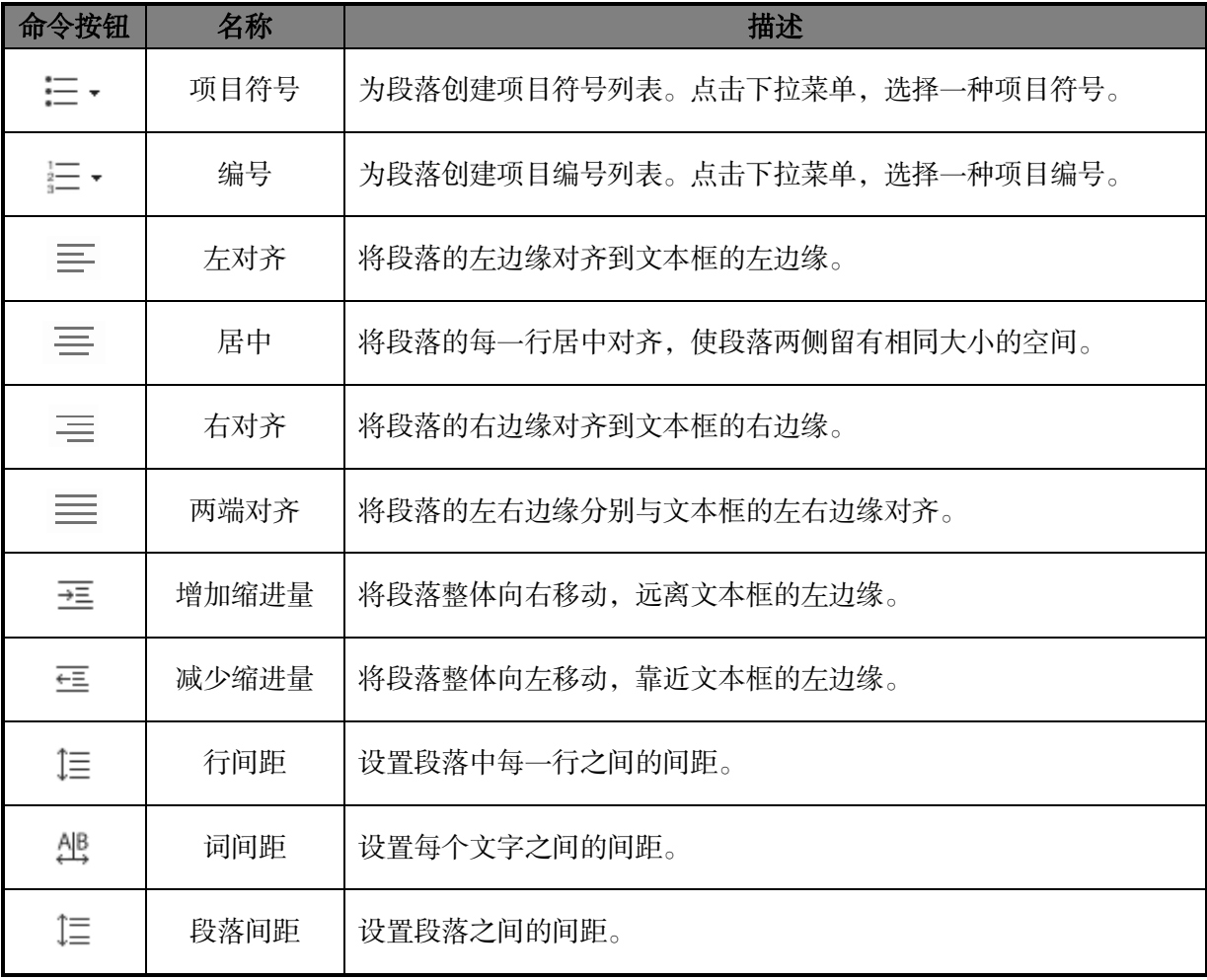

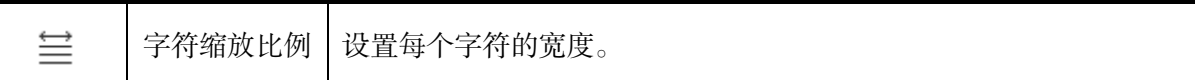

注:"编辑文本"工具下,点击扫描性质或基于图像的 *PDF* 文档时,福昕高级 *PDF* 编辑器将 弹出信息框,您可以点击"识别文本"运行 *OCR*,或点击"设置"修改 *OCR* 设置再进行文 本识别。如需取消该提示,请选择"文件"*>*"偏好设置"*>*"编辑"*>*取消勾选"使用'编 辑文本'工具时如文档中不存在可编辑的文本则弹出提示"。

# 对象

当阅读 PDF 文档时,您常常需要编辑文本、图片或其他 PDF 文档中的对象。在福昕高级 PDF 编辑器中,您可以添加、编辑、修改、合并和分割对象。

# 添加对象

利用"编辑"选项卡下的相应工具可以添加或插入新的文本、图像或形状对象到 PDF 文档 中。

### <span id="page-154-0"></span>添加文本对象

- 1. 选择"编辑"> "添加文本",然后执行以下任一操作:
	- 在需要输入文本的区域点击鼠标,鼠标闪烁时即可输入文本。您还可以粘贴或删除 文本。
	- 根据需要点击并拖动鼠标制定文本框,然后,在文本框中输入文本。当文本到达所 制定的文本框边缘时,文本将自动换行。

提示:如需添加垂直或水平文字,当光标闪烁时,右击并选择"文本方向"*>*"使文本 方向垂直"或"使文本方向水平"即可。

- 2. (可选)选择"添加文本"命令后,点击文本框中的任意位置。然后,将光标移动到文 本框的边框上,光标变为<sup>S@</sup>。这时,点击并拖动鼠标会出现对齐参考线 (绿线)以帮助 您找到与页面上现有对象对齐的位置。
- 3. (可选)选择"添加文本"命令后,点击文本框中的任何位置。根据需要,点击并拖动 文本框上出现的 ◎ 图标旋转文本。
- 4. 通过右侧面板上的"格式"选项卡您可以设置文本格式、对齐文本和设置段落格式(如 字符缩放比例、次间距、行间距等)。

## <span id="page-155-0"></span>◇ 添加图像对象(仅适用于专业版)

- 要添加自己创建的图像或从剪贴板嵌入图像,请先设定目标页,再选择"编辑"> "添 加图像" > "绘制新图像"。在弹出的"添加新的图像"对话框中,设定图像的各个参 数并点击"确定"。然后将转到"图像编辑"窗口。在"图像编辑"窗口中, 您可以使 用功能区上的"图像"上下文选项卡和右侧面板上的"格式"选项卡中的命令进行绘制 和编辑。
	- A. 您可以选择相应工具开始绘画图像。或者点击"图像"上下文选项卡中的"粘贴"按 钮从剪贴板插入图像,然后可以对图像进行编辑。点击"另存为图片"将窗口中的图 像内容保存为图像文件。点击"复制"可以将图像内容复制并粘贴到 PDF 文档中。

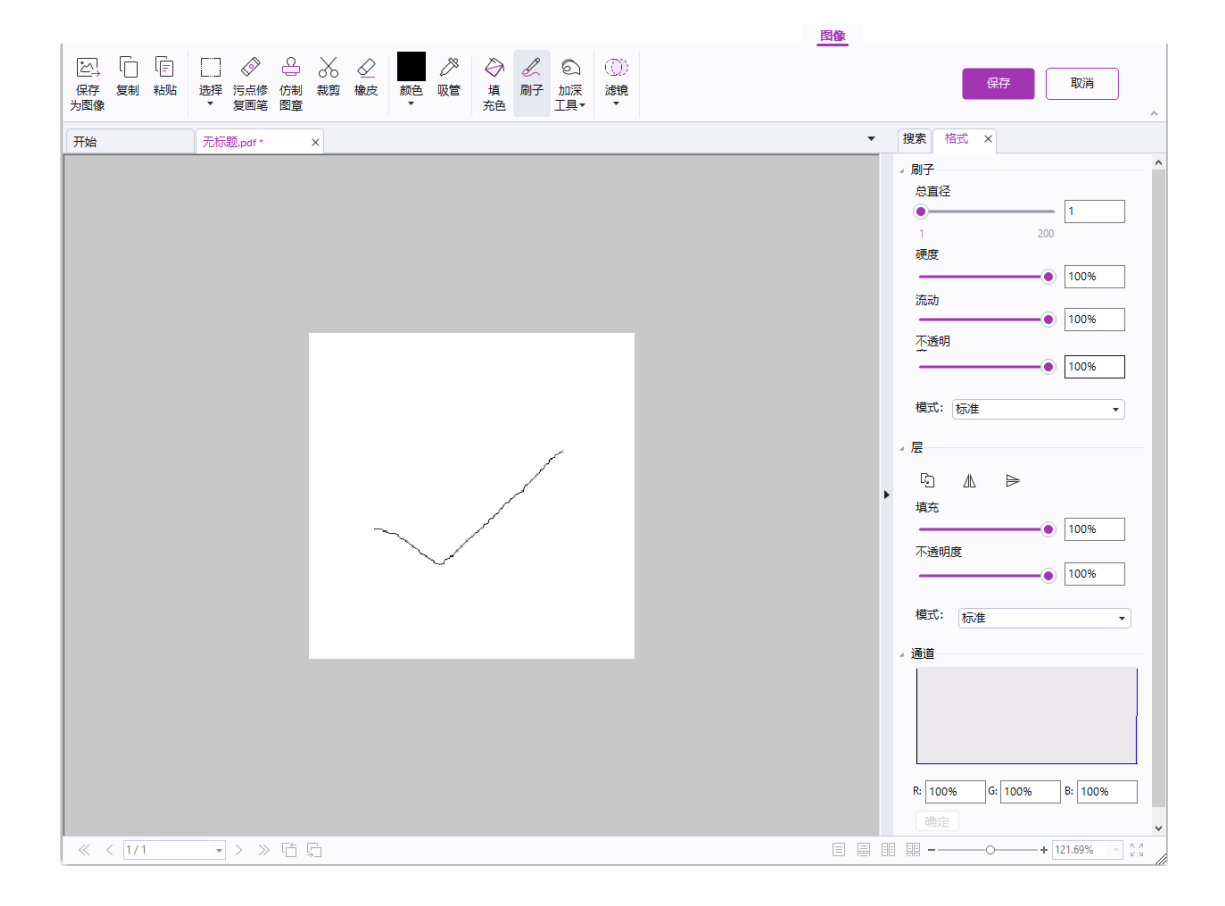

"图像编辑"窗口

- B. 绘画或编辑图像时, 您可以使用"图像"上下文选项卡和"格式"选项卡中的命令进 行编辑。请参看["关于图像编辑窗口"](#page-167-0)。
- C. 完成编辑后点击"保存"按钮保存所做修改并退出"图像编辑"窗口返回文档窗口; 或点击"取消"按钮退出"图像编辑"窗口返回文档窗口,稍后进行图片编辑。此时, 您所绘画或插入的图像已成功添加到文档中。您还可以调整其大小和位置。

 如需从文件中添加图像,请先设定目标页,再选择"编辑">"添加图像"> "从文件 创建图像"。在"打开"对话框中选择目标文件并点击"打开",然后该图像将被添加到 文档中。双击图像,或右击图像选择"编辑对象",可以打开"图像编辑"窗口,通过 "图像"上下文选项卡中的命令您可以对添加的图像进行编辑。

## <span id="page-156-1"></span>令 添加形状对象(仅适用于专业版)

福昕高级 PDF 编辑器除了可以让您直接添加文本和图像对象到文档, 您还可以插入图案形 状:路径对象(如矩形、弧形、直线等)和渐变对象,渐变对象通常用于处理阴影和制作好 看的图表背景。

[添加路径对象](#page-156-0)

[添加渐变对象](#page-157-0)

#### <span id="page-156-0"></span>添加路径对象

添加路径对象,请参照下列步骤,

• 选择"编辑">"添加形状"> 选择一种路径形状, 鼠标变成十状后, 在需要插入路 径形状的位置拖动鼠标绘制路径。点击该路径时,右侧面板上出现"格式"选项卡, 您可以选择相应工具编辑路径形状。您也可以通过拖动尺寸柄调整路径对象的大小 和形状。

注:尺寸柄通常为出现在选中对象的转角或边上的小圆圈或小正方形,您可以拖动它们调整 对象大小。

 绘制路径形状时,按 Ctrl + Z 或 Ctrl+ Y 快捷键可撤销或重做相应操作。路径形状创 建完成后,点击路径形状外的其他区域退出。

$$
\begin{array}{cccccccccccccc} \textbf{---} & \textbf{---} & \
$$

**A.** 直线 **B.** 矩形 **C.** 圆角矩形 **D.** 椭圆 **E.** 折线 **F.** 多边形**G.**非闭合贝塞 尔曲线 **H.** 闭合贝塞尔曲线**I.** 画笔

#### 直线

- 1. 点击选择"直线"命令;
- 2. 鼠标移至 PDF 页面上您要添加直线图形的位置上,然后拉动鼠标即可绘制直线;
- 3. 拉动尺寸调整器调整图形形状或大小;

4. 绘制完成后点击形状区域外即可。

#### 矩形

- 1. 点击选择"矩形"或"圆角矩形"命令;
- 2. 鼠标移至 PDF 页面上您要添加图形的位置上, 然后拉动鼠标即可绘制矩形;
- 3. 拉动尺寸调整器调整形状或大小。

#### 椭圆

- 1. 点击选择"椭圆"命令:
- 2. 在您要添加图形的位置上拉动鼠标即可绘制椭圆,同时按住 Shift 键可绘制圆形;
- 3. 绘制完成后点击形状区域外即可。

#### 多边形、折线、非闭合贝塞尔曲线和闭合贝塞尔曲线

- 1. 点击选择"多边形"命令、"折线"命令、"非闭合贝塞尔曲线"命令或"闭合贝塞尔曲 线"命令;
- 2. 先拉动鼠标绘制一条直线;
- 3. 再拉动鼠标绘制其他边框,绘制完最后一个边框时双击鼠标即可形成相应形状;(提示: 绘制过程中,如需撤销上一步绘制的线段,请按 *Backspace* 或 *Delete* 键。)
- 4. 如需结束绘制折线或非闭合贝塞尔曲线,请双击最后一个点完成绘制。如需结束多边形 或闭合贝塞尔曲线的绘制,请执行以下任一操作:
	- 双击或右击一个点绘制多边形/闭合贝塞尔曲线的倒数第二条线,然后程序将自 动在该点到起点之间生成一条线完成绘制。
	- 双击起点完成绘制。

### 绘制自定义路径

- 1. 点击选择"画笔"命令;
- 2. 鼠标移至 PDF 页面上您要添加图形的位置上,然后拉动鼠标即可绘制自定义路径;
- <span id="page-157-0"></span>3. 绘制完成后点击形状区域外即可。

#### 添加渐变对象

添加渐变对象,请参照下列步骤:

象的大小和形状。

• 选择"编辑">"添加形状"> 选择一种渐变形状, 鼠标变成十状后, 在需要插入渐 变形状的位置拖动鼠标绘制渐变形状。点击该渐变对象时,右侧面板上出现"格式" 选项卡,您可以选择相应工具编辑渐变对象。您也可以通过拖动尺寸柄调整渐变对

**158** 在"格式"选项卡下,选择一种渐变类型后即可开始编辑渐变颜色。如需移动渐变颜色和更 改渐变效果,请参看下列说明:

- 1) 不透明度: 拖动不透明度滑块调节渐变对象的不透明度。
- 2) 渐变光圈:设置渐变区域中分割点的位置和颜色以调整渐变填充效果。渐变类型确定后, 您可以对渐变颜色进行编辑,如添加新颜色、删除颜色等。

#### ☆ 移动色标

点击并拖动色标图移变颜色。拖动色标时预览区域将显示对应的渐变效果。

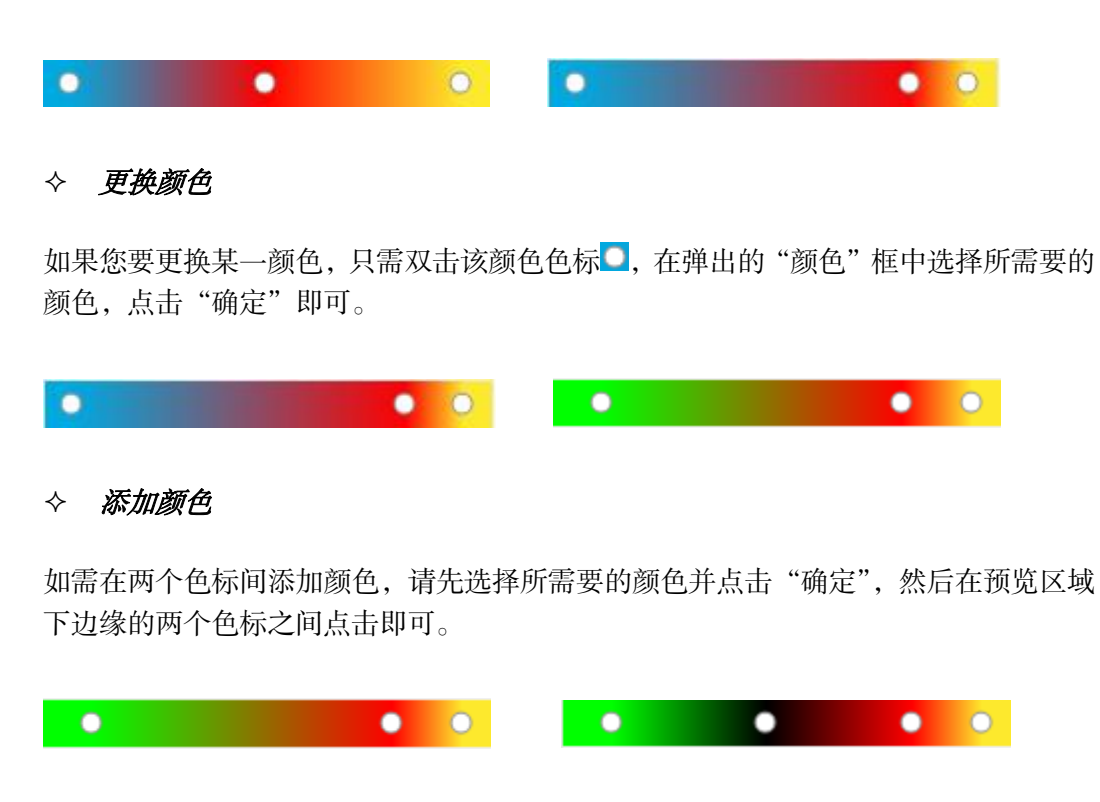

☆ 删除颜色

点击选择需要删除的色标 ,再点击"删除" | | 按钮。或者, 直接将该色标拖放到预 览区域之外即可。

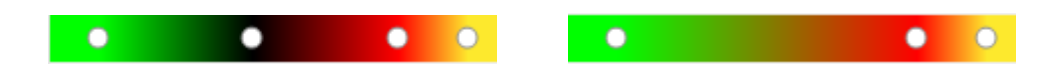

3) 参考线:渐变区域内以参考线(直线)为轴线,渐变颜色由直线的起点开始并结束于直 线终点的多种颜色逐渐变化。编辑渐变对象时通过移动和拉伸轴线(起点和终点可分别 向两边无限延伸或向中间靠拢至重合)可以改变渐变区域内颜色的渐变效果。

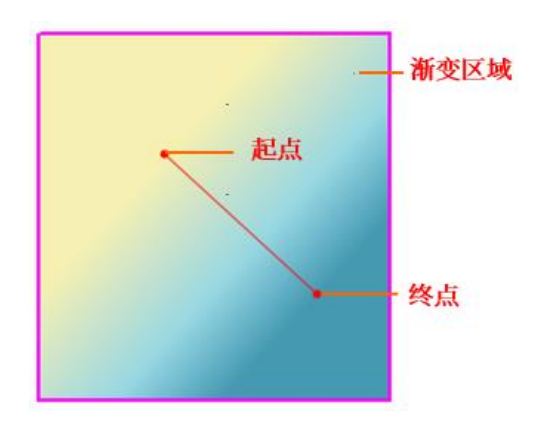

拉动直线的起点或终点可以更改渐变的起始或结束的位置,也可点击鼠标拉动整条直线 进行平行移动,这些操作可以更改渐变效果。相对渐变 1,渐变 2 移动了起点,渐变 3 移动了终点,渐变 4 平行移动直线。

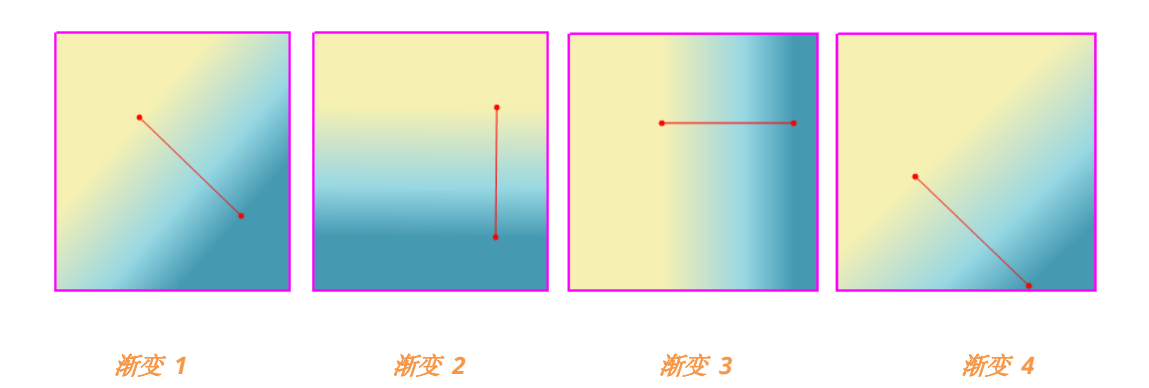

# 链接**&**合并文本

福昕高级 PDF 编辑器支持将文本块链接在一起或将若干独立的文本块合并成一个段落,使 PDF 文本编辑更加简便。

### 链接和取消链接文本块

"合并&拆分"上下文选项卡(在功能区上点击"编辑">"链接&合并文本"后将出现该选 项卡)中的"链接"命令可将多个文本块链接在一起,成为一个整体。您可以在单个或多个 页面中链接文本块。在这个整体中编辑文本时,文本将自动重排,且不会覆盖这些文本块之 间的图像等页面对象。

链接文本块,请执行下列操作:

• 点击"编辑">"链接&合并文本",工具栏上出现"合并&拆分"上下文选项卡。点击 需要链接在一起的文本块,根据点击顺序,文本块将标上号码。

- 然后点击"合并&拆分"上下文选项卡下的"链接" <sup>[23]</sup> 工具,或右击选中的文本块并 选择"链接文本框"。选中的文本块将会链接成一个整体。
- 在链接好的文本块中使用"编辑文本"命令编辑文本时,文本将自动重排,且不会覆盖 这些文本块之间的图像。当所添加的文本超过最后一个文本块时,因未与后面的内容链 接,故后面的内容将被超出的文本所覆盖。

如需取消链接,请点击"编辑">"链接&合并文本",选择需要取消链接的文本块。在"合 并&拆分"上下文选项卡下选择"取消链接"命令,或右击选中的文本块并选择"取消链接 文本框"。

注:链接文本块时,所选的文本块可以是不连续的、在不同列的或排列顺序不是从上到下从 左到右的。

### 合并和拆分文本块

"合并"工具可将多个文本块合并成一个段落,实现文本的自动重排。用"编辑文本"命令 编辑时,合并后的文本将被作为一个对象进行编辑。您也可以用"拆分"工具将一个文本块 分割成多个部分。

合并文本,请执行以下操作:

- 1. 点击"编辑"> "链接&合并文本";
- 2. 点击选择需要合并的多个文本块,同时程序将根据点击顺序为选中文本块进行编号;
- 3. 点击"合并&拆分"上下文选项卡下的"合并"命今,或右击选中的文本框并选择"合 并文本框",则所选的文本块将被合并成一个文本块。

分割文本,请执行以下操作:

- 1. 点击"编辑"> "链接&合并文本";
- 2. 点击选择需要分割的文本块;
- 3. 点击"合并&拆分"上下文选项卡下的"拆分"命令,或从右键菜单中选择"拆分文本 框",则所选文本框将被分割成多个文本块。

注:选择的所有文本块须在同一页面。

### <span id="page-160-0"></span>编辑对象

福昕高级 PDF 编辑器为您提供多种工具,满足您编辑对象时的各种需求。

注:对于复制*/*剪切和粘贴对象,在复制*/*剪切对象后,请确保在粘贴之前已选择相关的编辑 命令(即"主页"*/*"编辑"*>*"编辑对象"*>*"全部"*/*"文本"*/*"图像"*/*"形状"*/*"渐变")。

有时,您可能在复制对象后未立即进行粘贴而使用了其他命令执行其他操作,或者您要将其 粘贴到另一个文档中,而这个文档当前未选中相关的编辑命令。在这些情况下,您需要在粘 贴对象之前再次选择相关的编辑命令。

#### 编辑文本对象

编辑文本对象,请点击"主页"/"编辑">"编辑对象"> 选择"文本",点击需要编辑的 文本。选中的对象通常由边界框包围。双击该边界框或从右键菜单中选择"编辑对象",在 光标闪烁处您可以添加、粘贴或替换文本,若您的系统中已安装对象所用的字体,则可以添 加、粘贴或替换具有相同字体的文本。关于编辑文本的详细说明,请参看["添加文本对象"](#page-154-0)。

#### 合并和拆分文本对象(仅适用于专业版)

如需合并和拆分文本对象,请使用"合并文本"工具和"拆分文本"工具。点击文本对象后, 右侧面板出现"格式"选项卡,点击选项卡中的"移除字距"可移除文字间的字距。

合并文本对象时,请按住 Shift 键并同时点击选择多个文本对象,再点击"格式"选项卡中 的"合并文本"即可。如需拆分文本对象,请执行下列操作:

- 用"编辑对象"工具选择需要拆分的文本对象,点击"格式"选项卡中的"拆分文本", 弹出"拆分文本"对话框。
- 拖动滑块,在需要拆分的文本位置点击。然后点击"确定",所选文本对象将根据所点 击的位置被拆分成多个文本对象。

#### 将文本对象转换为路径对象(仅适用于专业版)

福昕高级 PDF 编辑器可以将文本对象转换为路径对象,以满足一些版前印刷的需求。有些 计算机不支持或显示某些特定的嵌入式字体,将带有这些字体的文本对象转换为图形对象 后,就能轻松解决不支持或不显示的问题。将文本对象转换为路径对象,请执行下列操作:

- ⚫ 用"编辑对象"工具选择需要转换为路径对象的文本对象。
- 在"格式"选项卡中选择"转换为形状"即可。

### 编辑图像和形状对象(仅适用于专业版)

编辑图像对象,请点击"主页"/"编辑">"编辑对象"> 选择"图像",双击需要编辑的 图像或从右键菜单中选择"编辑对象",即切换到"图像编辑"窗口。编辑图像,请参看["添](#page-155-0) [加图像对象"](#page-155-0)。您还可以使用其他应用程序(如 Microsoft Paint)来编辑图像对象,然后在 福昕高级 PDF 编辑器中将原始图像替换为已编辑的图像。另请参看["使用其他应用程序编](#page-162-0) [辑图像对象"](#page-162-0)。

**162** 编辑路径/渐变对象,请点击"主页"/"编辑">"编辑对象"> 选择"形状"/"渐变",点

击需要编辑的形状/渐变对象,然后在右侧面板的"格式"选项卡下选择相应命令进行编辑。 编辑形状/渐变对象, 请参看["添加形状对象"](#page-156-1)。

小贴士:编辑文本、图像、形状或渐变对象时,您也可以选择"主页"/"编辑"*>*"编辑对 象"*>* 选择"全部",然后进行操作。

### 流式编辑(仅专业版)

"编辑文本"和"编辑对象"工具只能编辑同一页面上文本块中的文本。"流式编辑"功能, 则可以让您像在微软 Word 一样编辑文本。在"流式编辑"模式下添加或编辑文本时,文本 可以在页面上自动重排、连续显示。

如需使用"流式编辑"工具编辑 PDF 文档:

- 1. 选择"编辑">"流式编辑",将弹出对话框提示您流式编辑模式的功能特点和注意事项。 如需使用"流式编辑"模式编辑内容,请点击"继续"。
- 2. 然后右侧面板上将出现"格式"选项卡,通过该选项卡您可以编辑文本格式和段落样式。
- 3. 编辑完成后,点击"格式"选项卡底部的"应用修改"保存编辑。或者,点击"退出流 式编辑"退出"流式编辑"模式,但不对刚才所做的编辑进行保存。

### <span id="page-162-0"></span>使用其他应用程序编辑图像对象

福昕高级 PDF 编辑器允许您使用其他应用程序(如 Adobe Acrobat、Photoshop 或 Microsoft Paint)编辑 PDF 中的图像对象。操作时,请打开您的文档,然后执行以下步骤。

- 1. 选择"编辑">"编辑对象">"图像"。
- 2. 右击要编辑的图像对象,选择"编辑方式",然后从上下文菜单中选择要使用的应用程 序。如果您没有看到想要的应用程序,请选择"打开方式"以选择其他应用程序。
- 3. 在您选择的编辑应用程序中编辑图像。
- 4. 完成编辑后,直接将更改保存在编辑应用程序中。同时,图像也会自动更新到您的 PDF 中。

## 修改、排列和删除对象

当点击选中某个对象时,选中的对象通常由边界框包围,且右侧面板上出现相应的"格式" 选项卡,通过这该选项卡中的工具可以修改、排列和删除对象等。根据您选择的对象类型, "格式"选项卡可能包含以下组别: "文本类型"/ "形状类型"/ "渐变类型"、"拆分"、

"排列"和"效果"。点击各组的 》或 ■ 图标可展开或折叠该组。

**163** 选择"主页"/"编辑"> "编辑对象"> 选择"文本"、"图像"、"形状"、"渐变"或"全

部",然后进行下列操作:

- 1. 选中一个或多个对象, 选择以下任一操作:
	- 单击某个对象选中它,或同时按住 Ctrl 或 Shift 键选择多个对象。
	- 用鼠标拖出矩形框选中多个对象。
	- 按快捷键 Ctrl+A 可选中当前页中所有对象。

小贴士:取消对所选对象的选择,在页面空白处单击即可。

- 2. 移动对象和调整对象大小:
	- 移动对象,选中该对象并拖到目标位置。或右击该对象选择"剪切",在目标位置 右击选择"粘贴"。同样地,您也可以同时移动多个对象。
	- 调整对象大小,拖动对象边界框上的手柄即可。同时按住 Shift 键拖动,可按原比 例调整大小。您还可以同时以相同缩放率缩放多个对象,一种方式是直接拖动手柄; 另一方式是,右击选中的对象并从右键菜单中选择"属性…",然后在属性对话框中 的"X轴缩放"或"Y轴缩放"中输入百分比。

提示:移动对象和调整对象大小时,会出现对齐参考线(绿线)以帮助您将该对象 与文档中的其他对象对齐。

3. 旋转对象:

如需旋转对象,请选中该对象,然后执行以下任一操作:

- 在"格式"选项卡的"排列"组中,选择"顺时针旋转"/"逆时针旋转"按 90 度 进行旋转或输入要旋转的度数。
- 点击并拖动出现在所选对象上方的◎旋转手柄来旋转对象。拖动手柄按任意角度旋 转所选对象。您也可以在拖动手柄的同时按住 Shift 键进行旋转, 每次旋转 15 度 角。
- 右击所选对象,然后选择"旋转"> 选择"顺时针"/"逆时针"旋转 90 度或选 择"更多旋转选项"并设定要旋转的度数。

如需同时旋转多个对象,请选中多个对象后再通过以上方式进行旋转。

4. 倾斜对象(仅适用于专业版)

如需倾斜对象,请选中对象,然后执行以下任一操作:

- 在"格式"选项卡的"效果"组中,在"倾斜"选项下,在框中输入要倾斜的角度, 然后按 Enter 键。
- 右击该对象并选择"倾斜",在弹出的对话框中输入一个值,点击"确定"即可。
- 5. 翻转对象

如需翻转对象,请选择该对象,然后从"格式"选项卡的"排列"组中点击"垂直翻转"

或"水平翻转"。或右击该对象并选择"翻转">"垂直"/"水平"。

6. 排列对象

如需排列文档中的对象,请选中多个对象,并在"格式"选项卡下选择相应按钮以对齐、 居中或分布对象。或右击选中对象并选择["对齐](#page-136-1)"、"居中"或"分布"。(请参考"对齐 [图像"](#page-136-1)、["居中图像"](#page-137-0)和["分布图像"](#page-138-0)。)

- 7. 裁剪对象(仅适用于专业版)
	- 选中需要裁剪的对象并从"格式"选项卡的"效果"组中选择一种裁剪形状。或右 击该对象并从上下文菜单中选择"添加剪辑路径",然后从下拉菜单中选择一种裁 剪形状。
	- 点击对象,该对象将被放大进入裁剪模式,光标变成十字形状 +, 拖动鼠标画出裁

剪形状。然后鼠标变成<sup>8</sup>梦状,拖动鼠标您可以调整所拖画的裁剪形状的位置。

- 点击裁剪形状边界的点,往需要调整的方向拖动。
- (可选)如果需要,您还可以进行多次裁剪。
- (可选)如需删除裁剪形状,请在"格式"选项卡的"效果"组中选择"编辑裁剪 区域" <sup>[4]</sup>. 选择要删除的裁剪形状并按 Del 键或从其右键菜单中选择"删除"。删

除所有裁剪形状,请在"格式"选项卡的"效果"组中选择"清除裁剪区域"【

- 点击该对象外的任何区域退出裁剪模式。或右击该对象并选择"退出"。
- 8. 调整对象的 Z 轴次序
	- 如需将对象移动到页面上所有其他对象的下面或上面,请选中该对象,然后在"格 式"选项卡的"排列"组中点击"置底" <sup>「</sup> 「 」或" 置顶" 「 」。或者右击该对象并 选择"排列">"置底"或"置顶"。
	- 如需在页面上的对象之间移动对象,请选中该对象(对象 A)并在"格式"选项卡 下的"排列"组中分别点击"下移—层"  $\Box$ 或"上移—层"  $\Box$ ,以将对象 A 移 动到另一个对象(对象 B,当前正位于对象 A 的下面或上面)的下面或上面。或 者右击对象(对象 A)并选择"排列"> "下移一层"或"上移一层"。
- 9. 删除对象
	- 选中一个或多个对象, 按 Del 键或从右键菜单中选择"删除"即可。

## 对象属性

选择"编辑对象"命今右击选中一个或多个同一类型的对象,并选择"属性…",在弹出的属 性对话框中可以查看和修改与该对象相关的选项。

#### 设置对象属性

- 1. 选择"编辑对象"命令右击图像、路径或文本对象并选择"属性"。
- 2. 属性对话框中有"常规"和"外观"标签,以"图像对象属性"对话框为例,"常规" 标签中:
	- ⚫ *X* 坐标、*Y* 坐标:设置该对象在水平和垂直方向的位置。
	- **宽度、高度:**设置该对象的宽度值和高度值。
	- X *轴和Y 轴缩放:* 在"X轴缩放"或"Y轴缩放"框中输入百分比值以调整对象的 大小。
- 3. 在"图像对象属性"对话框中,点击"外观"标签并指定透明度。通过拖拽滚动条调整 图像对象的透明度。0%和 100%分别表示完全透明和完全不透明。
- <span id="page-165-0"></span>4. 在"形状对象属性"对话框中,请执行下列操作:
	- *线条颜色:*用于描绘形状的边框和文本。
	- *填充颜色:* 用于填充文本字体和形状对象。
	- 线宽:即形状边的宽度,形状线宽默认值为 1。

注:不建议将形状线宽设置为 *0*,因为线宽为 *0* 的形状在高分辨率输出设备上打印 时可能过细,以至于肉眼看不见。

- 虚线: 选择线型, 虚线或实线。
- 斜面限制:在尖角结合变成斜角立方形结合之前,指定点长度对线条宽度的限度。 当两条线段在尖角结合即尖角联结,并被指定为线连接方式,将产生一个锐角或斜 角,具体取决于斜联接的长度是否超过斜联接限制。斜面限制的值必须大于等于 1, 默认值为 10。

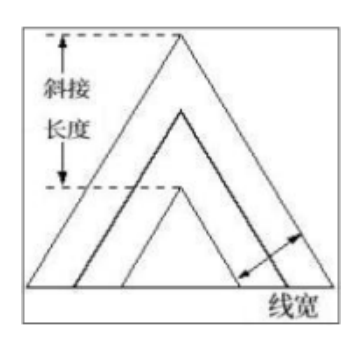

- 线条端口类型:即选取断点样式,填充形状时,指定其开放子形状两端的外观。
	- 正方形 -- 填充部分在形状的两端以方形形状断开。
	- 圆形 -- 建立一个半圆端,该半圆端是用直径与线宽相等的半圆弧在端点描 边并填充的。
	- 平面 -- 建立一个平面,该平面是以一半线宽的距离向两端延伸且以正方形

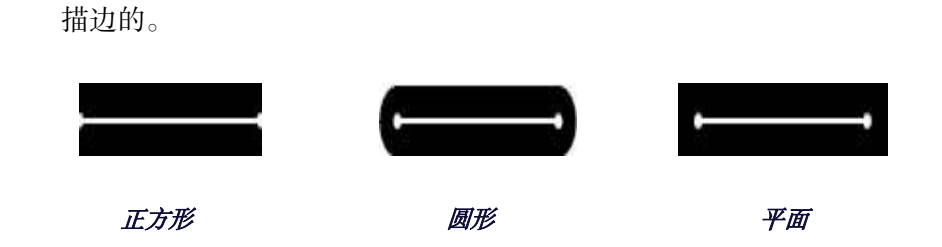

**线条联结类型:**即选取尖角样式,填充形状时,指定转角控制点的线条外观。

- 斜接——建立有点的转角,如果尖角长度介于斜面限制的范围内,可延伸超过 端点。
- 圆形——建立一个圆角,这个圆角是用直径与线宽相等的圆弧在两条线段的交 汇点描边并填充而形成的。
- 斜角——建立紧邻端点的斜角。

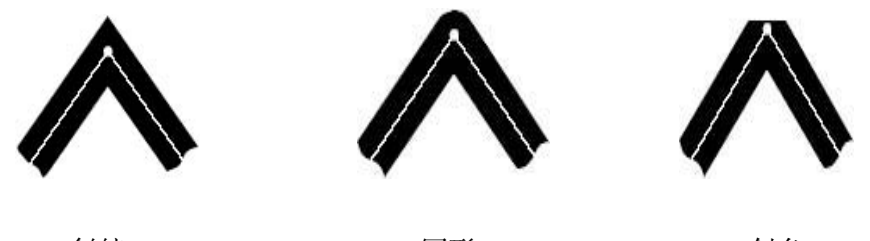

 **斜接 斜角** 

| 正方形线条端口类型 | 圆形线条端口类型 | 平面线条端口类型 |
|-----------|----------|----------|
|           |          |          |

- 不透明度: 通过拖拽滚动条调整图像对象的透明度。0%和 100%分别表示完全透 明和完全不透明。
- 5. 在"文本对象属性"对话框中,请执行下列操作:

字体名称:改变选中文本的字体。

字体大小:指定文本的字体大小。

水平比例尺:通过横向拉伸或缩小字符来调整字符的宽度。100%的比例即普通宽度。 下列图像显示百分比对应的效果:

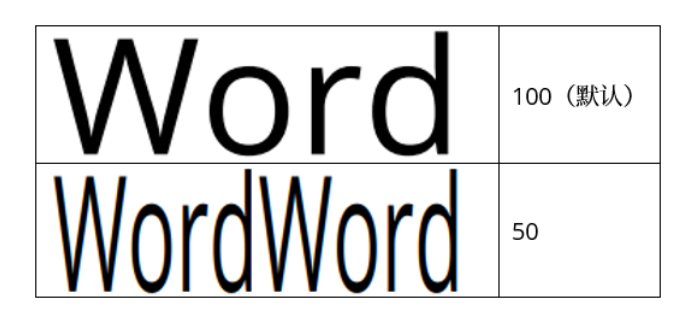

字符间距:调整选中文本中的字符间距。

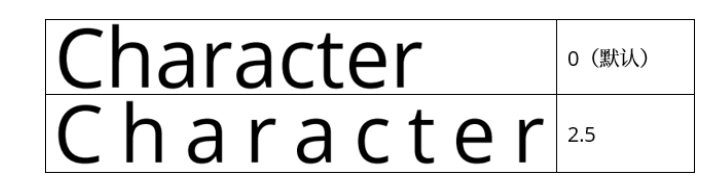

词间距:调整选中文本中的文字间距。

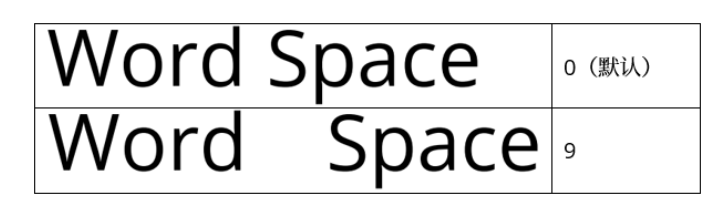

文本模式:程序提供四种文本模式以供选择:填充文本、描边文本、填充并描边文本、 文本既不填充也不描边(不可见)。

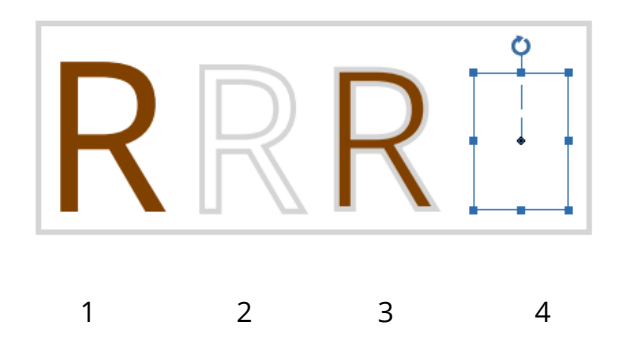

 1. 填充文本 2. 描边文本 3. 填充并描边文本 4. 文本既不填充也不描边 描边色、填充颜色和不透明度:请参考["形状对象属性"](#page-165-0)。

# <span id="page-167-0"></span>关于图像编辑窗口(仅适用于专业版)

**168** 使用"绘制新图像"命令绘制新图像对象或使用"编辑对象"命令编辑图像对象时,图像编 辑窗口将自动打开,且功能区上出现"图像"上下文选项卡。图像编辑窗口提供了各种命令

工具,还有右侧面板的"格式"选项卡,相当于一款包含各种工具的图像编辑程序。

# "工具"组

点击"图像"上下文选项卡中的工具图标选择工具。当光标置于某工具上时将显示该工具名 称和提示信息。"工具"组分为选取工具和绘制工具。

#### 选取工具

选取工具包括矩形选框工具、魔棒和套索工具(套索工具和多边形套索工具)等。这些工具 的使用方法如下。

#### 矩形选框工具:

- 选择"图像"> "选择" > "选择"□:
- 在图像上拉动鼠标选择区域,选中区域的四周由矩形虚线框组成。

#### 魔棒工具:

- 选择"图像">"选择">"魔棒"  $\Omega$ .
- 在"格式"选项卡中,拉动滑动浮标即可设置公差值,或直接输入 0-255 范围内的 公差值;
- 如果单击图像某点时,只需选取附近连续且颜色相近的区域,则要先选中面板的"连 续"项。否则将选取图像中颜色相近的所有区域。

注:当您用魔棒工具在图像中单击某点时,魔棒工具将自动选取附近与其颜色相似或相 近的连续区域。您可以为魔棒工具的选取功能设定公差值。

### 套索工具:

- 选择"图像"> "选择"> "套索"  $\widehat{\blacktriangleright\,}$  :  $\bullet$
- 拖动鼠标在图像的选区边界内手绘边框。

#### 多边形套索工具:

- 选择"图像"> "选择" > "多边形套索"
- 在图像上点击定下起始点,并沿着图像的轮廓画线;
- 双击鼠标定下终点,与起始点重合形成闭合路径,即完成选取。

#### 裁剪、复制、粘贴选区

- 选择您要剪切或复制的选区;
- 点击"图像"上下文选项卡上的"裁剪" 了工具或"复制" 工工具;
- 将选区粘贴至当前的图像上或其他程序中。

#### 绘制工具

绘制工具主要包括吸管、刷子、填充色、橡皮、淡化和加深工具等,它们通常需要与右侧面 板的"格式"选项卡联合运用。

#### **1.** 设置绘画的选项

点击选择一种绘制工具,通过右侧面板上的"格式"选项卡即可设置其相应属性。

#### <span id="page-169-0"></span>选择混合模式

 即指定两个重叠图像的内容如何进行交互,图层的混合模式决定其像素如何与图像中的 下层像素进行混合,使用混合模式可以创建图像的各种特殊效果。

选择混合模式,请从图像编辑功能面板中的"模式"下拉菜单中选择:

#### 正常  $\bigoplus$

编辑或绘制每个像素,使其成为结果色。这是默认模式。

#### 颜色加深  $\ddot{\Phi}$

查看每个通道中的颜色信息,并通过增加对比度使基色变暗以反映混合色。与白色混 合后不产生变化。

#### $\ddot{\Phi}$ 颜色减淡

查看每个通道中的颜色信息,并通过减小对比度使基色变亮以反映混合色。与黑色混 合则不发生变化。

#### 使变暗  $\triangle$

查看每个通道中的颜色信息,并选择基色或混合色中较暗的颜色作为结果色。比混合 色亮的像素被替换,比混合色暗的像素保持不变。

#### 差值 $\blacktriangle$

查看每个通道中的颜色信息,并从基色中减去混合色,或从混合色中减去基色,具体 取决于哪一个颜色的亮度值更大。与白色混合将反转基色值;与黑色混合则不产生变 化

#### 排除  $\ddot{\Phi}$

创建一种与"差值"模式相似但对比度更低的效果。与白色混合将反转基色值。与黑 色混合则不发生变化。

#### 强光  $\ddot{\Phi}$

复合或过滤颜色,具体取决于混合色。此效果与耀眼的聚光灯照在图像上相似。如果 混合色(光源)比 50%灰色亮,则图像变亮,就像过滤后的效果。这对于向图像中添 加高光非常有用。如果混合色(光源)比 50%灰色暗,则图像变暗,就像复合后的效 果。这对于向图像添加暗调非常有用。用纯黑色或纯白色绘画会产生纯黑色或纯白 色。

#### 强混合  $\ddot{\Phi}$

选择此模式后,该图层图像的颜色会和下一层图像中的颜色进行混合。混合后:亮色 更加明亮,暗色更加暗淡,降低填充不透明度建立多色调分色或者阈值,降低填充不 透明度能使混合结果变得柔和。强混合模式对于一个图像本身是具有不确定性的,例 如它锐化图像时填充不透明度将控制锐化强度的大小。

#### $\triangle$ 使变亮

查看每个通道中的颜色信息,并选择基色或混合色中较亮的颜色作为结果色。比混合 色暗的像素被替换,比混合色亮的像素保持不变。

#### 线性暗*/*光  $\oplus$

通过减小或增加亮度来加深或减淡颜色,具体取决于混合色。如果混合色(光源)比 50%灰色亮,则通过增加亮度使图像变亮。如果混合色比 50%灰色暗,则通过减小亮 度使图像变暗。

#### 覆盖  $\ddot{\Phi}$

复合或过滤颜色,具体取决于基色。图案或颜色在现有像素上叠加,同时保留基色的 明暗对比。不替换基色,但基色与混合色相混以反映原色的亮度或暗度。

#### 增加  $\blacktriangle$

查看每个通道中的颜色信息,并将基色与混合色复合。结果色总是较暗的颜色。任何 颜色与黑色复合产生黑色。任何颜色与白色复合保持不变。当用黑色或白色以外的颜

色绘画时,绘画工具绘制的连续描边产生逐渐变暗的颜色。这与使用多个魔术标记在 图像上绘图的效果相似。

### ● 点光

替换颜色,具体取决于混合色。如果混合色(光源)比 50%灰色亮,则替换比混合色 暗的像素,而不改变比混合色亮的像素。如果混合色比 50%灰色暗,则替换比混合色 亮的像素,而不改变比混合色暗的像素。这对于向图像添加特殊效果非常有用。

#### 屏幕

查看每个通道的颜色信息,并将混合色的互补色与基色复合。结果色总是较亮的颜 色。用黑色过滤时颜色保持不变。用白色过滤将产生白色。此效果类似于多个摄影幻 灯片在彼此之上投影。

#### ⊕ 柔光

使颜色变亮或变暗,具体取决于混合色。此效果与发散的聚光灯照在图像上相似。

#### <span id="page-171-0"></span>设置不透明度和流动值

在"格式"选项卡中您可以为下列工具设定不透明度和流动值:

- ⚫ 不透明度指的是一种介于纯粹不透明和纯粹透明之间的状态,其值表示应用刷 子、仿制图章和填充色工具绘制图像时覆盖区域的最大强度值。
- ⚫ 流动值指使用刷子工具绘制图像的速度。

#### 设定不透明度和流动值

不透明度和流动值的范围从 1%到 100%, 在"格式"选项卡中拉动浮标或直接输入数 值都可设置不透明度和流动值。

#### <span id="page-171-1"></span> **2.** 使用吸管工具

 吸管工具可用于拾取图像中某位置的颜色,一般用来取背景色后用该颜色填充某选 区,或者取色用绘图工具来绘制图形。您还可以设置吸管工具取样的区域,如"3 x 3 像素"区域或"5 x 5 像素"区域。

- 点击"图像"上下文选项卡中的"吸管"工具 $\mathcal{S}$ ;
- ⚫ 在"格式"选项卡的"吸管"控制板中设置"样本大小";

注:可读取在您所点击的区域内已指定的像素数 *3X3* 或 *5X5* 的平均值。

⚫ 点击图像中您想要的颜色的区域即可。

#### <span id="page-172-0"></span> **3.** 使用刷子工具

使用刷子工具可以应用当前的颜色绘制图像。

- 点击"图像"上下文选项卡中的"刷子"工具 。
- ⚫ 在"格式"选项卡中执行以下操作;
	- <sup>◼</sup> 设置刷子选项:刷子的直径(决定刷子大小)和硬度(决定刷子的硬心)。
	- 选择混合模式(参看["选择混合模式"](#page-169-0))。
	- 设置不透明度和流动值(参看["设定不透明度和流动值"](#page-171-0))。
- ⚫ 拖动鼠标绘制图像。

#### **4.** 使用填充色工具

使用填充色工具为与选择区域图像颜色相近并相连的区域进行颜色填充。

- 点击"图像"上下文选项卡中的"填充色"工具
- ⚫ 在"格式"选项卡中执行以下操作;
	- 选择混合模式(参看["选择混合模式"](#page-169-0))。
	- 设置不透明度(参看["设定不透明度和流动值"](#page-171-0))。
	- 指定公差值。

注:公差值决定须以多少相似度的色值填充像素。公差值的范围可以从 *0* 到 *255*。当公 差值低时,将用与您所点击的像素颜色非常相近的色值范围填充像素;当公差值高时, 将以更大范围的色值填充像素。

⚫ 选择图像中您要填充的区域即可用当前的颜色进行颜色填充。

### **5.** 使用淡化工具

淡化工具主要用于图像的修复,使用淡化工具使得图像更加自然和生动。

- 点击"图像"上下文选项卡中的"加深工具">"淡化"  $\mathcal{P}$ :
- ⚫ 在"格式"选项卡中执行以下操作;
	- 设置刷子选项:刷子的总直径和硬度(参看["使用刷子工具"](#page-172-0))。
	- 设置图像的"变化幅度", 包括高亮和阴影。

⚫ 选择图像区域,拖动鼠标即可修改。

#### **6.** 使用加深工具

加深工具是用来对局部的颜色进行加重。

- 点击"图像"上下文选项卡中的"加深工具"> "加深工具" 2:
- ⚫ 在"格式"选项卡中执行以下操作;
	- 设置刷子选项:刷子的直径和硬度(参看["使用刷子工具"](#page-172-0))。
	- <sup>◼</sup> 设置图像的"变化幅度",包括高亮和阴影。
- 洗择图像区域, 拖动鼠标即可修改。

### **7.** 使用橡皮工具

- 点击"图像"上下文选项卡中的"橡皮"工具 $\mathscr Q$ :
- ⚫ 在"格式"选项卡中执行以下操作;
	- 设置刷子洗项(参看["使用刷子工具"](#page-172-0));
	- 设置不透明度和流动值(参看["设定不透明度和流动值"](#page-171-0))。
- ⚫ 直接拖动鼠标即可进行擦除操作。

#### **8.** 使用污点修复画笔工具

污点修复画笔工具可以快速移去图像中的污点、划痕、瑕疵或其他不理想部分,它使用图像 中的样本像素进行绘画,并将样本像素的阴影、光照和纹理与所修复的像素相匹配。

- 点击"图像"上下文选项卡中的"污点修复画笔"工具 $\widehat{\mathscr{S}}$ :
- ⚫ 在"格式"选项卡中执行以下操作;
	- 指定污点修复画笔的直径。
	- <sup>◼</sup> 指定污点修复画笔的圆度(决定画笔短长轴之间的比例)。
- 按住 Ctrl 键并点击图像的某一区域定义一个源点, 进行污点修复。

#### **9.** 使用仿制图章工具

将部份影像拷贝到其他位置,先在图像上按下 Ctrl 键并点击鼠标,鼠标移到别的区域并点 击,就可以复制先前定位的影像。

- 点击"图像"上下文选项卡中的"仿制图章"工具 ——
- ⚫ 在"格式"选项卡中执行以下操作;
	- 设置刷子选项:刷子的直径和硬度(参看["使用刷子工具"](#page-172-0))。
	- 选择混合模式(参看["选择混合模式"](#page-169-0))。
	- 设置不透明度和流动值(参看["设定不透明度和流动值"](#page-171-0))。
	- 排列: 若选择该项, 源点与您的第一次单击处间的位置保持相对固定, 您的每 一次绘画与都与取样点对齐画出整个图像;若取消勾选,您将在每次绘画时重 新使用初始取样源点中的样本像素,您的每一次绘画都是重新开始复制整个 图像。
- 先按下 Ctrl 键定义一个源点, 移动鼠标复制先前定位的影像。

#### **10.** 设置背景色

您可以通过"格式"选项卡下的"通道"控制板自定义颜色值来选择背景色。

您还可以使用吸管工具选择图像的某种颜色作为背景色。(参看["使用吸管工具"](#page-171-1))

默认的图像背景色为白色。

"通道"控制板:

"通道"控制板显示有当前图像背景色的颜色值。通过直接输入颜色值,或点击 · 钮调整颜色值,您可以根据多种不同颜色模式编辑背景色。

注:图像编辑使用的是 *RGB* 颜色空间。

#### **11.** 使用"层"控制板

通过"层"控制板可以填充选区颜色、设置图层的不透明度、选择混合模式等。

#### 设置层的透明度

图像含有多个图层时,一个图层的透明度决定了该图层覆盖了或显露了该层以下的层 的程度。设置图像中图层的透明度,1%表示图层几乎透明,100%表示图层完全不透明。

指定层的透明度:

- 1. 在"层"控制板中选择一个层或层集;
- 2. 在不透明度框中输入一个值或拖动滑块进行调整。

# "滤镜"组

通过图像编辑窗口工具栏中的"滤镜"组,您可以给图像添加不同的效果。当光标移动到不 同滤镜类型的的上方时,编辑窗口中的图像上将显示相应的预览效果。如点击该滤镜类型, 滤镜效果即可生效。生效后,若再次添加滤镜效果,则在之前的效果上添加新滤镜效果。如

需取消操作,请点击快速访问工具栏上的"撤销"按钮 2

# 翻转和替换图像

"翻转"工具可水平或垂直翻转整个图像。您还可以通过"格式"选项卡下的"层"组中的 "替换"命令 9 将原有图像替换成其他图像。

翻转图像,请执行以下任一操作:

- 在"格式"选项卡下的"层"组中点击"水平翻转" △ 或"垂直翻转" → 工具水平 或垂直翻转整个图像。
- ⚫ 翻转图像的某个部分,请先用"矩形选框工具"或"套索"等选取工具选择要翻转的区 域,再点击工具栏中的"水平翻转" $\mathbb{\Delta}$  或"垂直翻转"  $\mathbb{\triangleright}$ 工具即可翻转选中区域。

替换图像,请执行以下操作:

- 1. 在"格式"选项卡下的"层"组中点击"替换"命令<sup>[5</sup>]:
- 2. 在弹出的"打开"对话框中, 选择您要替换为的图像文件并点击"打开"; 注:目前仅支持 *BMP*、*PCX*、*TIF* 和 *JPEG* 格式的图像文件。
- 3. 程序将弹出确认信息对话框提示您是否想要继续替换当前图像。点击"是"完成替 换。 注:被替换的原图像不能通过"撤销"等操作而恢复。

# 文章

对于包含文章的 PDF 文档,文章内容常常排版在多栏甚至多个页面上,这时您可能需要频 繁地滚动鼠标或缩放文档来浏览文章。福昕高级 PDF 编辑器的"文章"功能帮助您为文档 中的文章设定导览走向(或文章线索),从而更高效地浏览文章,您只需在文档中将文章内 容用一连串的矩形框标出并在标出的文章框中设定浏览顺序即可。文章线索可以让您像阅读 纸质报纸和杂志一样在 PDF 文档中跳过文章外的内容而只关注所要浏览的文章。

# 定义文章

为文档中的文章内容设定文章线索来定义一篇文章,请执行下列步骤:

- 1. 选择"编辑"> "添加文章框"。鼠标指针自动变成十字光标+-。
- 2. 在文档中拖动矩形框选中文章内容设置第一个文章框,绘制完成后选中的内容由黑色矩 形框包围,矩形框上带有一个标签,而且光标会变成文章指针 每个文章框的标签由文章号码和文章中的顺序号码组成。例如,第一篇文章的第一个文 章框的标签为 1-1, 第二个文章框为 1-2, 第三个 1-3, 以此类推; 第二篇文章的第一个 文章框的标签为 2-1,第二个文章框为 2-2,第三个 2-3,以此类推。
- 3. 重复步骤二对剩余的文章内容进行标记。(注: 设定文章线索过程中无法对文章框进行 调整和移动,如需调整和移动文章框,请在文章设定结束后进行操作。)
- 4. 整个文章标记完成后,按 Enter 键结束文章设定。
- 5. 在弹出的文章属性对话框中输入信息,然后点击"确定"。
- 6. 然后在导航栏的"文章"面板中可以看到您刚才定义的文章。在"文章"面板中列出了 文档中包含的所有文章。

# 浏览文章

- 1. 在 PDF 文档中浏览文章时,请打开导航栏的"文章"面板,然后执行下列任一操作开始 浏览:
	- 双击您要浏览的文章。
	- 右击您要浏览的文章,然后从下拉菜单中选择"阅读文章"。
	- 选择您要浏览的文章,然后在面板右上角的选项菜单中选择"阅读文章"。
- 2. 鼠标指针将变成 √ 状,且页面自动切换到文章的开头(即您设定的第一个文章框的所 在区域)。页面视图也将自动缩放直到文章的当前内容可以填满整个屏幕,且首行能够 在左上角进行显示。
- 3. 浏览文章过程中,您可以进行下列任一操作:
	- 直接点击文章框或按 Enter 键将进入到下一个文章框区域。
	- 按住 Shift 键点击文章框或按 Shift+Enter 键将进入到前一个文章框区域。
	- 按住 Ctrl 键点击文章框可返回到文章开头。
- 4. 浏览到文章末尾(即最后一个文章框)时,鼠标指针将变成 37 状,点击文章框将返回 到文章开头。

注:

- 1. 浏览文章前,确保您已经在手型命令模式下并勾选了"文件"*>*"偏好设置"*>*"常 规"下的"使用手型工具阅读文章"选项。
- *2.* 如勾选"文章"面板右上角选项菜单中的"使用后隐藏",可以在开始浏览文章时自 动隐藏面板。

### 修改文章

您可以重命名和删除文章,删除和缩放文章框,编辑文章属性,等等。

### 重命名文章

如需重命名文章,直接在"文章"面板中点击该文章的名称进行重新命名,或右击该文章并 从右键菜单中选择"重命名"进行操作。

#### 移动和缩放文章框

如需移动文章框,使用"添加文章框"命令选中文章框,然后拖动该文章框到目标位置。

如需调整文章框大小,使用"添加文章框"命令选中文章框,然后拖动文章框的手柄进行缩 放。

注:选择文章框时,请使用"添加文章框"命令点击文章框。当文章框处于选中状态时,您 可以看到文章框的四周出现选择手柄 ,同时底部会有一个加号图标

#### 删除文章和文章框

如需删除整个文章,请执行下列任一操作:

- 在"文章"面板中选择该文章,然后按 Delete 键。
- 在"文章"面板中右击该文章,然后选择"删除"。
- 通过"添加文章框"命令在文档中选中该文章的任一文章框,然后右击该文章框并 选择"删除"。在弹出的对话框中选择"文章"以删除该文章。

如需删除文章框,则通过"添加文章框"命令选中您要删除的文章框。然后右击该文章框并 选择"删除"。在弹出的对话框中选择"方框"即可。

删除文章或文章框后,文档中其余的文章和文章框都将自动重新编号。

### 编辑文章属性

您可以在文章属性对话框中编辑文章标题、主题、作者和关键字。通过下列任一操作打开文 章属性对话框:

- 在"文章"面板中选择文章,然后从右上角的选项菜单中选择"属性…"。
- 在"文章"面板中右击文章,然后从右键菜单中选择"属性…"。
- 使用"添加文章框"在文档中双击该文章的任一文章框。
- 使用"添加文章框"命令在文档中选中该文章的任一文章框并右击,然后从右键菜 单中选择"属性…"。

#### 将文章框插入到文章线索中

- 1. 在文档中找到您要插入的目标位置,然后使用"添加文章框"命令选中目标位置的前一 个文章框。
- 2. 点击该文章框底部的加号图标,鼠标指针变成 4状。然后在要插入的文字内容周围拖 动矩形框绘制一个文章框。如您只点击而未拖动鼠标,程序将弹出提示提醒您需要点击 并拖动鼠标进行创建文章框。
- 3. (可选)根据需要继续拖动矩形框插入更多文章框。
- 4. 所有内容插入完成后按 Enter 键结束。
- 5. 然后您可以看到新的文章框序列号排在您步骤 1 中选中的文章框之后,同时, 所有后 续的文章框也自动重新编号。

## 合并文章

- 1. 使用"添加文章框"命令在文档中选中"文章 1"的任一文章框。
- 2. 点击文章框底部的加号图标, 鼠标指针变成 04状。
- 3. 按住 Ctrl 键并点击"文章 2"的任一文章框。
- 4. 然后您可以看到"文章 2"附加在"文章 1"的末尾,且所有文章框自动重新编号。在 "文章"面板中,两篇文章已经合并成一篇文章并默认以"文章 1"的标题命名。您可 以根据需要重命名文章。

# 拼写检查

福昕高级 PDF 编辑器支持对 PDF 文档进行拼写检查并对可能误拼的单词提供修改建议。如 您需要校对文档,即可使用该功能进行校对。它能为您检查到可能误拼的单词,您只需对其 进行确认。

默认情况下,当您在编辑文本、通过"打字机"/"文本框"/"注释框"命令添加文本注释、 或在注释弹出框中输入文本时程序会自动检查文本拼写。如需关闭自动检查功能,请在"文 件">"偏好设置">"拼写检查">取消勾选"启用拼写检查"选项。

如需对文档全文进行拼写检查,请执行下列操作:

点击"编辑">"拼写检查";

在弹出的"拼写检查"对话框中,您可以看到疑似误拼的单词和修改建议。 忽略 – 如该单词无拼写错误,请点击该按钮。 忽略全部 - 点击该按钮将忽略文档中所有该单词的疑似拼写错误。 更改 – 选择一个修改建议后点击该按钮进行修改。 添加至字典 – 如该单词拼写正确但不在福昕高级 PDF 编辑器自带字典内,点击该按钮 将把该单词添加到福昕高级 PDF 编辑器自定义字典中,在下次校对文档时该单词将被 列为拼写正确的单词。

取消 - 点击该按钮退出"拼写检查"对话框。

提示:在"文件"*>*"偏好设置"*>*"拼写检查"设置中,您还可以添加和删除拼写检查所依 据的字典,以及调整字典顺序等。

# **PDF** 图层

图层就象是含有文字或图形等元素的胶片,一张张按顺序叠放在一起,组合起来形成页面的 最终效果。图层可以将页面上的元素精确定位。图层中可以加入文本、图片、表格、插件, 也可以在里面再嵌套图层。

在福昕高级 PDF 编辑器中,您可以使用"图层"面板控制 PDF 图层的显示,例如:您可以 利用图层分辨出背景图像、主要内容区域和广告区域,并且随意隐藏您不需要显示的图像。

# 显示或隐藏 **PDF** 图层

在 PDF 中,信息可被储存到不同的层中。显示或隐藏不同的层,您可以参阅导航栏中的"图 层"面板。您可以查阅图层并选择显示或隐藏每个图层中的内容。
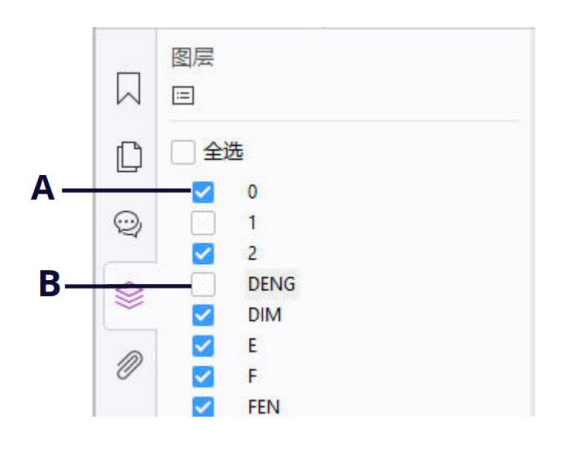

## 图层面板

*A.* 图层显示标志 *B.* 图层隐藏标志

- **1.** 打开"图层"面板,然后选择下列操作之一:
	- 隐藏图层,请取消对其的勾选。
	- 显示隐藏的图层,请勾选该图层。
	- 显示或隐藏所有图层,请直接勾选或取消勾选"全选"。
	- 杳看图层的属性,请右击图层并选择"属性"。
- **2.** 点击图层面板右上角的"选项",选择所需要的选项:
	- 列出所有页面的图层:显示文档中每个跨页的图层。
	- 列出可见页面的图层:仅显示当前可见页面图层。
	- 重置为初始可见性:重置图层恢复其默认状态。
	- 全部展开:展开文档中所有的图层。
	- 全部收起:收起当前展开的所有图层。
	- 应用打印优先:根据"图层属性"对话框中"打印"选项设置显示图层。(文档中至 少一个图层)在"永不打印"或"总是打印"选中状态下,该选项可用。
	- 应用导出优先: 根据"图层属性"对话框中"导出"选项设置显示图层。(文档中至 少一个图层)在"永不导出"或"总是导出"选中状态下,该选项可用。
	- 应用图层优先:不受"图层属性"对话框中的设置约束而显示所有图层,且只有当您 取消勾选该项或在"洗项"中选择"重置为初始可见性"后才可更改图层可见性。但 您仍然可以重命名图层。

# 导入图层(仅适用于专业版)

您可以从一个 PDF 文件中导入图层或将图像作为图层导入到目标 PDF 文件中。

1. 在导航栏中,点击"图层"面板左上角的菜单按钮 <sup>[三]</sup>并选择"导入为图层…"。

- 2. 在"导入为图层"对话框中,点击"浏览"选择一个 PDF 文件或图像文件(支持 BMP、 GIF、JPEG、JPEG 2000、PCX、PNG 和 TIFF 格式)。若选择从文件导入,请选择图层 在该文件中的所在页码。
- 3. "导入选项": 创建新图层:从源文件中创建新图层。设定图层名称,再根据需要添加到目标文档的已 有图层组中。 添加到现有图层:将导入内容添加到目标文档的已有图层中。被导入图层的属性将与已 有的图层相同。该选项仅在目标文档包含图层时可用。 从源复制图层:从源 PDF 文件中导入图层。该选项仅在源 PDF 文档包含图层时可用。
- 4. 在对话框的右边部分,选择在目标 PDF 文档中导入的目标页码,然后预览导入结果。
- 5. 根据需要在"位置"和"外观"中选择相应设置。
- 6. 然后点击"确定"。

# 合并图层(仅适用于专业版)

- 1. 在导航栏中,点击"图层"面板左上角的菜单按钮并选择"合并图层…"。
- 2. 在"合并图层"对话框中,选择要合并的一个或多个图层以及要与所选图层合并的目标 图层。
- 3. 然后点击"确定"。
- 注:合并后的图层属性将与目标图层的属性相同。合并图层后,您无法撤销合并。

# 拼合图层(仅适用于专业版)

- 1. 在导航栏中,点击"图层"面板左上角的菜单按钮并选择"拼合图层"。
- 2. 将弹出警示信息,提示您该操作将无法取消或撤销。
- 3. 然后点击"是"。

注:拼合后,所有图层将无法再移动,而原来不可见的图层则将被永久删除。拼合图层后, 您无法撤销该操作。

## 删除图层

- 1. 在导航栏中,选择您要删除的图层。
- 2. 点击"图层"面板左上角的菜单按钮并选择"删除图层",或按 Delete 键进行删除。或 者右击该图层并从右键菜单中选择"删除图层"。
- 注:删除图层时,该图层对应的内容也将被删除。

## 调整图层顺序

根据需要,您可以调整图层列表中的图层顺序,或将某个图层从一个图层组移到另一图层组。 调整图层顺序时,请在导航栏中,按住 Alt 键,同时点击该图层名称并拖动到目标位置即可。 该操作支持撤销或重做。(注:无法移动已锁定的或嵌套在图层组中的图层。)

## 图层属性

通过编辑"图层属性"对话框中的图层属性,您可以控制图层的可见性以及设置是否打印或 导出图层。例如,文档在屏幕上显示时您可以设置始终隐藏图层,但仍然可以打印该图层。 在福昕高级 PDF 编辑器标准版中, 您可以查看但无法编辑图层属性。

- 1. 如需打开"图层属性"对话框,请选择该图层,点击"选项"菜单并选择"图层属性…"。 或直接右击该图层并选择"属性…"打开"图层属性"对话框。
- 2. 编辑图层名称或其他项目: 意图 - 选择"视图",该图层的可见性和属性可随时更改。或者,选择"引用"保持当 前可见性等设置,需要更改时切换到"视图"即可。 默认状态 - 当"初始状态"中的"可见性"设置为"打开时可见"时,该项的值决定 了图层的初始可见性。 可见性 – 打开文档时或重置为初始可见状态时,该项的值决定了该图层的可见性。如 果您选择"打开时可见",该图层仅当"默认状态"为"开启"状态时可见。 打印 – 该项的值决定图层是否可以打印。如果您选择"可见时打印",则该图层只有可 见时才可打印。 导出 – 当导出文档到支持图层的应用程序或文件格式时,该项的值决定图层是否在导 出结果文档中显示。如果您选择"可见时导出",则该图层只有可见时才可被导出。 用户上次在"初始状态"中的设置可在"图层属性"对话框底部的方框中查看。

# **PDF** 属性

查看和编辑 PDF 属性, 请选择"文件" > "属性"。

## 说明

描述了文档的基本信息,包括标题、创建者、主题以及关键字等。点击"自定义",弹出的 "自定义属性"对话框中也显示了某些文档信息(有些由其他文档转换来的 PDF 文档,其 源文档包含了用户自定义添加的属性, 如"备注"和"单位"等)。您可以在 PDF 文档中编 辑此类信息以便于搜索和索引文档。

点击"自定义",您还可以添加自定义文档属性。在"自定义属性"对话框中,输入属性名 称和属性值,然后点击"添加"。修改某属性的值时, 选择该属性再修改属性值, 然后点击 "修改"即可。如需修改自定义属性的名称,您需要先删除该属性再重新创建新的自定义属 性。如需删除属性,请选择属性再点击"删除"。

## 初始视图

当打开 PDF 文档时,PDF 文档将以其初始设置来显示。您可以设置初始视图,包括缩放比 例、页面及页面布局等。

#### 布局和目标位置

- 导航标签:选择要在导航栏上显示的面板。
- 页面布局:选择查看文档时的页面布局。默认为"连续"。
- 缩放比例: 选择文档打开时的缩放率。默认值为您在"文件"> "偏好设置"> "页面显示"> "缩放"中设置的缩放率。
- 打开页面: 选择文档打开时显示的具体页面。

#### 窗口选项

显示文档标题:在程序窗口的标签栏中显示文档标题。您可以在"文件">"属性">"说明" 中查看文档标题。

全屏模式打开:以全屏模式打开文档。全屏模式下,整个屏幕仅显示文档窗格,工具栏、状 态栏以及导航栏都将自动隐藏。

窗口居中:程序窗口在屏幕中央显示。

调整窗口大小以适应初始页面:根据"文件">"偏好设置">"页面显示">"缩放"中设 置的默认缩放率调整程序窗口的大小。

## 用户界面选项

根据需要选择要隐藏的用户界面。

#### 定义初始视图为全屏模式

如果您的 PDF 是作为演示文档使用,您可以设置初始视图为全屏模式。设置好初始视图后, 您就可以给文档中所选页面添加页面过渡效果了。

当设置初始视图为全屏模式时,您需要定义如何打开文档。

- 1. 选择"文件" > "属性" > "初始视图";
- 2. 请按下列步骤操作以达到最好的显示效果:
	- ◆ 在"导航标签"中选择"仅页面"。
	- ◆ 在"页面布局"中选择"单页"。
	- 在"打开页面"选项中输入您希望开始演示的页面。

3. 选择以"全屏模式打开"并点击"确定"(您可以保存并重新打开文件查看效果)。

注:可以使用 *Esc* 键退出全屏模式。在全屏模式中,用户只能通过快捷键使用各项命令和工 具。您也可以设置一些页面动作来实现这个功能。

## 安全

描述了文档的使用权限。

请参阅"查看 PDF [安全性"](#page-289-0)

## 字体

显示原始文档所使用的字体以及字体编码。

## 高级

列出"打印框预设置"中的项目以及阅读相关的选项(阅读方向和语言),打印文档时,"打 印框预设置"中的设置将优先于"打印"对话框中的设置。

页面缩放:选择"默认",则打印时将页面缩放至程序的默认设置,即"适应打印边距"。或 选择"无"则保留文档中的缩放率。如需使用"打印"对话框中的其他页面缩放类型进行打 印,您可以在打印时再进行选择。

双工模式:选择"单面"进行单面打印。或选择"双面翻转长边/短边"进行双面长边/短边 翻转打印。

按页面大小选择纸张来源:根据打印时 PDF 的页面尺寸自动选择纸张类型。

页面:设定您要打印的页面范围。

份数: 选择您要打印的文档份数。或选择"默认"则使用程序的默认份数, 即1份。

装订:设置在页面布局为"对开"或"连续对开"时文档的阅读方向。选择"左边距"则从 左到右阅读,选择"右边距"则从右到左阅读。

语言:设定屏幕阅读器阅读文档时的阅读语言。您可以通过输入 ISO 639 代码选择语言。

# 第六章 **–** 页面管理

福昕高级 PDF 编辑器的页面管理功能帮助您根据页码以及页面范围合并多个 PDF 文档, 或 将单个 PDF 文档拆分成多个单页或多页的 PDF 文档。通过"页面管理"选项卡下的各种工 具您可以重排页面和修改页面轮廓,如插入、移动、替换和裁剪页面,拆分文档/页面,添 加页面标记(如页眉页脚等),等等。

# 插入页面

福昕高级 PDF 编辑器支持将文件(可选择插入文件中的部分或所有页面)、文件夹、扫描仪 或剪贴板中的页面或空白页插入到 PDF 文档中。您也可以将 PDF 文档中的页面同时插入到 多个文档中。

# <span id="page-186-0"></span>从文件中插入页面

福昕高级 PDF 编辑器允许您将一个或多个文件的页面插入到另一个 PDF 文件中。

将一个或多个文件(但不限于 PDF 文件)的页面插入到另一个 PDF 文件中,请执行以下任 一操作:

- 直接通过导航栏的"页面"面板将 PDF 文件的页面缩略图拖放到另一 PDF 文件的"页 面"面板中。(提示:点击任意一个页面缩略图,然后按快捷键 *Ctrl+A*,将选中所有页 面缩略图。)如您插入的页面不是来自 PDF 文档, 请选择另一方式。
- 选择"页面管理"/"主页" > "插入" > "从文件",或点击导航栏"页面"面板中 的"插入页面到 PDF 文件中" 中 图标,或从页面缩略图的右键菜单中选择"插入页面" > "从文件…"。在"打开"对话框中您可以选择一个本地文件或点击"从 ECM 打开"从 企业内容管理系统或云服务中选择文件,然后点击"打开"。如插入的文件不是 PDF 文 件, 您可以在弹出的福昕高级 PDF 编辑器信息框中选择"是", 程序会将其转换成 PDF

文档并提供预览以便后续操作。然后进行下列操作:

- 1. 在"插入页面"对话框中,您可以点击"添加文件..."按钮继续添加文件、文件夹 和打开的文件。点击该按钮并选择"添加文件"时,您可以选择本地文件,也可以 点击"从 ECM 打开"从企业内容管理系统或云服务中选择文件。
- 2. (可选)在文件列表中,选择一个文件并点击"上移"或"下移"调整插入的顺序, 或点击"移除"删除该文件。
- 3. 选择您所添加的文件,指定要插入当前文档的位置以及要添加的页面范围。
- 4. 勾选左下角的"显示预览",即可在预览框中预览目标文件和插入文件,点击"确

定"插入页面。

5. 如需另存合并后的文件,请选择"文件" > "另存为",并为新文件命名及指定 保存路径。

注:

- *1.* 当插入整个文件时,文件中的所有书签和附件也将插入。默认情况下,书签将 被插入到原文档书签的末尾。书签的跳转链接保持不变。
- *2.* 通过带有滚轮的鼠标,您可以按住 *Ctrl* 键并向上或向下滚动鼠标滚轮来缩放"页 面"面板中的页面缩略图。

# 从文件夹中插入页面

- 1. 打开需要被插入页面的目标 PDF 文档后,选择"主页"/"页面管理">"插入"> "从 文件夹",或从页面缩略图的右键菜单中选择"插入页面…" > "从文件夹";
- 2. 在弹出的"浏览文件夹"对话框中选择文件夹中的文件然后点击"确定"(请参考["从](#page-186-0) [文件中插入页面"](#page-186-0))。

# 从打开的文件中插入页面

- 1. 打开需要被插入页面的目标 PDF 文档后,选择"页面管理">"插入" > 从打开的文 件, 或从页面缩略图的右键菜单中选择"插入页面…" > "从打开的文件";
- 2. (可选)直接从打开的 PDF 文件中将要插入的页面的缩略图拖放到当前 PDF 文档的目 标位置;
- 3. 在弹出的"打开 PDF 文件"对话框中选择要插入的文件并点击"确定"继续(请参考 ["从文件中插入页面"](#page-186-0))。

# 从扫描仪中插入页面

使用扫描仪即可将纸质页面直接插入到 PDF 文件中。

- 1. 打开需要被插入页面的目标 PDF 文档,选择"主页"/"页面管理">"插入">"从扫 描仪"(如果您有配置好的扫描预设,您可以选择一个预设。或选择"主页"/"页面管 理">"插入">"从扫描仪">"扫描",自定义设置后进行扫描。),或从页面缩略图 的右键菜单中选择"插入页面..." > "从扫描仪"。另请参阅["通过配置好的预设置进](#page-104-0) [行扫描"](#page-104-0)。
- 2. 在弹出的"从扫描仪"对话框中指定插入页面的目标位置。
- 3. 在"自定义扫描"对话框中选择扫描仪,选择扫描仪后,设置"输入"和"文档"选项 并点击"扫描"。具体操作请参[照"从扫描仪中创建](#page-102-0) PDF 文档"。
- 4. 如需另存合并后的文件,请选择"文件" > "另存为",并为新文件命名及指定保存路

径。

## 从剪贴板中插入页面

- 1. 打开需要被插入页面的目标 PDF 文档,选择"主页"/"页面管理">"插入" > "从 剪贴板"或从页面缩略图的右键菜单中选择"插入页面…" > "从剪贴板";
- 2. 在弹出的"从剪贴板"对话框中指定插入页面的目标位置,然后剪贴板中的内容将被插 入到当前 PDF 文档中;
- 3. 如需另存合并后的文件,请选择"文件" > "另存为",并为新文件命名及指定保存路 径。

## 将网页插入页面

- 1. 打开一个 PDF 文件,然后选择"主页"/"页面管理">"插入">"从网页",或右击 一个页面缩略图并选择"插入页面...">"从网页"。
- 2. 在弹出的对话框中,输入您要插入的网页的 URL,或点击"浏览"选择文件。点击"确 定"开始转换网页并将其插入到 PDF 中。
- 3. 如需保留原 PDF 文档,请选择"文件"> "另存为",并为已插入页面的 PDF 命名。

## 插入空白页

- 1. 打开需要被插入页面的目标 PDF 文档, 选择"主页"/"页面管理"> "插入"> "从空 白页面"或从页面缩略图的右键菜单中选择"插入页面…">"从空白页面";
- 2. 在"插入空白页"对话框中定义插入空白页的位置及页数并点击"确定";
- 3. 如需另存合并后的文件,请选择"文件">"另存为",并为新文件命名及指定保存路径。

## 将页面插入到其他文件

- 1. 如需将 PDF 文件(即"源文件")中的页面(即"源页面")插入到其他文件,先打开该 PDF 文件,然后点击"主页"/"页面管理" > "插入" > "到文件",或右击页面缩略 图并选择"插入页面">"到文件…"。
- 2. 在弹出的"打开"对话框中,选择要插入页面的文件(即"目标文件"),然后点击 "打 开"。若该文件不是 PDF 文件, 您可以在弹出的消息框中选择"是", 将其临时转换为 PDF,以便您在后续步骤中进行预览。
- 3. 弹出"插入页面到"对话框,点击"添加文件..."可以添加多个目标文件。
- 4. 指定源文件中插入页面的范围以及在目标文件中的插入位置。
- 5. 您可以选择在操作完成后是否在源文件中仍保留源页面(即"插入页面")。
- 6. 点击"输出选项…"弹出"输出选项"对话框,选择输出文件夹并设置文件名称。点击 "确定"保存设置。

7. 勾选左下角的"显示预览",可从预览框中预览目标页面和插入页面。点击"确定"插入 页面。

# 旋转、移动、交换和删除页面

## 旋转页面

您可以旋转文档中的所有或部分页面。

- 1. 打开需要旋转页面的文档;
- 2. (可选)旋转一个页面,请选择"主页"/"页面管理"> "旋转页面" > "左/右",每次旋转 90 度角;
- 3. 用下列任一方法旋转单个或多个页面:
	- 选择"主页"/"页面管理" > "旋转页面" > "多页旋转"。
	- ◆ 在页面缩略图中右击, 从弹出菜单中选择"旋转页面…"。
	- 在导航栏的"页面"面板中选择页面缩略图后,点击面板顶部的逆时针旋

转  $\mathbb G$  和顺时针旋转  $\mathbb G$  图标即可。每次旋转 90 度角。

- 4. 在弹出的"旋转页面"对话框中,选择旋转方向并设置页面范围;
- 5. 点击"确定"。

注:如果只需要暂时改变视角,选择"视图" *>* "旋转视图" *>* "向左旋转"*/*"向 右旋转"。下次打开文档时,程序将自动恢复默认设置。

## 移动页面

在同一个 PDF 文件中移动页面。

#### 在文档中移动单个或多个页面

- 1. 打开需要移动页面的文件;
- 2. 选择"页面管理" > "移动",或右击要移动的页面缩略图选择"移动页面…";
- 3. 在"移动页面"对话框中,指定需要移动的页面范围及移动后的位置;
- 4. 点击"确定"。

#### 使用缩略图移动单个或多个页面

- 1. 单击导航栏上的"页面"面板并选择需要移动的页面缩略图;
- 2. 在"页面"面板中拖动缩略图至目标位置即可。

提示:按住"*Ctrl/Shift+*单击*/*方向键"可同时选中多个页面缩略图。如需选中全部页面缩略 图,请选中任一页面缩略图后按"*Ctrl+A*"即可。

## 交换页面

在同一个 PDF 文件中,交换不同的页面。

- 1. 打开需要交换页面的文件;
- 2. (可选)在导航栏中的"页面"面板中直接将要交换的页面缩略图拖放到目标位置即可;
- 3. 选择"页面管理" > "交换",或右击要交换页面的缩略图选择"交换页面…";
- 4. 在"交换页面"对话框中,输入需要交换的两个页面的页码;
- 5. 点击"确定"。

## 删除页面

您可以插入页面来合并 PDF 文件,也可以删除不需要或空白的页面。

## 使用删除命令删除页面

- 1. 打开需要被删除页面的文件;
- 2. 选择"页面管理" > "删除";
- 3. 输入您要删除的页码指定页面范围。您还可以选择"范围内的所有页面"、"仅偶数页 面"、"仅奇数页面"、"横向页面"、"纵向页面"或"空白页"来删除指定范围内 的相应页面。

如果您的 PDF 中包含格式化页码, 且在"文件"> "偏好设置"> "页面显示"中启用 了"使用逻辑页码"选项,指定页面范围时您应输入与页面上相匹配的编号,而不是物 理页码。例如, 如果要删除文档的第二页(其页码为罗马数字编号"ii"), 则应输入 "ii"以删除该页。另请参阅偏好设置中的["使用逻辑页码"](#page-36-0)。

- 4. 点击"确定"删除选定页面。
- 注:如需保留原文件,请选择"另存为"保存删除页面后的文件。

## 使用页面缩略图删除页面

- 1. 在左边的导航栏中的"页面"面板中,并选择需要删除的页面:
	- 拖动鼠标选择页面。
	- Shift/Ctrl+鼠标左键选择多个页面。

2. 按下键盘上的删除键删除选中的页面。或右击选中页面选择"删除页面"再点击"确 定"。

## 通过书签删除页面

- 1. 在"书签"面板中,选择一个书签,或者按 Shift/Ctrl+鼠标左键选择多个书签。
- 2. 右击选定的书签,并选择"删除节"。该书签(包括其子书签)以及与该书签相关的页 面都将被删除。

# 提取、交叉合并、复制和替换页面

## 提取页面

提取是指在文档里使用另一个文档中的页面。提取页面不仅包括提取文档所包含的内容,还 包括与原始页面内容相关的表单域信息、注释、链接等等。

跟我们熟悉的剪贴、复制、粘贴过程相比,提取过程以页面为基础并在原始文档里保留被提 取的页面。程序则新建包括已提取的页面在内的 PDF 文档。

- 1. 在程序中打开文档,并选择"页面管理" > "提取",在弹出的"提取页面"对话框 中勾选"显示预览"预览当前文档。
- 2. (可选)右击要提取的页面缩略图并选择"提取页面…"打开"提取页面"对话框。
- 3. 在"提取页面"对话框中设定要提取的页面范围。您还可以选择"范围内的所有页面"、 "仅偶数页面"、"仅奇数页面"、"横向页面"或"纵向页面"来提取指定范围内的 相应页面。
- 4. 洗择一种"提取模式":

将页面提取为一个 PDF 文件: 提取的页面将保存在一个名为"导出页面自[原文档名 称1.pdf"的新的 PDF 文档中。

通过逗号**(,)**标识将页面提取为多个 **PDF** 文件:选择此选项后,如果您用逗号设定了多 个页面范围,则每个页面范围内的页面将被提取并保存在单独的 PDF 文档中。生成的 PDF 文件将被命名为"[原文档名称]\_1.pdf"、"[原文档名称]\_2.pdf"、……以此类 推。

将每个页面提取为一个 **PDF** 文件:提取的每个页面将单独保存一个 PDF 文件中,创建 生成的 PDF 文档的名称默认为"[原文件名称]\_1.pdf"、"[原文件名称]\_2.pdf"、…… 以此类推。

5. 根据需要设置下列选项:

立即保存导出的页面: 若勾选此项, 则点击"确定"后提取出的页面将被保存到一个新 的 PDF 文档且程序将不会自动打开该新生成的文档。若未勾选此项,则程序将自动打 开该新生成的文档但未保存,这时您须手动进行保存。

在导出之后删除页面:勾选此项,则所选择的页面被提取后将在源文档中被删除。

6. 设置完成后,点击"确定"。

注:

- *1.* 文档创建者可以进行安全设置,保护文档不被提取。查看文档的安全设置, 请选择"文件" > "属性" > "安全"标签。
- *2.* 若选择了"通过逗号*(,)*标识将页面提取为多个 *PDF* 文件"或"将每个页面提 取为一个 PDF 文件", 则"立即保存导出的页面"选项将不可用。您需要在 点击"确定"后选择一个文件夹存储生成的 *PDF* 文档。

## 交叉合并页面

福昕高级 PDF 编辑器允许您通过交叉合并页面来合并两个 PDF 文档。这是一个非常有用的 功能。例如, 由双面打印的文档扫描生成的两个 PDF 文档通常一个包含所有奇数页,而另一 个包含所有偶数页。当您需要合并这样的两个 PDF 文档的时候, 您可以执行以下步骤:

- 1. 启动福昕高级 PDF 编辑器。选择"页面管理">"交叉合并"。
- 2. 在弹出的"交错合并文件到一个单独的 PDF 文件"对话框中,选择分别包含奇数页和偶 数页的两个文件。(提示: 如果您在 "奇数页"项下错误地选择了包含偶数页的文件或在

"偶数页"项下错误地选择了包含奇数页的文件,请点击 图标可快速交换位置。)

- 3. (可选)您可以在对话框中预览两个选定的文件。如果需要,您可以反转文件的页面顺 序。
- 4. 点击"确定"。

## 复制页面

在同一个 PDF 文件中复制页面。

- 1. 打开需要复制页面的文件;
- 2. 选择"页面管理" > "复制",或右击要复制页面的缩略图选择"复制页面…";
- 3. 在"复制页面"对话框中,指定需要复制的页面范围、复制后的位置以及副本数量;
- 4. 点击"确定"。

提示:您也可以通过拖放或复制粘贴的方式在同一个或多个文档中复制页面。

- 拖放:若在同一个文档中复制页面,您可以在"页面"面板中按住 *Ctrl* 键同时拖动 您要复制的页面的页面缩略图,然后放置到目标位置(期间出现的线条图标 表示页面即将被放置的位置)。若在不同文档之间复制页面,直接拖 动您要复制到另一文档的页面缩略图,然后放置到目标位置。
- 复制并粘贴: 右击您要复制的页面缩略图并从右键菜单中选择"复制",或选中您 要复制的页面后按 *Ctrl+C*。然后,选中目标位置的上一个页面缩略图,再从其右键 菜单中选择"粘贴",或按"*Ctrl+V*"。

## 替换页面

您可以通过替换页面来快速更新文档。程序将替换原页面上的文本、图像和注释。

注:替换后,原文件中的书签将不可用。

#### 通过"替换"命令替换页面

- 1. 打开包含需要被替换页面的文件,选择"页面管理">"替换"。(或右击您要替换的 页面的缩略图选择"替换页面…"。)
- 2. 在"打开"对话框中,选择用于替换的文件(但不限于 PDF 文件)并点击"打开"。 *提* 示:在"打开"对话框中,您也可以选择"从 *ECM* 打开"从企业内容管理系统或云服 务中选择文件。
- 3. 在弹出的"替换页面"对话框中选择原文件中需要被替换的页面范围以及替换文件中 用于替换的页面的范围。
- 4. 点击"确定"开始替换。

#### 通过在 **PDF** 中拖放页面缩略图来替换页面

- 1. 打开您要替换页面的 PDF 和包含替代页的 PDF。
- 2. 在包含替代页的 PDF 的"页面"面板中,执行以下任一操作以选择一个或多个页面: 拖动鼠标选择页面缩略图。
	- 按住 Shift 键或按住 Ctrl 键点击选择一个范围内的页面缩略图。
- 3. 按住 Ctrl 键和 Alt 键,将选定的页面拖动到要替换页面的目标 PDF 中。在"第一个" 页缩略图(即您要替换的页面中的第一个页面缩略图)处释放鼠标时,该缩略图会以绿 色框突出显示。替代页将从您放置鼠标的"第一个"页面缩略图开始替换目标 PDF 中 相同数量的页面。如果目标 PDF 中从该"第一个"页面缩略图的页面直至文档最后一 页的页数(如四页)少于选定的替代页的页数(如,有六页替代页),则仅替换四页。

# 拆分页面

# 拆分文档到多个文件

此功能可将一个 PDF 文档平均拆分为多个子文档。

- 1. 打开要拆分的文档。
- 2. 选择"页面管理" > "拆分" > "拆分文档",或在页面缩略图中右击, 从弹出菜单中 选择"拆分…">"拆分文档…"。
- 3. 在"拆分文档"对话框中, 在"拆分文档"项下中选择一个选项以指定如何拆分当前 PDF 文档。
	- 页数:设置拆分过程中生成的每个文档的最大页数。
	- 文件大小:设置拆分过程中生成的每个文档的最大的文件大小。
	- 页面范围:手动输入当前 PDF 要拆分的具体页面范围。
	- 一级书签:按一级书签(当前文档包含书签时)拆分文档。
	- 空白页面:在每个空白页位置拆分当前 PDF 文档。拆分时空白页将被自 动删除。
- 4. (可选)点击"选择更多文件…"按照上述步骤中的拆分设置拆分更多文档。
- 5. 在"输出选项"中设置输出后保存的位置以及拆分后的文件名。
- 6. 点击"确定"。

## 将一页拆分为多页

如需将一个 PDF 页面(或指定范围内的每一个页面)分割为多个 PDF 页面,请使用"拆分 页面"命令。

- 1. 打开您要拆分页面的 PDF 文档。
- 2. 选择"页面管理">"拆分">"拆分页面",或右击"页面"面板中的任一 页面缩略图并从上下文菜单中选择"拆分…"> "拆分页面"。
- 3. 弹出"拆分页面"对话框。
- 4. 在"添加分隔线"项目下,根据需要添加水平/垂直分隔线来分割页面。默认 情况下,页面将按设定的分割线进行平均分割,您可以在对话框右侧的预览框 中预览效果。如果您不想平均分割,可以根据需要直接在预览框中点击并拖动 虚线来调整分割线的位置。
- 5. 在"页面范围"项目下选择您要分割的页面。
- 6. 如需在拆分后删除原页面,请在"输出设置"项目下勾选"分割后删除原始页 面"选项。
- 7. 点击"确定"。分割完成后,页面将被分割为 PDF 文档中的多个页面。

# 裁剪页面

"裁剪页面"功能可以调整可视页面区域。如果您的 PDF 文档包含不同大小页面, 要在视 觉上使页面大小保持一致,这个功能将十分有用。

## 裁剪单个或多个页面

- 1. 打开需要裁剪的文档。
- 2. 在页面缩略图中右击, 从弹出菜单中选择"裁剪页面..."。或者, 选择"页面管 理" > "裁剪页面", 拖动光标选择要裁剪的区域。
- 3. 在"设置页面尺寸"对话框中,您可以对边距进行设置(如果您在上一步操作中 选择了区域,则对话框中显示的边距尺寸表示您刚才所选择的区域)。选择边 距框(有裁剪框、艺术框、修剪框和溢出框,分别以黑色、红色、绿色和蓝色 表示)并调整比例; 勾选"显示所有边框"预览页面, 可看到裁剪后的效果。
	- 裁剪框 定义页面在显示和打印时的内容边界。
	- 艺术框 定义页面上有意义的内容,包括空白区域。
	- 修剪框 定义裁剪后页面的最终尺寸。
	- 溢出框 定义页面在专业打印时的裁切路径以允许裁剪和折叠页面。 "打印标记"可以在出血区域之外。
	- 强制比例 锁定裁剪的比例, 且页面内容的每个边缘距离纸张边框的 尺寸相同。
	- 移除空白边距 将页面裁剪至作品边界, 该选项对于裁剪那些保存为 PDF 文件的演示文稿幻灯片的边缘特别有用。
	- 设为零边距 恢复所有裁剪边距为 0。
	- 重置 将边距恢复至原始尺寸。
- 4. 预览框中的页面缩略图上显示的矩形框表示裁剪区域的边界。*提示:您可以直接* 拖动矩形边框上的选择手柄来调整边界。
- 5. 根据需要设置页面尺寸,调整页面内容的中心。
- 6. 设置页面范围。在"裁剪"项中,您还可以选择"范围内的所有页面"、"仅偶 数页面"、"仅奇数页面"、"横向页面"或"纵向页面"来裁剪指定范围内 的相应页面。
- 7. 选择页面裁剪的数值的单位。
- 8. 点击"确定"。

注:裁剪页面不会减小文件的大小,因为裁剪掉的信息没有被丢弃,只是被隐藏。 所以,您可以通过重新设置页面大小来恢复页面及其内容的原始尺寸。

# 调整页面大小

福昕高级 PDF 编辑器允许您将 PDF 的页面大小调整为标准(固定)或自定义的页面大小, 并选择是否同时缩放页面内容。

- 1. 打开需要调整页面大小的 PDF 文档。
- 2. 右击页面缩略图上的目标页面,选择"调整页面大小"。或者,选择"页面管理">"调 整页面大小"。
- 3. 在弹出的"调整页面大小"对话框中,设定页面范围。在"重设大小"项中,您可以选 择"范围内的所有页面"、"仅偶数页面"或"仅奇数页面"来调整指定范围内的相应 页面。
- 4. 选择"固定尺寸"并从下拉列表中选择一种页面尺寸(当选择除"无"外的特定页面大 小时,还可以从"旋转角度"下拉列表中选择页面方向。)。或选择"自定义",输入"宽 度"/ "高度"的尺寸并选择单位,以设置自定义的页面大小。您可以勾选或取消勾选 "强制比例"来按比例或不按比例调整页面大小。
- 5. (可选)如需同时缩放页面内容,请勾选"调整页面内容"。
- 6. 点击"确定"。

# 扁平化页面

此功能可使文档中的注释和表单域变为文档页面对象的一部分。例如,当您需要将文档中 的所有注释和表单域变成页面上固定的内容,从而使收到文档的用户无法"修改"文档 (除非他们使用编辑工具进行更改),或者您想在填写完表单后锁定 PDF 文档以确保在所 有设备上查看该文档时显示效果都是一致的,这时,您就可以使用扁平化页面功能。

页面扁平化后,文档中的很多元素会发生变化,如下:

- 文本标记注释、备注注释和图形标记注释:这些注释的标记和备注注释的图标将变 为形状对象。但它们对应的弹出框注释中的文本则会丢失。
- 打字机注释、注释框注释、文本框注释:这些注释的框或框架将变为形状对象,而 注释中的文本则变为文本对象。
- 文件附件:对于通过"注释"选项卡的"文件"命令添加的文件附件注释,仅保留

其图标 (该图标也将变为形状对象),而文件附件将从文档中删除,无法再打

开。(注意: 通过"编辑"选项卡中的"文件附件"命令添加的文件附件在扁平化 页面后则不会发生任何变化。)

- 图章:由福昕提供的图章面板中的图章将变为形状对象,而如果图章中嵌入了动态 信息,动态信息则变为文本对象。使用图像创建的图章则变成图像对象。使用 PDF 页面创建的图章则会根据页面上的内容变为文本/图像/形状对象。
- 表单域:所有表单域将无法再填写或修改,且仅那些在"手型工具"模式下可见的 元素才会被保留并变为形状对象。

**197**

- 视频: 文档中的视频将无法正常使用, 且仅那些在"手型工具"模式下可见的元素 才会被保留并变为形状对象。
- 密文:对于已应用的密文,只有用于覆盖被加密内容的黑色(或其他颜色)矩形会 被保留并变为形状对象,而被加密的内容(即被矩形区域覆盖的内容)则无法再被 查看和搜索;对于已被标记为密文的内容(尚未应用密文),扁平化页面不会删除 被加密的内容,而黑色矩形则变为形状对象。

如需扁平化页面,请执行下列操作:

- 1. 打开目标文档;
- 2. 选择"页面管理" > "扁平化";
- 3. 在"扁平化页面"对话框中,设置页面范围,然后点击"确定"。

注:扁平化操作无法撤销。如果您想保留原始文件,请用"另存为*…*"命令保存修改后的 文件。

# 逆页序

文档中有些页面的顺序在创建文档时就颠倒了,这种情况通常发生在扫描纸质文档为 PDF 的时候,这时您可能需要对这些页面的排列进行逆向调整。但如果 PDF 中包含较多页面, 手动对它们进行重新排列将会花费大量时间。然而,通过福昕高级 PDF 编辑器,您只需几 个步骤即可对页面的排列进行逆向调整。

- 1. 打开您要逆向排列页面的 PDF 文档。
- 2. 选择"页面管理">"逆页序",或右击任一页面缩略图并选择"逆页序…"。
- 3. 在"逆页序"对话框中,指定要调整的页面范围。您还可以选择"范围内的所有页面"、 "仅偶数页面"、"仅奇数页面"、"横向页面"或"纵向页面"来调整指定范围内的 相应页面。
- 4. 点击"确定"。

# 根据书签顺序重新排列页面

有时,您会调整 PDF 文档中书签的顺序,然后您可能需要根据新的书签顺序重新排列 PDF 页面。这时,通过福昕高级 PDF 编辑器中的"重新排列"命令, 您只需几步即可快速对页 面进行排序。

- 1. 打开要根据书签顺序对页面进行排序的 PDF 文档。
- 2. 选择"页面管理">"重新排列",或在"页面"面板中右击任一页面缩略图并选择"重 新排列页面..."。
- 3. 在弹出的确认对话框中点击"是"开始重排。(您也可以选择"不要再次询问",以便下 次使用此功能时不再显示该对话框。)

4. 重排结束后,PDF 中的页面将根据当前书签顺序进行排序。

注:

- *1.* 通常,文档中不一定每个页面都包含书签。对于不包含书签的页面,它们将与前文 中离它们最近的一个书签关联在一起。因此,如果您移动了一个关联多个页面的书 签,则在您使用"重新排列"命令重排页面后,关联的所有页面将一起移动。例如, 一个文档共有五页(第 *1*、*2*、*3*、*4* 和 *5* 页)和两个书签(第 *1* 页上的"书签 *1*"和 第 *4* 页上的"书签 *2*")。如果将书签 *1* 移动到书签 *2* 之后,然后重新排列文档中的 页面,则从第 *1* 页到第 *3* 页的页面都将被移动到第 *5* 页的后面,而第 *4* 页和第 *5*  页将被移动到第 *1* 页的前面。
- *2.* 如果文档最前面的页面(一页或多页)没有与任何书签关联,移动文档中的任一书 签后重排页面,这些页面都将被移动到文档的末尾。
- *3.* 对于包含多个书签的某个页面,如果将这些书签移动到不同的位置后重排页面,该 页面将跟随该页面的第一个书签的位置移动。例如,一个文档共有三页(第 *1*、*2* 和 *3* 页)和三个书签(第 *1* 页上的"书签 *1*",以及第 *3* 页上的"书签 *2*"和"书签 *3*")。 如果将"书签 *2*"移动到"书签 *1*"的前面,然后重新排列页面后,第 *3* 页将被移动 到文档的第一页。

# 添加页眉页脚、水印和背景

为 PDF 文件添加页眉页脚、水印和背景不仅可以使文件更为专业,还能帮助您更方便地阅 读、导览文档及放置标记。

## 页眉页脚

## 添加页眉页脚,请执行以下操作:

若文档已在当前程序窗口中打开,请执行下列操作:

- 1. 打开"页面管理"> "页眉/页脚"> "添加"。
- 2. 在"添加文档页眉和页脚"对话框中选择字体和边距,然后在文本框中输入页眉和 页脚文本。
- 3. (可选)您可以在页眉和页脚文本中插入页码、文件名或当前日期。在文本框中的 目标位置点击,再选择所需要的选项,然后点击"插入"。如需更改格式,请点击"页 码和日期格式"。如需设定您要添加页眉和页脚的页面范围,请点击"页面范围选项"。
- 4. (可选)点击"保存设置"保存当前设置,该设置也可以直接用于之后的文档应用 当中。
- 5. 点击"确定"应用上述设置。

<span id="page-199-0"></span>若当前程序窗口中没有打开任何文档(或当前窗口处在"开始"页面上),请执行以下操作:

- 1. 选择"页面管理">"页眉/页脚">"添加"。
- 2. 在"添加页眉&页脚"对话框中,通过点击"添加文件"、"添加文件夹"或"添加打 开的文件"来添加文件、文件夹或打开的文件。(*提示: 您还可以通过直接将文件拖* 放到对话框框中来添加文件。)在文件列表中, 您可以通过点击"上移"或"下移" 来更改文件顺序, 或点击"移除"来删除文件。
- 3. 点击"输出选项"。在弹出的"输出选项"对话框中设置目标输出文件夹并设定文件 名。完成设置后,点击"确定"退出"输出选项"对话框。
- 4. 在"添加页眉&页脚"对话框中,点击"确定"继续下一步。
- 5. 根据需要在弹出的"添加文档页眉和页脚"对话框中进行相应设置。(参看"文档在 当前程序窗口中打开的情况下"添加页眉和页脚的步骤。)然后点击"确定"应用上 述设置。

## 更新页眉页脚,请按下列步骤操作:

- 1. 打开"页面管理"> "页眉/页脚"> "更新";
- 2. 在"更新页眉和页脚"对话框中更新内容;
- 3. 点击"确定"。

## 移除页眉页脚,请按下列步骤操作:

如需删除当前文档的页眉页脚,请点击"页面管理">"页眉/页脚">"全部移除",然后在 确认提示中点击"确定"。如需删除多个文档中的页眉页脚,请执行下列操作:

- 1. 关闭程序中所有打开的文档,或切换到当前应用程序窗口中的"开始"页面,然后选择 "页面管理"> "页眉/页脚"> "全部移除"。
- 2. 在弹出的对话框中,通过点击"添加文件"、"添加文件夹"或"添加打开的文件"来添 加文件、文件夹或打开的文件。(*提示:您还可以通过直接将文件拖放到对话框框中来添* 加文件。)在文件列表中, 您可以通过点击"上移"或"下移"来更改文件顺序, 或点击 "移除"来删除文件。
- 3. 点击"输出选项"。在弹出的"输出选项"对话框中设置目标输出文件夹并设定文件名。 完成设置后,点击"确定"退出"输出选项"对话框。
- 4. 点击"确定"应用上述设置。

## 背景

## 添加背景,请按下列步骤操作:

- 1. 打开一个您要添加背景的文档,然后选择"页面管理">"背景">"添加";
- 2. 在"添加文档背景"对话框中设置背景:
	- 1) 选择一种颜色或添加计算机中的文件作为背景。如果文件页数较多,可选择其中 一页,并调整其比例。
	- 2) 调整背景的旋转角度和透明度。如需根据 PDF 页面尺寸调整背景大小,请勾选"与 目标页的相对比例"并在百分比框中输入数值。点击"外观选项"可设置此背景设 置何时显示。
	- 3) 设置放置的垂直距离和水平距离。
	- 4) 选择应用背景的页面范围。
	- 5) 勾选"显示预览"可预览添加后的效果。
- 3. (可选)点击"保存设置",以便应用于其他文档;
- 4. 点击"确定"启用该背景设置。

注: 如果当前程序窗口没有打开任何文档, 或者当前应用程序窗口处于"开始"页面, 您可 以选择"页面管理"*>*"背景"*>*"添加"。在弹出的对话框中,添加您要添加背景的文件, 并根据需要设置输出选项。另请参看["当前程序窗口没有打开的文档](#page-199-0)"的情况下添加页眉和 页脚的步骤。

## 更新背景,请按下列步骤操作:

- 1. 选择"页面管理">"背景">"更新";
- 2. 在"更新文档背景"对话框中更新内容;
- 3. 点击"确定"。

## 移除背景,请按下列步骤操作:

如需删除当前文档的背景,请选择"页面管理">"背景">"全部移除",然后在确认提示 中点击"确定"。如需删除多个文档中的背景,请执行下列操作:

- 1. 关闭程序中所有打开的文档, 或切换到当前应用程序窗口中的"开始"页面, 然后选择 "页面管理">"背景">"全部移除"。
- 2. 在弹出的对话框中,通过点击"添加文件"、"添加文件夹"或"添加打开的文件"来添 加文件、文件夹或打开的文件。(提示:您还可以通过直接将文件拖放到对话框框中来添

加文件。)在文件列表中,您可以通过点击"上移"或"下移"来更改文件顺序,或点击 "移除"来删除文件。

- 3. 点击"输出选项"。在弹出的"输出选项"对话框中设置目标输出文件夹并设定文件名。 完成设置后,点击"确定"退出"输出选项"对话框。
- 4. 点击"确定"应用上述设置。

## 水印

## 为文档添加水印,请按下列步骤操作:

- 1. 打开一个您要添加水印的文档,然后选择"页面管理"> "水印"> "添加"。
- 2. 在"添加文档水印"对话框中编辑水印:
	- 1) 您可以创建文本水印或图像水印。
		- o 如需创建文本水印,请输入文本或点击文本框下方的"添加用户名"图标 ... 将系统当前帐户名称添加为水印。然后选择文本水印的字体、大小和颜色。
		- o 如需创建图像水印,请点击"浏览"按钮,从您的计算机中选择一个图像文件 作为水印。您还可以选择 PDF 文件并从 PDF 中选择一个页面作为水印。如需 根据原始图像大小调整水印大小,请勾选"绝对比例"并在百分比框中输入数 值。(注:仅当在下一步中未勾选"与目标页的相对比例"选项时,"绝对比例" 选项才可用。)

注:您可以通过点击对话框顶部的"导入水印"图标 来导入水印配置文件(*XML* 文件)并将其应用到您的文档。

- 2) 选择水印的旋转角度和透明度。如需根据 PDF 页面尺寸调整水印大小,请勾选"与 目标页的相对比例"并在百分比框中输入数值。如需在整个 PDF 页面上平铺多行 文本/图像来创建水印的平铺效果,请选择"多行水印平铺"。点击"外观选项"可 设置此水印设置何时显示。
	- ▶ 若您选择"在页面下方显示",则页面内容将覆盖水印的部分内容。
	- ➢ 若您选择"在页面上方显示",则该水印将覆盖部分页面内容,但您可以通过 设置水印的透明度进行调整。
- 3) 调整水印与文档的垂直距离和水平距离。
- 4) 选择添加水印的页面范围。
- 5) 勾选"显示预览"可以预览添加后的效果。

3. (可选)点击对话框顶部的"保存设置",输入文件名,将当前水印设置保存为配置文 件。如有需要,您可以直接从"保存设置"菜单中选择该配置文件来重复使用该水印。 如需删除保存的水印,请从"保存设置"菜单中选择该水印的配置文件,然后点击"保

存设置"按钮旁边的"删除水印"图标 回 。您还可以通过点击"导出水印"图标 来导出保存的水印。

4. 点击"确定"启用该水印设置。

注:如果当前程序窗口没有打开任何文档,或者当前应用程序窗口处于"开始"页面,您可 以选择"页面管理"*>*"水印"*>*"添加"。在弹出的对话框中,添加您要添加水印的文件, 并根据需要设置输出选项。另请参看["当前程序窗口没有打开的文档](#page-199-0)"的情况下添加页眉和 页脚的步骤。

### 更新水印,请按下列步骤操作:

- 1. 选择"页面管理">"水印">"更新";
- 2. 在"更新文档水印"对话框中更新内容;
- 3. 点击"确定"。

## 移除水印,请按下列步骤操作:

如需删除当前文档的水印,请选择"页面管理">"水印">"全部移除",然后在确认提示 中点击"确定"。如需删除多个文档中的水印,请执行下列操作:

- 1. 关闭程序中所有打开的文档,或切换到当前应用程序窗口中的"开始"页面,然后选择 "页面管理">"水印">"全部移除"。
- 2. 在弹出的对话框中,通过点击"添加文件"、"添加文件夹"或"添加打开的文件"来添 加文件、文件夹或打开的文件。(提示:您还可以通过直接将文件拖放到对话框框中来添 加文件。)在文件列表中, 您可以通过点击"上移"或"下移"来更改文件顺序, 或点击 "移除"来删除文件。
- 3. 点击"输出选项"。在弹出的"输出选项"对话框中设置目标输出文件夹并设定文件名。 完成设置后,点击"确定"退出"输出选项"对话框。
- 4. 点击"确定"应用上述设置。

# 贝茨数(仅适用于专业版)

## 贝茨数是什么?

贝茨数经常用在法律、医学和商业领域中,用来在图像或文档中放置识别编号、日期或时间 等标识符。这些编号只包含数字或字母或数字字母的混合体。每个文档的每页都有单独的贝 茨数. 这也是一种方便的识别和检索索引法律文档的方法。

#### 添加贝茨数

- 1. 选择"页面管理">"贝茨数">"添加"。
- 2. 在"添加贝茨数"对话框中,选择"添加文件"、"添加文件夹"或"添加打开的文件" 添加要添加的文件或文件夹。(*提示:您还可以通过直接将文件拖放到对话框框中来添* 加文件。)
- 3. (可选)在文件列表中,您可以更改文件顺序(程序将按此顺序添加贝茨数)。您可以 通过点击相应的栏按名称、路径、大小或修改日期对文件重新排序。或者,通过点击"上 移"/ "下移"按钮或拖放列表中的文件,手动调整文件顺序。如有需要, 选择一个文 件并点击"移除"按钮删除文件。
- 4. 点击"输出选项",您可以设置目标文件夹、命名文件和创建日志文件,然后点击"确 定"。

提示:命名输出文件时,如果选择"附加至原始文件名",您可以在"之前插入"或"之 后插入"框中输入字符串"%BATES\_NUMBER\_KEY%",将贝茨数的范围添加到文件名中 (如"*0001- 0020[*原文档名称*].pdf*")。

- 5. 点击"确定"后,在弹出的"添加文档页眉和页脚"对话框中,您可以插入贝茨数。
- 6. 在"宏命令"菜单中选择"贝茨数",然后点击"插入"。
- 7. 在弹出的对话框中,根据需要设置贝茨数位数(3 到 15 之间的整数)、开始数、增量、 旋转角度、前缀/后缀等。(提示:增量的值设为负数时,将以倒序添加贝茨数。)设置 完成后点击"确定"。
- 8. 最后请点击"确定"。

#### 移除贝茨数

选择"页面管理">"贝茨数">"全部移除"。

# 格式化页码

如果您的 PDF 文档包含封面或版权页等扉页,而文档中页面的页码(即打印页面上显示的 页码,以下简称"打印页码")可能不会从文档封面而是从正文页开始。这时就需要将 PDF 阅读器中页面缩略图下显示的页码与打印页码同步。通过福昕高级 PDF 编辑器,用户可以 根据需要修改和自定义 PDF 阅读器中页面缩略图下显示的页码。

具体操作步骤如下:

- 1. 选择"页面管理"> "格式化页码",或者右击页面缩略图选择"格式化页码…";
- 2. 在"页码"对话框中设置您要添加格式化页码的页面范围、类型、开始页码等,您还可以 添加前缀(如在第一章的页码中添加前缀"1-",开始页码设为 1,则第一章的格式化页 码可以编排为 1-1、1-2、1-3 等), 在对话框左下角的"范例"中可以预览效果;
- 3. 如需从上一页不间断地在指定的页面继续页码顺序, 请勾选"将前面段落中使用的编码

扩展到选定的页面"。

4. 点击"确定"完成。

注:为了使自定义页码可以正常显示,请确保您已勾选"文件"*>*"偏好设置"*>*"页面显示" 中的"使用逻辑页码"选项。

# 第七章 **–** 注释

福昕高级 PDF 编辑器提供了各种注释工具,方便您在 PDF 文档中添加注释。注释可以是文 本备注或标记,以表示对某个事实或观念表达个人见解和态度的解释、说明或陈述。您可以 通过在 PDF 中添加文本信息或添加一条直线、一个形状表达对内容的理解。同时, 您也可 以编辑、回复、删除以及移动注释。

# 注释工具

通过福昕高级 PDF 编辑器注释工具,您可以轻松添加 PDF 文档注解。程序提供了不同类型 的注释工具:文本标注工具、备注工具、打字机工具、绘图工具、测量工具和图章工具。您 可以在"注释"选项卡上找到这些注释工具。

注:使用相同工具添加多个注释,您可以选择"注释"*>*"保持工具选择",无需多次选择相 同工具。

## <span id="page-205-0"></span>文本标注工具

您可以使用文本标注工具指示哪些文本需要编辑或应引起读者的重视。文本标注属于注释, 通过点击"注释">"管理注释">"注释" >"显示所有"/"隐藏所有"可以显示或隐藏 所有注释。文本标注不会更改 PDF 中的真实文本。福昕高级 PDF 编辑器提供的文本标注工 具包括文本高亮工具、下划线工具、删除线工具、波浪下划线工具、替换文本工具和插入文 本工具。

## 文本标注工具一览表

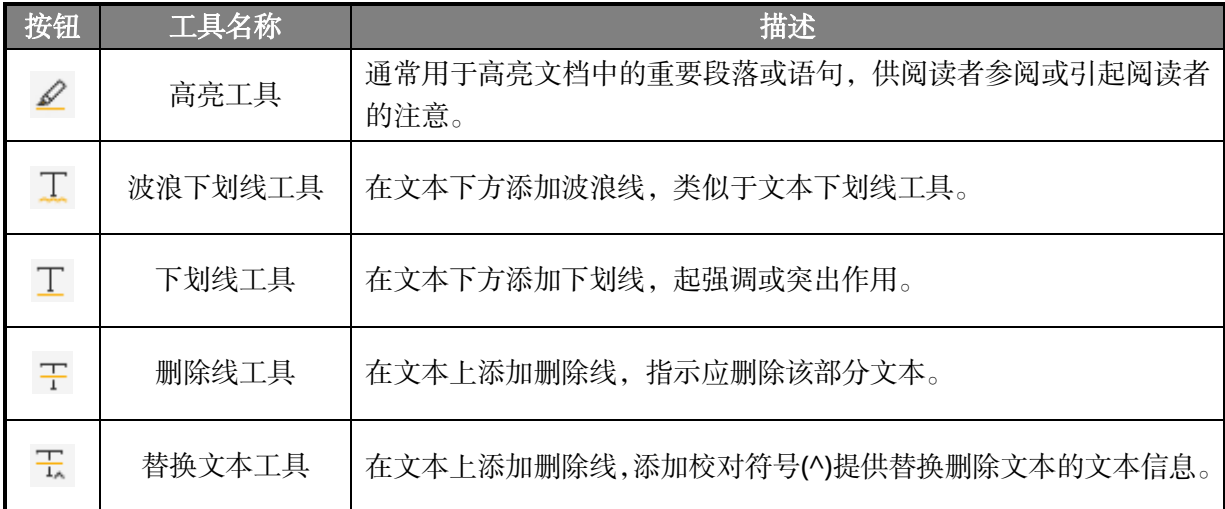

福昕高级 *PDF* 编辑器 第七章:注释用户手册

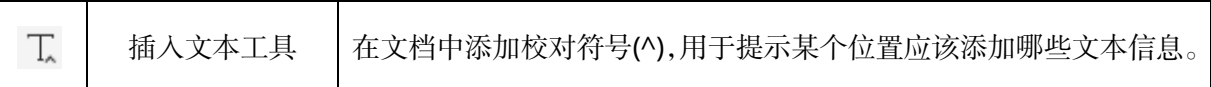

提示:您可以使用"注释"选项卡中的"区域高亮"命令用某种颜色高亮文档中的任何区域。 为此,在选中该命令的情况下,根据需要在文档中点击并拖动一个区域。如需更改由"区域 高亮"命令添加的标记的外观或删除此类标记,请参看文本标注的相关说明。

## <span id="page-206-0"></span>添加文本标注

- 1. 在"注释"选项卡下选择一种标注工具。然后用鼠标拖画需要标注的内容。(*提示:使* 用"高亮工具"、"下划线工具"、"删除线工具"、"波浪下划线工具"或"替换文本工具" 添加文本标注后,您仍然可以拖动文本开头或结尾的手柄来调整所选的文本范围。)
- 2. (可选)向文本标注添加文本消息。您在添加文本标注后,如果您已打开"注释"面板, 在面板上与您所添加的文本标注关联的文本输入框将自动激活,以便您添加标注后立即 输入文本消息。或者,如果您[在"注释偏好设置"中](#page-39-0)设置了添加注释后自动打开注释弹 出框,程序也会在文档区域中打开注释弹出框,以便您输入文本消息。您也可以按照["打](#page-223-0) [开注释弹出框"](#page-223-0)中的步骤在文档区域中打开标注的注释弹出框并输入文本消息。

## 提示:

- *1.* 您可以在任何时候双击"注释"面板中的注释并在激活的文本输入框中添加或 编辑文本消息。
- *2.* 如果您想将 *PDF* 文档中的选定文本自动添加到文本标注的注释弹出框中,请在 "文件"*>*"偏好设置"*>*"注释"中勾选"复制选择的文本到高亮、波浪下划 线、下划线以及删除线注释弹出框"选项。
- 3. (可选)您在注释弹出框中输入的文本将按["注释"](#page-39-1)偏好设置中指定的默认字体和大小 显示。如需修改注释弹出框中的文本格式,请选择文本,然后在右侧面板的"格式"选 项卡中选择所需要的选项。

程序会记住您对当前注释弹出框中文本格式的设置,然后在您创建新的注释时,注释弹 出框中的文本将按此设置进行显示(但该设置仅在当前程序窗口有效,即重启程序后将 按"注释"偏好设置中指定的默认格式显示)。更改字体和大小后,"注释"面板中列出 的注释弹出框中的文本格式也会相应更改。根据您在["注释偏好设置"](#page-39-2)中的设置,当对 文档中的文本内容添加文本标注后,若标注的注释弹出框中含有文本消息,则文档中该 文本内容旁可能出现一个小型的备注标记。

- 4. (可选)输入文本消息后,点击注释弹出框之外的任何位置(或在"注释"面板中点击 图标)完成输入。如有必要,请按照["关闭注释弹出框"](#page-223-1)中的步骤关闭注释弹出框。 5. (可选)更改文本标注的外观。当您选中一个文本标注时,一个浮动工具栏会出现在注
- 释周围。选择浮动工具栏上的"切换颜色"图标 ■更改该注释的颜色。或者, 您也可以

通过右侧面板的"格式"选项卡(当您选中一个注释或添加注释时,右侧面板会自动打 开"格式"选项卡)来更改文本标注的外观。

提示:

1. 当右侧面板中的"格式"选项卡关闭或隐藏时,您可以点击右侧面板左边框上 的任一位置以显示"格式"选项卡,或在点击任一注释后出现的浮动工具栏上

点击"显示注释格式面板"图标□

*2.* 默认情况下,浮动工具栏会在您创建注释后立即出现。如果您不希望浮动工具 栏在创建注释时出现,请在"文件"*>*"偏好设置"*>*"注释"中取消勾选"创 建或选择注释后弹出浮动工具栏"选项。

## <span id="page-207-0"></span>删除文本标注

如需删除文本标记注释,请执行以下任一操作:

- 请选择手型工具、"选择标注"工具或相应的文本标注工具,点击注释并按 Delete 键。
- 请选择手型工具、"选择标注"工具或相应的文本标注工具,右击注释并从弹出的上 下文菜单中选择"删除"。
- 在注释弹出框的"选项"菜单中选择"删除"。
- 在"注释"面板中右击注释, 从上下文菜单中选择"删除"。

## 备注工具

您可以通过备注工具向文档添加备注和文件。在页面上点击添加备注注释后,会出现一个备 注图标,以及用于输入文本消息[的注释弹出框。](#page-222-0)通过"文件"命令您可以在文档中添加文件 作为注释。

## 添加备注

- 1. 选择"注释">"备注", 在需要添加备注的位置点击鼠标。
- 2. 向备注添加文本消息,更改备注的外观。另请参看["添加文本标注"](#page-206-0)。
- 3. 拖动其左下角或右下角可调整注释弹出框的大小。
- 4. 点击并拖动注释弹性框的标题栏可移动其位置。

## 删除备注注释

如需删除备注注释,请执行以下任一操作:

- 请选择手型工具、"选择标注"工具或相应的注释工具,点击备注图标并按 Delete 键。
- 请选择手型工具、"选择标注"工具或相应的注释工具,右击备注图标并从弹出的上 下文菜单中选择"删除"。
- 在注释弹出框的"选项"菜单中选择"删除"。
- 在"注释"面板中右击备注,从上下文菜单中选择"删除"。

## 添加文件附件注释

请参看第五章的["附件"](#page-131-0)。

## 打字机工具

打字机工具包括打字机工具、注释框工具和文本框工具。

## 打字机工具

通过打字机工具,用户可以在 PDF 文件中手动输入文本信息。您可以使用打字机工具在 PDF 文档的任何地方添加评论,这种评论不以上述提到的注释的形式出现。

我正在使用打字机工具。 打字机注释

#### <span id="page-208-0"></span>使用"打字机"工具添加注释

选择"注释" > "打字机";

• 在需要添加文本的位置点击鼠标,这时右侧面板上出现"格式"选项卡,通过这里 可以设置文本格式、在段落中添加项目符号或编号列表和文本对齐方式等。另请参阅"格 式"选项卡下关[于文本格式的](#page-152-0)命令按钮一览表。

- 如果需要另起一行,请使用回车键;
- 单击文本外的任何一处结束文本输入。

提示:您可以通过"复制*-*粘贴"的方式将文档或网页中的文本作为打字机注释粘贴到 *PDF* 文档中。

#### <span id="page-208-1"></span>编辑打字机注释

如需编辑打字机注释,请执行以下任一操作:

- 在文档窗格上,使用"手型工具"命令、"选择标注"命令或"打字机"命令双击注 释以激活文本区域。然后按照["使用打字机工具添加注释"](#page-208-0)中的步骤编辑文本。
- 在"注释"面板中,双击要编辑的注释,或右击该注释并选择"编辑"。然后在已激

活的区域中编辑文本, 编辑完成后点击 1 图标。

贴士:当您选中一个打字机注释时,一个浮动工具栏会出现在注释周围,您可以复制选 定的打字机注释、更改文本的字体大小以及打开*/*关闭"格式"选项卡。

#### ◆ 使用拼写检查工具

如果您在"文件">"偏好设置">"拼写检查"中勾选了"启用拼写检查", 在使用"打字 机"命令输入任何英文文本时,如有拼写错误,程序将对错误的内容使用下划线并高亮该处。

- 右击拼写错误的单词,您可以看见推荐单词的列表;
- 选择其中一个单词纠正错误或直接忽略。

#### ◆ 移动打字机注释

- 1. 选择手型工具、"选择标注"命令或"打字机"命令。
- 2. 点击打字机注释。
- 3. 把光标置于打字机注释上方, 当光标变成▶状时, 点击该注释并按住鼠标拖动注释 到目标位置。

#### 删除打字机注释

- 1. 选择手型工具、"选择标注"命令或"打字机"命令,
- 2. 点击打字机注释。
- 3. 当光标置于打字机注释上方时,光标变成▶状。
- 4. 点击注释并按"Delete"键。或右击注释并从弹出的上下文菜单中选择"删除"。

提示: 您也可以通过在"注释"面板中右击注释并从上下文菜单中选择"删除"来删除 打字机注释。

## 注释框或文本框

注释框工具和文本框工具可以让用户在注释框或文本框中创建注释。

注释框由一个文本框和一个箭头组成,用于指出文档中的某一区域。

欢迎使用福昕 PDF 电子文档处理3 备PDF工具,福昕产注释框 4号 许您快速、准确且安全地创建专业

文本框允许用户输入文本信息。文本框常常在文档页面中被设置为可见。它也不像弹出型备 注那样可以关闭。

> 功能区 文本框 功能区包括"文件"页面(类似微! 项卡。如需快速找到您所需要的工具 框 (或按下 Alt +Q 快捷键), 输入

注:注释框及文本框注释只能横向输入。

#### 添加注释框或文本框

- 选择"注释" > "注释框/文本框"。
- 在需要添加注释框或文本框的位置点击鼠标,右侧面板上会出现"格式"选项卡供 您设置文本格式、在段落中添加项目符号或编号列表和文本对齐方式等。另请参阅 "格式"选项卡下关[于文本格式的](#page-152-0)命令按钮一览表。
- 输入文本内容。当文本输入到末尾时将自动换行。

#### 调整、移动、编辑或删除注释框或文本框

选择手型工具、"选择标注"命令或相应的注释工具,然后执行以下任一操作:

- ⚫ 如需调整注释框或文本框大小,请选中标注并拖动其中一个尺寸手柄,调整至您满意的 大小。
- 如需移动文本框注释,请点击注释(光标变成箭头状▶),然后拖动文本框至目标位置。
- ⚫ 移动注释框时,选中该注释框,若拖动文本框部分则仅移动文本框,拖动带箭头的线段 则移动整个注释框注释,或仅拖动注释框的箭头将该箭头移至您想要指向的位置。
- 如需编辑注释框或文本框中的文本,请参看["编辑打字机注释"](#page-208-1)。
- 若要更改注释框或文本框的外观,请选中注释后使用浮动工具栏或"格式"选项卡上的 相关工具命令。
- 如需删除注释框或文本框,请选中它并按删除键,或右击注释框或文本框并在下拉菜单 中选择"删除"。或在"注释"面板中右击注释并从上下文菜单中选择"删除"。

## 绘图工具

您可以通过绘图工具在 PDF 文档中绘制箭头、线条、正方形、矩形、圆形、椭圆、多边形、 折线、云形,等等。通过它们您可以对文本或图形做一些标记。

## 添加图形标注

- 1. 在"注释"选项卡下选择一种绘图工具。然后用鼠标拖画出所需要的图形。
- 2. (可选)在选定的图形标注的角和边上将出现尺寸手柄(小圆圈或小方块)。您可以拖 动这些手柄来调整图形标注的大小和形状。
- 3. (可选)当选中一个图形标注时,一个浮动工具栏会出现在注释周围,您可以更改注释 的颜色。或者,您也可以通过右侧面板的"格式"选项卡(当您选中一个注释或添加注 释时,右侧面板会自动打开"格式"选项卡)来更改图形标注的外观。
- 4. (可选)您可以在图形标注的注释弹出框中输入文本信息,详[见文本标注工具。](#page-205-0)

## 绘图工具一览表

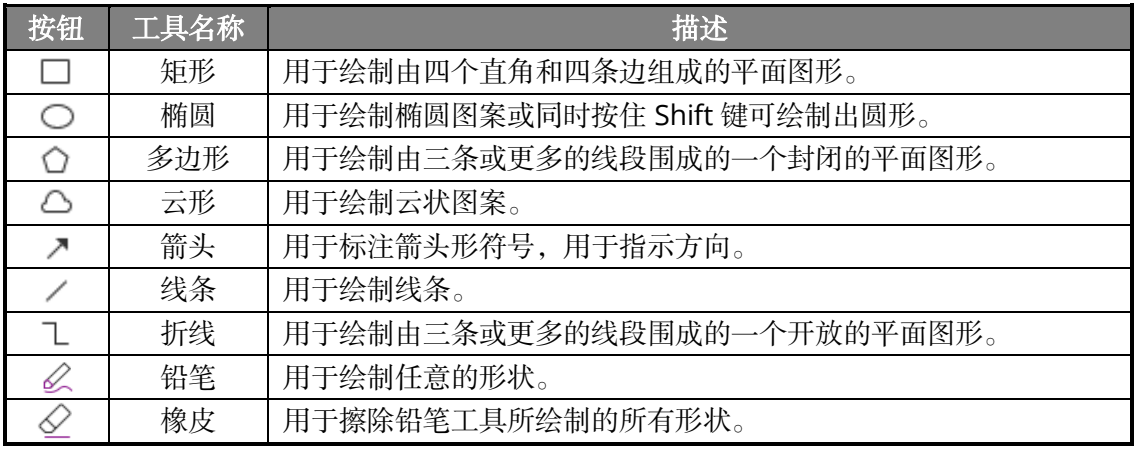

#### 绘制矩形

- 1. 选择"注释">"绘图">"矩形"。
- 2. 在文档中要创建矩形的位置点击并拖动鼠标即可。按 Shift 键可绘制一个正方形。

#### 绘制椭圆

- 1. 选择"注释">"绘图">"椭圆"。
- 2. 在文档中要创建椭圆的位置点击并拖动鼠标即可。按 Shift 键可绘制一个圆形。

## 绘制多边形或折线

1. 选择"注释"> "绘图" > "多边形"或"折线"。

- 2. 点击并拖动鼠标,然后在合适位置再次点击以绘制一条直线。
- 3. 继续移动鼠标,然后每点击一次鼠标即可绘制一条新的线段。
- 4. (可选) 在绘图时, 右击一个点并从上下文菜单中选择"取消绘制"可终止绘制并 删除刚才绘制的图形。绘制过程中,如需撤销上一步绘制的线段,请按 Backspace 或 Delete 键。
- 5. 如需结束折线的绘制,请双击最后一个点以完成绘制。如需结束多边形的绘制,请 执行以下任一操作:
	- 在绘制最后一条线段的前一条线段时,右击一个点并从上下文菜单中选择"完成 绘制"(或直接双击一个点),随后从该点到起点将自动生成一条线段将这两点连 接起来,多边形的绘制到此结束。
	- 双击起点即可完成绘制。

#### 绘制云形

- 1. 选择"注释">"绘图">"云形"。
- 2. 选择一个起点位置并点击,然后移动鼠标,每点击一次鼠标即可绘制一个区段。
- 3. (可选) 在绘图时, 右击一个点并从上下文菜单中选择"取消绘制"可终止绘制并 删除刚才绘制的图形。绘制过程中,如需撤销上一步绘制的线段,请按 Backspace 或 Delete 键。
- 4. 如需结束绘制,请在最后一个点双击鼠标,或右击该点并从上下文菜单中选择"完 成绘制"。

注: 如果您顺时针使用云形图案, 效果是☆☆; 如果逆时针使用, 效果则是↓♪。

#### 绘制线段或箭头

- 1. 选择"注释">"绘图">"线条"或"箭头"。
- 2. 在文档中要绘制图形的位置点击并拖动鼠标即可。

提示:绘制水平或垂直或 *45* 度的线段或箭头时,请在绘制时按住 *Shift* 键。

#### 使用"铅笔"和"橡皮"工具绘制图形

您可以使用"铅笔"工具任意绘制图形,仿佛您是在一张纸上绘图;您还可以使用"橡皮" 工具,像使用橡皮擦擦除笔迹一样,删除由"铅笔"工具绘制的图形。

## 添加手写注释

福昕高级 PDF 编辑器支持压力感应触控技术,用户可以使用 Surface Pro 或 Wacom 触控 笔在 PDF 文档中添加手写注释。具体操作如下:

• Surface Pro 用户: 直接用触控笔选择"注释">"铅笔"工具即可在 PDF 文档中书写

内容。

• Wacom 用户: 请先将 Wacom 书写板链接到计算机, 然后用触控笔选择"注释">"铅 笔"工具即可。

## 编辑、调整、移动或删除图形标注

使用手型工具、"选择标注"命令或相应的图形标注工具选中图形标注后:

- 要编辑图形标注,请右击该标注选择"属性..."并根据需要进行设置。或者,您也可以 通过"格式"选项卡进行编辑。
- 要调整标注大小,请选中标注并拖动其中一个手柄,将标注调整至您满意的大小。 提示: 对于使用"矩形"或"椭圆"命令绘制的标注,您可以同时调整多个标注的大小。步骤: 选择多个您要调整大小的标注,右击参照标注(尺寸手柄为实心小方块的标注)*>*"调 整大小"*>*"设置等高*/*设置等宽*/*等高且等宽",或打开右侧面板中的"格式"选项卡后 选择 、 或 。您将看到选定的标注的"高度"*/*"宽度"*/*" 高度和宽度"被调 整为与参照标注的对应尺寸相同。
- 要移动标注,请选中标注,拖动至目标位置。
- 要添加或编辑图形标注的文本消息,请参看["添加文本标注"](#page-206-0)的相关说明。(提示: 如 需自动将图形注释所包围的文本复制并粘贴到注释弹出框中,请勾选"文件"*>*"偏好 设置"*>*"注释"下的"将圈出的文本复制到绘图注释弹出窗口中"选项。)
- 如果您作了线条或箭头标注,您还可以通过勾选标注属性的 "线条上显示文本"选项, 将注释框中的内容显示在线条上。
- 在属性对话框中勾选"设置当前属性为默认"选项将当前属性设置为默认,下次将以默 认设置应用该标注工具。
- 要删除标注,请参看["删除文本标注"](#page-207-0)的说明。

## 图形标注分组

通过分组图形标注您可以将它们组合在一起并作为一个单一的注释。您可以移动或删除标记 组合、设置状态和更改外观等。

选择手型工具或者"选择标注"命令,执行以下任一操作:

- ⚫ 要归一些注释为一组或取消组合:按住 Ctrl 键,选择您想要归为一组的所有标记, 然后鼠标右击任一选中的标记,选择一组合"或"取消组合"。
- 编辑组合: 选择任意一个选中的标记,可以像编辑单个标记一样编辑标记组合。

## 测量工具

您可以使用测量工具来测量文档中对象的距离和面积。当您要确定表单或辅助设计文件中对 象的距离或面积,或者要在发送文档到专业打印机之前测量文档的某些区域时,测量工具特 别有用。测量工具仅在 PDF 文档创建者允许测量的情况下可用。

当您在使用测量工具时,工具对话框会显示拖画线段的测量信息。如需设置默认的测量单位, 请在使用任一测量工具之前在"文件">"偏好设置">"测量"中设置所需要的测量单位。

## 测量对象

- 请选择"注释">"测量">"距离"来测量两点之间的距离。测量距离时, 您可以在"测 量"偏好设置中设定是否在距离的两端显示默认引线。请单击第一点,移动指针到第二 点,然后再次单击。如您选择使用默认引线,移动鼠标确定引线长度,然后在文档中再 次点击结束测量。测量信息将显示在工具对话框中。
- 请洗择"注释">"测量">"周长"来测量多点之间的一组距离。请单击您要测量的每 一点并双击最后一点。(*提示: 在测量一个封闭图形的周长时, 如果您将光标移动到起* 始点的位置,起始点将会出现一个红色小圆点,这时您可以点击起始点来结束测量。)
- 请选择"注释">"测量">"多边形面积"来测量拖画线段内的区域面积。请单击您要 测量的每一点,在您至少已单击了两个点之后,请单击第一点或双击最后一点来完成面 积测量。
- 请洗择"注释">"测量">"圆形面积"来测量 PDF 文件中圆形对象的面积。在您想要 测量的对象上点击并拖动鼠标来绘制一个椭圆(或者拖动时按住 Shift 键来绘制一个圆), 然后释放鼠标来完成测量。

## 注:

- *1.* 使用"距离"、"周长"或"多边形面积"命令测量时,按住 *SHIFT* 键可沿水平、垂直 或对角线(*45* 度)方向绘制直线。
- *2.* 您可以通过右键菜单选择完成或取消测量。

选择某个测量工具后,右侧面板上将出现"格式"选项卡,您可以校准缩放率、自动吸附和 导出测量标注等。

- 如果您的 PDF 文件嵌入了缩放率,您可以使用嵌入的缩放率来测量距离/周长/面积。使 用嵌入的缩放率测量之前, 您需要在"文件"> "偏好设置"> "测量"中勾选"如果 存在,使用文档的缩放和单位"选项。勾选后,您在文档中的测量才会使用到嵌入的缩 放率。为了获取更准确的测量结果,您可以校准文档的缩放比例,请选择以下任一方式:
	- ➢ 若已勾选"如果存在,使用文档的缩放和单位"选项:
		- 1) 在"格式"选项卡中点击"校准"<sup>(7)</sup>,然后点击直线的两个端点(该直线的

实际长度已知)。提示:绘制时按住 *SHIFT* 键可沿水平、垂直或对角线(*45* 度)方向绘制直线。也可以点击"格式"选项卡中的"对齐路径的附近点"

以自动对齐到页面中的路径。

- 2) 点击直线的第二个端点后,弹出"校准"对话框。
- 3) 输入该直线的实际长度,选择对应的单位,然后将生成一个新的比率。
- 4) (可选)如果您已知正确的缩放比率,则直接在"格式"选项卡中输入测量 值并选择适当的单位。
- 5) 然后在弹出的"校准"对话框中点击"在页面中存储范围"将新的缩放比率 应用到当前页面, 或点击"应用到所有页面"应用到所有页面。(或点击"格

式"选项卡中的  $\mathbb{C}$  或  $\mathbb{C}$  图标, 将新的缩放比率应用于当前页面或所有页面。) 新的缩放比率将嵌入到当前页面或所有页面中,同时替换原来嵌入在文档中 的缩放比率。

- 6) 新的缩放比率嵌入到文档中时,文档中的测量值也会相应改变。
- > 若未勾选"如果存在, 使用文档的缩放和单位"选项, 直接在"格式"选项卡中设 定自定义缩放比率, 或在"格式"选项卡中点击"校准" (3)并设定新的缩放比 率。设定的缩放比率将仅应用于当前页面。
- 在"格式"选项卡中勾选"显示结果信息"将显示当前测量的结果,包括测量结果、角 度、缩放比例等。
- 在"格式"选项卡中勾选"测量标记"以添加和显示您在 PDF 文件中所画的测量线段。 勾选该项后, 您可以使用["测量"](#page-21-0)偏好设置中设置的标签或直接在"添加标签"框中输 入新的内容来添加标签。距离标注的标签将显示在距离的测量线段上,周长和面积的标 签则显示在它们的注释弹出框中。手型工具模式下,当鼠标置于测量标注上方时,您也 可以查看到测量结果和标签。将显示测量的标记(如上图红色双箭头所指的距离),且 可在右方"注释"框内输入文本,显示在测量标记的注释弹出框中。
- 在"格式"选项卡中勾选"标尺"将显示标尺。
- 在"格式"选项卡中选择一种或多种光标吸附方式。当您移动光标时,该功能可使光标 自动定位到精确的位置,有助于提高测量的精确性。

吸附端点 •• 当光标靠近线段的一端时将自动定位到端点处, 并以红色小圆圈显示。

吸附中点 。」当光标靠近线段的中点时将自动定位到中点处,并以红色小圆圈显示。

吸附路径 中, 当光标靠近某条线段时将自动定位到线段上, 并以红色小方框显示。

吸附交点 、当光标靠近两条线段的交点时将自动定位到交点处,并以红色十字形光

**216**
标显示。

• 在"格式"选项卡中选择"导出为 Excel"将 PDF 中的测量信息保存到 CSV 文件中。

注:如果您未勾选"测量标记",则您所拖画的对象将消失。

### 编辑测量标记

在完成测量操作后,您可以对测量标记进行其它的编辑操作,如移动位置、调整大小、翻转 及其它类似注释的操作等等。

### **1.** 移动测量标记

- 1) 请选择手型工具或"选择标注"命令,点击您要移动的测量对象。
- 2) 将光标放置于测量对象中,待光标变为▶形状时,按住鼠标左键,将测量对象拖至 其它位置。
- 3) (仅适用于距离测量标记)移动标签和显示在距离测量标记上的测量结果:点击 标记上的文本激活文本光标 >直接拖动标签到目标位置。

#### **2.** 更改距离测量标记的长度和方向

- 1) 请选择手型工具或"选择标注"命令,点击距离的测量标记,然后将光标移动到距
	- 离测量标记的任一端点上的手柄(通常是小圆或小方块),此时光标将变为<sup>96</sup>。
- 2) 左键拖动即可更改距离测量标记的长度和方向。

#### **3.** 翻转距离测量标记和测量结果

- 1) 请选择手型工具或"选择标注"命令。
- 2) 右击您所绘制的测量标记 > 选择"翻转"。

### **4.** 添加、编辑或删除测量标签

测量标签将根据您在"测量"偏好设置中或添加测量标注时的设置添加和显示在测量标注中。 若测量标注中没有标签,您可以使用福昕高级 PDF 编辑器快速为其添加标签。您还可以编 辑和删除已有标签。步骤如下:

- 选择手型工具或"选择标注"工具。
- 为无标签的测量标注添加标签:右击测量标注 > 选择"添加标签" > 自定义输入标 签 > 点击"确定"。
- 编辑已有标签:右击测量标注 > 选择"编辑标签"> 自定义输入标签 > 点击"确定"。
- 删除标签:右击测量标注 > 选择"删除标签"。

### 将测量标记作为注释

测量标记也可以被当作注释处理。您可以设置状态、打开注释弹出框、删除注释、回复注释、 更改属性以及将当前属性设为默认。

注:如需显示测量标记和测量结果,请右击您绘制的对象,然后选择"属性"*>*"外观"*>* 勾 选"线条上显示文本"。

关于如何将测量标记作为注释进行处理的信息,请参阅"第七章 - 注释"中的相应部分。

### 更改测量标记的外观

福昕高级 PDF 编辑器提供了多种更改测量标记的外观的方式。当您选中一个测量标记时, 一个工具栏会浮动在测量标记上方,您可以快速更改线条颜色。您还可以通过右侧面板中的 "格式"选项卡以及"属性"对话框进行更高级的设置。若通过"格式"选项卡更改外观, 福昕高级 PDF 编辑器将保存属性并将其应用于新的测量标记。若通过"属性"对话框更改 外观并且没有在对话框中勾选"将当前属性设置为默认"选项,该属性将仅应用于当前选定 的标记。

### 通过"格式"选项卡更改外观

- 请选择手型工具或"选择标注"命令。
- 点击要更改外观的测量标记,然后右侧面板中将出现"格式"选项卡。
- 根据需要执行以下任一操作:
	- > 更改线条颜色: 在"形状类型"组中选择一种预设颜色, 或点击"自定义颜色" 按钮 後改预设颜色或自定义新的颜色。
	- ▶ 更改不透明度: 拖动"不透明度"滑块以更改不透明度。
	- ➢ 设置填充色:点击"填充色"按钮 <sup>◆</sup><br>► 设置填充色:点击"填充色"按钮 → 然后从调色板中选择所需的颜色。
	- ➢ 更改线宽:在"线宽"域 中,输入一个值,或从下拉列表中选择所 需的值。
	- ➢ 更改虚线样式:点击"虚线样式"按钮 ,然后根据需要选择一种虚线类型。
	- ▶ 更改线头/线尾的形状: 在"线头"或"线尾"组中选择所需的形状。

#### ◇ 通过"属性"对话框更改外观

• 请选择手型工具或"选择标注"命令。

• 右击要设置外观的测量标记,然后从上下文菜单中选择"属性"。另请参[阅通过"属](#page-224-0) [性"对话框更改注释外观。](#page-224-0)

### 测量标记的排列

当您选中两个或更多测量标记时,一个浮动工具栏会出现在标记周围。直接点击相应的按钮 可以排列、对齐或分布选定的测量标记。您也可以从右侧面板的"格式"选项卡中或这些标 记的右键菜单中找到这些按钮。关于这些按钮的详细信息,请参阅["排列注释"](#page-229-0)。

### 图章

图章工具是福昕高级 PDF 编辑器中的一组高级工具,帮助您为您的 PDF 文档内容添加图章 或水印。程序支持多种格式的图像(JPEG, GIF, BMP, WMF 等)作为图像图章及 PDF 文档 图章。您可以创建动态图章,即添加图章时程序将自动从系统中获取姓名、日期和时间等信 息;您也可以直接导入已有图章。本章将具体介绍如何用图章工具添加图章以及如何创建自 己的图章。特别是当您需要告知读者文档的状态或敏感度时,图章工具能达到这个目的。

### 添加图章

在为 PDF 添加图章之前,可以从系统自带图章中选择,或创建自定义图章。您所导入或创 建的图章会在图章工具的下拉菜单及图章面板中显示。应用图章工具,请按下列步骤操作:

- 1. 选择"注释" > "图章"工具,或选择"注释" > "自定义图章" > "显示图章面 板"。在图章面板中,选择图章种类,再选择一个图章。
- 2. 然后光标将变成矩形框状,在矩形框中可以预览图章的外观,在需要添加图章的页面单 击鼠标即可,或者在文档页面中绘制矩形框,矩形框的大小和位置即为图章的大小和位 置。
- 3. (可选)如需将图章应用到多个页面,请右击该图章并选择"放置到其他页面…",然后 指定放置图章的页面范围,点击"确定"即可。

### 注:

- *1.* 所有导入的或是创建的图章都会在图章工具的菜单中显示,您只需直接从中选择即 可。如需导入 *Monteith* 图章,请将 *Monteith* 图章文件保存到"*C:\Users\%user profile%\AppData\Roaming\Foxit Software\Foxit PDF Editor\Stamps\UserStamps*" 中。应用 Monteith 图章前, 您需要在弹出的"设置身份"对话框或"偏好设置"> "身份信息"标签下设置身份信息。
- *2.* 动态图章中显示的日期格式与您系统中的设置一致。

### <span id="page-219-0"></span>创建图章

您可以自定义创建图章和动态图章。

### 创建自定义图章

- 1. 选择"注释" > "自定义图章" > "创建自定义图章";
- 2. 在"创建自定义图章"对话框中,点击"浏览",选择一个图像文件或是 PDF 文件。如 果选择的文件包含多个页面,可以拖动滚动条选择需要的页面。
- 3. 在"类别"项中,定义一个新的类别或从下拉菜单中选择已有类别,为自定义图章命名, 点击"确定"。

注:如果所选图章为图像文件,您可以通过拖动滚动条调整它的透明度。默认情况下,若图 像中的背景色为白色,程序会将其创建成透明图章。

您也可以从剪贴板中创建图章,请按以下操作:

- 将图形复制到剪贴板;
- 选择"注释" > "自定义图章" > "将剪贴板图像粘贴为图章",这时光标变成矩形 框状;
- <span id="page-219-1"></span>将光标置于目标位置并点击即可。

### 创建自定义动态图章

您可以选择导入动态图章或创建包含姓名、日期、时间及其他文本内容的动态图章。

- 1. 选择"注释" > "自定义图章" > "创建自定义动态图章"。
- 2. 从对话框左边的图章模板列表中选择一个作为模板。(或点击列表下的"创建图章模板", 在弹出的对话框中选择一个图像文件创建您自己的图章模板,输入模板名称,然后点击 "确定"。)
- 3. 从下拉菜单中选择已有类别或定义一个新的类别,然后为动态图章命名。
- 4. 设置字体和颜色。当字体大小设置为"自动"时,您可以通过拖动"图章大小"的滑块 调整图章大小。
- 5. 在"图章文本"选项中,请执行下列操作:
	- 在"图章文本"域中直接输入您要显示在图章上的文本。
	- 在下拉框中选择<作者名>、<日期/时间>、<日期>或<作者名和日期/时间>将系统 当前的用户、日期和时间添加到图章中。注意:图章中的日期格式与您的系统设置 一致。当您在图章文本添加<日期/时间>或<日期>时,福昕高级 PDF 编辑器将从 您的系统中读取日期格式并应用到您添加的图章文本中。
	- 点击"添加图章时自定义数据"使用自定义的值创建自定义动态图章,自定义的值 可在用户添加图章到 PDF 文件时弹出提示框提示用户输入相关内容。如您选择该

项, 在弹出的提示框中输入"域名称"和"范例", 然后点击"添加"添加至自定 义动态图章中。如您选择该项,建议将字体大小设置为"自动",这样图章中添加 的自定义的值将被自动调整以适应您的图章域。添加值后,如果需要,您还可以拖 动"图章大小"的滑块调整大小。

- 6. 创建的图章可在对话框的右上方看到预览图,您可以根据需要立即对添加的内容进行调 整。
- 7. 设置完成后,点击"确定"创建图章。

### 管理图章

- 选择"注释" > "自定义图章" > "图章管理" 打开"管理自定义图章"对话框, 选择图章;
- 点击"创建",您可以从下拉菜单中选择所要创建的图章种类。请参[阅创建图章。](#page-219-0)
- 点击"编辑",改变图章类别、名称,用文件或图像替换已有图章等。请参[阅创建自定](#page-219-1) [义动态图章。](#page-219-1)
- 点击"删除",移除图章。

注:删除一个自定义图章种类将会删除这个种类下的所有图章。

#### 剪切**/**复制和粘贴图章

如需剪切/复制及粘贴图章,请按执行以下操作:

- 1. 选中需要剪切或复制的图章;
- 2. 右击图章 > "剪切"/"复制",或使用快捷键 Ctrl+X/C 来剪切/复制;
- 3. 按下列方法之一粘贴图章:
	- ▶ 如需在指定位置粘贴图章,请在页面上您要粘贴图章的位置右击并选择"粘贴"。
	- ➢ 如需将图章粘贴到页面的中心位置,请使用快捷键 Ctrl + V。
	- > 如需在不同页面的相同位置粘贴图章,请右击目标页面的任何位置并选择"粘贴到 原位置"。

### 撤销**/**重做图章

点击快速访问工具栏上的撤销工具 D 和重做工具 C

#### 调整**/**移动图章

- ⚫ 选择手型工具或"选择标注"命令;
- ⚫ 点击图章,拖动任一手柄,根据需要调整图章;
- 点击图章,将光标放在图章上,拖动鼠标,移动图章;
- 选中图章并双击,或右击图章并选择"打开注释弹出框",为其添加弹出注释。另

**221**

请参看["关于注释弹出框"](#page-222-0)。

#### ◇ 旋转图章

- 1) 选择手型工具或"选择标注"命令。
- 2) 选择您要旋转的图章,图章上方将出现旋转手柄。

提示:如果您选择了多个图章,所有图章将作为一个整体以相同的角度进行旋转。

3) 拖动手柄按任意角度旋转所选图章。您也可以在拖动手柄的同时按住 Shift 键进行 旋转,每次旋转 15 度角。

#### 删除图章

选择下列操作之一:

- ⚫ 选中您要删除的图章并使用键盘上的删除键。
- ⚫ 右击图章并在右键菜单中选择"删除"。

### 设置常用图章

- 选择"注释" > "自定义图章" > "设置常用图章" ;
- 在所有图章面板中选择一个图章并添加到"常用图章"列表中;
- 从"常用图章"列表中移除图章,则点击"移除"选项。

### 会计计算器(仅专业版)

福昕高级 PDF 编辑器中的"会计计算器"工具可以让您获取轻松高效的无纸化办公体验。 如果您正需要准备一些数字工作文件(如费用报告),甚至您是一名会计师或报税员,那么 您就可以使用这个工具进行计算,同时可将计算过程清单(下文称为"磁带")作为注释添 加到 PDF 文档中,如同处理纸质文件一样方便流畅。

- 1. 在福昕高级 PDF 编辑器中打开您的 PDF 文档, 然后选择"注释">"会计计算器"。
- 2. 弹出计算器窗口。您可以看到在窗口的左侧是计算器键盘,右侧是计算器"磁带"区域, 顶部有一系列相关按钮。该计算器的功能与大多数手持计算器非常相似。
- 3. (可选)在进行计算之前,根据需要使用下列按钮进行相应设置:
	- 重置:将计算器重置为默认设置。
	- 撤消/重做:撤消或重做您的上一个操作。
	- 日期时间: 洗择是否在计算器"磁带"上显示当前日期和时间。
	- 添加行/删除行:点击"添加行"在现有"磁带"中当前选定行的上方插入一个空白 行,然后您可以双击新添加行中的单元格输入值并选择运算符。或者点击"删除行" 以从"磁带"中删除您要删除的行。当您添加或删除一行时,计算结果会自动更新。
- 清理磁带:清除当前所有的计算内容,重新开始计算。
- 十进制:设定要显示的或舍入后的小数位数(即小数部分的位数)。
- 舍入:设定小数部分的舍入方法。例如,当上面的"十进制"设为 2 时,下表中显 示了在不同的舍入方法下的不同结果。

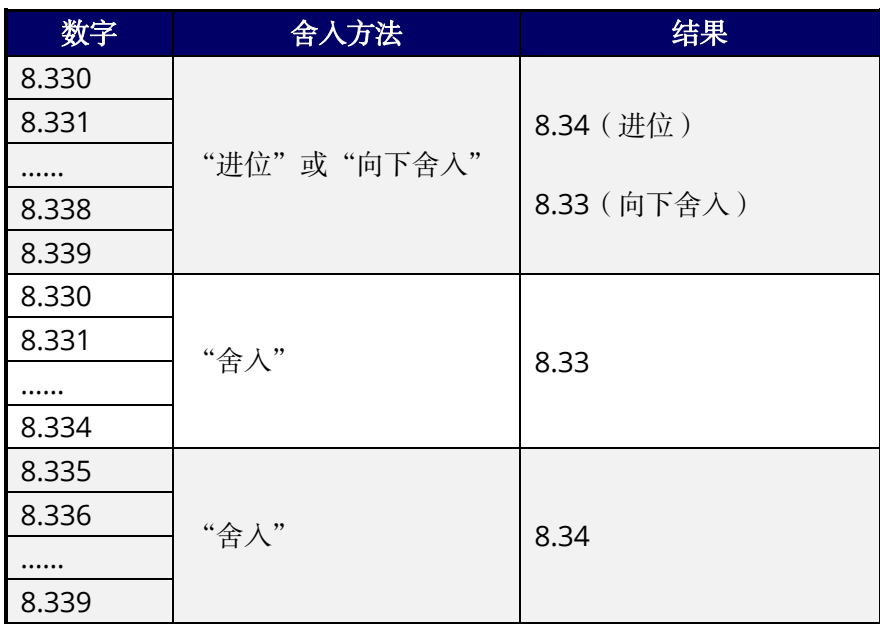

- 4. (可选)双击"磁带"中"注释"一栏中的单元格,为计算条目添加说明。您还可以根 据需要双击"金额"和"Op"栏中的单元格更改相应内容。
- 5. 完成计算后, 您可以在计算器"磁带"区域上方的文本框中输入"磁带"的名称, 然后 点击"创建磁带"按钮将"磁带"保存到文档中。
- 6. 该会计计算器的"磁带"将作为文本框注释添加到文档中。
- 7. (可选)如需修改"磁带",请右击文档中的"磁带",并选择"编辑计算器磁带"。在计 算器窗口中,根据需要对"磁带"进行编辑,完成时点击"完成"按钮。如需同时更新 "磁带"的创建时间,请在弹出的对话框中选择"是"。

# <span id="page-222-0"></span>关于注释弹出框

大多数注释(打字机、注释框、文本框和橡皮擦注释除外)都包含与之关联的注释弹出框。 您可以在注释弹出框中输入文本消息来交流意见或提供文档反馈等(另请参阅["回复注释"](#page-228-0))。 注释弹出框还包括一个"选项"按钮,该按钮提供各种选项用于执行更多操作。创建注释时, 程序将自动激活"注释"面板中的文本框(您须在添加注释前已打开"注释"面板),或者 在添加注释后立即在文档区域自动打开注释弹出框(您须在添加注释前在["注释偏好设置"](#page-39-0) 中已选择相应设置)。在"注释"面板中查看注释时,您还可以双击注释或右击注释并从上 下文菜单中选择"编辑"以编辑注释弹出框中的文本消息。(*注: 对于除"橡皮擦"注释以* 外的所有类型的注释,当您将光标放在这些注释上时会出现文本消息,显示这些注释的相关 信息,例如作者、注释弹出框中的文本消息或文件附件的名称等。)

有时注释弹出框会被隐藏或关闭。如需打开注释弹出框,请选择手型工具、"选择标注"命 令或相应的标注工具,然后执行以下任一操作:

- 点击该注释,并在悬浮于注释上方的工具栏上选择"编辑备注"图标 --弹出框。
- 双击注释。注: 当"注释"面板隐藏时, 双击注释将打开(或关闭)文档区域上的 注释弹出框。当"注释"面板打开时,双击注释将激活面板中与该注释关联的文本 输入框,以便添加或编辑文本消息。但是,对于文件附件注释,无论"注释"面板 是否打开,双击文件附件图标都将打开该文件附件(您有权限的情况下)。
- 右击注释,然后选择"打开注释弹出框"以打开所选注释的注释弹出框,或选择"打 开所有注释"以打开文档中所有注释的注释弹出框。
- 点击"注释">"管理注释">"注释弹出框">"打开全部"以打开文档中所有注释 的注释弹出框。

如需关闭或隐藏注释弹出框,请选择手型工具、"选择标注"命令或相应的标注工具,然后 执行以下任一操作:

- 点击注释弹出框上的"关闭"按钮。
- 关闭"注释"面板后,双击注释。
- 右击注释,然后选择"关闭注释弹出框"以关闭所选注释的注释弹出框,或者选择 "关闭所有注释"以关闭文档中所有注释的注释弹出框。
- 点击"注释">"管理注释">"注释弹出框">"关闭全部"以关闭文档中所有注释 的注释弹出框。

您可以调整注释弹出框的位置,以确保它不会覆盖文档中的内容。如需移动注释弹出框,请 直接将其拖动到所需位置。(提示:您可以将注释弹出框移动到页面上与其关联的注释的位 置。)如需将注释弹出框恢复到默认位置,请使用手型工具、"选择标注"命令或相应的注释 工具右击注释并从上下文菜单中选择"重置注释弹出框"。

### 注:

- *1.* 如果选择"注释"*>*"管理注释"*>*"注释"*>*"隐藏所有",则文档中的所有注释及 其关联的注释弹出框将被隐藏;选择"注释"*>*"管理注释"*>*"注释"*>*"显示所有", 文档中的所有注释及其关联的注释弹出框(已被您手动关闭的注释弹出框除外)都 会重新显示出来。
- *2.* 查看注释时,注释弹出框中的文本将按您在["注释](#page-39-1)"偏好设置中指定的字体和大小 显示。如需更改默认设置,请在"文件"*>*"偏好设置"*>*"注释",然后在"查看注 释"组中设定字体和大小。

# <span id="page-224-0"></span>通过"属性"对话框更改注释外观

创建注释后,您可以右击注释并选择"属性"可更改注释的颜色及外观等,您也可以将新建 的外观设为默认。

在"属性"对话框中,有以下两个选项:

- 勾选"锁定"可阻止注释被移动、修改或删除。
- 设置当前属性为默认 勾选此项将当前属性设置为默认属性,下次将以默认属性应用 该注释工具。

注:修改注释外观时,您可以通过浮动工具栏、右侧面板的"格式"选项卡或该注释的"属 性"对话框进行修改。若通过"格式"选项卡修改后,修改后的设置将被作为默认设置应用 到新的此类型注释中。若通过"属性"对话框修改,且未勾选"设置当前属性为默认",则 该修改设置仅对当前注释有效。

### <span id="page-224-1"></span>更改备注的外观

**1.** 在创建备注之后,请右键单击备注图标,然后选择"属性",或者从注释弹出框右上角"选 项"菜单里选择"属性";

- 2. 在"备注属性"对话框中,执行下列操作后点击"关闭":
- 单击"外观"标签更改注释的颜色和透明度。
- 单击"备注类型"标签更改注释图标类型。
- 单击"常规"标签更改作者姓名及注释主题。
- 单击"审阅历史"标签查阅所有对注释状态的修改。

请参[阅"设置状态"。](#page-228-1)

### 更改文本标注外观

- 请参[阅"更改备注外观"。](#page-224-1)
- 在此对话框中没有"备注类型"标签。

### <span id="page-224-2"></span>更改图形标注外观

在属性对话框中,执行下列操作后点击"关闭":

● 在"外观"标签中设置图形的线宽、线型、颜色、填充色和透明度。根据所选注释类型

的不同,其中可用的选项也不同。

- 单击"常规"标签更改作者姓名及注释主题。
- 单击"审阅历史"查阅所有对注释状态的修改。

请参[阅"设置状态"。](#page-228-1)

### 更改打字机注释外观

在属性对话框中,执行下列操作后点击"关闭":

- 单击"外观"标签更改透明度。
- 单击"常规"标签更改作者姓名及注释主题。
- 单击"审阅历史"查阅所有对注释状态的修改。

### 请参[阅"设置状态"。](#page-228-1)

### 更改注释框或文本框外观

请参[阅"更改图形标注外观"。](#page-224-2)

# 管理注释

### 查阅注释

注释面板显示所有 PDF 中的注释方便您的查找。同时,面板的工具栏上有多个基本功能选 项,如:全部展开、全部折叠、上一个、下一个、排序、显示/隐藏注释、搜索框以及过滤 器。

- 注释评论通常显示在注释弹出框或标注图标中,当注释弹出框处于关闭状态时,这些注 释就充当为提示工具。
- 如果您添加了较多的注释评论,当鼠标不在注释弹出框内时,将只显示部分注释评论, 其余部分可以点击注释弹出框并拖动滚动条进行查阅。
- 如需按照注释的作者、状态、类型等条件筛选所需要的注释,请点击"过滤器"图标。 在"过滤注释"对话框中,选择需要的注释状态或作者。如果您只想筛选出原始作者的 注释且不包含回复内容,请勾选"仅通过原始的作者名筛选"。点击"全部清除",清除 所有筛选条件。
- 未经筛选的情况下,注释面板上显示 PDF 文档中所有注释; 如果进行了筛选, 则面板 上显示的是符合筛选条件的注释。浏览注释时选择一个注释,系统将自动显示当前注释 并进入注释所在页面。

### 打开注释面板:

- 点击导航面板中的"注释"面板 ?:
- 导航栏提供以下功能:

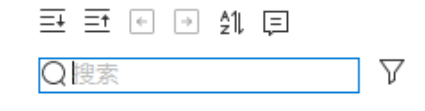

- 搜索框 :输入关键词搜索包含关键词的注释。
- ◆ 展开全部三:展开每个注释。
- ◆ 全部折叠 <sup>三 · 折叠所有注释。</sup>
- ◆ 上一个□/下一个□:浏览注释。如果没有选中任何注释,这两个按钮均不可用。
- ◆ 排序 <sup>211</sup> : 您可以按照作者、页面、类型、日期、状态、标记状态或颜色对注释排 序。含有一系列回复的注释只按第一条信息排序,回复信息均按第一条信息排序在 同一类别中。(提示:当您按页面对注释进行排序时,程序会根据注释在页面上的 位置将同一页面上的注释按从左到右、从上到下的顺序列出。)
- ◆ 显示/隐藏注释 □: 显示或隐藏页面上的注释。(您还可以通过"注释">"管理注 释">"注释">"显示所有/隐藏所有"来显示或隐藏注释面板中的所有注释。)

### 提示:

- *1.* 注释所在的页面与"注释"面板上所选的注释是同步的。在面板中点击注释便能跳至该 注释所在的页面。
- *2.* 点击"注释"面板中的注释,将出现 图标。点击该图标会打开一个上下文菜单供您执 行更多操作。

# 选择注释

- 1. 选择手型工具、"选择标注"命令或相应的注释工具。
- 2. 当您将光标放在注释上时,光标会变为箭头状▶。但是,如果选择了注释工具,则只有 在相应类型的注释上方时,光标才会变为箭头状,并且您只能选择相同类型的注释。
- 3. 点击注释即选择该注释。如需同时选择多个注释,请按住 Ctrl 键或 Shift 键再点击所 需注释。

# 剪切、复制、粘贴、旋转和删除注释

### 剪切注释

- 选择要剪切的注释,使用 Ctrl+鼠标单击选择多个注释;
- 从右键菜单中选择"剪切", 或使用快捷键 Ctrl+X;

### 复制注释

- 选择要复制的注释,使用 Ctrl+鼠标单击选择多个注释;
- 从右键菜单中选择"复制", 或使用快捷键 Ctrl+C;

### 粘贴注释

复制或剪切注释后,您可以将注释粘贴到当前文档或其他文档中。

- 1) 复制或剪切注释。
- 2) 按下列方法之一粘贴注释:
	- ▶ 如需在指定位置粘贴注释,请在页面上您要粘贴注释的位置右击并选择"粘贴"。
	- ➢ 如需将注释粘贴到页面的中心位置,请使用快捷键 Ctrl + V。
	- > 如需在不同页面的相同位置粘贴注释, 请右击目标页面的任何位置并选择"粘贴到 原位置"。

### 旋转注释

您可以旋转由绘图工具、打字机、文本框、注释框和铅笔工具添加的注释。

- 1) 选择"选择标注"命令、手型工具或相应的注释工具。
- 2) 选择您要旋转的注释,注释上方将出现旋转手柄。

提示:如果您选择了多个注释,所有注释将作为一个整体以相同的角度进行旋转。

3) 拖动手柄按任意角度旋转所选注释。您也可以在拖动手柄的同时按住 Shift 键进行旋转, 每次旋转 15 度角。

### 删除注释

- 使用手型工具、"选择标注"命令或相应的注释工具选择要删除的注释。
- 从右键菜单中选择"删除",或直接按 Delete 键进行删除。

撤销和重做注释

请参[阅"撤销与重做"。](#page-117-0)

### 设置和更改状态

### <span id="page-228-1"></span>设置状态

设置状态可以追踪您浏览过的或需要进一步操作的注释。您可以使用的状态有:"已接受"、 "已拒绝"、"已取消"、"已完成"、"推迟"和"未来"。

通过设置审阅状态,您可以显示或隐藏某些注释并让审阅人知道您对注释做了哪些处理。一 旦设置了审阅状态,即使您将状态改为"无",您也不能在审阅历史中移除审阅状态。

#### 更改注释状态

- 使用手型工具、"选择标注"工具或相应的注释工具,在文档区域或"注释"面板中右 击注释,然后选择"设置状态"> 选择一个选项;
- 查阅标注修改历史: A. 在文档区域或"注释"面板中右击标注并选择"属性"; B. 在属性对话框中点击"审阅历史"标签即可查阅到标注的修改历史。

### <span id="page-228-0"></span>回复注释

通过回复注释,参与者可以阅读其他人的注释,也可以让审阅人查阅到自己对注释的建议和 理解。所有的回复将出现的注释弹出框中并列出原始文档的下方。通过回复的标题和标记您 可以查阅相应的回复。另请参阅["关于注释弹出框"](#page-222-0)。

- 1. 在弹出注释框中回复原始文档,并执行以下任一操作:
	- 使用手型工具、"选择标注"工具或相应的注释工具打开注释的弹出框并在弹出框的 "选项"中选择"回复"。然后在弹出框里出现的文本框中输入回复的内容。
	- 右击原始注释并选择"回复",然后在弹出框里出现的文本框中输入回复的内容。
- 2. 在注释列表中回复注释
	- 若"注释"面板被隐藏,选择"视图">"视图设置">"导航面板">"注释"

(或点击导航栏上的"注释"图标 ?)打开"注释"面板。

- 在"注释"面板中,选择该注释将打开"添加回复"框。
- 在输入框中输入回复内容,点击"确定"。
- 3. 回复其他审阅人的回复
- 使用手型工具、"选择标注"工具或相应的注释工具打开注释的弹出框;
- 在其他审阅人所做注释的标题栏上右击并选择"回复该主题",然后在弹出框里出现 的文本框中输入回复的内容。
- 4. 删除回复信息,请执行下列任一操作:
	- 在弹出框中右击回复窗口的标题栏并选择"删除该回复"。
	- 在"注释"面板中右击该回复信息并选择"删除"。
- 5. 改变回复信息窗口的颜色 在弹出框中右击回复窗口的标题栏并选择"修改颜色"。
- 6. 对回复注释的作者名称进行更改 右击回复窗口的标题栏,选择"修改用户名"。
- 7. 如需使用 本记注释,请执行以下任一操作。通过标记注释,您可以对注释进行排 序。
	- 右击注释并选择"使用对勾标记"。
	- 在"注释"面板中,点击该注释旁边的 图标,然后选择"使用对勾标记"。

注:要打开或关闭所有注释弹出框,请选择"注释"*>*"管理注释"*>*"注释弹出框"*>*  "打开全部"*/*"关闭全部"。

### <span id="page-229-0"></span>排列注释

选中一个或多个注释时,右侧面板上将出现"格式"选项卡,您可以通过该选项卡排列注释。 您可以根据需要对各注释进行对齐、居中和分布。请参阅如下步骤:

### 选择多个注释

- 1. 选择"选择标注"命令;
- 2. 按住 Shift 键或 Ctrl 键,点击需要编辑的注释。如需选择文档中的所有注释,请点击"注 释"面板中的空白区域并按 Ctrl+A 键即可。

### 对齐注释

请选择您要对齐的两个或多个注释,然后执行以下任一操作:

- 在右侧面板的"格式"选项卡下选择一个命令进行操作:
	- A. 纵向排列注释,选择左  $\overline{E}$ 、右  $\overline{B}$ 和垂直 宇 按钮分别向参照注释的左边缘、右边 缘和纵轴对齐。

B. 横向排列注释,选择顶部 、底部 和水平 按钮分别向参照注释的顶边、底 边和横轴对齐。

注:"对齐"菜单命令将移动其它选定注释向参照注释的边缘对齐。

具体请参[阅"对齐图像"。](#page-136-0)

### 居中注释

在右侧面板的"格式"选项卡下选择 立 、 十 或 田 分别以垂直居中、水平居中或垂直水平 居中排列注释。具体请参[阅"居中图像"。](#page-137-0)

### 分布注释

在右侧面板的"格式"选项卡下选择 或 垂直或水平分布注释。具体请参[阅"分布图](#page-138-0) [像"。](#page-138-0)

# 小结注释

小结注释可以帮助您整理与PDF文档相关的所有注释。您可以创建一个关于注释小结的新的 PDF文档。

创建注释摘要文档,请执行以下操作:

- 1. 选择"注释">"小结注释";
- 2. 在"创建小结注释"对话框中,请执行下列操作:
	- A. 您可以从五种小结注释的页面布局选项中选择一种:
		- L1—单个页面上包含连接线的文档和注释
		- L2—单独页面上包含连接线条的文档和注释
		- L3—仅包含注释
		- L4—单个页面上包含顺序编号的文档和注释
		- L5—单独页面上包含顺序编号的文档和注释

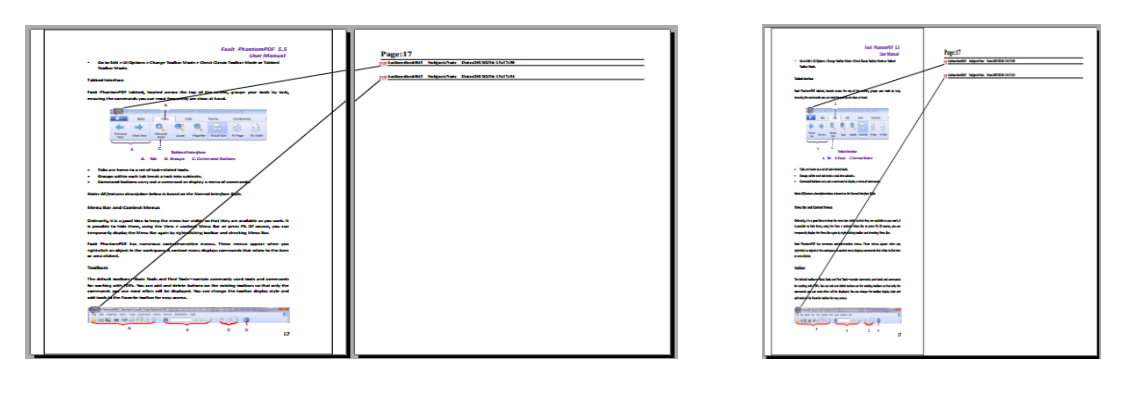

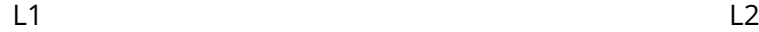

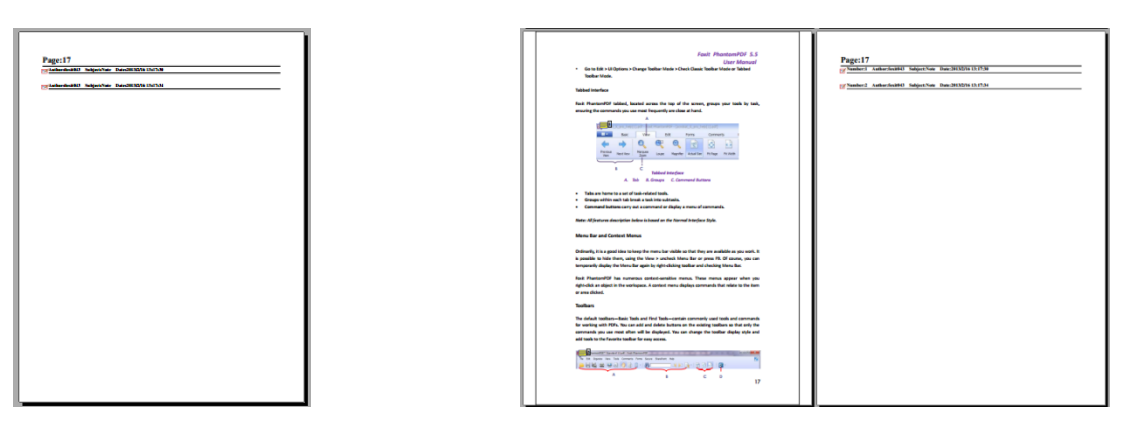

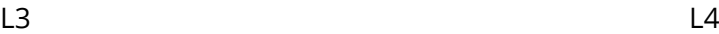

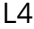

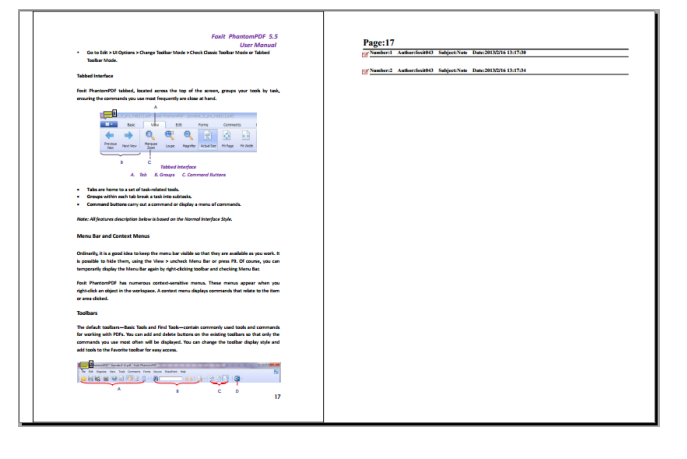

L5

- B. 注释类型 选择您要总结的注释类型。
- C. 页面大小 选择注释摘要的纸张大小。
- D. 字号- 选择注释摘要的字号。
- E. 注释排序 选择注释的排序方式。
- F. 页面范围 选择需要整理注释的页面范围。
- 3. 点击"确定"自动生成一个文件名为"[原文件名称]的标注概要. pdf"的PDF文档。 您可以在保存该文档前重命名该文档。

# 发送经过注释的 **PDF** 文档

福昕高级PDF编辑器帮助您轻松共享文档及其审阅过程。您可以将经过注释的PDF文档发送 给任何审阅人以便他们确认并回复您的注释。

发送经过注释的文档,请按下列操作执行:

- 点击快速访问工具栏上的"保存"按钮 E 保存所有注释;
- 选择"共享" > "邮件"将其发送。

# 导入**&**导出注释数据

此功能为 PDF 审阅工作带来极大的方便。当您接受到一封审阅 PDF 文档的邀请邮件时,该 邮件中的 PDF 文档通常为一个附件或邮件提供一个 PDF 文档所在的 URL。或者, 您可能收 到一封表单数据格式(FDF)的附件。FDF 文件在打开时,会配置您的审阅设置并在网络浏 览器中打开 PDF。此时,您需要知道怎样从 FDF 文件中导入注释。同样地,您可能需要将 数据导出文档并将其作为 FDF 文件发送给其他参与者。而且,如果您的 PDF 文件是从微软 Word 文档创建的, 那么当您在该 PDF 文件中添加了注释时, 您可以快速导出注释并以批 注形式添加到微软 Word 原文档中。

贴士:用户可以从*FDF*、*XFDF*和*PDF*文件中导入注释数据。您也可以通过*FDF*文件导出注释 数据并将其作为邮件附件发送。

### 导入注释数据

执行以下任一操作:

- 双击 FDF 文件,用福昕高级 PDF 编辑器将其打开。(注:在将注释数据导出到 *FDF* 文 件后,请确保与注释数据关联的 *PDF* 文档没有被移动、重命名或删除。)
- 打开您要导入注释数据的 PDF 文档。选择"注释" > "导入">选择目标文件(如果 需要导入多个注释文件,您可以按住 Ctrl 或 Shift 键并逐个点击选择)并打开,您将 会得到注释数据已被成功导入的提示信息。

### 导出注释数据

- 导出所有注释或选定注释为 FDF 或 XFDF 文件
	- A. 选择"注释">"导出">"全部注释",或选择您要导出的注释并点击"注释"> "导出">"选定的注释"。
	- B. 在弹出的对话框中输入文件名并指定文件保存位置,点击"保存"。
- C. 导出成功后,将得到提示信息。
- 导出所有注释为 FDF 文件并作为电子邮件发送
	- A. 选择"注释">"邮件发送FDF"。
	- B. 您的默认电子邮件程序将自动创建一封电子邮件,邮件中包含生成的FDF文件作为 附件,邮件主题默认为当前文件名,您可以在邮件中输入文本消息。
	- C. 输入邮件地址和收件人,然后点击"发送"。
- 导出高亮文本为 TXT 或 CSV 文件
	- A. 选择"注释">"导出">"高亮文本"。
	- B. 然后弹出一个常见的Windows"另存为"对话框。从"保存类型"下拉列表中,选 择要保存数据的文件类型(CSV 文件或文本文件)。设定您要保存TXT文件的位置和 名称,然后点击"保存"。
	- C. 完成后将有信息提示您数据已导出成功。

### 导出注释到微软 **Word** 文档

如果您的 PDF 文件为带标签的 PDF 文件且是通过福昕高级 PDF 编辑器插件从微软 Word 文档中创建的,那么对于 PDF 文件中的注释,您可以使用福昕高级 PDF 编辑器进行导出并 以批注形式添加到微软 Word 原文档中。步骤如下:

- 执行以下任一操作:
	- 在福昕高级 PDF 编辑器中,打开包含注释的 PDF 文件,然后选择"注释">"导出"> "导出到 Word"。
	- 在微软 Word 中,打开原文档,然后选择"福昕 PDF">"福昕高级 PDF 编辑器注 释">"从福昕高级 PDF 编辑器导入注释…"。
- 阅读操作提示后点击"确定"继续。如果您不想在下次导出注释时再次看到此对话框, 在对话框中勾选"不再显示"选项即可。
- 在"从'福昕高级 PDF 编辑器'导入注释"对话框中,对应的 PDF 和 Word 文件将默 认选中,您也可以点击"浏览"选择包含注释的 PDF 文件和您要导入到的微软 Word 文 档。然后选择下列任一选项,再点击"继续"。
	- 全部注释:导入所有注释到 Word 文档。
	- 全部有对勾标记的注释:仅导入带有打勾标记的注释到 Word 文档。
	- 文本编辑项(插入项,删除项和替换项):仅导入通过"插入文本"、"删除线"或"替 换文本"注释工具添加的注释到 Word 文档。
- 成功将注释导入到 Word 文档中后,将弹出对话框,显示导入摘要。如果导入的注释包 括文本编辑,您可以点击对话框中的"集成文本编辑"来分别对每个文本编辑进行审核。
- 审核文本编辑时,您可以在"新建文本"框中审核或修改文本,然后选择下列选项:
	- 应用:在 Word 文档中应用该文本编辑并删除批注标记。
	- 下一步:跳到下一个文本编辑。如需在应用修改后自动跳到下一条文本编辑,请勾 选"自动跳至下一条"选项。
	- 应用到所有剩余注释:将所有剩余的文本编辑应用到 Word 文档并删除批注标记。
- 撤销上一条:撤销上次的文本编辑,包括您在"新建文本"框中手动输入的修改。
- 停止:停止文本整合。若停止文本整合,您仍然可以通过这两种方式继续整合文本 编辑: 在停止后弹出的"文本集成小节"对话框中点击"继续", 或在 Word 文档中 点击"福昕 PDF">"福昕高级 PDF 编辑器注释">"继续集成过程"。
- 当文本整合完成后,将弹出对话框,显示文本整合小结。点击"确定",查看 Word 文档 中的导入结果。
- 除文本编辑外的注释导入后将以批注标记的形式显示在 Word 文档中。核对批注后根据 需要修改 Word 文档。
- 完成后,点击"福昕 PDF">"福昕高级 PDF 编辑器注释">"删除文档中的全部注释" 删除批注标记。

# 第八章 **–** 共享文档

福昕高级 PDF 编辑器为用户提供多种文档共享方式。您可以"一键点击"将文档作为邮件 附件发送给他人或者在 SharePoint 共享服务器中签出和签入文档。此外,除了共享 PDF 文 档外,福昕高级 PDF 编辑器还支持两种方便实用的文档审阅方式来收集他人的建议或反馈: 共享审阅和邮件审阅。另外,福昕高级 PDF 编辑器集成了多种常用的云服务以及企业内容 管理平台(如 SharePoint、ndOffice、iManage Work、OpenText eDOCS 和 Worldox), 让您通过一个平台即可轻松实现文档的共享和管理。

# 将 **PDF** 文档作为邮件附件发送

当您需要把一份正在阅读的PDF文档发送给客户来促进日常工作或是想和朋友分享一个有 趣的故事,该功能可以迅速帮您发送给您的朋友。

发送PDF邮件,请按下列步骤操作:

- 选择"共享">"邮件地址">"电子邮件发送当前标签页"(或点击"文件">"共享"> "邮件",发送当前您正在查看的 PDF 文件)或"电子邮件发送所有打开的标签页"(发 送当前福昕高级 PDF 编辑器打开的所有 PDF 文件)。当您选择"电子邮件发送当前标 签页"时,如您勾选了"文件"> "偏好设置"> "文档"> "提示信息"中的"当附加 当前页签到新的电子邮件中时允许选择页面范围",您可以指定要发送页面的范围。福 昕高级 PDF 编辑器将自动提取您指定的页面并将其转换成 PDF,然后将该 PDF 作为附 件添加到邮件中。
- 系统默认的邮件程序自动将自动运行。
- PDF文档将会自动附件至邮件中,邮件主题为当前PDF文件的名称。
- 输入主题和地址,点击"发送"。

# 发送至 **OneNote**

您可以使用福昕高级 PDF 编辑器编辑文档并快速将文档发送至 OneNote 中。

- ➢ 使用福昕高级 PDF 编辑器打开并编辑您的 PDF 文档。
- ➢ 保存文档后点击"共享">"OneNote"。
- ▶ 在您的 notebook 中选择一个分区/页面, 然后点击"确定"。
- ➢ 在弹出的对话框中,选择"附加文件"或"插入打印件"将您的文档插入到 OneNote 选定的章节/页中。

# **SharePoint** 集成

您可通过福昕高级 PDF 编辑器访问 SharePoint 文档库来管理和共享 PDF 文档。访问 SharePoint 文档库中的 PDF 文档, 可以选择下列方式之一进行操作:

- 通过福昕高级 PDF 编辑器的"打开"对话框打开 SharePoint 映射盘上的 PDF 文档。您 可以打开并签出 PDF 文档,修改后再签入并保存到 SharePoint 网络驱动器中。
- 通过福昕高级 PDF 编辑器的"打开"和"另存为"对话框访问 SharePoint 文档库中的 PDF 文档,无论该文档库是在 Office365 中的 SharePoint 服务器上还是本地的 SharePoint 服务器上。更多信息,请参看"使用福昕高级 PDF [编辑器打开和另存](#page-236-0) PDF [文档"](#page-236-0)。
- 使用浏览器通过 SharePoint 网页界面直接签出和签入 SharePoint 本地服务器文档库 中的 PDF 文档。访问前,您需要先配置您的服务器,请参看"[SharePoint](#page-375-0) 配置"。更多 详情, 请参看["使用网页浏览器打开和另存](#page-237-0) PDF 文档"。

# <span id="page-236-0"></span>使用福昕高级 **PDF** 编辑器打开和另存 **PDF** 文档

### 打开 **SharePoint** 文档库中的 **PDF** 文档

这里以打开 Office 365 中 SharePoint 服务器上文档库中的 PDF 文档为例:

- <span id="page-236-1"></span>● 运行福昕高级 PDF 编辑器,选择"文件" > "打开" > "添加一个位置" > "SharePoint"。 在弹出的"添加"对话框中,输入 SharePoint URL,并设定该 SharePoint 服务器的 名称(登录后,您设置的服务器名称将显示在福昕高级 PDF 编辑器中)。然后点击"下 一步"继续。
- ⚫ 在弹出的对话框中输入账号信息登录 SharePoint。
- 选择您要打开的 PDF 文档并点击"打开"。
- <span id="page-236-2"></span>● 在"福昕高级 PDF 编辑器"对话框中,如果选择"签出并打开",那么其他用户无法对 其进行编辑。如果您只选择"打开",那么其他用户在您编辑时也能对其进行修改。(勾 选"不再询问我",则下次打开 PDF 文件时,程序将不再弹出该对话框而直接按照当前 选择进行操作。您也可以在"文件" > "偏好设置" > "ECM 集成"更改该设置。)
- ⚫ (可选)您还可以直接在福昕高级 PDF 编辑器中打开 SharePoint 中的非 PDF 文档。当 您点击打开非 PDF 文档时,程序将临时将其转换成 PDF 格式以打开该文档。
- ⚫ (可选)如果您要取消"签出"状态,请选择"共享" >"SharePoint">"放弃签出"。
- ⚫ 根据需要对 PDF 文档进行编辑。
- ⚫ 查看和设置 PDF 文档属性。
	- 1. 请选择"共享" > "SharePoint" > "文档属性"。
	- 2. 在"文档属性"对话框中,您可以看到文件路径和文档属性。根据需要,您可以选 中文件路径进行复制和粘贴。如需编辑文档属性,请双击某个属性并在"编辑"文

本框中编辑相应的值。例如: 双击"标题",将弹出"编辑"文本框,在文本框中输 入您需要的内容并点击"确定"完成编辑。

⚫ 选择"共享" >"SharePoint"> "签入"。

在"签入"对话框中,根据所修改的文档选择一个版本号并输入适当的版本注释。如需 禁止其他用户修改该文档,请选择"签入该版本后保持文档的签出状态"选项即可。

⚫ 点击"确定",修改好的文档将自动被加载至服务器上。

### 另存为 **PDF** 文档到 **SharePoint** 文档库中

这里以另存为 PDF 文档到 Office 365 中 SharePoint 服务器上的文档库为例:

- ⚫ 从下方选择一种方式:
	- > 如果您在福昕高级 PDF 编辑器中已登录 SharePoint, 您可以选择"文件" > "另存 为"> 选择该 SharePoint 服务器的名称 >"浏览",将 PDF 文件保存到该 SharePoint 服务器中。
	- ▶ 如果您在福昕高级 PDF 编辑器中还未登录 SharePoint, 或者要将 PDF 文件保存到 另一 SharePoint 服务器中, 请选择"文件" > "另存为" > "添加一个位置" > "SharePoint"。 然后按照"添加 [SharePoint](#page-236-1) 服务器"中的步骤添加 SharePoint 服务器。
- 在"另存为"对话框中,设定存储文件夹和文件名,然后点击"保存"。
- 选择文档类型(有些 SharePoint 服务器可能没有该设置), 设定文档属性, 点击"继续" 保存该 PDF 文件。

### <span id="page-237-0"></span>使用网页浏览器打开和另存 **PDF** 文档

在网页浏览器中访问本地 SharePoint 服务器文档库中的 PDF 文档时,请先登录到 SharePoint 网站,找到需要的 PDF 文档后点击文档即可。点击文档后将弹出信息框提示您 是否签出并打开 PDF 文档, 具体请参看["签出并打开"](#page-236-2)。然后, 您还可以再将文档签入并保 存回 SharePoint 文档库中。

提示:如需将 *PDF* 文档保存到本地文件夹,您可以点击"文件"*>*"另存为"*>*"计算机", 选定本地文件夹后点击"保存"。

# 共享审阅和邮件审阅

福昕高级 PDF 编辑器为用户提供两种邀请他人参与审阅 PDF 的方式:共享审阅和邮件审阅。

审阅发起人可设置审阅、指定审阅人和审阅截止日期等,且无需导入/导出注释数据或手动 追踪审阅人的回复情况,因为福昕高级 PDF 编辑器的"追踪器"能帮助审阅发起人追踪所 有审阅,还可实时管理各审阅的全过程 。

### 共享审阅

### 在内部服务器上收集注释

共享审阅支持文档所有者将文档共享到内部服务器来收集他人的反馈/批注。审阅发起人可 指定文档位置、邀请审阅人和设置审阅截止日期。

审阅人收到审阅发起人的邀请后,可用福昕高级 PDF 编辑器或福昕阅读器的注释工具对文 档进行批注。审阅人的注释数据会自动保存到内部服务器中,同时福昕高级 PDF 编辑器将 定时同步并下载这些数据。审阅人之间也可查看他人作出的注释并作出回复。

- 1. (审阅发起人)发送 PDF 文档进行共享审阅 (仅适用于 专 W版), 请执行下列操作:
	- 选择需要进行共享审阅的文档并用福昕高级 PDF 编辑器打开。

注:为避免非审阅人在共享文件夹中访问到该文档,发出审阅前您可以给文档添加安全 措施,如密码*/*证书保护和 *AIP* 保护。

- 选择"共享">"发送进行共享审阅">"在内部服务器上收集注释"。
- 在弹出的"发送进行共享审阅"对话框中:
	- 1) 选择待审阅文档的存储位置,您可以将文档存放在网络文件夹或 On-premise 环境下的 SharePoint 工作区中。

提示:若使用网络文件夹存储待审阅文档,操作系统须为 *Windows* 系统,如 *Windows 7* 或 *Windows Server2008* 或它们的更高版本。所有审阅人对共享文 件夹须具备读写的权限,然后用福昕高级 *PDF* 编辑器 *7.0* 或福昕阅读器 *7.0* 或 更高版本来添加注释。您可以追踪审阅人的注释并分别作出回复。审阅人之间 也可查看并回复他人的注释。

2) 选择分发和显示方式:

作为包含在信息中的链接自动发送:若选择该项,当邮件客户端(如 Outlook) 发送文档给审阅人时,将自动添加待审阅文档的路径链接到邮件信息中。且待 审阅文档默认名称为"[原文档名称] 审阅.pdf"。

作为信息的附件自动发送:若选择该项,共享文档将自动作为邮件的附件发送 给审阅人, 默认名称为"[原文档名称] 审阅.pdf"。

保存副本,稍后手动发送: 若选择该项,点击"浏览"可重命名共享文档并选 择存储路径进行保存,稍后再手动发送给审阅人。

- 3) 输入服务器配置文件名称,如"S1(作为附件发送)",下次审阅时可直接使用 该配置文件。该配置文件即为上述设置,下次审阅时可跳过以上设置,直接在 Ribbon 工具栏中选择该配置即可。
- 点击"下一步"输入您的身份信息,包括名称和邮件地址。
- 点击"下一步"继续设置。输入审阅人的邮件地址。若包含多个审阅人,在邮件地 址之间使用分号或按回车键。或点击"收件人…"按钮进入邮箱中的联系人列表进 行选择。
- 设置审阅截止日期,然后输入邮件信息。
- <span id="page-239-0"></span> 发送邮件后或将共享文档保存副本后,该共享文档将自动打开,且程序窗口右上角 出现如下消息提示框。点击提示框中的相应选项可以发表注释和查看其他审阅人的 注释, 追踪整个审阅过程。更多信息, 请参看["审阅共享文档"](#page-239-0)和["追踪器"](#page-241-0)。
- 2. (审阅人)审阅共享文档:

审阅发起人发出审阅邀请后,其指定的审阅人将收到邀请邮件。邮件中包含附件文档或 该文档的链接。审阅人审阅文档步骤:

- 1) 从邮件中下载该文档并用福昕高级 PDF 编辑器打开。
- 2) 首次打开共享文档时,福昕高级 PDF 编辑器将提示您填入身份信息,至少提供您 的名字和邮件地址。
- 3) 输入用户名和密码打开共享文件夹中的共享文档。
- 4) 程序窗口右上角出现消息提示框("文件">"偏好设置">"常规"下通知消息相 关选项须为开启状态),其中包含三个选项:"检查新的注释"、"发表注释"和一个 包含三个命令("追踪审阅"、"另存为存档副本"和"离线工作")的菜单。而且, "共享"选项卡中的"管理共享审阅"按钮处于可用状态。点击"管理共享审阅" 打开下拉菜单,其中包含以下命令:"发表注释"、"检查新的注释"、"保存一个存 档副本"和"离线工作"。
- 5) 使用注释工具添加注释后,点击消息提示框中的"发表注释"选项或点击"共享"> "管理共享审阅">"发表注释"发送注释,该数据也将保存到共享服务器中。
- 6) 点击消息提示框中的"检查新的注释"选项或点击"共享">"管理共享审阅">"检 查新的注释"可查看审阅发起人和其他审阅人的注释,您还可以回复这些注释。正 常情况下,发送注释和检查、接收新注释是同步的。福昕高级 PDF 编辑器支持设 置检查新注释的时间间隔, 请选择"文件">"偏好设置">"审阅">"自动检查 新注释"进行设置。当检查到注释时,任务栏上福昕高级 PDF 编辑器图标将以闪 烁进行提醒。
- 7) 更多操作请选择下列选项: 追踪审阅:点击该选项将弹出"追踪器"对话框,对话框中显示您所发起和参与的 所有审阅,请参看["追踪器"](#page-241-0)。 另存为存档副本:审阅结束时,您可以点击该选项将当前带有注释的文档保存到本 地。 离线工作:审阅时如无需立即发表注释,您可以点击该选项进入脱机模式,在该模

式下可添加注释但无法发表注释。稍后您可以点击"在线工作"或"重新连接到服 务器"按钮来发表注释。

### 注:

*1.* 审阅人若使用非福昕的 *PDF* 阅读器打开审阅文档,则无法审阅文档或进行其他任何编 辑操作。

*2.* 用福昕的 *PDF* 阅读器通过*"*另存为副本*"*将文档保存到本地文件夹后,该文档随即退出审 阅状态,用户可对文档进行编辑操作。

### 邮件审阅

若审阅人没有权限访问共享服务器,或审阅发起人认为无需共享审阅注释时,可以选择邮件 审阅方式。邮件审阅中,审阅发起人直接将 PDF 文档作为邮件附件发送给审阅人,且仅当 审阅人注释后将文档发回时才可看到注释。同时,审阅人只能通过邮件将注释后的文档发回 给审阅发起人,且审阅人之间无法查看各自的注释。

- <span id="page-240-0"></span>1) 发送 PDF 进行邮件审阅 ( 仅适用于 专*业版*), 请执行下列操作:
	- 选择需要邮件审阅的文档并用福昕高级 PDF 编辑器打开。当审阅人添加注释后, 您可以将所有审阅人的注释合并到该文档(下文称"审阅文档主文件")中。
	- 选择"共享">"发送进行邮件审阅",或点击"文件">"共享">"发送进行邮件 审阅"。
	- 在弹出的"发送进行邮件审阅"对话框中,指定审阅人、输入邮件信息并点击"发 送邀请"按钮。
	- 然后所选文档将自动添加到邮件附件区域,点击"发送"即可。
	- 您也可以通过["追踪器"](#page-241-0)追踪界的追踪审阅状态,请参看"追踪器"。

注:文档审阅人可以用福昕高级 *PDF* 编辑器 *7.0* 或更高版本、福昕阅读器 *7.0* 或更高版 本或福昕阅读器(安卓版)来审阅共享文档并回复审阅发起人。

2) 参与邮件审阅:

审阅人收到邮件后可下载待审阅文档并用福昕高级 PDF 编辑器打开,添加注释后点击 消息提示框("文件">"偏好设置">"常规"下通知消息相关选项须为开启状态)中 的"发送注释"选项或点击"共享">"管理邮件审阅">"发送注释"回复给审阅发起 人。

同样地,审阅人也可使用追踪器对审阅进行管理,具体请参看["追踪器"](#page-241-0)。

3) 合并注释:

审阅发起人收到审阅人的回复文档后,打开文档时将弹出信息框提示是否将文档中的注 释合并到["审阅文档主文件"](#page-240-0)中。有时,审阅发起人会多次向审阅者发送相同文档(当 文档有新注释时)。这种情况下,审阅者收到并打开文档时也会弹出提示询问是否合并 注释。

如选择"不,仅打开该副本"按钮,稍后您打开文档后还可以在信息框("文件">"偏 好设置">"常规"下通知消息相关选项须为开启状态)中点击"合并注释"按钮或点 击"共享">"管理邮件审阅">"合并注释"进行合并。

### <span id="page-241-0"></span>追踪器

追踪器可帮助您实时管理所有文档审阅。您发出和收到的所有审阅及各自的审阅状态(如审 阅的截止日期、审阅人、注释等)都将显示在追踪器对话框中。您还可以发送邮件给审阅人 /审阅发起人或添加审阅人。在共享审阅中,审阅发起人还可以更改审阅截止日期、结束审 阅和向相同审阅人发起一次新的审阅。

使用追踪器追踪所有审阅,请点击"共享">"追踪器"或点击"文件">"共享">"追踪 器"。在"追踪器"窗口中, 您还可以在追踪器中右击文档名称并从右键菜单中选择"从跟 踪器详细信息创建 PDF"将审阅信息另存为 PDF 文件。您还可以创建文件夹对审阅进行分 类,便于快速查找审阅。步骤如下:

- ➢ 如需在追踪器中创建新文件夹,请右击"已发送"/"已加入"组,或右击"已发送" / "已加入"组下的任一审阅, 选择"创建新文件夹"并输入新文件夹的名称, 然后 点击"确定"。
- > 如需将审阅移动到创建的文件夹中,请右击该审阅并选择"发送至文件夹",然后选 择要添加该审阅的文件夹。如需移动审阅到其他文件夹,请重复该操作,从"发送 至文件夹"上下文菜单中选择目标文件夹。"发送至文件夹"上下文菜单中的"顶级" 选项可将所选审阅移出其所在文件夹,并将其放至"已发送"/"已加入"组下的列 表中。
- ▶ 如需从追踪器中删除创建的文件夹,请右击该文件夹并选择"从追踪器中移除文件 夹"。请注意,从追踪器中删除文件夹将删除该文件夹下的所有审阅。

# 云文档

福昕高级 PDF 编辑器提供了云存储服务,为用户提供安全、无缝的文档处理体验。用户可 以轻松将文件上传或保存到云端("云文档"),从而随时随地访问所需文档。*注:您需要* 连接网络并登录福昕账户才能使用"云文档"功能。

"云文档"功能也支持在移动端和网页版的福昕高级 PDF 编辑器中使用,用户可以轻松地 在不同的平台上处理文件,从而提高生产力。

# 将文件上传至"云文档"

您可以通过以下任一方式,将文件上传至"云文档":

- 在福昕高级 PDF 编辑器中打开文件,并根据需要进行编辑,然后通过"另存为"命令将 文件保存至"云文档"。更多信息,请杳看"保存 PDF [文档到云文档"](#page-43-0)。
- 打开程序"开始"页面并点击"云文档"(位于页面左侧),打开"云文档"页面。"云 文档"页面中列出了所有已上传的文件。点击文件列表(如有)右上方的"上传文件"

按钮,可以将文件上传至"云文档"。

# 管理"云文档"中的文件

跨设备使用时,您无需重复上传相同的文件,只需在福昕高级 PDF 编辑器中登录福昕账号, 即可随时在"云文档"页面中处理已上传的文档或创建新的文件夹对文件进行整理和分类。

在文件列表中,点击 图标,可以展开下拉菜单。通过下拉菜单中的选项,您可以执行共享、 下载、删除等操作。此外,您还可以点击文件列表中的文件,通过福昕高级 PDF 编辑器打 开该文档,然后使用程序界面提供的命令和选项执行所需操作。

注:"云文档"中删除的文件无法恢复。删除文件前,请确保您已保存文件副本。

# 通过链接或电子邮件共享 **PDF** 进行实时协作

您可以轻松地通过链接/电子邮件共享 PDF 文档,实时地对共享文档进行协作以及管控文档 的审阅流程。收到邀请的用户可以使用福昕高级 PDF 编辑器、福昕阅读器或福昕高级 PDF 编辑器网页版打开共享文档,添加注释进行反馈。此外,您还可以轻松管理和跟踪自己和他 人共享的文件。注:使用此协作功能需要连接互联网并登录福昕帐户。

### <span id="page-242-0"></span>通过链接共享文件

- 1. 在福昕高级 PDF 编辑器中打开文件,然后点击"共享">"共享协作"。在弹出的信息框 中,点击"确定",将文件上传到"云文档"后继续。
- 2. 在"共享文件"对话框中,点击 8 图标(位于对话框左侧)。
- 3. 选择以下任一选项,为审阅者(即收到文件链接的用户)设置文档访问权限。
	- ➢ 可以评论:审阅者可以在已共享的文档中添加注释。
	- > 可以杳看:审阅者仅可以杳看已共享的文档。
- 4. (可选)如有需要,设置共享截止日期。
- 5. 点击"创建链接",生成文档链接。
- 6. 链接生成后,点击"开始协作",打开已上传/已共享的文件并开始协作;或点击"复制 链接",复制文件链接后将其发送给审阅者。
- 7. (可选)点击文档窗口上方的 图标,并选择以下选项管理审阅。
	- ➢ 添加截止日期 如果您没有在步骤 4 中设置截止日期,您可以通过该选项设置共 享截止日期。
	- ➢ 活动 查看所有用户(文档所有者和文档审阅者)的操作记录。
	- ➢ 通过邮件共享 向审阅者发送审阅邀请邮件。选择该选项后,输入邮箱地址、设置 文档权限("可以评论"或"可以查看")、在文本框中输入所需文本信息,然后点

击"发送"。更多信息,请查看["通过电子邮件共享文件"](#page-243-0)。

- ➢ 复制共享链接 复制文件链接以将其发送给其他用户。
- ➢ 取消共享文件 停止共享文件。文件取消共享后,审阅者将无法再访问文件。

审阅者收到文件链接后,可以通过网页浏览器在福昕高级 PDF 编辑器*网页版*中打开文档并 参与审阅。在福昕高级 PDF 编辑器 网页版中,审阅者也可以点击标题栏中的"在福昕产品 中打开"按钮并选择"在福昕高级 PDF 编辑器中打开",通过桌面端福昕高级 PDF 编辑器 打开已共享的文件并进行实时协作。

### <span id="page-243-0"></span>通过电子邮件共享文件

- 1. 在福昕高级 PDF 编辑器中打开文件,然后点击"共享">"共享协作"。在弹出的信息 框中,点击"确定",将文件上传到"云文档"后继续。
- 2. 在"共享文件"对话框中,点击 图标 (位于对话框左侧)。
- 3. 输入邮箱地址,并从邮箱地址旁边的下拉列表中选择一个选项,为相应的审阅者(即邮 件接收者)设置文档访问权限。
- 4. (可选)如有需要,设置文本信息和共享截止日期。
- 5. 点击"发送"。
- 6. 文件发送后,点击"开始协作",打开已上传/已共享的文件并开始协作;或点击"取消", 稍后再加入协作。
- 7. (可选)点击文档窗口上方的…图标并从菜单中选择相应的选项,对审阅进行管理。更 多信息,请查看["通过链接共享文件"](#page-242-0)。

审阅者可以点击邮件中的"通过福昕高级 PDF 编辑器-网页版中打开"按钮, 在福昕高级 PDF 编辑器网页版中打开文件并进行审阅。审阅者也可以在程序中点击"共享"> "共享文 件"(或在"开始"页面左侧点击"云文档">"共享文件"), 从"由其他用户共享"选项 卡中找到已共享的文件并进行协作。更多信息,请查看["管理已共享的文件"](#page-243-1)。在福昕高级 PDF 编辑器中,审阅者可以点击文档窗口上方的 … 图标,并从下拉菜单中选择所需选项执 行更多操作,包括杳看活动记录和复制共享链接等。如需离开审阅,从菜单中选择"移除我" 即可。

### <span id="page-243-1"></span>管理已共享的文件

在日常文档处理过程中,文档所有者和审阅者都有可能参与多个文档审阅流程。福昕高级 PDF 编辑器的共享功能提供了便捷的文档协作流程,同时允许文档所有者和审阅者有序地 管理已共享文件、追踪审阅状态。

如需管理已共享的文件,请执行以下操作:

1. 点击"共享">"共享文件"(或在"开始"页面左侧点击"云文档">"共享文件")。

- 2. 在"共享文件"页面中,您所共享的文件将列在"我共享的"选项卡中,其他用户共享 的文件则列在"由其他用户共享"选项卡中。
- 3. 在文件列表中, 您可以查看共享文件的详细信息, 包括审阅者和审阅状态等。如果您参 与了多个文档审阅,您还可以通过搜索功能查找已共享的文件。此外,您还可以根据需 要,查看审阅活动记录、取消共享文件或离开审阅等。

其他用户在已共享的文档中执行操作时,您(文档所有者和文档审阅者)将会收到通知。点 击福昕高级 PDF 编辑器标题栏中的通知图标(铃铛状图标),可以打开通知面板并从中查看 审阅活动信息。当您有未处理的信息时,通知图标中将会显示红点。如需快速将所有通知信

息标记为已读,点击通知信息面板右上方的 图标,然后从下拉菜单中选择"全部标记为 已读"。如需删除所有通知信息,请从菜单中选择"全部删除"。

# **ndOffice** 集成

您可以通过福昕高级 PDF 编辑器对 ndOffice 上的 PDF 文档进行打开、编辑、保存和签出/ 签入等操作,高效实现文档的管理。

### 在福昕高级 **PDF** 编辑器中打开 **ndOffice** 中的 **PDF** 文档

- 1. 点击"文件">"打开">"添加一个位置">"ndOffice"。使用福昕高级 PDF 编辑器 打开 ndOffice 中的 PDF 文档前, 您的系统中必须安装有 ndOffice 客户端。
- 2. 登录您的 ndOffice 账号。
- 3. (可选)如您之前登录过,则在"打开"菜单中列有 ndOffice 项。您可以点击"文件"> "打开" > "ndOffice" > "打开"。
- 4. 在"打开"对话框中,点击您要打开的文档,该文档将自动被签出并在福昕高级 PDF 编辑器中打开。然后根据需要通过福昕高级 PDF 编辑器中的高级工具对文档进行编辑。
- 5. (可选)您还可以在福昕高级 PDF 编辑器中打开预览 ndOffice 中的非 PDF 文件。当 您点击打开 ndOffice 中的非 PDF 文件时,程序可临时将该文件转换为 PDF 格式以打 开该文档供您预览。
- 6. 编辑完成并保存修改后,您可以将文档签入到 ndOffice 中,或将文档保存到本地。

提示:您还可以通过在快速访问工具栏添加 *Ndoffice Open* 命令来一键打开 *ndOffice*。步骤 如下:

- 1. 点击快速访问工具栏上的 图标,然后选择"更多命令"。或右击功能区,然后选择 "自定义快速访问工具栏*...*"。
- *2.* 在"自定义工具栏"对话框中,选择"自定义快速访问工具栏"选项卡。另请参阅 [自定义"快速访问工具栏"。](#page-14-0)
- *3.* 在"选择命令"框中选择"其他",然后从下面的"命令"列表中选择"*Ndoffice Open*"。

*4.* 点击"添加"将该命令添加到快速访问工具栏中。

# **iManage Work** 集成

福昕高级 PDF 编辑器与 iManage Work(一套知名的智能化的文档和邮件管理方案)集成, 使您可直接在福昕高级 PDF 编辑器中打开、修改和保存 iManage Work 中的 PDF 文件,有 效提高 PDF 文档的管理工作效率。福昕高级 PDF 编辑器集成了 iManage Work 9.X 版本 (下文简称"iManage 9")和 iManage Work10.X 版本 (下文简称"iManage 10")。

# **iManage 9** 集成

### 注册**/**未注册服务器

访问 iManage Work 中的 PDF 文档前, 请添加 iManage 9 所在的服务器, 然后登录账号。

### 提示:

- *1.* 注册服务器前,请确保您的设备已安装 *DeskSite* 客户端或 *iManage Filesite*。为方便 用户更好地进行文档管理,福昕高级 *PDF* 编辑器允许您在 *DeskSite* 或 *iManage Filesite* 中右击文件并从上下文菜单中选择下列选项执行相应操作。
	- *Convert to PDF in Foxit PDF Editor*:将非 *PDF* 文件转换为 *PDF*。
	- *Save as New Version*:在福昕高级 *PDF* 编辑器中打开选定的文档。(非 *PDF* 文档会自动转换为 PDF 并打开。)然后 **iManage** 的 "Save as New Version" 窗口会自动弹出,供您将文档另存为新版本。(仅适用于 *DeskSite*)
	- *Email as PDF*:在福昕高级 *PDF* 编辑器中打开选定的文档。(非 *PDF* 文档会 自动转换为 *PDF* 并打开。)然后该 *PDF* 将自动附加到您的电子邮件系统,供 您发送该文档。(仅适用于 *DeskSite*)
- *2.* 如果 *iManage Filesite* 安装在 *64* 位操作系统中,您还需要进行相应的配置才可安装 成功。点[击这里查](https://kb.foxitsoftware.com/hc/en-us/articles/360061655171-The-Work-extension-library-is-not-registered-Please-install-iManage-9-client-)看详情。

### 注册服务器

- 1. 点击"文件">"打开">"添加一个位置">"iManage 9",或点击"共享">"iManage 9">"注册/未注册"。
- 2. 在弹出的"服务器连接"对话框中,点击"添加"。
- 3. 在"注册并登录"对话框中输入服务器名称和登录信息。然后点击"保存"。(提示: 您 可以勾选"自动登录",下次启动福昕高级 *PDF* 编辑器时将自动登录 *iManage* 账号。)
- 4. 关闭"服务器连接"对话框。然后您就可以尝试打开 iManage 9 中的文档了。 注:您所添加的服务器信息将记录在"文件"*>*"打开"的列表中,除非您手动删除或移 除注册。

### 删除或登出服务器

点击"共享">"iManage 9">"注册/未注册"。在弹出的"服务器连接"对话框中, 选择 您要登出的服务器,然后点击"删除"。

### 打开并签出 **iManage 9** 中的 **PDF** 文档

- 1. 点击"文件">"打开",选择已注册的服务器并点击"打开"。或者,在您注册并登录服 务器后,点击"共享"> "iManage 9" > "打开"。
- 2. 在"Open"对话框中,选择目标文档并点击"Open"。
- 3. (可选)您还可以在福昕高级 PDF 编辑器中打开预览 iManage 9 中的非 PDF 文件。当 您点击 iManage Work 中的非 PDF 文件时,程序可临时将该文件转换为 PDF 格式以打 开该文档供您预览。

注:默认情况下,打开 *iManage 9* 中的文档时,文档将被签出。您可以在"文件"*>*"偏好 设置"*>*"*ECM* 集成"中设定打开文档时是否签出文档。

### 保存

<span id="page-246-0"></span>如需将本地 PDF 文档保存到 iManage 9 目录中, 或对 iManage 9 中的文档在未签出的情 况下编辑后,需要将其保存到 iManage 9 目录中时,请先保存文档内容,再执行以下操作:

#### 将该文档保存为 **iManage 9** 目录中的新文档:

- 1. 点击"文件">"另存为",选择已注册的服务器并点击"另存为"。或者,点击"共享"> "iManage 9">"另存为">"另存为…"。
- 2. 在弹出的"Save As"对话框中, 选择目标文件夹并输入文档的名称/描述。然后, 输入 作者名称,或点击文本框旁的按钮并选择一个用户。您还可以为该文档选择一个级别或 子级别。

完成所有设置后,点击"Detail…"显示文档的详细信息。您也可以在该对话框中编辑相 关信息。

注:如果您在"文件"*>*"偏好设置"*>*"*ECM* 集成"中勾选了"使用文档配置"选项, 当您在步骤 *1* 中点击"另存为"时,将弹出"*New Profile*"对话框而不是上面提到的"另 存为"对话框。在"*New Profile*"对话框中,您可以直接编辑文档属性并保存文档。

3. 确认完成后,点击"Save"将文档保存到 iManage 9 中。

### 将该文档保存为 **iManage Work** 目录中已有文档的一个新版本:

- 1. 点击"共享"> "iManage 9"> "另存为" > "另存为 Work 版本"。
- 2. 在弹出的对话框中,选择一个文档,然后点击"New Version"。
- 3. 在"New Version Profile"对话框中设置文档属性,然后点击"Save"将文档保存为选

定文档的一个新版本。

保存已签出的 PDF 文档时,您可以选择覆盖原文档或选择将其保存为原文档的新版本或一 个新的文档。

文档编辑完成后,您可以点击"文件">"另存为",选择已注册的服务器并点击"另存为…"; 或者,点击"共享">"iManage 9">"另存为" > "另存为…"。在"另存为选项"对话框 中, 您可以选择以下任一操作:

- 新版本:然后点击"确定",设置新版本的文档信息,文档将被另存为一个新版本,且原 文档未被修改。
- 新文档: 然后点击"确定", 文档将被另存为一个新文档, 且原文档未被修改。在弹出的 "Save As"对话框中,设置相关选项,再点击"Save"。参看"将本地 PDF [文档保存到](#page-246-0) [iManage 9](#page-246-0) 中"。
- 替换原始版本:然后点击"确定",文档将覆盖 iManage 9 中的原文档。

注:默认情况下,"另存为选项"对话框中只有"新版本"和"新文档"两个设置项, 隐 藏"替换原有版本"设置项。如需显示"替换原有版本"选项,请在注册表中新建一个 注册表项,键值设置为 *1*:

HKEY\_LOCAL\_MACHINE\SOFTWARE\Policies\Foxit\Foxit\_PDF\_Editor\iManage\Pr eferences

项名称: ReplaceOriginal

类型:DWORD 值:1

键值设置为 1 时,将显示该设置项;0 或没有键值则不显示该设置项。

### 文档属性

文档打开并签出后, 您还可以点击"共享"> "iManage 9" > "属性"查看文档属性。

### **iManage10** 集成

### 打开并签出 **iManage 10** 中的 **PDF** 文档

- 1. 点击"文件" > "打开" > "添加一个位置" > "iManage10", 或点击 "共享" > "iManage 10"> "连接">"选择",然后登录您的账号。
- 2. (可选)如您之前登录过, 则在"打开"菜单中列有 iManage10 项。您可以通过点击 "文件" > "打开" > " iManage10" > "打开"或点击 "共享" > "iManage 10" > "打 开",打开 iManage10 中的文档。
- 3. 登录成功后, 点击"共享" > "iManage 10" > "打开"。

4. 在"打开"对话框中,选择目标文档并点击"Open"。默认打开文档时签出文档。

### 保存

如需将本地 PDF 文档保存到 iManage10 目录中,请在保存对文档的修改后,进行以下操 作:

#### 将该文档保存为 **iManage10** 目录中的新文档:

- 1. 点击"文件">"另存为">"iManage10">"另存为"。或点击"共享">"iManage10"> "另存为"> "另存为…"。
- 2. 在"Save As"对话框中, 选择目标文件夹并输入文档的名称。输入 Author 名称, 或点 击文本框旁边的按钮后选择一个 Author 名称。您也可以在"Comments"文本域中添 加备注。
- 3. 完成所有设置后,点击"Save"将该文档保存到 iManage10 中。

### 将该文档保存为 **iManage10** 目录中已有文档的一个新版本:

- 1. 点击"文件">"另存为">"iManage10" > "另存为新版本"。或点击"共享"> "iManage10">"另存为">"另存为新版本"。
- 2. 在弹出的对话框中,选择目标文档。
- 3. 在弹出的"New Version"对话框中自定义文档属性,然后点击"Save"将文档保存为 选定文档的一个新版本。

保存 iManage10 的 PDF 文档时, 您可以选择覆盖原文档或选择将其保存为原文档的新版 本或一个新的文档。文档编辑后,选择以下任一操作:

- 点击"共享"> "iManage 10"> "保存并同步"或点击快速访问工具栏中的"保存" 按钮, 将更改直接保存到 iManage 10 中, 即以编辑修改后的文档覆盖原文档。
- 点击"文件">"另存为">"iManage10">"另存为",或点击"共享">"iManage10"> "另存为" >"另存为…"。在弹出的对话框中,选择一个存储位置并在对话框右侧中设 定文档属性。点击"Save",然后该文档将被保存为一个新文档,原文档保持不变。
- 点击"文件" > "另存为" > "iManage 10" > "另存为新版本", 或点击"共享" > "iManage10" > "另存为" > "另存为新版本"。在弹出的对话框中, 设置新版本的文 档信息,然后该文档将被保存为一个新版本,原文档保持不变。

### 文档属性

当您签出并打开 PDF 文档时, 您可以点击"共享" > "iManage10" > "属性"查看文档的 属性。您也可以点击"共享">"iManage10">"时间线"查看文档相关信息,如"Activities" (操作记录)、"Users"(用户)和"Versions"(版本)等。

# **OpenText eDOCS** 集成

通过福昕高级 PDF 编辑器, 您可以直接打开、编辑和保存 eDOCS DM (用于广大企业组织 管理内容的 ECM 解决方案)中的 PDF 文档,实现快速访问 eDOCS DM 中的文档,提高工 作效率。

# 打开 **eDOCS DM** 中的 **PDF** 文档

- 1. 点击"文件">"打开">"添加一个位置">"eDOCS DM"。使用福昕高级 PDF 编辑 器打开 eDOCS DM 中的 PDF 文档前,您的系统中必须安装有 eDOCS DM 客户端(DM Extension)。
- 2. 登录您的 eDOCS DM 账号。
- 3. (可选)如您之前登录过, 则在"打开"菜单中列有 eDOCS DM 项。您可以点击"文 件"> "打开"> "eDOCS DM"> "从 DM 打开"。
- 4. 在"Quick Retrieve"对话框中,选择您要打开的文档,它将在福昕高级 PDF 编辑器中 打开并签出。然后您可以根据需要使用福昕高级 PDF 编辑器中的高级工具对文档进行 编辑。

# 保存

保存已签出的 PDF 文档时,您可以选择覆盖原文档或选择将其保存为原文档的新版本/新子 版本或一个新的文档。

- 1. 文档编辑后,点击"文件">"另存为",点击"另存为"菜单列表中的 eDOCS DM 项, 然后点击"另存为"。或点击"共享">"eDOCS DM">"另存为">"另存为…"。
- 2. 在"另存为"对话框中:
	- 选择"New Version"/ "New Sub-version"/ "New Document":您编辑修改 后的文档将被保存为一个新版本/新子版本/新文档,原文档保持不变。
	- 选择"Replace Original":您编辑修改后的文档将覆盖原文档。

您可以将本地 PDF 文档保存为 eDOCS DM 中的新文档或新版本。请在保存对文档的修改 后,进行以下操作:

- 如需保存为新文档, 请点击"文件">"另存为", 点击"另存为"菜单列表中的 eDOCS DM 项, 然后点击"另存为"。或点击"共享"> "eDOCS DM"> "另存为"> "另存 为…"。然后根据需要输入文档信息并点击"保存"。
- 如需保存为新版本或新子版本,请点击"共享">"eDOCS DM">"另存为">"另存 为 DM 版本"。在 eDOCS DM 中选择一个文档, 然后选择保存为该文档的新版本或新 子版本。
- 保存文档时您可以给文档添加密码保护:点击"共享">"eDOCS DM">"另存为"> "保存选项",然后保存文档到 eDOCS DM 中。

# 文档属性

当您签出并打开 eDOCS DM 中的 PDF 文档时,您可以点击"共享">"eDOCS DM">"文 档属性"查看文档的属性。

# **OpenText Documentum** 集成

与 OpenText Documentum(一个知名的企业内容管理平台)的集成,让您可以在福昕高 级 PDF 编辑器中打开、编辑和保存 OpenText Documentum 账号中的 PDF 文档, 从而提 高文档管理的效率。

# 打开 **OpenText Documentum** 中的 **PDF** 文档

- 1. 点击"文件">"打开">"添加一个位置">"Documentum"。使用福昕高级 PDF 编 辑器打开 Documentum 中的 PDF 文档前, 您的系统中必须安装有 DFC 客户端。
- 2. 登录您的 OpenText Documentum 账号。
- 3. (可选)如您之前登录过,则在"打开"菜单中列有 Documentum 项。您可以点击"文 件" > "打开" > "Documentum" > "打开"。
- 4. 登录成功后, 功能区上将出现"Documentum"上下文选项卡。在选项卡中点击"打 开"。
- 5. 在"打开"对话框中,选择要打开的文档,然后点击"打开"。默认情况下,当您在福 昕高级 PDF 编辑器打开一个未被签出的 PDF 文档时,该文档将被锁定,他人无法对该 文档进行编辑。然后您可以根据需要使用福昕高级 PDF 编辑器中的高级工具对文档进 行编辑。如无需锁定文档,可以在"打开"对话框中取消勾选"锁定文件进行编辑"选 项。

# 保存

保存已被锁定的文档时,您可以选择覆盖原文档或选择将其保存为原文档的新版本/新子版 本或一个新的文档。

- 1. 文档编辑后,点击"文件"> "另存为",点击"另存为"菜单列表中的 Documentum 项,然后点击"另存为"。或点击"Documentum">"另存为">"另存为…"。
- 2. 在"另存为"对话框中:
	- 选择"新版本"/"新的子版本"/新文档":您编辑修改后的文档将被保存为一个 新版本/新子版本/新文档,原文档保持不变。
	- 选择"替换原始版本":您编辑修改后的文档将覆盖原文档。

您可以将本地 PDF 文档保存为 Documentum 中的新文档或新版本。请在保存对文档的修

改后,进行以下操作:

- 如需保存为新文档,请点击"文件">"另存为",点击"另存为"菜单列表中的 Documentum 项, 然后点击"另存为"。或点击"Documentum"> "另存为"> "另 存为…"。然后根据需要输入文档名称并点击"保存"。
- 如需保存为新版本或新子版本,请点击"Documentum">"另存为">"另存为库版 本"。在"另存为"对话框中,选择"新版本"或"新的子版本",然后点击"确定"。 在 Documentum 中选择一个文档,然后将该本地文档保存为该文档的新版本或新子 版本。

# 文档属性

当您打开 Documentum 中的 PDF 文档时, 您可以点击"Documentum" > "文档信息" 查看文档的属性。

# **OpenText Content Suite** 集成

通过福昕高级 PDF 编辑器,您可以直接打开、编辑和保存 OpenText Content Suite 中的 PDF 文档。

# 打开 **OpenText Content Suite** 中的 **PDF** 文档

- 1. 点击"文件">"打开">"添加一个位置">"Enterprise Connect"。使用福昕高级 PDF 编辑器打开 Enterprise Connect 中的 PDF 文档前,您的系统中必须安装有 Enterprise Connect Framework。
- 2. (可选)如您之前登录过,则在"打开"菜单中列有 Enterprise Connect 项,且功能区 上将出现"Enterprise Connect"上下文选项卡。您可以点击"文件">"打开">"Enterprise Connect">"浏览"或点击"Enterprise Connect">"打开"来打开 Enterprise Connect 中的文件。
- 3. 在"Enterprise Connect Open"对话框中,选择您要打开的文档,然后点击"Open"。 该文档将自动被签出并在福昕高级 PDF 编辑器中打开。然后根据需要通过福昕高级 PDF 编辑器中的高级工具对文档进行编辑。

提示:如果要通过福昕高级 *PDF* 编辑器来打开 *OpenText Content Suite* 中的 *PDF* 文档,您 需要将福昕高级 *PDF* 编辑器设为默认的 *PDF* 阅读器。

# 保存

如需保存已签出的文档,您可以选择以下任一方式进行操作:
- 点击"文件">"保存"保存修改并覆盖原文档。
- 点击"文件">"另存为">"Enterprise Connect">"浏览",或点击"Enterprise Connect"> "另存为",然后根据 Enterprise Connect 界面提示将其保存为新文档或新版本。

如需将本地 PDF 文档保存到 OpenText Content Suite 中,请按下列步骤操作:

点击"Enterprise Connect" > "另存为",或点击"文件" > "另存为" > "Enterprise Connect">"浏览"。然后根据 Enterprise Connect 界面提示将其保存到 OpenText Content Suite 中。

# **Worldox** 集成

与 Worldox 的集成,让您可以在福昕高级 PDF 编辑器中打开、编辑和保存 Worldox 账号 中的 PDF 文档, 从而提高文档管理的效率。

# 打开 **Worldox** 中的 **PDF** 文档

- 1. 点击"文件">"打开">"添加一个位置">"Worldox"。使用福昕高级 PDF 编辑器打 开 Worldox 中的 PDF 文档前, 您的系统中必须安装有 Worldox 的客户端。
- 2. (可选)如您之前登录过,则在"打开"菜单中列有 Worldox 项, 且功能区上将出现 "Worldox"上下文选项卡。您可以点击"文件">"打开">"Worldox">"打开"或 点击"Worldox"> "打开"。
- 3. 在"GXOpen"对话框中,双击您要打开的文档,然后它将在福昕高级 PDF 编辑器中打 开。然后根据需要通过福昕高级 PDF 编辑器中的高级工具对文档进行编辑。

# 保存

如需将已打开的 PDF 文档保存回 Worldox 中,请按以下任一方式进行操作:

- 点击"文件">"保存", 或点击"Worldox">"保存"保存修改并覆盖原文档。
- 点击"文件">"另存为">"Worldox">"另存为",或点击"Worldox">"另存为", 然后根据 GX 界面提示覆盖原文档或保存为新版本或新文档。

如需将本地 PDF 文档保存到 Worldox 中,请按下列步骤操作:

点击 "Worldox" > "保存"或 "另存为", 或点击 "文件" > "另存为" > "Worldox" > "另存为"。然后根据 GX 界面提示将其保存为新文档或新版本到 Worldox 中。

# **ShareFile** 集成

您可以通过福昕高级 PDF编辑器对 ShareFile 上的 PDF 文档进行打开、编辑和保存等操作, 高效实现文档的管理。

# 打开 **ShareFile** 中的 **PDF** 文档

- 1. 点击"文件"> "打开"> "添加一个位置"> "ShareFile"。
- 2. (可选)如您之前登录过, 则在"打开"菜单中列有 ShareFile 项。您可以点击"文件"> "打开" > "ShareFile" > "浏览"。
- 3. 在"打开"对话框中, 选择您要打开的文档并点击"打开", 然后它将在福昕高级 PDF 编辑器中签出并打开。然后根据需要通过福昕高级 PDF 编辑器中的高级工具对文档进 行编辑。

# 保存

如需将已签出并打开的 PDF 文档保存回 ShareFile 中,请按以下任一方式进行操作:

- 点击"文件">"保存"保存修改并覆盖原文档。
- 点击"文件">"另存为">"ShareFile">"浏览",然后设定文档名称和存储路径覆 盖原文档或保存为 ShareFile 中的新文档。

如需将本地 PDF 文档保存到 ShareFile 中,请按下列步骤操作:

- 点击"文件">"另存为">"ShareFile">"浏览"。然后设定文档名称和存储路径将 其保存到 ShareFile 中。

# **Epona DMSforLegal** 集成

通过福昕高级 PDF 编辑器,您可以直接打开、编辑和保存 Epona DMSforLegal 中的 PDF 文档。

# 打开 **Epona DMSforLegal** 中的 **PDF** 文档

- 1. 点击"文件">"打开">"添加一个位置">"DMSforLegal"。使用福昕高级 PDF 编辑 器打开 DMSforLegal 中的 PDF 文档前,您的系统中必须安装有 Epona DMSforLegal 客户端。
- 2. (可选)如您之前登录过,则在"打开"菜单中列有 DMSforLegal 项,且功能区上将出 现"DMSforLegal"上下文选项卡。您可以点击"文件">"打开">"DMSforLegal">

"浏览"来打开 Epona DMSforLegal 中的文件。

- 3. 在"DMSforLegal Open"对话框中,选择您要打开的文档并点击"OK"。
- 4. 然后选择您要打开该 PDF 文档的方式:
	- 签出并打开:打开并签出该 PDF 文档,让您在访问该文档期间其他用户无法编辑该 文档。
	- 打开:打开但不签出文档。
	- (可选)根据需要, 勾选"不要再次询问"选项, 福昕高级 PDF 编辑器将保存您的 选择并将其作为从 Epona DMSforLegal 打开文件的默认方式。勾选并应用该选项 后,下次您从 Epona DMSforLegal 打开文件时"福昕高级 PDF 编辑器"对话框将 不再弹出。

# 签入、签出和取消签出 **Epona DMSforLegal** 中的 **PDF** 文档

打开 DMSforLegal 中的 PDF 文档后, 您可以更改文档的状态。请在"DMSforLegal"上下 文选项卡中,并根据下列说明选择所需要的选项:

- 签入:签入当前已签出的 PDF 文档并将其保存到 Epona DMSforLegal 中。签入文档时, 在"签入"对话框中为该文档选择版本号并填写版本标识。为防止他人修改该文档,您 可以在"签入"对话框中勾选"签入该版本后保持文档的签出状态"选项。
- 签出: 从 Epona DMSforLegal 库中签出 PDF 文档。对于已签出的 PDF 文档, 其他用户 无法对其进行编辑。
- 放弃签出:签入当前已签出的文档,且不保存您在文档中的任何修改。

## 查看和编辑文档属性

打开 DMSforLegal 中的 PDF 文档后,您可以查看该文档的文档属性。打开"DMSforLegal" 上下文选项卡并选择"文档属性"。在弹出的"DMSforLegal - Document properties"对 话框中,您可以查看和编辑文档属性。

# 保存 **Epona DMSforLegal** 中的 **PDF** 文件

- 点击"文件">"保存",保存文档修改并覆盖原文档。
- 点击"文件">"另存为">"DMSforLegal">"浏览",然后根据 DMSforLegal 界面 提示将文档保存为新文档。

# **Alfresco** 集成

Alfresco 是一款常用的提供强大文档管理功能的企业内容管理(ECM)平台。福昕高级 PDF 编辑器可与 Alfresco 无缝对接,您可直接在福昕高级 PDF 编辑器中打开、编辑和保存 Alfresco 中的 PDF 文档。

## 打开并保存 **Alfresco** 中的文档

- 运行福昕高级 PDF 编辑器, 选择"文件"> "打开"> "添加一个位置"> "Alfresco"。 在"Alfresco 登录"对话框中,登录您的 Alfresco 账号。
- ⚫ 在"打开"对话框中,从文档目录中选择一个文档。
- 点击"打开"或"签出并打开"均可打开文档。如您选择"签出并打开",打开后其他用 户则无法编辑该文档;选择"打开",那么当您在编辑该文档时,其他用户也可以对其 进行编辑。
- 打开文档后, 功能区上出现"Alfresco"上下文选项卡。您可以点击"签出"签出该文 档, 或点击"放弃签出"取消文档的签出状态。如您签出并编辑文档后, 您可以点击保 "文件" > "保存"将所做的修改保存到 Alfresco 账号中, 或点击"签入"将文档作为 一个新版本保存到 Alfresco 中。
- 如您打开但未签出文档,您可以点击"Alfresco"上下文选项卡中的"文档属性"并在 弹出的"文档属性"对话框中编辑文档的说明。

# 第九章 **–** 表单

您可以使用福昕高级 PDF 编辑器填写和创建表单。本章详细介绍了交互式、非交互式表单 的填写方法。

## 交互式表单和非交互式表单

PDF表单可分为两种:第一种是包含交互式表单域的PDF文件,填写这种表单无需使用其它 工具,您只要直接点击表单域然后进行填写即可,这种表单即为"交互式PDF表单"。第二 种表单是带有空白横线和文本框的PDF文件,我们无法直接点击进行填写,填写这种表单您 必须使用福昕高级PDF编辑器中"填写&[签名"上下文选项卡下](#page-258-0)的工具,这种表单被称作"非 交互式PDF表单"。

## 交互式表单

打开一个交互式表单时,程序窗口右上角会出现消息提示框。该消息提示当前PDF表单包含 交互式表单域。点击 图标收起通知消息。如果您不希望在再次打开该文档时重新看到该

通知消息, 勾选通知消息框中的"不再显示"选项。点击通知消息框上的 © 图标可以修改 关于通知消息的偏好设置。详细信息,请参看偏好设置中[的通知消息设置。](#page-23-0)

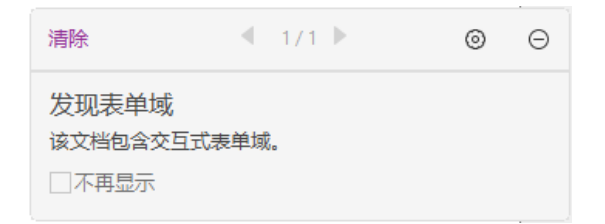

默认情况下,福昕高级PDF编辑器会高亮显示表单域,为所有要填写的空白栏位的背景着色, 并框出所有要填写的空白栏位,使表单域能够显而易见。如无需高亮表单域,可点击"表单"> "工具设置">取消勾选"高亮域"。

#### **AcroForm** 和 **XFA (***XML Forms Architecture***)**表单

福昕高级PDF编辑器支持AcroForm和XFA (*XML Forms Architecture*) 表单。您可以使用手型 工具填写表单,其操作与填写普通表单(也称AcroForm)一致。

#### 非交互式表单

非交互式表单中不会弹出文档消息框。这种表单文件与其它普通的PDF文件一样,没有任何 交互式表单域可以填写。您只能通过福昕高级PDF编辑器"填写&[签名"上下文选项卡下](#page-258-0)的 工具来填写这种表单文件。更多信息,请参看["填写非交互式表单"](#page-258-1)。

# 填写 **PDF** 表单

福昕高级 PDF 编辑器不仅能够填写 PDF 表单并将其打印出来,还新增了许多高级功能。例 如:保存填写的表单、导入/导出数据等。

## 填写交互式表单

如果 PDF 表单包含交互式表单域,您则可以使用手型工具直接填写表单。当您将光标放在 交互式表单域上时,指针图标将更改为以下图标中的一个:

- 手型 → 当鼠标处于按钮、单选框按钮、复选框按钮或列表中的项上时显示。
- $\bullet$  一型光标图标 I -- 当您在表单域中键入文本时显示。

#### 要填写交互式表单,请执行下列操作:

- 1. 如有必要,请选择手型工具。
- 2. (可选)在填写交互式表格之前,您还可以启用"自动完成"功能,福昕高级 PDF 编 辑器会自动保存您所填写的条目并在下次填写时显示相应匹配文本,帮助您快速填写 表单。关于"自动完成"功能的详细信息,请参[看偏好设置中"表单"下的"自动完成"](#page-21-0) [选项。](#page-21-0)
- 3. 然后在您要填写的第一个表单域中单击,选择该选项或在域中放置"I 型光标"指针 并开始键入文本信息。
- 4. 您也可以右键单击文本域,然后选择"粘贴"或"全选"进行其它操作。
- 5. 当您选择选项或输入文本后,您可以按 Tab 键或 Shift+Tab 键确认对该表单域的编辑 并进入下一个/上一个表单域。
- 6. 您填写完表单域后,请执行以下任一操作:
	- A. 如果存在提交表单按钮,请单击。单击本按钮可将表单数据发送到网络上的数据 库或公司内部网的数据库。
	- B. 单击工具栏中的保存按钮 ,或者选择"文件" > "保存"。
	- C. 选择"文件" > "另存为…"并指定存储路径来存储副本。

#### 清除一个表单域内容

请单击您想要清除表单域,按下退格键或删除键进行清除。

#### 清除未保存的所有表单项

洗择"表单">"重置表单"。

#### 填写表单中较长的项

某些 PDF 表单可以包含动态文本域, 若将字号设为"自动", 程序能根据文本域的大小自动 改变输入的文本大小,也就是说如果您键入的文本超过该文本域的大小时,您输入的文字则 会逐步变小。

#### 拼写检查表单项

您可以使用拼写检查工具来检查您输入的表单内容。

如果您在"文件">"偏好设置">"拼写检查"中勾选了"启用拼写检查",那么当您在填 写英文表单时,这个工具可以帮助您检查英文拼写并把错误单词用波浪线高亮显示。

要进行英文拼写检查,请执行以下操作:

- 请右键单击拼写错误的单词,您会看到一份建议替换的单词表。
- 从替换列表中选择正确的单词,或者忽略拼写错误。
- 如果替换列表中没有您想要的正确单词,那么您可以自己纠正单词的拼写。

## <span id="page-258-1"></span>填写非交互式表单

您可以使用福昕高级 PDF 编辑器"填写&签名"上下文选项卡下的工具在非交互式 PDF 表 单中添加文本和符号。如需填写非交互式表单,请按照以下步骤操作。

- <span id="page-258-0"></span>● 点击"主页"/"保护">"填写&签名"。您将在"填写&签名"上下文选项卡中找到表 单填写工具。
- 如需添加普通文本,请选择"添加文本"。然后在需要添加文本的位置点击,然后输入 文本。
- 如需在一排连续的多个文本框中添加文本,请选择"组合域"。然后在需要添加文本的 位置点击,然后输入文本。"组合域"命令可使填写的文本均匀地分布在一排文本框中, 这在填写电话号码、社保号等类型的文本时非常有用。
- 如需添加预定义的文本,例如名称、日期或地址,请点击"预定义文本",然后执行以 下操作:
	- ➢ 默认情况下,福昕高级 PDF 编辑器将在预定义的文本列表中检测并显示系统的当 前日期和用户名。如果要对预定义的文本进行自定义设置,请点击"设置预定义文

本"。在弹出的"设置预定义文本"对话框中,点击"设置身份"设定您的身份信 息并将其另存为预定义文本。或双击方框中的空白区域并输入文本。完成后,点击 "确定"保存设置。然后,所有自定义的预定义文本将在"预定义文本"下拉列表 中列出。

- ➢ 从"预定义文本"下拉列表中选择一个预定义的文本,然后在表单中需要添加的位 置点击即可。
- 如需添加符号,请执行以下操作:
	- ➢ 选择对勾标记、"X"标记或点填写复选框或单选框按钮。选择线条删除文本,或 选择矩形框添加矩形。
	- ➢ 然后在表单中需要添加符号的位置点击即可。
- 添加文本或符号后,根据需要,您可以通过浮动在文本或符号上方的域工具栏对添加的 文本或符号进行修改。
	- > 点击 A+ 或 A+ 可减小或增大其大小。对于符号, 您也可以拖动任一手柄调整大 小。对于组合域,拖动域右侧的调整大小手柄可以调整域的宽度。程序将记住您对 大小的调整并将其设为默认设置。
	- > 如需更改颜色,点击"切换颜色"图标 ■,或按快捷键 Shift + L。从调色板中选

择一个预设的颜色,或点击 图标自定义一个颜色。

- ➢ 如需将普通文本域转换为组合域或将组合域转换为普通文本域,请相应点击"组 合域"图标  $\frac{\text{AB}}{\text{D}}$  或 "添加文本"  $\frac{1}{\text{AB}}$  图标。
- > 如需替换当前的文本或符号, 请点击 \*\* 井从工具栏中选择所需要的选项。
- ➢ 如需移动文本或符号,直接将其拖动到目标位置即可。
- ➢ 如需删除文本或符号,请点击 。
- 您还可以在表单上添加手写签名或骑缝章。详细信息,请参看"PDF [快速签名"](#page-318-0)。
- 表单填写完成后,点击快速访问工具栏上的"保存"按钮或选择"文件">"保存"保 存表单。

#### 提示:

- *1.* 默认情况下,表单填写工具将保持选中状态,以便您连续添加同一对象。如需退出 某填写工具,请按 *ESC* 键或直接选择其他工具即可。
- *2.* 您也可以先用"表单"选项卡下的"执行表单自动识别"工具识别非交互式表单中 的表单域,然后再手型工具进行填写即可。

# 添加表单注释

您可以在 PDF 表单中添加注释,其操作过程与普通的 PDF 文件一样。请注意,只有在您获

得表单作者的同意下,才可以对其添加注释。

请参[阅"第七章](#page-205-0) – 注释"。

# 管理表单数据

通过福昕高级 PDF 编辑器,您不仅可以从其他格式的文件中将表单数据导入到 PDF 文档中, 或将 PDF 文档中的表单数据导出到其他格式的文件中,您还可以将多个文档中的表单数据 导出到一个 CSV 文件中。对于 Ultraform 表单, 用户填写完表单后, 福昕高级 PDF 编辑器 可生成并显示包含表单数据的二维条形码。

## 导入**&**导出表单数据

导入导出表单数据与导入导出注释数据操作类似。但是,此功能仅适用于 PDF 交互式表单。 当您打开其他普通 PDF 文件或非交互式表单时,所有导入导出表单数据的选项按钮均不可 用。

贴士:您可以将表单数据以*FDF*、*XFDF*、*TXT*、*XML*或*CSV*格式的文件导入到*PDF*表单中,或 将*PDF*表单数据导出并保存在*FDF*、*XFDF*、*TXT*、*XML*或*CSV*格式的文件中。

#### 导入表单数据

选择"表单">"导入",然后打开目标文件的位置,选择目标文件并点击"打开"。然后 程序将提示您已成功导入表单数据。

#### 导出表单数据

如需导出表单数据,请执行以下任一操作:

- 将所有表单数据导出到文件
	- A. 选择"表单">"导出">"到文件"。
	- B. 弹出"另存为"对话框。
	- C. 选择一种文件格式,选择要保存文件的位置(如"文档"文件夹),设定文件 名称,然后点击"保存"按钮。
	- D. 程序将提示您数据已成功导出。
- 将所有表单数据导出为文件并将其作为电子邮件附件发送给他人
	- A. 选择"表单">"导出">"通过邮件"。
	- B. 洗择一种文件格式导出表单数据, 然后点击"确定"。
- C. 您的默认电子邮件程序将自动创建一封邮件,邮件中包含生成的表单数据文件 作为附件, 邮件主题默认为"数据来源于[原文档名称] .pdf"。
- D. 输入收件人的电子邮件地址, 然后点击"发送"。
- 注:"导入"和"导出"命令仅当 *PDF* 文档中包含表单数据时可用。

您也可以将表单数据导出到现有的 CSV 文件中:请点击"表单" > "表单到工作表" > "附 加到一个已经存在的工作表中"。在"打开"对话框中,选择您要附加到的 CSV 文件并点击 "打开"。导出完成后程序将弹出一个福昕高级 PDF 编辑器信息框提示您导出数据成功并 询问是否立即打开该文件。

## 合并表单至一个工作表

将多个 PDF 表单的表单数据导出到一个 CSV 文件中,请执行下列操作:

- 1. 选择"表单" > "表单到工作表"> "合并表单至一个工作表"。
- 2. 在弹出的"导出多个表单至一个工作表"对话框中,点击"添加文件"添加您要合并的

PDF 文件并点击"打开"。点击  $^{\times}$  按钮删除所添加的文件。

- 3. (可选)勾选"包括您最近关闭的表单"选项,您还可以添加您最近关闭的 PDF 文件。 如需将导出的表单数据附加至一个现有的文件中,请勾选"添加至一个已存在的文件"。
- 4. 点击"导出"。在"另存为"对话框中, 指定新生成的 CSV 文件的存储路径和名称 ( 默认 命名为"数据源.csv"),然后点击"保存"。导出完成后程序将弹出一个福昕高级 PDF 编 辑器信息框提示您导出数据成功并询问是否立即打开该文件。

## 生成二维条形码

对于集成了 Ultraform 技术的表单,用户填写完表单后,福昕高级 PDF 编辑器可生成包含 表单数据的二维条形码,可快速扫描和抓取表单数据并整合到数据库中。具体步骤如下:

- ➢ 打开并填写表单。
- ➢ 填写完成后,点击表单文件中的条形码生成按钮(如下图,点击"2D"按钮)以生成二 维条形码。
- > 点击快速访问工具栏上的"保存" □按钮保存表单。
- ▶ (可选)选择"文件">"打印"可打印表单,然后用条码扫描仪(须支持扫描表单数 据)进行扫描、读取表单数据并整合到数据库中。

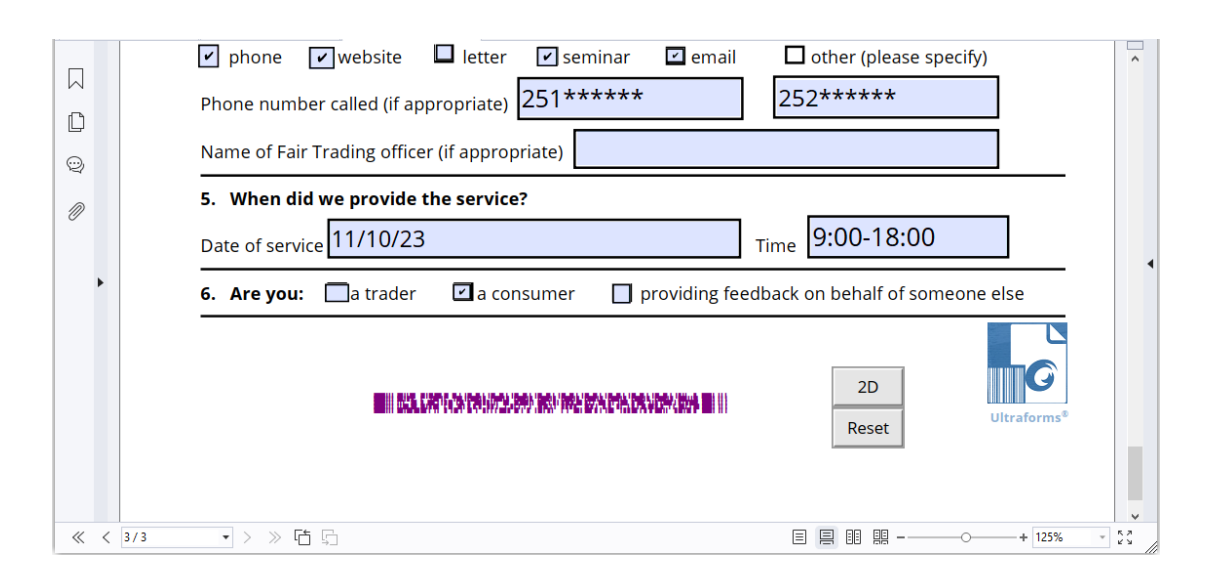

注:鉴于不同表单创建者在表单中集成 *Ultraforms* 技术时定义设置的差异,生成二维条形 码的触发方式也不同。但您可以直接点击表单文件中的条形码生成按钮,或通过"打印"功 能来生成二维条形码。

## 表单域

福昕高级 PDF 编辑器中通过一组工具创建及设计交互式 PDF 表单中的表单域。您可以添加 复选框、组合框、列表框、文本域等按钮进行交互式 PDF 表单的创建及属性的确认。福昕 高级 PDF 编辑器还提供了表单域识别命令,可识别 PDF 文档中的表单域。通过表单域识别 功能来创建表单域可简化操作流程,提高效率。

如需在 PDF 中添加表单域,请从"表单"选项卡中选择一种表单域命令,然后光标将变为 十字型光标十。然后在所需位置拖动鼠标绘制区域即可。详细信息,请参阅["基本按钮"](#page-263-0)。

## 表单域识别

用于识别表单域的命令有: "设计助手"和"执行表单自动识别"。

"设计助手"命令可自动检测 PDF 页面上适合创建为表单域的区域,并在适合的区域以蓝 色框显示。默认情况下, 当您从"表单"选项卡中选择任一表单域命令时, "设计助手"命 令将自动选中并启用。选中任一表单域命令后, 在页面上移动光标十, 当光标悬停在被检 测为表单域的区域上方时会出现一个蓝色框。如需在该区域添加表单域,只需点击鼠标即可, 而无需拖动鼠标绘制区域。如果检测到多个表单域,则只需在页面上鼠标点击几下即可完成 多个表单域的创建。(提示:您可以在创建表单域时再次点击"设计助手"命令以关闭该自 动检测功能。然后,下次创建表单域时将不再自动选中该命令。如需再次启用该命令,请在 操作前选择该命令创建表单域。)

您也可以使用"执行表单自动识别"命令来识别整个文档中的表单域。如需识别 PDF 文档 中的表单域,请执行下列操作:

- 点击"表单">"执行表单自动识别"。然后所有可填写的表单域将被识别出来并高亮 显示。
- 选择任一表单域命令后,可以看到所有与该表单域命令对应的表单域自动被创建并以 这些表单域附近的文本作为表单域名称。以文本域为例(如下图),选择"文本域"命 令后,您可以看到被识别的文本域已自动创建并以其附近的文本作为表单域名称。
- 通过右击表单域可以编辑或删除表单域。如需编辑表单域的各个参数,请参看["基本](#page-263-0) [按钮"](#page-263-0)中不同按钮的属性。

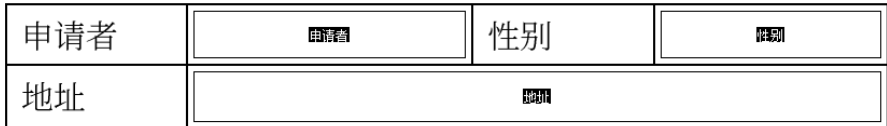

### 识别表单域后自动创建的文本域

## <span id="page-263-0"></span>基本按钮

福昕高级 PDF 编辑器有十种基本工具供您创建交互式表单。具体描述请看以下列表:

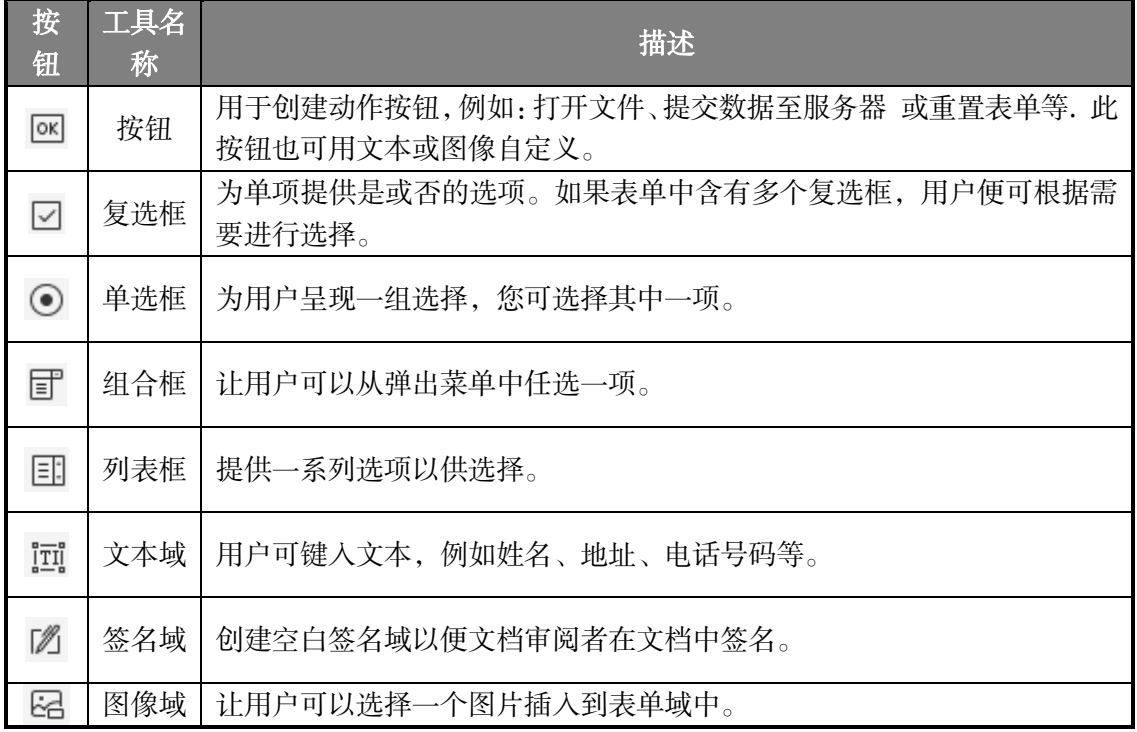

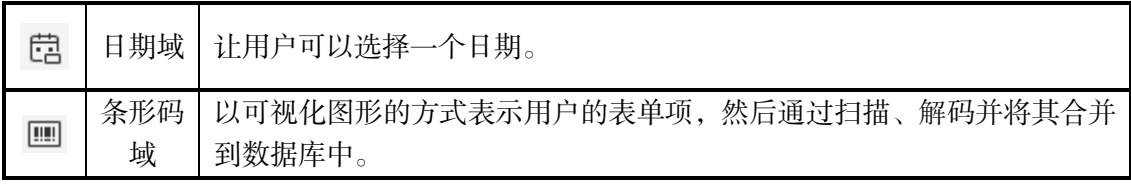

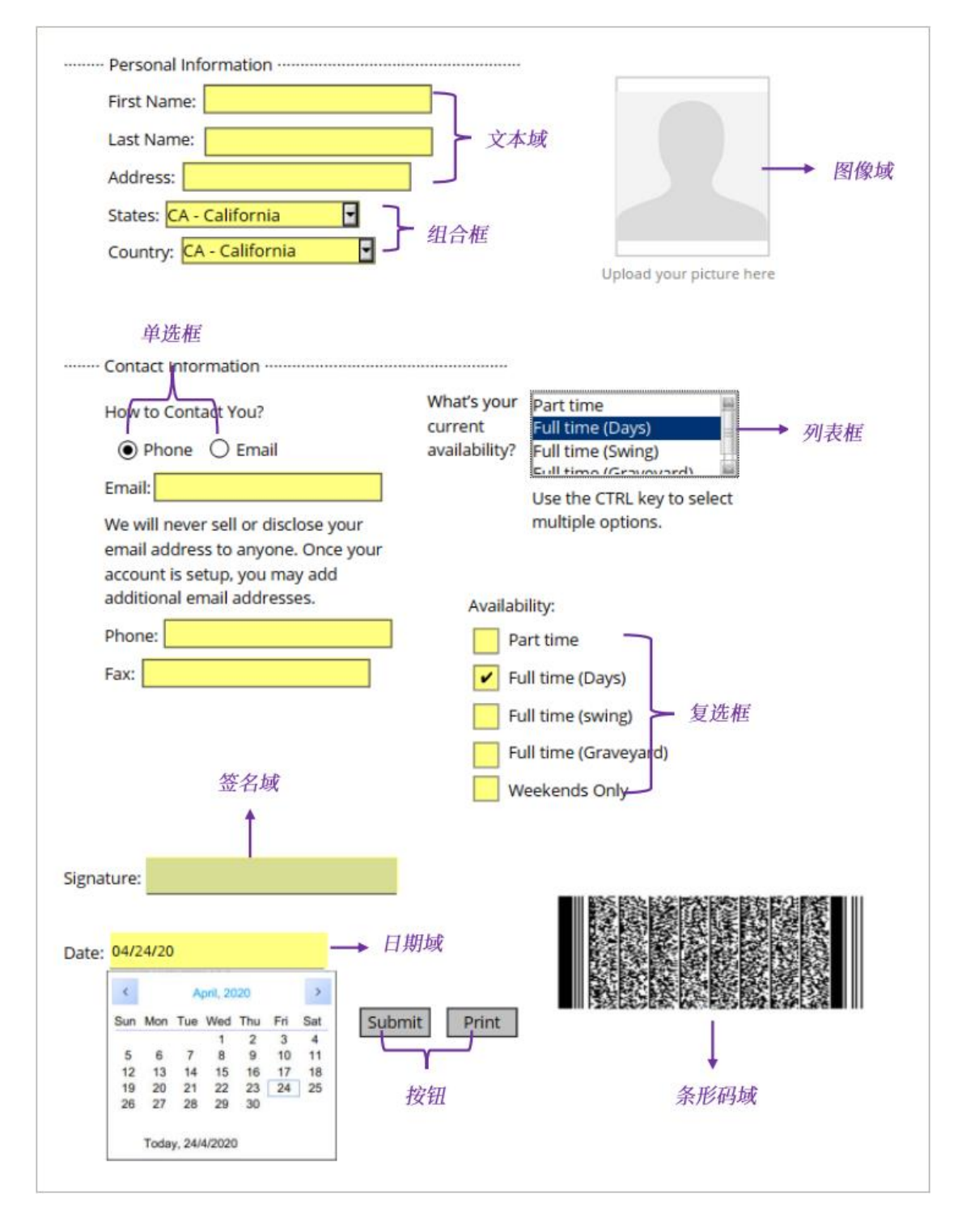

*PDF* 表单域

注:如需连续创建多个相同类型的表单域,请选择"表单"*>*"工具设置"*>* 勾选"保持工 具选择"选项,从而无需重复选择相同的工具。

#### <span id="page-265-0"></span>按钮工具

#### 创建新按钮

选择"表单">"按钮" ®, 这时光标呈十状, 然后执行以下操作:

- 拖动鼠标,创建大小适中的按钮;
- 在弹出的按钮属性框中输入按钮名称和标签名称;
- 您也可以点击"所有属性"进入更多设置。

#### ◇ 移动和调整按钮

- 使用"选择标注"命令或按钮工具 <sup>[68]</sup>, 单击按钮将其移动到新的位置。
- 使用"选择标注"命令或按钮工具 <sup>[68]</sup>,单击按钮,拖动其边界手柄以调整大小。

#### 删除按钮

- 使用"选择标注"命今或按钮工具 <sup>[ck]</sup>,单击想要删除的按钮;
- 按删除键,或右击按钮并选择"删除"。

#### ◆ 复制多个按钮

您可以创建按钮的副本,复制的按钮名称为原按名称加上编号,也可重复命名。所有按钮将 会被按顺序创建,并使用标准格式。

- 使用"洗择标注"命今或按钮工具 <sup>OSI</sup> 洗中单个或多个需要复制的按钮(选择时,按住 shift 或 ctrl 键);
- 右击按钮,选择"创建多个副本";
- 在"创建多个副本域"对话框中,按下列步骤操作:
	- A. 设定纵向复制的数量,在文本框中选择数值,或自行输入,默认值为 2。
	- B. 设定横向复制的数量,在文本框中选择数值,或自行输入,默认值为 2。
	- C. 调整所有按钮的宽度,在文本框中选择数值,或自行输入,默认值为 0.11。
	- D. 调整所有按钮的高度,在文本框中选择数值,或自行输入,默认值为 0.11。

注:高度和宽度的选择并不会改变单个按钮的大小,而是调整全选择或新创建的域的整 体空间大小。

- E. 在对话框中选择"上移"、"下移"、"左"、"右"调整按钮位置。
- F. 勾选"预览",查看效果。
- G. 勾选"同名",是所有副本都与原按钮同名。
- 点击"确定"。

注意:所有副本按钮的功能是独立的,您可以用不同的程序复制这些按钮,并在这些 按钮中创建信息共享的关系。

#### ◇ 在多页中复制按钮

- 选中需要复制的按钮;
- 右键点击按钮,选择"在多页复制…"。

注:"在多页复制*…*"工具在只含一个页面的 *PDF* 文档中不可用。

- 在弹出的"复制域"对话框中执行以下任一操作:
	- A. 在每个页面上都复制按钮,请勾选"全部"。点击"确定"。
	- B. 在奇数页或偶数页上复制按钮, 请勾选"奇数页"或"偶数页"。点击"确定"。
	- C. 在一定范围内复制,请设定页面范围。点击"确定"。
- 注意:选择的范围不管包不包括原始按钮所在的页面,都不会影响复制。若包含该页面,原 始按钮不会被再次复制到该页面;若不包含该页面,原始按钮也不会被移除。

#### <span id="page-266-0"></span>设置标签顺序

通过 Tab 键导览表单域时, 您可以对创建好的按钮设置标签顺序。默认情况下, 标签将按 文档的数据结构自动排序。请选用下列任一方法设置标签顺序:

- 1. 通过"域"面板设置标签顺序
	- 1) 在导航栏中打开"域"面板。
	- 2) 单击"域"面板右上角的"显示次序"图标 <sup>211</sup>, 然后选择"标签顺序"(注: 如果选 择"按字母顺序",则所有表单域都将按表单域名称的字母顺序显示。然后"显示次 序"图标旁的"设置标签顺序"图标 三 会消失)。
	- 3) (可选)选择"显示选项卡号"查看标签顺序。表示顺序的号码将显示在表单域的 左上角。
	- 4) 点击"设置标签顺序"图标,然后选择以下任一选项:
- 按行设置次序 从左上角的域开始,从左到右,然后再到下一行。
- 按列设置次序 从左上角的域开始,从上到下,然后再往右到下一列。
- 按数据结构设置次序 如表单中的表单域带有标签,选择该项则根据文档结构 中的标签顺序对标签进行排序。
- 手动指定次序 在"域"面板中通过将表单域拖放到目标位置对标签进行排序。
- 未指定次序 使用当前页面属性中的设置对标签进行排序。
- 2. 通过页面设置标签顺序
	- 1) 点击导航栏的页面缩略图□面板。
	- 2) 在有需要更改标签顺序的页面缩略图上右击, 并选择"属性…"。
	- 3) 在"页面属性"对话框中,从"标签顺序"标签中选择一种标签顺序。
- 3. 在文档区域中设置标签顺序
	- 1) 使用"选择标注"命令,右击表单域,选择"设置标签顺序"。
	- 2) 单击您需要变为第一个的表单域,则该表单域的左上角数字将会变为 1。
	- 3) 按照您需要的顺序,逐个点击标签即可。
- 注:只能在同一页面中调整标签顺序。

#### <span id="page-267-0"></span>设置按钮属性

在属性中可设置按钮的外观、布局等。

属性对话框中,除常规、外观、位置、选项、动作五个标签外,每个标签上还有"锁定"及 "关闭"两个项目:

- ➢ 锁定 **–** 勾选"锁定"按钮,阻止之后对所有按钮的属性的修改。
- ➢ 关闭 **–** 关闭控件,应用并保存按钮属性,同时关闭按钮属性对话框。

注:在任何标签内选择"锁定",将锁定所有标签内的选项。

**1.** 常规

- 名称:为选中的按钮命名。
- 提示:为不熟悉按钮使用功能的用户提供帮助。当用户指针在按钮上浮动时,便会出现 提示。
- 表单域:选定按钮是否可见或可否打印。此区域提供四个选项:可见、隐藏、可见但不 能打印、隐藏但可打印。
- 方向: 旋转按钮角度, 可转角度为: 90°、180°及 270°。
- 只读:阻止使用者点击按钮。
- 必填:此项不可选。
- <span id="page-268-1"></span>**2.** 外观
- 线型: 选择按钮外框的样式: 实线、虚线、斜面、凹陷及下划线。

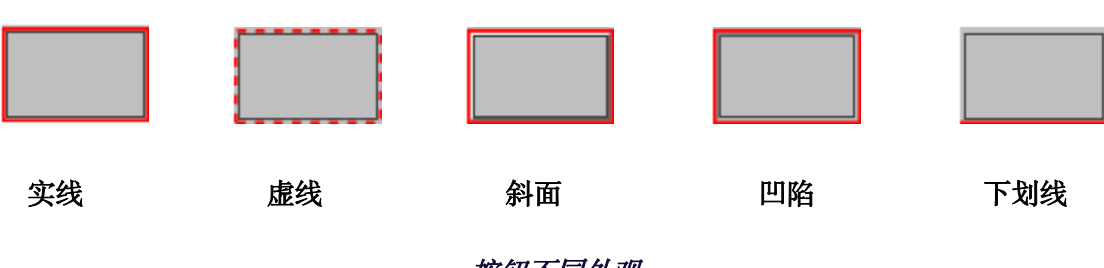

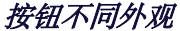

注:如果您没有为边框选择颜色,则无法分辨这些差别。

- 线宽:选择边框的宽度:细、中、粗。
- 边框颜色:为边框选择颜色,如只需要边框框架,可不选颜色。
- 填充色:为按钮选择颜色,如不需要颜色,可不选颜色。

注:填充色中,所有颜色都会将图像隐藏在按钮后面。

- 字号: 设置按钮标签上文本的大小。
- 文本颜色:为按钮标签中的文本选择颜色。
- 字体:为标签中的文本选择字体。

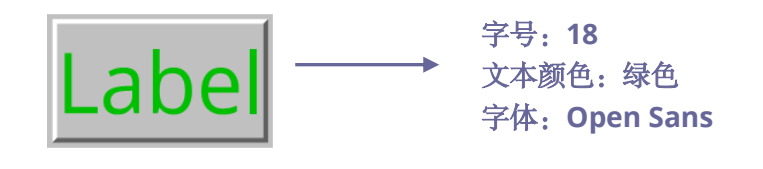

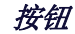

### <span id="page-268-0"></span>**3**. 位置

您可以在"位置"标签中通过输入具体的数值对按钮的位置和尺寸进行调整。选择数值的单 位。如需移动按钮,则输入位置属性(左边/右边/顶部/底部)的值。如需修改按钮的尺寸, 输入"宽度"和"高度"的值。如需移动按钮但不改变按钮大小,请勾选"更改位置时不更 改高度和宽度"选项。

**4.** 选项

设置按钮选项决定按钮上的标签和图标的出现形式。一个按钮可以有标签或是图标,或两 者兼具。

布局:设置标签或图标显示的方式。

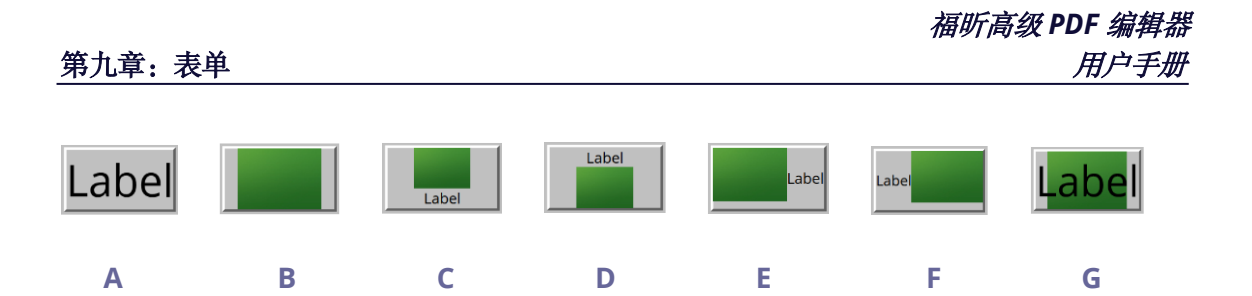

*A.* 只显示标签 *B.*只显示图标 *C.* 图标居上,标签居下 *D.* 标签居上,图标居下 *E.*图标居左,标签居右 *F.*标签居左,图标居右 *G.* 标签位于图标之上

#### 按钮布局

- 高级
	- A. 何时开始缩放:

总是:缩放图标,使之适合画出的按钮大小。

从不:从不缩放图标,使之以原来的大小显示。

图标太大: 在图标比按钮大时, 缩小图标至合适大小, 或使之以原来的大小显示。

图标太小: 在图标比按钮小时, 放大图标至合适大小, 或使之以原来的大小显示。

B. 比例

按比例: 当缩放率被改变时,缩放图标至适合按钮的大小。

不按比例:按图标本身的比例缩放图标。

C. 适合外框:将图标缩放至与按钮的外框吻合,不考虑边框的宽度。

D. 按钮——拖动滚动条,调整标签在按钮中的位置。

行为:单击按钮时,按钮呈现的形态。

无:鼠标点击和未点击一样。

按下:指定鼠标的松开、按下和移入状态的外观。在"状态"下选择选项,然后指定标 签或图标选项。

鼠标松开:点击前按钮的外观。

鼠标按下:点击后按钮的外观。

鼠标移入:鼠标在按钮上方时按钮的外观。

边框:高亮显示按钮边界。

反色:点击后,按钮的亮色和暗色对调。

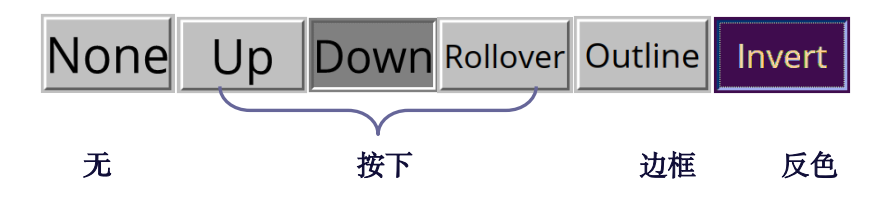

#### 按钮行为

- 图标和标签
	- A. 若是"布局"菜单中的标签模式,在标签中输入文字内容。
	- B. 若是"布局"菜单中的图标模式,点击"选择图标" > "浏览" > 从目录中选择 文件,双击文件名,点击"确定"。(要删除所选图标,请点击"清空"按钮。)
- 点击"关闭",确认此设置。
- <span id="page-270-0"></span>**5.** 动作

为您的按钮添加相关动作。例如:跳转到页面视图、打开一个网络链接等。

- 选择触发方式:为按钮添加触发下列方式:鼠标松开、鼠标按下、鼠标进入、鼠标移开、 得到焦点及失去焦点。
- 选择动作:在下拉菜单中选择当用户触发按钮时,按钮所执行的动作:跳转到页面视图、 打开一个网络链接等。
	- A. 跳转到页面视图:不仅可以转到当前 PDF 的页面,也可转到其他 PDF 文档中。同 时,可以改变当前页面的缩放率后再定位。

点击添加,选择下列操作之一:

- a) 在当前文档中设定位置:滚动当前文档至目标页面,单击将此处设为目标位置即可。
- b) 在其他文档中设定位置:在工具栏中点击打开按钮,选择目标文档。打开文档后, 拖动滚动条至目标位置,点击将此处设为目标位置即可。

注:新的 *PDF* 文档必须在当前的程序窗口中打开,不能用新窗口打开。

- c) 改变缩放率:滚动当前文档或另一文档至目标位置,改变此位置的缩放率,点击将 此处设为目标位置即可。
- d) 点击"取消",取消操作。
- B. 打开/执行一个文件: 打开或执行文件命令, 您可以选择"打开/执行一个文件" > 点击"添加" > 选择目标文件 > 点击"确定"。
- C. 打开一个网络链接:执行打开网站链接操作,请选择"打开一个网络链接" > 点击 "添加" > 输入目标网页的 URL 地址。
- D. 显示/隐藏一个表单域:点击"添加",选择需要添加或隐藏的按钮 > "隐藏"/"显 示" > "确定"。
- E. 执行一个菜单项:点击"添加",选择一个项目执行,点击"确定"。
- F. 提交表单:点击"添加",选择导出格式、提交方式及提交的表单域并点击"确定"。
- G. 重置表单:点击"添加",选择需要重置的表单域并"确定"。
- H. 导入表单数据:点击"添加",选择需要导入的表单所在的文件,点击"打开"。
- 1. 运行一段 JavaScript 脚本:点击"添加",输入 JavaScript,点击"确定"后关闭。 详细信息,请参看"lavaScript"章节。
- J. 读文章: 请选择"读文章" > 点击"添加" > 选择目标文章 > 点击"确定"后关 闭。
- K. 设置图层可见性: 请选择该项>点击"添加..." >点击"确定"将所选动作的目标图 层的状态设置为当前状态。
- 动作:动作框中列出了您所定义的鼠标触发方式及按钮行为。
- 上移及下移:改变触发方式下的行为执行顺序。
- 编辑:打开设置行为的对话框,您也可以双击行为打开对话框。
- 删除:删除所设置的行为。

#### ◆ 设置默认属性

可将当前新设置成功的按钮属性设置为以后即将创建的所有按钮的默认属性。右击按钮,选 择"设置当前属性为默认"。

#### 设置多个表单域属性

- 洗中多个表单域 > 右击其中一个 > 选择"属性":
- 弹出"按钮属性"对话框,按上述属性设置的步骤操作。

## 复选框

复选框按钮用于对某些项提供是或否的选择。如何使用复选框,请参[阅"按钮工具"。](#page-265-0)

#### ◇ 设置复选框属性

复选框属性对话框中也有常规、外观、位置、选项和动作五个标签。

"常规"标签

此标签中的大多数项目与"按钮"属性中的项目相同。详细信息,请参阅["设置按钮属性"](#page-267-0)。

其中,"必填"选项的说明如下:

必填 – 用于强制用户必须填写该复选框。如果用户未对表单中的必填复选框进行填写而尝 试提交表单,将会出现错误提示消息。

"外观"标签

- 请参看["设置按钮属性"](#page-267-0)。
- "位置"标签
- 请参看["设置按钮属性"](#page-267-0)。
- "动作"标签
- 请参看["设置按钮属性"](#page-267-0)。
- "选项"标签

复选框样式 – 福昕高级 PDF 编辑器提供六种复选框风格:

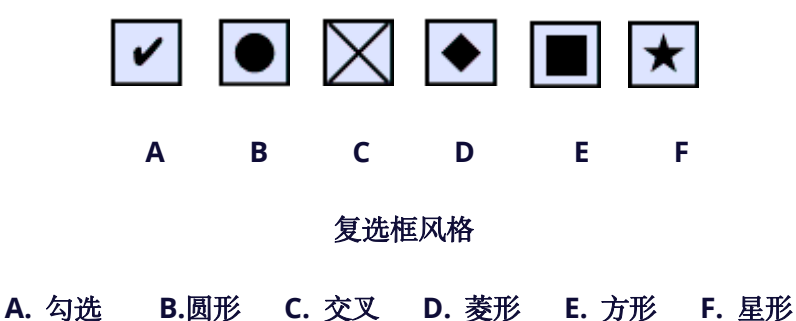

导出值 – 标识复选框并区别于其他享有相同名称值的复选框。 默认选中 - 设置当用户首次打开表单时, 显示选定的复选框。

#### 注:

*1.* 如果您想创建多个复选框,请确保相关复选框的表单域名称和输出值都不相同。

2. 对于名称相同、导出值不同的复选框按钮组,用户只能从这组选项中选择一项。

## 单选框

单选框是一组选项,用户仅可以从中选择一项。如何使用单选框,请参[阅"按钮工具"。](#page-265-0)

### 贴士:怎样触发单选框

属于同一组中的各单选框的表单域名称必须保持相同而输出值必须不同。这就保证了单选框 的触发和其正确值将被保存在数据库中。

- 1. 如果拥有多个相同名字的表单域,请使用复制粘贴创建多个副本。之后,确定值可用。 您必须改变单选框的值保证所有单选框拥有相同的域但是输出的值不同。
- 2. 请注意如果多个单选框名称相同,则不能使用"创建多个副本"命令。如果您使用此命 令,程序将弹出信息提示。

#### ◇ 设置单选框属性

单选框的行为可以通过设置其属性来决定,您可以在单选框属性对话框中设置常规、外观、 选项等属性。

同按钮属性类似,单选框的属性对话框中包含常规、外观、位置、选项和动作这五个标签。

<span id="page-273-0"></span>**1.** "常规"标签

此标签中的大多数项目与"按钮"属性中的项目相同。详细信息,请参阅["设置按钮属性"](#page-267-0)。 其中,"必填"选项的说明如下:

必填 - 勾选此项, 如果用户试图在没有选择必须的单选框的情况下提交表单, 将会弹出 错误的信息提示。

**2.** 外观

线型:选择单选框的样式:实线、虚线、斜面、凹陷及下划线。

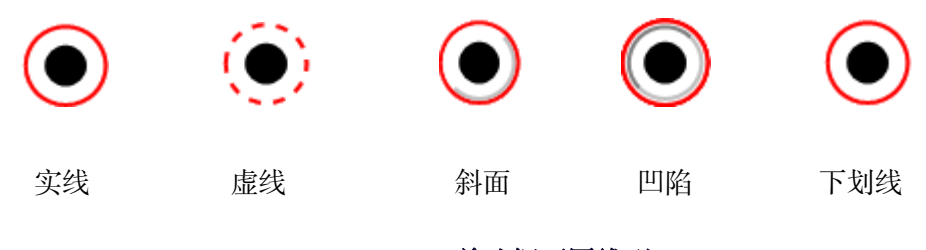

单选框不同线型

注:如果您没有为边框选择颜色,则无法分辨这些差别。

- 线宽: 择边框的宽度: 细、中、粗。
- 边框颜色:为边框选择颜色,如只需要边框框架,选择没有颜色。
- 填充色:为单选框按钮后面的背景选择颜色,如不需要颜色,选择没有颜色。

注:填充色中,所有颜色都会将图像隐藏在单选框后面。

文本颜色:打开调色板,为单选框的选项标记选择颜色。

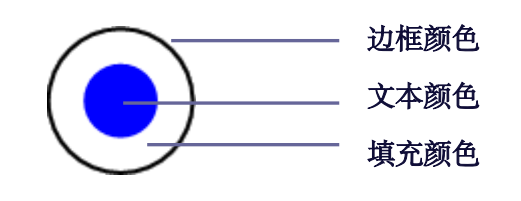

#### 单选框按钮

注:在单选框按钮属性的外观标签中,"文本字体"和"字号"不可用。

**3**. 位置

请参看["按钮属性位置标签"](#page-268-0)。

**4.** 动作

请参[看"按钮属性动作标签"。](#page-270-0)

**5.** 选项

- 按钮样式:选择单选框的形状,其中包括勾选、圆形、交叉、菱形、方形及星形,其中, 圆形为默认形状。该属性不会改变单选框的外形。
- 导出值:标识单选框并区别于其他享有相同名称值的单选框。单选框的状态是"Yes", 您可以在此文本框中输入其他内容。
- 默认选中 设置当用户首次打开表单时,显示选定的复选框。
- 同时选定同名同值的单选框:用户只需单击其中一个单选框,则所有同名及相同导出数 值的单选框都被选中。
- 点击"关闭"确认设置。

#### ◇ 设置单选框属性为默认

如果您想把当前设置的属性变为所有将来新创建的单选框地默认属性。请右击当前单选框, 选择"设置当前属性为默认"即可。

#### 组合框

组合框是常用的 GUI 部件,它是下拉菜单、列表框以及单线文本框的结合体,允许用户直 接输入数值命令或从已存在的命令列表中选择。

创建组合框,请参[考"按钮工具"。](#page-265-0)

### <span id="page-274-0"></span>设置组合框属性

组合框的行为可以通过设置其属性来确定,您可以在组合框属性对话框中设置常规、外观、

位置、选项等属性。

**1.** 常规

请参[阅"单选框属性常规标签"。](#page-273-0)

**2.** 外观

请参[阅"按钮属性外观标签"。](#page-268-1)

**3**. 位置

请参阅["按钮属性位置标签"](#page-268-0)。

**4.** 动作

请参[阅"按钮属性动作标签"。](#page-270-0)

**5.** 选项

- 选项:输入希望出现在菜单中的项目。
- 添加:将当前输入的命令移至项目列表中。
- 导出值:输入当数据被导出时,显示的项目的数值。如果未填,常规中的名称将会使用 导出数值。
- 选项列表:显示将在列表中出现的项目。

注意:列表中选中的项目为组合框中的默认项,如需改变默认,选中其他项目即可。

- 上移或下移:改变项目列表中,项目的顺序。如勾选了排序项目,这两个控件不可用。
- 删除:删除列表中选中的项目。
- 选项排序:按字数及字母排序,字数排序先于字母排序。
- 允许用户输入自定义文本:允许用户输入与列表中的项目不同的数值。
- 立即提交所选值:用户一旦选中,立即保存此数值。如不勾选此项,只有当用户退出当 前表单,或点击其他表单时,才保存数值。

## **6.** 格式

帮助格式化表单域。

- 无——不接受任何添加的选项。含该属性的组合框中的文本或下拉框中输入时不要求任 何特定格式。
- 数字——设置项目中的数字项目。

A. 小数位数:设置保留的小数位。

B. 分隔符样式:设置逗号出现的位置。

C. 货币符号:选择使用的货币,如:美元、马克、英镑等。

- D. 负数样式:可选择负数样式是使用圆括号还是使用红色文本,或二者都选。
- 百分比——设置项目中以百分比表示的项目。

A. 小数位数:设置保留的小数位。

- B. 分隔符样式:设置逗号出现的位置。
- 日期——设置日期项目。列表中提供了多种日期格式,您可以参照格式范例选择一种日 期格式。或选择"自定义",输入您所需要的日期格式。
- 时间——设置时间项目。列表中的 H 代表 24 小时制的小时, h 代表 12 小时制中的小 时, MM 代表分钟, ss 代表秒钟, tt 代表 AM 或 PM。或点击自定义, 输入您所需要的 时间格式。
- 特殊格式——提供下列五种选项:
	- A. 邮政编码: 允许输入含有五位数的邮政编码。
	- B. 邮政编码+4:允许输入含有九位数的邮政编码。
	- C. 电话号码: 允许十位数的电话号码。
	- D. 社会保障编码: 允许九位数的 US 社会保障编号。
	- E. 随机掩码:自定义格式类型。可自定义用户在何处用何种格式输入文字,在表单中, 如何显示数据。
		- a. A—只允许字母(A—Z,a—z)
		- b. X—只允许空格及所有可印刷的文字,包括标准键盘上的所有字符及在 32–126、 128–255 范围内的 ANSI 字符。
		- c. O—字母 O 允许包括文字及数字的字符(A—Z,a—z, 0-9)
		- d. 9—只允许数字字符(0-9)

例如:掩码设置成AAA--p#999,允许输入BDF--p#367;掩码设置成OOOOO@XXX 允许输入 vad12@3Up。

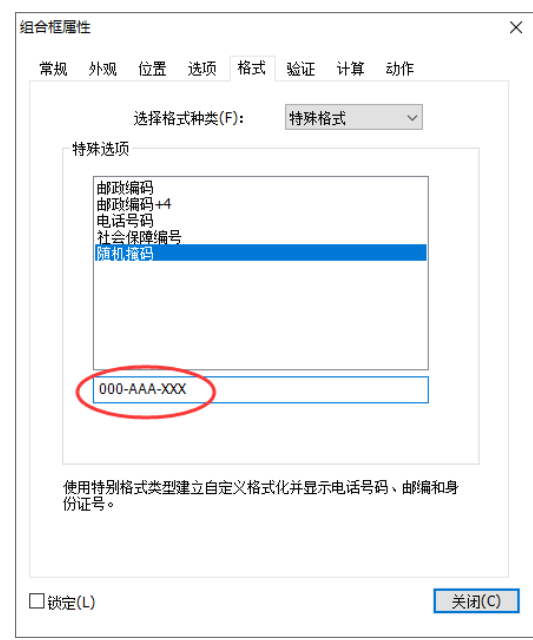

## 随机掩码设置举例

- 自定义:提供给需要自己编写格式及按键的 JavaScripts 用户。
	- A. 自定义格式脚本:显示您为格式所添加的脚本,点击编辑,在 JavaScript 编辑器中 创建或编辑新的脚本。
	- B. 自定义按键脚本:显示您为按键所添加的脚本,点击编辑,在 JavaScript 编辑器中 创建或编辑新的脚本。
- **7.** 验证
- 不验证区域值——关闭验证。
- 区域值范围——设置在组合框中,您可以输入的数值(数字或百分比)的范围,此项仅 在选项中含有数字项或百分比项时可选。
- 运行自定义验证脚本——用您所创建或提供的 lavaScript 验证。点击编辑,在 lavaScript 编辑器中创建或编辑新的脚本。

## **8.** 计算

可以帮助您在已存在的表单项目中进行数学运算并显示结果。

- 不计算——如果您希望用户自行操作,选择此项。
- 数值是以下区域值——选择本项后,有更多选项可用:
	- A. 选择运算方法:相加、相乘、取平均值、取最大值、取最小值。
	- B. 点击"选择",选择或删除您所需要进行运算的区域。

- 简化区域表示法——使用区域名称、简单的运算符号及 JavaScript,点击编辑,在 JavaScript 编辑器中创建或编辑新的脚本。
- 自定义计算脚本——显示您为运算所新增的自定义脚本。点击编辑,在 JavaScript 编辑 器中创建或编辑新的脚本。

#### 设置组合框属性设置为默认

如果您想把当前设置的属性变为所有将来新创建的组合框的默认属性。请右击当前组合框, 选择"设置当前属性为默认"即可。

#### 列表框和文本域

列表框是一个 GUI 窗口, 允许用户可以在一个列表里选择单项或多项, 您也可以设置属性 为 shift+单击或 ctrl+单击,以选择多项。

<span id="page-278-0"></span>文本域为用户计算机程序界面的普通构成要素,也是编程 GUIs 时的相应组件类型。允许用 户输入文本,如: 姓名、地址、电话号码等。

列表框或文本域的创建、移动、调整、删除、复制和设置标签顺序,请参[阅"创建按钮"。](#page-265-0)

#### 设置列表框属性

请参[阅"设置组合框属性"。](#page-274-0)

#### 设置文本域属性

- 1. 所有文本域属性中, 除"选项"外的标签, 请全部参[照"设置组合框属性"。](#page-274-0)
- **2.** 文本域属性的"选项"标签
- 对齐: 在文本域中, 左对齐、右对齐或居中文字。
- 默认值:定义在文本域中显示的文字。当用户在文本域中直接键入文本时,该默认文字 被覆盖。
- 滚动显示长文本:滚动显示超过文本域框架的文字。
- 允许富文本格式:允许用户提供文字设置信息,例如加粗或斜体。有利于突出重要信息。
- 限制:设置允许输入的最多字符数。

注:如果输入默认值,超出此限制的数值将被自动剪切掉。

- 密码: 使您输入的文本呈\*号显示, 此选项只在取消拼写检查后有效。
- 用于文件选择的域:允许用户输入与表单一起提交的文件的路径,此选项只在"滚动显 示长文本"是唯一被勾选的项目时有效。
- 拼写检查:检查输入文本的拼写是否有误。

 组合:当用户输入的文本超出组合中所设的字符时,文字被与边框相同风格的线截断。 此选项只能作为选项中唯一一项被选择。

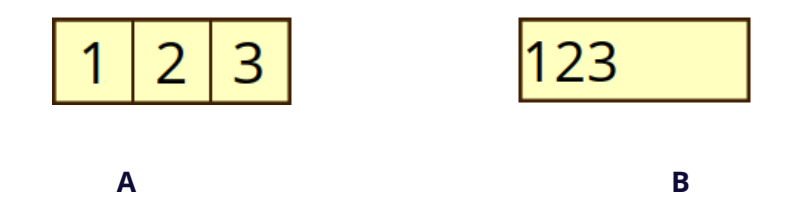

*A.* 使用组合属性 *B.* 不使用组合属性

多行:允许在文本域中输入多行并设置行间距。

#### 设置文本域属性设置为默认

如果您想把当前设置的属性变为所有将来新创建的文本域的默认属性。请右击当前文本 域,选择"设置当前属性为默认"即可。

### 签名域

签名域用于创建空白数字签名域以便审阅者签名。您可以将签名域放置在任何需要审阅者 签名的位置。

#### 创建新的签名域

选择"表单" > "签名域"  $\mathbb{Z}$ , 您的光标将变成十状, 然后执行下列操作:

- 用鼠标在目标位置拖拽出签名域的大小;
- 在签名域下方的弹出框中输入名称;
- 您也可以点击"所有属性"进入更多设置,或双击签名域打开签名属性对话框。

如何使用签名域,请参[阅"按钮工具"。](#page-265-0)

设置签名域的常规、外观、位置和动作属性,请参[阅"设置按钮属性"。](#page-267-0)

福昕高级 PDF 编辑器支持在 Adobe LiveCycle 创建的 XFA 表单中的签名域中放置和验证数 字签名。关于放置和验证数字签名,请参看["数字签名"](#page-320-0)。

签名域"签署"标签

- "签名时不做任何反应"为默认选项。
- 标记为只读:阻止其他读者更改签名域。
- 全部区域:阻止对任何区域的更改。
- 除了这些外的全部区域:允许更改选择的区域。勾选您希望审阅者更改的签名 区域。
- 只有这些区域:勾选不希望被更改的区域。
- 该域被签名时执行此脚本:

当用户签名时,激活自定义脚本。点击"编辑"修改或创建新的 JavaScript 动作。

#### 图像域

图像域属于一种预先配置了 JavaScript 的按钮类型,它使用户可以快速浏览并选择要添加 到 PDF 文档中的图像。关于创建和编辑图像域的信息,请参看["按钮"](#page-265-0)章节的说明。

#### 日期域

日期域是"格式"为"日期"的文本域,以便用户快速在 PDF 中填写日期。当用户使用 "手型工具"命令点击日期域时, 将显示"日期选择器"的向下箭头图标。点击箭头图 标,从日期选择器中选择一个日期。然后,日期将以设定的格式被成功填写到日期域中。 关于创建和编辑日期域的信息,请参看["文本域"](#page-278-0)章节的说明。

#### 条形码域

条形码域以可视化图形的方式表示用户的表单项,然后通过扫描、解码并将其合并到数据 库中。表单作者在 PDF 表单中添加条形码域,并将表单分发给用户,用户填写完表单后再 提交给表单接收者;接收到的条形码数据可以使用处理条形码数据的专用硬件进行扫描或 解译。通过条形码收集和处理数据不仅可以节省时间,还可避免手动输入数据过程中可能 发生的错误。

#### 添加条形码域

- 1. 使用福昕高级 PDF 编辑器打开 PDF 表单, 然后在"文件"> "偏好设置"> "表 单"中选择"自动计算表单域数值"选项。
- $2.$  点击"表单">"条形码域" $\blacksquare$ , 然后光标变为十。
- 3. 通过在目标位置拖动一个区域设定条形码区域。

#### 提示:

• 将条形码放在表单中易于查看和扫描的适当位置。如果表单需要放在信封 中,请确保条形码区域不会被折叠;如需打印或传真,则须确保条形码区域 不会被裁剪。

- 确保条形码的区域大小足够容纳数据。如果条形码区域不够大,它将变成纯 灰色的区域,并且在表单编辑模式下,条形码区域上会显示"\*\*太多数据 \*\*"消息。您可以通过拖动手柄来调整条形码域至合适的大小,使之可以足 够容纳数据。
- 如果要使用手持式扫描仪解码条形码,那么创建的条形码尽量不超过 4 英 寸。通常,高而窄的条形码更适合与手持式扫描仪配合使用。
- 4. 条形码区域下方会出现一个文本框,您可以在框内输入条形码域的名称。
- 5. 双击条形码区域或点击"所有属性"可打开"条形码域属性"对话框。

#### 注:

- 1. 为了使条形码区域足够容纳数据,除了通过调整条形码大小,您还可以在"条 形码域属性"对话框的"数值"标签中点击"选择",然后取消勾选不需要编码 的域;或考虑在表单中多创建几个条形码域将不同的数据映射到各条形码域 中。
- *2.* 如果您在创建条形码后添加了新的表单域到 *PDF* 表单中,该表单域数据不会自 动被包含在条形码中。这时,您需要手动将该表单域添加到条形码中,即在 "条形码域属性"对话框的"数值"标签中点击"选择"来添加该表单域。

#### 设置条形码域属性

您可以通过"条形码域属性"对话框来设置条形码域的属性,对话框中包含这五个标签: "常规"、"位置"、"选项"、"数值"和"动作"。

1. "常规"标签

此标签中的大多数项目与"按钮"属性中的项目相同。详细信息,请参阅["设置按钮属性"](#page-267-0)。 其中,"常用"属性中的选项不可用。

2. "位置"标签

请参看["设置按钮属性"](#page-267-0)。

3. "动作"标签

请参看["设置按钮属性"](#page-267-0)。

4. "选项"标签

符号:您可以从 PDF417、二维码和数据矩阵中选择一种条形码类型。每种条形码类型都 遵循一种算法,使数据的编码和存储符合相关标准。以下是这三种条形码类型的示例。

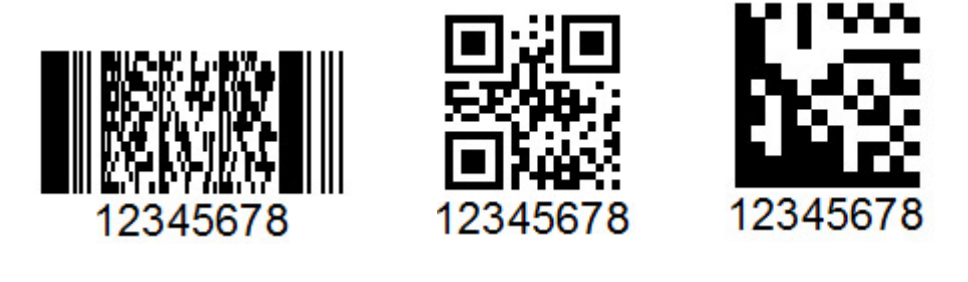

**PDF 417** 二维码 数据矩阵

不同类型的条形码域

编码前先压缩数据: 选择是否在编码之前压缩数据。压缩数据可以将更多数据存储在条形 码中。使用手持扫描仪时,请尽量不要压缩数据,因为这些扫描仪大多数无法解码压缩数 据。该选项默认不勾选。

解码条件:选择用于处理搜集到的表单的硬件类型。您可以直接使用福昕高级 PDF 编辑器 内置的解码条件。您也可以点击"自定义"创建新的解码条件。

自定义:点击该按钮并选择最适合您的扫描和传真硬件的处理参数。根据您选择的条形码 类型,可用的选项会有所不同。

**X** 维度:设定单元格的宽度。

**Y / X** 比率:设定单元格的高宽比。该选项仅适用于 PDF417 条形码。

纠错级别:PDF417 条形码和二维码因使用了纠错技术会产成额外的数据冗余,但它们可 以成功扫描或解码已部分损坏的条形码。您可以设定与数据冗余级别相对应的错误纠正级 别。对于 PDF417 条形码,错误纠正级别的范围为 0 到 8 (最高为 8);对于二维码,错误 纠正级别的范围为 L、M、Q 和 H(最高为 H)。错误校正级别越高,可允许的因笔迹、打 印质量差、传真传输的质量差以及文档折叠造成的破损程度就越高。但是,较高的级别也 会增加条形码的体积。

管理条形码参数:列出所有解码条件,包括七个程序内置的解码条件。您可以创建、编 辑、删除、导入和导出自定义解码条件。

设置: 显示选定的解码条件的详细参数。

**5**. "数值"标签

解码使用:选择将表单数据编码为条形码所用的数据编码格式。选择一个选项后,将自动 生成关联的 JavaScript 脚本。XML 比"制表符分隔"需要更大的条形码区域来编码信息。

**XML**:将表单数据以 XML 格式编码为条形码。

制表符分隔:以"制表符分隔"的格式将表单数据编码为条形码。如果表单被配置 为以单个 XFDF 或 XDP 文件输出数据, 则必须以"制表符分隔"的格式对数据进行 编码,并在第一行中使用域的名称。如果要编码的数据较多或需要将数据复制到数 据库或电子表格中,那么该选项也很有用。

洗择·洗择要编码到条形码中的域。

包括域名称:在条形码内容的第一行中编码域的名称,在第二行中编码域的数值, 并在每个域之间使用指定的分隔符。该选项仅在编码格式为"制表符分隔"时可 用。

自定义计算脚本:显示默认脚本。您可以点击"编辑"打开"lavaScript 编辑器"对话 框,编写自定义的计算脚本。写入将数据限制为字母数字字符(字母全部大写或全部小 写)的自定义脚本可以使数据占用的条形码区域更小。注: 美国国税局和各州税务局所使 用的全国电子计算机化税务师处理协会(*NACTP*)指南建议对 *2D* 条形码(包括 *PDF417* 和 数据矩阵条形码类型)数据使用全部大写字符。

引用已发布的表格:在条形码下方显示 PDF 表单的路径。您也可以在方框中输入表单的 URL 来修改路径。如果您需要通过合并表单模板与用户提供的数据来创建一份已填写完成 的数字表单,则该 URL 十分有用。

## 排列表单域

#### 选择多个表单域

重排表单域之前,您必须要选中表单域。

选择多个表单,请按下列步骤之一操作:

- "选择标注"命令 > shift+单击或 ctrl+单击每个表单域。
- "选择标注"命令 >拖动选择框,将所需要的表单域包围在内。

Ctrl+单击,取消选择单个表单域。

注:以红色高亮的表单域是参照表单域,当您选择多个表单域时,最后一个选中的表单域为 固定或参照表单域。

### 对齐**/**居中**/**分布多个表单域

请参阅["排列注释"](#page-229-0)。

## 调整表单域

可将所有表单调整为等高、等宽或者即等高又等宽的表单。选择一个表单作为基准表单,其 余所有表单都会按照这个表单的高和宽进行调整。例如:

- 使用"选择标注"命令选择 A 和 B 两个表单域,设定 A 为基准表单域;
- 右击表单域 A > "调整大小" > "设置等高/设置等宽/等高等宽", 或打开右侧面板 中的"格式"选项卡并选择  $\Box$  。 一 或 一 。 您将看到 B 表单域的高/宽/高和宽与 A 的 一致。

## 设置制位表次序

请参[看设置标签顺序。](#page-266-0)

## 页面模板

用户填写表单时如需要增加页面以输入更多信息,可使用页面模板完成所有信息的录入。或 者,海关等官方机构可以通过创建带有多个 JavaScript 动作按钮的页面模板,让用户可以根 据自己的需要点击不同按钮填写相应的表单。

#### 创建页面模板

- 1. 选择您要创建为页面模板的页面。
- 2. 点击"表单">"页面模板"。
- 3. 在"页面模板"对话框中,输入名称并点击"添加"。
- 4. 弹出信息提示您将从当前页面创建新模板,点击"确定"。
- 5. 新创建的模板名称将出现在"页面模板"对话框列表中,您还可以勾选模板名称左边的 小方框并在对话框左侧预览该模板。
- 6. 点击"关闭"退出"页面模板"对话框。

#### 管理页面模板

在"页面模板"对话框中,选择一个模板并点击"转到"可定位到该页面。您还可以重命名、 替换和删除页面模板。

#### ◆ 重命名页面模板

1. 点击"表单">"页面模板"。

- 2. 在"页面模板"对话框中, 选择您要重命名的模板,点击"重命名"并点击"确定"。
- 3. 在弹出的对话框中输入新的名称并点击"确定"。
- 4. 点击"关闭"退出"页面模板"对话框。

#### 替换页面模板

- 1. 在文档中选择一个替换页面。
- 2. 点击"表单">"页面模板"。
- 3. 在"页面模板"对话框中,选择您要替换的模板,点击"替换"并点击"确定"。
- 4. 点击"关闭"退出"页面模板"对话框。

#### 删除页面模板

- 1. 点击"表单"> "页面模板"。
- 2. 在"页面模板"对话框中,选择您要删除的模板,点击"删除"并点击"确定"。
- 3. 点击"关闭"退出"页面模板"对话框。

## 设置计算次序

如果您在一个表单中,设置了两个或以上运算时,计算结果将根据您所确定的计算次序确定。 在这种情况下,您必须修改必要的顺序以得到正确的运算结果。

例如,如果您希望使用从两个表单域计算得到结果来计算第三个表单域的值,必须先计算前 两个表单域来获得正确的最终值。

选择"表单" > "计算次序";

"计算次序"对话框中将显示表单中的所有可计算的域及计算的次序。

- 从列表中选择需要调整的计算,根据需要,点击"上移"和"下移"按钮进行调整;
- 点击"确定"。

## 编辑静态 **XFA** 表单

福昕高级 PDF 编辑器支持对静态 XFA 表单的编辑。

- 1. 用福昕高级 PDF 编辑器打开静态 XFA 表单,选择"表单" > "编辑静态 XFA 表单", 程序将提示您为原始文件保存一个副本;
- 2. 点击"是"即可编辑。

# <span id="page-286-0"></span>运行 **JavaScript**

JavaScript 是优秀的、动态的、基于原型的语言,可以轻松地创建交互式网页服务。通过福 昕高级 PDF 编辑器,您可以轻松地将这种交互应用集成到您的 PDF 文档中。

使用福昕高级 PDF 编辑器,您可以用与 PDF 文档相关的行为激活 JavaScript 码。程序为您 提供了四种选择——文档 lavaScript、文档动作、lavaScript 控制台和编辑全部 lavaScripts。 文档 JavaScript 命令让您能够创建文档级的 JavaScript 行为,并应用于整个文档。文档动作 让您创建文档级别脚本语言并应用到整个 PDF 文档中。JavaScript 控制台为测试 JavaScript 码以及实验对象属性和方法提供了交互式的、方便快捷的平台。您可以使用"编辑全部 JavaScripts"选项在"JavaScript 编辑器"中创建并编辑所有 JavaScripts( 如书签 JavaScript、 页面 JavaScript 等)。

(提示:您可以使用其他熟悉的 *JavaScript* 编辑器(如 *WebStorm* 和 *Sublime Text*)来修改 *JavaScript* 代码。如需使用其他 *JavaScript* 编辑器,请先在"文件"*>* "偏好设置"*>* "*JavaScript*" 中添加您要使用的 *JavaScript* 编辑器。另请参看["使用外部](#page-19-0) *JavaScript* 编辑器"。)

# 文档 **JavaScript**

文档 JavaScript 是对文档普遍起作用的变量和功能设定。但除文档之外,不适用于其他地 方。

- 变量设定:设置文档变量,使操作脚本可见。
- 功能设定:在文档水平上,设置功能,使用户能够跟文档互动。这些功能可能是一些系 统功能,执行操作字符串或数字的普通任务, 或是执行与用户表单域、书签、改变页面 等行为相关的长语言。

在程序中,创建或接受文档级的长语言,选择"表单"→ "文档 JavaScript" →"JavaScript 方法"对话框。在弹出的"JavaScript 方法"对话框中(如果您在"文件"> "偏好设置"> "JavaScript"中添加了外部 JavaScript 编辑器,这里将自动打开外部的 JavaScript 编辑器), 您可以添加、删除、修改 JavaScript 文档级描述语言。所有文档级描述语言都储存在 PDF 文档中。

在"JavaScript 方法"对话框中,有下列控件:

- 关闭——关闭对话框。
- 添加——在键入一个脚本名称后,点击添加,将弹出一个 lavaScript 编辑框。在此处, 您可以编辑或文档级描述语言。
- 编辑——弹出 lavaScript 编辑区后, 编辑修改您所创建的 lavaScripts。
- 删除——删除选中的 lavaScript。

# 文档动作

您可以创建文档级别 JavaScript 动作应用到整个文档。例如,选择"文档已经保存",在文 档关闭后运行 JavaScript。

# 使用 **JavaScript** 控制台

JavaScript 控制台是用于执行和排除 JavaScript 码的控制面板。对于执行 JavaScript 和显示 故障信息有很大帮助。

执行 JavaScript 控制台,选中"表单" > "JavaScript" > "JavaScript 控制台",然后执 行下列操作:

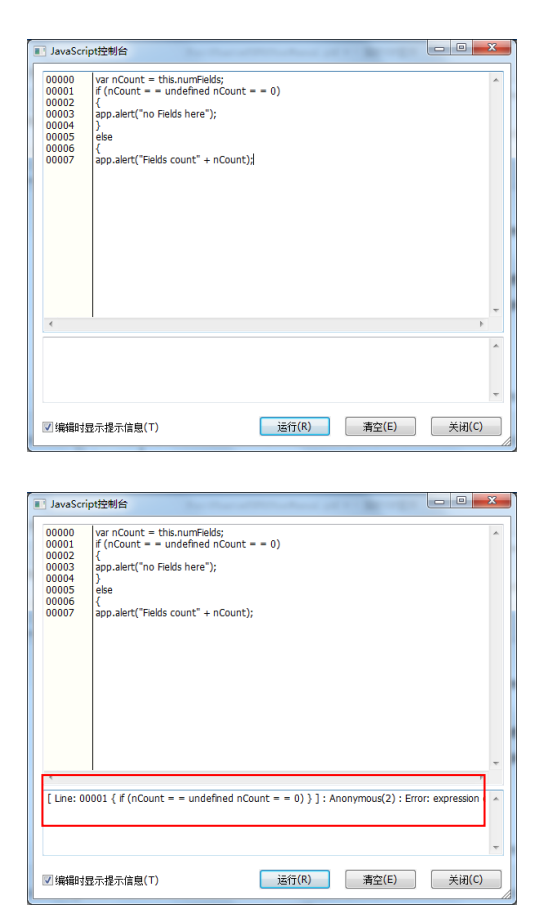

**A.** 在弹出的"Javascript 控制台" 对话框中,键入您的 JavaScript 编码。

B. 点击运行,运行您的 JavaScript 编码。弹出提示框提示运行成 功。如果编码错误,将弹出错误 信息提示编码。

您可以点击"清空"删除对话框中的所有内容,也可以点击"关闭"废弃对话框中的内容并 退出对话框。
## **JavaScript** 编辑器

您可以通过福昕高级 PDF 编辑器内置的 JavaScript 编辑器或外部 JavaScript 编辑器(如果 您在"文件"> "偏好设置"> "JavaScript"中添加了外部 JavaScript 编辑器)在 PDF 文 件中创建和编辑 lavaScript。如需打开 lavaScript 编辑器, 请选择"表单" > "lavaScript" > "编辑全部 JavaScripts"。在"JavaScript 编辑器"对话框中,点击"转到"可跳至特定的 代码行。编辑 JavaScript 后, 点击"确定"保存。

## 连接数据库至 **Windows ODBC**

开放数据库互连(Open Database Connectivity, ODBC)插件是福昕高级 PDF 编辑器内 部的一个 JavaScript 对象, 允许您连接到 Windows ODBC 的数据源。它提供了一些基本的 JavaScript 属性和方式从而获得新增的定制选项和数据精确度并以此来获取信息数据库。更 重要的是,您可以用 JavaScript 来执行 SQL 命令和检索数据,反过来,这也能用于填充 PDF 文件。同时,开发人员可通过创建文档级别的脚本连接数据库来插入新数据、更新信息和删 除数据库条目。

# 第十章 **–** 安全

PDF 安全功能为您的 PDF 文档内容提供了强而有力的保障。您可以通过为 PDF 加密, 阻止 信息未经授权被查看、编辑或篡改等。PDF 文档的安全功能对保护含有商业信息或重要机密 信息的文档具有重要作用。

# 查看 **PDF** 文档安全性

查看 PDF 文档是否设置了打印、编辑、复制等操作的权限,请按下列步骤操作:

选择"文件" > "属性" > "安全",或"保护">"安全文档">"安全属性"。

## 密码保护和证书保护

在福昕高级 PDF 编辑器中,您可以为 PDF 文档或 PDF 文件包添加密码保护、证书保护以 及安全权限,限制可以打开、复制、编辑或打印文件的读者。但是,加密后的 PDF 文件包 没有对其中的 PDF 文件进行保护,因此,如需对 PDF 文件句中的 PDF 文件添加或删除保 护,请打开相应的 PDF 文件后再对其添加或删除保护。

## 密码保护

为 PDF 文档添加密码以限制某些功能, 如打印、复制及编辑等操作。

用于保护 PDF 文件的密码有两种:打开文档密码和文档权限密码。如果您设置了打开文档 密码,所有使用者都必须在打开 PDF 文件前输入您所设定的密码才能将其打开;如果您设 置了文档权限密码,则必须先输入密码才能对权限进行更改。请注意,如果在一个文档中使 用两种加密方式,那么,其中任意一种加密方式的密码都可以打开文档,但只有文档权限密 码能够对权限进行更改。

#### 贴士:

- 1. 如果您忘记 PDF 的密码,程序无法对其进行恢复。因此,我们推荐您保留一份没有 加密的副本。
- 2. 福昕高级 *PDF* 编辑器支持打开密码为 *Unicode* 密码的 *PDF* 文档,您可以在密码输入 框内输入 *Unicode* 密码打开文档。

#### <span id="page-290-0"></span>添加密码

- 1. 选择"保护" > "安全文档" > "密码保护";或点击"文件" > "属性" > "安全", 然 后从下拉菜单中选择"密码保护"。
- 2. 在"密码保护"对话框中,执行以下操作:

#### 文档打开设置:

需要输入打开密码打开此文档:用户必须输入正确密码才能打开文档。

设置密码:输入您想设置的打开密码。

确认密码:再次输入密码确认。

#### 文档权限设置:

<span id="page-290-1"></span>所有文档权限: 向 PDF 文档添加权限, 如打印和编辑等。

设置密码: 输入您需要设置的密码。此设置允许用户打开 PDF 文档并阅读, 但必须输入正 确的密码才可以对受密码保护的设置进行操作。

确认密码:再次输入密码确认。

#### 权限详情:

您所设置的安全设置均在权限列表左边显示,点击"权限"可进行权限设置,在"权限设置" 对话框中,勾选"限制打印、编辑文档和权限设定",然后根据需要进行相应设置:

打印允许:指定允许用户用于 PDF 文档的打印级别。

- A. 低分辨率: 允许用户在低于 150-dpi 分辨率的状态下打印。
- B. 高分辨率:允许用户在任何分辨率下打印。

修改允许:定义文档中可做的修改。

- A. 插入、删除和旋转页面:允许用户插入、删除和旋转 PDF 页面。
- B. 填写表单以及签署已经存在的签名域:允许用户填写表单并在已有表单域中签署文 档。
- C. 注释、填写表单、签署已经存在的签名域:允许用户添加注释、填写表单并在已有 表单域中签署文档。
- D. 提取页面外的任何功能: 允许用户进行任意操作, 除提取页面外。加密 PDF 文件 包时若选择该项,则用户可以在 PDF 文件包中添加、创建和删除文件。

允许拷贝文本,图片和其他内容:允许用户复制 PDF 文档中的内容。

为视障人士启用屏幕阅读器设备的文本辅助工具:允许视障人士通过屏幕阅读器访问 文档。

#### 加密设置:

加密算法:设置较难被未授权用户破解的数据转换信息。福昕高级 PDF 编辑器支持 128 位 AES、256 位 AES 以及 128 位 ARC-FOUR。

不加密元数据: 加密 PDF 文档内容, 但仍然允许搜索引擎接收文档元数据。

将设置另存为新策略: 保存当前设置, 使之可以被运用于所有文档。

3. 设置完成后,点击"确定"并保存文档使其生效。

#### 修改密码及安全设置

- **1.** 选择"保护" >"安全文档"> "安全属性";
- 2. 在文档属性的"安全"标签中,点击"修改设置";
- 3. 参[照"添加密码"进](#page-290-0)行修改并点击"确定";

#### 删除密码及安全设置

您必须拥有权限才能对此进行修改。

- 1. 打开 PDF 文档, 选择下列步骤之一进行操作:
- 选择"保护" > "安全文档"> "移除安全设置"。
- 选择"保护" > "安全文档" > "安全属性", 在文档属性的"安全"标签中, 从"加 密方式"菜单中选择"无保护"。
- 2. 在弹出的"安全"对话框中选择是否确定从文档中删除安全设置。

### 证书加密

作者可为每个用户设置唯一的许可权限。例如,作者可允许一个用户填写表单及添加注释, 而允许另一用户编辑文本或删除页面。您可以从磁盘文件或证书储藏中选择证书,只有详细 的用户信息设置才能使其通过验证,拥有管理文档的权利。证书包含着一个公共钥匙以及其 他具体信息,用于保护文档安全或验证电子签名。被证书保护的文档只有对应的私人钥匙才 能将其解密。

一般情况下,用于保护文档的证书由第三方供应商提供。如果证书丢失或被偷窃,可由发行 官方进行更换。如果自行签名的证书被删除,所有用此证书保护的文档,用户将永久无法访 问。

#### <span id="page-292-0"></span>添加证书

- 1. 选择"保护" > "安全文档" > "证书保护";
- 2. 在"证书保护"对话框中,创建接收者列表:
	- 点击"新 ID"创建并选择保存您的自签名数字身份证的位置:

新建 **PKCS#12** 数字证书文件:将数字证书信息存储在文件中,该文件在 Windows 中扩展名为.pfx,在 Mac OS 中扩展名为.p12。此文件可在操作系统之间互换使 用。

"**Windows** 证书存储中心": 将数字证书存储到公共位置,其它 Windows 应用 程序也可以从该位置检索到此数字身份证。

- 点击"导入",从 Windows 证书存储区中导入证书;
- 点击"浏览",从磁盘中导入证书。
- 点击"移除",将收件人从收件人列表中移除。
- 点击"权限",为选中的接收者做相应的文档权限设置。权限设置选项,请参考密 码加密选项中[的"添加文档权限"。](#page-290-1)
- 3. 选择加密算法(支持 128 位 AES, 128 位 ARC-FOUR 以及 256 位 AES AES);
- 4. 选择是否加密元数据;
- 5. (可选)选择是否另存设置为新策略以用于其他文档;
- 6. 点击"确定"并保存文档。

请参[阅"关于数字](#page-320-0) ID"。

#### 修改或移除证书保护

您必须拥有相关权限,才能对安全设置进行修改或删除。如果需要更改或移除证书,则需拥 有所有文档相关权限。

请按下列步骤更改证书加密:

- 1. 选择"保护" > "安全文档" > "安全属性",或选择"文件" > "属性";
- 2. 在文档属性的"安全"标签中,选择"安全方法" > "证书保护",然后点击"修改设

置";

- 3. 在"证书保护"对话框中,请参[考"添加证书"。](#page-292-0)
- 4. 点击"确定"并保存文档使其生效。

删除证书保护,请按下列步骤之一操作:

- 1. 选择"保护" > "安全文档" > "移除安全设置";
- 2. 选择"保护" > "安全文档" > "安全属性", 在文档属性的"安全"标签中, 选择 "无保护"。

### 设置安全策略

如果您常常对多个文档进行安全设置,可以选择将设置保存为安全策略,以便应用于其他 PDF 文件。安全策略包括安全方法、密码加密、权限设置等。

#### 创建安全策略

- 1. 选择"保护" > "安全文档"> "安全策略";
- 2. 点击"新建";
- 3. 从菜单中选择加密方式并设置策略名称和描述;
- 4. 点击"编辑详细信息"设置密码保护等,编辑完后核对信息并点击"确定";
- 5. 然后关闭对话框。

#### 使用安全策略

您可以指定一个安全策略并将其应用于 PDF 文件中以保证其安全。

- 1. 打开 PDF 文档;
- 2. 选择"保护" >"安全文档"> "安全策略";
- 3. 在"安全策略管理"对话框中,选择一个策略用于 PDF 文件;
- 4. 选择"应用到当前文档";
- 5. 保存文档,使策略得以应用。

#### 管理安全策略

在创建策略成功后,您可以复制、编辑或删除策略。

- 1. 选择"保护" > "安全文档"> "安全策略";
- 2. 在"安全策略管理"对话框中,在左边的面板中选择策略,并做如下操作:
	- 点击"新建",创建一个新的策略
	- 点击"复制",复制策略。当您需要在已有策略的基础上创建新的策略,可使用此 选项。
	- 点击"编辑详细信息",编辑策略。
- 点击"删除",删除策略。
- 点击"关闭"。

# **AIP** 保护(微软 **Azure** 信息保护,仅适用于专业版)

福昕高级 PDF 编辑器的 AIP 保护功能实现了与 Windows 权限管理服务相结合,可保护您 的文档免遭他人未经授权擅自使用,并支持管理权限策略模板。文档作者可以设置用户对文 档信息的打开、浏览、修改或分发等权限。只有授权用户才能使用福昕高级 PDF 编辑器打 开被 AIP 保护的文档, 这大大提高了信息安全性。

一旦安装了福昕高级 PDF 编辑器,所有的 PDF 文档将能加入微软 AIP 的保护。

注:当您用其他 *PDF* 程序打开受福昕高级 *PDF* 编辑器的 *AIP* 功能保护的某 *PDF* 文档时,会 提示您下载福昕高级 *PDF* 编辑器和福昕阅读器来打开该 *PDF* 文档。

## **AIP** 加密

1. 选择"保护" > "限制访问";

2. 选择您所需要的模板。如果您有多个服务器,请先将光标移至服务器名称上, 在子菜单 上将显示该服务器上的所有模板。您可以在子菜单中点击"刷新模板"来获取该服务器上最 新的官方模板。当然,您也可以创建自定义模板,具体请参[考"创建模板";](#page-299-0)

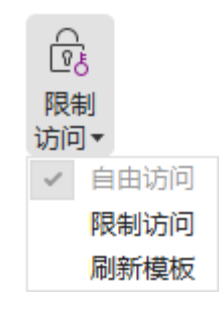

3. 如果您不想使用模板,请点击"限制访问";

- 当您首次登录 AIP 服务器时,请输入您的账户名和密码。
- 点击图标 2 读取… 标加您要授予阅读权限的用户;如允许所有人阅读该文件,请 单击右边的 2 图标:

提示:如果您的系统默认邮箱为 Outlook 邮箱且拥有 Outlook 邮箱账户,点击图标 2 读取… 时,将弹出您邮箱内的联系人列表供您直接选择邮箱地址。(您也可以直**295** 接输入邮箱地址的若干字母,然后点击图标 2 。系统将根据联系人列表自动帮您输入 完整的地址。)然后进[入更多选项步](#page-296-0)骤。

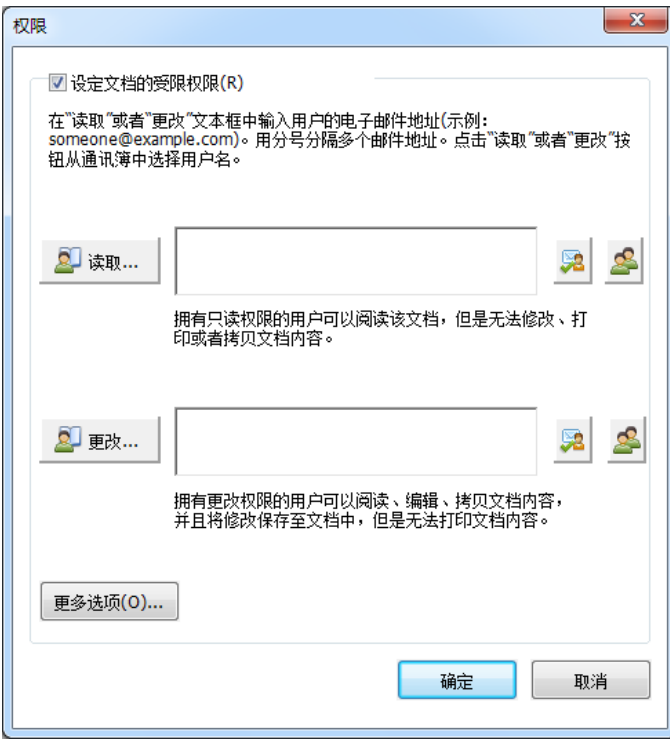

• 选择对象类型(用户或组)和服务器。然后输入被授权用户邮件地址或点击"高级" 打开服务器上的邮件地址列表直接单击选择。

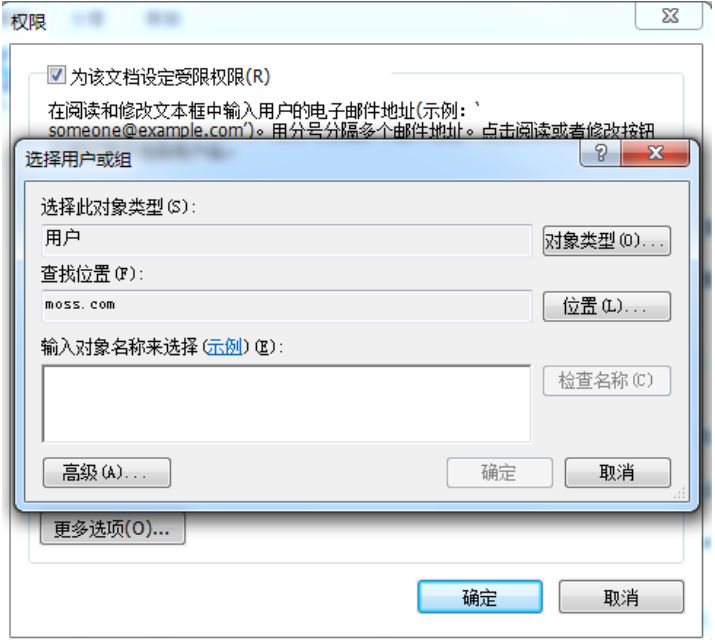

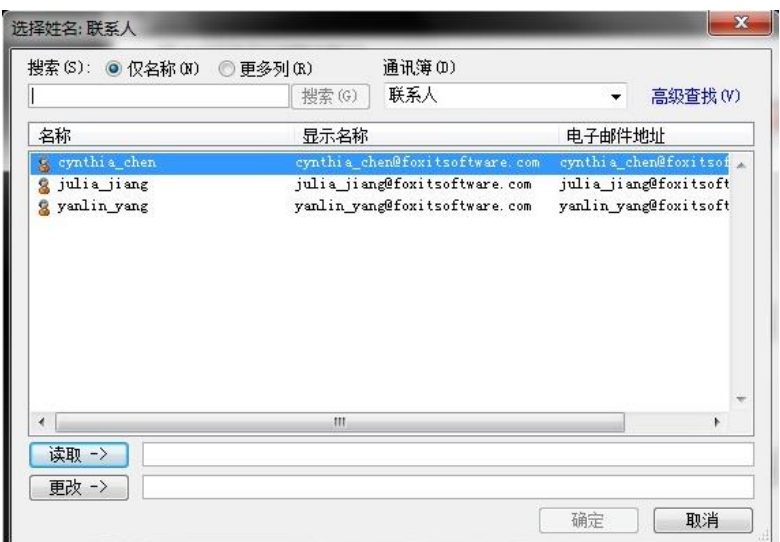

- 点击"确定"退出"选择用户或组"对话框。
- <span id="page-296-0"></span>• 在"权限"对话框中点击"更多选项",可以看到您所选择的用户显示在文本框中,这时 也可以根据需要添加或删除用户。

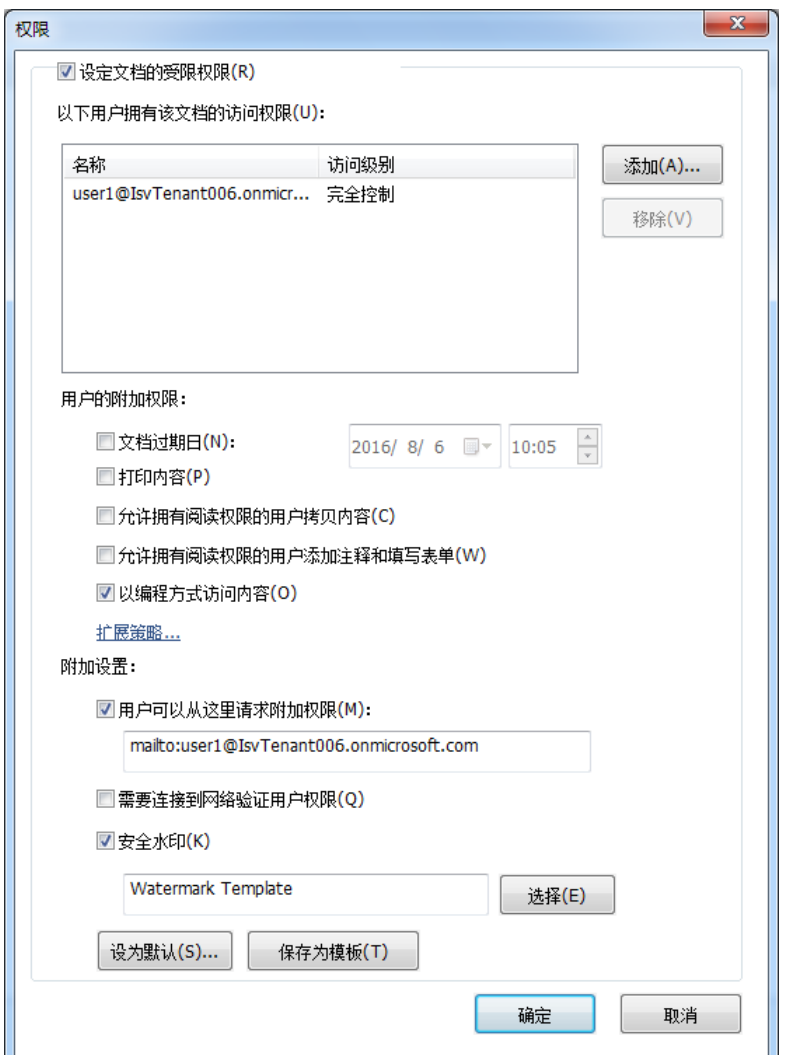

用户的附加权限:

该文档过期日:勾选该选项设置有效日期,在指定有效日期后该文档则无法打开。

打印内容:勾选此项则上述选中用户将有权限打印该 PDF 文件。

允许拥有阅读权限的用户拷贝内容:使仅有阅读权限的用户可以复制内容。

允许拥有阅读权限的用户添加注释并填写表单域:允许仅有阅读权限的用户添加注释和 填写表单域。

以编程方式访问内容:使用户能够运行文档中的 JavaScript。

<span id="page-297-0"></span>扩展策略:使 PDF 文档的安全和访问权限设置更加完善。文档所有者可通过该策略设置 下列权限:

仅允许该范围内的 IP 进行读取:限定可访问文档的 IP 范围。

仅允许对该范围内的页面进行读取:可访问的文档页码。

访问次数:限定用户对文档进行访问的次数。

打印次数:限定用户对文档进行打印的次数。

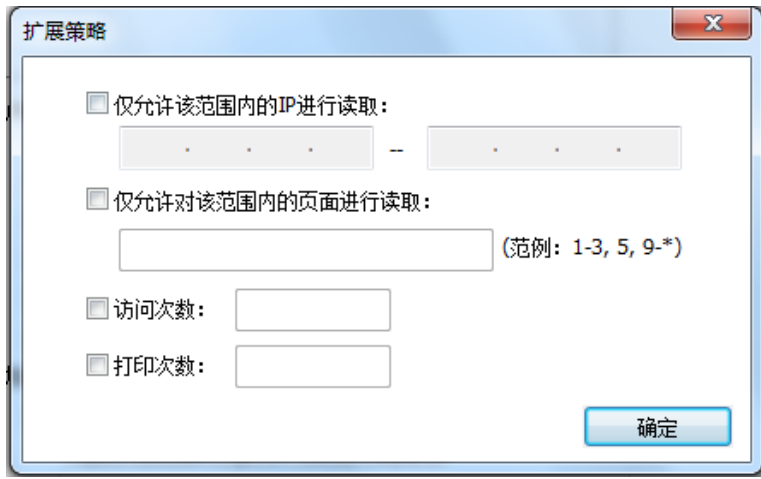

注:设置"访问次数"和"打印次数"之前,必须先进行 *[Web Service](#page-381-0)* 和 *SQL* 配置, 并在 *Foxit Configuration Tool* 中开启扩展权限功能:

#### 附加设置:

用户可以从这里请求附加权限:若用户需要申请权限,勾选此项程序将自动打开您的邮 箱并列出您在"接收者邮件地址"栏输入的邮件地址。您也可以输入 URL。

需要连接到网络验证用户权限:勾选此项后用户在每次打开加密过的文档时需要验证他 们的证书。

安全水印:勾选此项添加安全水印,具体操作请参[阅安全水印。](#page-300-0)

设为默认:勾选此项将使该附加设置变为默认。

保存为模板:勾选此项后上述安全设置将被保存为一个模板以便将来进一步使用。

4. 若用户需要申请文档的附加权限,可执行下列操作:

- 用福昕高级 PDF 编辑器打开该 PDF 文件, 选择 "文件" > "属性"。点击文档属性的 "安 全"标签。
- 在"安全"标签的底部,点击"请求附加权限…"。

注:福昕高级 *PDF* 编辑器也支持通过微软 *IRM V1*、*V2* 和 *PPDF* 格式加密文档,当您使用 *AIP* 加密 *PDF* 文档时,默认使用 *IRM V2* 格式加密。微软 *IRM* 格式的加密策略中不包含动态水 印、扩展策略和动态撤销功能。如需修改默认的微软 *IRM* 格式,请执行下列操作:

- 1. 在"运行"窗口或"开始"菜单的搜索框中输入"regedit.exe",然后找到路径: *HKEY\_LOCAL\_MACHINE\SOFTWARE\Policies\Foxit\PDFEditor\RMS\Preferences*。
- *2.* 创建一个新的 *REG\_DWORD 32* 值,名称为"*UseMicrosoftIRMV1*"。
- *3.* 使用下列数值将相应的格式设为默认。
	- *V1: 1 V2: 2 PPDF: 3*

## <span id="page-299-0"></span>创建和编辑模板

创建自定义模板,请执行以下操作:

- 1. 选择"保护" > "设置" >"自定义模板"。
- 2. 点击"创建"打开"创建自定义权限策略模板"。
- 3. (可选)如果您需要编辑现有的模板,请点击"编辑"。

4. 点击"添加"选择语言并编辑模板名称和描述,然后点击"确认",在"模板标识"列表 里将显示该模板名称和描述。

5. 点击"下一步"添加用户权限,然后在"用户和权限"一栏中点击旁边的"添加"按钮。

6. 在弹出的"添加用户或组"对话框选择"用户或组的邮件地址",点击"浏览"即可添加 您要分配权限的用户,若选择"任何人"则表示所有用户都有权限使用该加密文件;您也可 以直接在文本框中输入多个邮件地址。

7. 核查以上用户的 PDF 权限, 您可以为所有用户设置相同的权限或根据不同的用户设置不 同的权限;

8. 用户可以从这里请求附加权限:若用户需要申请权限,勾选此项程序将自动打开您的邮 箱并列出您在"接收者邮件地址"栏输入的邮件地址;您也可以输入 URL。

9. 点击"下一步"指定过期策略;

#### 内容有效期

永不过期:指用户可以无限期查阅该 PDF 文档内容。

将在下述日期过期: 指该 PDF 文档内容在指定日期后将无法阅读。

在以下周期(天)后过期:指在指定一段时间以后,该 PDF 文档内容将无法阅读。

#### 用户许可证过期

在下述日期后需要用户连接到服务器重新验证权限:您可以输入指定天数,在这段指定时间 过后用户必需重新申请新的证书来打开该加密文件。

10. 点击"下一步"添加安全水印和扩展策略, 具体操作请参[阅安全水印](#page-300-0)[和扩展策略。](#page-297-0)然后 点击"完成",模板创建完成。

11. 在"管理自定义的权限策略模板"对话框中点击"确定"。点击"保护" > "限制访问" 可以看到该模板已添加到模板列表中。

## 使用 **AIP** 功能批量加密 **PDF** 文档

您可以使用"批量加密"命令同时对多个 PDF 文件应用 AIP 保护。

- 1. 点击"保护"> "批量加密"。
- 2. 在"批量加密"对话框中,单击"添加文件…"添加要加密的文件或文件夹。(提示: 如果选择"添加文件…",则在"打开"对话框中,您可以选择一个本地文件或点击"从 ECM 打开"从 OneDrive-Personal 中选择文件。) 使用"上移"、"下移"和"移除"可 以调整文件的顺序。
- 3. 点击"输出选项…"。在弹出的对话框中,选择目标文件夹,然后点击"确定"。
- 4. 在"批量加密"对话框中点击"确定"。
- 5. 在弹出的对话框中选择一个权限策略模板,然后点击"开始加密"。
- 6. 程序将弹出加密进度条显示加密进度。加密完成后,所选文件将被加密并保存在指定的 目标位置。

## <span id="page-300-0"></span>安全水印管理

#### **1.** 创建配置文件

添加水印前您必须先创建一个配置文件,然后程序将配置文件中的内容应用到 PDF 文档中。

注:您只能选择某个配置文件而不是某个水印来添加水印。故请在同一配置文件中创建您所 需要应用到 *PDF* 文件中的水印。

- 选择"保护"> "AD RMS 加密" > "设置" > "安全水印";
- 点击"新建配置文件"创建一个配置文件并命名该文件。

#### <span id="page-301-0"></span>**2.** 添加安全水印

#### 添加新水印,请执行以下操作:

- 打开"安全水印管理"、选择一个您创建好的配置文件并点击"添加",添加配置文件中 的水印;
- 输入该水印名称;
- 在文本框中输入水印内容,并设置字体、字体大小及颜色、下划线和对齐方式; 注:您只能设置文本作为水印。
- 动态文本:当打开 PDF 文件时,该水印将动态显示文档信息且您可以同时使用多个文 本;

内容 ID: 显示当前文档的 ID。 文档标题: 显示文档标题。 作者: 显示当前文档的作者。 当前用户:显示当前正在阅读该文档的用户。 日期: 显示当前系统打开该文档时的日期。 日:显示当前系统打开该文档时的当日。 月: 显示当前系统打开该文档时的月份。 年:显示当前系统打开该文档时的年份。 时间:显示当前系统打开该文档时的时间。 小时:在当前系统打开该文档时显示小时。 分钟: 在当前系统打开该文档时显示分钟。 秒:在当前系统打开该文档时显示秒钟。

- 选择旋转角度和透明度设置外观,您也可以根据目标页面调整比例;
- 设置目标页面与水印间垂直和水平方向的距离;
- 选择您要应用该水印的页面范围;
- 您可以在右边视窗中预览该水印;
- 点击"确定"完成。

#### **3.** 编辑或删除安全水印

#### 编辑水印

- 打开"安全水印管理"并选择您要编辑的水印;
- 点击"编辑"打开"编辑安全水印"对话框;
- 编辑水印,请参[阅"添加安全水印";](#page-301-0)
- 点击"确定"完成操作。

删除水印

- 打开"安全水印管理"并选择您要删除的水印;
- 点击"删除"移除所选水印。

### **4.** 导入或导出水印

导入水印

- 打开"安全水印管理"并点击"导入";
- 选择一个.xml 格式的水印;
- 点击"打开"。

#### 导出水印

- 打开"安全水印管理"并选择您要导出的水印;  $\bullet$
- 点击"导出",然后选择文件导出类型和保存路径;
- 根据需要选择将水印导出为.xml 格式文件或编码格式文件,您也可以将导出的水印添 加到官方策略模板并应用到加密的 PDF 文件中。

### 注:

*1.* 导出 *XML* 格式的水印,支持直接通过福昕高级 *PDF* 编辑器导入后添加到自定义的权限策 略管理模板并应用到加密的 *PDF* 文件中。

*2.* 导出编码格式的水印(*.txt* 格式),支持通过 *AIP* 的 *API* 脚本(*AD RMS Scripting API Architecture*)添加到官方策略模板中。(请点[击这里查](http://msdn.microsoft.com/en-us/library/windows/desktop/bb403260%28v=vs.85%29.aspx)看示例,并在被导出的编码文件中 找到"*appData.Name*"和"*appData.Value*"的值)。

## **Foxit Configuration Tool**

福昕高级 PDF 编辑器 AIP 保护功能提供一款便捷的配置工具--- Foxit Configuration Tool, 它能帮助管理员快速修改 AIP 服务器中的安全设置:各个功能的开关设置、直接编辑官方模 板中的扩展权限、动态撤销权限、审计日志、设置网络打印机和自定义 wrapper 文件。

如何使用该配置工具来加密文档,请参看下列步骤:

- 登录 AIP 服务器。
- 根据不同的操作系统下载该工具:

[Foxit Configuration Tool \(32](http://cdn01.foxitsoftware.com/pub/foxit/rms/configtool/FoxitConfigurationTool_32.zip) 位)

[Foxit Configuration Tool \(64](http://cdn01.foxitsoftware.com/pub/foxit/rms/configtool/FoxitConfigurationTool_64.zip) 位)

 下载后,解压并运行该工具,在 Foxit Configuration Tool 窗口界面中选择不同的工具。 注:使用工具前,您还需要通过在脚本中输入特定的本地主机地址和端口号对解压后文 件夹中的 VBScript 进行配置。脚本中的默认端口号是 80, 如 admin role = config\_manager.Initialize(true,"localhost",80,"","","")。您需要将端口号更改为您服务 器当前使用的端口号。

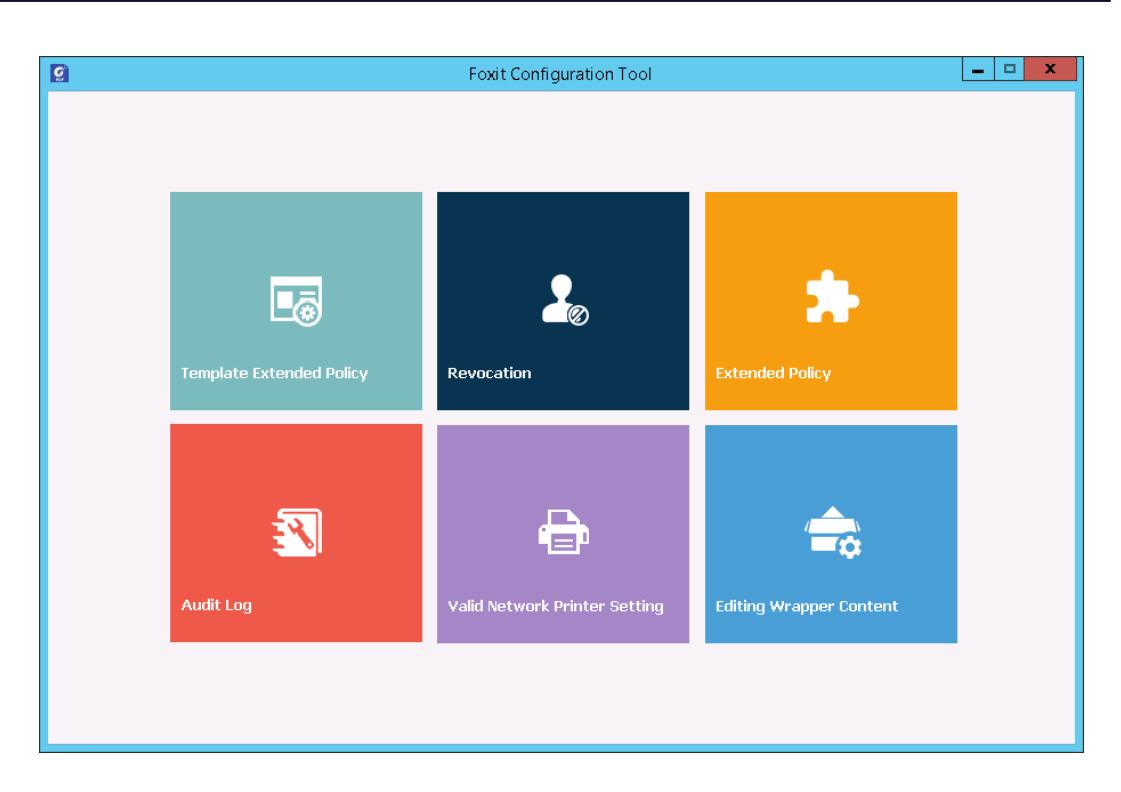

## *Foxit Configuration Tool* 窗口界面

## 模板扩展策略

通过 Foxit Configuration Tool,管理员可快速对官方模板中的扩展策略进行编辑。点击 "Template Extended Policy"工具,选择需要编辑的模板进行编辑。参[看扩展策略。](#page-297-0)

注:点击左上角的 < 按钮可返回到窗口界面。

#### 动态撤销

如果需要撤回之前对文档所进行的处理操作,用户就需要一种撤销机制。它经常用于类似这 样的情形:当某个用户不再具有权限时,管理员需要及时取消他的权限;或者,当某个文档 将在某个时间过期或无效时,也需要及时移除该文档的所有访问权限。

注:在本地服务器环境下撤销 *PDF* 文档或用户之前,必须先进行 *Web Service* 和 *SQL* 配置 (参看 *[Web Service](#page-381-0)* 配置),然后选择 *Foxit Configuration Tool* 中的 *Revocation* 工具并点击

□■ 开关按钮开启该功能。

如需撤销文档,在 Foxit Configuration Tool 窗口界面中点击"Document Revocation"按 钮。然后选中需要撤销的文档,点击"Add"按钮将该文档加入到撤销列表即可。或者,点

击"Browse"可以添加本地文件夹中的文档到撤销列表。如需取消撤销,则在撤销列表中 选中文档后点击"Remove"按钮。

如需撤销用户,请点击"User Revocation"。选中需要撤销的用户并点击"Add"按钮将该 用户加入到撤销列表即可。如需取消撤销,则在撤销列表中选中用户后点击"Remove"按 钮。

### 扩展权限

Foxit Configuration Tool 的 Extended Policy 工具可以使 PDF 文档的安全和访问权限设置 更加完善。文档所有者可以在本地环境下设置访问和打印文档的次数。设置前,必须先对 [Web Service](#page-381-0) 和 SOL 进行配置 (参看 Web Service 配置), 然后选择 Foxit Configuration

Tool 中的 Extended Policy 工具并点击 | 开关按钮开启该功能。

### 审计日志

福昕高级 PDF 编辑器的审计日志功能可以帮助您跟踪 AIP 加密文件的被使用情况并记录下 所有对该文档的各种操作过程,如哪些用户访问了该文档、他们访问了哪些文档内容、他们 是以什么方式访问的及他们是否成功访问等等。

使用审计日志功能前,您需要对 Web Service 和 SQL 进行配置(参看 [Web Service](#page-381-0) 配置),

然后选择 Foxit Configuration Tool 中的 Audit Log 工具并点击 开关按钮开启该功 能。

管理员可以选择日志并点击"Export"按钮将日志导出到福昕阅读器注册表或福昕高级 PDF 编辑器注册表, 以配置生成一个.reg 文件, 然后将该.reg 文件分发给各个计算机客户端。

#### 限制本地打印权限

为避免敏感信息遭到任意打印,您可以通过指定某些网络打印机来打印文档。

#### 网络打印机配置

您可以设定网络打印机的打印权限来保护敏感信息,免遭他人未经授权任意打印。配置网络 打印机前,需要进行 [Web Service](#page-381-0) 和 SQL 配置 (参看 Web Service 配置), 然后选择 Fox

it Configuration Tool 中的 Valid Network Printer Setting 工具并点击 开启该功能。

1. 您应先获得"打印机端口"。请点击"开始" > "设备和打印机" > 右击一个网络打印 机 > 选择"打印机属性", 在打印机属性对话框中, 选择"端口"标签可查看到相关信息, 如打印机的"端口"。(如下图)

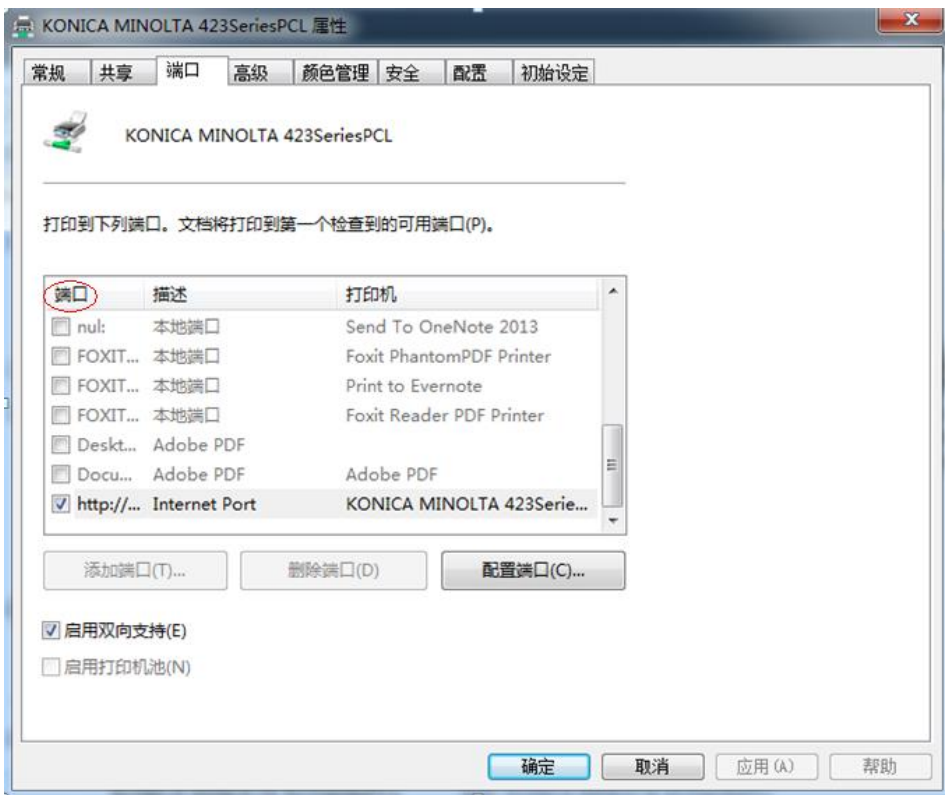

2. 在"Foxit Configuration Tool"对话框中点击"Add"按钮添加打印机端口。选择打印 机端口并点击"Remove"按钮可删除该打印机端口。

注: 如何添加网络打印机"。

#### <span id="page-305-0"></span>添加网络打印机

您可以从以下两种方式中选择一种添加网络打印机方法:

- 进入"开始" > "设备和打印机" > 点击"添加打印机", 在"添加打印机"对话框 中点击"我所需要的打印机不在列表中"进入下一步;
	- 在 "添加打印机"对话框中按照提示完成添加打印机。

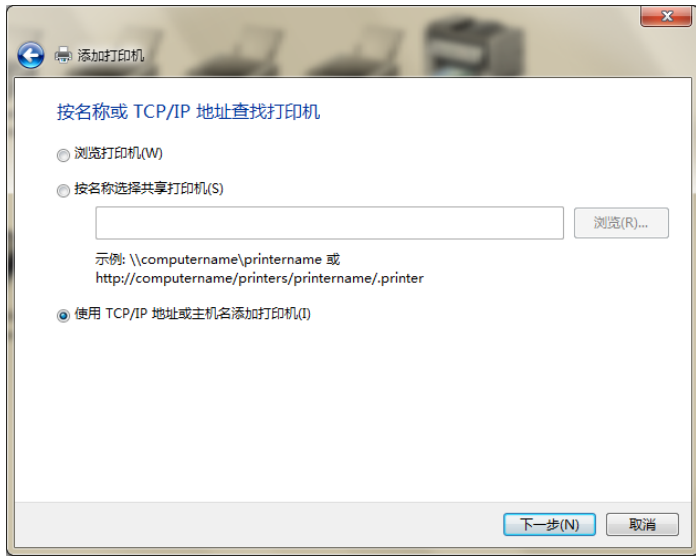

- 另一种方法添加网络打印机: 按快捷键"Win + R"打开"运行"并在框内输入您要添 加的打印机的网址,点击"确定";
- 在弹出的对话框中,右击该打印机并选择"连接"即可。

## 编辑 **Wrapper** 文件内容

对于添加了福昕安全保护的 PDF 文档,若使用其他的 PDF 阅读器(除福昕以外的 PDF 阅 读器)打开,将打开一个 Wrapper(即一个 PDF 页面),并提示您下载福昕阅读器或福昕高 级 PDF 编辑器才能打开该文档。其中,对于 Wrapper 中显示的内容,您可以通过 Foxit Configuration Tool 选择一个 PDF 文件进行自定义。

自定义 Wrapper 内容前,您需要进行 [Web Service](#page-381-0) 和 SQL 配置(参看 Web Service 配置),

选择 Foxit Configuration Tool 中的 Edit Wrapper Content 工具并点击 The 开关按钮开 启该功能,然后选择所需 PDF 文件。

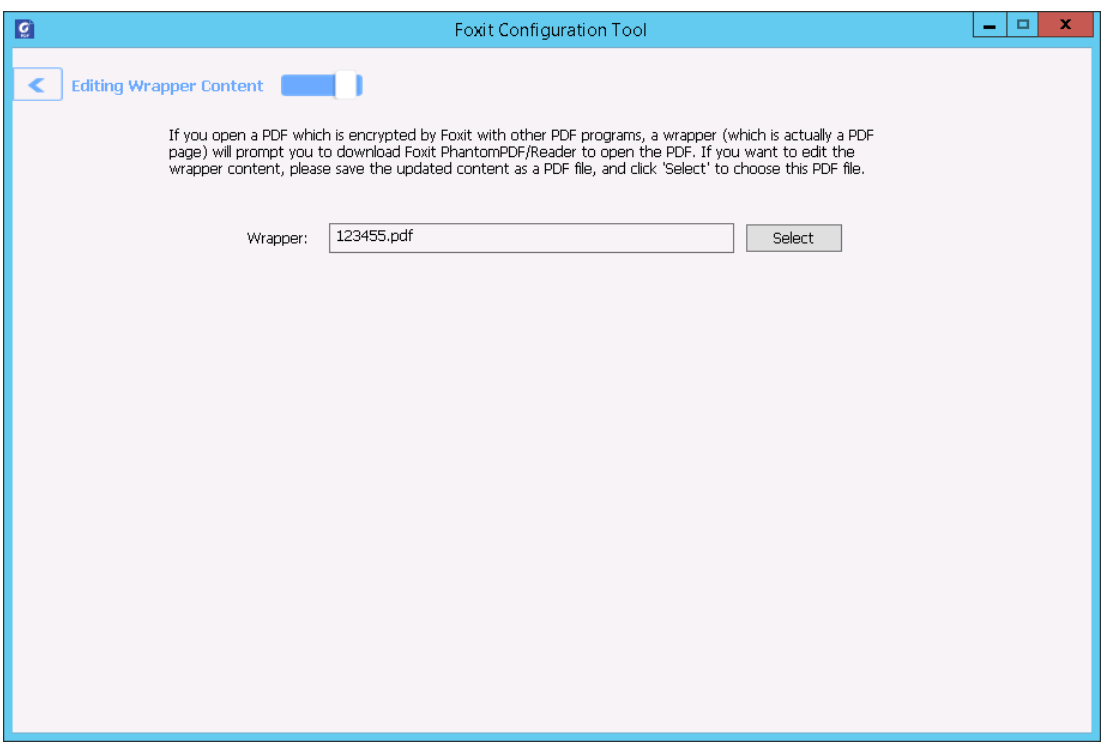

## **AIP** 设置

加密 PDF 文档前,您可以对 AIP 进行设置:点击"文件" > "偏好设置" > "AIP 设置"。

## 通过微软 **AIP** 的标签功能对 **PDF** 进行分类和保护

通过福昕高级 PDF 编辑器,如果您的组织中管理员配置了微软 AIP 的敏感度标签, 您就可 以使用敏感度标签对文档进行分类和保护。

- 1. 使用福昕高级 PDF 编辑器打开您的 PDF。
- 2. 点击"保护" > "敏感度"。(如果您还未登录 AIP 账号, 请点击"连接到 Microsoft Azure 信息保护"并登录 AIP 帐户以获取管理员配置的敏感度标签的列表。)
- 3. 从列表中选择一个标签应用于文档。
- 4. 操作完成后,文档将自动保存。

# 删除敏感信息

用户可通过福昕高级 PDF 编辑器删除文档中隐藏的隐私或敏感信息,包括元数据、嵌入的 内容和附件、脚本等。

用于删除隐藏信息的命令有两个: "整理文档"和"删除隐藏信息"。如需一次性删除 PDF 文

件中的所有隐藏信息,请选择"保护">"隐藏数据">"整理文档"。

如需对隐藏信息进行选择后再删除,请执行以下操作:

- 1. 请选择"保护">"隐藏数据"> "删除隐藏信息"。
- 2. 在弹出的对话框中,选择要删除的文档信息,然后点击"确定"。
	- 元数据 文档信息字典中的数据和所有元数据流, 如在"文件" > "属性" > "说 明"下的信息。
	- 文件附件 文档中的所有文件附件,包括由"文件附件"命令("编辑"选项卡下) 和"文件"命令("注释"选项卡下)添加的附件。
	- 书签 文档中的所有书签。
	- 嵌入搜索索引 嵌入在文档中的搜索索引。
	- 注释和标记 添加到文档的所有注释,包括作为注释添加到 PDF 中的文件附 件。
	- 表单域 文档中的所有表单域。删除后,所有表单域都将被扁平化,无法填 写或修改。
	- 隐藏文本 文档中透明的、被其他内容覆盖或与背景颜色相同的文本。
	- 隐藏图层 文档中的所有图层(包括显示的和隐藏的图层)。
	- 删除或裁剪的内容 已被删除或裁剪的不可见内容,如被删除或裁剪的页面。
	- 链接、动作和 lavascript 文档中的 ("链接"命令创建的)链接、内容 (如 表单域、书签等)属性中的动作以及所有 JavaScript。
	- 重叠对象 如果页面中包含互相重叠的对象(不包括文本对象),则删除后整 个页面将转变成一个图像对象。

注:当您使用"整理文档"命令删除隐藏信息时,通过"音频*&*视频"命令添加的多媒体文 件也将被删除。

# 密文(仅适用于*专业版*)

密文功能允许您将文档中的机密信息设置为不可见。您也可以先标记需要密文处理的文本、 图形、文本和图形、页面,确定后再应用密文功能。另外,您还可以使用"擦除"功能一键 将 PDF 中的内容永久删除并在相应位置填充白色背景。

## <span id="page-308-0"></span>标记密文

为文本或图形添加密文标记:

选择"保护" > "标记为密文" > "文本&图像", 光标将变为十。然后选择下列任一操作 进行密文标记:

在您要添加密文的位置按住鼠标并拖动画出矩形框。此方式可同时选中文本和图形进行

标记。

- 双击图片标记整张图片。
- 洛鼠标悬停在文本上方。当鼠标指针变成 北时, 点击并拖动鼠标选择需要标记的文本。
- 如需在多个页面的相同位置添加密文,请右击已标记内容并选择"放置到多个页面…"。

如需为页面添加密文标记,请选择"保护">"标记为密文">"页面",然后选择要添加密 文的页面范围。在"提取"下拉菜单中,您还可以选择在页面范围中的偶数页或奇数页添加 密文。

将鼠标指针移至选定区域上时,选定的内容或页面的填充色将变为黑色,文字和图片均被黑 色遮盖。应用密文前,您还可以对矩形框进行移动和调整大小。(*注: 对于通过鼠标指针*】 选中文本出现的矩形框, 则不支持移动和调整大小。)

## 设置密文属性

应用密文前您可以设置密文属性,如密文的外观和作者等。

标记密文后,右击标记区域并选择"属性...",弹出"密文属性"对话框。对话框中包含外观、 常规和审阅历史标签。每个标签中均含有以下两个设置:

锁定: 勾选"锁定"将阻止密文属性被更改或删除。

设置当前属性为默认:将当前属性设置为默认属性,下次将以默认属性应用该注释工具。

#### 外观标签:

密文区域填充色 – 选择一种颜色作为密文区域(矩形框)的填充色。

使用覆盖文本 – 勾选此项可以在密文区域显示文本或代码。您可以设置文本的字体、字号、 字体颜色和对齐方式。

自定义文本 – 勾选此项将在密文区域显示文本。输入需要在密文区域显示的文本。

密文代码 – 勾选此项以从代码集中选择相应的代码项。

添加选定项 - 选择代码项后,点击此选项将所选代码项添加到"密文代码"选项旁边的方 框中。当您选择的代码项已添加到方框中时,该选项将变为"移除选定的条目",以便您删 除方框中已添加的代码项。(提示:您还可以通过在密文标记区域的右键菜单中选中或取消 选中代码项来添加*/*删除代码项。)添加代码项后,将光标放在密文标记区域时,您所添加的 代码项的名称将显示在标记区域中。

编辑代码 – 点击该项可添加、重命名、删除或导入/导出密文的代码和代码集。

常规标签:更改密文的作者和主题。

审阅历史标签:应用密文前您可以查看密文状态的所有修改记录。

## 应用密文

在标记完需要密文处理的文本、图形或页面后,您需要应用密文。请按下列步骤操作:

- 1. 选择"保护" > "标记为密文" > "应用密文"将对文档中的所有标记内容添加密文。 您也可以右击标记内容并选择"应用"对当前选中内容添加密文,或选择"全部应用" 对文档中所有标记内容应用密文。
- 2. 程序将弹出对话框确认您的操作,选择"确定"应用密文。

应用密文后保存文档时,您可以将加密后的文件自动另存为一个以预先配置的文件名为名称 的新文件。如需配置文件名,请点击"文件">"偏好设置">"文档">"密文"中选择"保 存应用的密文标记时调整文件名"并在"前缀"和"后缀"框中输入文本即可。

### 搜索并删除文本

通过"查找&密文"工具您可以在指定文件夹下的单个或多个 PDF 文档搜索并删除含有关键 词的文本。

- 1. 选择"保护" > "标记为密文"> "查找&密文"。(或点击标题栏上的搜索框,并从 下拉菜单中选择"杳找&密文"。)在"搜索"面板中指定您要查找并删除的关键词。 关于搜索功能,请参看["高级搜索"](#page-79-0)。然后执行以下任一操作:
	- 要搜索某个确切的单词或短语并添加密文,请选择"匹配精确的单词或词组"。然 后在搜索对话框中键入要查找并添加密文的文本。
	- ◆ 您可以同时搜索多个单词或短语并添加密文。选择"多个单词或词组",然后点击 "选择单词…"。在弹出的对话框中,输入要搜索并添加密文的单词或短语,然后 单击"添加"。如需添加更多要搜索的单词/短语,重复此操作。或者,您可以点击 "导入"导入包含要搜索的单词或短语列表的文本文件。对于您已添加的单词,您 也可以点击"导出"将其导出到文本文件。
	- ◆ 如需通过预定义的密文配置文件搜索文本并添加密文,请选择"密文配置",然后 从"选择已存在的配置"列表中选择一个密文配置文件。另请参看["创建和管理密](#page-311-0) [文配置文件"](#page-311-0)。
	- ◆ 要对电话号码和信用卡号等类型进行搜索并添加密文,请选择"近似搜索范例"。 然后从"选择您的范例"下拉列表中选择要搜索的类型,然后从"国家/地区"下拉 列表中选择特定的国家或地区。
- 2. 单击"搜索"按钮。
- 3. 根据需要勾选搜索结果以添加密文。然后选择"将整个词标记为密文"对您所搜索的字

词进行标记,或选择"将部分词标记为密文"对您所搜索字词中的部分字词进行标记。 选择"将部分词标记为密文",将会弹出"设置"对话框让您设置要标记的字词。如需 更改您之前对字词的设置,请点击"搜索"面板中的"设置"按钮。

- 4. 点击搜索框底部的"标记选择项以添加密文"按钮。
- 5. 点击"应用密文"按钮。或选择"保护" > "标记为密文" > "应用密文"。

注:应用密文后该操作无法撤消,且所选内容也将永久删除,故如有需要请在应用密文前做 好备份。

#### <span id="page-311-0"></span>创建和管理密文配置文件

密文配置文件中您可以设定要添加密文的文本、用于覆盖待加密文本的新文本以及搜索条件 等。当您需要在多个文档中搜索文本内容并对文本应用相同的密文时,您可以使用密文配置 文件来添加密文,从而提高文档工作效率。

<span id="page-311-1"></span>如需创建密文配置文件,请执行以下操作:

- 1. 选择"保护" > "标记为密文" > "查找&密文"打开搜索面板。(或点击标题栏上的搜 索框,并从下拉菜单中选择"查找&密文"。)
- 2. 从搜索条件下拉列表中,选择"密文配置"。
- 3. 然后点击搜索面板中的"创建"按钮。
- 4. 在弹出的对话框中,输入要创建的配置文件的名称。
- 5. 在"新单词或词组"文本框中,输入要添加密文的文本。在"覆盖文本"文本框中输入 覆盖文本,该文本将覆盖并显示在被添加密文的文本的上方。然后点击"添加"。如需添 加多组文本(要添加密文的文本和覆盖文本),请重复上述操作。要添加密文的文本和覆 盖文本将在"单词/词组和覆盖文本列表"框中分组列出。如需删除某组文本,请选中该 组后点击"移除"。
- 6. (可选)根据需要选择以下任一选项设定搜索条件。
	- a) 要搜索您输入的全字示例,请选择"整词匹配"。例如,您搜索单词 *Read*,则 不会显示单词 *Reader*。该条件仅在文本搜索中可用。
	- b) 要搜索匹配您输入大小写单词的示例, 请选择"区分大小写"。例如, 您搜索单 词 *text*,则不会显示单词 *Text* 和 *TEXT*。该条件仅在文本搜索中可用。
	- c) 高亮文档中所有文本搜索结果,请选择"高亮所有文本"。
	- d) 要使覆盖文本的大小适合密文区域,请选择"总是自动调整文字大小以适合密文 区域"。例如,如果"覆盖文本"太长,则不会显示超出密文区域的部分。但如 果已勾选该选项,则"覆盖文本"的大小将自动缩小,保证覆盖文本能够全部显 示在密文区域上。
- 7. 点击"保存&搜索"将保存配置文件并立即搜索文档,之后您可以选择搜索到的实例并 应用密文。如果点击"保存"则仅保存配置文件。

如需管理现有的密文配置文件,请执行以下操作:

- 1. 选择"保护" > "标记为密文"> "查找&密文"打开搜索面板。(或点击标题栏上的 搜索框,并从下拉菜单中选择"查找&密文"。)
- 2. 从搜索条件下拉列表中, 选择"密文配置"。
- 3. 点击"管理"。
- 4. 在弹出的对话框中,选择一个配置文件,然后执行以下任一操作:
	- 选择"编辑"编辑选定的配置文件。详细信息,请参看["创建密文配置文件"](#page-311-1)。
	- 选择"删除"删除选定的配置文件。
	- 选择"导入"导入密文配置文件。
	- 选择"导出"导出选定的配置文件。

## 使用 **AIP** 功能保护密文(仅适用于专业版)

在 PDF 文档中添加密文标记后,用户可以通过微软 Azure 信息保护(AIP)对密文标记进行 加密保护。加密后的文档,需拥有相应权限的用户才可以阅读 PDF 文档的所有内容(包括 密文标记遮盖的内容);否则,只能查看到密文标记之外的内容。该功能可使用户在共享文 档的同时,不泄漏文档中的敏感信息。

通过 AIP 加密 PDF 文档中的密文标记,请执行下列操作:

- 打开 PDF 文档后, 对需要加密的内容添加密文标记。具体请参看["标记密文"](#page-308-0)。
- 点击"保护">"保护密文",登录 AIP 服务器并选择 AIP 模板进行加密。
- 然后将生成一个含有密文且密文受 AIP 保护的 PDF 文档并自动打开,文档处于密文模 式,文档区域中出现信息栏。
- 当文档拥有者打开该加密文档时,出现信息提示框。 点击"查看完整内容"可消除密文,文档所有内容可见。同时,提示框中出现两条信息。 点击"密文模式"将退出完整内容模式回到密文模式,即文档中含有密文,密文内容不 可见。点击"杳看权限"可杳看到文档的安全属性。
- 当授权用户打开该加密文档时,仅显示一条信息,即供用户点击"查看权限"的信息。

## "擦除"功能

您可以通过福昕高级 PDF 编辑器的"擦除"功能一键应用密文,来提高文档工作效率。"擦 除"功能,好比一块橡皮擦,是一种既快速又安全的永久删除文档内容的方式,可以毫无保 留地一键删除选中的内容并在相应位置填充白色背景。

如需使用"擦除"功能删除 PDF 文档中的内容,请执行下列操作:

- 1. 选择"保护">"擦除"。光标变成十字型 十。
- 2. 在您要删除的内容周围点击并拖动矩形框。
- 3. (可选)当光标置于文本上方变成状 I时, 您可以选择要删除的文本。或者, 您也可以

双击要删除的图像。

4. 程序弹出提示提醒您该操作无法撤销,在提示框中点击"确定"。为了在下次使用该功能 时不再弹出该提示,您可以在提示框中勾选"不要再次询问"。然后,您可以看到刚才选 中的内容已被删除并以白色背景取代。

注:"擦除"操作同密文功能一样,是永久性的、无法撤销的删除操作。

## **FIPS** 模式

FIPS 模式使用 FIPS 140-2 认证的算法为多种功能应用制定相应的需求标准,如软硬件的加 密模块。

系统管理员可以通过下列步骤在 Windows 注册表中配置 FIPS 模式(本文以福昕高级 PDF 编辑器 11.0 为例):

- 1. 打 开 注册表编辑器并找到注册 项 : HKEY\_CURRENT\_USER\SOFTWARE\Foxit Software\Foxit PDF Editor 11.0
- 2. 右击 "Foxit PDF Editor 11.0",选择"新建" > "DWORD (32 位)值"。
- 3. 为新的值"bFIPSMode"命名并将它的数值数据设为"1"。

在 FIPS 模式下,以下安全功能不可用:

- 应用基于口令的安全策略到文档、AIP 加密和互联 PDF 加密。您可以使用公钥证书加密 文档。
- 创建自签名证书。如需创建自签名数字身份证,须将其保存到 Windows 证书存储区。 不支持创建以文件形式保存的自签名数字身份证。
- RC4 加密。FIPS 模式下您只能使用 AES 加密算法加密 PDF 文件。
- MD5 或 RIPEMD160 摘要方法。FIPS 模式下创建数字签名时您只能使用 SHA-1 和 SHA-2 系列的摘要算法。

注意:*FIPS* 模式下,您可以打开和查看由不符合 *FIPS* 算法加密过的文档。但是,在密码、 *AIP* 和互联 *PDF* 加密过的文档中,您无法保存修改。

# 信任设置

您可以自定义福昕高级 PDF 编辑器的信任设置。通过信任设置,您的 PDF 文档工作流程将 更加安全高效。如需进行信任设置,请点击"文件"> "偏好设置"> "信任管理器"。

## 安全阅读模式

通过安全阅读模式,您可以控制未经授权的操作和数据传输,从而有效地避免恶意内容和病 毒的攻击。

#### 启用安全阅读模式

如需开启安全阅读模式,请执行以下操作:

- 1. 选择"文件"> "偏好设置"> "信任管理器", 然后勾选"开启安全阅读模式"选 项。
- 2. 点击"确定"。

#### 安全阅读模式下的特权位置

如果您处于安全阅读模式,则当 PDF 尝试从不受信任的位置或文件中执行受限操作时,程 序将弹出警告对话框。但是,您可能需要在当前这种受限安全模式下执行某些操作。在这种 情况下,您可以将受信任的文件、文件夹和主机设为特权位置,可不受该安全模式的限制。 这样确保了福昕高级 PDF 编辑器在安全条件下运行的同时还可满足您的工作环境需求。

如需设定受信任的文件、文件夹或主机,请按照以下步骤操作:

- 1. 点击"文件"> "偏好设置"> "安全"。
- 2. 点击"添加文件"将受信任文件添加到特权位置。福昕高级 PDF 编辑器支持添加以 下格式的文件:PDF 文件(.pdf)、表单数据文件(.fdf)、XFDF 文件(.xfdf)、XDP 文件(.xdp)、PPDF 文件(.ppdf)和 OFD 文件(.ofd)。
- 3. 点击"添加文件夹路径"添加受信任文件夹,添加后,受信任文件夹中的所有文件 也将受信任。
- 4. 点击"添加主机"添加根 URL, 以信任来自受信任主机的文件和操作。在弹出的"添 加特权主机"对话框中, 若勾选"仅安全连接(https:)"选项, 则仅信任来自安全连 接的文件和操作。
- 5. (根据需要)点击"移除"从特权位置删除选定的受信任项目。
- 6. 点击"确定"确认并应用以上设置。

## 因特网网站白名单管理

福昕高级 PDF 编辑器支持用户设定受信任的 URL(网络链接)列表,从而更好地管理文件 对因特网的访问。

如需设置因特网网站白名单(即受信任的网站列表),请按照以下步骤操作:

**315** 选择"文件">"偏好设置">"信任管理器", 在"从网页浏览器外部的 PDF 文件访问因特 网"下点击"更改设置…",然后将弹出"管理站点"对话框,如下图:

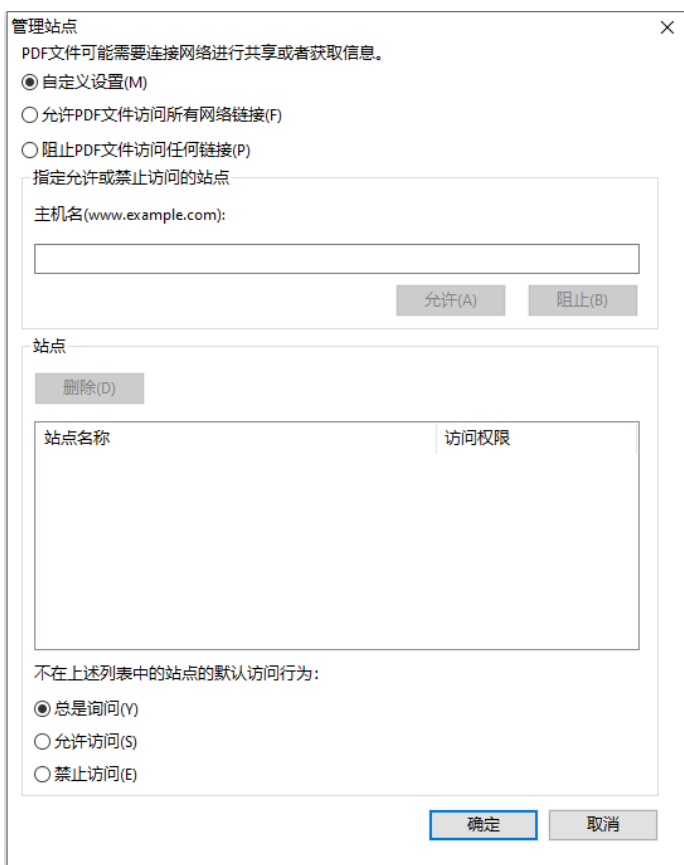

- 允许 PDF 文件访问所有网络链接: 选择该项, 允许 PDF 文件访问所有网站。
- 阻止 PDF 文件访问任何链接: 选择该项, PDF 文件无法访问所有网站。
- 自定义设置: 您可以自定义添加受信任的 URL, 限制 PDF 文件只能访问这些指定的网 站。
	- ➢ 选择"自定义设置"。
	- ➢ 在"主机名"下输入网站的主机名。
	- ➢ 点击"允许",然后点击"确定"。

您的受信任的 URL 将被添加到"站点"列表中。如需删除受信任的 URL, 请选定后点击"删 除"。对于未包含在"站点"列表中的 URL,您可以勾选以下任一选项设置程序在试图连接 到网站时的默认操作。

- 总是询问: 当所访问的网站没有在受信任的"站点"列表中时, 福昕高级 PDF 编辑器将 总是弹出对话框提示您:"如果您信任该站点,请点击'允许'。否则,请点击'阻止'。" 该选项默认勾选。
- 允许访问:若选择该项,则 PDF 可以访问所有网站。
- 阻止访问:若选择该项,则 PDF 不可以访问其他任何网站。

## 应用程序白名单管理

默认情况下,当某个应用程序尝试打开福昕高级 PDF 编辑器时,如果该应用程序缺乏有效 的数字签名(如已过期或无效),福昕高级 PDF 编辑器将弹出警告消息。但是,如果您信任 该应用程序, 您可以将其添加到应用程序白名单中。具体步骤如下:

- 1. 选择"文件">"偏好设置">"信任管理器"。
- 2. 在"从不具有合法数字签名的应用程序中打开福昕高级 PDF 编辑器"下,点击"更 改设置…"。
- 3. 在"被允许的应用"文本框中设定您信任的应用程序,然后点击"允许"。受信任的 应用程序将添加到"应用程序"列表中。如果要从列表中删除应用程序,请选定后 点击"删除"。
- 4. 点击"确定"确认并应用以上设置。

## 运行 **JavaScript** 权限控制

福昕高级 PDF 编辑器支持用户有选择性地运行脚本,以确保程序在执行脚本的同时保护 PDF 文件。用户可以设置四个权限级别来运行脚本:禁用所有 JavaScript、启用安全的 JavaScript、启用由 DRM 保护和验证的 JavaScript 以及启用所有 JavaScript。

设置运行脚本权限时,请根据需要设置权限:

- 如需启用所有 JavaScript: 请勾选"文件" > "偏好设置" > "JavaScript"下的"启用 lavaScript 操作", 但不勾选"文件">"偏好设置">"信任管理器"下的"开启安全 阅读模式"。
- 如需禁用所有 lavaScript: 请取消勾选"启用 lavaScript 操作", 但勾选"开启安全阅读 模式"。
- 如需启用安全的 JavaScript: 请同时勾选"启用 JavaScript 操作"和"开启安全阅读模 式"。
- 如需启用通过 DRM 验证的 JavaScript:
	- **➢** 请勾选"启用 JavaScript 操作"和"文件">"偏好设置">"信任管理器"下的"打 开信任文档时禁用安全阅读模式"。
	- > 点击"文件">"偏好设置">"信任管理器"下的"高级偏好设置",然后同时勾 选"RMS 加密"和"电子签名验证"。

## 自动更新"福昕批准的可信任证书列表"和"欧盟可信任列表"

"福昕批准的可信任列表(FATL)"和"欧盟可信任列表(EUTL)"中的证书是存储在福昕 服务器中并已由福昕和其他机构验证过的可信根证书。您可以设定程序自动检查 FATL 或 EUTL 中是否有新的或更新的根证书并将其从服务器下载到本地受信任证书列表。在福昕高 级 PDF 编辑器 9.6 及更高版本中打开已签名文档时,若其签名是由 FATL 或 EUTL 中的证书 创建的,则该签名受信任。

如需开启 FATL 或 EUTL 的自动更新,请执行以下操作:

- 1. 点击"文件">"偏好设置">"信任管理器"。
- 2. 在"自动更新福昕批准的可信任列表"和"自动更新欧盟可信任列表"中,有下列选项:
	- 从福昕 **FATL**(或欧盟 **EUTL**)服务器加载可信任证书:默认情况下,此选项为选 中状态,然后福昕高级 PDF 编辑器将在以下任一时间自动将 FATL 或 EUTL 中新的 或更新的根证书从服务器下载到本地受信任证书列表。
		- ➢ 每二十八天。
		- ➢ 当您打开一个已签名的 PDF 且该签名的证书从未被检查更新过。
		- ➢ 当您打开一个已签名的 PDF 且该签名的证书已超过 28 天未被检查更新过。
	- 更新前询问:选择该项后,当有任何新的或更新的根证书可供下载和安装时程序将 弹出提示。
	- 立即更新:点击该按钮立即从最新的 FATL 或 EUTL 下载并安装根证书。
- 3. 安装完成后,将弹出一个消息框告知您更新成功。
- 注:更新证书时需要连接网络。

# 第十一章 **–** 签名

福昕高级 PDF 编辑器提供强大、安全、快速的签名功能,如电子签章、手写签名、数字签 名等。

# 电子签章(仅适用于订阅授权)

福昕高级 PDF 编辑器集成了福昕电子签章服务,为您提供一站式、无缝流畅、安全合规的 电子签章服务。福昕电子签章服务是基于文档的签名,遵循 PDF 国际标准,您无需将文档 上传至任何第三方平台,直接在福昕高级 PDF 编辑器中即可完成电子签署。

福昕电子签章服务支持一站式的签章流程设置,签章发起人设置签章参与人和签章顺序,签 章流程跟着文档走,签名者打开文档即可按照签章流程的设定继续完成自己的签章部分。签 名者身份信息、签名过程信息、意愿认证信息、签名验证所需信息都将包含在 PDF 的电子 签章中。

针对国内常用应用场景,福昕电子签章服务提供对内签署和对外签署两种不同的解决方案, 满足不同场景下的业务需求。如需使用福昕电子签章服务签署文档,请在福昕高级 PDF 编 辑器中打开您要签署的文档并点击"电子签章"选项卡。更多关于福昕电子签章服务的操作 说明,请参[看福昕电子签章服务快速指南。](https://cdn07.foxitsoftware.cn/pub/foxit/manual/esign/zh_cn/Foxit-eSign-Quick-Guide.pdf)

## **PDF** 快速签名

通过 PDF 快速签名功能, 您可以快速创建您的自签名(手写签名)并将签名添加到相应页 面,无需为不同角色创建不同的签名和进行其他繁琐的设置。您还可以像纸质文档一样在 PDF 文件中添加骑缝章。

创建您自己的手写签名并签署文档,请执行以下操作:

- 1. 选择"主页"/"保护">"填写&签名"。然后功能区上将出现"填写&签名"上下文选 项卡。
- 2. (可选)如有需要,您可以选择"填写&签名"上下文选项卡中的工具来填写 PDF 文 档。
- 3. 点击功能区上签名窗格上的 图标或点击签名窗格右下角的并从下拉菜单中选择"创 建签名"。或者,您可以点击"填写&签名"上下文选项卡下的"管理签名"并在弹出的 "管理签名"对话框中点击"添加"来创建签名。
- 4. 在"创建签名"对话框中,您可以手绘签名、导入文件、从剪贴板粘贴或直接输入文本 内容来创建签名。或者,点击"在线"从之前保存的在线签名中选择一个签名。当您通

过输入文本或绘制的方式创建签名时,您可以通过"<字体样式>"下拉列表或"切换颜 色"面板更改签名文本的样式或颜色。

提示:您可以用黑色钢笔在白色纸张上签名,然后将其扫描成一个图片文件再进行导入,这 里建议扫描时使用单色 *600DPI* 扫描,效果最佳。

- 5. 点击"选项"按钮设定如何创建和使用签名:
	- 将签名转换为黑白色:勾选该选项后,无论签名是否来源于彩色图片,生成的 签名均为黑白色。
	- 保留原始大小:勾选该项后,创建的签名将保持原始大小。当签名的宽/高大于 页面尺寸时,福昕高级 PDF 编辑器将按签名比例将签名缩放成一个宽为 100 像 素的签名。该选项仅当签名来自导入的文件或剪贴板时可用。若未勾选,程序 将默认按签名比例将其缩放为一个宽为 100 像素的签名。
	- 程序关闭时废弃签名:勾选该选项后,在下次启动程序时,本次创建的签名将 不存在。
	- 使用该签名需要密码:为签名设置密码。用户签署文档前需要输入密码才可使 用该签名。
- 6. 点击"确定"。
- 7. 在签名窗格上选择您创建的签名,然后光标将变成签名的形状。
- 8. (可选)点击选中"填写&签名"上下文选项卡下的"保持工具选择"选项,您可以连 续添加多个相同的签名,而无需重复选择签名。
- 9. 将光标置于目标位置并点击放置签名,或者根据要放置签名的大小和位置拖动鼠标绘 制矩形框。该签名将保持选中状态,除非您选择了其他工具。故您可以在页面上连续放 置多个签名,而无需重新选择相同的签名。
- 10. 使用手型工具点击签名,签名将以红色矩形框高亮显示。添加签名后,根据需要执行下 列操作:
	- 如需调整签名大小,您可以拖动矩形框右下角的蓝色小方块。调整后,您可以右击 签名并选择"设置当前大小为默认"将该尺寸设置为默认,福昕高级 PDF 编辑器 将记住此设置并在您下次添加该签名时应用此设置。
	- 如需移动签名,直接拖动矩形框到目标位置。
	- 应用签名前,您可以右击签名并选择对应选项对签名进行复制、剪切或删除。
- 11. 右击您添加的签名,然后从右键菜单中选择"放置到多个页面",可将签名应用于多个 页面。
- 12. 您可以根据需要执行以下任一操作对文档进行签名:
	- 如需将当前签名应用到文档,请右击签名并从上下文菜单中选择"应用签名"。
	- 如需在文档中应用所有签名,请点击功能区上的"应用所有签名"。

如果您想在应用签名时扁平化文档,请在"文件">"偏好设置">"PDF 签名" 勾选 "当应用所有签名时,对文档执行扁平化"选项(或点击签名窗格右下角的倒三角符号 ▼并选择"偏好设置"来选中该选项)。关于["扁](#page-196-0)平化页面"的详细信息,请参阅"扁 [平化页面"](#page-196-0)。

13. 完成后,点击"关闭"关闭"填写&签名"上下文选项卡。

注:一旦应用签名,该签名将无法修改和删除。

如需在 PDF 文档中添加骑缝章,请执行以下操作:

- 1. 在"填写&签名"上下文选项卡中选择"骑缝章"。
- 2. 在"添加骑缝章"对话框中,选择一个签章(如有)或点击"添加"按钮创建签名。
- 3. 在右侧的预览框中,您可以点击骑缝章并上下拖拽来调整位置。
- 4. 在"外观设置"中,设置骑缝章在文档首页中的占比。
- 5. 点击"确定"。

如需管理创建的签名,请执行以下操作:

- 1. 点击"填写&签名"上下文选项卡中的"管理签名"。
- 2. 在"管理签名"对话框中,执行以下任一操作:
	- 点击"添加"创建签名。
	- 点击"编辑"  $\emptyset$  或"删除"  $\overline{U}$ 图标以编辑或删除签名。
	- 选择一个签名并点击"上移"或"下移"可调整其在"填写&签名"上下文选项卡下 签名窗格中的显示顺序。
	- 选择一个签名并点击"在线保存",将其保存到福昕网络服务。在其他平台(如福昕 高级 PDF 编辑器 Mac 版)中对 PDF 文件进行签名时, 您可以下载保存在福昕网络 服务中的签名进行签名。
- 3. 完成后,点击"关闭"关闭"填写&签名"上下文选项卡。

## 数字签名

数字签名和传统的手写签名一样,可以证明用户身份和文档内容的真实有效。它提供了签名 者签名的日期、时间以及签名时,文档的状态。

## <span id="page-320-0"></span>关于数字 **ID**

数字 ID 是个人或组织的身份证明,包含有姓名、Email 地址、序列号、有效期、公司名称 等信息。电子签名拥有两把钥匙,一把是公共钥匙(证书),用于加密或锁定数据,一把是 私人钥匙,用于解密或打开被加密的数据。

您可以将包含证书和详细信息的公共钥匙分配给需要验证您的身份、签名以及为您加密文档 的人。只有用您的私人钥匙才能打开这些加密信息,所以,请注意把您的数字 ID 放在安全 的地方。

您可以从一个可信任的第三方供应商——证书颁发机构(CA)获得数字 ID, 或创建由自己 签名的数字 ID。数字 ID 通常被密码保护, 您可以用 PKCS#12 文件格式将其储存在电脑上 或 Windows 证书存储区。计算机上可用的所有数字证书均已列在"数字证书"窗口中。您 可以点击"保护"选项卡下的"数字证书"查看数字证书列表。在"数字证书"窗口中,您 还可以查看证书的详细信息、刷新证书列表、添加或删除数字证书以及将数字证书导出到 FDF、PKCS 或 CER 文件。

对于公司范围内的部署,IT 管理员还可以使用 SignITMgr 工具配置可供公司成员签署 PDF 文件的数字 ID。步骤如下:

- 1. 在您的计算机上创建或安装数字 ID 文件。
- 2. 点[击此处下](https://help.foxitsoftware.cn/kb/available-foxit-customization-wizard-tools.php)载相应版本的 Foxit Customization Wizard。运行 Foxit Customization Wizard 并选择"SignITMgr"选项,将在 Foxit Customization Wizard 中打开 SignITMgr 工具。点[击此处了](https://kb.foxitsoftware.com/hc/en-us/articles/360040660451-Allow-IT-manager-to-configure-which-digital-ID-file-are-allowed-to-use)解更多关于 SignITMgr 工具的信息。
- 3. 您可以看到之前安装在计算机上的数字 ID 已经列在窗口中。然后执行下列操作:
	- ◆ 选择允许用来签署 PDF 文件的数字 ID 并点击菜单栏上的"保存"图标,然后保存 文件。
	- 如需更改您之前配置的设置,点击菜单栏上的"打开"图标打开该配置文件。然后 选择允许用来签署 PDF 文件的数字 ID 并点击菜单栏上的"保存"图标生成并保存 该配置文件。
- 4. 生成配置文件后,将配置文件置于"C:\Users\USERNAME\AppData\Roaming\Foxit Software\Foxit PDF Editor\Signature"文件夹下。

IT 管理员配置完成后,公司成员仅可以使用指定的数字 ID 签署 PDF 文件,且没有权限创建 新的 ID。

提示:用户首次使用数字证书签署文档时程序将自动创建"*Signature*"文件夹。若未找到该 指定文件夹,请进行手动创建。

## 签署文档

#### 放置签名

在签名前,您需要先放置签名,获取身份,并为您的签名创建外观。

- 1. 选择"保护" > "签名&认证" > "放置签名"。
- 2. 在需要放置签名的地方拖动鼠标画出签名区域,然后将弹出"签署文档"对话框。
- 3. 在"签署文档"对话框中,从"签署身份"下拉菜单中选择一个数字 ID,如果您不能找 到指定的 ID, 您需要从第三方供应商处取得, 或创建自签名数字证书。
- 4. (可选)创建自签名数字证书,请参照下列步骤:
	- 从下拉菜单中选择"新 ID", 在"添加数字证书"对话框中, 选择一个存储位置存 储该数字证书。(注:若 IT 管理员已经配置并限制了数字 ID, 则"新 ID"选项将

不可用。)

- 点击"下一步"后输入您的身份信息(如姓名、组织单位和邮件地址等)用于生成 自己签名的证书并根据需要选择"秘钥算法"和"证书用途"。
- 点击"下一步"后对您的新数字证书文件进行命名、指定存储路径及密码。
- 点击"结束",完成数字证书的添加。
- 5. 从"外观类型"下拉菜单中选择外观,有两种类型的外观可供选择,标准样式和创建新 的样式。请参[考创建签名外观,](#page-323-0)您可以在预览窗口中预览您的签名。
- 6. 在"文本签署"组中输入文本或从下拉列表中选择一个选项以设定您签署文档的位置和 原因。请注意,仅当该签名定义了其外观类型中包含"位置"和"原因"时,这两个选 项才可用。对于"原因",福昕高级 PDF 编辑器将保存您在"原因"中输入的内容, 以便您在下次使用时直接从下拉列表中选择原因。
- 7. 设定需要放置签名的页面范围。签名将放置在指定页面的相同位置。
- 8. 如需锁定文档以阻止他人对文档进行修改,请勾选"在签名后锁定文档"选项。
- 9. 选择以下任一选项签署文档:
	- ➢ 如需签署当前打开的文档,请点击"签名",然后为签名后的文档命名并指定存储 路径。
	- ▶ 如需签署多个 PDF 文件, 请点击"应用到多个文件"。在弹出的"签名多个文档" 对话框中,执行以下操作:
		- ◆ 点击"添加文件",然后选择"添加文件"、"添加文件夹"或"添加打开的文 件"以添加要签署相同数字签名的文件、文件夹或打开的文件。
		- 默认情况下,文档将按照"签署多个文档"对话框中的顺序进行签署。您可以 点击相应的栏,使文档按照文件名、修改时间或大小进行排列。或者,直接在 文件列表中通过拖放文件调整其顺序。如需删除文件,选定该文件后点击"移 除"按钮将其删除。
		- 单击"输出选项"为签名后的 PDF 文档设定输出文件夹和文件名。
		- 点击"立即签名"。然后,福昕高级 PDF 编辑器将在与当前文档相同的位置使 用相同的数字签名对您选定 PDF 文档进行签名,并将签名后的文档保存在您 指定的文件夹中。

注:默认情况下,放置签名后立即签署文档,然后将无法移动或调整签名。取消该设置,请 在"文件" *>* "偏好设置" *>* "签名"中取消勾选放置签名后立即签署文档。

#### 移动、调整和删除签名

在签署文档前,您可以移动、调整或删除签名,但是不能改变证书及证书外观。

1. 移动签名

选择"选择标注"命令或其他相应工具,点击选中签名,将其拖动到目标位置。

2. 调整签名

选择"选择标注"命令或其他相应工具,点击选中签名,将光标移到矩形框的任意一角,拖 动鼠标进行调整。

- 3. 删除签名
- 用"选择标注"命令;
- 右击签名, 从弹出菜单中选择"删除", 或直接按删除键。

注:若在"签名属性"中勾选了"锁定",也无法进行这些操作。

#### <span id="page-323-0"></span>创建签名外观

您可以在签署文档对话框中选择不同的选项来设置数字签名的外观。例如:签名可包含您的 手写签名的图片、公司的标识或是相片、日期等等。您可以为不同的目的设置动态签名。签 名的外观也包含有可以让其他人验证您的身份的信息,如:签名原因、联系方式等。

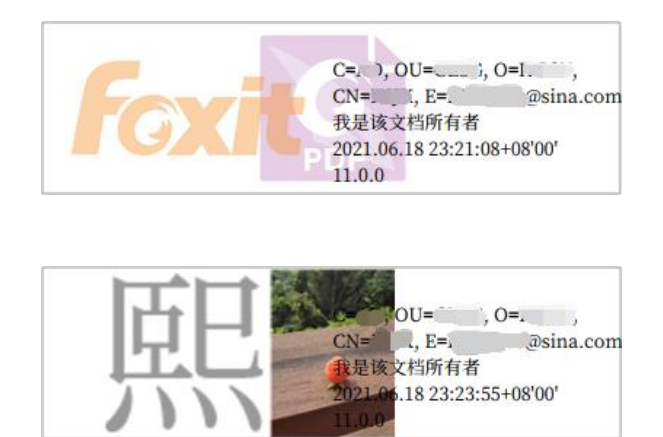

#### 签名的不同外观

- 选择"保护" > "签名&认证" > "放置签名";
- 在需要放置签名的地方拖动鼠标画出签名区域,然后将弹出"签署文档"对话框;
- 在"签署文档"对话框中, 从"外观类型"菜单选择"创建新的样式";
- 在弹出的"配置签名样式"对话框中,您可以通过绘制、设置名字的文本格式或导入文 件来配置签名的图形。确认希望在签名中出现的图形和选项,签名的外观可以包含很多 显示作者个性的信息,如名字、地址和日期等。根据需要,您还可以设定文字方向,点 击"字体/字号"设定字体和字号。然后在"标题"框中输入该外观类型的标题。设定完 成后,点击"确定"保存设置。
- (可选)放置签名后,右键点击签名,选择"属性…"设置签名属性,在"签名属性" 对话框中设置签名的外观和动作等,具体可参[阅"签名域属性"。](#page-279-0)(注: 签署文档后,
无法执行该操作。)

注:编辑创建好的签名样式,请选择"文件" *>* "偏好设置" *>* "签名"进行编辑。

#### 签署文档

签名后,签名不能被移动或调整,一个 PDF 文档可以被多个人签名多次。签署文档时, 签 名出现在签名域中。签名的外观根据设置的选项来显示。

- 1. 放置签名后,请选择下列步骤之一签署文档:
	- 选择"保护" > "签名&认证" >"签署文档"。
	- 选择手型工具,右击签名并选择"签署文档"。
	- 选择手型工具,点击签名即可。
- 2. 在弹出的"另存为"对话框中,输入文件名并指定保存位置。

注:默认情况下,放置签名后立即签署文档。如需更改设置,请选择"文件" *>* "偏好设 置" *>* "签名",取消勾选放置签名后立即签署文档选项。

### 编辑已签署的签名

签署文档后,如需对签名进行编辑,请按下列步骤操作:

- 1. 用手型工具右击签名选择"清除签名",然后该签名将被清除,仅剩空白的签名域;
- 2. 用手型工具点击空白的签名域, 即开始创建新的签名, 请参看["创建签名外观"](#page-323-0)。

签署文档后如需删除签名,请执行以下操作:

- 1. 用手型工具右击签名选择"清除签名",然后该签名将被清除,仅剩空白的签名域;
- 2. 用"选择标注"命令或相应工具,右击签名域选择"删除"。

#### <span id="page-324-0"></span>验证签名

通过检查签名的数字证书状态的真实性以及 PDF 文件的完整性可以确定签名的有效性。根 据需要,您可以在应用程序中设置自动验证签名。

#### 验证签名的首选项设置

默认情况下,福昕高级 PDF 编辑器将在文档打开时立即验证签名,且验证签名时将检查证 书的吊销状态。如需更改设置,请点击"文件">"偏好设置">"签名",然后在"签名与 验证"组中取消勾选相应选项。更多信息,请参看["签名"](#page-28-0)偏好设置。

#### 证书的信任设置

如果您信任签署者,则已认证或已签署的文件中的签名有效。证书的信任设置表示您信任签 署者的操作。

如需进行信任设置,请执行下列操作:

- 点击"文件">"偏好设置">"签名"并在"签署并验证"下点击"更改设置"。
- 在"Windows 集成"组中选择是否在验证签名或已验证的文档时信任 Windows 证书 存储区中的所有根证书。

提示:在添加和管理受信任的证书时,您可以在福昕高级 *PDF* 编辑器的"受信任的证书"列 表中对特定证书进行信任设置。更多信息,请参阅["添加受信任的证书](#page-330-0)"和["管理受信任的](#page-330-1) [证书](#page-330-1)"。当一个证书包含不同的设置,则以权限较高的设置为准。请注意,勾选这些信任选 项可能会降低安全性。故在勾选这些选项之前,请确保您信任所有的根证书。

#### 检查签名的有效性

默认情况下,福昕高级 PDF 编辑器将在文档打开时立即验证签名。如果您希望在打开文档 时自动验证全部签名,在偏好设置对话框的签名项中勾选"当文档打开时验证签名"。将会 有一个图标出现在"签名验证结果"对话框的左上角表明签名状态。在签名面板中可浏览到 签名的状态。

- 表示签名无效。
- 2 表示签名有效。
- ◆ 表示签名无效, 但是签名被应用后, 文档曾被修改或破坏。
- *《***•**表示签名有效,并且添加签名后,文档曾被修改。
- 令多表示签名是否有效不可知,因为签名者的证书不在您的信任列表内。

当您打开一个已认证 PDF 文件时,如果您开启了["显示通知相关的消息"](#page-23-0),福昕高级 PDF 编 辑器将显示一条通知消息,通知您该文档已认证。您可以在通知消息上点击"签名面板", 然后在"数字签名"面板中查看文档认证和签名的详细信息。

#### 检查证书的吊销状态

默认情况下,如果用于签署 PDF 文件的证书已链接到被指定为可信锚的证书,福昕高级 PDF 编辑器将在验证签名时检查该证书的吊销状态。吊销检查是根据嵌入在已签署数字签名的 PDF 文档、数字签名或"证书吊销列表(CRL)"中的吊销信息执行的。要查看某证书的吊 销信息,请执行以下操作:

- 1. 选择下列中的一种操作:
	- 选择"保护"> "签名&认证"> "受信任的证书", 然后双击该证书。
	- 在"数字签名"面板中,右击该签名,选择"显示签名属性",然后点击"显示证 书"。
- 2. 在"证书查看器"对话框中,点击"吊销"标签查看吊销信息,点击"签名者细节"获 取更多关于吊销信息的来源。
- 3. (可选)若在["签名"](#page-28-0)偏好设置未勾选"在验证签名时,尽可能执行吊销检查",您可 以点击"吊销"标签下的"检查吊销"手动执行吊销检查。

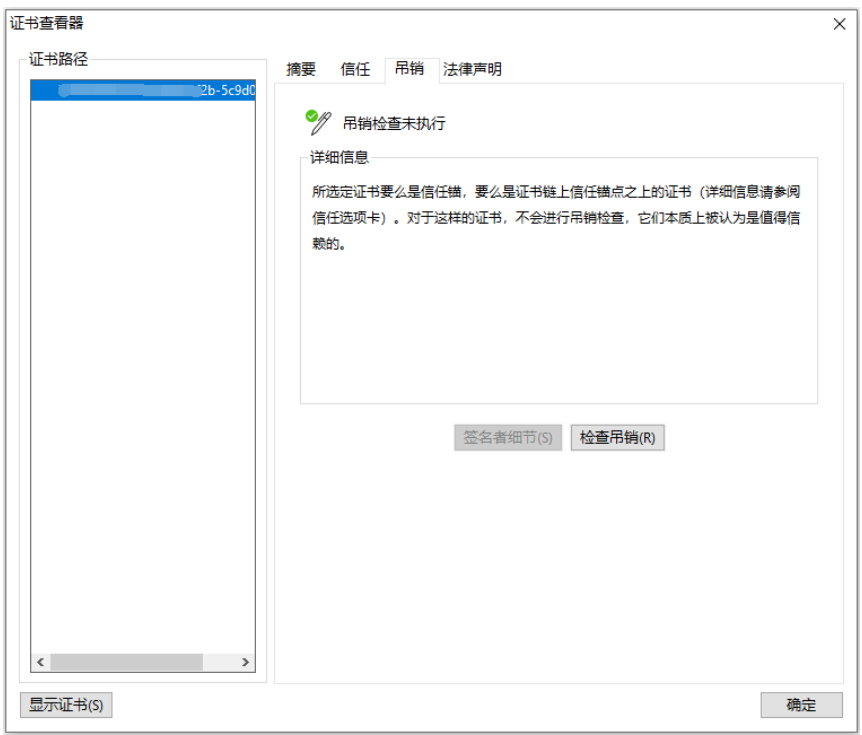

#### 验证签名

- 1. 打开包含签名的 PDF 文档, 选择下列步骤之一操作:
	- 选择"保护" > "验证"。
	- 洗择手型工具右击签名, 从弹出菜单中选择"验证签名"。
	- 选择手型工具,点击签名。
	- 点击导航栏的"数字签名"面板,右击该签名并选择"验证签名"。
- 2. 弹出的"签名验证结果"对话框里显示了签名的有效性。

#### 长期签名验证

许多业务流程或其他实际应用需要数字签名的文档在签名后数月或数年内都可对签名进行 验证。但是,如果签名者的证书已过期或被吊销或出于其他原因,则已签名的文档将无法再 进行验证。为了减少错误或欺诈,福昕高级 PDF 编辑器支持对 PDF 的数字签名进行长期验 证(LTV),该长期验证功能符合 [ETSI TS 102778 PDF](https://www.etsi.org/deliver/etsi_ts/102700_102799/10277804/01.01.01_60/ts_10277804v010101p.pdf) 高级电子签名(PAdES)标准的第 4 [部分。](https://www.etsi.org/deliver/etsi_ts/102700_102799/10277804/01.01.01_60/ts_10277804v010101p.pdf)

启用 LTV 后,您可以在任何时间验证文档。如需实现签名的长期验证,需要满足以下条件:

- 1. 验证签名时使用的是由时间戳提供的或应用签名时使用的安全时间。
- 2. 签名后的 PDF 文档未被更改过,且证书未吊销或过期。
- 3. 证书的吊销状态嵌入在已签署的 PDF 文档中。证书的吊销信息可通过签名和保存文 档时嵌入。

验证签名后,您可以在"签名"面板中查看该签名是否启用了 LTV。在某些情况下,对文档 进行签名时(尤其是在离线时),证书吊销信息可能无法成功嵌入到文档中,然后系统将通 知您该签名未启用 LTV。您可以右击签名, 然后选择"添加验证信息"将相关信息添加到签 名中。

注:如需使用安全时间进行验证,请在"文件"*>*"偏好设置"*>*"签名"的"签名与验证" 下点击"更改设置"。然后选择"签名创建的时间";或者,如果嵌入了受信任的时间戳,请 选择"签名中嵌入的安全时间(时间戳)"。

#### 查看数字签名文档的签署版本

当您使用数字签名签署文档时程序会自动保存一份签署版本。如果数字签名文档被修改了, 您仍然可以查看签署版本,不包含签署后的修改。对于经过多次数字签名的文档,您可以查 看到它的各个签署版本,不包含当次签署后的修改。"数字签名"面板中列出了文档的各个 签署版本以及对应的数字签名。

如需查看数字签名文档的签署版本,请按下列步骤进行操作:

- 1. 在福昕高级 PDF 编辑器中打开该数字签名文档。
- 2. 在导航栏的"数字签名"面板中,选择并展开一个签名,然后选择"点击杳看该版本"。 或使用手型命令在文档面板中右击该签名并从右键菜单中选择"杳看签名版本"。
- 3. 然后该版本将在程序窗口的新标签页中打开,标题为"文件名.pdf-签名版本"。(注: 如 果所选签名对应的签署文档在签署后没有任何修改,程序将提示您当前查看的文档即为 所选签名的签署版本。)
- 4. (可选)"数字签名"面板中,每个签署版本中包含了该版本签署后的修改列表。点击 任一修改跳至文档中的相应区域。

#### 比较数字签名文档的各个版本

对于数字签名文档(可能经过多次的签署),您可以查出某个签署版本同您当前持有版本之 间的区别(如果中间有修改的话)。

通过下列步骤可对某个签署版本同当前版本之间进行比较:

- 1. 在福昕高级 PDF 编辑器中打开您当前持有的版本。
- 2. 通过手型命令在文档面板中右击目标签名,然后从右键菜单中选择"对比签名版本与当 前版本"。
- 3. 然后将自动生成并在程序的新标签页中打开一个包含比较结果、名为"无标题.pdf\*" 的 PDF 文档,同时功能区上出现"比较结果"选项卡。结果文档中并排同时显示两个 版本的同一页面,页面上根据修改类别以不同图标和颜色来标记修改。结果文档的第一 页和第二页分别是对整个比较结果的总结和分类详情。更多信息,可参阅["比较](#page-86-0) PDF"。 如果所选签名对应的签署文档在签署后没有任何修改,程序将提示您当前查看的文档即 为所选签名的签署版本。

## 认证文档(仅适用于专业版)

只有作者才能认证自己的 PDF 文档。在认证后,作者可以指定文档的更改权限。无论何时 做出通过审核的修改,认证均有效。如果读者没有获得您的授权,却尝试对文档进行修改, 认证将失效并且接着使用的用户将会被告知文档已被篡改。

请按下列步骤认证您的文档:

- 1. 打开需要认证的文档;
- 2. 选择"保护"> "签名&认证" > "使用可见签名认证"(或"使用不可见签名认证");
- 3. 在需要出现签名的文档位置用鼠标拖出区域;
- 4. 在弹出的"认证文档"对话框中,选择签署身份。如果没有找到指定 ID, 您则需要从第 三方处获取数字 ID 或创建自己签名的数字 ID;

- 5. 在"认证后允许的操作"的下拉框中为您的文档选择允许的操作;
- 6. 设置"原因"并选择"外观类型";
- 7. 点击"签名";
- 8. 设置认证签名的属性,请参[阅"签名域属性";](#page-279-0)
- 9. 签署文档,请参[阅"签署文档";](#page-321-0)
- 10. 验证签名,请参[阅"验证签名";](#page-324-0)

## 在数字签名或文档中添加时间戳

时间戳可以用来确认文档签署的时间。一个受信任的时间戳可证明文档内容从某个时间点开 始从未被篡改过。通过福昕高级 PDF 编辑器,您可以在数字签名或文档中添加时间戳。

#### 添加时间戳到数字签名

如需添加时间戳到数字签名,您需要在签名之前配置一个默认的时间戳服务器。配置好默认 的时间戳服务器并将其添加到受信任的证书列表后,签名时该时间戳将被嵌入到数字签名 中,即签名属性中显示的签署时间为签署文档时时间戳服务器上的日期/时间;否则,签名 属性上显示的是计算机在本地的日期/时间。

- 1. 点击"文件">"偏好设置">"时间戳服务器",设置一个默认的时间戳服务器。
- 2. 然后放置数字签名并签署文档。参看["签署文档"](#page-321-0)。
- 3. 弹出的"安全警告"会询问是否允许连接到您的时间戳服务器。点击"允许"。
- 4. 这时您的签名中就成功嵌入了时间戳。验证签名时,您需要将时间戳服务器添加到受信 任的证书列表,以使签名属性中的签署时间显示签署文档时时间戳服务器上的日期/时 间。参看["受信任的证书"](#page-330-2)。

注:默认情况下,若系统中仅一个时间戳服务器可用,则该时间戳服务器将被自动设置为默 认的时间戳服务器。

#### 添加时间戳到文档

- 1. 添加时间戳到文档前,您需要配置一个默认的时间戳服务器。点击"保护">"时间戳 文档",在弹出的对话框中新建一个时间戳服务器。对服务器进行命名,并根据需要完 成相应设置。然后点击"确定"。
- 2. 选择创建好的服务器,点击"设为默认"即可将该服务器设置为默认的时间戳服务器。 点击"下一步"继续。 (小贴士:您也可以通过点击"文件"*>*"偏好设置"*>*"时间戳服务器"创建、编辑和 删除时间戳服务器,也可以对默认时间戳服务器进行设置和取消。如需取消默认的时间 戳服务器,选中默认的时间戳服务器并点击"清除"即可。)
- 3. 输入时间戳文档的名称和存储路径。点击"保存"。

## <span id="page-330-2"></span>受信任的证书

当验证数字签名或查看签名和嵌入的时间戳的属性时,结果可能显示"未知"或"无法验证" 的状态。这时,您需要找到颁发该数字 ID 的证书或相应的时间戳服务器,并将其添加到"受 信任的证书"列表中。

<span id="page-330-0"></span>如需将信任的数字证书添加到"受信任的证书"列表中,请执行下列操作:

- 右击数字签名,选择"显示签名属性"。
- 在"签名属性"对话框中,点击"显示证书"。
- 在"证书查看器"对话框中, 在"信任"标签下为证书选择相应的信任设置:
	- 将本证书用作信任根:将该证书视为受信任的根证书,且信任由该证书机构颁发的 所有证书。当您将某个证书设定为信任锚后,程序将自动取消对该证书的吊销检查。
	- 验证签名或证书文件:当验证签名或已认证文档时信任该证书。
- 点击"添加为可信任证书",并再次确认。

如需将受信任的时间戳服务器添加到"受信任的证书"列表中,请执行以下任一操作:

- 如果文档中添加了时间戳,请打开导航栏中的"数字签名"面板,右击该时间戳签名, 然后选择"显示签名属性"。在弹出的"签名属性"对话框中,点击"显示证书"。另请 参[阅将信任的数字证书添加到"受信任的证书"列表中。](#page-330-0)
- 如果数字签名中添加了时间戳,请在文档中右击该签名域或在"数字签名"面板中右击 该签名,然后从上下文菜单中选择"显示签名属性"。在弹出的"签名属性"对话框左下 角点击"高级属性"打开"高级签名属性"对话框。然后点击"显示证书"。另请参[阅将](#page-330-0) [信任的数字证书添加到"受信任的证书"列表中。](#page-330-0)

<span id="page-330-1"></span>如需查看所有的根证书,请点击"保护">"签名&认证">"受信任的证书"。在"受信任的 证书"窗口中,您可以管理所有的受信任的证书,如添加和导出证书、查看证书详细信息、 删除证书以及证书的信任设置。

## "数字签名"面板

"数字签名"面板显示文档中的每个数字签名、时间戳签名以及自第一个签名起的修改历史。 同时提供文档被签署的时间、原因、位置以及签名者信息。

#### 打开"数字签名"面板

单击导航面板左边的"管理数字签名"按钮 2

## 查看签名属性

"签名属性"对话框提供最基本的签名信息,包括签名者、原因、日期、位置、有效性摘要 等。

- **1.** 选择手型工具;
- 2. 右击签名域, 或在"数字签名"面板中右击签名并选择"显示签名属性…";
- **3.** 在"签名属性"对话框中,您可以看到如下信息:
	- 签名:显示签署文档的人。
	- 原因:签名的原因。
	- 日期:签署文档的日期。
	- 位置:文档中,签名的位置。
	- 有效性摘要:显示在文档被签署后,是否被修改或其他信息。
	- 显示证书:点击"显示证书"打开"证书查看器"对话框。在"证书查看器"对话框 中,点击"显示证书"可以查看签名证书的详细信息(如证书的有效性和证书路径 等),还可以将该证书添加到"受信任的证书列表"中。另请参[阅将信任的数字证](#page-330-0) [书添加到"受信任的证书"列表中。](#page-330-0)
	- 高级属性:点击"高级属性"打开"高级签名属性"对话框,通过该对话框,您可 以查看关于该签名的详细信息(若嵌入了时间戳,也可查看到时间戳的相关信息)。 对于时间戳, 您可以点击"高级签名属性"对话框中的"显示证书...",然后将时间 戳服务器添加到"受信任的证书"列表中。另请参[阅将信任的数字证书添加到"受](#page-330-0) [信任的证书"列表中。](#page-330-0)

注:如果状态未知,请点击"签名属性"对话框中的"显示证书",然后点击"证书查看器" 对话框中的"显示证书"查看证书是否在您的信任列表中。如果没有,点击"安装证书*…*", 将证书安装到可信任 Windows 证书存储区中。如果您使用的是由自己签名的数字 ID, 确认 证书信息是有效的,如果证书无效,请从签名者那里获得有效证书。

## 第十二章 **–** 辅助工具

福昕高级 PDF 编辑器提供了辅助工具,可用于创建符合辅助标准的 PDF 文档,从而帮助残 障人十(如有视觉障碍的用户)更好地访问信息和技术。通过功能区的"辅助工具"选项卡 下的工具和导航栏上的相关面板,您可以检查 PDF 文档的辅助功能、修复辅助功能问题、 编辑文档结构、设置辅助功能选项,使文档和应用程序都能更符合辅助标准的要求。

## 辅助性检查与修复

如果一个文件可以给残障人士(例如视障人士)正常使用,则该文件是符合辅助功能标准的。 福昕高级 PDF 编辑器支持评估 PDF 文档的辅助性、识别出福昕认为可能与辅助标准不符的 内容、创建辅助功能报告、杳看"完整检查"结果和修复辅助性问题。

## 使用"完整检查"命令检查辅助性

使用"完整检查"命令检查 PDF 文档是否符合 Web 内容无障碍指南 (WCAG) 2.0 中规定 的辅助标准。您可以选择要检查的项目以及检查结果的查看方式。

如需使用"完整检查"命令检查辅助性,请执行下列操作:

- 1. 选择"辅助工具"> "完整检查"。
- 2. 在"辅助功能检查选项"对话框中,选择要检查的项目。您可以参考["辅助功能问题"](#page-334-0)。
- 3. 在"报告选项"中,您可以勾选"创建辅助功能报告"选项将检查结果另存为 HTML 文 件并设定保存路径。您也可以勾选"将报告附加到文档"将辅助检查报告作为附件添加 到文档中。
- 4. 当检查器启动时显示该对话框: 勾选该项后, 每次执行完整检查时将弹出"辅助功能检 测选项"对话框。若该对话框被隐藏,您可以修改"文件">"偏好设置">"辅助工具" 中的设置以显示该对话框。
- 5. 点击"选项"按钮,设定需要进行完整检查的页面范围。
- 6. 点击"开始检查"。

## 查看"完整检查"结果和辅助功能报告

检查完成后,"辅助功能检查"面板自动在导航栏中展开并显示检查结果。

您可以点击"辅助工具">"辅助功能报告",或直接点击导航栏上的"辅助功能报告"面板 打开辅助功能检查报告。如果您有另存辅助功能报告文件,您也可以通过网页浏览器打开该 文件。

注:"完整检查"工具检查时,对于某些特殊内容类型无法辨别,故报告结果中提到的某些 问题可能不会影响到文档的可读性。因此,建议对报告结果中的所有问题进行审查后再判断 文档内容是否符合标准。

辅助功能报告包括: PDF 文件名称、检查结果"摘要"以及针对每个检查项的"详细报告"。

"摘要"中将列出各项检查可能出现的状态,如下:

- 需要手动检查 表示"完整检查"功能无法自动检查该项。请手动验证该项。
- 手动执行成功 表示用户已将"需要手动检查"状态改为"手动执行成功"的状态。
- 手动执行失败 表示用户已将"需要手动检查"状态改为"手动执行失败"的状态。
- 跳过 表示用户手动验证项目时选择了"跳过规则"。或者,用户在运行"完整检查" 时由于未在"辅助功能检查选项"对话框勾选相应选项导致该项检查被忽略。
- 通过 该项已通过检查。
- 失败 该项未通过检查。

"详细报告"分别列出了各项检查规则的名称、状态和说明。您可以点击报告中的链接查看 修复问题相关的在线帮助。

#### 修复辅助功能问题

"辅助功能检查"面板中列出了"完整检查"的检查结果,右击结果项出现的菜单中包含下 列命令供您选择:

修复: 自动修复问题, 或者在需要您手动修复时弹出对话框提示。(仅专业版)

跳过规则:将该项状态更改为"跳过"。

说明:在网页浏览器中打开与该辅助问题相关的在线帮助。

重新检查:再次检查所有项目。

显示报告: 在导航栏中打开"辅助功能报告"面板。

选项: 打开"辅助功能检查选项"对话框供您选择。

通过: 如果您认为某项符合辅助功能标准, 将该项状态更改为"手动执行成功"。

失败: 如果您认为某项不符合辅助功能标准, 将该项状态更改为"手动执行失败"。

## <span id="page-334-0"></span>辅助功能问题

使用"完整检查"命令执行辅助功能检查时,您可以在"辅助功能检查选项"对话框中选择 要检查的选项。检查结束后,在"辅助功能检查"面板中可以查看相应的检查结果,并在"辅 助功能报告"面板中查看详细的检查报告。下方提供了关于各辅助功能问题的解析和提示, 以帮助您更好地理解每个辅助功能规则,然后您就可以轻松地根据文档中出现的辅助功能问 题作出合理的解决方案。

#### 文档

#### 辅助功能权限标志

有些文档可能受到文档作者的保护而无法复制、打印、提取、注释或编辑。由于屏幕阅读器 工作时需要复制和提取文档中的文本以将其转换成语音,而文档的权限设置可能导致屏幕阅 读器无法正常阅读文档。

该标志可报告用户是否取消权限设置以支持辅助功能。如果您的文档未通过该项检查,如需 自动修复该问题,请在福昕高级 PDF 编辑器 专业版的"辅助功能检查"面板中右击该项检 查并从上下文菜单中选择"修复"。您也可以手动修复该问题:请点击"文件">"属性"> "安全">"无保护"取消文档的权限设置。

#### 仅含图像的 **PDF**

该项规则检查文档是否为仅包含图像的 PDF。若 PDF 文档仅包含图像而没有文本内容, 则 该文档不符合辅助标准。如需自动修复该问题,请在福昕高级 PDF 编辑器 专*业版*的"辅助 功能检查"面板中右击该项检查并从上下文菜单中选择"修复"。或者, 您也可以手动修复 该问题: 使用"转换"选项卡下的 OCR 工具识别图像中的文本。

#### 加标签的 **PDF**

该项规则的检查显示用户文档是否具有可以设定文档阅读顺序的标签,而阅读顺序是 PDF 文档辅助功能中很重要的内容。如果您的文档未通过该项检查,如需自动修复该问题,请在 福昕高级 PDF 编辑器 专业版的"辅助功能检查"面板中右击该项检查并从上下文菜单中选 择"修复"。您也可以通过下列方式之一为 PDF 添加标签来手动修复该问题:

- 在生成 PDF 的原程序中重新创建一个带有标签的 PDF 文件。
- 使用福昕高级 PDF 编辑器 专*业版*"辅助工具"选项卡下的"自动添加标签到文档中/表 单域"命令。
- 使用福昕高级 PDF 编辑器 专业版 "辅助工具"选项卡下的 "阅读顺序"命令手动给文档 创建标签树。
- 通过福昕高级 PDF 编辑器 专业*版*导航栏的"标签"面板手动创建标签树。

#### 逻辑阅读顺序

手动检查该项,确保"标签"面板中的阅读顺序与文档的逻辑阅读顺序一致。

#### 主要语言

某些屏幕阅读器使用文档中指定的语言阅读文本。此规则检查文档中是否已指定主要的文本 语言。如果未设置任何语言, 您需要通过福昕高级 PDF 编辑器 专业版修复此问题。要自动 设置语言,您可以在导航栏"辅助功能检查"面板中右击该项检查并从上下文菜单中选择"修 复",然后在"设置阅读语言"对话框中选择一种语言。您也可以通过以下任一操作来手动 设置语言:

- 在"标签"面板的标签树的子树中为文本设置语言。如需设置语言,请在"标签"面板 中选择一个元素,点击"标签"面板顶部的"选项"菜单并选择"属性…"(或者在"标 签"面板中右击一个元素并选择"属性…"。)。然后在"对象属性"对话框中选择一种语 言。
- 在"内容"面板中设置文本块的语言。如需设置文本块的语言,请在"内容"面板中选 择该文本元素或容器元素,点击"内容"面板顶部的"选项"菜单并选择"属性…"(或 者在"内容"面板中右击该文本元素或容器元素并选择"属性…"。)。然后在"对象属性" 对话框中选择一种语言。

#### 标题

此规则检查文档属性中是否包含标题。如果您的文档未通过该项检查,请在福昕高级 PDF 编辑器专业版的"辅助功能检查"面板中右击该项检查并从上下文菜单中选择"修复",然 后在"描述"对话框中取消勾选"保持原有名称"并输入文档标题。或者, 在"文件">"属 性">"说明"的"标题"框中手动添加标题,然后在"文件">"属性">"初始视图"中 勾选"显示文档标题"。

#### 书签

如果文档页数超过 21 页,却没有与文档结构对应的书签,则此规则检查将失败。要将书签 添加到加标签的文档,请在福昕高级 PDF 编辑器 专*业版*的"辅助功能检查"面板中右击该 项检查并从上下文菜单中选择"修复",然后在"结构元素"对话框中选择要用作书签的元 素。

#### 颜色对比

如果文档包含色盲人士无法访问的内容,则该项检查可能失败。要修复该问题,请确保文档 内容符合 [WCAG](https://www.w3.org/WAI/WCAG20/quickref/#qr-visual-audio-contrast-contrast) 第 1.4.3 节中的指导原则, 或在"文件" > "偏好设置" > "辅助工具"中 选择"改变文档颜色",并在 PDF 查看器使用高对比度颜色设置。

#### 页面内容

#### 加标签的内容

此项规则检查文档中的所有内容是否加标签或标记为"伪像"。

"伪像"是一种图形对象,它通常不是作者所作的原始内容,而是 PDF 生成器应用程序在 分页、布局或其他严密的机制流程中生成的。屏幕阅读器不会读取"伪像"。页码、页眉和 页脚等通常被标记为"伪像"。

如需修复此问题,请在福昕高级 PDF 编辑器 专业版中执行下列任一操作:

- 将该内容标记为"伪像"。如需将内容标记为"伪像",请在导航栏的"内容"面板中选中 该内容,点击"内容"面板顶部的"选项"菜单并选择"创建伪像"(或者在"内容"面 板中右击该内容并选择"创建伪像"。)。
- 使用"辅助工具"选项卡下的"阅读顺序"命令给该内容添加标签。
- 通过"标签"面板为文本内容指定标签。如需为文本内容指定标签,请使用"选择文本和 图像"命令选择文本内容,点击"标签"面板顶部的"选项"菜单并选择"从选择中创建 标记"(或者 在"标签"面板中右击标签树中的元素并选择"从选择中创建标记"。)。

#### 加标签的标注

该项规则检查文档中的所有注释是否加标签或标记为"伪像"。如需修复此问题,请在福昕 高级 PDF 编辑器 专业版中执行下列任一操作:

- 在导航栏的"内容"面板中选择该内容,点击"内容"面板顶部的"选项"菜单并选择"创 建伪像"(或者在"内容"面板中右击该内容并选择"创建伪像"。)。
- 使用"辅助工具"选项卡下的"阅读顺序"命令给该内容添加标签。

提示:您可以点击"标签"面板顶部的"选项"菜单并选择"标记标注"(或右击任一标签 并选择"标记标注")来开启"标记标注",然后创建注释时所有新注释将自动加上标签。

#### 标签顺序

此检查报告用户标签顺序是否与文档结构一致。如需自动修复该问题,请在福昕高级 PDF 编辑器 专*业版*的"辅助功能检查"面板中右击该项检查并从上下文菜单中选择"修复"。 您 也可以手动设置标签顺序:点击导航栏中的"页面"面板,右击此规则检查中失败的页面并 选择"属性...",然后在"标签顺序"标签中选择"使用文档结构"。

#### 字符编码

为了在软件/硬件中显示可读文本,需要使用正确的字符编码。要修复此项问题,您需要检 查系统中是否安装了相应的字体,或者从使用了恰当字体(最好是 OpenType)的文件中重 新创建 PDF。

#### 加标签的多媒体

检查文档中的所有多媒体对象是否加标签或标记为"伪像"。如需修复此问题,请在福昕高 级 PDF 编辑器 专业版中执行下列任一操作:

- 在导航栏的"内容"面板中右击该内容并选择"创建伪像"将其标记为"伪像"。
- 使用"辅助工具"选项卡下的"阅读顺序"命令给该内容添加标签。

#### 屏幕闪烁

文档中动画和脚本等可使屏幕闪烁的内容,可导致光过敏癫痫患者访问时发病,而且屏幕放 大时会造成查看困难。要修复此问题,则需要删除或修改可能导致屏幕闪烁的内容。

#### 脚本

如果文档包含脚本,那么该脚本不应干扰键盘的使用或影响其他任何输入设备的使用。要修 复此问题,您需要删除或修改不符合辅助功能规则的脚本或内容。

#### 响应时间

如果文档包含需要定时响应的 JavaScript 表单,则该项检查失败。要修复此问题,请修改或 删除脚本以使用户有足够的时间阅读和使用文档内容。

#### 导航链接

此项规则检查文档中的 URL 是否为已正确添加标签的活动链接。要修复此问题,请手动检 查导航链接,并确保内容中没有太多相同的链接。

#### 表单

#### 加标签的表单域

检查文档中的所有表单域是否加标签。如果该检查已通过,您还可以在表单域的属性中添加 工具"提示"向用户提供更多信息。

如果该项检查失败,请在福昕高级 PDF 编辑器 专业版使用下列任一操作修复此问题。

- 使用"辅助工具"选项卡下的"自动添加标签到表单域"命令给表单域添加标签。
- 在导航栏的"辅助功能检查"面板中右击该项检查并从上下文菜单中选择"修复"。

#### 域说明

检查文档中所有表单域是否都有对应的文本说明。符合辅助功能标准的 PDF 要求所有表单 域都具有相应的文本说明描述。您可以通过下列任一方式在该表单域的属性中添加文本说明 描述("提示"):

- 右击表单域并选择"属性..."。
- 您也可以点击"表单">"添加工具提示"自动为所有未添加说明的表单域添加说明提 示。默认情况下,程序会将表单域旁的文本或表单域的名称作为工具提示。
- 在导航栏的"辅助功能检查"面板中右击该项检查并从上下文菜单中选择"修复"。(仅 适用于专业版)
- 点击"辅助工具">"阅读顺序"以开启"Touch Up 阅读顺序"模式。右击该表单域 并选择"编辑表单域文本…"。然后在弹出的"表单域文本"对话框中输入文本。

#### 替代文本

#### 插图替代文本

为达到辅助标准的要求,文档中的图像须有相应的替代文本或被标记为"伪像"。如果该项 检查失败,请在福昕高级 PDF 编辑器 专业版中执行以下任一操作:

- 在导航栏"辅助功能检查"选项卡中右击该项并从上下文菜单中选择"修复"。然后在 "设置替代文本"对话框中输入替代文本。
- 打开"标签"面板,右击您要添加替代文本的图像并选择"属性…",然后在"对象属性" 对话框中添加替代文本。
- 点击"辅助工具">"阅读顺序",开启"Touch Up 阅读顺序"设置模式。然后右击您 要添加替代文本的图像并选择"编辑替代文本",然后在"替代文本"对话框中添加替代 文本。
- 在导航栏的"内容"面板中右击该内容选择"创建伪像"将其标记为"伪像"。

#### 嵌套替代文本

如果文档中包含屏幕阅读器无法读取的嵌套替代文本,则该项检查失败。如需修复此问题, 请在福昕高级 PDF 编辑器 专业版的"标签"面板中右击该嵌套替代文本并选择"属性…", 然后在"对象属性"对话框中删除替代文本。

#### <span id="page-338-0"></span>与内容相关联

替代文本始终与页面上的相应内容相关联。否则,无法确定替代文本在文档中的位置。如果 "偏好设置">"阅读"中的"屏幕阅读选项"未设置为读取整个文档,则屏幕阅读器将不 会阅读替代文本。如需修复该问题,请在福昕高级 PDF 编辑器 专*业版*的"标签"面板中右 击该嵌套元素并选择"属性...",然后在没有页面内容的嵌套项目中删除替代文本。

#### 隐藏标注

此规则检查文档中是否有注释被替代文本隐藏。对于嵌套在具有替代文本的父元素下的注 释,屏幕阅读器无法识别。如需修复该问题,请在福昕高级 PDF 编辑器 专业版的"标签" 面板中右击该嵌套元素并选择"属性...",然后在"对象属性"对话框中删除替代文本。

#### 其他元素的替代文本

除图像外,多媒体、注释和 3D 模型等内容也需要替代文本以符合辅助标准的要求。同时确 保替代文本始终与页面上的相应内容相关联。另请参阅["与内容相关联"](#page-338-0)。

#### 表格

由于表格结构相对复杂,福昕高级 PDF 编辑器建议用户手动检查表格是否符合辅助标准。

#### 行

如果该项检查失败,请使用福昕高级 PDF 编辑器 专*业版*的"标签"面板确保表格中的每个 TR 是 Table、THead、TBody 或 TFoot 的子项。

#### **TH** 和 **TD**

为达到辅助标准的要求,TH 和 TD 是 TR 的子项。如果该项检查失败,请使用福昕高级 PDF 编辑器专业版的"标签"面板进行修正。

#### 表头

为达到辅助标准的要求,所有表格都需要有表头。如果该项检查失败,请使用福昕高级 PDF 编辑器专业版的"标签"面板进行修正。

#### 常规性

表格的每一行必须包含相同的列数,每一列包含相同的行数。如果该项检查失败,请使用福 昕高级 PDF 编辑器 专业版的"标签"面板进行修正。

#### 摘要

虽然表格摘要为可选项目,但它可以使文档的辅助功能更加完善。文档作者可以通过福昕高 级 PDF 编辑器 专业版添加或编辑表格摘要。

- 选择"辅助工具">"阅读顺序"。
- 右击表格并选择"编辑表摘要"。
- 在弹出的"表摘要"对话框中,输入摘要,然后点击"确定"。

#### 列表

#### <span id="page-340-0"></span>列表条目

此规则检查文档中的列表结构是否正确。列表必须具有以下结构:列表元素必须包含列表项 目元素;一个列表项目元素可以有一个标签元素(可选)和一个列表项目正文元素(必需)。 如需修复此类问题,请执行以下步骤:

- 在"辅助功能检查"面板中右击"列表条目"中失败的元素并从上下文菜单中选择"显 示标签面板"。
- 创建元素、修改元素类型或通过拖动现有元素到正确位置来重组现有元素。

#### **Lbl** 和 **LBody**

请参看["列表条目"](#page-340-0)。

#### 标题

#### 适当的嵌套

此规则检查标题是否嵌套正确。如果检查失败,请执行下列操作:

- 在"辅助功能检查"面板中右击"标题"中失败的元素并从上下文菜单中选择"显示标 签面板"。
- 创建元素、修改元素类型或通过拖动现有元素到正确位置来重组现有元素。

## 通过首选项设置和快捷键进行辅助阅读与导览

福昕高级 PDF 编辑器支持设置关于文档的颜色、显示和阅读顺序的辅助功能选项,并提供 了快捷键,让有视觉障碍和行动障碍的用户无论是否通过辅助软件/硬件都能更好地阅读和 导览 PDF 文档。

## 通过"设置助手"设置辅助功能选项

- 1. 点击"辅助工具">"设置助手"。
- 2. 在"辅助工具设置助手"对话框中,选择所需要的或适合您辅助软件/硬件的选项。
- 3. 如果您在任一步骤中点击"取消",那么您已经选好的所有选项将视为放弃而保持使用 原始设置。

提示:您还可以在"文件"*>*"偏好设置"*>*"辅助工具"*/*"阅读"*/*"表单"*/*"历史记录"

中设置其他辅助功能选项。

## 修改当前文档的阅读选项

用户使用屏幕阅读器阅读 PDF 文档时,可以修改当前文档的阅读设置,如阅读顺序和模式 等。

- 1. 点击"辅助工具">"阅读选项"。
- 2. 选择所需要的阅读选项并点击"启动"。

注:此处设置的首选项仅对当前文档有效;通过"设置助手"进行的设置为所有文档的默认 设置,您可以再次使用"设置助手"修改此默认设置。

## 重排视图下查看文档

重排视图可以使文档内容在设备宽度范围内单列显示页面内容,让用户无需水平滚动即可在 移动设备甚至屏幕放大镜上阅读文档。

如需使用重排视图阅读文档,请选择"主页">"重排",或选择"视图">"重排"。

如需退出重排视图,再次点击"重排"按钮即可。

#### 注:

- *1.* 注释和表单域中的文本不进行重排,垂直文本将水平重排。
- *2.* 重排视图仅作为一种视图模式,不会对文档作任何修改。

## 使用屏幕阅读器进行 **PDF** 阅读和交互

福昕高级 PDF 编辑器支持视障用户使用 NVDA (无视觉桌面访问)和 JAWS (Job Access with Speech)等读屏软件进行 PDF 阅读与交互。在进行 PDF 阅读与交互时, 您可以使用 "辅助工具"选项卡中的"设置助手"命令来促进福昕高级 PDF 编辑器与读屏软件的之间 的交互, 或者通过在福昕高级 PDF 编辑器中选择"辅助工具" > "阅读选项"更改当前文档 的阅读设置。

### 快捷键

福昕高级 PDF 编辑器支持用户通过["辅助工具的单键加速键"](#page-407-0)来导览 PDF。

## 创建具有辅助功能的 **PDF** 文档(仅适用于专业版)

具有辅助性的 PDF 文档包含具有特殊性质的内容和元素,如可搜索的文本、用于表示图像/ 交互式表单域的替代文本描述、阅读顺序和文档标签,使残障人士无论是否通过屏幕阅读器 或其他辅助软件/硬件都可以顺利地访问文档。福昕高级 PDF 编辑器提供了各种辅助工具, 可为 PDF 文档和表单域添加标签、设置替代文本描述、编辑标签,让您的 PDF 文档符合辅 助性标准。您也可以通过福昕高级 PDF 编辑器 专业版的"动作向导"功能批量创建符合辅 助标准的 PDF 文件。

### 添加标签到文档和表单域

在 PDF 文件中,标签体现了文档的结构并定义了文档的逻辑,从而将各项内容组合在一起, 包括正确的阅读顺序、图像的位置和含义等,这些方面有助于屏幕阅读器等辅助技术更准确 地阅读文档。如需查看文档是否已添加标签,请在"文件">"属性">"说明">"加标签 的 PDF"中进行查看。

最好可以通过原程序(即生成 PDF 的应用程序)创建加标签的 PDF。但是,当您无法使用 原程序时,您可以随时使用福昕高级 PDF 编辑器 专业版为 PDF 添加标签。

如需给 PDF 添加标签,请打开文档,然后在"辅助工具"选项卡中点击"自动添加标签到 文档中"命令。然后该文档的标签创建完成,您可以在导航栏的"标签"面板中进行查看。 如果文档已经有标签,则会提示您是否重新给文档添加标签。

如需给 PDF 中的表单域添加标签,请点击"辅助工具"选项卡中的"自动添加标签到表单 域"命令。

添加标签完成后,导航栏的"识别报告"面板将生成一份标签识别报告。您可以将此报告用 作修正标签问题的指南。

提示:在"标签"面板中,按住 *Ctrl* 键并点击标签旁边的加号*/*减号可以展开*/*折叠嵌套在该 标签下的所有子标签;按住 *Ctrl* 键并点击根"标签"旁的加号*/*减号可以展开*/*折叠标签树中 的所有标签。

## <span id="page-342-0"></span>给图像设置替代文本

当把鼠标悬停在图像上方时将显示该图片的替代文本,替代文本可以帮助您更好地理解图像 的内容或作用等。

您可以通过"设置替代文本"命令对 PDF 文档中的图像逐个设置替代文本:

1. 点击"辅助工具"选项卡下的"设置替代文本"命令。

- 2. 将弹出对话框提示您福昕高级 PDF 编辑器将检测文档中的所有图像并显示相应的替代 文本。
- 3. 点击"确定"并在"设置替代文本"对话框中输入描述该图像的替代文本。若该图像仅 用于装饰目的,请勾选"装饰图"。
- 4. 点击"设置替代文本"对话框顶部的箭头给下一个或上一个图像设置替代文本。
- 5. 所有图像的替代文本设置完成后,点击"保存后关闭"。

对 PDF 文档中的单个图像设置替代文本:

- 1. 点击"辅助工具">"阅读顺序"开启"Touch Up 阅读顺序"设置模式。
- 2. 在文档窗格中右击您要设置替代文本的图像,然后选择"编辑替代文本"。
- 3. 在弹出的"替代文本"对话框中输入信息,然后点击"确定"。

## 使用"阅读顺序"命令检查阅读顺序和编辑标签

阅读顺序和文档结构标签是具有辅助功能的 PDF 的两个重要特征。"阅读顺序"命令可帮助 您轻松检查阅读顺序并编辑 PDF 的标签。但是,该命令仅可用于修复由福昕高级 PDF 编辑 器添加标签的 PDF 中的简单的标签问题,而不适用于由原程序(即生成 PDF 的应用程序) 在转换时添加标签的 PDF。因此,请尽可能返回到源文件并在原程序中添加辅助功能。

#### 检查加标签的 **PDF** 中的阅读顺序

- 1. 打开加标签的 PDF 并点击"辅助工具">"阅读顺序"。(或点击"标签"面板顶部的"选 项"菜单并选择"阅读顺序",或右击"标签"面板中的任一标签并选择"阅读顺序"。)
- 2. 弹出"Touch Up 阅读顺序"对话框,列出各种不同的标签类型以及显示页面内容组的 方式。
- 3. 在文档区域,您可以看到页面内容以一块块灰色的独立区域显示。
- 4. 如果您在"显示页面内容组"项目中选择"页面内容顺序",这些独立区域将以数字排列 显示。若选择"结构类型",则各区域将标示各自的结构标签类型,如"P"(表示段落)、 "H2"(表示二级标题)或"Figure"(表示图像)等。
- 5. 如果标着顺序号码的区域未按顺序排列,点击"Touch Up 阅读顺序"对话框中的"显 示顺序面板",然后在"顺序"面板中重新调整顺序。

#### 使用"阅读顺序"命令编辑标签

您可以使用"阅读顺序"命令为选定的区域添加标签、更改区域的标签类型和删除一些无效 的页面元素。由于使用"阅读顺序"命令编辑标签时不会像"自动标签"组中的工具那样为 标签结构创建相同的详细信息,因此如果确实没有更好的方法来编辑标签,那么您可以使用 此种方式手动编辑标签。

注:

- *1.* 使用"阅读顺序"命令编辑标签无法撤消,因此建议您在编辑标签之前保存此文档 的备份副本。
- *2.* 您可以在"*Touch Up* 阅读顺序"设置模式下同时对多个对象进行选择和编辑。如需 选择多个对象,请按住 *Ctrl* 键并点击(即单击时按住 *Ctrl* 键)文档中任意位置的多 个对象,或按住 *Shift* 键点击(即单击时按住 *Shift* 键)任意两个对象以选择这两个 对象间(含这两个对象)的一组连续的对象。

#### 为选定区域添加标签

- 1. 点击"辅助工具"> "阅读顺序"打开"Touch Up 阅读顺序"对话框。
- 2. 在文档区域点击拖动鼠标选择一个页面区域。
- 3. 在"Touch Up 阅读顺序"对话框中选择所需要的标签类型为选定区域添加标签,或右 击选定区域并从右键菜单中选择所需要的标签类型。
- 4. "Touch Up 阅读顺序"对话框中的选项:

文本 – 将选定区域的标签类型设为文本。

插图 – 将选定区域的标签类型设为图像。

表单域 - 将选定区域的标签类型设为表单域。

插图**/**说明 – 将选定的图形和文字标记为单个标签。然后标签中的所有文本部分都属于 说明,这在标记照片和说明时非常有用,可以防止说明文本被错误地添加到附近的文本 中。对于图像部分,您需要为其设置替代文本。

标题 **1**(**1**)**/**标题 **2**(**2**)**/**标题 **3**(**3**)**/**标题 **4**(**4**)**/**标题 **5**(**5**)**/**标题 **6**(**6**) – 将选 定区域的标签类型设为第一级/二级/三级/四级/五级/六级标题。

表格 – 将选定区域的标签类型设为表格。

单元格 – 将选定区域的标签类型设为表格或表头单元格。该选项常用于合并那些拆分 不当的单元格。

公式 - 将选定区域的标签类型设为公式。为了让语音软件能够更容易地访问公式, 您 需要为该公式设置替代文本。

引用 – 将选定区域的标签类型设为引用。

备注 – 将选定区域的标签类型设为备注。

背景**/**伪像 – 将选定区域的标签类型设为背景元素或伪像。背景元素和伪像在标签树和 重排文档中均不显示,屏幕阅读器也不会读取。

表编辑器 – 开启表格编辑模式编辑表单元格属性。您可以对已被添加表格标签的表格 使用该命令。

显示页面内容组 – 勾选该项然后选择按页面内容顺序或结构类型显示页面内容。如果 在"显示页面内容组"选项下选择"页面内容顺序",则各区域将以数字排列显示。若选 择"结构类型",然后各区域将标示各自的结构标签类型,如"P"(表示段落)、"H2" (表示二级标题)或"Figure((表示图像)等。您可以点击拾色器以更改高亮颜色。

显示表格单元格 – 勾选该项以高亮单个表单元格的内容。您可以点击拾色器以更改高 亮颜色。

在一个块中显示类似元素 – 勾选该项以在一个具有通用标签类型的方块中显示具有相 同标签类型的相邻方块。

显示表格和插图 – 勾选该项以包含对角线的方块标记每个表和插图。该包含对角线的 方块也将显示该表或插图是否包含替代文本。您可以点击拾色器以更改高亮颜色。 清除页面结构 – 勾选该项删除页面中的标签结构。

显示顺序面板 - 点击该按钮打开导航栏的"顺序"面板。

5. 点击"关闭"。

#### 更改区域标签

- 1. 点击"辅助工具"> "阅读顺序", 弹出"Touch Up 阅读顺序"对话框。
- 2. 在页面区域中拖动鼠标绘制一个矩形框或点击高亮区域的号码,然后从"Touch Up 阅 读顺序"对话框中选择您要替换的标签类型。
- 3. 点击"关闭"。

#### 提示:

*1.* 您也可按 *F2* 键快速修改标签类型。

*2.* 如需修改文档内容的标签,您可以在"顺序"面板中右击相应项目,然后从右键菜单中选 择一个标签类型。

#### 从标签结构中删除页面元素

某些页面元素不包含任何有用的或者说明性的信息,因而不应被读取,比如装饰线、"项目" 或者背景元素,它们会使文档的结构布局不够齐整,而且重排文本时或在屏幕阅读器工作时 造成一定的混乱。您可以将这些页面元素的标签类型更改为"背景",从而将它们从标签结 构中移除。

- 1. 在"辅助工具"选项卡下点击"阅读顺序"。
- 2. 在文档窗格中选择页面元素, 并在"Touch Up 阅读顺序"对话框中选择"背景"将选中 的页面元素标记为"背景"。

#### 检查和修正插图标签

插图标签应标识对文档有意义的图像内容。有时一些背景元素无需读取却被错误地标记为插 图,您需要将它们重新定义为背景。您可以使用"阅读顺序"命令来检查和更正插图的标签 问题。

点击"辅助工具"选项卡下的"阅读顺序",并确保您已勾选"显示表格和插图"选项,然 后执行下列任一操作:

- 如果图像内容未加上插图标签,请拖动鼠标选中该内容并在"Touch Up 阅读顺序"对 话框中选择"插图"或"插图/说明"。
- 如果文本被错误地和图像组合在一起,请拖动鼠标选中相应内容并在"Touch Up 阅读 顺序"对话框中选择"文本"。

• 如果本应组合在一起的图像和文本被拆开,请拖动鼠标选中相应内容并在"Touch Up 阅读顺序"对话框中选择"插图/说明"。

#### 检查和修正表格标签

因表格可能包含复杂的列表、表单域或段落,故屏幕阅读器或其他辅助技术对表格的处理会 比较困难。您可以使用"阅读顺序"命令检查表格是否已被正确识别并修正识别出的问题。 此外,"表编辑器"工具可以帮您编辑表单元格属性,使其更加符合辅助标准。

在"辅助工具"选项卡下选择"阅读顺序",并确保您已勾选"显示表格和插图"选项,然 后进行下列步骤:

- 若表格尚未添加表格标签,请拖动鼠标选中内容并在"Touch Up 阅读顺序"对话框中 选择"表格"。
- 确保已勾选"显示表和插图"选项,以使所有单元格被定义为单独的元素。在"Touch Up 阅读顺序"对话框中点击"表编辑器",或在文档窗格中右击表格并选择"表编辑器"。 或者, 若已打开"标签"面板, 您也可以通过右击一个表格标签并从上下文菜单中选择 "表编辑器"。所有的表单元格将以"表编辑器选项"中设置的颜色高亮显示。
- 如需修改表单元格的高亮颜色和显示选项,右击文档窗格中的表单元格并选择"表编辑 器选项"。
- (可选)右击文档窗格中的表单元格并选择"自动生成标题单元格 ID"自动给所有标题 单元格生成单元格 ID。若未设置自动生成标题单元格 ID,当您需要关联标题 ID 到单元 格时, 所有标题单元格均无 ID, 那么福昕高级 PDF 编辑器将提示您需要生成标题单元 格 ID。
- 右击文档窗格中的表单元格并选择"表单元格属性"编辑表单元格的类型和属性。您可 以按住 Shift 键并点击选择多个单元格以批量编辑表单元格属性。

#### 删除页面中的标签结构

若当前 PDF 中的标签结构存在多方面问题,您可以将其清除以重新创建。

如需删除页面中的标签结构,请选择下列任一方式进行操作:

- 在导航栏中点击图标 以打开"顺序"面板。在"顺序"面板中,右击根元素并选 择"清除页面结构"删除所有页面的标签结构。或右击页面元素并选择"清除页面 结构"删除当前选择的页面的标签结构。
- 在"辅助工具"选项卡下选择"阅读顺序"并在"Touch Up 阅读顺序"对话框中选 择"清除页面结构",或右击文档窗格并从右键菜单中选择"清除页面结构",可删 除当前可视页面的标签结构。

## 更改阅读顺序

使用"阅读顺序"命令时,您可以清楚地查看文档的阅读顺序。如果页面内容组的编号有误, 您可能需要更改阅读顺序。更改阅读顺序时,您可以通过"顺序"面板移动相应项目,或直 接在文档面板中设置区域阅读顺序。

#### 通过"顺序"面板更改阅读顺序

点击导航栏中的 8 图标打开"顺序"面板,您可以在"顺序"面板中查看阅读顺序。

点击"顺序"面板中的页面时,将切换到文档视图中对应的页面;点击"顺序"面板中的标 签时,其在文档视图中对应的内容将高亮显示。在"顺序"面板中,权限允许时您还可以更 改加标签 PDF 文件中的阅读顺序,而无需更改 PDF 文件的外观。如需修改阅读顺序,请执 行下列任一操作:

- 选择您要移动的标签,然后将其拖放到目标位置。拖动标签时出现的虚线图标b--表 示放开鼠标时标签被放置的位置。
- 右击您要移动的标签并从右键菜单中选择"剪切"。如需将标签移动到某标签的后面, 则右击该标签并从右键菜单中选择"粘贴"。

拖动标签到新的位置后,高亮区域将被重新编号以显示新的阅读顺序。

提示:在"顺序"面板中,您可以按住 *Ctrl* 键并点击选择标签可以选中多个标签;或者您可 以按住 *Shift* 键点击第一个和最后一个要选择的标签来选中一组连续的标签。然后您可以对 选中标签进行移动或从其右键菜单中执行更多操作。

#### 设置区域阅读顺序

福昕高级 PDF 编辑器提供一种直观、高效的方式供您直接在文档区域中修改阅读顺序。您 只需在文档窗格中选中目标内容所在区域,然后重置它们的阅读顺序即可。对于具有多栏或 其他复杂结构的文档,此功能无需通过"顺序"面板拖放标签,大大提高用户设置阅读顺序 的效率。

如需设置区域阅读顺序,请执行下列操作:

- 1. 点击"辅助工具"> "设置区域阅读顺序", 然后程序将弹出信息框提示您可以开始绘制 区域并设置阅读顺序,点击"确定"即可。您可以在信息框中选择"不再提示",这样 您在下次设置区域阅读顺序时程序将不再弹出提示。
- 2. 光标将变成十字型 , 在每个"页面内容组"周围绘制矩形框。您还可以拖动手柄调整

矩形框大小,或按 Delete 键删除矩形框。

- 3. 绘制完所有需要更改阅读顺序的区域后,点击"辅助工具">"更改区域顺序",您可以 看到每个区域已自动按照您绘制的顺序进行编号。
- 4. 根据需要点击各个区域调整顺序。点击区域时出现的红色号码和箭头表示您设置的顺 序。
- 5. 顺序设置完成后,点击"辅助工具">"应用区域顺序"应用该设置。
- 6. 您可以在"内容"和"顺序"面板中看到阅读顺序发生了变化。

## 使用"内容"和"标签"面板编辑文档结构

对于"阅读顺序"命令无法修复的内容重排以及标签问题, 您可以通过"内容"和"标签" 面板中的选项进行处理。

#### 使用"内容"面板检查和修正重排问题

在导航栏的"内容"面板中, 您可以查看页面和对象, 并修正 PDF 中的重排问题。该面板 以层级视图显示各种对象,如页面、标注(如注释、表单域和链接等)和容器等。按照对象 在页面上显示的顺序,面板中逐一列出了各个对象。您可以通过拖放"内容"面板中的对象 移动对象已调整内容顺序。

在"内容"面板中,您可以执行下列操作:

- 您可以通过选择一个容器或对象再拖到目标位置来移动容器或对象。
- 点击"内容"面板顶部的"选项"菜单并选择所需选项(或右击一个页面或对象并从上 下文菜单中选择所需选项)。

新容器 - 在选定页面或容器的末尾创建新容器对象。

剪切 – 剪切并复制选定的对象。

粘贴 – 在选定的对象下方粘贴内容,与选定的对象同级别。

粘贴子项 – 在选定的对象下方粘贴内容,作为选定的对象的子集。

删除 – 从文档中删除对象。

将所选内容另存为 – 将选定的对象导出到 PDF。

从选定部分查找内容 – 在"内容"面板中查找与文档面板中选定内容相对应的对象。

查找**…** – 搜索页面或文档中的"项目"、OCR疑似错误和未标记的注释/链接/注释/内容, 然后添加标签到搜索结果。

创建项目 **–** 将选中对象设置为"项目"。页码、页眉和页脚通常最好标记为"项目",因 为屏幕阅读器或朗读功能不会读取这些内容。

显示标签面板 - 切换到"标签"面板中与当前选定内容相应的标签。

高亮内容 - 勾选该项, 则与"内容"面板中选定内容相应的文档内容周围将高亮显示。

编辑容器字典 – 修改该容器的字典项。若该容器没有相关的字典项,则该项不可用。

编辑文档目录 – 修改文档目录。该项仅用于"内容"面板中文档对象层级中的根对象。

编辑页面字典 – 修改该页的字典项。

审计空间使用 – 获取各类型对象的空间使用信息(字节)。

显示元数据 - 显示选定图像的元数据信息。若该图像没有相关的元数据,则该项不可 用。

属性 - 打开"对象属性"对话框。

#### 在"标签"面板中查看标签

您可以在"标签"面板中查看到以逻辑结构树形式显示的标签,这些标签体现了文档的组织 结构并定义了阅读顺序。标签树将文档内容显示为嵌套在不同级别的页面元素(如标题、段 落和表格)。辅助软件将根据标签树决定如何展示和解释文档内容。

如需杳看"标签"面板中的标签,请点击导航栏的"标签"面板。在"标签"面板中查看标 签时, 您可以根据需要点击"标签"面板顶部的 Sr 展开最高级标签或点击 Sr 收起最高级标  $\frac{1}{3}$  您还可以点击  $\overline{A}$  或  $\overline{A}$  图标对所有标签的文本大小进行缩放。

#### 在"标签"面板中编辑标签

您可以在"标签"面板中移动标签和编辑标签属性(如标题和类型)。点击"标签"面板顶 部的"选项"菜单(或在"标签"面板中右击任一标签),您可以选择下列操作选项:

新标签**…** – 在标签树中的选定项目后创建标签。然后设定新标签的类型和标题。

剪切 – 剪切并复制选中的标签。

粘贴 – 将复制的标签粘贴到选中标签的下方,两个标签的级别相同。

粘贴子项 – 将复制的标签粘贴为选定标签的子标签。

删除标签 - 将标签从标签树中移除。如果删除了根标签(最顶部的标签), 则文档中的 所有标签将被删除。

删除空标签 – 除有效的空标签(如 TD、TH 和 Link - OBJR)外,删除选定标签子树中 的所有空标签。

阅读顺序(**X**)– 打开"Touch Up 阅读顺序"对话框。

表编辑器 – 开启表格编辑模式以编辑表单元格属性。该选项在您右击表格标签时可用。

从选择中查找标记 - 在"标签"面板中查找与文档窗格中选定的文本内容相对应的标 签。

从选择中创建标记 – 在逻辑结构树中为文档窗格中选定的文本内容创建标签。或者, 在"标签"面板中选择多个标签后,所选标签将被合并放在焦点标签下作为子标签。

查找**…** – 搜索页面或文档中的"项目"、OCR疑似错误和未标记的注释/链接/注释/内容, 然后添加标签到搜索结果。

将内容复制到剪贴板 – 复制选定标签中包含的内容到剪贴板。

编辑类映射**…** – 选择该项以添加、修改和删除文档的类映射。

编辑角色映射**…** – 选择该项以添加、修改和删除文档的角色映射。文档中若包含唯一定 义的标签组导致某些屏幕阅读器或其他辅助技术无法读取,您可以将其自定义标签映射 到福昕高级 PDF 编辑器中预定义的标签,从而使程序更容易识别和编辑这些自定义标 签。

标签标注 - 勾选该项后,所有新生成的注释和表单域都将自动添加到标签树中选定标 签的后面。该选项不适用于已有注释和表单域。

文档是添加过标签的 **PDF** – 将该 PDF 标记为加标签的文档。若未勾选该项,该标志将 被移除。

将角色映射应用到标签 – 勾选该项切换到原始标签视图以显示角色映射的标签。

高亮内容 - 勾选该项, 则与"标签"面板中选定内容相应的文档内容将高亮显示。

属性**…** – 打开"对象属性"对话框。

#### 移动标签

如需在"标签"面板中移动标签,请执行以下任一操作:

- 选择您要移动的标签并将其拖到目标位置。拖动标签时出现的线条 --表示该标签的 位置。
- 右击您要移动的标签并从上下文菜单中选择"剪切"。然后右击您要粘贴到的位置的 所在标签并选择"粘贴"或"粘贴子项",被移动的标签将被移动到该标签之下。
- 在"标签"面板中选择您要移动的标签。点击"标签"面板顶部的"选项"菜单并 选择"剪切"。然后选择您要粘贴到的位置的所在标签,并点击"选项"菜单中的"粘 贴"或"粘贴子项"。

#### 编辑标签属性

如需编辑标签属性,请执行下列操作:

- 1. 右击您要编辑的标签并选择"属性…"。
- 2. 在"对象属性"对话框中根据需要修改相应内容。

提示:在"标签"面板中,您可以按住 *Ctrl* 键并点击选择标签可以选中多个标签;或者您可 以按住 *Shift* 键点击第一个和最后一个要选择的标签来选中一组连续的标签。然后您可以对 选中标签进行移动或从其右键菜单中执行更多操作。

#### 查找未标记的元素并为其添加标签

若 PDF 文档中包含未加标签或未标记的元素,您可以使用"查找…"命令在逻辑结构树中查 找这些元素并为其添加标签。步骤如下:

- 1. 点击导航栏上的 □ 图标或 □ 图标分别打开"内容"或"标签"面板。
- 2. 点击面板顶部的"选项"菜单并选择"查找…"(或右击面板中的任一元素,然后从右键 菜单中选择"查找…")。
- 3. 在"查找元素"对话框中执行下列步骤:
	- 在"查找"的下拉列表中选择您要查找的元素。
	- 选择您要搜索元素的位置:页面或文档。
	- 点击"查找下一个"查找未标记的元素。
	- 点击"标签元素"为该元素添加标签。完成后点击"关闭"。

#### 给链接、图像和缩略项的标签添加替代文本

替代文本是对图像和交互式表单域等文档内容的描述文本,通常用于使文档更易于访问。屏 幕阅读器虽然无法读取这些文档内容,但可以读取其关联的替代文本。为了使文档内容满足 辅助标准的要求,您需要给链接、图像和缩略项的标签添加替代文本和其他补充信息(如特 定的语言)。您可以通过福昕高级 PDF 编辑器的"标签"面板为各标签添加信息。

- 1. 在"标签"面板的标签树中选择<Link>、<Figure>或缩略项标签。点击"标签"面板顶 部的"选项"菜单并选择"属性..."(或在"标签"面板的标签树中右击<Link>、<Figure> 或缩略项标签,然后选择"属性…")。
- 2. 在"对象属性"对话框中,点击"标签"标签。
- 3. 在"替换文本"框格中输入文本。您也可以根据需要在对话框中编辑其他信息。
- 4. 点击"关闭"。

提示:对于图像,您也可以在"*Touch Up* 阅读顺序"设置模式下使用"编辑替代文本"工 具设置替代文本。详细信息,请参看["给图像设置替代文本](#page-342-0)"。

#### 检查和修正表格元素

您可以在"标签"面板中查看表格元素并使用"阅读顺序"命令修正被标记错误的元素。

- 1. 在"标签"面板中找到表格标签<Table>。
- 2. 检查该表格的结构,结构正确的表格须满足下面任意一个表格元素的结构组成要求:
	- 每个表行须包含表头<TH>单元格或表数据<TD>单元格,或两者。
	- 对于<THead>、<TBody>和<TFoot>部分,每个部分均须包含表行。
- 3. 如果文档页面中包含表格的行、列和单元格,但表格标签中却不包含上述某些元素,请 使用"阅读顺序"命令给相关元素添加标签。或者,在原程序中重新创建表格,然后将 其转换为带标签的 PDF。

如需设置表格元素的属性,请按下列步骤操作:

- 1. 在"标签"面板中选择<TD>或<TH>元素,点击"标签"面板顶部的"选项"菜单并选 择"属性…"。(或在"标签"面板中右击<TD>或<TH>元素,然后从上下文菜单中选择 "属性..."。)
- 2. 在弹出的"对象属性"对话框中,点击"标签"选项卡中的"编辑属性对象"。
- 3. 在"属性"对话框中,选择"属性对象",然后点击"新建条目"以创建新的"属性对象" 字典项。
- 4. 展开创建的字典项,选择"Layout"属性,然后点击"更改条目"。
- 5. 将布局的值更改为"Table", 然后点击"确定"。
- 6. 选择创建的字典项并点击"新建条目"。
- 7. 在"添加关键字和数据"对话框中, 在"关键字"框中键入"ColSpan"或"RowSpan", 在"数据"框中输入列数或行数, 从"数据类型"菜单中选择"整数",然后点击"确定"。

# 第十三章 **–** 福昕管理控制台

福昕管理控制台是一个基于网页端的、供组织管理员统一管理福昕产品/服务以及对组织中 的用户进行授权的门户管理网站。管理员根据需要在组织中部署所需环境并完成管理控制台 的激活后,打开福昕管理控制台的 URL 并登录管理员账号即可开始使用。福昕管理控制台 允许管理员执行以下操作:

- 查看已购买的福昕产品及其授权信息
- 产品授权的配置
- 在组织中给用户分配授权
- 管理福昕产品
- 企业内部的软件包更新配置(仅适用于 on-premise 环境)
- 配置邮件服务器(仅适用于 on-premise 环境)
- 查看与福昕产品的使用情况和统计数据相关的详细报告
- 自定义企业品牌信息(如 logo 等)
- 查看管理员操作日志

更多关于福昕管理控制台的信息,请参阅福昕管理控制台管理员手册。

# 第十四章 **–** 打印

打印是一种文字和图像的再制造过程。当您读完一篇实用的文档或设计完一个 PDF 表单后, 您可能需要将其发送至喷墨或激光打印机,并自定义大小将其打印出来。本章详细介绍了福 昕高级 PDF 编辑器的打印功能,您可以在"打印"对话框中设置选项确保文件的正确打印。

## 打印 **PDF** 文档

- 1. 请确认您已成功安装打印机。
- 2. 如需打印单个 PDF 文档,请使用福昕高级 PDF 编辑器打开 PDF 文档,然后执行以下 任一操作:
	- ➢ 点击快速访问工具栏上的"打印"按钮<mark>CD</mark>
	- ➢ 按快捷键 Ctrl + P。
	- ➢ 选择"文件">"打印"。
- 3. 如需打印多个 PDF 文档, 请打开福昕高级 PDF 编辑器, 然后选择"文件">"批量打 印"。(或者,您只需先选择需要打印的文档,再右击其中任一文档并从上下文菜单中选 择"在福昕高级 PDF 编辑器中批量打印"。)在弹出的"批量打印"对话框中:
	- 1) 点击"添加文件",再选择以下任一选项添加您要打印的 PDF 文件:
		- 添加文件:添加要打印的 PDF 文件。在"打开"对话框中, 您可以选择一个 本地文件或点击"从 ECM 打开"从企业内容管理系统或云服务中选择文件。
		- 添加文件夹:添加一个文件夹并打印该文件夹中的 PDF 文件。
		- 添加打开的文件:将所有已打开的 PDF 文档添加到打印列表中。
	- 2) (可选)勾选"将当前页面设置为所有打开文件的打印范围"选项,将打印所有打 开的 PDF 文件的当前页面。
	- 3) 添加 PDF 文档后, 在文件列表中选择 PDF 文档, 然后点击"页面范围选项..."指 定要打印的页面范围。福昕高级 PDF 编辑器还支持打印附件,包括 PDF、TXT、 图像和微软 Office 文件。如需打印附件, 请选中"页面范围选项"对话框中的"包 含所有附件"。
	- 4) 在"打印文件"列表中,点击"上移"或"下移"更改所选 PDF 文档的打印顺序, 或点击"移除"从列表中删除选定的文件。
- 4. 在弹出的对话框中指定打印机和其他打印选项。更多信息,请参[阅设置"打印"对话框。](#page-355-0)
- 5. 点击"确定"开始打印。

## 打印部分页面

打印页面的某一部分,请参考截图工具的使用方法。

● 点击"主页" > "截图", 选择截图工具。

- ⚫ 使用鼠标在需要打印的位置拖画出矩形框。
- ⚫ 右击选中区域并在右键菜单中选择"打印…",然后参[阅"打印对话框"进](#page-355-0)行设置打印。

## 使用缩略图打印多个页面

您可以通过页面缩略图列表选择文档中的多个页面执行打印命令.

- 打开需要打印的文档并点击左边导航面板上的缩略图图标;
- 在缩略图列表中,按住 Shift 键并点击鼠标、按住 Ctrl 键并点击鼠标或直接拖动鼠标选 择页面范围;
- 在右键菜单中选择"打印页面"并点击"确定"。

## 根据书签打印

您可以从导航栏中的书签面板选择书签,打印选中书签所对应的页面内容。

- 1. 点击导航栏的"书签"面板,选择您要打印的书签。(按住 Ctrl 键可点击选择多个书签。)
- 2. 对选中书签进行右击, 从右键菜单中选择"打印页面"或"打印节"。 打印页面:仅打印所选书签(包含子书签)所在的页面。 打印节:打印所选书签(包含子书签)所涵盖章节的所有页面。
- 3. 在"打印"对话框中, 从打印机"名称"框中选择 Foxit PDF Editor Printer, 然后根据 需要进行其他相关设置。参[看设置"打印"对话框。](#page-355-0)
- 4. 点击"打印"。在弹出的对话框中,输入文件名称,选择存储位置,然后点击"保存"。
- 5. 打印完成后,程序将自动打开生成的 PDF 文件。

## 打印标签页

您可以打印标签栏上的一个标签文档或一次性打印窗口中打开的所有标签页文档。

- 1. 将指针移至标签栏上;
- <span id="page-355-0"></span>2. 在右键菜单中选择"打印当前标签页文档"或"打印所有文件"。

## 设置"打印"对话框

设置"打印"对话框是打印前的最后一个准备工作。您可以在对话框中修改打印机设置。但 是,如果新选择的打印机与之前所选择的打印机使用的纸张大小不同,则需重新设置对话框。

如需打开"打印"对话框,请执行以下任一操作:

• 选择"文件" > "打印"。

- 点击快速访问工具栏上的"打印"图标 <mark>(3</mark>
- 按  $CtrI + P$ 键。
- 右击文件标签,选择"打印当前标签页文档"打印当前文档,或选择"打印所有文件" 打印所有打开的 PDF 文件。

在"打印"对话框顶部的打印机列表中选择 Foxit PDF Editor Printer。点击"属性"进行更 多设置。(请参看"设置 [Foxit PDF](#page-358-0) Editor Printer 属性")

● 高级: 提供"PCL 优化"选项,用于自动检测支持 PCL 语言的打印机并对 PCL 打印进 行优化从而提高打印速度。

通过 PCL 驱动(如字体替换、纵向/横向扫描等功能)可以改进打印工作,从而实现打 印优化。福昕高级 PDF 编辑器提供"PCL 优化"选项来自动检测支持 PCL 语言的打印 机并对 PCL 打印进行优化来提高打印速度。启用 PCL 打印优化功能,请参看下列步骤:

- 选择"文件">"打印",打开"打印"对话框。
- 点击"打印"对话框顶部的"高级"按钮。
- 在"高级"对话框中:
	- ➢ 从左栏的打印机列表中选择打印机,再点击"添加"按钮将所选打印机添加到 右栏的"PCL 驱动"列表中。
	- ➢ 根据您的打印机驱动级别,选择一个优化选项("为 PCL<级别>打印机使用 PCL<级别> 驱动")。
	- ➢ 点击"确定"。

然后您就可以使用已优化的驱动来执行打印操作。若打印效果不佳,您还可以将该打印 机从"PCL 驱动"列表中删除,即在右栏中选择需要删除的驱动,点击"移除"按钮并 点击"确定"。

提示:如需启用 *PCL* 打印优化,请确[保打印机偏好设置中](#page-24-0)未勾选"为所有类型的打印机 使用 *GDI+*输出"选项。否则,将以打印机偏好设置中的设置为准,并且将对所有类型 的打印机使用 *GDI ++*设备进行打印。

- 自动分页:打印多份文件时,可按照文档的页码和逻辑顺序自动分页。打印一份文档时 该选项不可用。
- 灰度打印:将文件中的彩色的图像灰度打印输出,所有颜色即按深浅程度用黑色油墨表 现出来。
- 作为图像打印:作为位图图像打印。在正常打印不能产生预期效果时选择此项即可。
- 出血标记: 在每个出血框的四角添加标记, 以指明 PDF 的出血框边界。
- 预览:福昕高级 PDF 编辑器在"打印"对话框中提供了打印的预览效果。拖动滑块预览 各个页面。打印 PDF 文件句中的多个 PDF 文件时, 点击  $\leq \frac{1}{2}$  按钮可在各个 PDF

文件之间进行切换。

打印范围

◆ 选定的 PDF 文件: 打印 PDF 文件包中选定的 PDF 文件。此选项仅当文件包在"布

局"或"详细信息"视图模式下选定了 PDF 文件时可用。

- 当前视图:打印当前视图中可见的页面区域(包括文本、注释、图像、表格或这些 内容的组合)。如果当前视图包含多页,则此选项不可用。如果您使用"截图"工具 在页面上选择了一个区域并打印该区域,该选项将自动变成"选择图像"选项。
- 当前页面:仅打印当前页面。
- ◆ 所有 PDF 文件: 打印 PDF 文件包中的所有 PDF 文件。此选项仅在 PDF 文件包中包 含 PDF 文件且文件包处于"布局"或"详细信息"视图模式下时可用。
- 所有页面:打印文档中的所有页面。
- 页面:设定您要打印的页面范围。如果您的 PDF 中包含格式化页码,且在"文件"> "偏好设置">"页面显示"中启用了"使用逻辑页码"选项,指定页面范围时您应 输入与页面上相匹配的编号,而不是物理页码。例如,如果要打印文档的第二页(其 页码为罗马数字编号"ii"), 则应输入"ii"以打印该页。另请参阅偏好设置中的 ["使用逻辑页码"](#page-36-0)。
- 子集:设置打印不相连的页面。

范围内的所有页面:打印指定打印范围内的所有页面。 仅奇数页面:仅打印指定打印范围内的所有奇数页面。 仅偶数页面:仅打印指定打印范围内的所有偶数页面。

#### 注:此选择有利于对双边打印效果。

● 逆序打印: 逆序打印页面。如果已输入页面范围, 页面则按照输入的顺序逆向打印。例 如, 您选择页面打印范围为 5 到 30 页, 那么选择"逆序打印"后, 则从第 30 页开始打印 到第 5 页。

• 打印处理

- 1. 比例:无、适合打印边距、缩小至打印区域、自定义比例和根据 PDF 页面选择纸张。
	- 无 只打印没有放大的页面的左上部分或中间部分(如勾选了"自动旋转"和"自 动居中"选项)。且与纸张大小不符的页面或内容将被裁剪。

适合打印边距 – 打印时自动缩放页面以适合当前纸张大小的打印边距。

缩小至打印区域 – 打印时自动缩小页面以适合当前选定的纸张大小。

自定义比例 – 在框内选择或输入缩放值。此时"根据 PDF 页面选择纸张"不可用。

根据 PDF 页面选择纸张 – 打印时以 PDF 页面的大小而非页面设置来决定出纸盒。

2. 缩放过大页面: 选择或输入缩放值缩放大于所选纸张大小的页面, 您还可以指定"重 叠区域"、"裁剪标记"和"标签"。

3. 每张纸上放置多页:在每张纸上打印多页,您可以对"每页版数"、"打印顺序"、"页 边距"和"打印边框"进行设置。

4. 小册子:按照阅读折叠小册子时的顺序在同一纸上打印多页。该打印机必须支持双 面打印。您还可以对"封面"、"小册子子集"和"页边距"进行设置。

- 打印纸张的两面: 勾选此项进行双面打印, 并选择打印方向。
- 自动旋转: 调整文档的方向以匹配打印机属性中指定的方向。
- 自动居中:打印时,将页面自动居中。
- <span id="page-358-1"></span>● 方向: 选择文档打印的方向。若选择"自动 纵向/横向", 打印机将基于页面和纸张的尺 寸自动调整页面方向。例如,当页面高度大于页面宽度时,打印机将自动纵向打印页面, 反之亦然。"打印处理"中的"根据 PDF 页面选择纸张"的设置优先于此处的"自动 纵 向/横向"设置。
- 打印内容: 指定要打印的可见内容。

文档: 仅打印文档内容和表单域, 不包括文档注释。

文档和标注:打印文档内容、表单域及注释。如您需要打印与注释关联的备注和弹出式 注释,请确保您在["注释"](#page-39-0)偏好设置中已勾选"打印备注和弹出式注释"选项。

文档和图章:打印所有文档内容、表单域和图章,不包括其他标注(如备注)。

仅表单域:仅打印交互式表单域。

仅注释:仅打印注释。

- 小结注释: 打印该文档的注释摘要到一个单独的可打印的名 为'CommentsSummaryPrint.pdf'的 PDF 文档。
- 输出

模拟套印:在分色输出中模拟颜色的混合和套印。

● 页面设置: 设置打印 PDF 文件时的方向、页面大小和页边距。您也可以在"Foxit PDF Editor Printer [属性"对话框](#page-363-0)[或"打印"对话框中](#page-358-1)的"方向"设置中指定打印的方向和 页面大小。这些设置会在各对话框或选项组之间保持同步。但是,对于页面方向,若"打 印"对话框的"方向"设置中选择"自动横向/纵向"时,打印方向则为"自动横向/ 纵向",而不是"页面设置"对话框或"Foxit PDF Editor Printer 属性"对话框中设置 的的纵向或横向。

## <span id="page-358-0"></span>设置 **Foxit PDF Editor Printer** 属性

通过 Foxit PDF Editor Printer 创建 PDF 文件之前, 您可能需要进入"打印机属性" 中对 各个选项进行设置。如需查看 Foxit PDF Editor Printer 的设置项,您需要通过以下两种方 式来打开"Foxit PDF Editor Printer Properties"对话框:

• 在控制面板中查看打印机设置项:

在 Windows 10 系统下,请点击"控制面板" > "硬件和声音" > "设备和打 印机" > "打印机"。右击福昕高级 PDF 编辑器打印机并在右键菜单中选择"打 印首选项"即可打开"Foxit PDF Editor Printing Preferences"对话框。在Windows 11 系统下,请点击"控制面板" > "硬件和声音" > "设备和打印机" > "打 印机和扫描仪"> " Foxit PDF Editor Printer" > "打印首选项"。

提示: 如需打开"控制面板",请在任务栏的搜索框中输入"控制面板",并在结 果中选择"控制面板"。

• 在"打印"对话框中查看打印设置项。当您打印文件并打开"打印"对话框时,选择 Foxit PDF Editor Printer, 然后点击对话框中的"属性"或"首选项"按钮(按钮名称在 不同应用程序中可能不同)。

在"Foxit PDF Editor Printer 属性"(或"打印首选项")对话框中,根据需要在"设置" 标签和"布局"标签中设定相应选项。

## "设置"标签

- 福昕转换设置 对您在"默认设置"菜单中选择的默认设置的说明。
- 默认设置 选择一种转换质量类型作为默认设置。福昕高级 PDF 编辑器中自带了六套 配置好的默认设置,如下所示。根据需要,您可以点击"编辑"创建和修改自定义的默 认设置。另请参看["创建和修改自定义的默认设置"](#page-360-0)。
	- **High Quality Print -** 适用于高质量打印,但生成的 PDF 文件体积将相对较 大。
	- **PDF/A-1b –** 用于创建符合 PDF/A-1b 标准的 PDF 文档。
	- **PDF/UA-1** 用于创建符合 PDF/UA-1 标准的 PDF 文档。该选择仅适用于通过 微软 Office 中的"福昕高级 PDF [编辑器加载项"创](#page-96-0)建 PDF 时可用。
	- **Smallest File Size –** 创建用于网页分发的 PDF 文件可选择该设置。
	- **Standard –** 该设置在打印质量和文件体积上较均衡。
	- ◆ USPTO 适用于创建符合 USPTO ( 美国专利商标局 ) 标准的 PDF 文件。
- 目标文件夹 **–** 点击"浏览",指定一个目标文件夹作为 PDF 文档输出的存储位置。默 认情况下,输出 PDF 文档的名称与源文档的名称相同。若未指定目标文件夹:
	- ◆ 如果选择"提示输入文件名", 那么输出 PDF 文档时会出现一个对话框, 提示 您指定文档的名称和位置。
	- ◆ 如果选择"文档/\*.pdf", 那么生成的 PDF 文件将根据您系统中 Windows 的 版本自动保存到"我的文档"或"文档"文件夹中。(注:选择"文档/\*.pdf" 的情况下,如果您在 *RTV Xporter* 等 *RTV* 工具中打印 *PDF*,那么生成的 *PDF* 将 保存到 *RTV* 工具中指定的文件夹中。)
- 如果文件存在 **–** 如果在输出 PDF 文档的路径下已存在一个与生成的 PDF 文档的名称 相同的 PDF 文档, 那么您可以选择以下操作:
	- 覆盖已经存在的文件:把现有文件替换为生成的文件。
	- 添加数字后缀:自动在生成的文档名称末尾添加数字,以避免覆盖现有文件。
	- 提示用户:在输出 PDF 时提示您设定输出文档的存储位置和名称。
- 在现有文件之前插入:在现有文件的开头插入生成的 PDF。若现有文件是一个 PDF 文件包, 则生成的 PDF 将作为组件文件添加到文件包中。(注: 若由于现 有文件被加密、无法访问或是 XFA 文件, 或某些未知错误, 导致操作失败时, 将自动打开一个*.log* 文件以显示相关信息。)
- 在现有文件后插入:在现有文件的末尾插入生成的 PDF。若现有文件是 PDF 文 件包,则生成的 PDF 将作为组件文件添加到文件包中。(注: 若由于现有文件 被加密、无法访问或是 XFA 文件, 或某些未知错误, 导致操作失败时, 将自动 打开一个*.log* 文件以显示相关信息。)
- 目标文件 如果您在"如果文件存在"项中选择了"在现有文件之前插入"或"在现 有文件之后插入"选项, 您可以点击"浏览"并选择目标文件, 或者选择"提示用户"。 若选择"提示用户",程序将您在创建 PDF 时提示您选择目标文件。
- 颜色 **–** 将彩色文件中的内容打印输出为灰色、彩色或黑白色。
- 图片分辨率 给图像分辨率输入一个 DPI (每英寸点数), 有效值为 72 2400。
- 查看 **PDF** 结果: PDF 文档创建完成后福昕高级 PDF 编辑器将自动打开该文档。该选项 为默认勾选项。

#### 创建和修改自定义的默认设置

- 1. 在"Foxit PDF Editor Printer Properties"对话框中的"设置"标签中,选定一套默 认设置。
- 2. 点击"编辑"按钮弹出一个对话框,对话框中包含七个标签供您设定转换设置。另请 参看"PDF [转换的默认设置选项"](#page-360-0)。
- 3. 完成设置后,点击"确定"将修改保存到当前的默认设置中,或点击"另存为..."按钮 将修改后的设置另存为一套新的默认设置。然后该默认设置也会被添加到"默认设置" 列表中。福昕高级 PDF 编辑器中自带的默认设置不支持修改。
- 4. (可选)如需在不同的默认设置之间切换,请点击"编辑设置"按钮,然后选择所需 要的默认设置。

#### <span id="page-360-0"></span>**PDF** 转换的默认设置选项

- ◆ "常规"标签
	- 说明 输入对当前转换设置的概述。
	- 兼容 **–** 可以选择所要生成的 PDF 文件的版本以更好地创建出适合不同 PDF 浏览器 的文件。另请参看"PDF [版本"](#page-116-0)。
	- 优化为快速网页视图 创建线性化 PDF 文档。该设置可满足用户在网络环境中打 开 PDF 文件时边下载边阅读的需求。
	- 优化页面内容 选择此选项,程序将优化 PDF 中的内容流以创建一个体积较小的 PDF 文件。其中的优化处理可能包括对某些特定对象和相同属性的合并。
	- 添加 **PDF** 信息至文档中 该选项用于设置文档属性,如标题、主题、作者等。勾 选该选项后即可添加信息。

#### ◆ "字体"标签

在您的文档中嵌入所有字体可使任何人打开文档都能看到一样的显示效果。根据需要选择一 个选项,设定是否嵌入字体。

- o 嵌入所有字体 将文档中使用的所有字体(字体的子集)嵌入到生成的 PDF 中。该选项默认选中。
- o 嵌入非标准字体 嵌入标准字体(通常包括 Arial,Times New Roman, Courier 和 Symbol)以外的字体。
- o 使用如下的字体嵌入列表 从程序框列出的字体中选择要嵌入的字体。
- o 不嵌入任何字体 生成的 PDF 不会嵌入任何字体。在不嵌入字体的情况下,PDF 查 看器将使用计算机系统中现有的与文档原始字体最相近的字体或系统默认字体代替 原始字体,显示结果可能与原始字体有所差别。

当文档中包含不允许嵌入的字体时弹出提示信息:有些字体提供商对其字体设定了嵌入限 制。福昕高级 PDF 编辑器遵循这些限制,当您的文档中包含不允许嵌入的字体时,它将显 示警告消息。

#### ☆ "图像"标签

设定图像转换设置。另请参看"高级 PDF [优化中的图像压缩"](#page-142-0)。

#### "**PDF** 标准"标签

根据需要,从菜单中选择一种 PDF 标准,菜单下有该标准对应的说明信息供您参考。

#### ◆ "水印"标签

在文档中添加水印 - 勾选此项向文档添加水印, 您可以选择添加"图像水印"或"文本水 印"。

1. 选择"图像水印":

• 图像

浏览计算机添加图片作为文档的水印,还可以编辑图像的透明度和方向。

• 偏移量

您可以通过设定测量单位以及"左边"和"顶部"的值(水印到生成的 PDF 页 面左边缘或上边缘的距离)来调整水印的具体位置。

- 比例
	- A. 相对于原始图像大小调整水印,请勾选"绝对比例"并在框中键入一个百 分值。
	- B. 相对于 PDF 页面尺寸调整水印, 请勾选"相对页面"并在框中键入一个 百分值。
	- 预览

您可以查看预览所设置的水印。

2. 选择"文本水印":

• 字体

勾选"文本水印"选项后该选项才可用。您可以从下拉菜单中设置字体名称、 大小和颜色等。

• 文本 在"内容"框中输入文本作为文档的水印,还可以编辑文本的透明度和方向。

• 偏移量 您可以通过设定测量单位以及"左边"和"顶部"的值(水印到生成的 PDF 页 面左边缘或上边缘的距离)来调整水印的具体位置。

• 预览 您可以查看预览所设置的水印。

#### "页眉**/**页脚"标签

在文档中添加页眉**/**页脚 – 勾选此项后可以设置以下选项:

• 字体

您可以从列表选择字体的名称、大小和颜色。

• 编辑

该选项允许您编辑页眉/页脚及其样式。您可以根据需要在各个列(左侧列、中间列 和右侧列)中键入文本。点击"插入日期" 可以向 PDF 文档插入日期。点击"插入 页码" 可以向 PDF 文档插入页码。

• 偏移量

您可以改变测量单位和指定页面四条边的边缘。

• 预览

您可以查看预览所设置的页眉/页脚。

#### "安全"标签

安全标签提供给您对 PDF 文件进一步的管理。请先选择一种保护类型。

#### 1. 密码保护

请参看"安全"章节中[的"密码保护"内](#page-289-0)容。

#### 2. 证书保护

请参看"安全"章节中[的"证书加密"内](#page-291-0)容。

#### 3. **RMS** 保护(仅适用于专业版)

请参看"AIP [保护"](#page-294-0)。

布局

- 方向 **–** 更改纸张的方向。
- 页面大小 在列表中选择页面大小。或点击"自定义页面尺寸"按钮添加、编辑或移 除自定义页面尺寸。
- 度量单位 **–** 更改度量单位,可供选择的单位有:英寸、厘米和毫米。
- 图像缩放 **–** 基于指定的页面尺寸等比例缩放页面内容。

您可以在右框中看到所设置的文档布局。

# 第十五章 **–** 附录

本章作为手册的补充说明部分,主要列出了相关附件文档和福昕高级 PDF 编辑器的常用快 捷键及命令行。

- ➢ [快速安装指南](#page-364-0)
- ➢ [SharePoint](#page-375-0) 配置
- ➢ [Web Service](#page-381-0) 配置
- ➢ 在微软 Office 中使用 VBA [脚本调用福昕高级](#page-394-0) PDF 编辑器
- ➢ [键盘快捷键](#page-396-0)
- ➢ [单键加速键](#page-403-0)
- <span id="page-364-0"></span>➢ [命令行](#page-408-0)

### 快速安装指南

本手册提供福昕高级 PDF 编辑器的快速入门指南,包括如何安装、激活、卸载和升级等。

### 安装、激活和卸载福昕高级 **PDF** 编辑器以及退还授权

#### 安装福昕高级 **PDF** 编辑器

系统要求

#### 操作系统

- Windows 11 或 Windows 10
- Microsoft Office® 2013 或更高版本(针对部分 PDF 文档创建功能)
- 通过 Citrix Ready®验证兼容 Citrix XenApp® 7.13

#### 最低硬件要求

- 1.3 千兆赫以上(X86 兼容)处理器或 ARM 处理器、Microsoft SQ1 或更高版本。
- 512 MB 内存(推荐 1GB 以上)。
- 2G 可用硬盘驱动空间。
- 1024\*768 屏幕分辨率。
- 支持 4K 及更高分辨率设备。

#### 安装步骤

福昕高级 PDF 编辑器安装包为 EXE 或 MSI 文件,请先下载到电脑,然后按以下步骤进行 安装(以专业版为例):

EXE 格式(多语言安装包):

- 1. 双击 EXE 文件,弹出安装向导。
- 2. 该软件受版权保护,须同意用户许可协议方可继续,选择"同意 最终用户许可协议" 继续安装。
- 3. (可选)您可以勾选或取消勾选"帮助改进用户体验"选项开启或关闭数据收集。收集 的数据将只用于改善用户体验。该选项的设置情况不会影响您正常安装福昕高级 PDF 编辑器。
- 4. 您可以点击"快速安装"可以立即按照默认设置开始安装程序。或者,您也可以点击"高 级设置",然后按下列步骤进行自定义安装:
	- A) 在"安装文件夹"下点击 -- 可以对安装目录进行修改。
	- B) (可选)从"语言"框中选择程序语言。
	- C) 在"设置"选项卡下,选择相应的程序设置。
	- D) 在"组件"选项卡下,选择安装时自动执行的任务。
	- E) (可选)点击"返回"跳到上一步骤。
	- F) 点击"安装"开始安装程序。
- 5. 安装完成后,弹出的对话框显示福昕高级 PDF 编辑器已成功安装。您可以点击"立即 启用"立刻启动程序。

MSI 格式(简中安装包):

- 1. 双击 MSI 文件,弹出安装向导,单击"下一步"按钮。
- 2. 该软件受版权保护,须同意用户许可协议方可继续,选择"我接受许可协议中的条款" 继续安装。
- 3. (可选)您可以勾选或取消勾选"帮助改进用户体验"选项开启或关闭数据收集。收集 的数据将只用于改善用户体验。该选项的设置情况不会影响您正常安装福昕高级 PDF 编辑器。
- 4. 进入下一步,从两种安装类型中选择一种安装,可默认安装到 C:\Program Files\Foxit Software\, 或者点击"更改…"自定义选择安装目录。 典型安装类型 — 默认安装所有功能。 *自定义安装类型 —* 自定义选择安装相应功能。
- 5. 若选择"典型安装类型",直接单击"安装"按钮完成安装。若选择"自定义安装类型", 请点击"下一步"并按以下步骤继续安装:
- A) 单击"浏览"按钮更改安装目录。
- B) 单击"磁盘使用情况"查看所选插件占用空间。
- C) 检查所有需要安装的选项,无误后单击"下一步"。
- D) 在弹出的对话框中,可自定义勾选安装时自动执行的任务, 然后点击"安装"开始 安装。
- 6. 完成安装后,系统将弹出一个信息框显示福昕高级 PDF 编辑器已安装,可点击"运行 福昕高级 PDF 编辑器"选项立刻启动该程序。然后点击"完成",结束安装。

#### 注:

- *1.* 如您下载的是 *MSI* 格式的多语言安装包,双击 *MSI* 文件将默认安装为英文界面的程序。 对于使用简中语言的个人用户,建议您下载 *EXE* 格式的多语言安装包或 *MSI* 格式的简 中安装包;对于企业用户,如果下载的是 *EXE* 或 *MSI* 格式的多语言安装包,可以通过 *GPO* 部署方式自定义程序界面语言,详细信息,请点[击这里进](https://help.foxitsoftware.com/kb/gpo-deployments-of-multiple-language-installer.php)行查看。
- *2.* 对于 *MSI* 或 *EXE* 格式的多语言安装包,您在安装程序后均可点击"文件"*>*"偏好设置"*>* "语言"更改程序界面语言。
- **EXE** 格式安装包的命令行安装

您可以使用以下命令行进行安装:

<The full path to the installer> [Optional Parameter] [PROPERTY=PropertyValue]

---------------------------------------------------------------------------------------------------------------

福昕高级PDF编辑器的属性有:

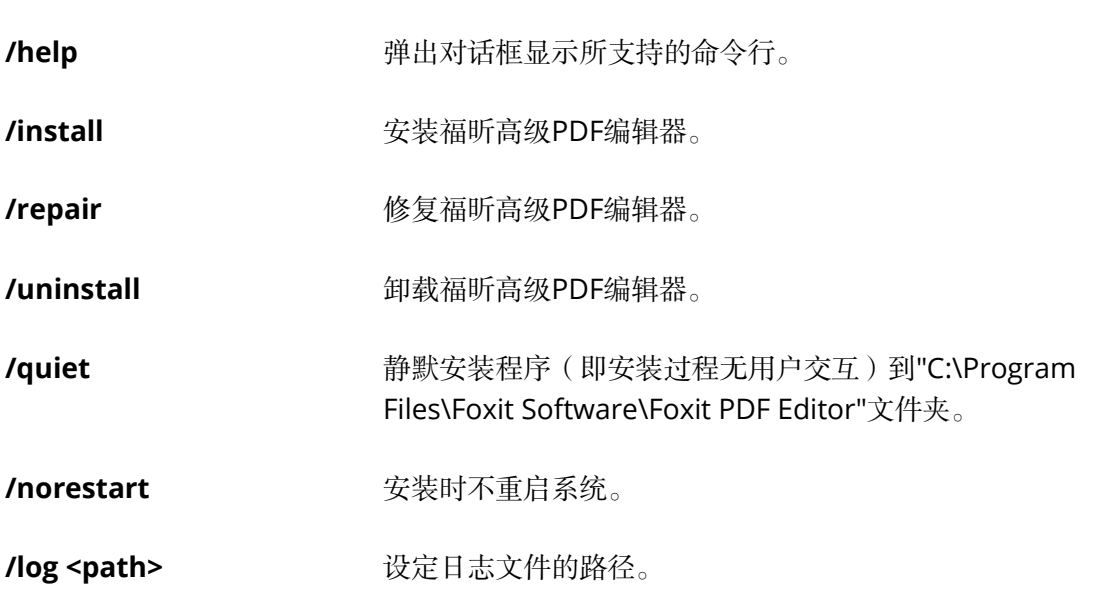

#### **/lang <en|de|es|fr|it|jp|ko|nl|pt|ru|zh-tw|zh|pl|da-DK|fi-FI|nb-NO|sv-SE>**

设定安装语言。该属性仅适用于多语言安装包。

**/DIR [directory]** 设定程序的安装目录。

**/clean** 移除福昕高级PDF编辑器的所有注册表数据和相关文件。

/keycode **Adduction 通过激活码激活程序。** 

**/DISABLE\_UNINSTALL\_SURVEY** 值为"1"时,卸载程序后不再弹出卸载调查。

**/DisableInternet** 禁用所有需要连接网络的功能。

**/displayadobeindoc** 使用福昕高级PDF编辑器打开内嵌在Microsoft Office中的 Acrobat文件和福昕阅读器PDF文件。

**/noshortcut** 不创建桌面快捷方式。但默认情况下,程序安装后将创建快 捷方式。

#### **MSI** 格式安装包的命令行安装

您可以使用以下命令行进行安装:

msiexec /Option <Required Parameter> [Optional Parameter] [PROPERTY=PropertyValue]

关于msiexec.exe选项、必要参数和可选参数的详细信息,请在命令行输入

msiexec或访问Microsoft TechNet帮助中心。

#### 福昕高级**PDF**编辑器**MSI**安装包公有属性**.**

福昕高级PDF编辑器安装属性提供标准的MSI公有属性,管理员可以更好的控制该程序的 安装。

完整的标准公有属性列表,请参考:

[http://msdn.microsoft.com/en-gb/library/aa370905\(VS.85\).aspx](http://msdn.microsoft.com/en-gb/library/aa370905(VS.85).aspx)

福昕高级PDF编辑器的属性有:

---------------------------------------------------------------------------------------------------------------

**ADDLOCAL** <功能列表> ADDLOCAL的属性值是以逗号分隔的功能列表。它使得福 昕高级PDF编辑器可以在本地安装使用。福昕高级PDF编辑 器安装包定义了以下功能:

**FX\_PDFVIEWER** - PDF显示组件。

**FX FIREFOXPLUGIN** - 浏览器插件,用于在Internet Explorer中打开PDF文件。使用该功能前,需要安装 FX\_PDFVIEWER。

**FX\_SPELLCHECK** - 英文词汇拼写检查组件,用来检查打字 机或表单填写模块的拼写错误,并提供正确的拼写建议。使 用该功能前,需要安装FX\_PDFVIEWER。

**FX\_PDFA** - PDF/A 标准验证组件。使用该功能前,需要安 装FX PDFVIEWER。

**FX OCR** - 图像文档的文字识别组件,该组件可以对带有文 本资料的图像PDF文件进行识别分析处理,生成带文字及版 面信息且可选择可搜索的标准PDF文档。使用该功能前,需 要安装FX\_PDFVIEWER。

**FX CREATOR** - PDF虚拟打印机组件, 在您的系统上安装了 一个虚拟打印机。您可以方便高效地将任意格式的电子文档 通过虚拟打印机打印转换成高质量的PDF文档。使用该功能 前,需要安装FX\_PDFVIEWER。

FX CONVERTEXT - PDF转换组件,该组件支持通过右键菜 单对所选中的单个或多个文档进行PDF转换或合并。使用该 功能前,需要安装FX\_CREATOR。

**FX CREATORWORDADDIN** - 在 MS Word 工具栏加载项 中,一键创建 PDF 文档。使用该功能,需要提前安装 FX\_CREATOR。

**FX\_CREATOREXCELADDIN** - 在MS Excel工具栏加载项 中,一键创建PDF文档。使用该功能,需要提前安装 FX\_CREATOR。

**FX\_CREATORPPTADDIN** - 在MS PPT工具栏加载项中,一 键创建PDF文档。使用该功能,需要提前安装 FX\_CREATOR。

**FX\_CREATOROUTLOOKADDIN** – 在MS Outlook工具栏 加载项中,一键创建PDF文档。使用该功能,需要提前安装 FX\_CREATOR<sub>。</sub>

**FX\_SE** - Windows 资源管理器和Windows shell插件。这些 插件允许将PDF缩略图的浏览功能集成到Windows 资源管 理器中,在Windows操作系统和Office 2013(或以上版 本)中预览PDF文件。使用该功能,需要提前安装 FX\_PDFVIEWER 。

 **FX\_IFILTER** – Foxit PDF Ifilter是一款适用于Windows搜索 引擎的插件,它可以用于快速检索PDF文档。

**FX CONNECTEDPDF** - 该插件用来提供互联 PDF 功能, 如在全球任何地方创建、共享、保护和跟踪互联 PDF 文 档。

**FX\_BROWSERADDIN -** 该网页浏览器插件用来将网页转换 成 PDF 文档。

- **INSTALLLOCATION** 指定产品的安装目录。
- MAKEDEFAULT **WAKEDEFAULT WAKEDEFAULT** 默认值为"1" 时,福昕高级PDF编辑器将被设置为默认的 PDF阅读器。
- VIEW IN BROWSER 默认值为"1"时, 浏览器插件被激活, 可在浏览器中直接打 开PDF文件。

DESKTOP SHORTCUT 默认值为"1"时,安装程序将在桌面创建快捷方式。

**STARTMENU\_SHORTCUT** 默认值为"1"时,安装程序将为应用程序及其组件创建程序 菜单组。

**SETDEFAULTPRINTER** 默认值为"1"时,安装程序将设置福昕高级PDF编辑器打印 机为系统默认打印机。

**LAUNCHCHECKDEFAULT** 默认值为"1"时,福昕高级PDF编辑器启动时,将检查福昕 高级PDF编辑器是否为默认PDF阅读器。

- KEYPATH **http://web/accommational/**指定一个授权文件并将其保存到福昕高级PDF编辑器安装文 件夹中。
- **REMOVENEWVERSION** 值为1时,强制安装覆盖更高版本的福昕高级PDF编辑器。

CLEAN **because of the contract of the contract of the contract of the contract of the contract of the contract o** 及与福昕高级PDF编辑器相关的所有文件的操作。(注:该 命令属于卸载命令。)

AUTO UPDATE **the off the off the off the off the control** the desired the desired the desired the control of the the desired the state of the state of the state of the state of the state of the state of the state of the s 查更新并自动下载更新(如检查到有可更新项目),但允 许用户自行选择何时安装; 值为2时, 自动安装更新。默认 值为1。

EDITION **being and the controlled the set of the set of the set of the set of the set of the set of the set of the set of the set of the set of the set of the set of the set of the set of the set of the set of the set of** 

**NOTINSTALLUPDATE** 有为1时,不安装更新,从而禁止用户在软件中更新福昕高 级PDF编辑器。

INTERNET\_DISABLE 值为1时,可禁用所有需要连接网络的功能。

READ\_MODE **ADDE** 值为"1"时,在网页浏览器中默认以阅读模式打开PDF文件。

**DISABLE\_UNINSTALL\_SURVEY** 值为"1"时,卸载程序后不再弹出卸载调查。

KEYCODE **ACCODE** 通过激活码激活程序。

**EMBEDDED\_PDF\_INOFFICE** 值为"1"时,若没有安装Acrobat和福昕阅读器,则通过福 昕高级PDF编辑器打开Microsoft Office中内嵌的PDF文件。 (EXE格式安装包可使用/displayadobeindoc命令行设置相 应功能。)

ADVERTISE **ADVERTISE** 通常与"ADDLOCAL"命令—起使用,可不对指定功能进行安装。

命令行示例:

1. 静默模式(没有用户交互)下,将程序安装到文件夹:" C:\Program Files\Foxit Software":

 msiexec /i "Foxit PDF Editor.msi" /quiet INSTALLLOCATION="C:\Program Files\ Foxit Software "

2. 安装福昕高级PDF编辑器:

msiexec /i "Foxit PDF Editor.msi" /quiet ADDLOCAL="FX\_PDFVIEWER "

3. 安装时,使用存放在C盘的授权文件来激活程序:

msiexec /i "Foxit PDF Editor.msi" KEYPATH="C:\fpmkey.txt"

4. 不安装福昕高级PDF编辑器打印机:

msiexec /i "Foxit PDF Editor.msi" ADDLOCAL=ALL, ADVERTISE="FX\_CREATOR" /qn

5. 强制安装并覆盖相同版本或更高版本的福昕高级PDF编辑器::

msiexec /i "Foxit PDF Editor.msi" REMOVENEWVERSION="1"

6. 静默卸载程序时删除注册表和用户数据:

msiexec /x "Foxit PDF Editor.msi" /quiet CLEAN="1"

7. 安装程序时不安装互联PDF相关功能和服务:

 msiexec /i "Foxit PDF Editor.msi" ADDLOCAL=ALL, ADVERTISE="FX\_CONNECTEDPDF"

8. 通过激活码激活程序:

msiexec /i "Foxit PDF Editor.msi" KEYCODE="输入您购买的激活码"

9. 安装程序时网页浏览器中将不安装PDF创建工具:

msiexec /i "Foxit PDF Editor.msi" ADDLOCAL=ALL, ADVERTISE="FX\_BROWSERADDIN"

#### 激活福昕高级 **PDF** 编辑器

安装完成后,将弹出激活向导。若您未购买产品授权,请点击"立即购买"进入福昕公司网 站购买福昕高级 PDF 编辑器。若您已购买福昕高级 PDF 编辑器,请执行以下任一操作来激 活程序:(注:不同版本的程序,界面上显示的按钮可能不同。)

- 如果您购买的是订阅授权,请在激活向导中点击"登录"(或"激活">"登录")并 输入订阅账号或有期限的注册码(或授权文件)激活福昕高级 PDF 编辑器。
- 如果您购买的是永久授权,请在激活向导中点击"激活"并输入注册码或授权文件的内 容来激活福昕高级 PDF 编辑器。(如果您在购买授权时未提供姓名,程序将提示您输 入姓名)。若激活成功,系统将弹出信息框,点击"确定"。

#### 提示:

**372** *1.* 在向导中点击"登录"并输入您的福昕账号后(或点击"免费试用"后)可获取 *14* 天免费试用机会。(如果您在试用后购买了授权,您可以直接在程序功能区上点击

"主页"*/*"帮助"选项卡下的"激活"按钮并按上述步骤激活程序。仅特定版本的 功能区上提供此"激活"按钮)。

*2.* 如果您的福昕高级 *PDF* 编辑器由福昕管理控制台(一个基于网页端的、供组织管理 员统一管理福昕产品*/*服务的门户管理网站)管理,则会弹出一个窗口提示您激活后 才可使用,具体取决于您组织的福昕管理控制台所设置的激活模式。请使用您的组 织账号进行登录以完成激活,或联系您的管理员进行激活。另请参[看福昕管理控制](#page-353-0) [台。](#page-353-0)

#### 退还授权

您可以撤销某台机器上已激活的福昕高级 PDF 编辑器授权,将其用于激活另一台机器。如 需撤销授权,请点击"帮助"> "退还授权"。

#### 卸载福昕高级 **PDF** 编辑器

#### 如何卸载

请按以下任一方式进行操作:

- Windows 10 系统中,点击"开始" > "福昕高级 PDF 编辑器"文件夹 >右击"福昕高 级 PDF 编辑器"并选择"卸载"。Windows 11 系统中,点击"开始",然后在应用列 表中右击"福昕高级 PDF 编辑器"并选择"卸载"。
- 您也可以从控制面板中卸载程序。打开控制面板,点击"程序" >"程序和功能" > 选 择"福昕高级 PDF 编辑器" 并点击"卸载/更改"。(提示: 如需打开控制面板, 在任 多栏搜索框中输入"控制面板",然后从搜索结果中选择"控制面板"即可。)
- Windows 10 系统中,点击"开始">"设置">"应用">"应用和功能">"福昕高级 PDF 编辑器" > "卸载"。Windows 11 系统中, 选择"开始" > "设置" > "应用" > "已安装应用",然后点击福昕高级 PDF 编辑器旁边的 " 图标并选择"卸载"。
- 在存放福昕高级 PDF 编辑器安装包文件夹中, 双击"Uninstall"快捷方式或 "uninstall.exe"文件进行卸载。

### 福昕高级 **PDF** 编辑器插件

福昕高级 PDF 编辑器提供单独的插件,您可以根据需要进行下载。插件分为关键插件和高 级插件。大多数插件已经整合到福昕高级 PDF 编辑器安装包中(如 JPEG2000/JBIG 解码器、 拼写检查工具和火狐插件),故安装好福昕高级 PDF 编辑器后无需再次安装。如果这些插件 有升级版本,您可以在福昕高级 PDF 编辑器窗口中选择"帮助" > "关于福昕高级 PDF 编 辑器">在弹出的对话框中点击"检查更新",下载安装最新版本。

#### 关键插件

要获得最佳的文档显示效果及程序执行,关键插件是必不可少的。

#### 福昕高级 **PDF** 编辑器关键插件

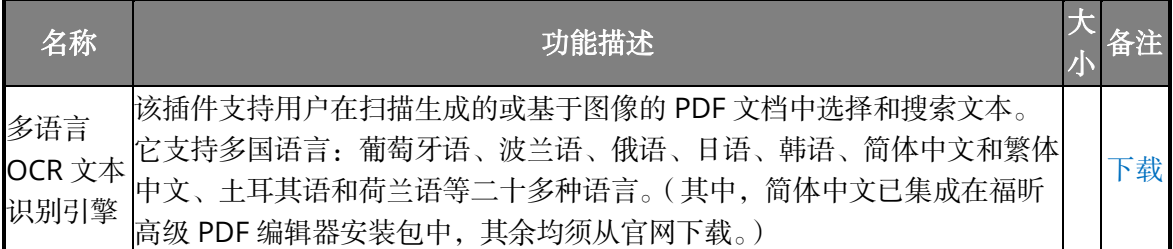

注:手动安装关键插件时,请将其安装于福昕高级 *PDF* 编辑器的安装目录下。请参阅["升级](#page-374-0) [福昕高级](#page-374-0) PDF 编辑器"。

#### 购买福昕高级 **PDF** 编辑器

福昕高级 PDF 编辑器提供两种授权模式:永久授权和订阅授权。前者允许用户永久使用福 昕高级 PDF 编辑器,没有任何期限;后者可以让用户选择按月/年支付授权费用。两种授权 模式均支持用户使用福昕高级 PDF 编辑器的所有功能。

如需购买福昕高级 PDF 编辑器,请选择以下任一方式:

- 点[击这里联](http://www.foxitsoftware.cn/company/contact.php)系我们。
- 将您的订单信息直接发送到福昕销售部门邮箱: [sales@foxitsoftware.cn](mailto:sales@foxitsoftware.cn)。
- 点击程序工具栏上的"帮助"/"主页">"立即购买"进入我们的网站进行购买。对于 订阅授权,已授权用户在程序中登录账号后还可以对授权设备进行管理,如撤销当前激 活设备的授权。(注:为保证所有功能可用,请订阅用户保持联网状态,且须登录 *Foxit* 账号。)

### <span id="page-374-0"></span>升级福昕高级 **PDF** 编辑器及其插件

福昕高级 PDF 编辑器及其插件可以通过多种方式进行更新。有时,您如果打开了一个会触 发更新的 PDF 文档,程序就会弹出提示询问您是否需要更新。例如,如果您打开一个通过 FileOpen 软件加密过的文件,福昕高级 PDF 编辑器就会询问您是否需要下载 FileOpen 插 件。其他更新您可以通过"帮助"选项卡进行手动安装。当然,所有更新都可以直接从福昕 网站下载。福昕高级 PDF 编辑器支持自动检查更新。默认情况下,当检测到应用程序或插 件有可用更新时,福昕高级 PDF 编辑器将提示用户进行更新。您可以在"文件">"偏好设 置">"更新"中更改关于更新福昕高级 PDF 编辑器的默认设置。

#### 使用"帮助"菜单升级

您可以通过以下任一方式进行更新检查:

- 1. 打开程序,选择"帮助">"关于福昕高级 PDF 编辑器">在弹出的对话框中点击"检 查更新"。
- 2. 在弹出的对话框中,从左栏的"可用更新"列表中选择更新项目,然后点击"下载并安 装"。

#### 到福昕官网上升级

- 1. 点击福昕官网的下载页 <http://www.foxitsoftware.cn/downloads/>。
- 2. 选择您要更新的文件或插件进行下载。
- 3. 对于 FZIP 格式的插件,点击"帮助"> "福昕插件">在弹出的"关于福昕插件"对话 框中点击"安装插件"进行安装;对于 MSI 格式的插件, 双击它即可进行安装。

### 帮助**&**支持

#### 用户手册

如果您对某个功能的使用找不到帮助信息或所提供的帮助信息不能完全帮到您,请点[击在线](http://www.foxitsoftware.cn/support/) [支持系统提](http://www.foxitsoftware.cn/support/)交您的需求或问题,我们的团队将会迅速与您联系。您的反馈有助于完善我们的 服务。

#### 用户反馈

要进入我们的用户反馈系统,请打开福昕高级 PDF 编辑器程序并选择"帮助" > "发表想 法",或将您的 bug 报告、建议或评论直接发送到我们的客户支持中心。

### 在线支持

我们配备产品专家 24 小时为您解答技术问题,提供快速和高效的服务。

## <span id="page-375-0"></span>**SharePoint** 配置

使用福昕高级 PDF 编辑器的签入/签出功能前,请先配置好 SharePoint 服务器。

- 1. 请[从这里下](https://www.foxit.com/static/company/images/icons/pdf-editor.png)载 PDF 图标。
- 2. **SharePoint 2007**:复制下载好的.GIF 文件到"Drive: \Program Files\Common Files\Microsoft Shared\Web Server Extensions\12\Template\Images"。

**SharePoint 2010**:复制下载好的.GIF 文件到"Drive:\Program Files\Common Files\Microsoft Shared\Web Server Extensions\14\Template\Images"。

**SharePoint 2013**:复制下载好的.GIF 文件到"Drive:\Program Files\Common Files\Microsoft Shared\Web Server Extensions\15\Template\Images".

**SharePoint 2016**:复制下载好的.GIF 文件到"Drive:\Program Files\Common Files\Microsoft Shared\Web Server Extensions\16\Template\Images".

3. **SharePoint 2007**:编辑"Drive:\Program Files\Common Files\Microsoft Shared\Web server extensions\12\Template\Xml\DOCICON.XML"文件。

**SharePoint 2010**:编辑"Drive:\Program Files\Common Files\Microsoft Shared\Web server extensions\14\Template\Xml\DOCICON.XML"文件。

**SharePoint 2013**:编辑"Drive:\Program Files\Common Files\Microsoft Shared\Web server extensions\15\Template\Xml\DOCICON.XML"文件.

**SharePoint 2016**:编辑"Drive:\Program Files\Common Files\Microsoft Shared\Web server extensions\16\Template\Xml\DOCICON.XML"文件.

如何编辑文件,请参考以下步骤:

- a. 右击 DOCICON.XML 文件 > 点击"打开方式" > 选择"记事本"。
- b. 添加 PDF 文档后缀名和图标, 并制定打开此文档的应用程序。例如:

<Mapping Key="pdf" Value="pdficon.gif"

OpenControl="FoxitPhantomPDF.OpenDocuments" EditText="Foxit PhantomPDF" OpenApp="FoxitPhantomPDF />

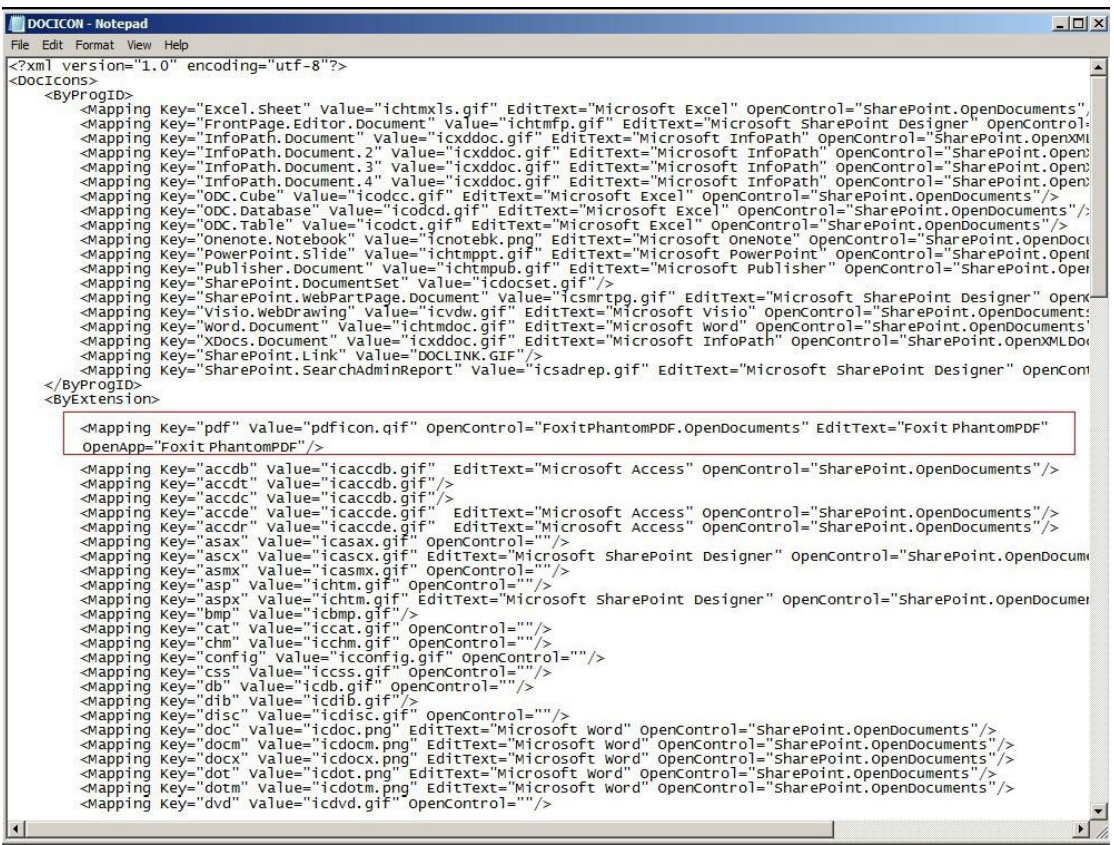

c. 点击"文件"菜单中的"保存",然后退出记事本。

4. 打开"Windows 管理工具"下的"Internet 信息服务 (IIS) 管理器"。打开该服 务,然后在"Internet 信息服务(IIS)管理器"窗口的右侧面板中点击"重新启动" 以重启该服务。或者,您可以通过输入命令行 iisreset 重新启动该服务。

重新启动后,重新打开 IE 浏览器。

对于 SharePoint 2007 和 2010, 当您在 IE 浏览器上点击 SharePoint 存储库中的文 件时,该文件将直接在福昕高级 PDF 编辑器中签出并打开。

对于 SharePoint 2013 和 2016, 请继续以下步骤完成配置。(以 SharePoint 2013 为 例)

a. 在 IE 浏览器中输入 SharePoint 服务器的 URL 地址, 然后打开"网站设置"。

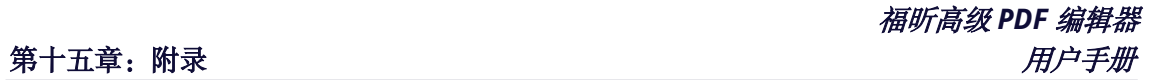

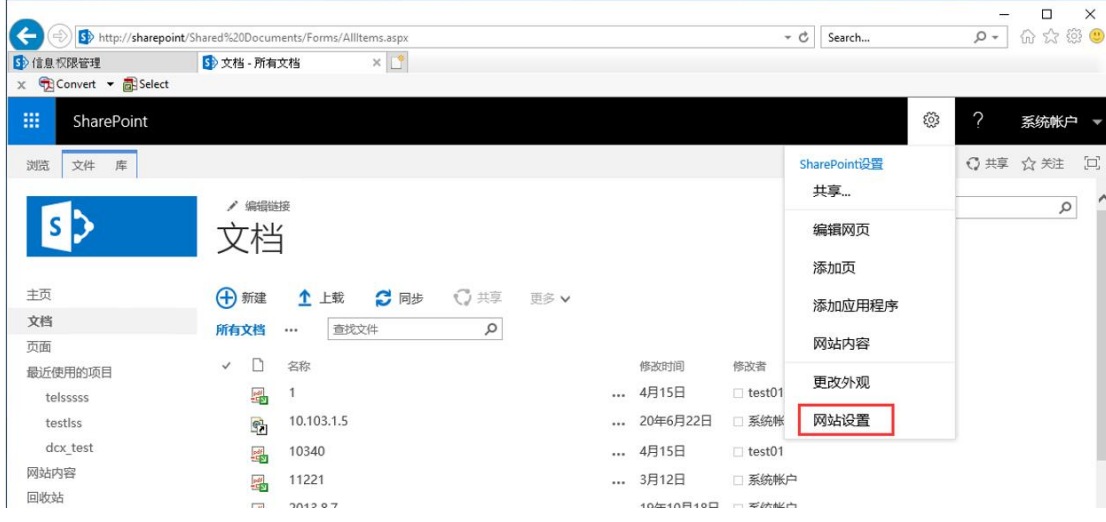

b. 在"网站设置"页面上,点击"网站集管理"下的"网站集功能"。

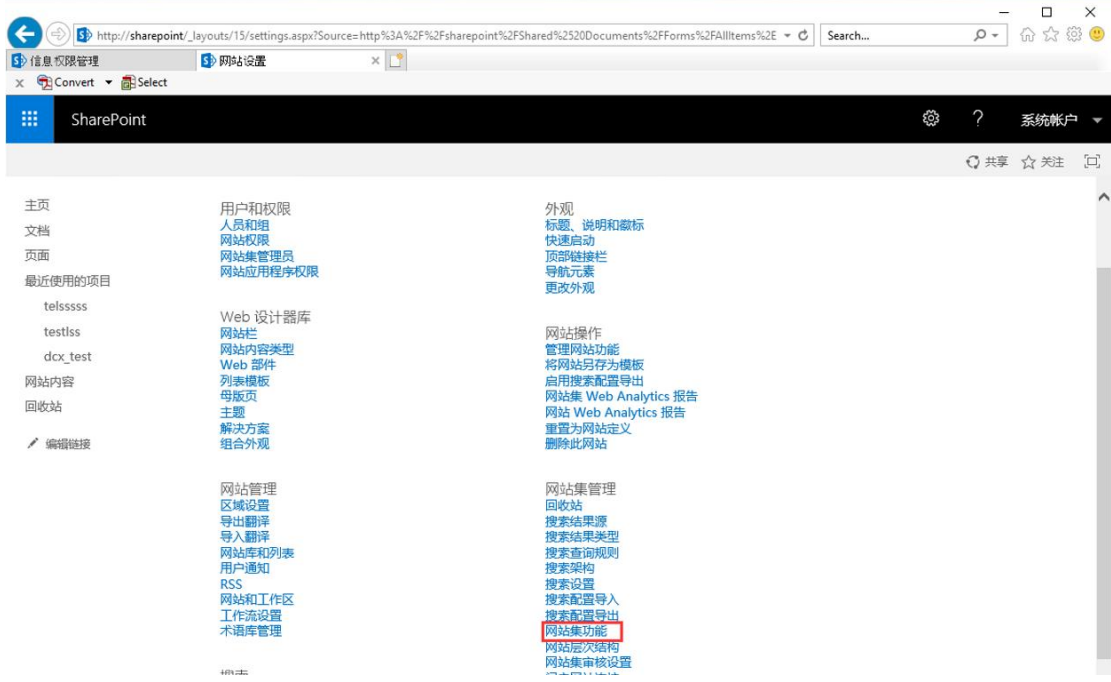

c. 在"网站集功能"页面上,点击"默认情况下,在客户端应用程序中打开文 档"项旁的"激活"按钮。

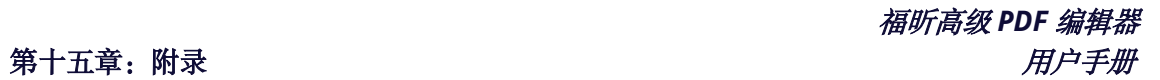

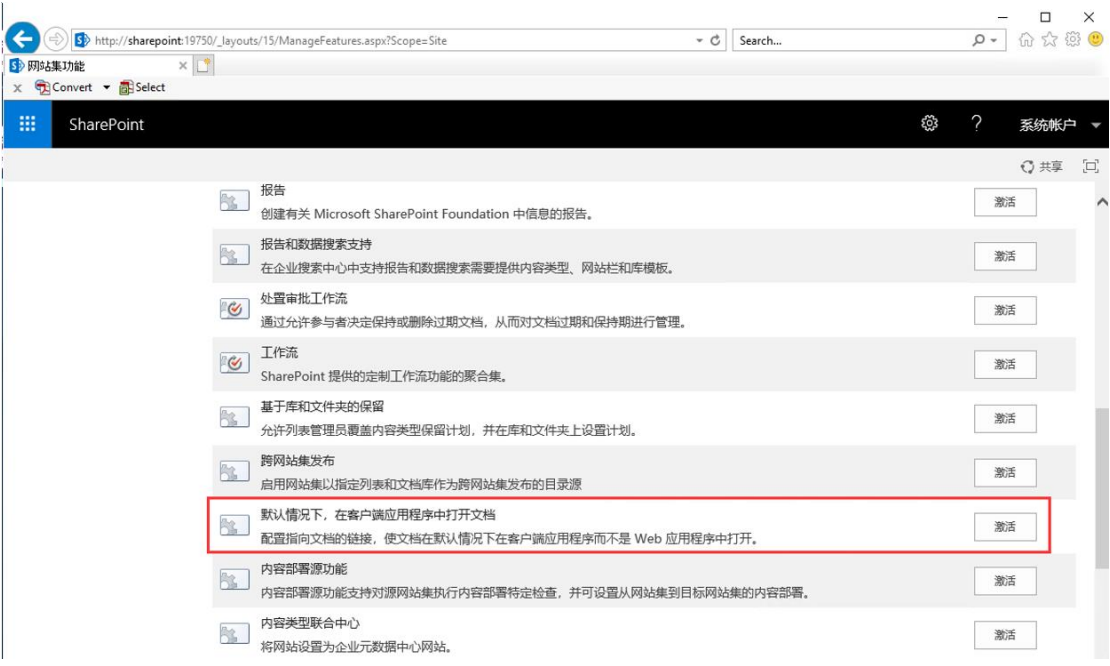

### 激活后,出现如下界面:

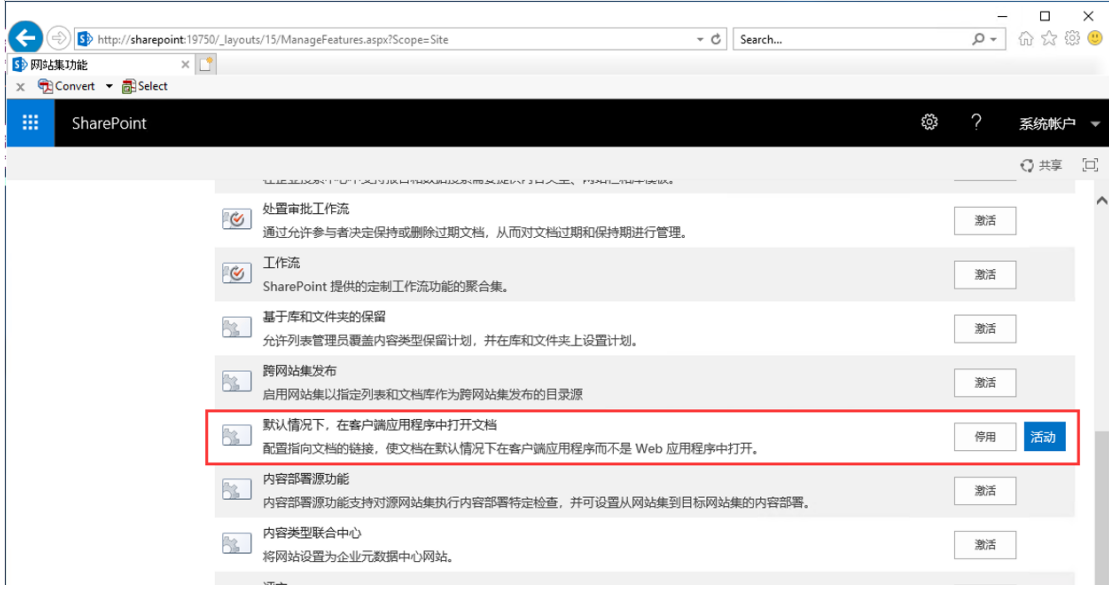

d. 在 SharePoint 中打开文档库并选择"库设置"。

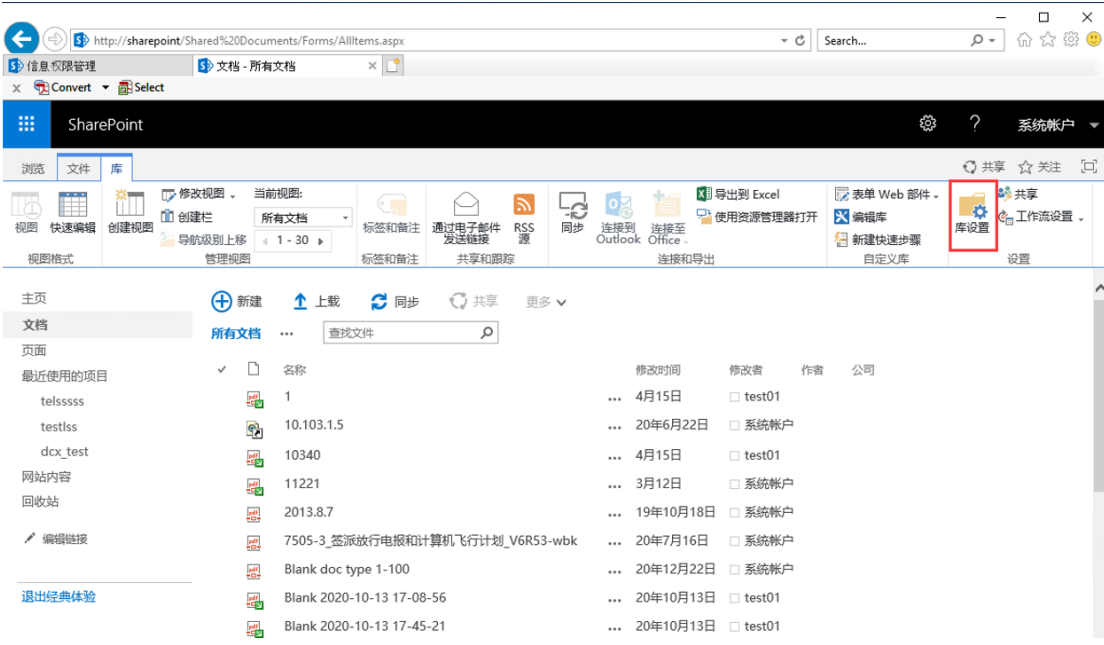

### 然后在"常规设置"项下选择"高级设置"。

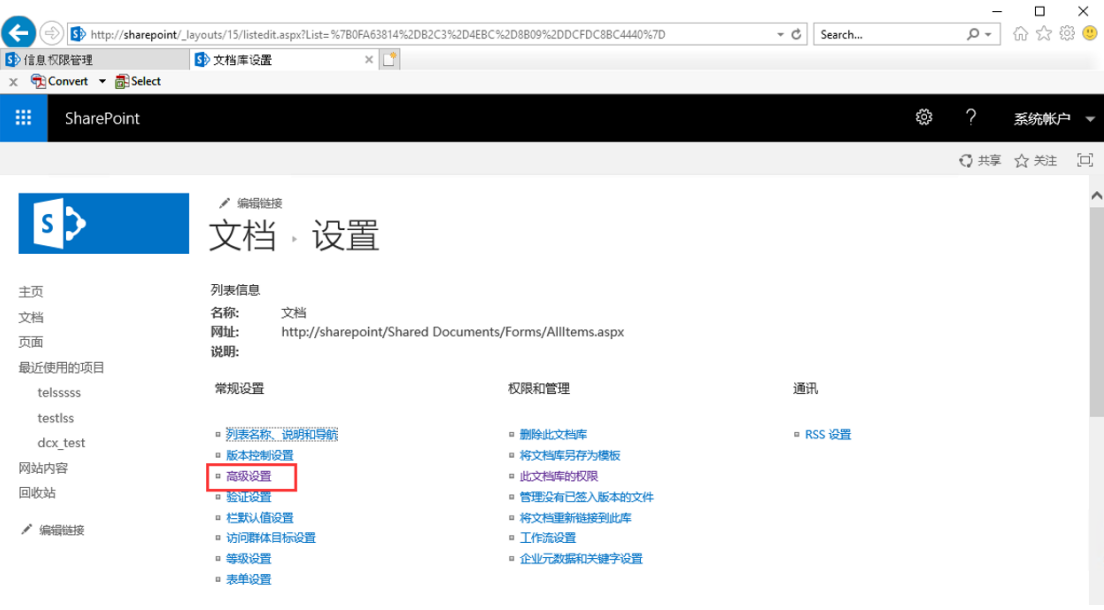

e. 确保在"正在浏览器中打开文档"项中勾选"在客户端应用程序中打开"选 项。

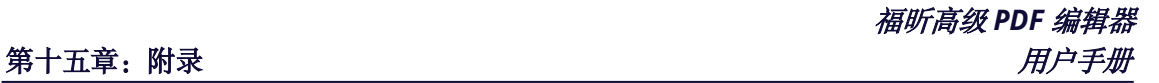

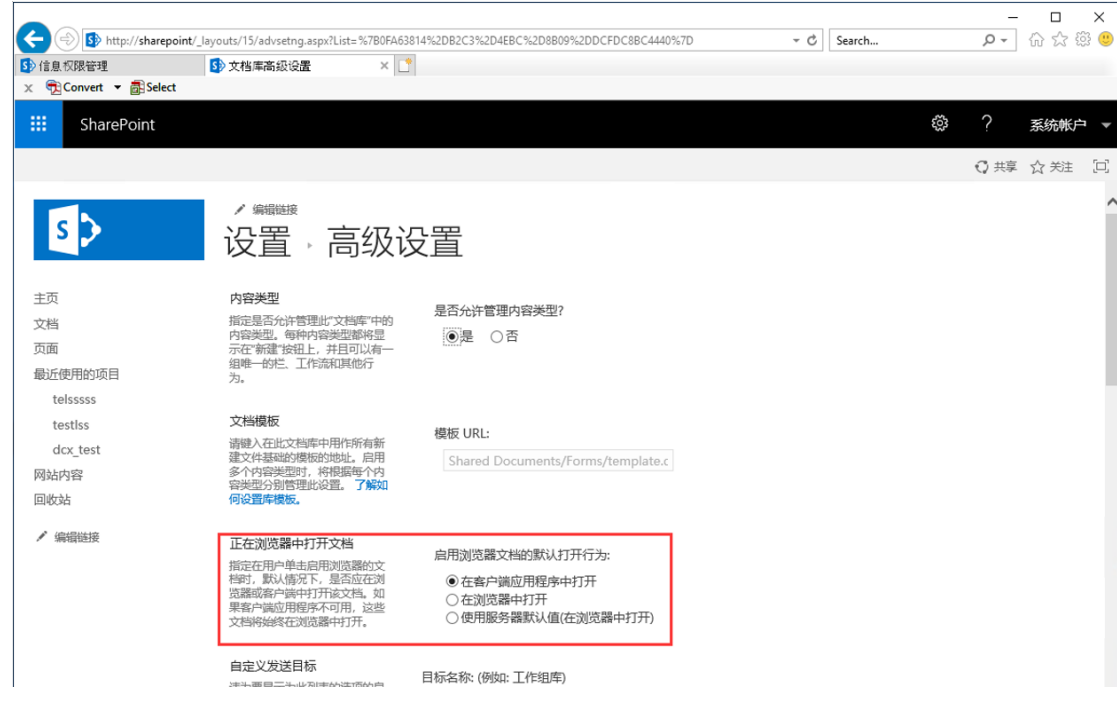

- f. 点击 IE 浏览器右上角的"工具"图标, 然后选择"管理加载项"。
- g. 在"工具栏和扩展"类型中,选择显示"所有加载项",然后确保已启用 "Foxit PhantomPDF SharePoint OpenDocuments Component"。

另外,福昕高级 PDF 编辑器 9.7 版本的用户需要按照以下步骤手动注册 FoxitPhantomPDFBrowserAx.dll:

1) 以管理员身份运行"命令提示符"并运行此命令: regsvr32 "FoxitPhantomPDFBrowserAx.dll 的完整路径"。(提示: *默* 认情况下,*FoxitPhantomPDFBrowserAx.dll* 位于"*C:\Program Files (x86)\Foxit Software\Foxit PhantomPDF\plugins*"。)

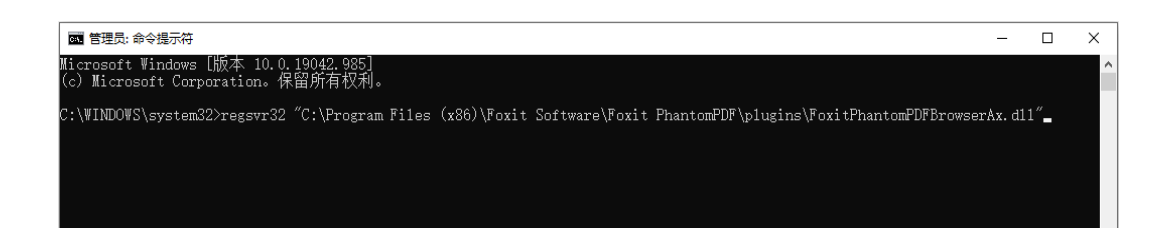

2) 如果注册成功,会弹出如下消息框。

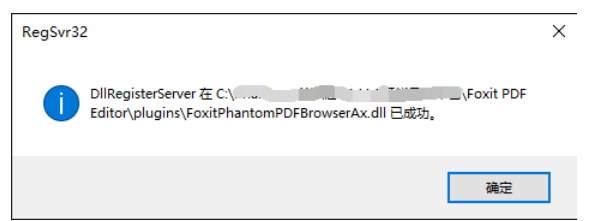

3) 重新打开 IE 浏览器。

注:当您首次在 *IE* 浏览器上打开 *SharePoint* 存储库中的文档时(无论是通过点击 该文档还是通过其右键菜单中的"打开"命令), 将弹出对话框询问您是否运行 *FoxitPhantomPDFOCX ActiveX Control Module* 或 *Foxit PhantomPDF*,请在对话框 中选择"允许"。

### <span id="page-381-0"></span>**Web Service** 配置

使用 AIP 的动态吊销和扩展权限设置功能(即访问和打印次数限制)前,需要先对您的 Web Service 和 SQL 进行配置。请参看以下说明步骤。

### **1.** 在本地 **AIP** 服务器上配置 **Web Service**

- a) 以管理员身份登录 AIP 服务器。
- <span id="page-381-1"></span>b) 下载 Web Service 压缩包: [Web Service](http://cdn01.foxitsoftware.com/pub/foxit/rms/configtool/WebService_32.zip) 压缩包 (32位) [Web Service](http://cdn01.foxitsoftware.com/pub/foxit/rms/configtool/WebService_64.zip) 压缩包 (64位)
- c) 解压 Web Service 压缩包并从中获取 fxrmsext 文件夹。
- d) 复制 fxrmsext 文件夹到 C:\inetpub\wwwroot\\_wmcs, 如图:

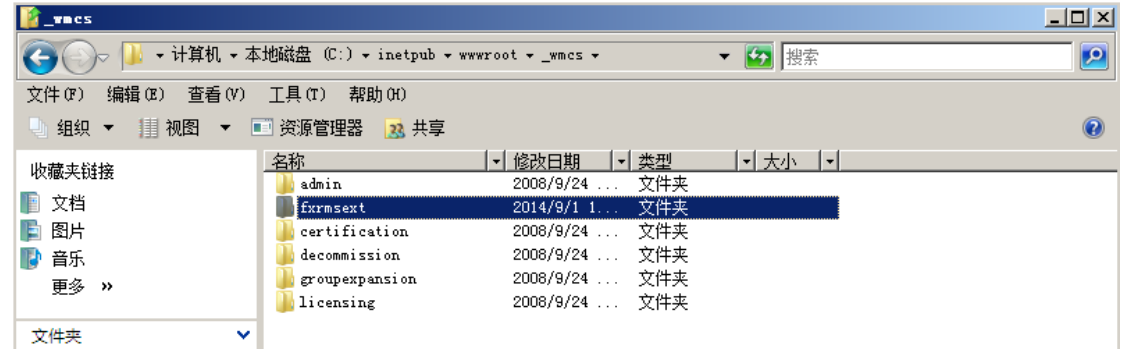

- e) 运行"Internet 信息服务(IIS)管理器"。
- f) 右击"\_wmcs"并选择"添加应用程序"。如图:

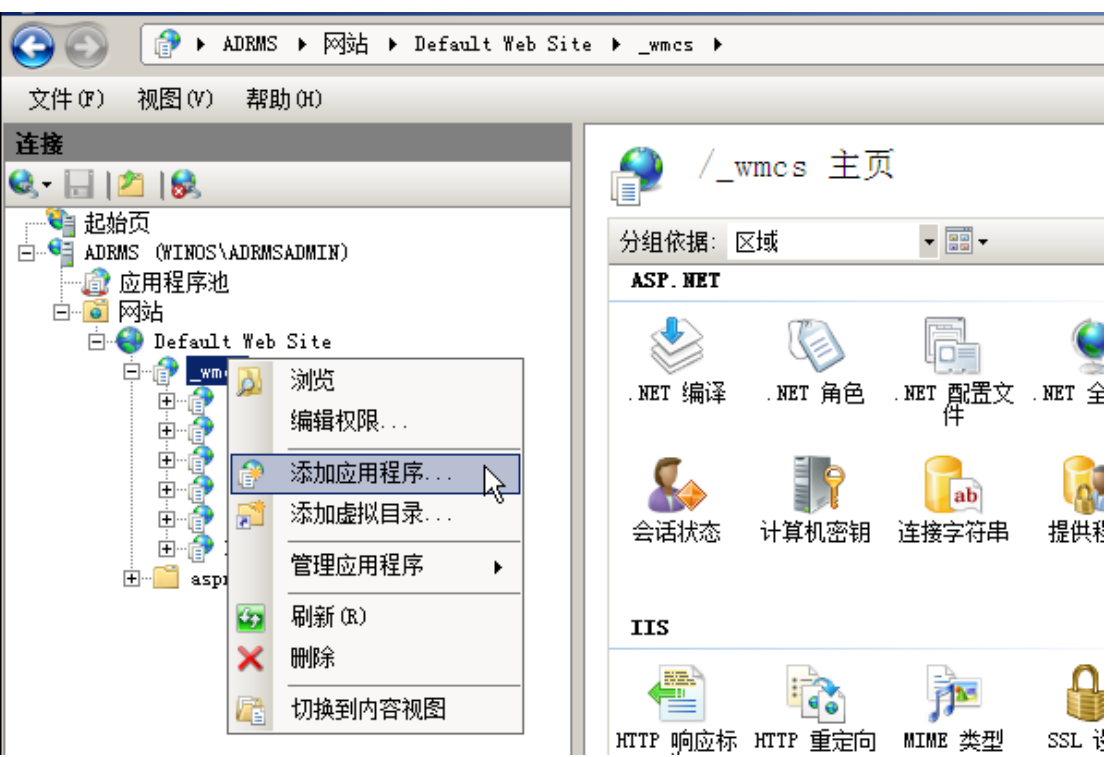

- g) 在"添加应用程序"对话框中输入下列信息。
	- 别名:fxrmsext
	- 应用程序池:DRMSAppPool1
	- 物理路径: C:\inetpub\wwwroot\\_wmcs\fxrmsext

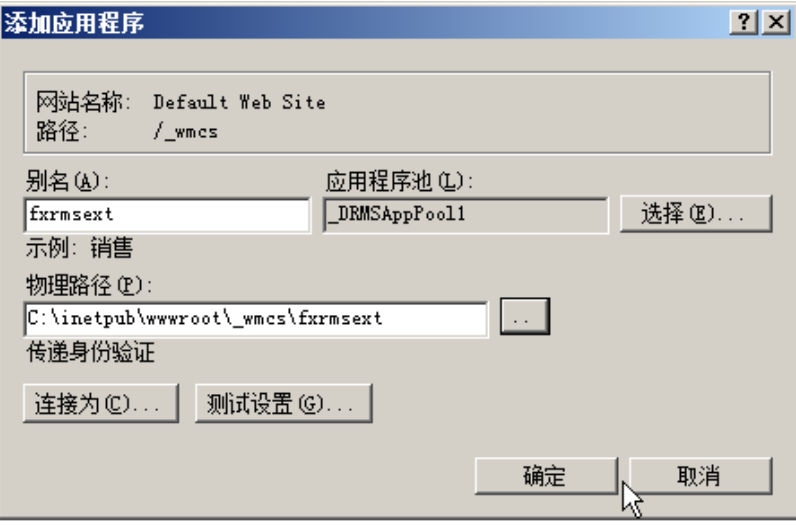

h) 为避免重复进行身份认证, 须禁用"Windows 身份验证", 开启"匿名身份验证"。在 "连接"窗格中选中"fxrmsext",然后双击"身份验证"。 注:为保证数据通信安全,将默认使用 *AES* 算法来加密 *PDF* 文档。

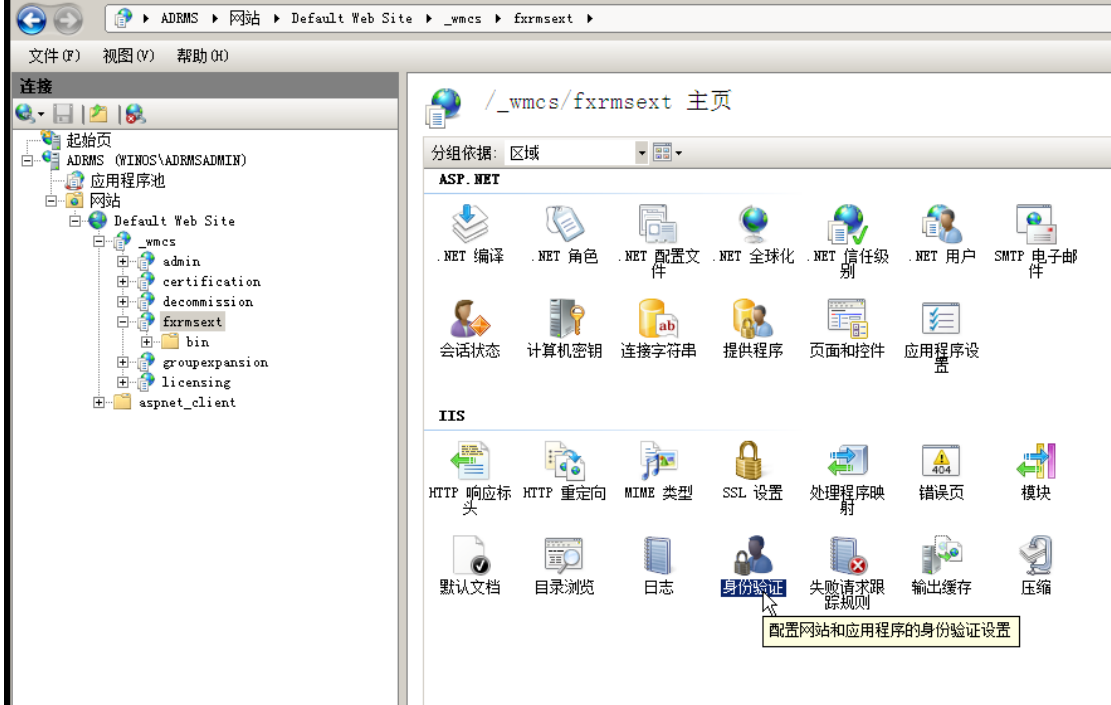

i) 启用"匿名身份验证"并禁用"Windows 身份验证"。

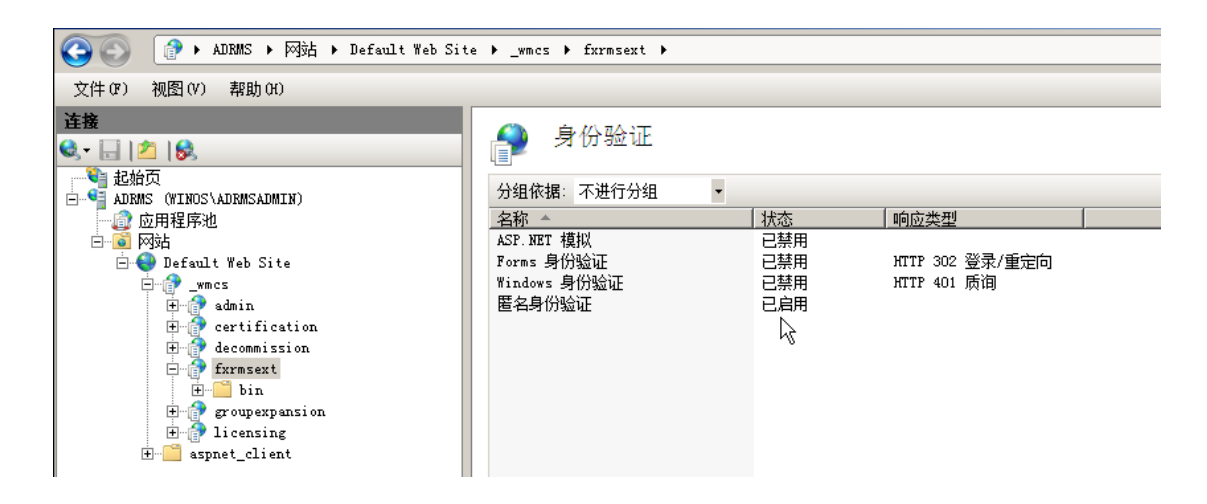

### **2.** 配置 **SQL** 数据库

- a) 找到 C:\inetpub\wwwroot\\_wmcs\fxrmsext 目录。
- b) 右击"Web.config"文件 > "打开方式" > "记事本"。

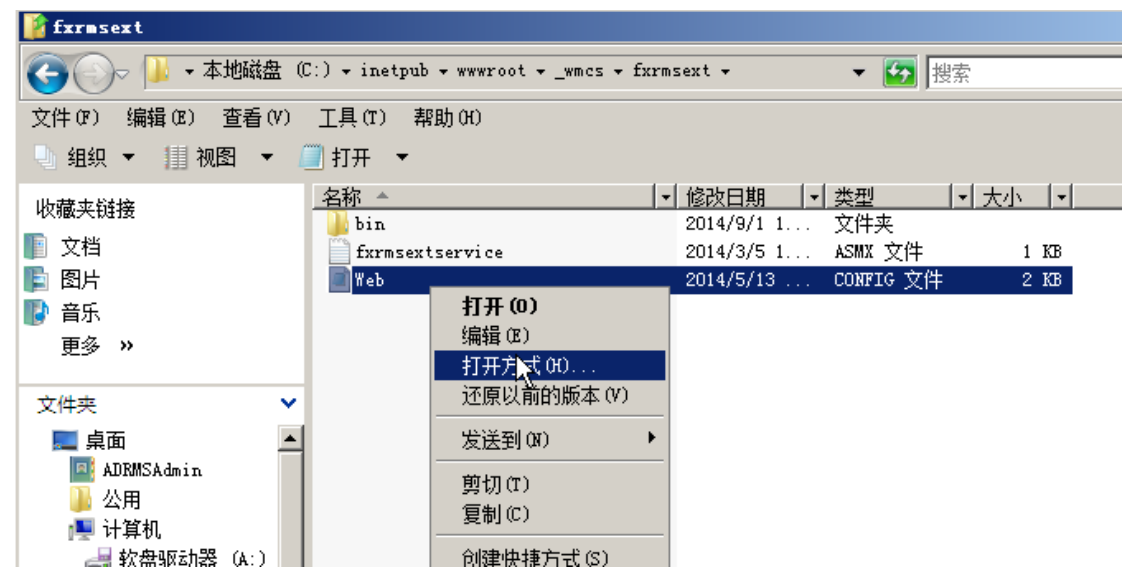

c) 如需通过"Windows 身份验证"登录到 SQL 服务器,您只需更改 SQL 服务器上的信 息,即输入相应的 IP 地址或计算机名然后保存修改。

```
- - \lambda<appSettings>
      <add key="MyDB"
       value="Server=SQL2005; DataBase=RMSExtService;
Integrated Security=SSPI; Persist Security Info=False" >
      \angle/add>
```
注:若计算机名中包含"*-*"符号,则数据库须为 *SQL 2012* 及以上版本。

- d) 如需通过 SQL 服务器认证方式登录 SQL 服务器,请执行下列步骤:
	- i. 复制下图所示" Server=SQL2005; DataBase=RMSExtService; User ID=myUsername; Password=myPassword"字符串。
	- ii. 粘 贴 替 换 原 来 的 " Server=SQL2005; DataBase=RMSExtService; Integrated Security=SSPI; Persist Security Info=False"字符串。

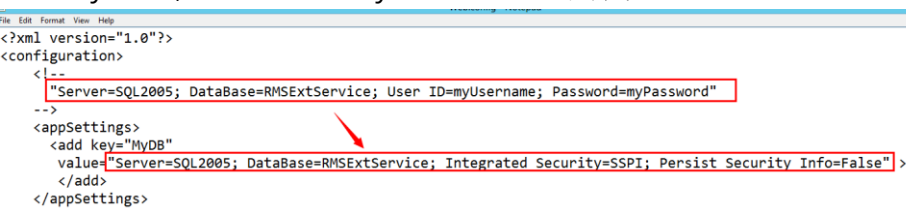

- iii. 更改 SQL 服务器信息:输入 IP 地址或计算机名。
- iv. 更改用户 ID 和密码。
- v. 保存修改。
- e) 创建数据库和表格。
	- i. 以管理员身份登录 SQL 服务器。
	- ii. 从之前下载好的 [Web Service](#page-381-1) 压缩包中获取.sql 文件。
	- iii. 双击该文件创建数据库和表格,然后点击"执行"。

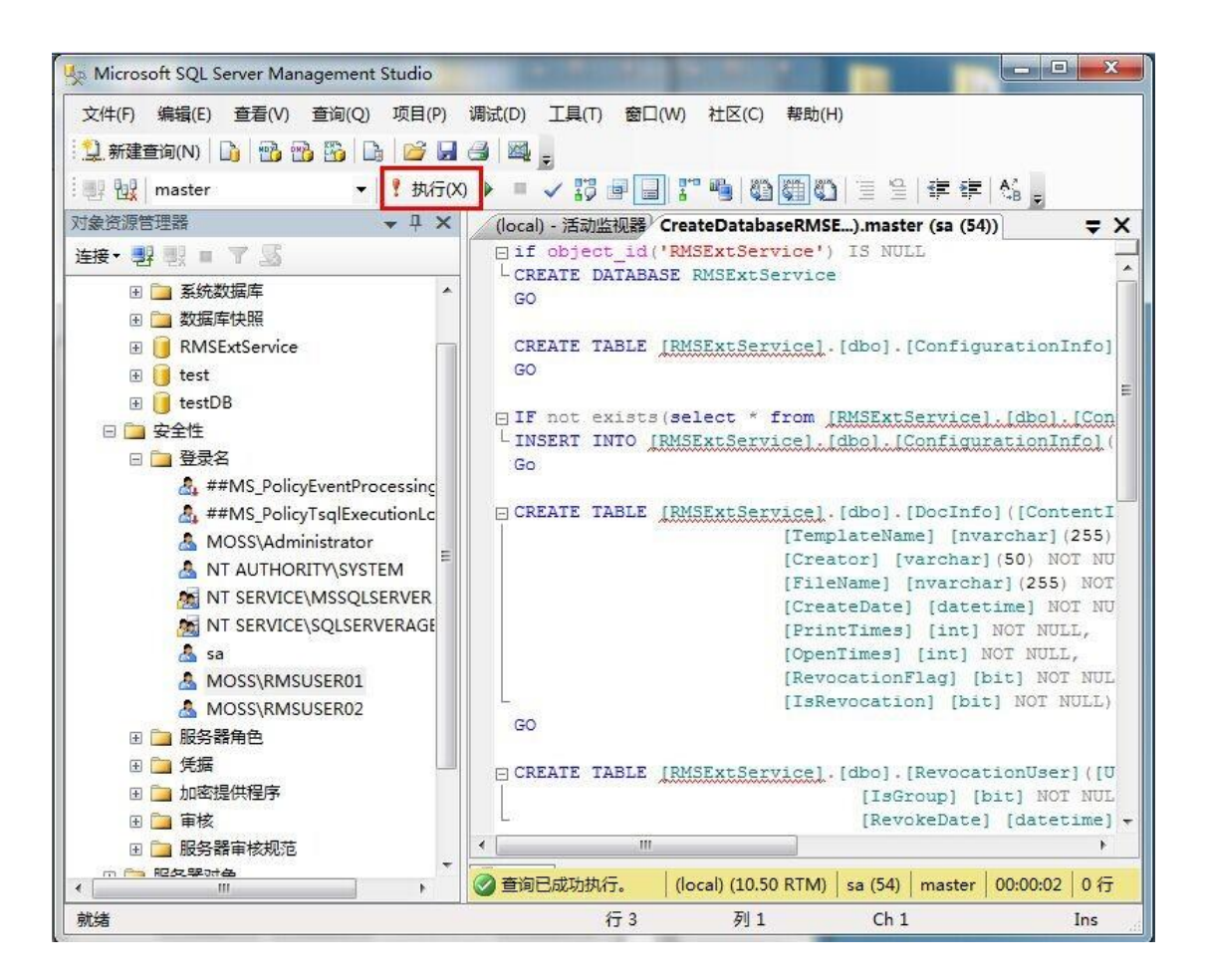

福昕高级 *PDF* 编辑器

- f) 赋予 AIP 管理员操作数据库权限。
	- i. 打开"Internet 信息服务(IIS)管理器"。
	- ii. 点击连接窗格中的"应用程序池",您可以在"标识"一栏中查看到账号信息。

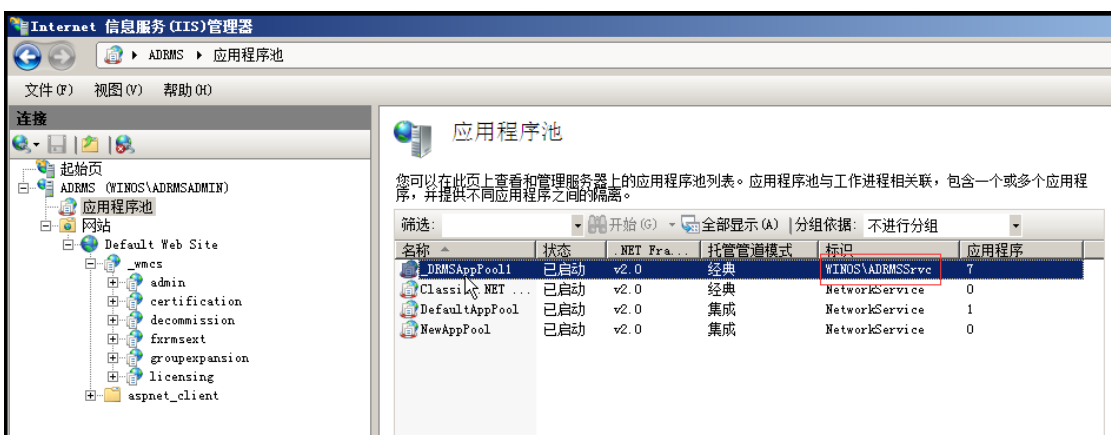

- iii. 打开 SQL Server Management。
- iv. 点击"安全性">"登录名"。
- v. 查看登录名列表中是否已加入 AIP 管理员账号。

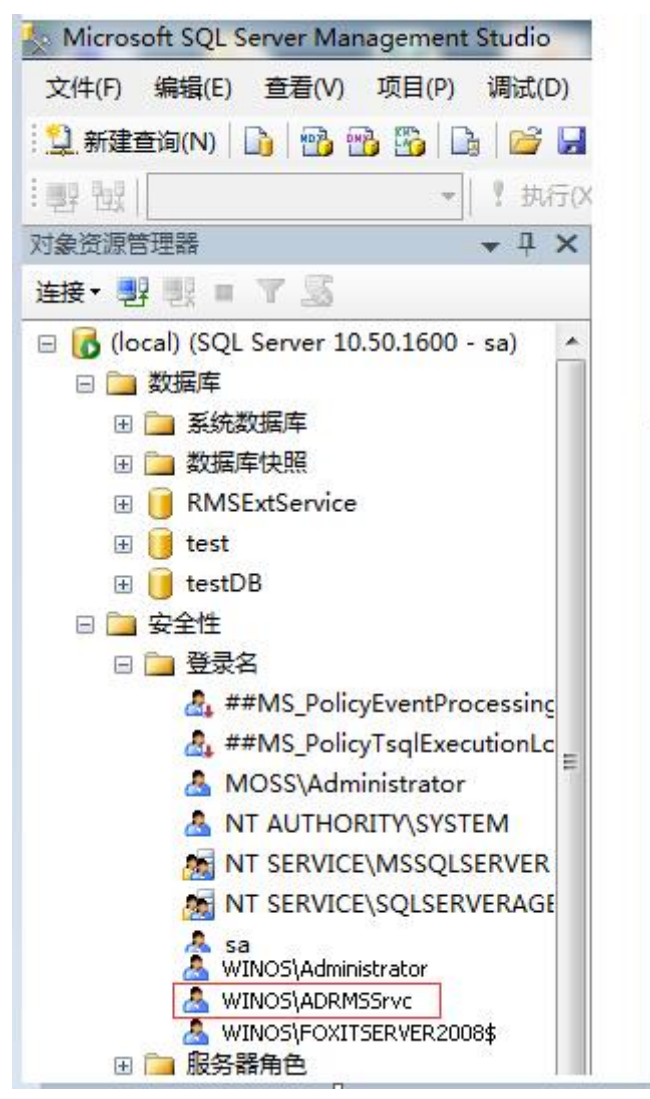

若已加入,则进入步骤 vi。 若未加入,右击"登录名"选择"新建登录名"。

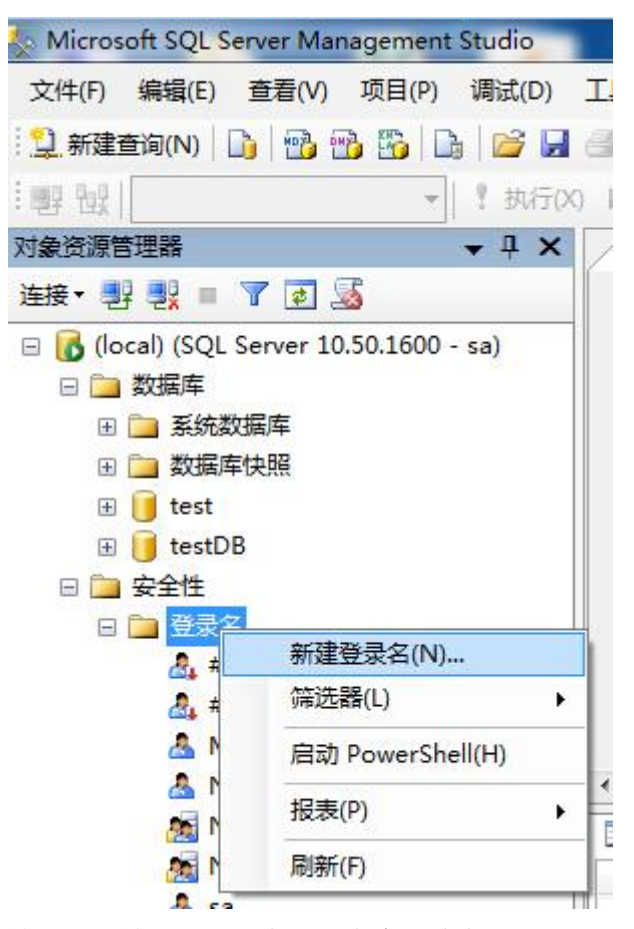

输入 AIP 管理员账号名称, 点击"确定"。

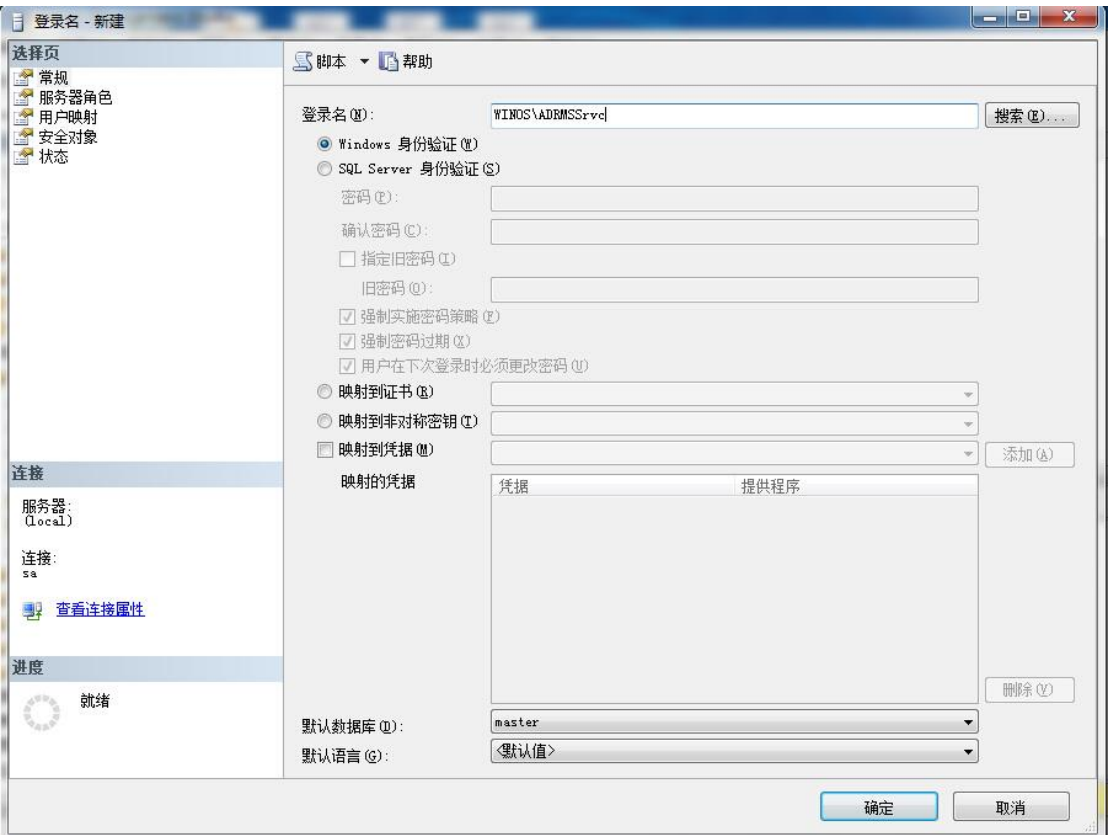

vi. 赋予 AIP 管理员 RMSExtService 数据库所有者的权限。

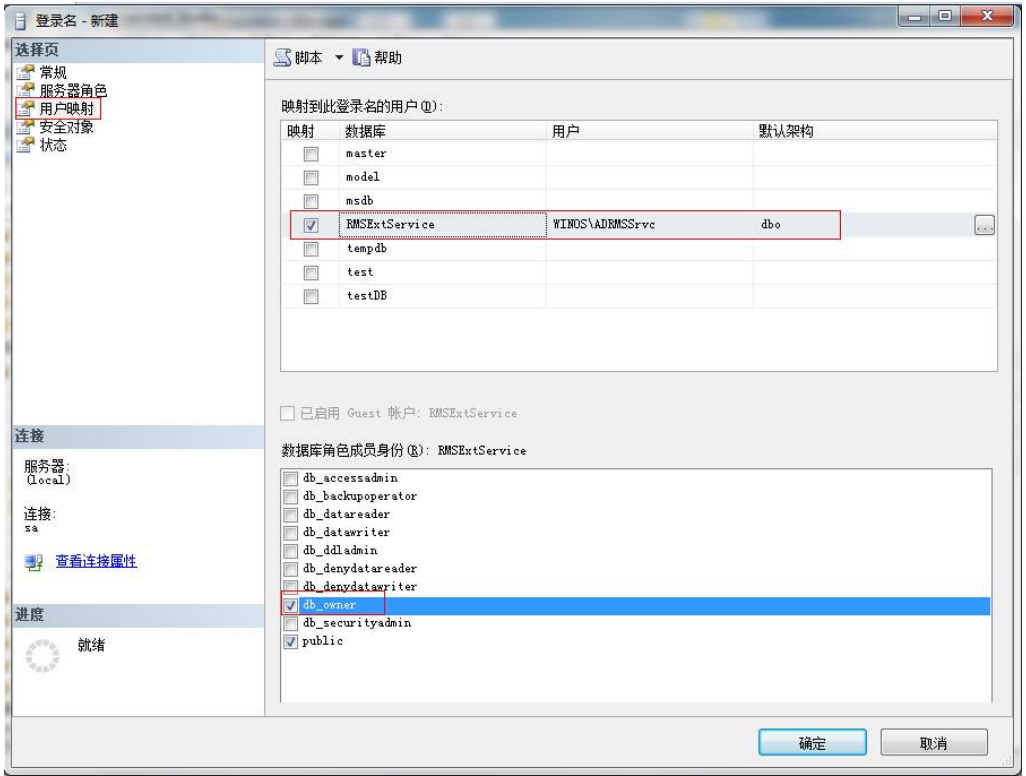

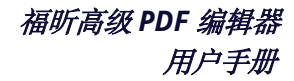

- g) 设置防火墙。
	- i. 打开"SQL Server 配置管理器",展开"SQL Native Client 配置"并点击"客户端 协议",然后右击"TCP/IP"获取默认端口号。

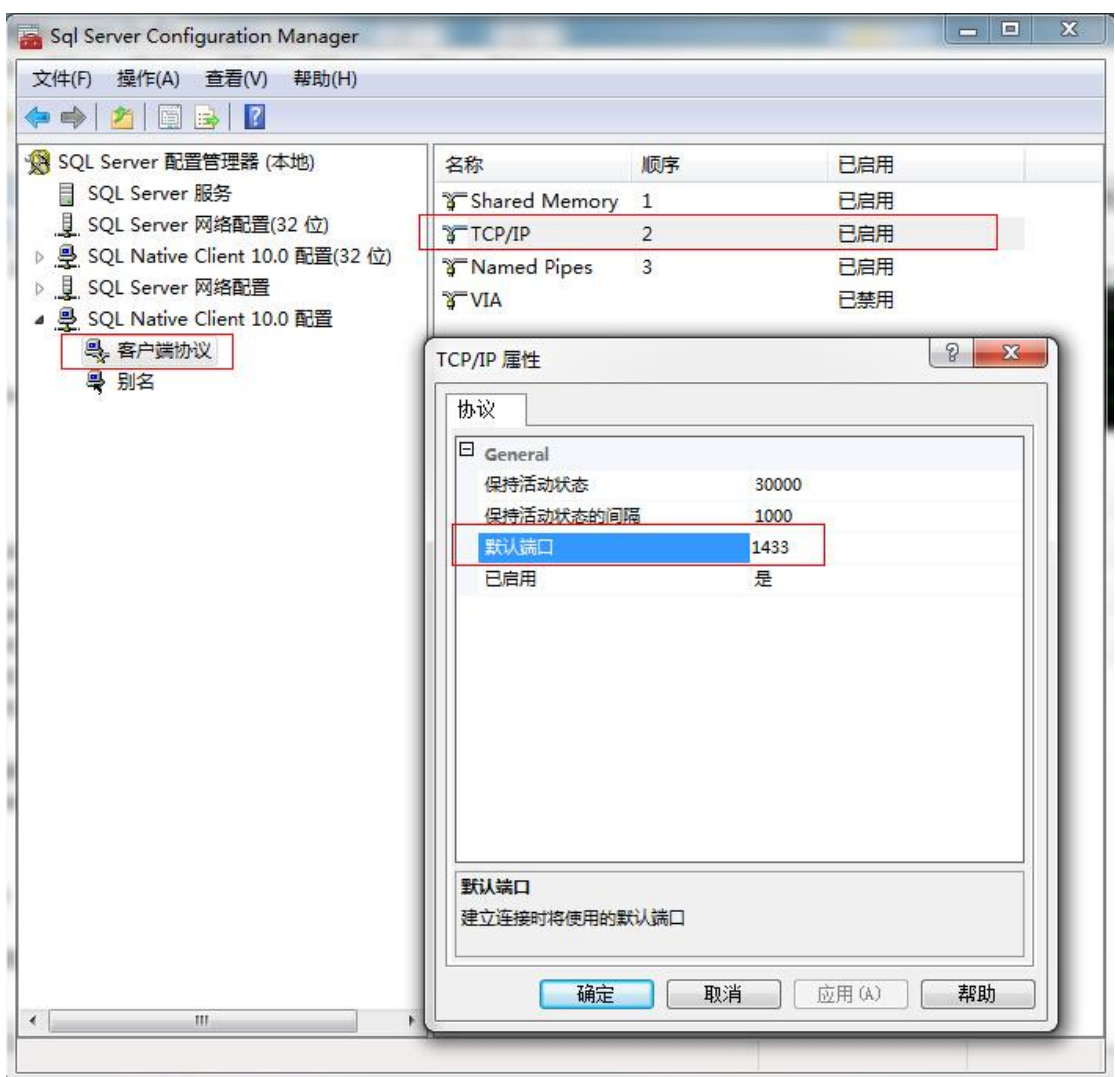

ii. 运行"Windows 防火墙"并点击"高级设置"。

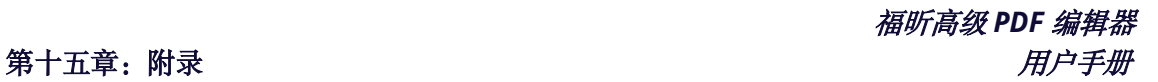

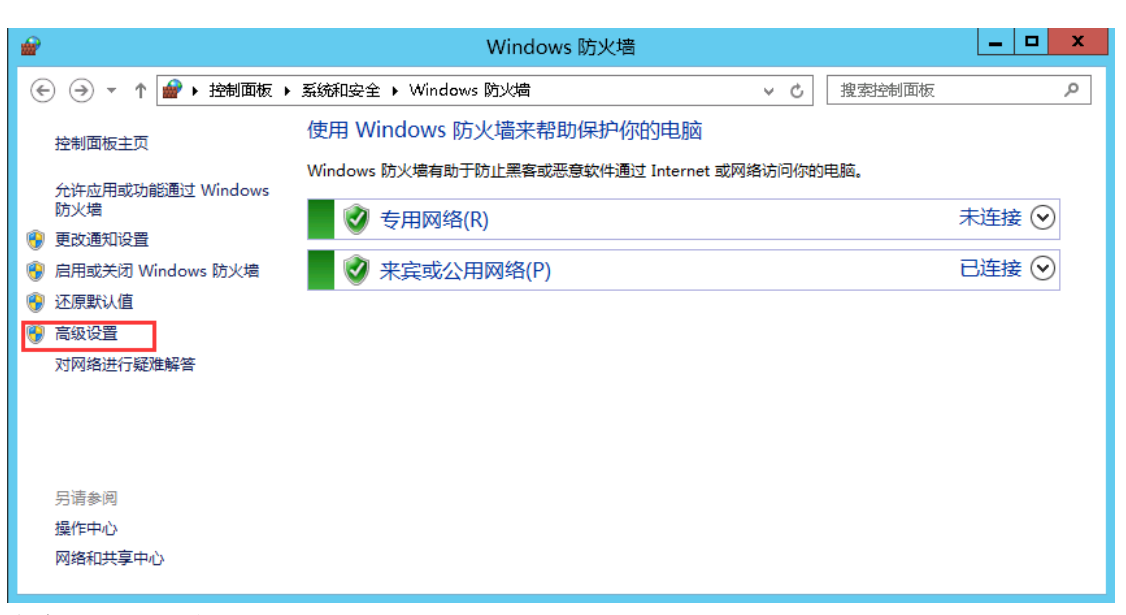

iii. 点击"入站规则"。

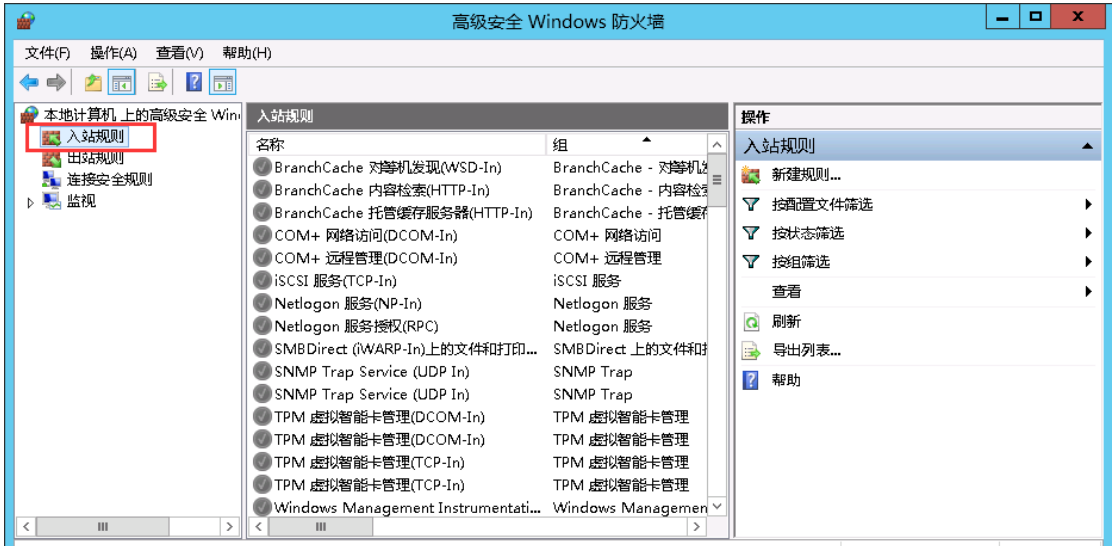

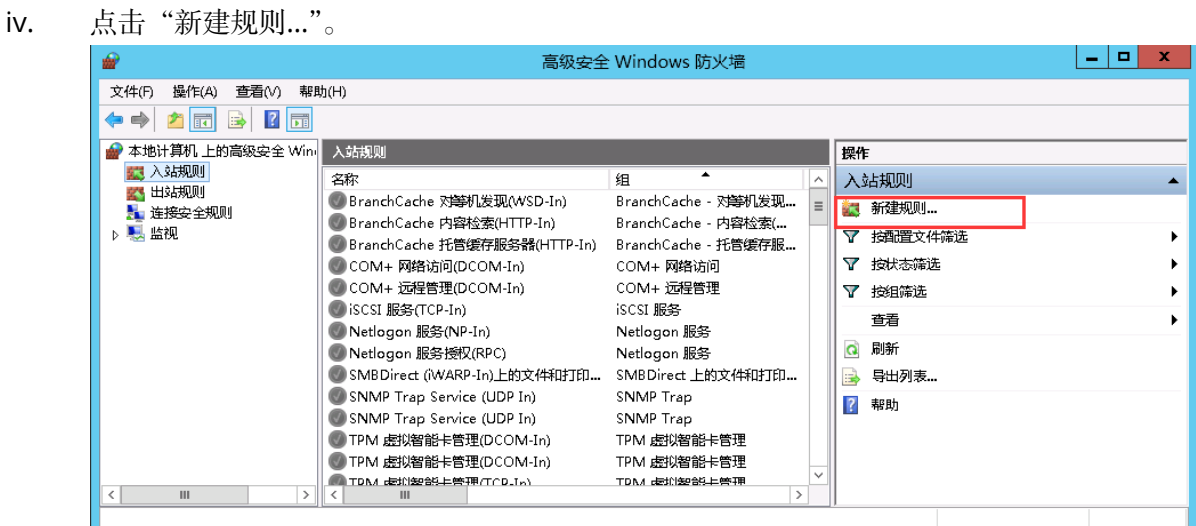

v. 选择"端口",然后点击"下一步"。

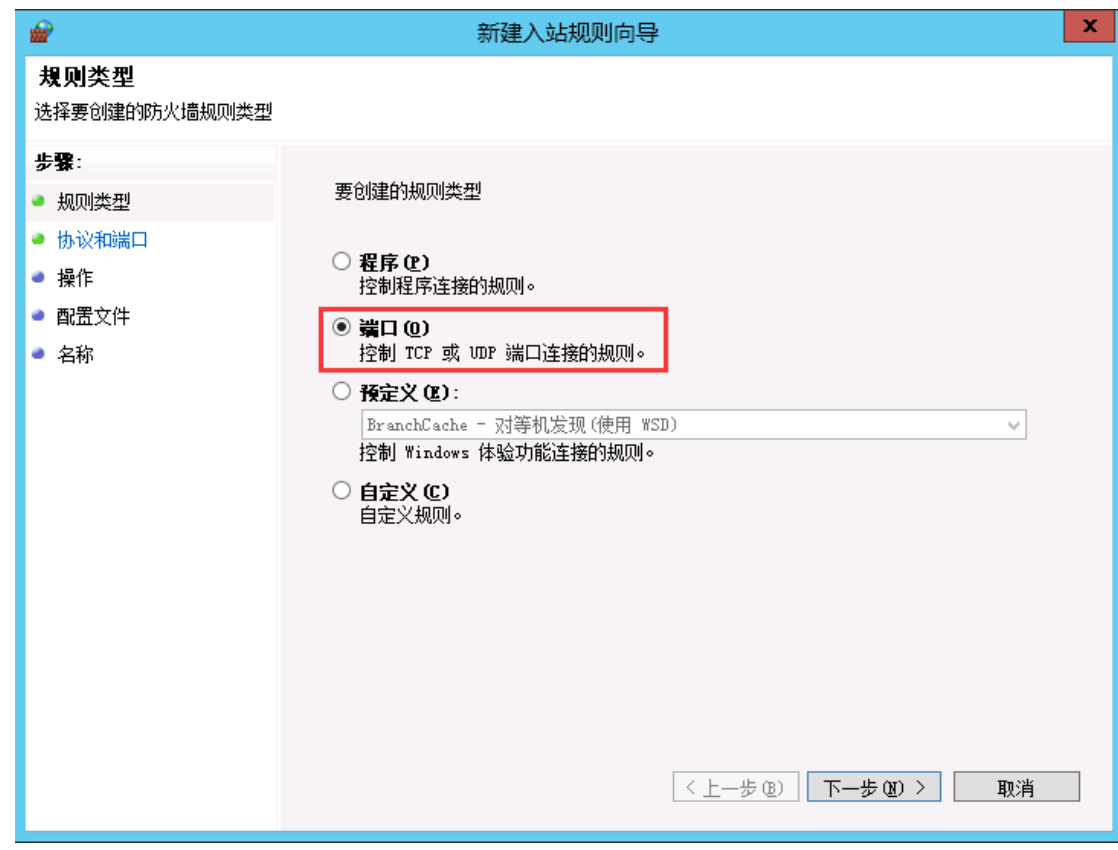

vi. 选择"TCP",然后选择"特定本地端口",输入 SQL 端口号,点击"下一步"。

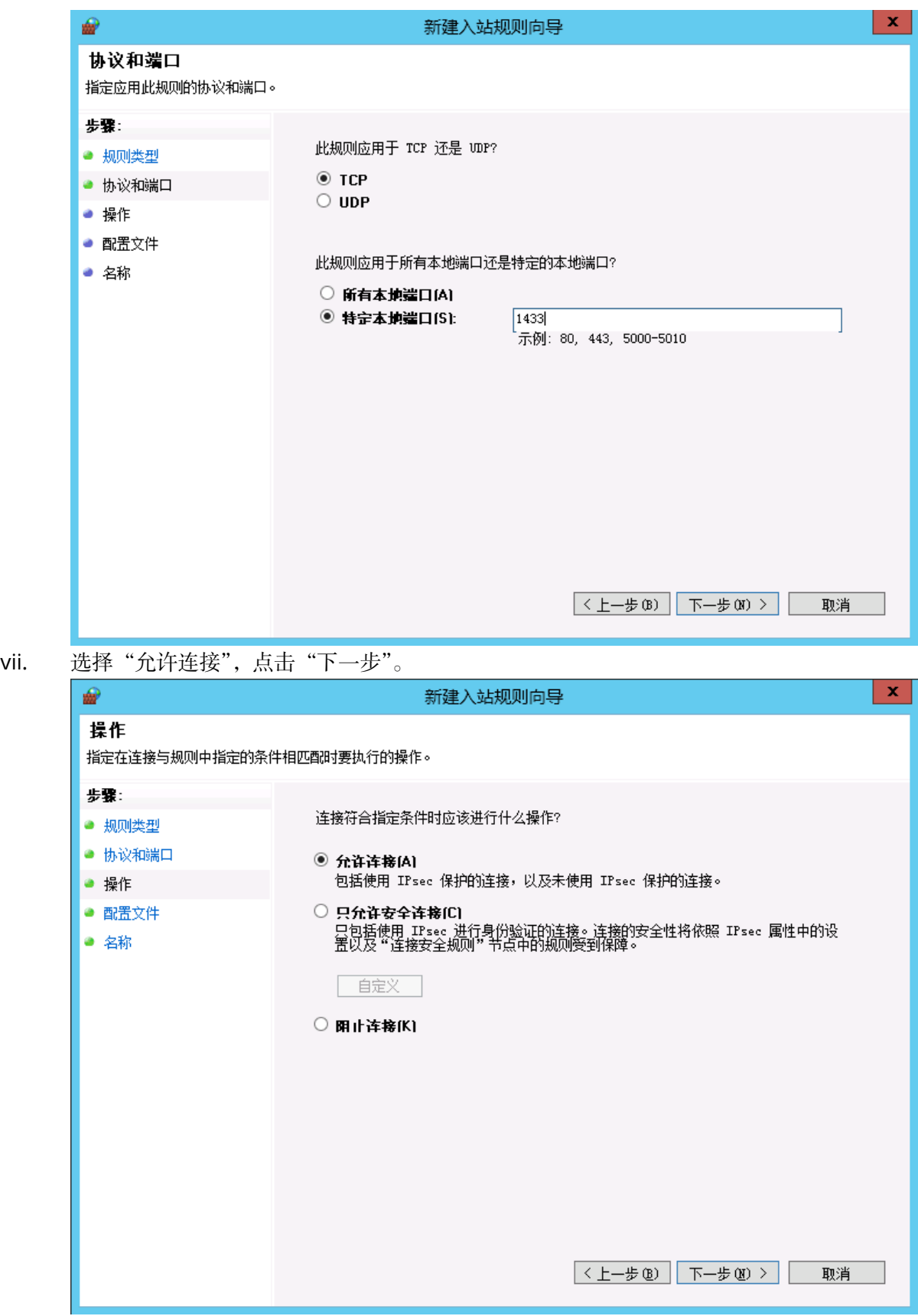

viii. 选择何时应用该规则。

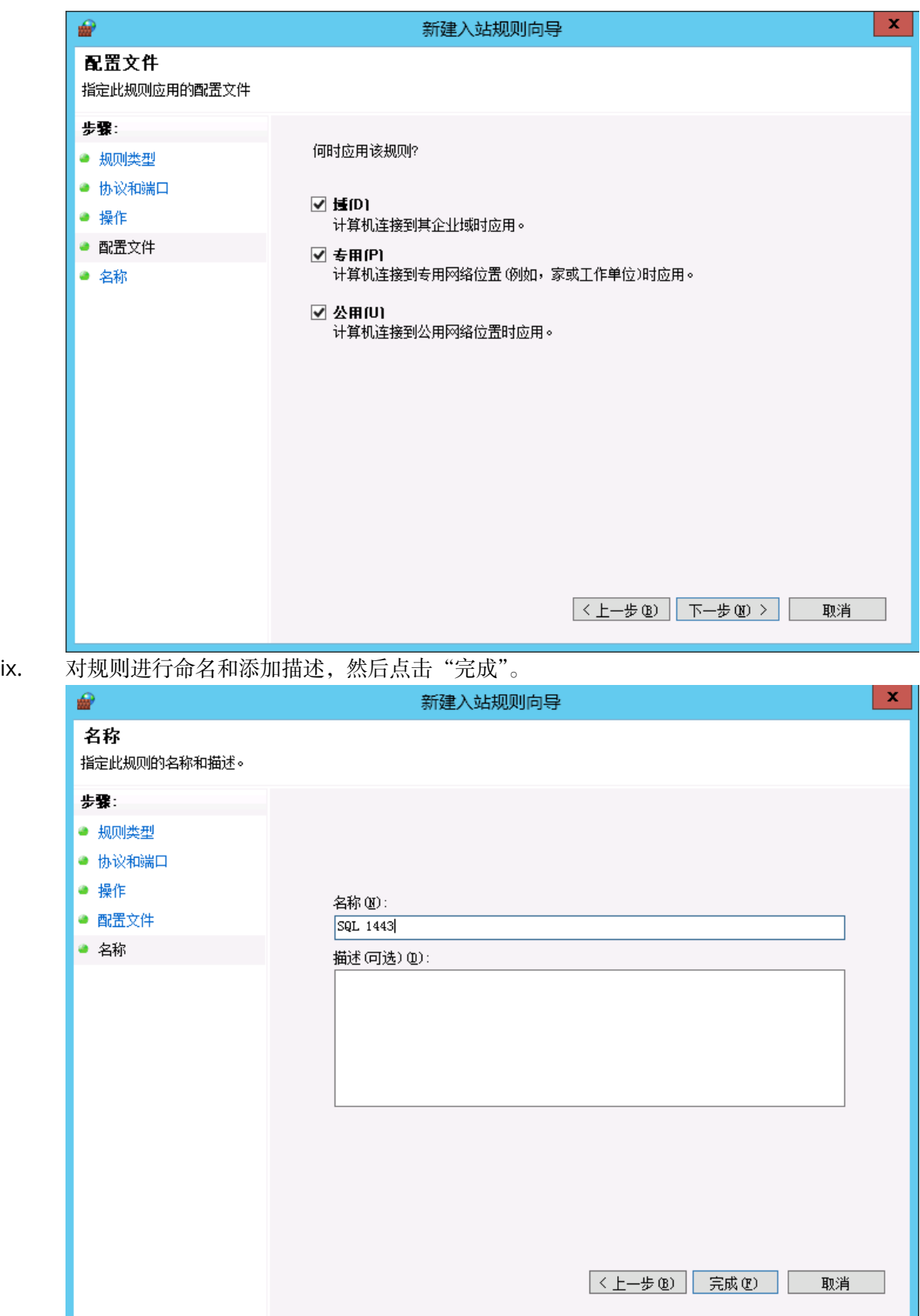

### <span id="page-394-0"></span>在微软 **Office** 中使用 **VBA** 脚本调用福昕高级 **PDF** 编辑器

福昕高级 PDF 编辑器支持用户在 Microsoft Office 中使用 VBA 脚本来自动执行 PDF 任务, 包括 PDF 创建、表单填写和添加水印等。本节内容说明了在使用 VBA 脚本调用福昕高级 PDF 编辑器(包括其在微软 Office 中的插件)执行 PDF 任务之前需要做的有关准备和配置。

### **Microsoft Office** 环境准备

这里以 Excel 2016 为例,其他版本的操作基本相似。默认情况下,Excel 2016 的功能区没 有"开发工具"选项卡。如需添加该选项卡,请点击"文件">"选项">"自定义功能区", 然后在"Excel 选项"对话框右侧的"主选项卡"中勾选"开发工具",如下图所示。

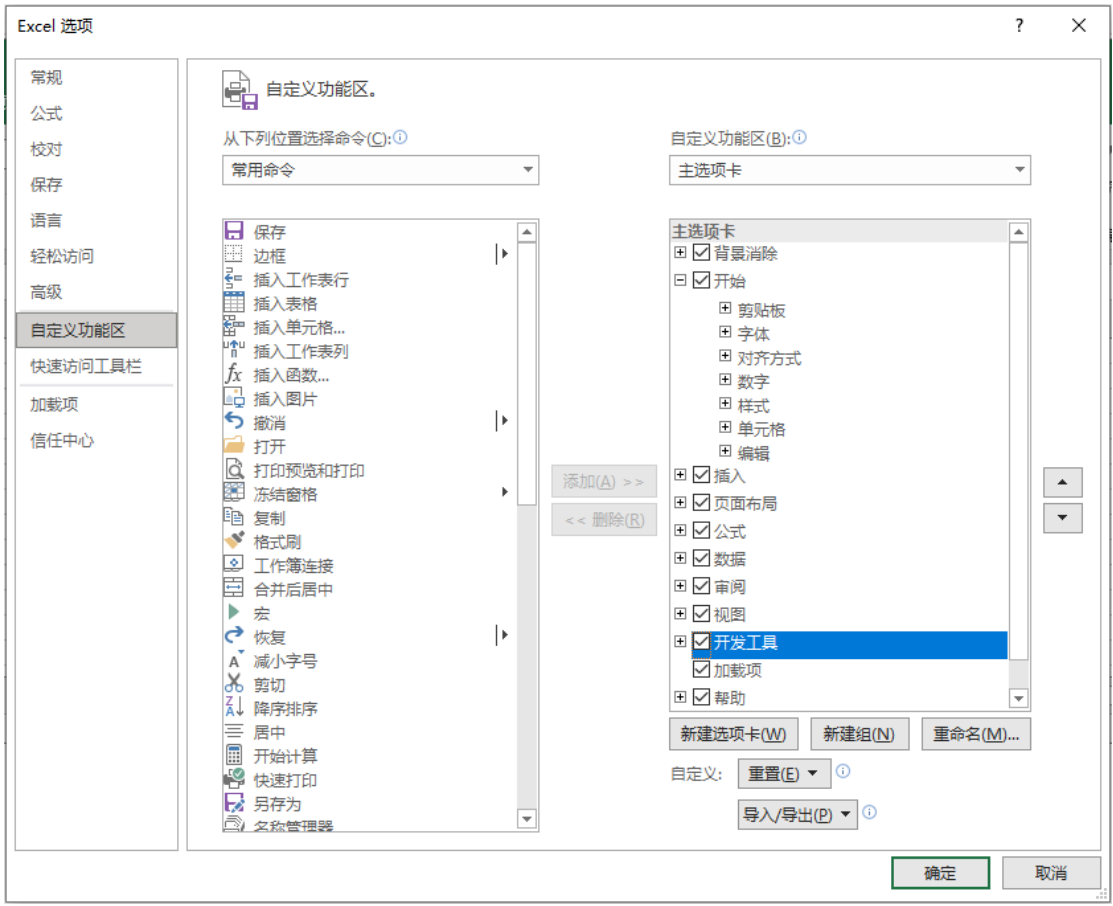

然后您可以在功能区中看到"开发工具"选项卡。

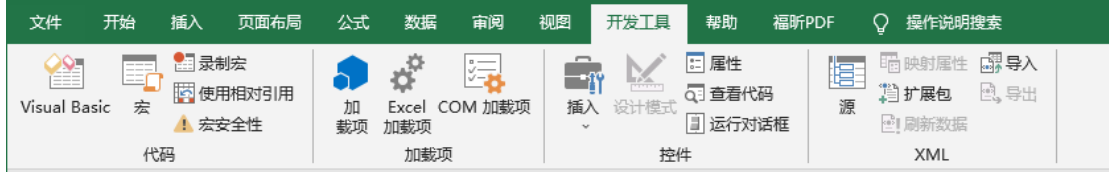

### 配置 **VBA Editor**

首先,在 Excel 中打开 VBA Editor(即"Microsoft Visual Basic for Applications"对话框)。 打开途径包括以下三种:

- 1. 按下快捷键 **Alt**+**F11**。
- 2. 在"开发工具"选项卡下点击"Visual Basic"。
- 3. 右击某个工作表并从上下文菜单中选择"查看代码"。

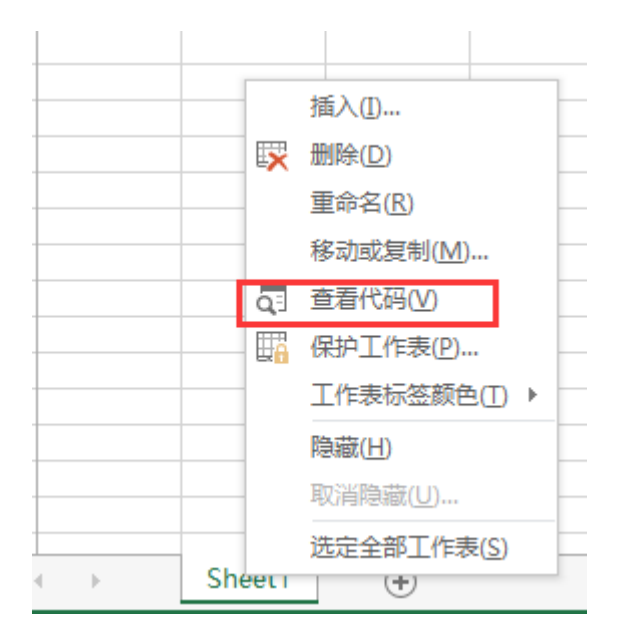

然后 VBA Editor 弹出, 然后继续下列操作。

点击"工具">"引用",然后在弹出的对话框中勾选"FoxitPDFCreatorForOffice"和 "FoxitPhantomPDF 11.0 Type Library",如下图所示。点击"确定"退出对话框。
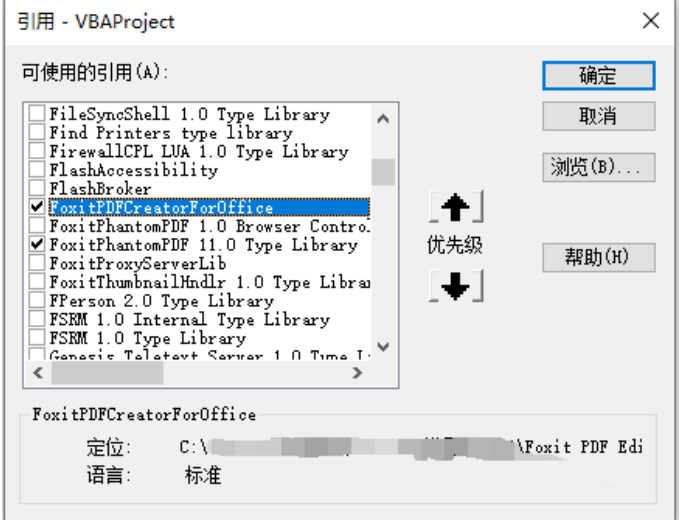

在 VBA Editor 中点击"视图"> "对象浏览器"。在弹出的对话框中,点击<所有库>框, 您 可以看到 VBA 已经成功引用了"FoxitPDFCreatorForOffice"和"FoxitPhantomPDF"。

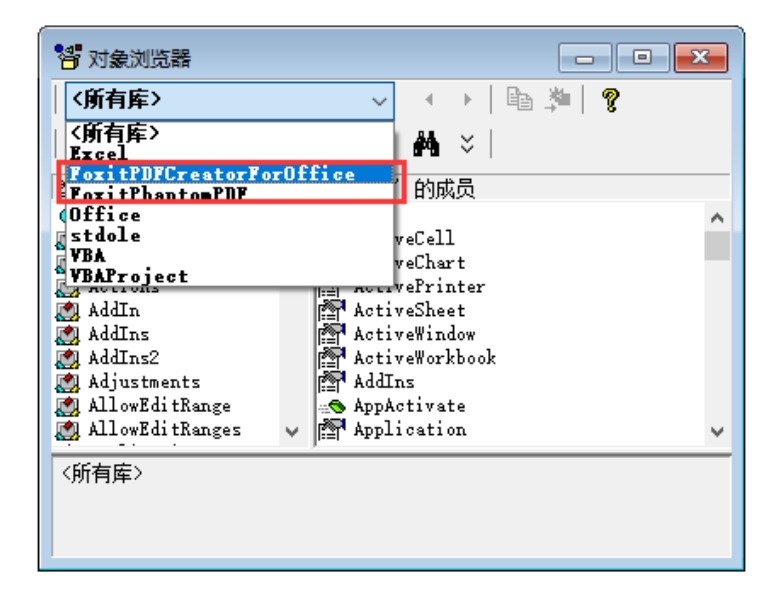

至此,相关的环境配置已全部完成。关于 VBA 与福昕高级 PDF 编辑器(包括福昕高级 PDF 编辑器微软 Office 中的插件)之间的交互的接口信息,请参看文档:[API Reference for](https://cdn01.foxitsoftware.com/pub/foxit/manual/phantom/en_us/API-Reference-for-Application-Communication-2023.2.pdf)  [Application Communication](https://cdn01.foxitsoftware.com/pub/foxit/manual/phantom/en_us/API-Reference-for-Application-Communication-2023.2.pdf)。

# 键盘快捷键

键盘快捷键就是按键或按键组合,对于您通常使用鼠标执行的操作,通过快捷键也可以完成。 福昕高级 PDF 编辑器支持一系列的键盘快捷键,让您可以更好地浏览和处理文档。您可以 使用默认快捷键或自定义快捷键。

自定义键盘快捷键:

右击工具栏并选择"自定义快速访问工具栏", 在弹出的"自定义工具栏"对话框中, 选择 "键盘"标签。

下列表格中列出了功能区各选项卡相关功能的默认键盘快捷键。

## "文件"选项卡

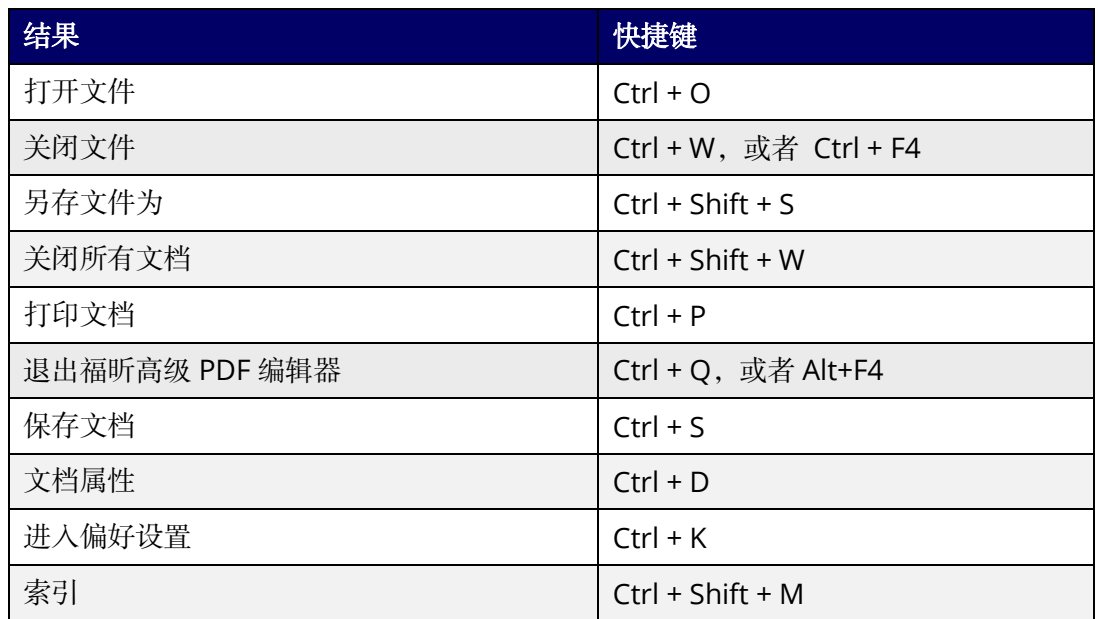

## "主页"选项卡

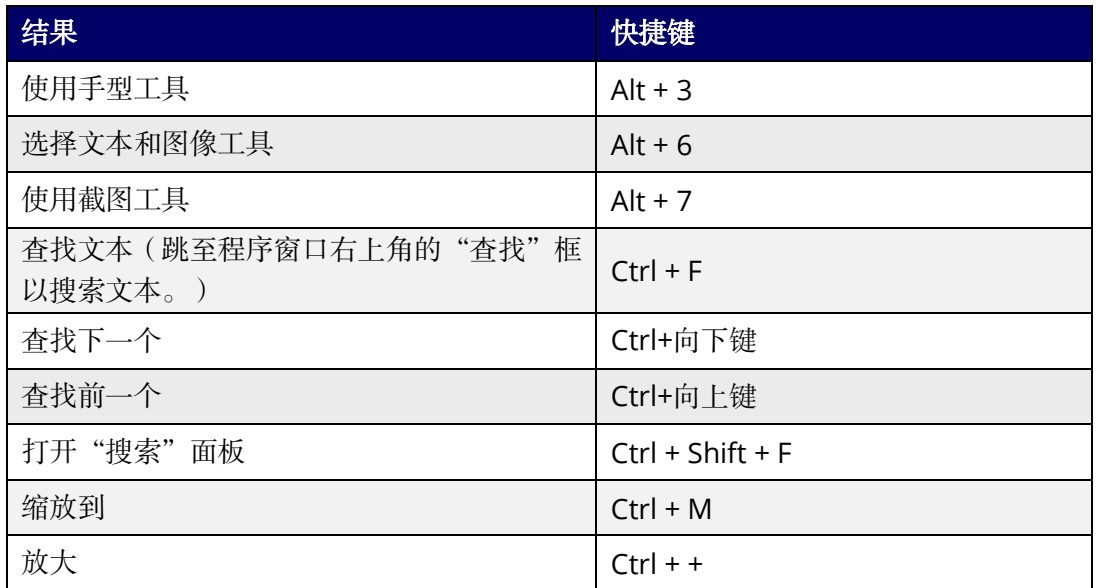

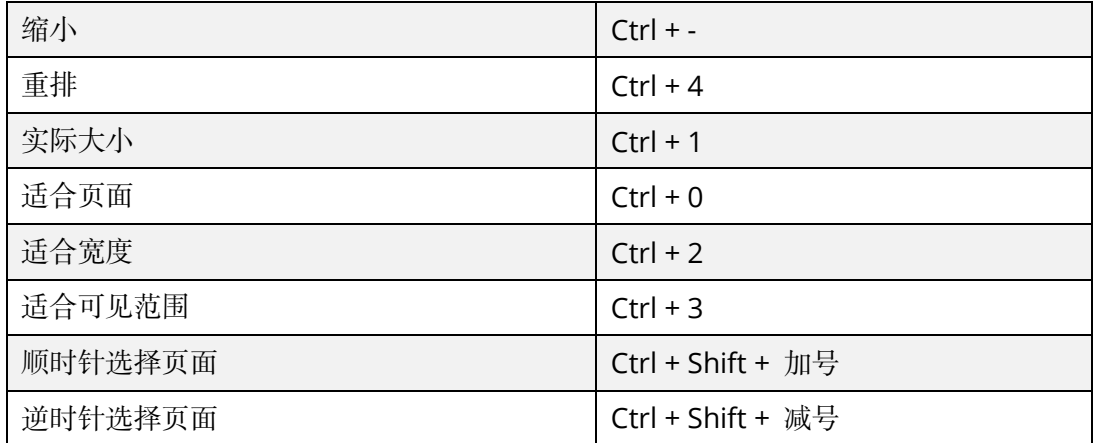

## "创建"选项卡

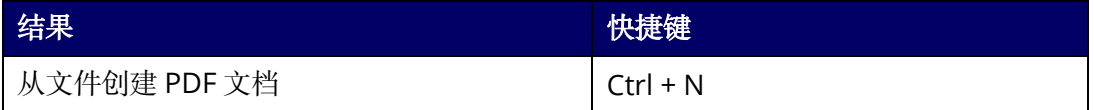

## "编辑"选项卡

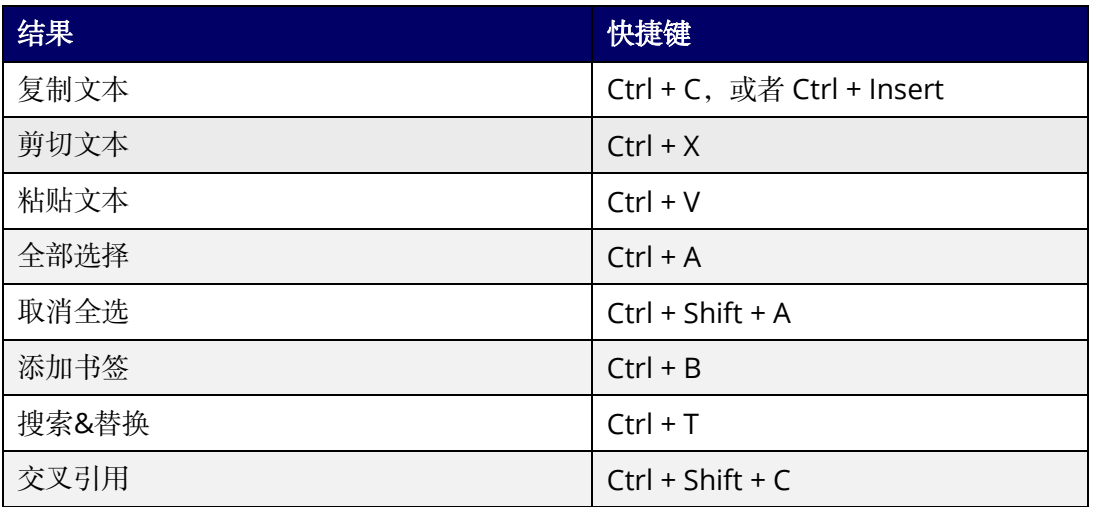

# "页面管理"选项卡

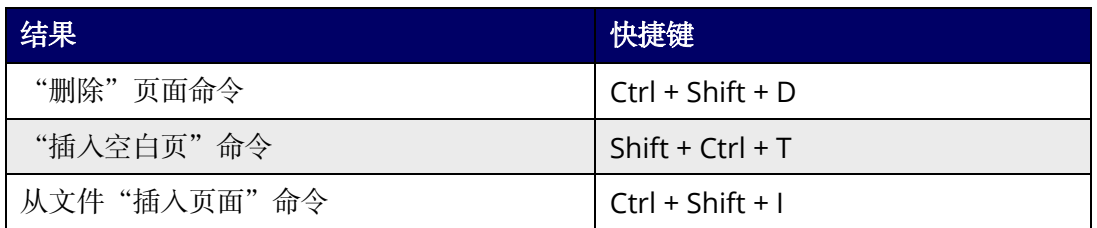

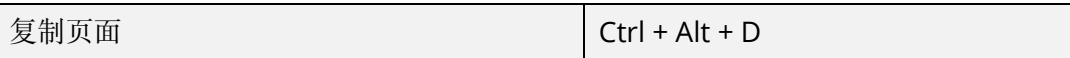

# "注释"选项卡

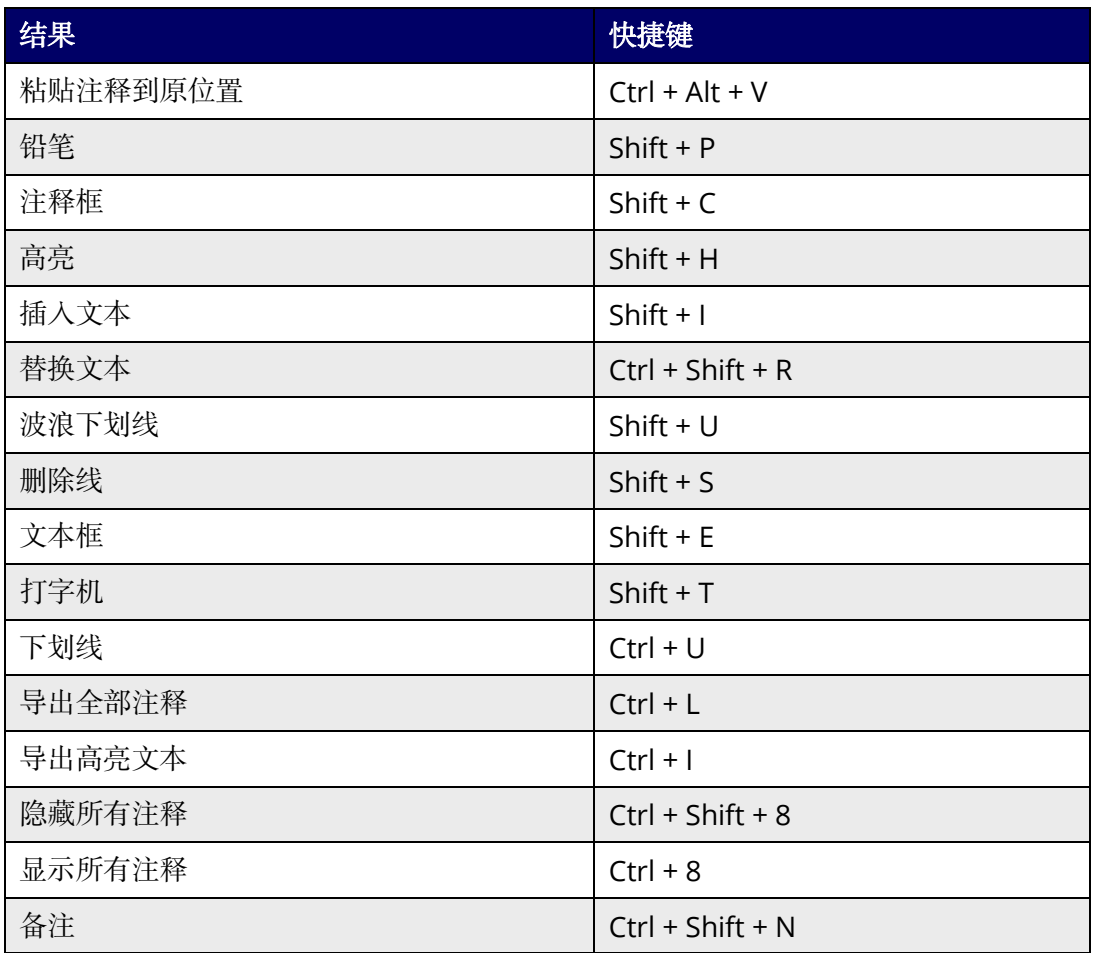

# "视图"选项卡

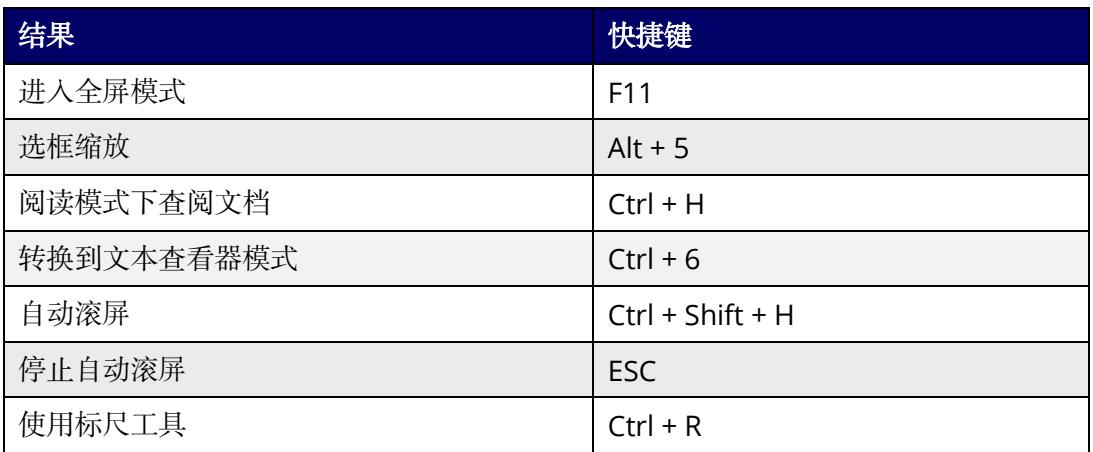

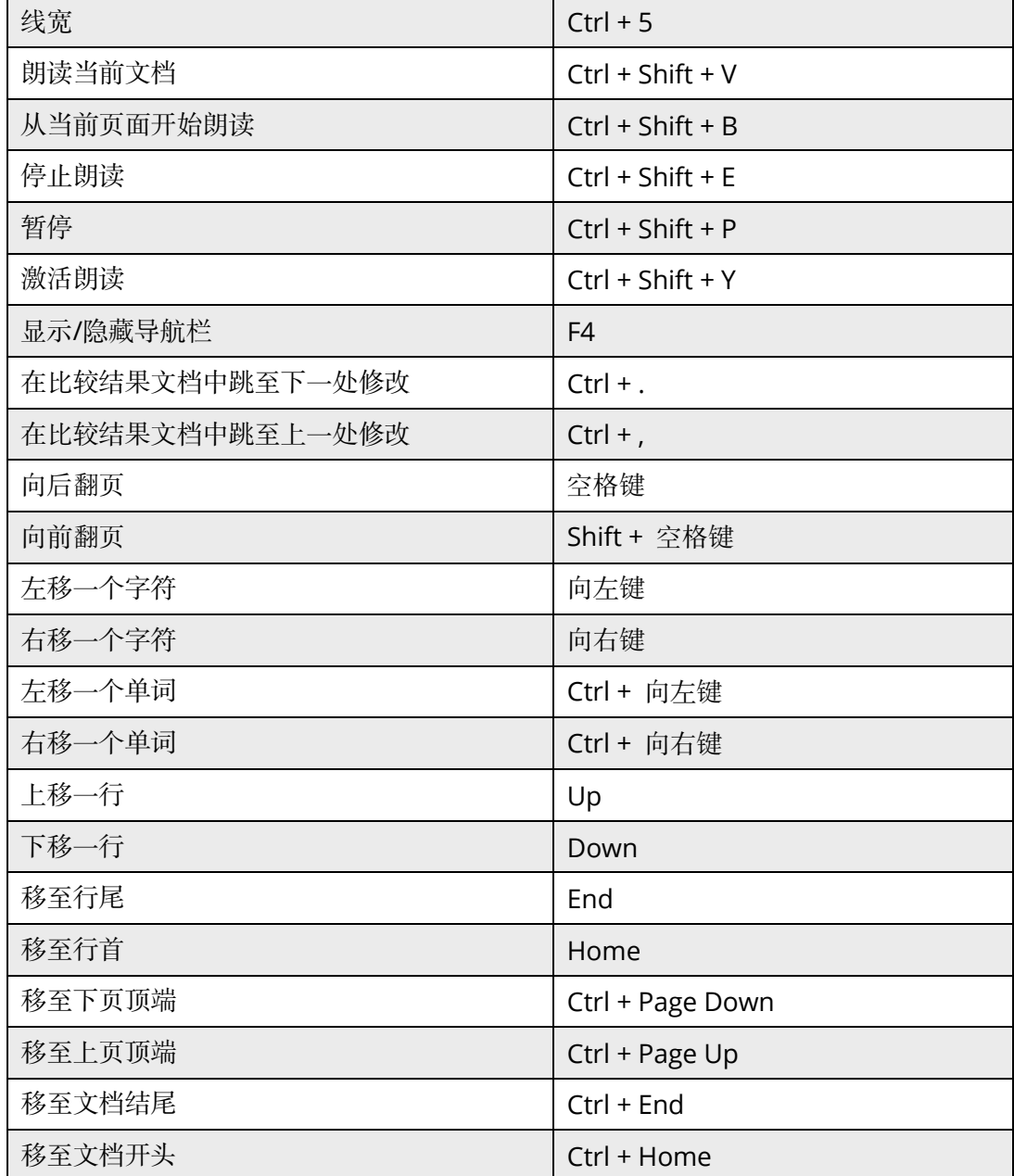

# "表单"选项卡

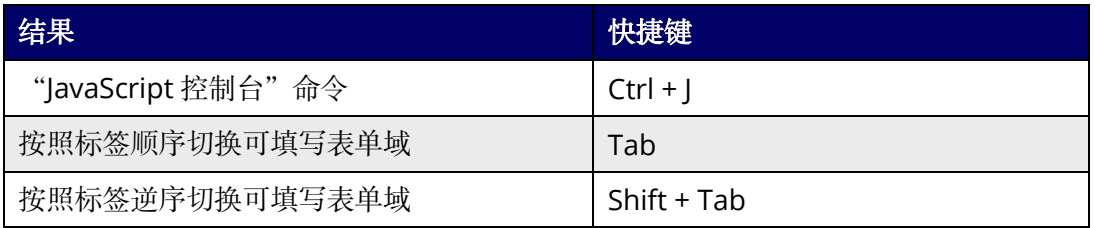

## "共享"选项卡

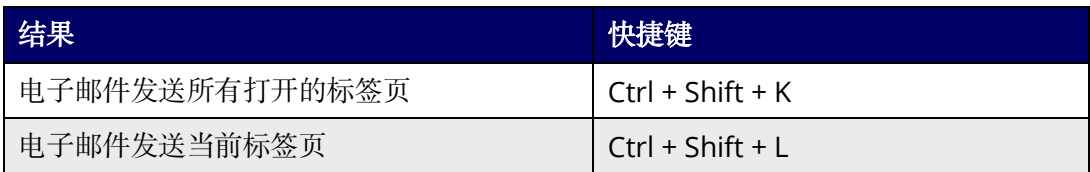

## "辅助工具"选项卡

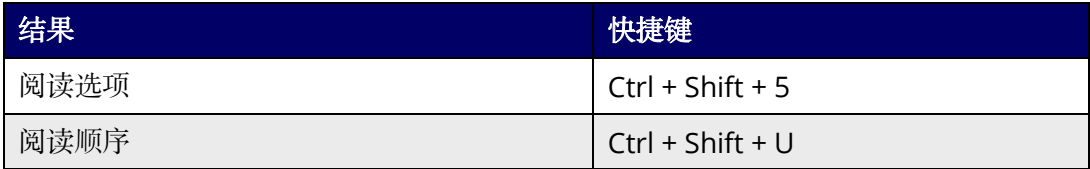

# "帮助"选项卡

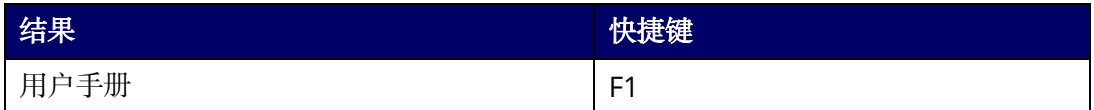

# 右侧面板的"格式"选项卡和浮动工具栏

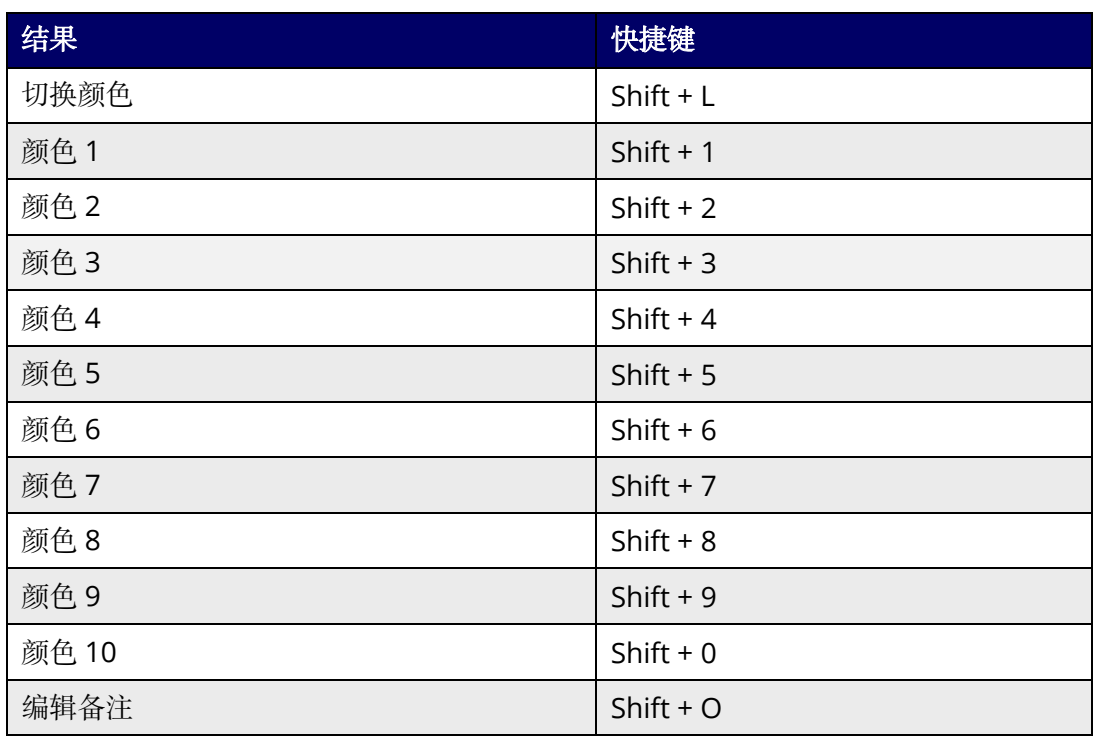

# 其他

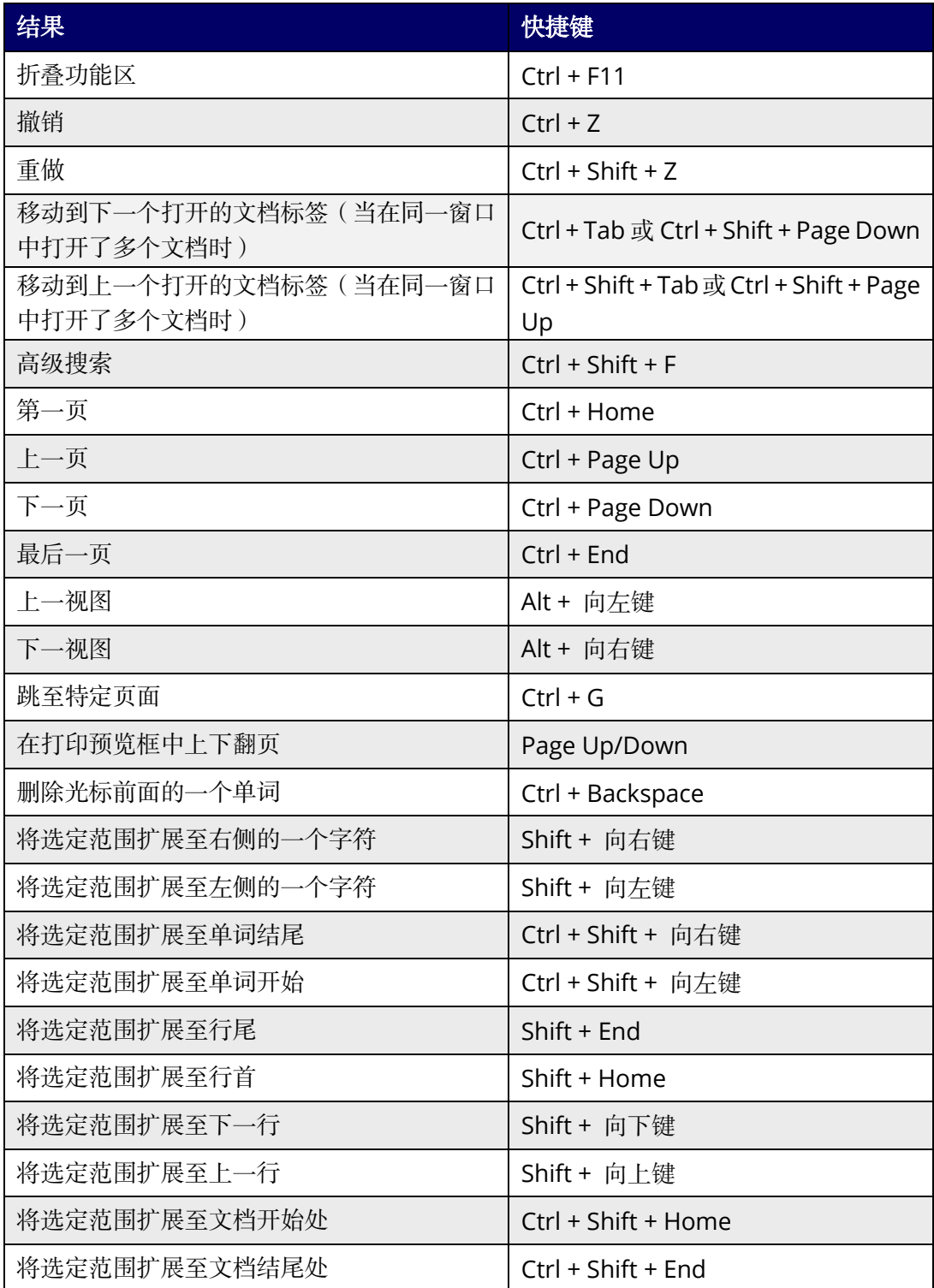

# 单键加速键

您可以使用单键加速键来选择命令和执行一些操作。要启用单键加速键,请点击"文件"> "偏好设置" > "常规",然后在"基本工具"组中勾选"使用单键加速键访问工具"选项。

## 选择命令的按键

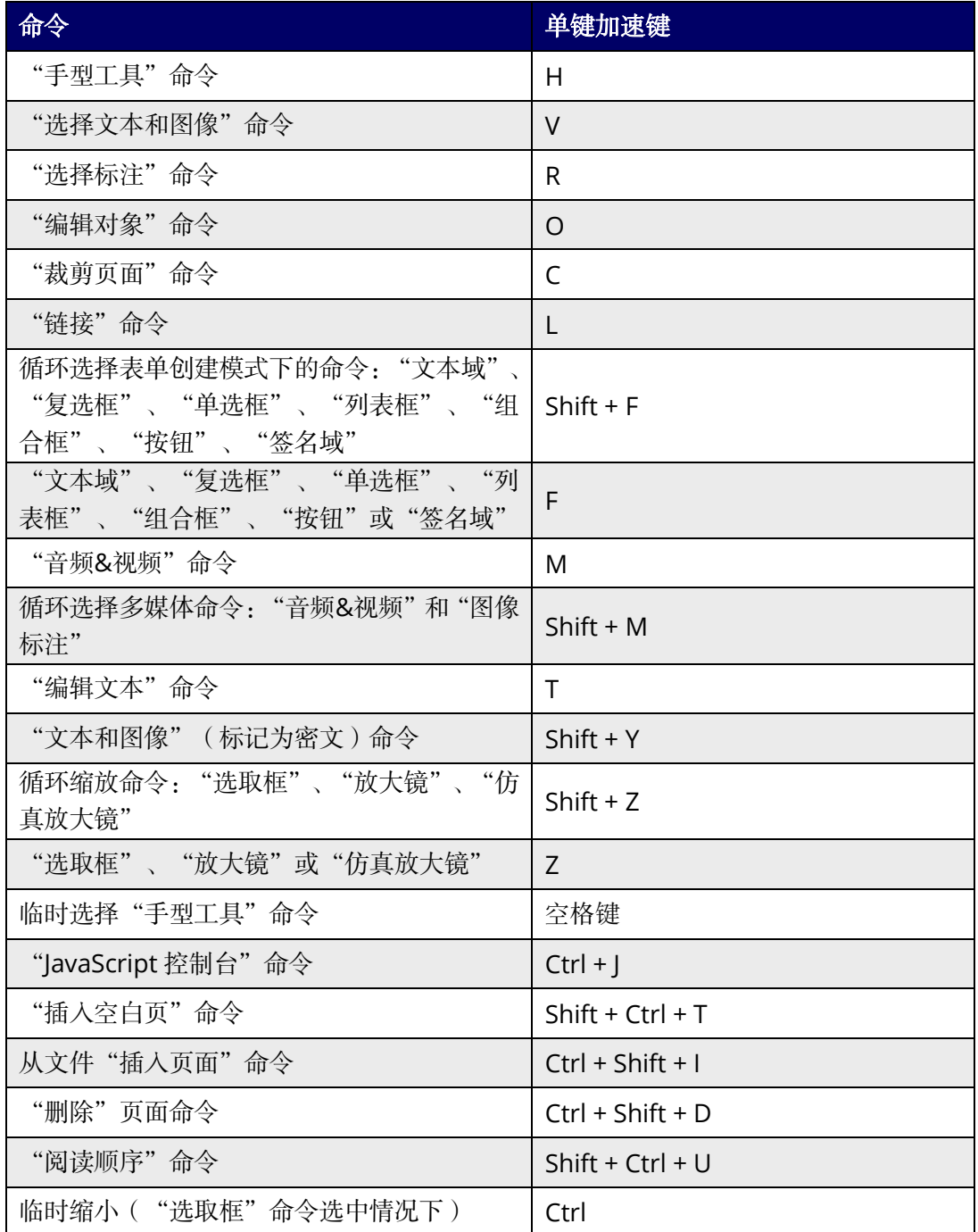

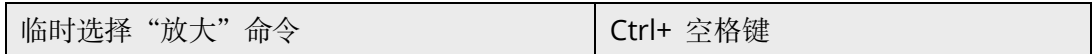

# 使用注释工具的按键

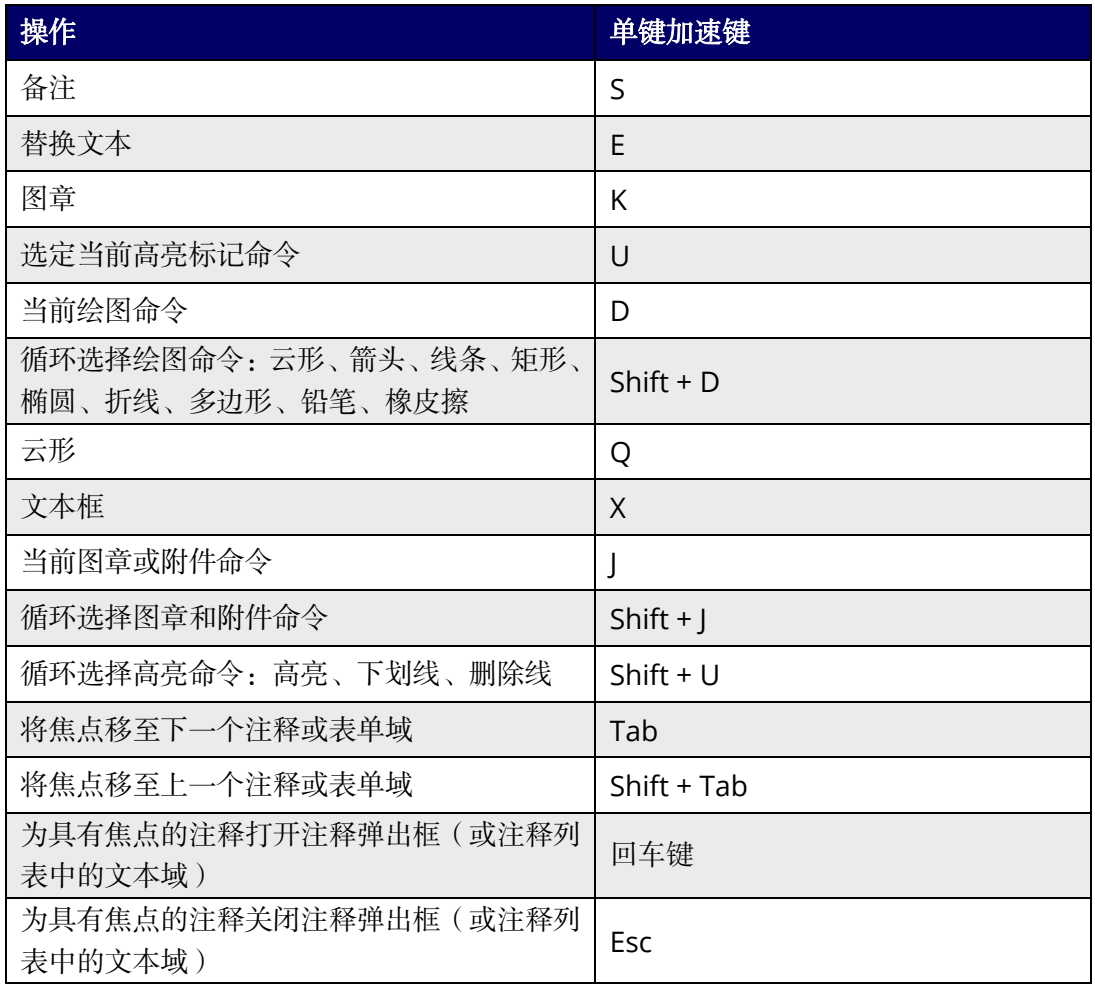

## 导览 **PDF** 文档的按键

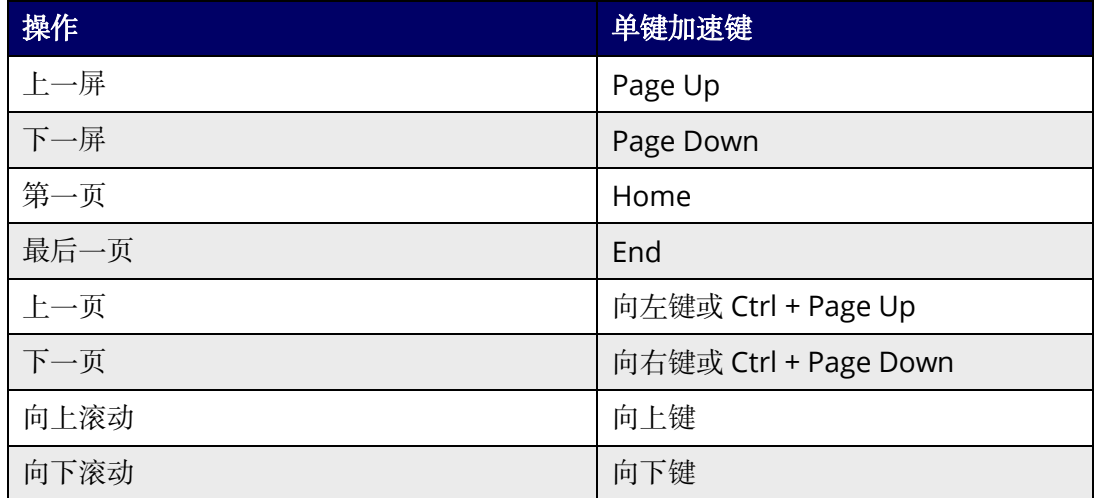

## 第十五章: 附录

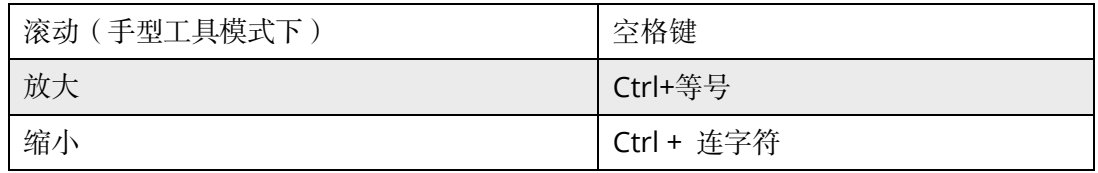

## 处理表单的按键

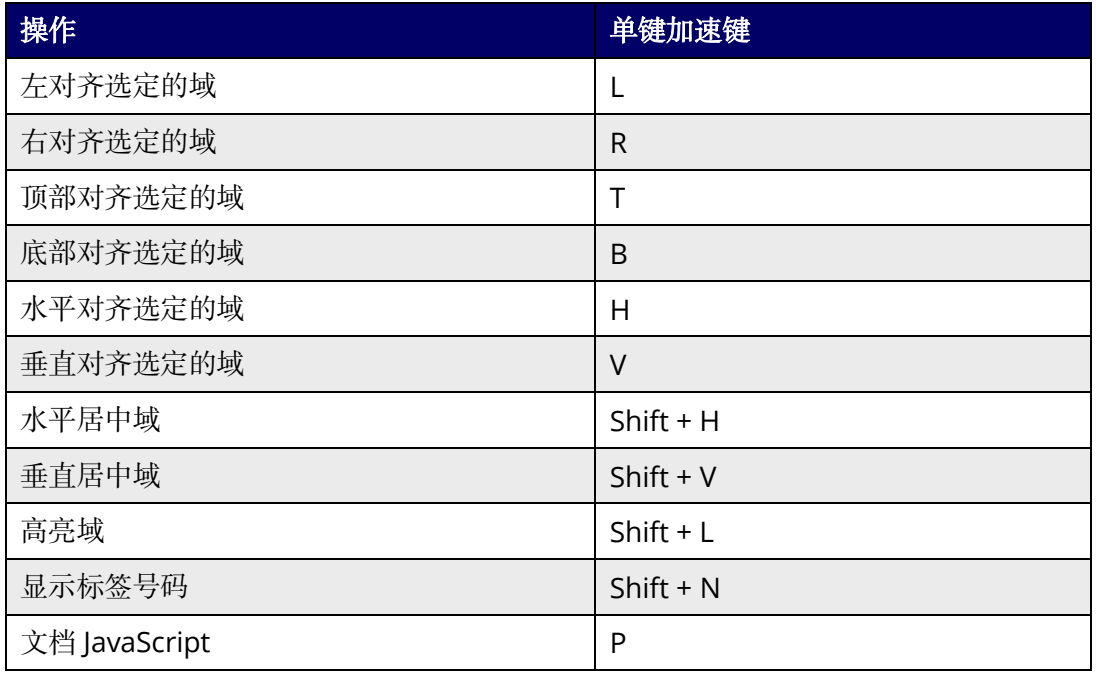

## 处理 **PDF** 包的按键

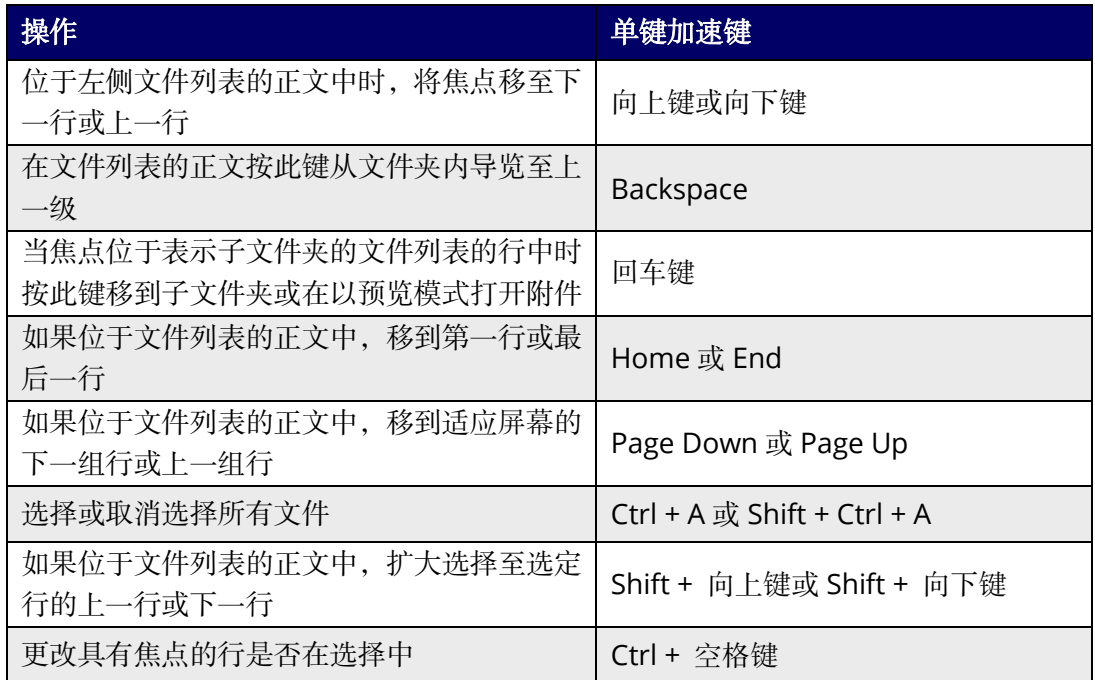

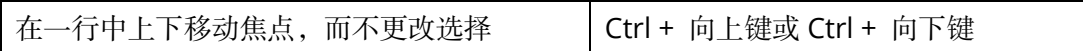

# 导览任务窗格的按键

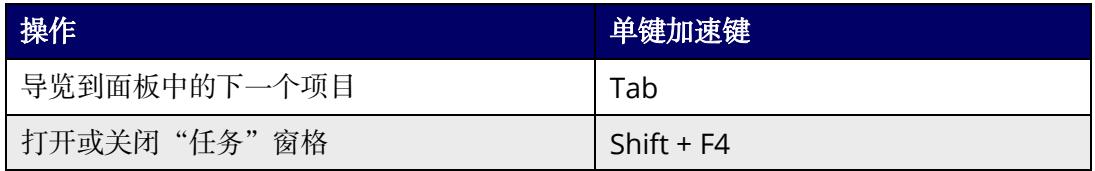

## 常规导览的按键

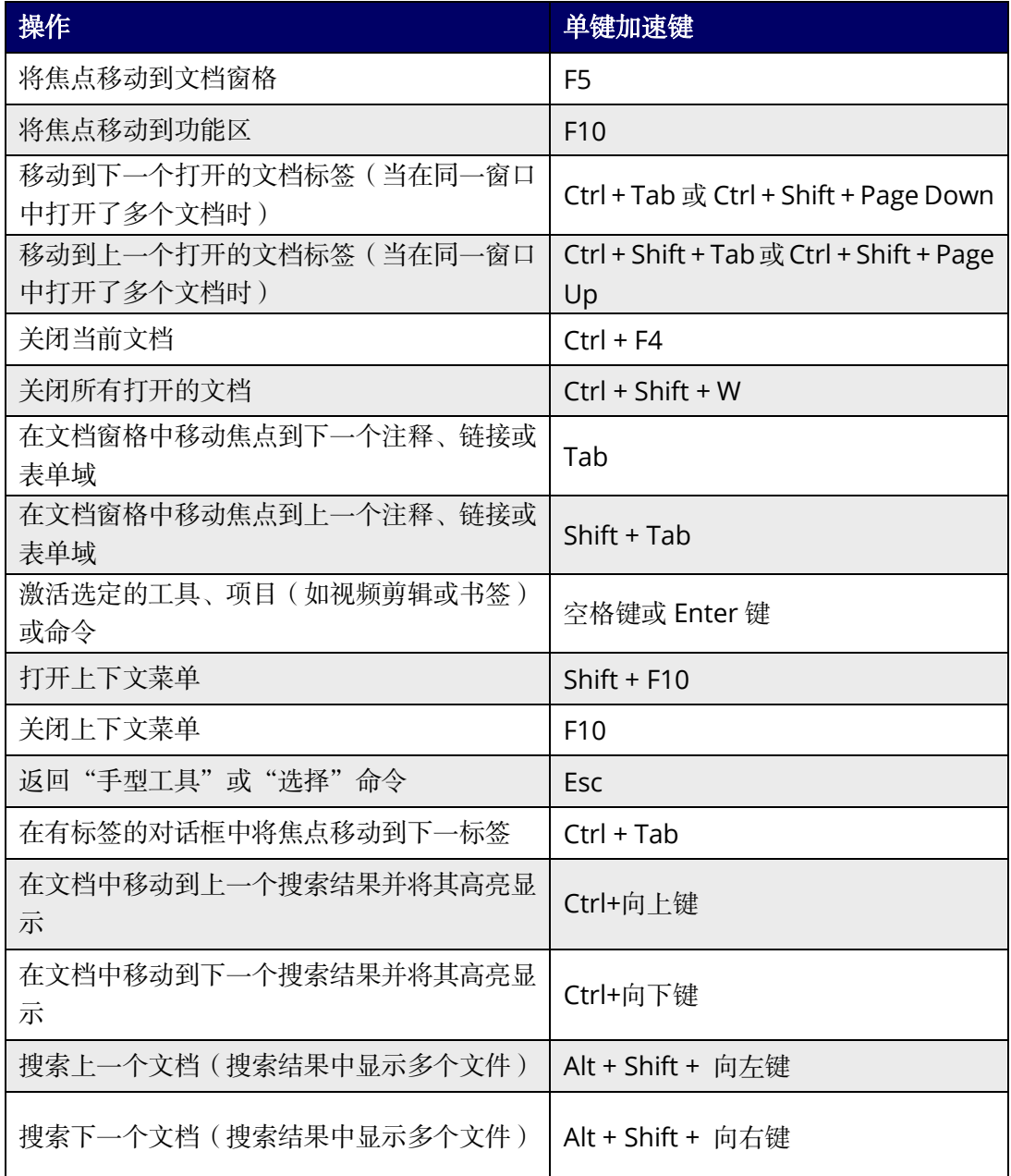

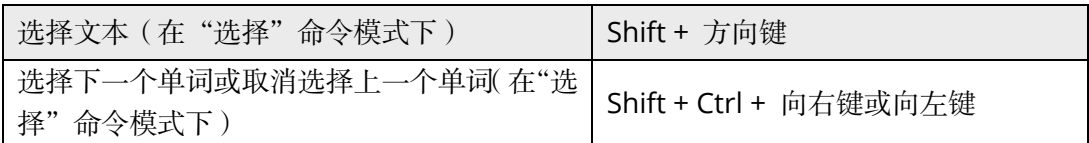

# 用于导览窗格的按键

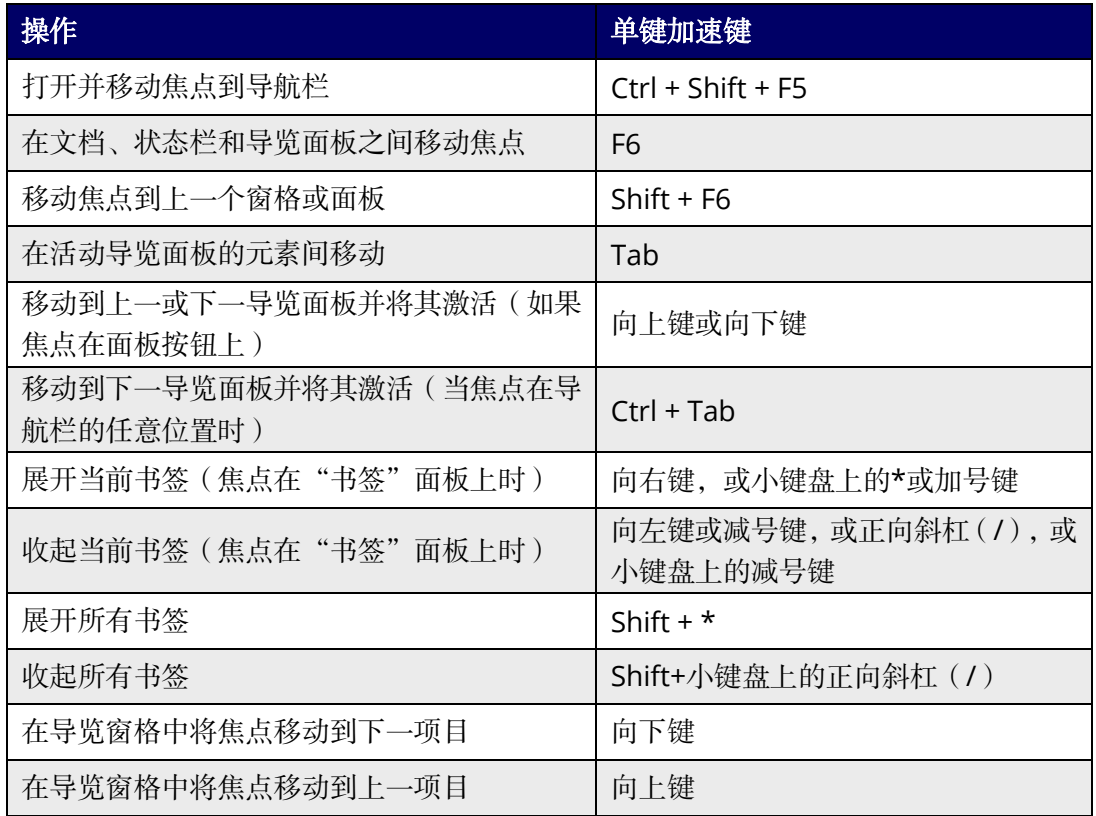

## 导览帮助窗口的按键

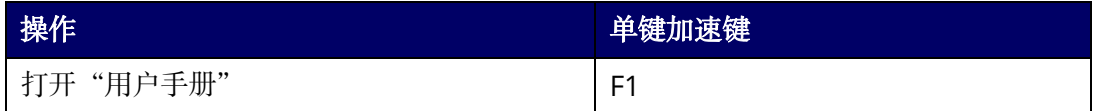

## 辅助工具的按键

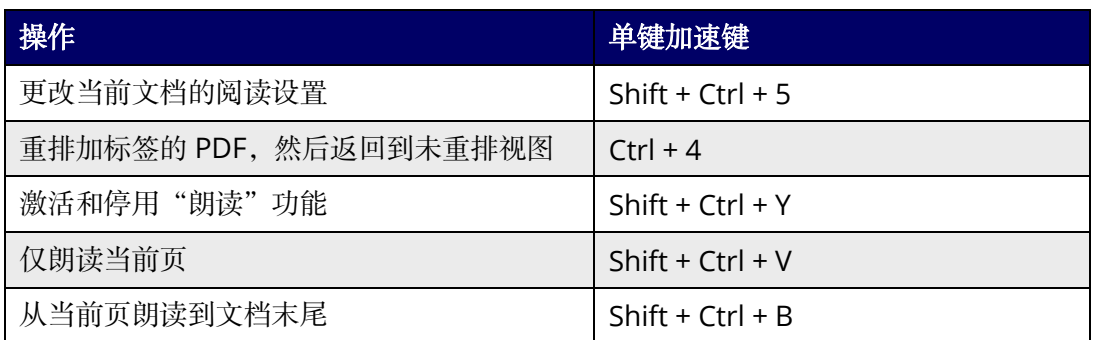

福昕高级 *PDF* 编辑器 第十五章:附录用户手册

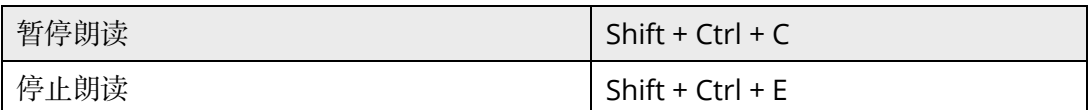

# 命令行

以下为福昕高级 PDF 编辑器中可用的命令行参数:

<Reader Path> [/register] | [PDF Path] [/pwd] [/A [...] [...] ...] | [/pwd] [/p | /t <PDFPath> [Printer]]

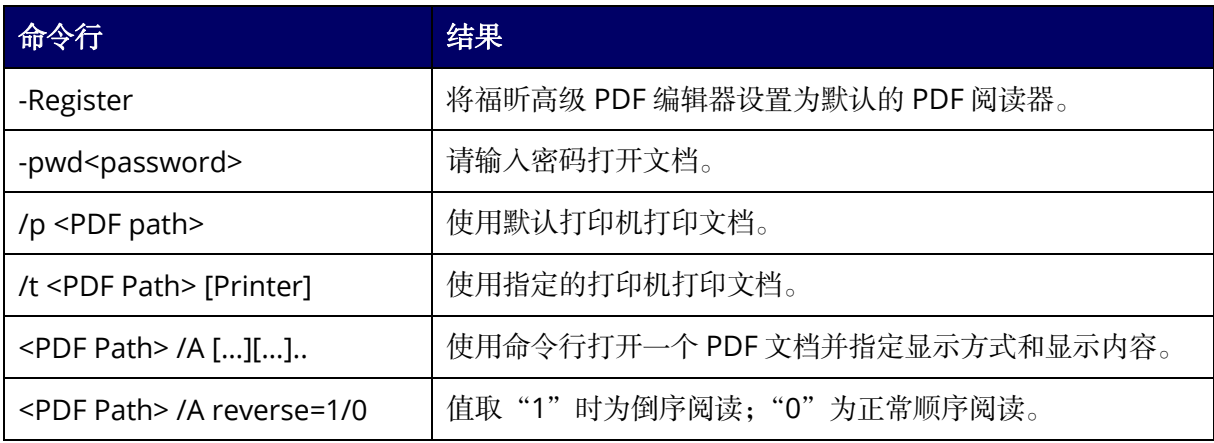

# 联系我们

如果您需要了解更多信息或对我们的产品有任何疑问,您可以通[过福昕官网或](http://www.foxitsoftware.cn/)以下方式联 系我们,我们将竭诚为您服务。

### • 福建福昕软件开发股份有限公司

地址:福建省福州市鼓楼区软件园 G 区 5 号楼 总机:0591-38509898 传真:0591-38509708 邮编:350003

### • 福建福昕软件开发股份有限公司北京分公司

地址:北京市海淀区花园东路 11 号泰兴大厦 4 层 401 电话:010-50951666 传真:010-50951669 邮编:100098

## • 福建福昕软件开发股份有限公司南京分公司

地址:江苏省南京市雨花台区凤信路 6 号金证科技园三号楼 401 电话:025-84866195 传真:025-84866295 邮编:210000

## • 福建福昕软件开发股份有限公司合肥分公司

地址:安徽省合肥市高新区科学大道信达银杏广场 a 座 1501-1506 电话:0551-65894511 邮编: 230088

## • 福建福昕软件开发股份有限公司成都分公司

地址:四川省成都市双流区黄甲街道双兴大道 1 号电子科大科技园 D 区 27 栋 4 楼 电话:028-64935060 邮编:610200

## • 福建福昕软件开发股份有限公司西安分公司

地址:陕西省西安市高新区唐延南路 8 号泰维智链中心二期北楼 6 层 601 室 电话:029-81119828 邮编:710065

## • 福建福昕软件开发股份有限公司深圳分公司

地址:广东省深圳市南山区高新南一道中科研发园 3 号楼 6 楼 电话:0755-86166787 邮编:518000

## • 电子邮件:

销售咨询 - [sales@foxitsoftware.cn](mailto:sales@foxitsoftware.cn)

市场合作 - [marketing@foxitsoftware.cn](mailto:marketing@foxitsoftware.cn)

技术支持 -请点[击在线支持系统提](http://www.foxitsoftware.cn/support/)交您的需求或问题